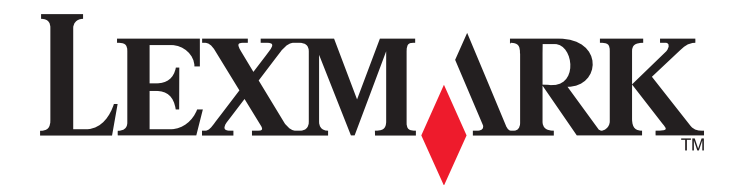

# **X65x Series**

**Podręcznik użytkownika**

**Listopad 2012 [www.lexmark.com](http://www.lexmark.com)**

Typ(y) urządzeń: 7462 Model(e): 0A1, 0A5, 2A1, 2A2, 2A5, 2A6, 4A2, 4A6, 031, 035, 231, 232, 235, 236, 432, 436

# **Spis treści**

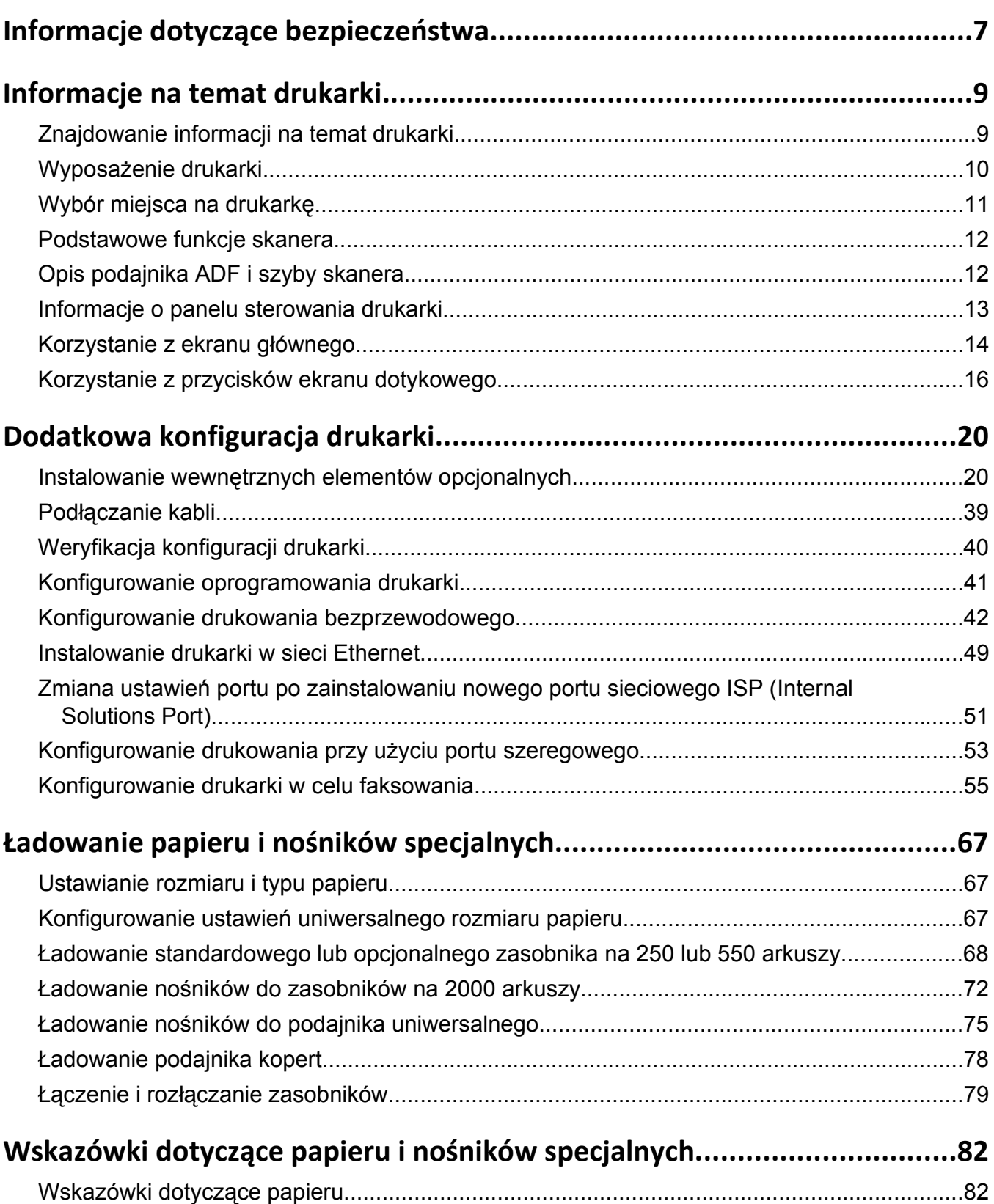

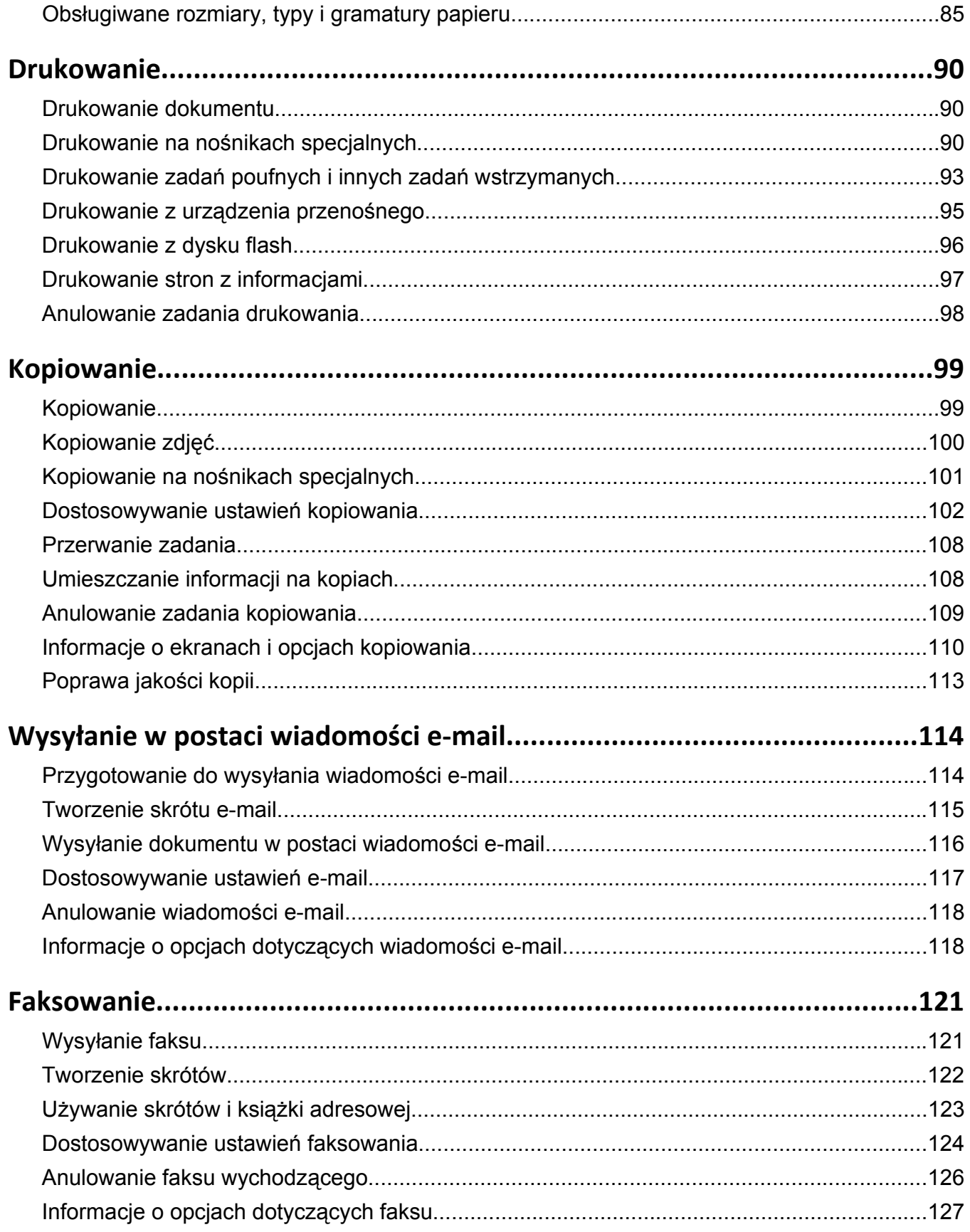

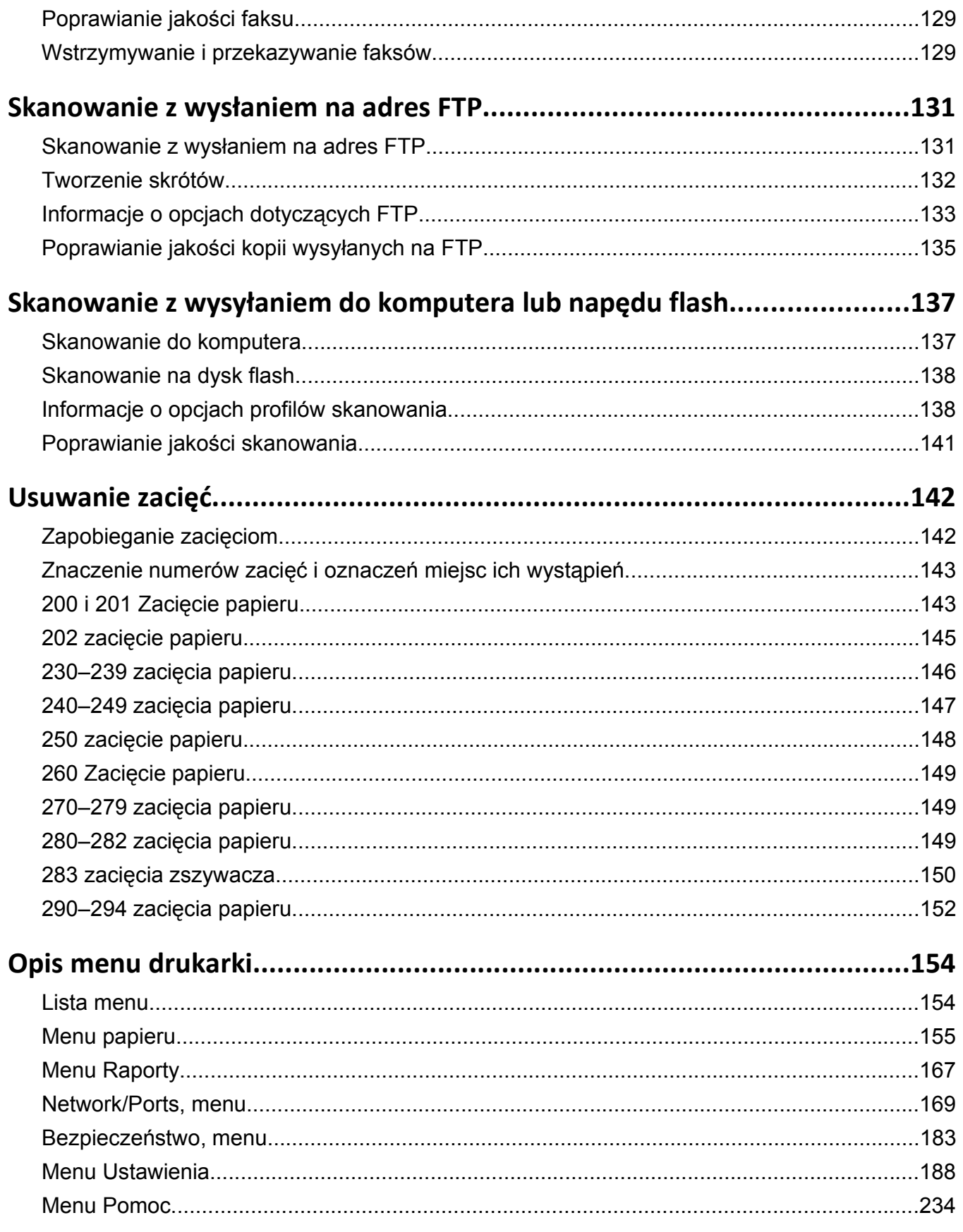

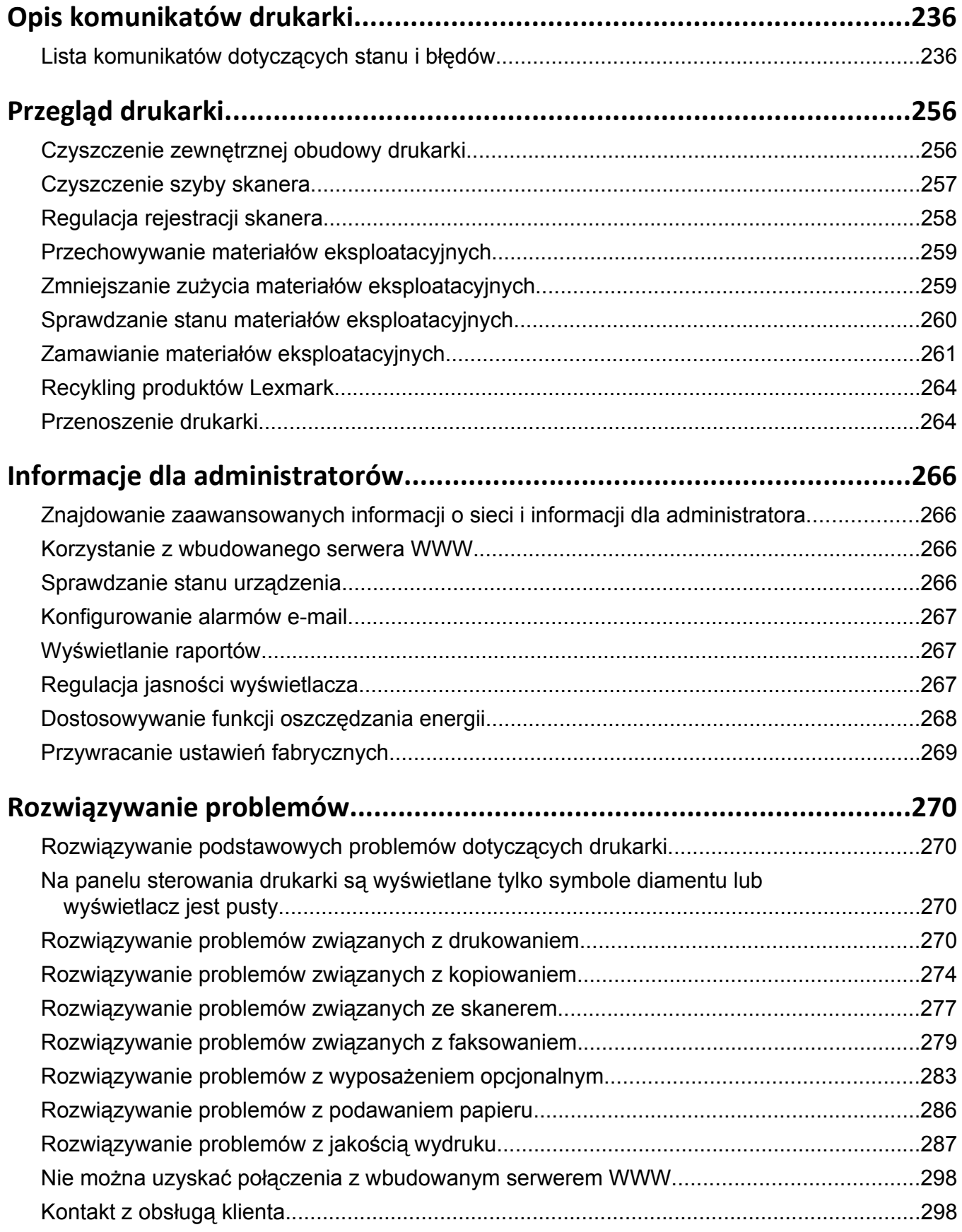

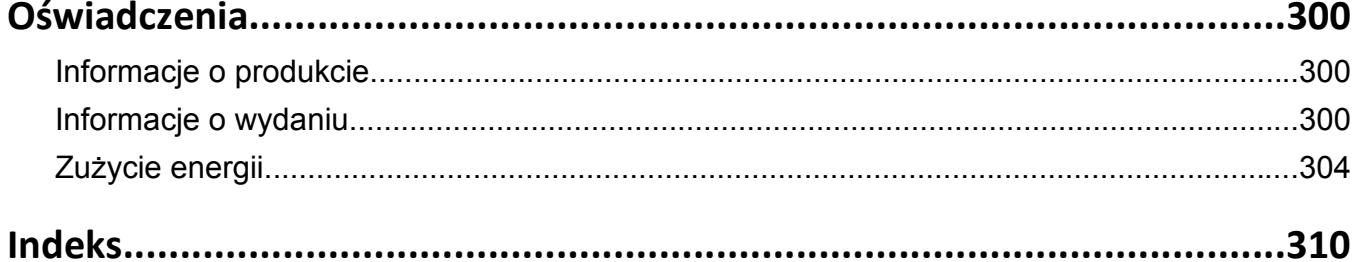

# <span id="page-6-0"></span>**Informacje dotyczące bezpieczeństwa**

Przewód zasilający musi być podłączony do łatwo dostępnego i prawidłowo uziemionego gniazdka elektrycznego znajdującego się w pobliżu urządzenia.

Nie należy umieszczać ani używać tego produktu w pobliżu wody lub w miejscach o dużej wilgotności.

**UWAGA — NIEBEZPIECZEŃSTWO USZKODZENIA CIAŁA:** Niniejszy produkt wykorzystuje technologię laserową. Użycie elementów sterujących, ustawień lub zastosowanie procedur innych niż określone w niniejszej publikacji może spowodować niebezpieczeństwo napromieniowania.

Podczas drukowania w urządzeniu dochodzi do nagrzewania się nośników wydruku, a wysoka temperatura może powodować emisję szkodliwych wyziewów z tych nośników. W celu uniknięcia ewentualnej emisji szkodliwych wyziewów, należy zapoznać się z fragmentem instrukcji obsługi, w którym podano wytyczne dotyczące wyboru nośników wydruku.

Podczas wymiany baterii litowej należy zachować ostrożność.

**UWAGA — NIEBEZPIECZEŃSTWO USZKODZENIA CIAŁA:** Nieprawidłowa wymiana baterii litowej grozi wybuchem. Baterię można wymienić tylko na taką samą baterię litową lub baterię będącą jej odpowiednikiem. Baterii litowej nie należy ładować, rozkładać na części ani palić. Zużytych baterii należy pozbyć się zgodnie z zaleceniami producenta i lokalnymi przepisami.

**UWAGA — GORĄCA POWIERZCHNIA:** Wewnętrzne elementy drukarki mogą być gorące. W celu zmniejszenia ryzyka oparzenia przed dotknięciem danego podzespołu należy odczekać, aż ostygnie.

**UWAGA — NIEBEZPIECZEŃSTWO USZKODZENIA CIAŁA:** Drukarka waży ponad 18 kg i do jej bezpiecznego podniesienia potrzeba co najmniej dwóch przeszkolonych pracowników.

**UWAGA — NIEBEZPIECZEŃSTWO USZKODZENIA CIAŁA:** Zastosowanie się do tych wskazówek pozwoli uniknąć obrażeń cielesnych oraz uszkodzenia drukarki podczas jej przenoszenia.

- **•** Należy wyłączyć drukarkę za pomocą przełącznika zasilania, a następnie wyjąć wtyczkę przewodu zasilającego z gniazdka elektrycznego.
- **•** Przed rozpoczęciem przenoszenia drukarki należy odłączyć wszystkie przewody i kable.
- **•** Nie należy próbować podnosić drukarki i opcjonalnej szuflady jednocześnie należy wyjąć drukarkę z opcjonalnej szuflady i odstawić ją na bok.

**Uwaga:** Do wyjęcia drukarki z opcjonalnej szuflady służą uchwyty na bokach drukarki.

Należy używać wyłącznie kabla zasilania dostarczonego wraz z tym produktem lub zamiennika autoryzowanego przez producenta.

Do podłączania tego produktu do publicznej sieci telefonicznej należy używać wyłącznie przewodów telefonicznych (RJ-11) o rozmiarze AWG 26 lub większym dostarczonych z produktem.

**UWAGA — NIEBEZPIECZEŃSTWO PORAŻENIA PRĄDEM:** W przypadku uzyskiwania dostępu do płyty systemowej bądź instalowania opcjonalnego sprzętu lub urządzeń pamięci po zainstalowaniu samej drukarki, przed przystąpieniem do dalszych czynności należy wyłączyć drukarkę i wyjąć wtyk przewodu zasilającego z gniazda elektrycznego. Jeśli do drukarki są podłączone jakiekolwiek inne urządzenia, należy wyłączyć także te urządzenia i rozłączyć kable łączące je z drukarką.

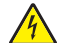

**UWAGA — NIEBEZPIECZEŃSTWO PORAŻENIA PRĄDEM:** Należy upewnić się, że wszystkie połączenia zewnętrzne (np. Ethernet i połączenia systemu telefonicznego) są odpowiednio włożone w oznaczone gniazda.

Produkt został zaprojektowany z wykorzystaniem określonych podzespołów producenta i zatwierdzony jako spełniający surowe światowe normy bezpieczeństwa. Rola niektórych podzespołów w zachowaniu bezpieczeństwa nie zawsze jest oczywista. Producent nie ponosi odpowiedzialności za skutki stosowania innych części zamiennych.

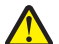

**UWAGA — NIEBEZPIECZEŃSTWO USZKODZENIA CIAŁA:** Nie należy skręcać, zawiązywać ani załamywać przewodu zasilającego, a także stawiać na nim ciężkich przedmiotów. Nie należy narażać przewodu zasilającego na ścieranie ani zgniatanie. Nie należy ściskać przewodu zasilającego między przedmiotami, np. meblami i ścianą. W przypadku niewłaściwego użytkowania przewodu zasilającego powstaje ryzyko wywołania pożaru lub porażenia prądem. Należy regularnie sprawdzać przewód zasilający pod kątem ewentualnych śladów zużycia. Przed przystąpieniem do sprawdzania stanu przewodu zasilającego należy odłączyć przewód od gniazda elektrycznego.

Wszelkie naprawy i czynności serwisowe, oprócz opisanych w dokumentacji użytkownika, powinny być wykonywane przez autoryzowany serwis.

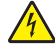

**UWAGA — NIEBEZPIECZEŃSTWO PORAŻENIA PRĄDEM:** Aby uniknąć ryzyka porażenia prądem podczas czyszczenia zewnętrznej obudowy drukarki, przed wykonaniem dalszych czynności należy wyjąć wtyczkę przewodu zasilającego z gniazdka elektrycznego i odłączyć wszystkie kable podłączone do drukarki.

**UWAGA — NIEBEZPIECZEŃSTWO PORAŻENIA PRĄDEM:** Nie należy korzystać z funkcji faksu podczas burzy. Nie należy instalować urządzenia, dokonywać żadnych połączeń elektrycznych ani podłączać żadnych przewodów (np. faksu, przewodu zasilającego lub telefonu) podczas burzy.

**UWAGA — NIEBEZPIECZEŃSTWO PRZEWRÓCENIA:** Konfiguracje przeznaczone do montowania na podłodze wymagają dodatkowego elementu, aby zachować stabilność. Aby korzystać z kilku podajników opcjonalnych, należy użyć stojaka lub podstawy drukarki. Jeśli została zakupiona drukarka wielofunkcyjna (MFP) z możliwością skanowania, kopiowania i faksowania, mogą być potrzebne dodatkowe elementy. Więcej informacji na ten temat można znaleźć pod adresem **[www.lexmark.com/multifunctionprinters](http://www.lexmark.com/multifunctionprinters)**.

#### **NINIEJSZĄ INSTRUKCJĘ NALEŻY ZACHOWAĆ.**

# <span id="page-8-0"></span>**Informacje na temat drukarki**

### **Znajdowanie informacji na temat drukarki**

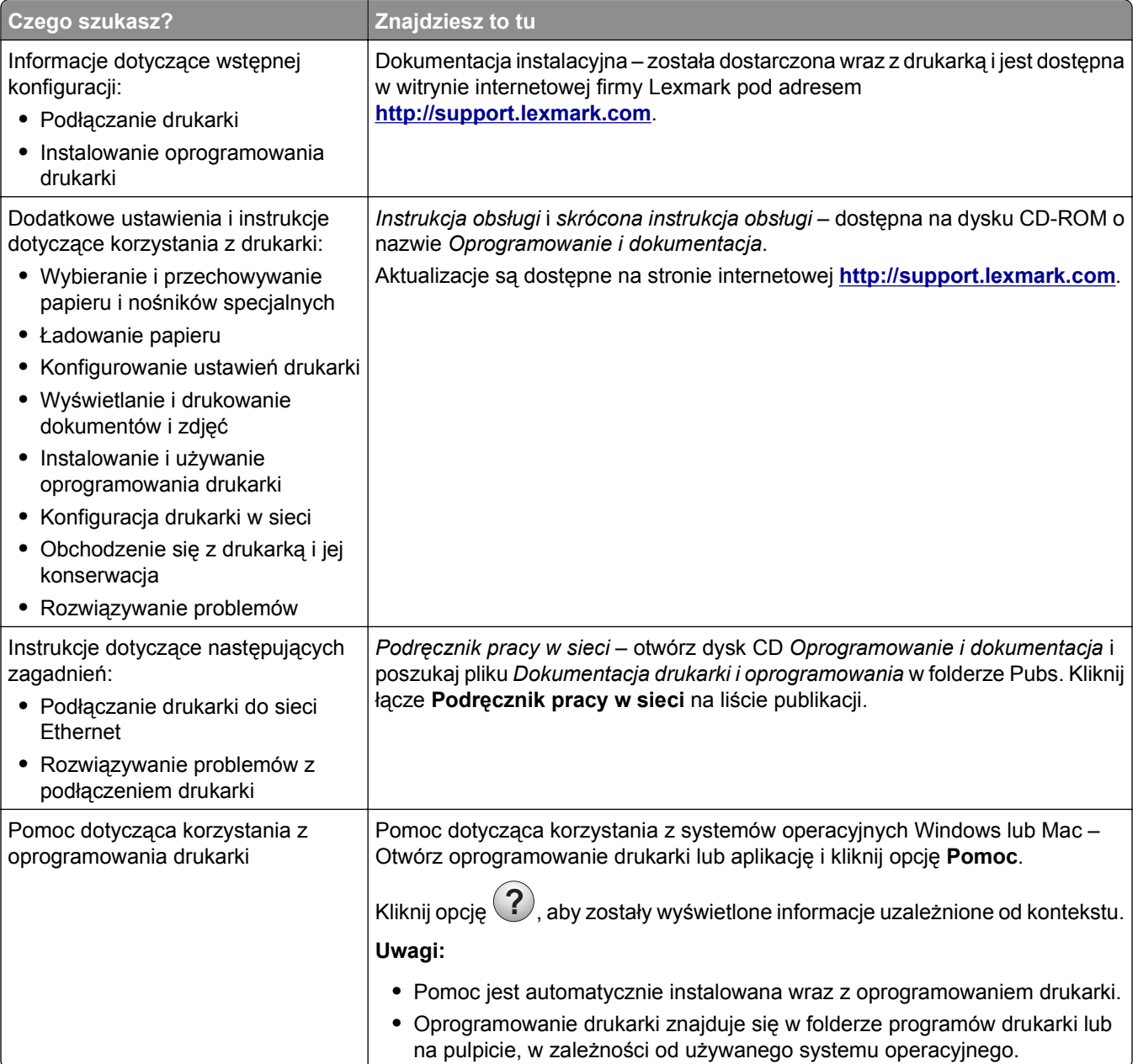

<span id="page-9-0"></span>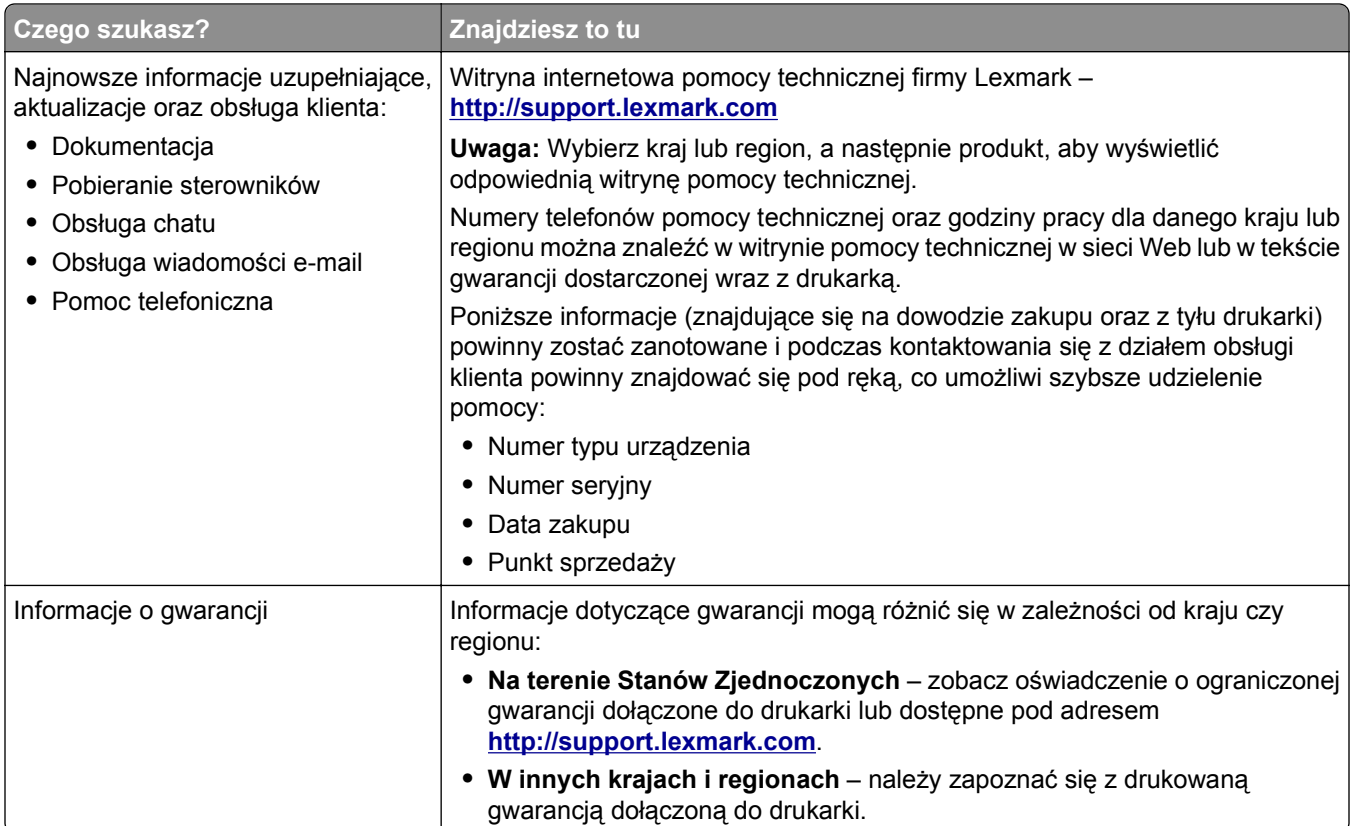

## **Wyposażenie drukarki**

**Uwaga:** Wyposażenie drukarki może się różnić w zależności od posiadanego modelu.

### **Modele podstawowe**

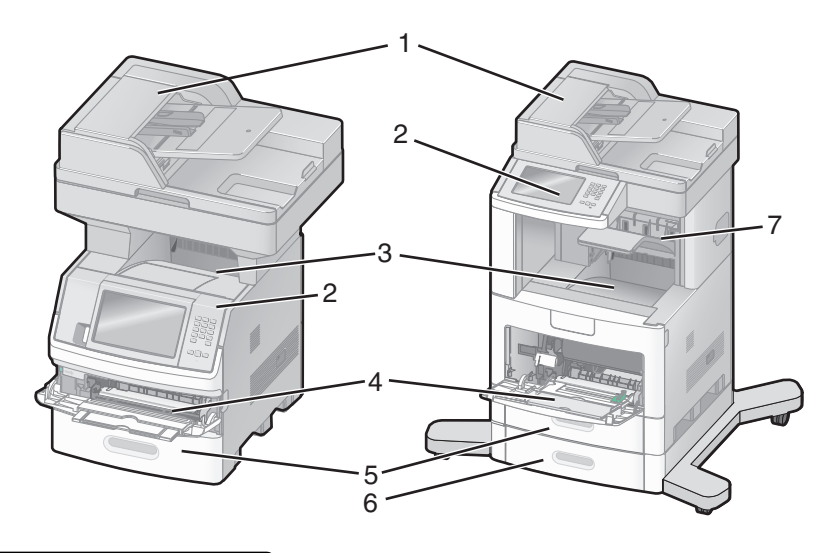

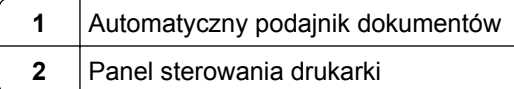

<span id="page-10-0"></span>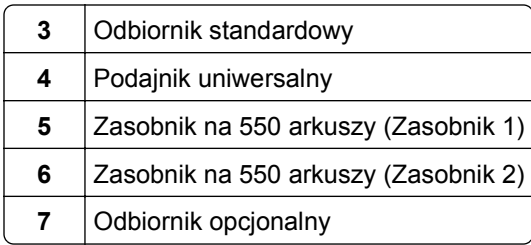

### **Wybór miejsca na drukarkę**

Podczas wybierania miejsca dla drukarki należy pozostawić wystarczającą ilość miejsca, aby zasobniki, pokrywy i drzwiczki swobodnie się otwierały. Jeśli planowana jest instalacja opcji, należy uwzględnić dodatkowe wolne miejsce. Ważne jest, aby:

- **•** Należy upewnić się, czy przepływ powietrza a pokoju spełnia wymagania najnowszego standardu ASHRAE 62.
- **•** zadbać o płaską, mocną i stabilną powierzchnię.
- **•** Drukarkę należy:
	- **–** trzymać z dala od bezpośredniego przepływu powietrza klimatyzatorów, grzejników lub wentylatorów;
	- **–** trzymać w miejscu nienarażonym na bezpośrednio padające promienie słoneczne, dużą wilgotność lub gwałtowne zmiany temperatury;
	- **–** utrzymywać w czystości i dbać, aby była sucha i nie osadzał się na niej kurz.
- **•** Należy pozostawić zalecaną ilość wolnego miejsca wokół drukarki, zapewniając odpowiednią wentylację:

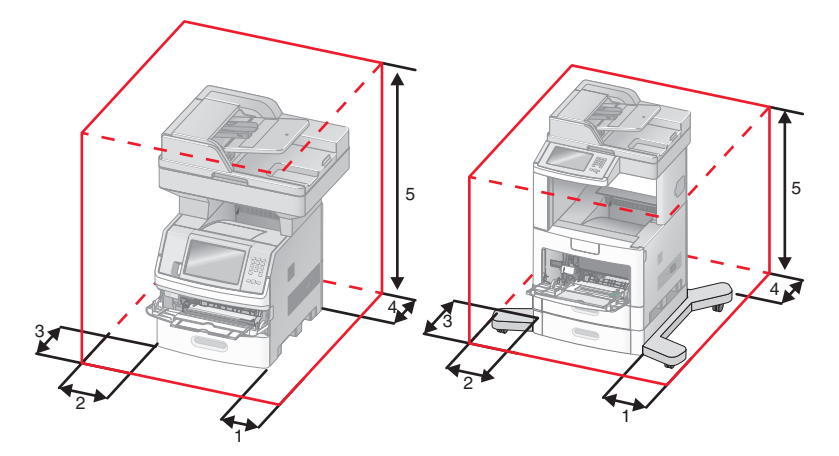

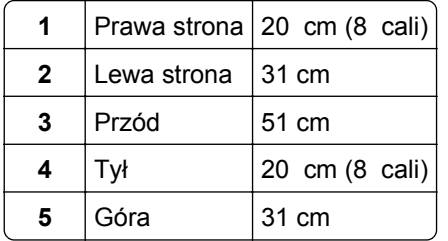

### <span id="page-11-0"></span>**Podstawowe funkcje skanera**

Skaner umożliwia kopiowanie, faksowanie oraz skanowanie dokumentów w sieciach dużych grup roboczych. Możliwe działania:

- **•** Szybkie kopiowanie dokumentów lub zmiana ustawień kopiowania na panelu sterowania drukarki umożliwiające wykonanie określonego zadania kopiowania.
- **•** Wysyłanie faksu za pomocą panelu sterowania drukarki.
- **•** Wysyłanie faksu do wielu odbiorców jednocześnie.
- **•** Skanowanie dokumentów i przesyłanie ich do komputera, na adres e-mail, na dysk flash lub do adresu docelowego usługi FTP.
- **•** Skanowanie dokumentów i przesyłanie ich do innej drukarki (w formacie PDF i za pomocą protokołu FTP)

### **Opis podajnika ADF i szyby skanera**

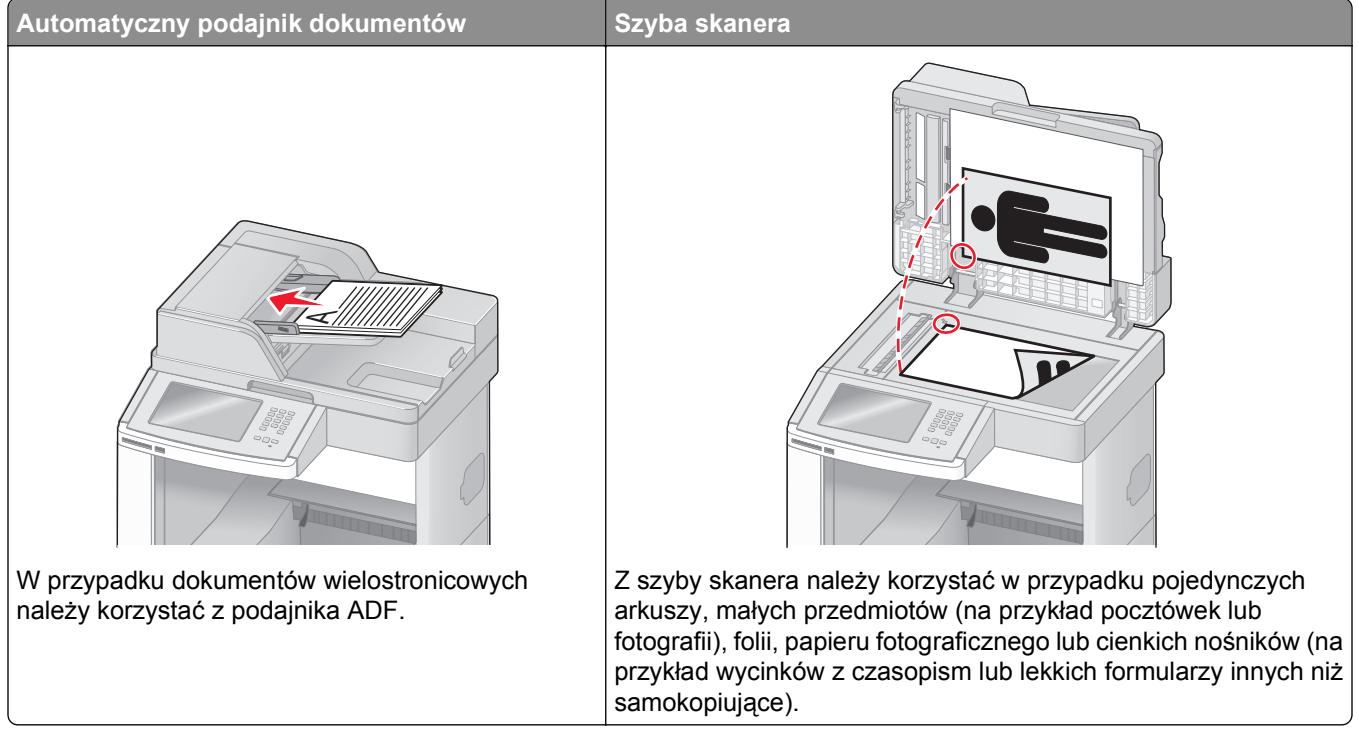

Do skanowania dokumentów można użyć podajnika ADF lub szyby skanera.

#### **Korzystanie z podajnika ADF**

Automatyczny podajnik dokumentów (ADF) umożliwia skanowanie dokumentów wielostronicowych, w tym arkuszy drukowanych dwustronnie. Aby użyć podajnika ADF:

- **•** Załaduj dokument nadrukiem do góry, krótszą krawędzią do podajnika ADF.
- **•** Można załadować do 75 arkuszy zwykłego papieru do podajnika ADF.
- **•** Można skanować dokumenty o rozmiarach od 76,2 x 139,4 mm do 215,9 x 355,6 mm.
- **•** Dokumenty można skanować z różnymi ustawieniami rozmiarów stron (letter oraz legal).
- <span id="page-12-0"></span>**•** Możliwość skanowania nośników o gramaturze od 52 do 120 g/m2 (od 6,35 do 14,51 kg).
- **•** Do podajnika ADF nie wolno ładować pocztówek, zdjęć, małych przedmiotów, folii, papieru fotograficznego ani cienkich nośników (takich jak wycinki z czasopism). Należy je umieszczać na szybie skanera.

#### **Korzystanie z szyby skanera**

Szyba skanera umożliwia skanowanie i kopiowanie pojedynczych arkuszy lub stron książek. Aby użyć szyby skanera:

- **•** Umieść dokument stroną zadrukowaną w dół na szybie skanera, w lewym górnym rogu.
- **•** Można skanować i kopiować dokumenty o rozmiarach do 215,9 x 355,6 mm.
- **•** Możliwość kopiowania książek o grubości do 25,3 mm.

### **Informacje o panelu sterowania drukarki**

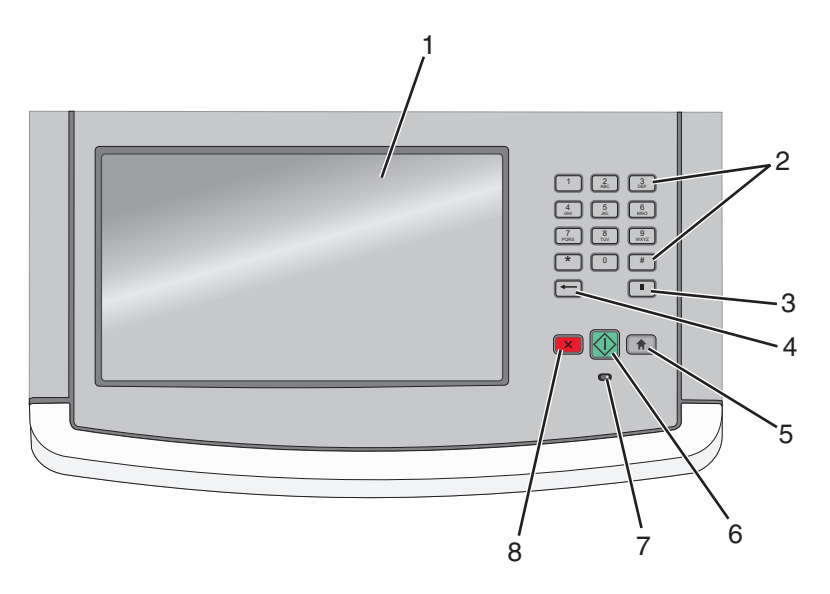

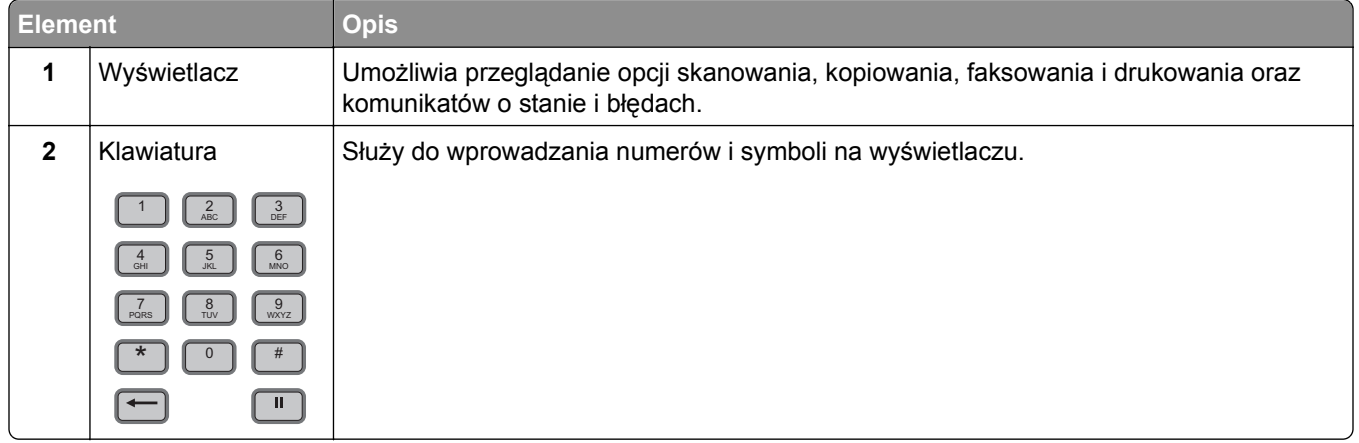

<span id="page-13-0"></span>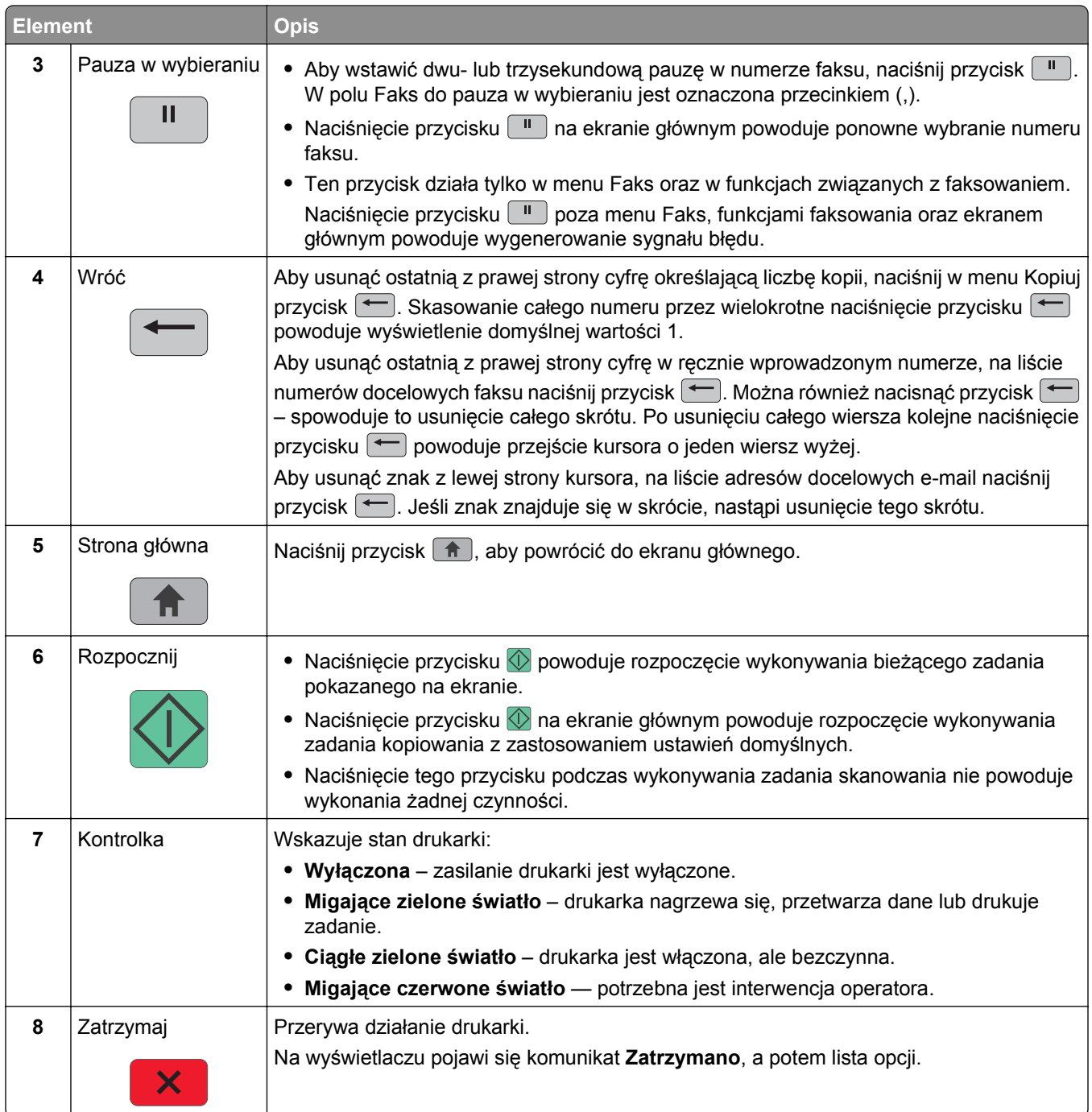

### **Korzystanie z ekranu głównego**

Po włączeniu drukarki i zakończeniu krótkiego procesu nagrzewania, na wyświetlaczu urządzenia pojawi się następujący ekran podstawowy, noszący nazwę ekran główny. Przyciski ekranu głównego umożliwiają rozpoczęcie procesu kopiowania, wysyłania faksu lub skanowania, a także wyświetlenie ekranu menu i reagowanie na wyświetlane komunikaty urządzenia.

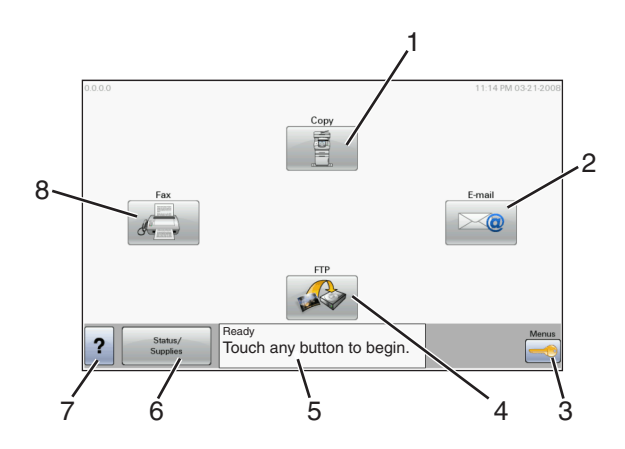

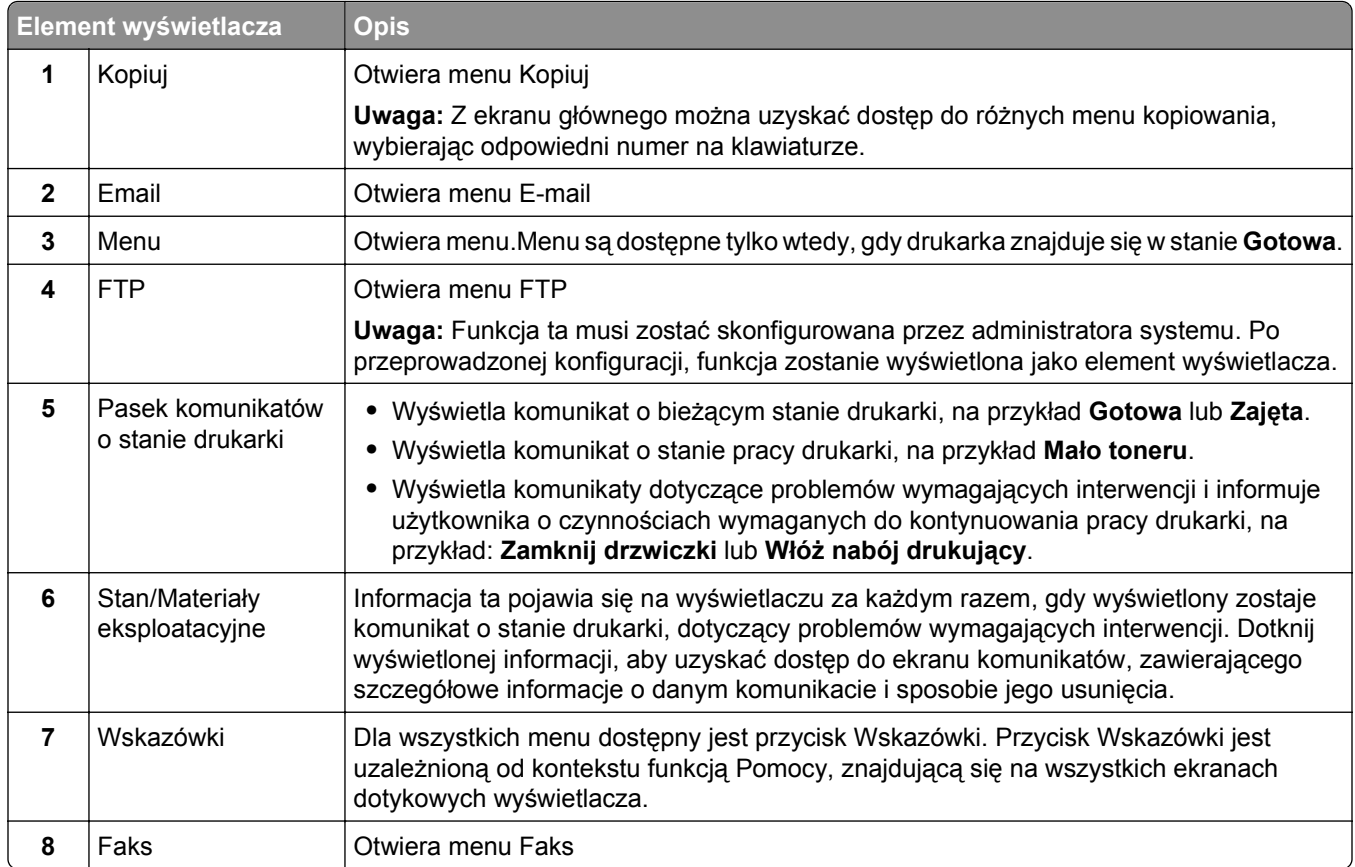

Inne przyciski, które mogą być wyświetlane na ekranie głównym:

<span id="page-15-0"></span>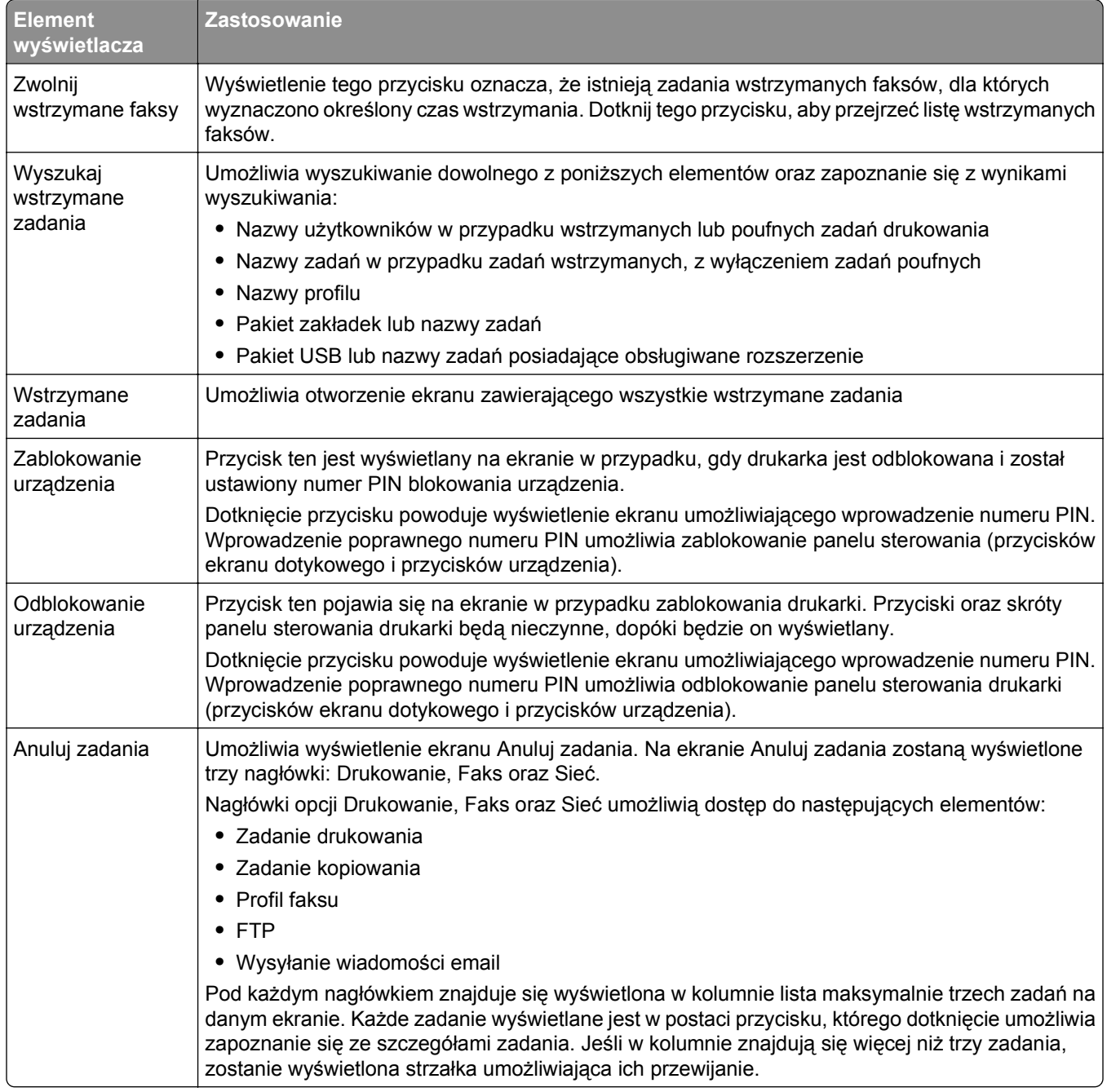

### **Korzystanie z przycisków ekranu dotykowego**

**Uwaga:** W zależności od wartości opcji i ustawień administracyjnych zawartość ekranu i przyciski mogą różnić się od przedstawionych.

#### **Przykładowy ekran dotykowy**

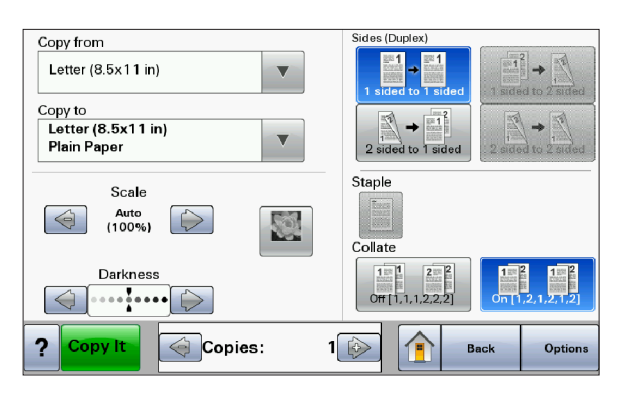

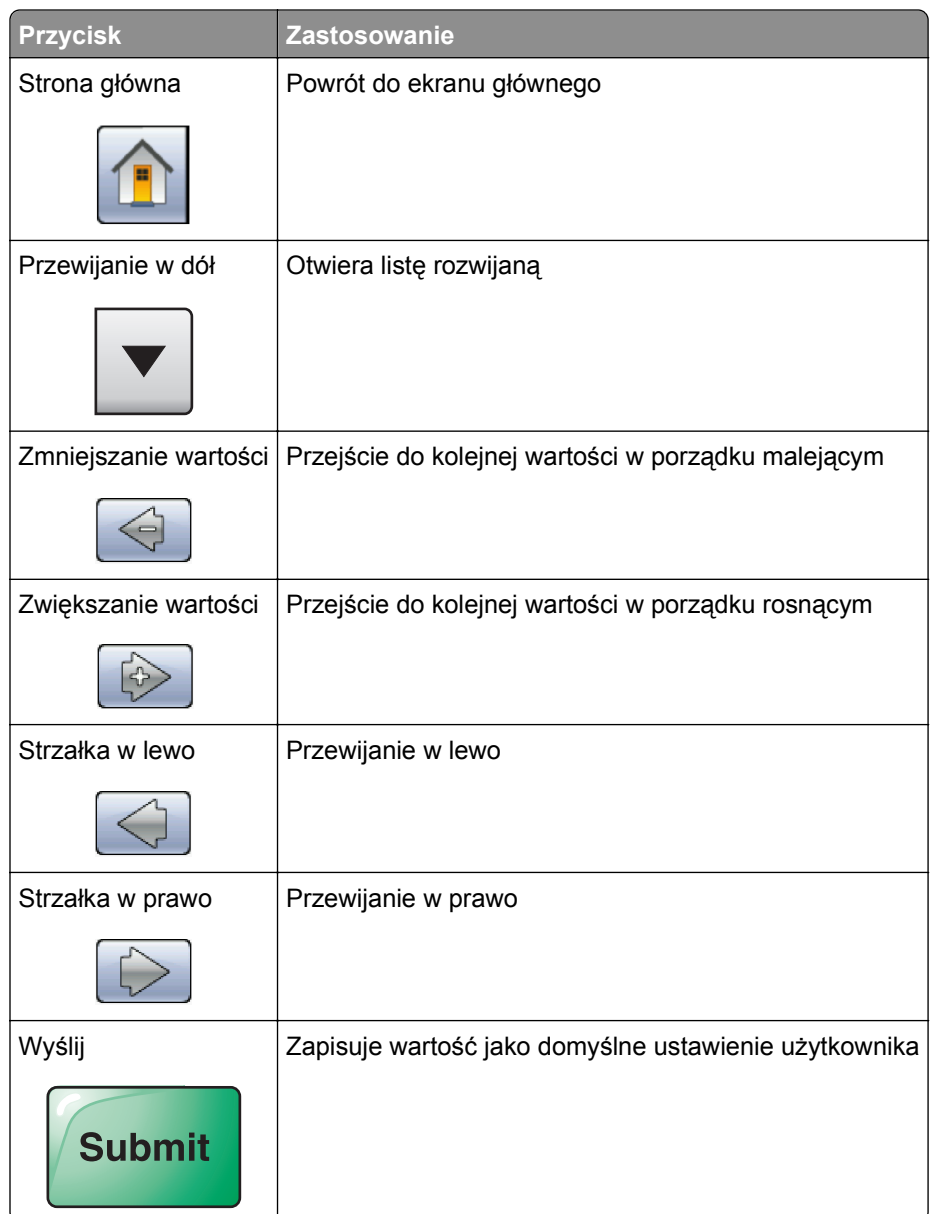

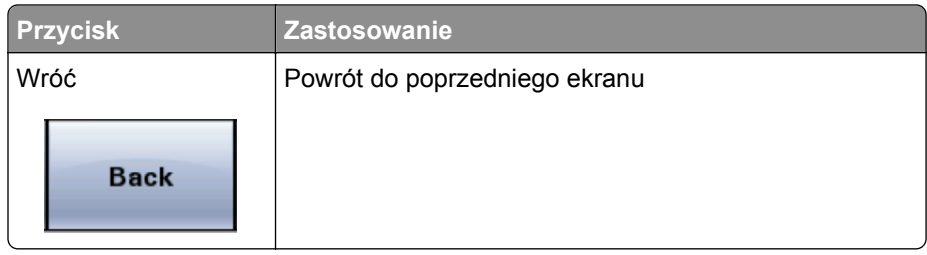

### **Inne przyciski ekranu dotykowego**

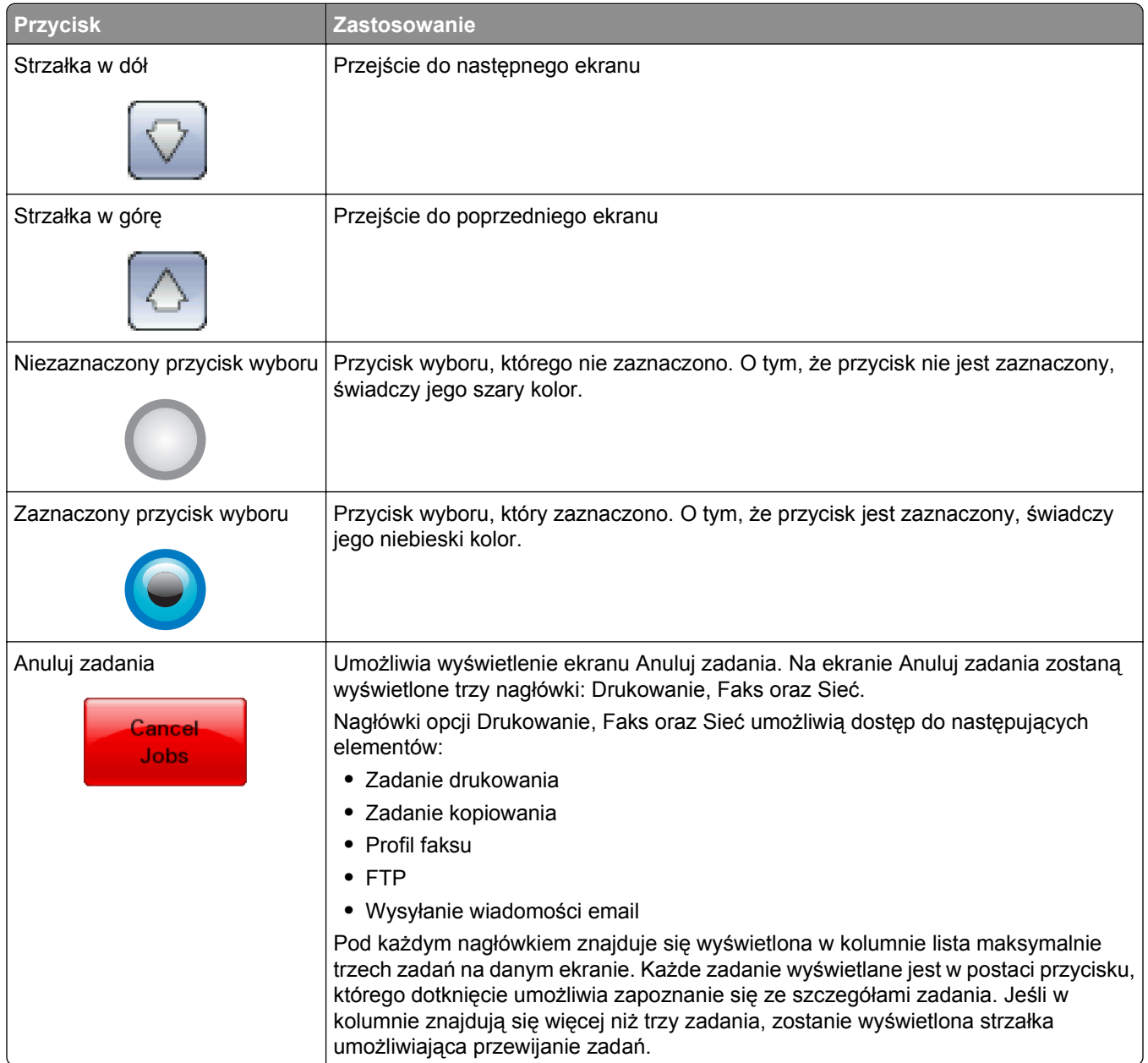

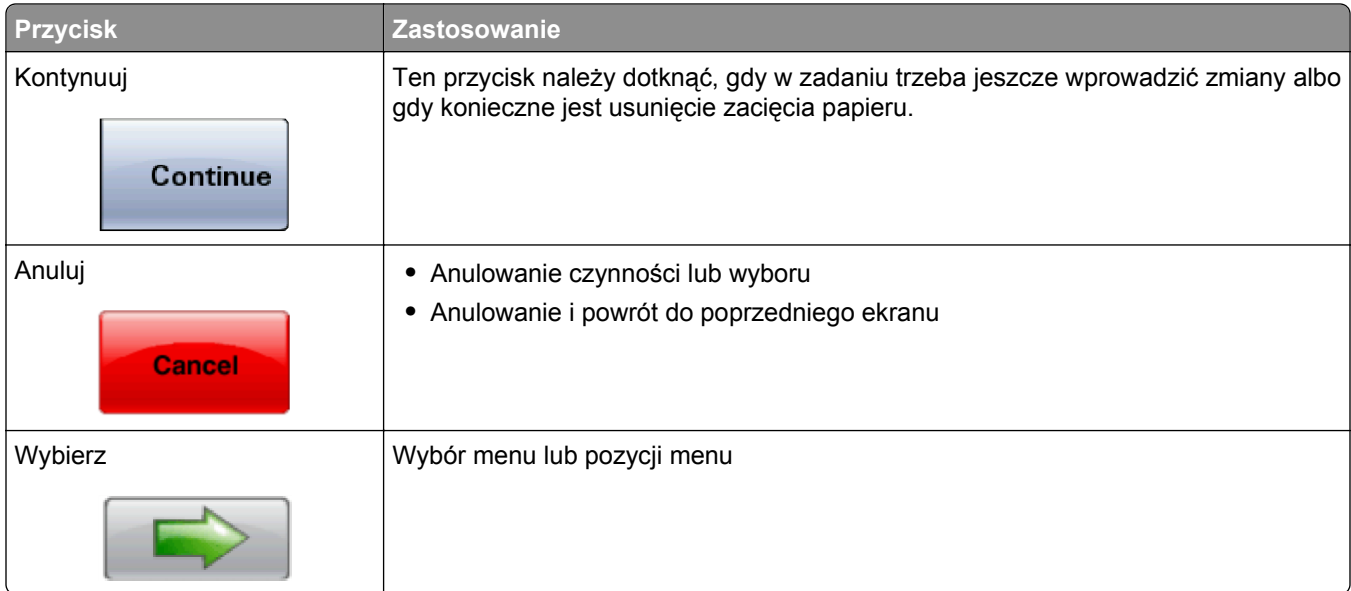

### **Funkcje**

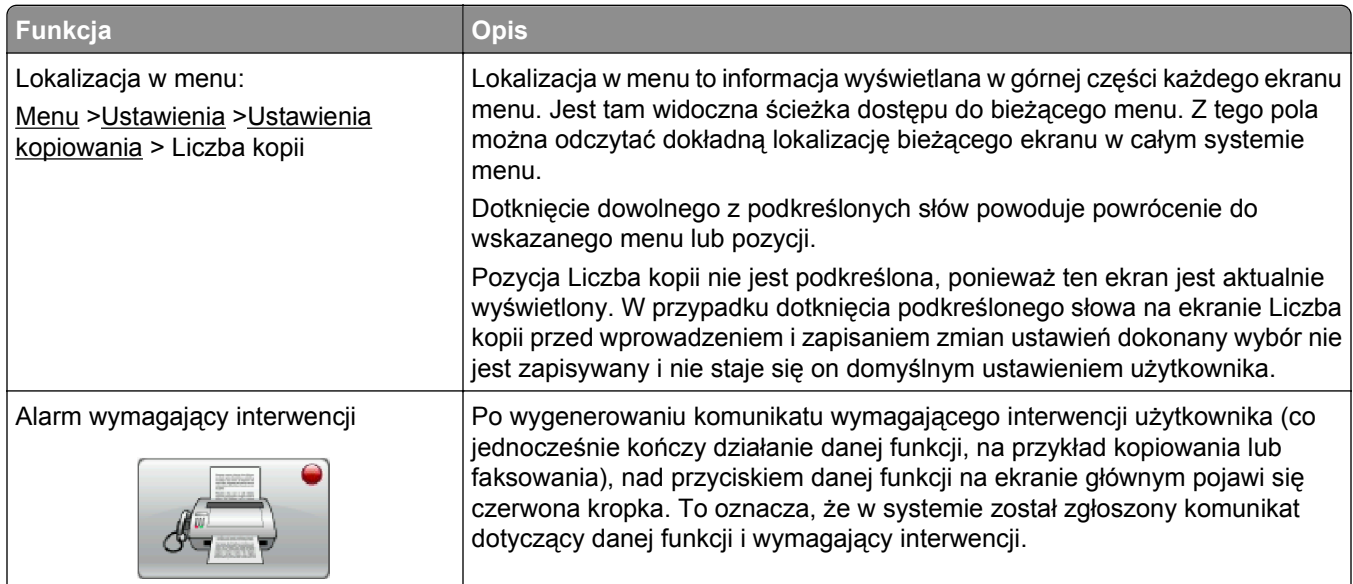

## <span id="page-19-0"></span>**Dodatkowa konfiguracja drukarki**

### **Instalowanie wewnętrznych elementów opcjonalnych**

**UWAGA — NIEBEZPIECZEŃSTWO PORAŻENIA PRĄDEM:** Jeśli po zainstalowaniu samej drukarki konieczne będzie odsłonięcie płyty systemowej lub zainstalowanie dodatkowych opcji sprzętowych albo modułów pamięci, przed przystąpieniem do dalszych czynności należy wyłączyć drukarkę i wyjąć wtyczkę przewodu zasilającego z gniazdka elektrycznego. Jeśli do drukarki podłączone są inne urządzenia, należy je także wyłączyć i rozłączyć kable łączące je z drukarką.

Możliwości łączenia i ilość pamięci drukarki można dostosować do indywidualnych potrzeb, instalując opcjonalne karty. Instrukcje przedstawione w tej części wyjaśniają, jak należy zainstalować dostępne karty. Można z nich także skorzystać w celu zlokalizowania karty, która ma być odinstalowana.

#### **Dostępne wewnętrzne elementy opcjonalne**

- **•** Karty pamięci
	- **–** Pamięć drukarki
	- **–** Pamięć flash
	- **–** Czcionki
- **•** Karty z oprogramowaniem drukarki
	- **–** Kody kreskowe i formularze
	- **–** IPDS i SCS/TNe
	- **–** PrintCryptionTM
	- **–** PRESCRIBE
- **•** Dysk twardy drukarki
- **•** Port ISP (Internal Solutions Ports) LexmarkTM
	- **–** Szeregowy port ISP RS-232-C
	- **–** Równoległy port ISP 1284-B
	- **–** Bezprzewodowy port ISP MarkNetTM N8150802.11 b/g/n
	- **–** Światłowód ISP MarkNet N8130 10/100
	- **–** Ethernet ISP MarkNet N8120 10/100/1000
- **•** Karta faksu MarkNet N8110 V-34

### **Dostęp do płyty systemowej drukarki w celu instalacji wewnętrznych elementów opcjonalnych**

**Uwaga:** Do wykonania tej czynności potrzebny będzie śrubokręt płaski.

**UWAGA — NIEBEZPIECZEŃSTWO PORAŻENIA PRĄDEM:** W przypadku uzyskiwania dostępu do płyty systemowej bądź instalowania opcjonalnego sprzętu lub urządzeń pamięci po zainstalowaniu samej drukarki, przed przystąpieniem do dalszych czynności należy wyłączyć drukarkę i wyjąć wtyk przewodu zasilającego z gniazda elektrycznego. Jeśli do drukarki są podłączone jakiekolwiek inne urządzenia, należy wyłączyć także te urządzenia i rozłączyć kable łączące je z drukarką.

**1** Otwórz drzwiczki płyty systemowej.

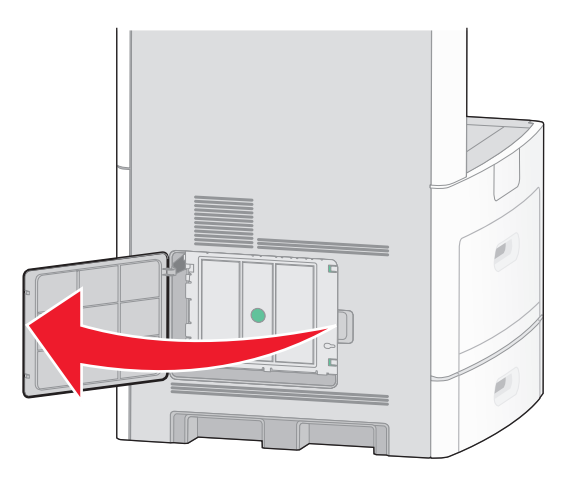

**2** Poluźnij śruby mocujące pokrywę płyty systemowej.

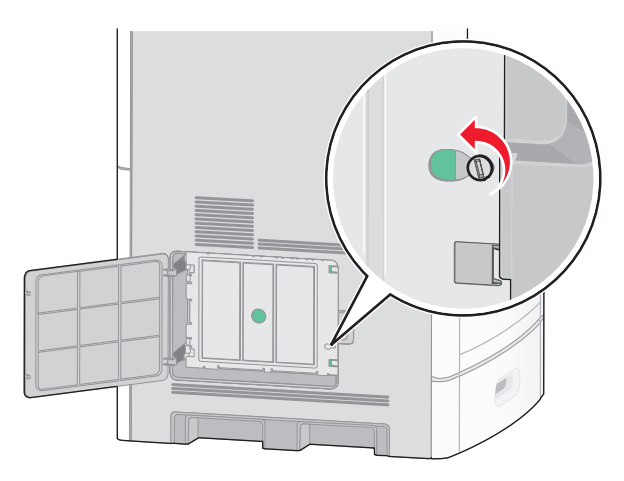

Zdejmij pokrywę ochronną płyty systemowej.

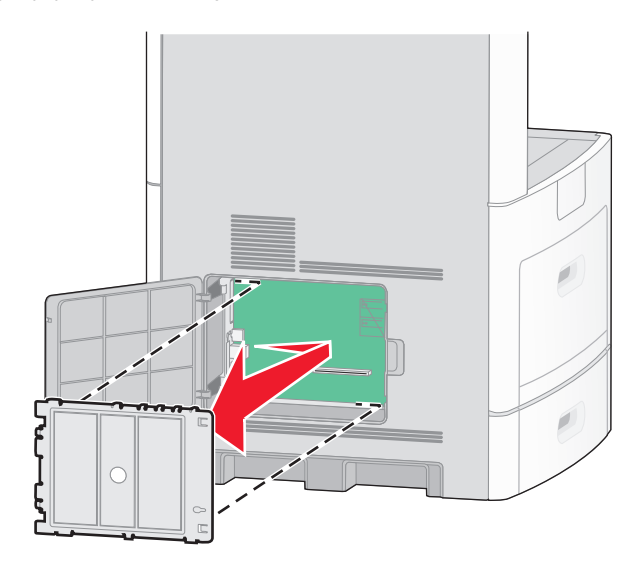

Na podstawie poniższej ilustracji odszukaj odpowiednie złącze.

**Ostrzeżenie — istnieje możliwość uszkodzenia:** Ładunki elektrostatyczne mogą łatwo spowodować uszkodzenie elektronicznych elementów płyty systemowej. Przed dotknięciem elektronicznych elementów płyty systemowej lub złączy należy dotknąć dowolnego metalowego elementu, np. obudowy drukarki.

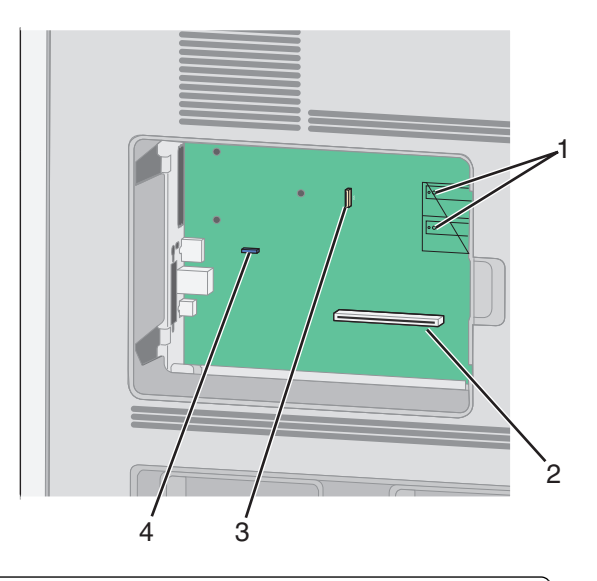

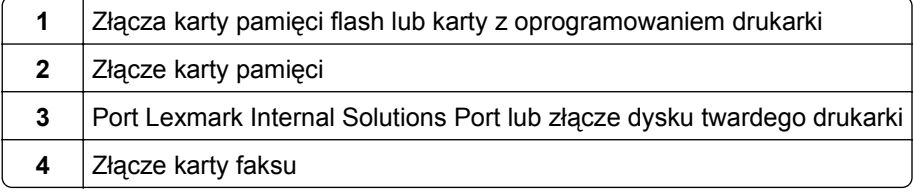

#### **Instalacja karty pamięci**

**Uwaga:** Do wykonania tego zadania potrzebny będzie śrubokręt płaski.

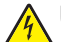

**UWAGA — NIEBEZPIECZEŃSTWO PORAŻENIA PRĄDEM:** W przypadku uzyskiwania dostępu do płyty systemowej bądź instalowania opcjonalnego sprzętu lub urządzeń pamięci po zainstalowaniu samej drukarki, przed przystąpieniem do dalszych czynności należy wyłączyć drukarkę i wyjąć wtyk przewodu zasilającego z gniazda elektrycznego. Jeśli do drukarki są podłączone jakiekolwiek inne urządzenia, należy wyłączyć także te urządzenia i rozłączyć kable łączące je z drukarką.

**Ostrzeżenie — istnieje możliwość uszkodzenia:** Ładunki elektrostatyczne mogą łatwo spowodować uszkodzenie elektronicznych elementów płyty systemowej. Przed dotknięciem elektronicznych elementów płyty systemowej lub złączy należy dotknąć dowolnego metalowego elementu, np. obudowy drukarki.

Opcjonalna karta pamięci jest dostępna do nabycia oddzielnie. Można ją podłączyć na płycie systemowej. Aby zainstalować kartę pamięci:

**1** Zdejmij osłonę płyty systemowej.

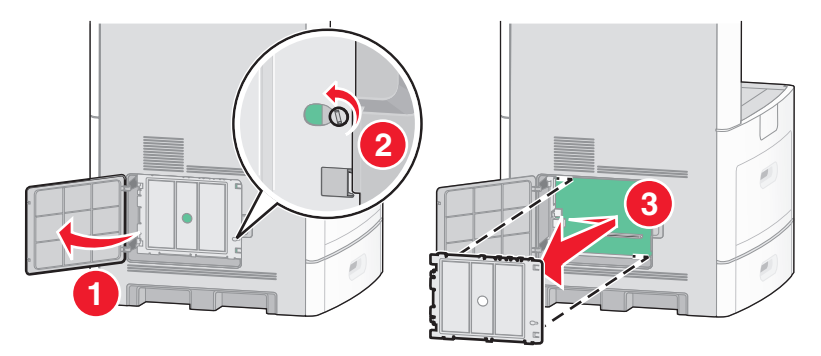

**2** Rozpakuj kartę pamięci.

**Uwaga:** Unikaj dotykania punktów połączeniowych ulokowanych wzdłuż krawędzi karty.

**3** Otwórz zaczepy złącza karty pamięci.

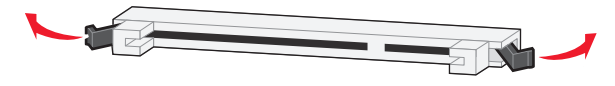

**4** Wyrównaj wycięcia znajdujące się na karcie pamięci z wypustkami na złączu.

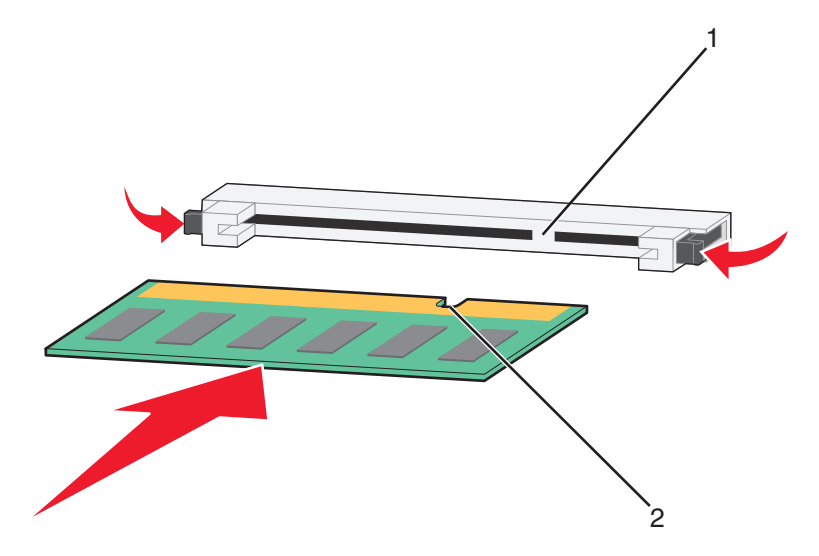

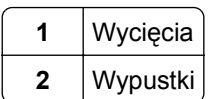

- **5** Wciskaj kartę pamięci do złącza, aż *zatrzaśnie się* na właściwym miejscu.
- **6** Zamontuj pokrywę płyty systemowej i zamknij jej drzwiczki.

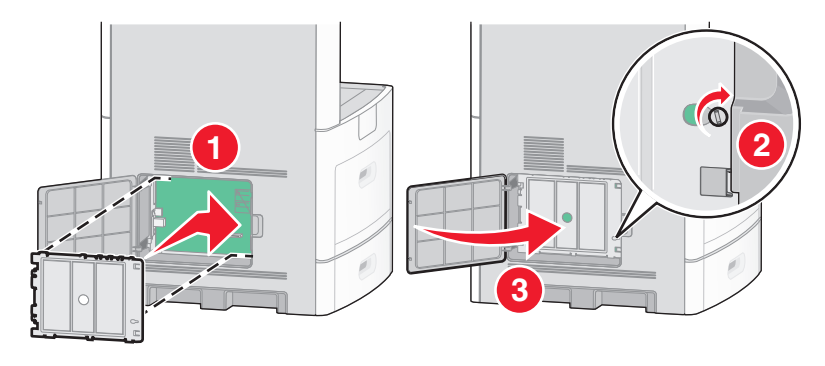

#### **Instalacja kart pamięci flash i kart z oprogramowaniem drukarki**

**Uwaga:** Do wykonania tego zadania potrzebny będzie śrubokręt płaski.

Na karcie systemowej znajdują się dwa złącza do podłączania opcjonalnej karty pamięci flash i karty z oprogramowaniem drukarki. Można zainstalować tylko jedną kartę danego typu, ale złączy można używać wymiennie.

**UWAGA — NIEBEZPIECZEŃSTWO PORAŻENIA PRĄDEM:** W przypadku uzyskiwania dostępu do płyty systemowej bądź instalowania opcjonalnego sprzętu lub urządzeń pamięci po zainstalowaniu samej drukarki, przed przystąpieniem do dalszych czynności należy wyłączyć drukarkę i wyjąć wtyk przewodu zasilającego z gniazda elektrycznego. Jeśli do drukarki są podłączone jakiekolwiek inne urządzenia, należy wyłączyć także te urządzenia i rozłączyć kable łączące je z drukarką.

**Ostrzeżenie — istnieje możliwość uszkodzenia:** Ładunki elektrostatyczne mogą łatwo spowodować uszkodzenie elektronicznych elementów płyty systemowej. Przed dotknięciem elektronicznych elementów płyty systemowej lub złączy należy dotknąć dowolnego metalowego elementu, np. obudowy drukarki.

**1** Zdejmij osłonę płyty systemowej.

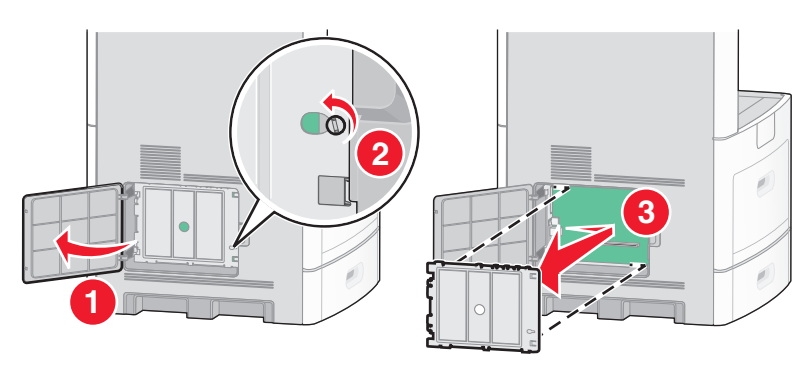

**2** Rozpakuj kartę.

**Uwaga:** Staraj się nie dotykać żadnego elementu elektrycznego karty.

**3** Trzymając kartę za krawędzie, dopasuj plastikowe kołki na karcie do otworów w płycie systemowej.

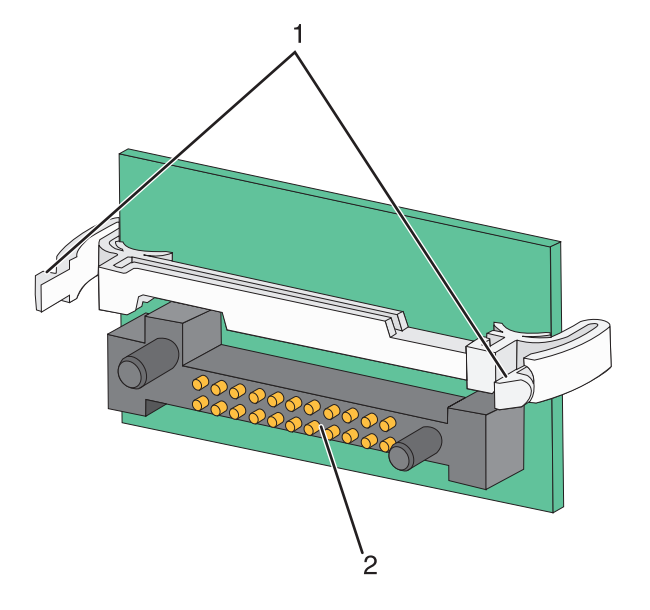

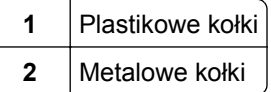

**4** Wepchnij mocno kartę na miejsce.

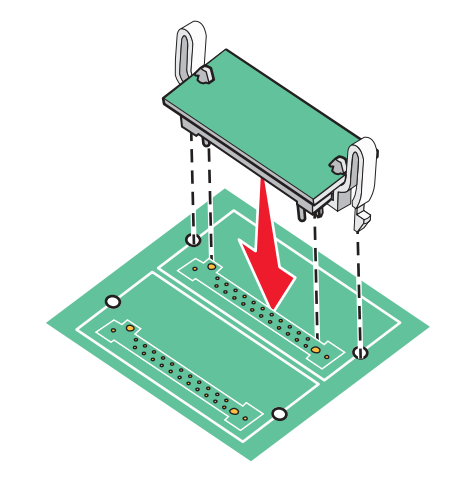

#### **Uwagi:**

- **•** Złącze na karcie musi dotykać płyty systemowej i być w równej linii ze złączem na płycie systemowej na całej swojej długości.
- **•** Postępuj ostrożnie, aby nie spowodować uszkodzenia złączy.

**5** Zamontuj pokrywę płyty systemowej i zamknij jej drzwiczki.

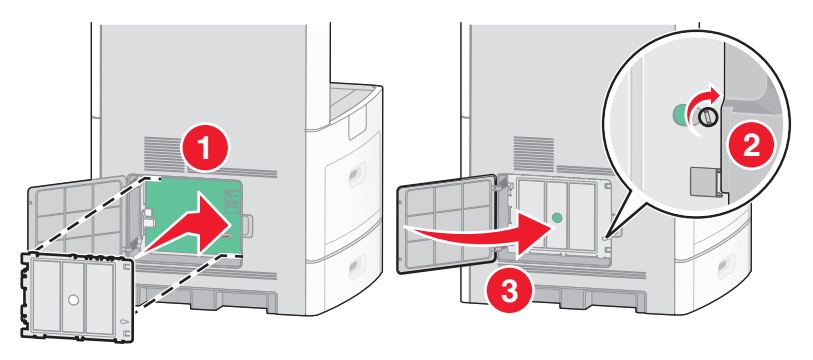

#### **Instalowanie portu ISP (Internal Solutions Port)**

Płyta systemowa obsługuje jeden opcjonalny port Lexmark ISP (Internal Solutions Port). Zainstaluj port ISP w celu uzyskania dodatkowych opcji połączeń.

**Uwaga:** Do wykonania tej czynności potrzebny będzie śrubokręt płaski.

**UWAGA — NIEBEZPIECZEŃSTWO PORAŻENIA PRĄDEM:** W przypadku uzyskiwania dostępu do płyty systemowej bądź instalowania opcjonalnego sprzętu lub urządzeń pamięci po zainstalowaniu samej drukarki, przed przystąpieniem do dalszych czynności należy wyłączyć drukarkę i wyjąć wtyk przewodu zasilającego z gniazda elektrycznego. Jeśli do drukarki są podłączone jakiekolwiek inne urządzenia, należy wyłączyć także te urządzenia i rozłączyć kable łączące je z drukarką.

**Ostrzeżenie — istnieje możliwość uszkodzenia:** Ładunki elektrostatyczne mogą łatwo spowodować uszkodzenie elektronicznych elementów płyty systemowej. Przed dotknięciem elektronicznych elementów płyty systemowej lub złączy należy dotknąć dowolnego metalowego elementu, np. obudowy drukarki.

- $\omega$ **2 3 1**
- **1** Zdejmij osłonę płyty systemowej.

**2** Rozpakuj port ISP i plastikowy trójnik.

**Uwaga:** Unikaj dotykania podzespołów znajdujących się na płytce drukowanej.

**3** Odszukaj odpowiednie złącze na płycie systemowej.

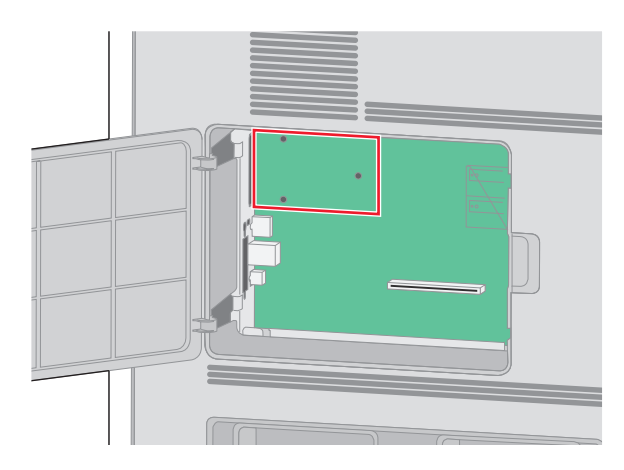

**Uwaga:** Jeśli jest zainstalowany opcjonalny dysk twardy drukarki, należy go najpierw wyjąć. Aby wyjąć dysk twardy:

**a** Odłącz od płyty systemowej kabel interfejsu dysku twardego drukarki, pozostawiając kabel podłączony do dysku twardego. Aby odłączyć kabel, przed jego wyciągnięciem ściśnij łopatki na wtyku kabla interfejsu w celu zwolnienia zatrzasku.

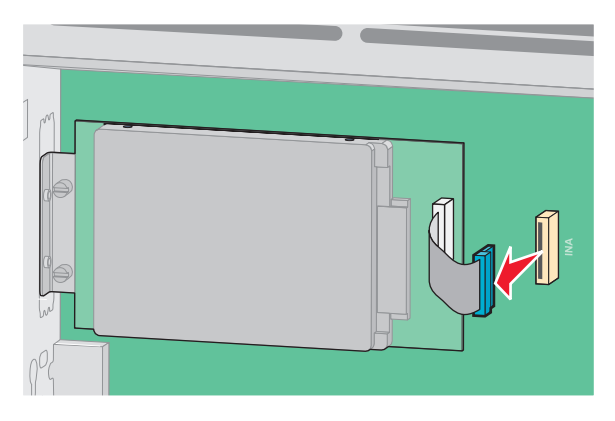

**b** Wyjmij śruby mocujące dysk twardy na jego miejscu.

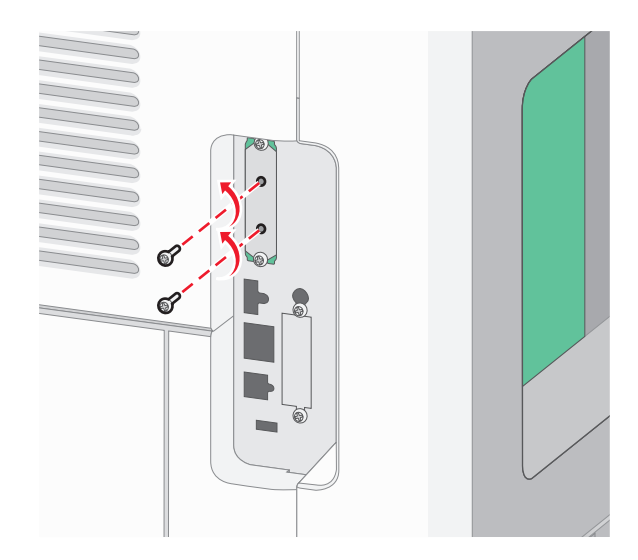

**c** Wyjmij dysk twardy drukarki, pociągając go do góry w celu wysunięcia jego wystających elementów z otworów w płycie głównej.

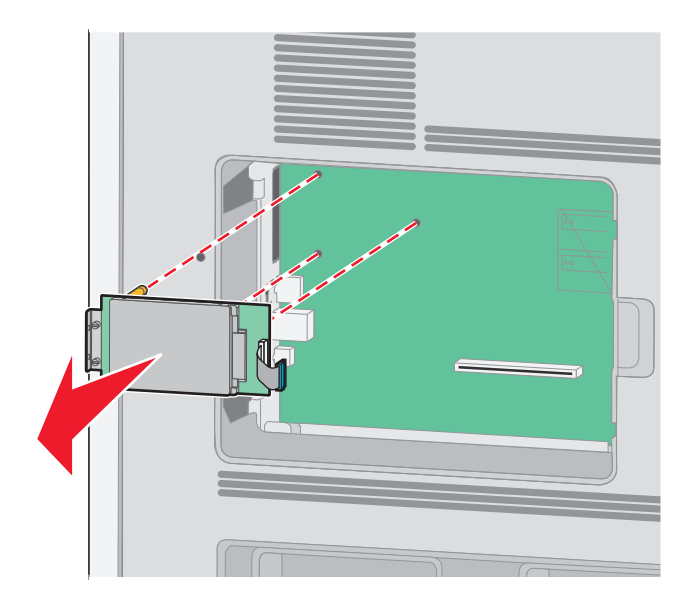

**d** Wyjmij śruby skrzydełkowe, którymi jest przytwierdzony do dysku twardego drukarki jego uchwyt montażowy, a następnie zdejmij uchwyt. Odłóż na bok dysk twardy drukarki.

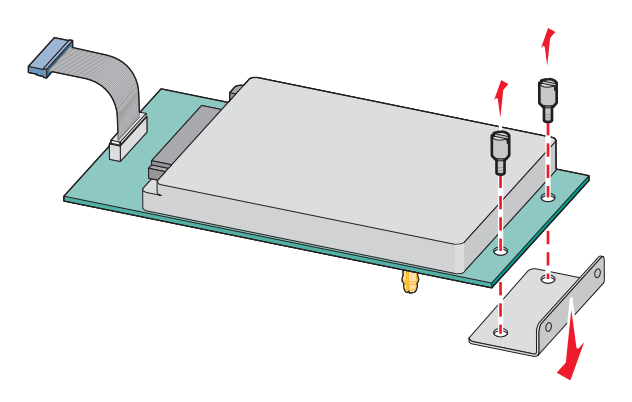

**4** Zdejmij metalową osłonę z otworu na port ISP.

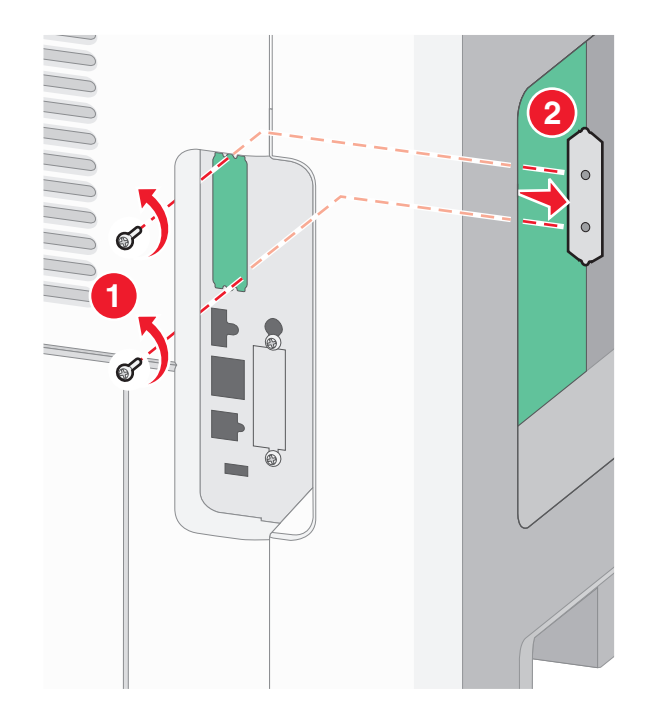

**5** Dopasuj kołki plastikowego trójnika do otworów w płycie systemowej, a następnie dociskaj trójnik, aż zatrzaśnie się na swoim miejscu. Upewnij się, że każdy kołek trójnika zatrzasnął się oraz że trójnik jest osadzony sztywno w płycie systemowej.

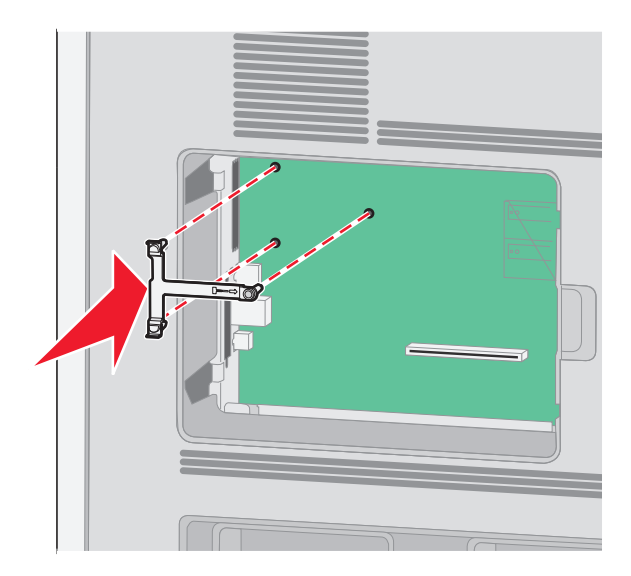

**6** Zamontuj port ISP w plastikowym trójniku. Ułóż port ISP na plastikowym trójniku, a następnie ustaw plastikowy trójnik w taki sposób, aby wszystkie wystające złącza przeszły przed otwór na port ISP w klatce płyty systemowej.

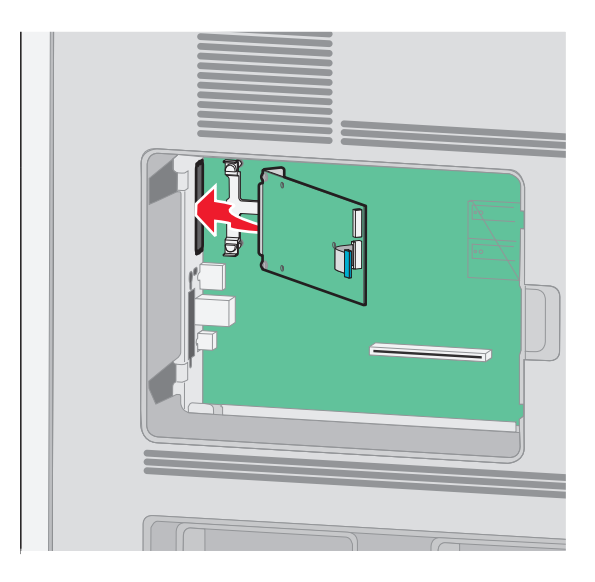

**7** Dociskaj port ISP do plastikowego trójnika, aż port ISP znajdzie się między prowadnicami plastikowego trójnika.

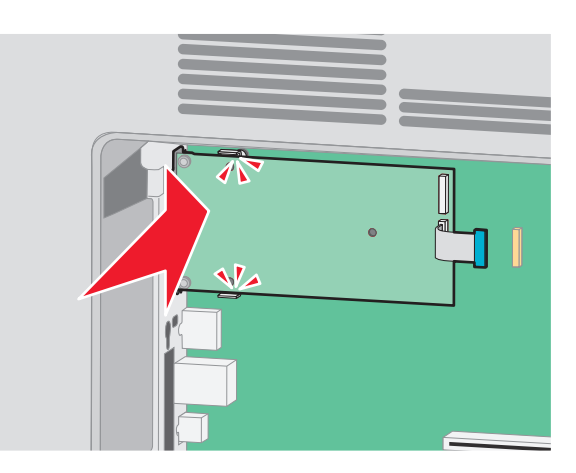

**8** Włóż długą śrubę skrzydełkową i obracaj ją w kierunku zgodnym z ruchem wskazówek zegara, aż port ISP znajdzie się na swoim miejscu, ale jeszcze nie dokręcaj jej do końca.

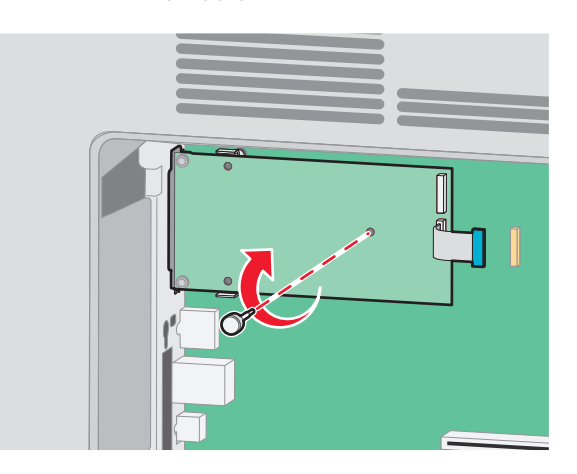

- ේ
- **9** Wkręć dwie dostarczone śruby, aby przytwierdzić uchwyt montażowy portu ISP do klatki płyty systemowej.

**10** Dokręć długą śrubę skrzydełkową.

**Uwaga:** Nie dokręcaj jej zbyt mocno.

**11** Włóż wtyk kabla interfejsu portu ISP do gniazda na płycie systemowej.

**Uwaga:** Wtyki i gniazda są oznaczone kolorami.

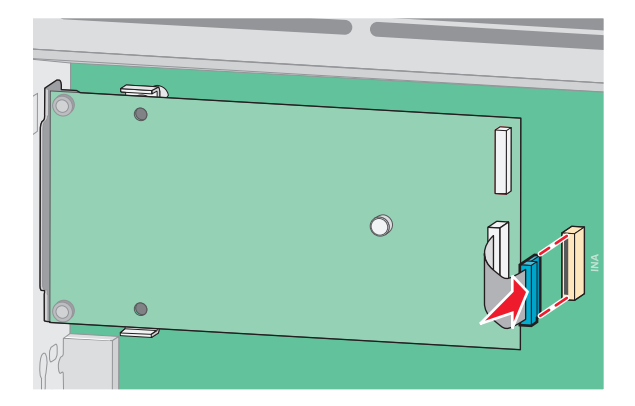

**12** Jeśli był uprzednio zainstalowany dysk twardy drukarki, zamontuj go w porcie ISP. Więcej informacji można znaleźć w sekcji ["Instalacja dysku twardego drukarki" na stronie 32](#page-31-0).

<span id="page-31-0"></span>**13** Zamontuj pokrywę płyty systemowej i zamknij jej drzwiczki.

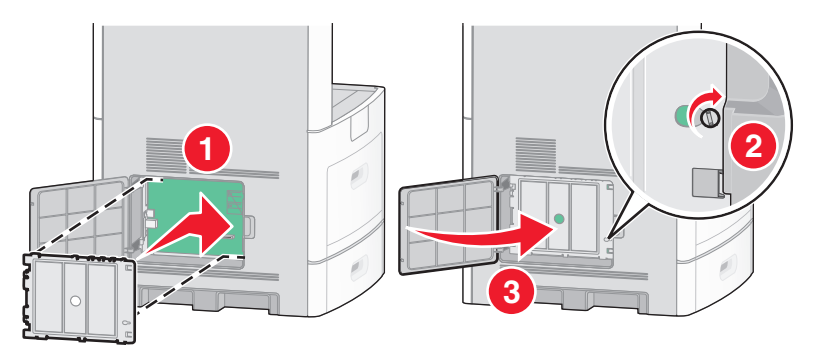

#### **Instalacja dysku twardego drukarki**

Opcjonalny dysk twardy drukarki można zainstalować z użyciem portu Lexmark ISP (Internal Solutions Port) lub bez niego.

**Uwaga:** Do wykonania tej czynności potrzebny będzie śrubokręt płaski.

**UWAGA — NIEBEZPIECZEŃSTWO PORAŻENIA PRĄDEM:** W przypadku uzyskiwania dostępu do płyty systemowej bądź instalowania opcjonalnego sprzętu lub urządzeń pamięci po zainstalowaniu samej drukarki, przed przystąpieniem do dalszych czynności należy wyłączyć drukarkę i wyjąć wtyk przewodu zasilającego z gniazda elektrycznego. Jeśli do drukarki są podłączone jakiekolwiek inne urządzenia, należy wyłączyć także te urządzenia i rozłączyć kable łączące je z drukarką.

**Ostrzeżenie — istnieje możliwość uszkodzenia:** Ładunki elektrostatyczne mogą łatwo spowodować uszkodzenie elektronicznych elementów płyty systemowej. Przed dotknięciem elektronicznych elementów płyty systemowej lub złączy należy dotknąć dowolnego metalowego elementu, np. obudowy drukarki.

- $\omega$ **2 3 1**
- **1** Zdejmij osłonę płyty systemowej.

**2** Rozpakuj dysk twardy drukarki.

**Uwaga:** Unikaj dotykania podzespołów znajdujących się na płytce drukowanej.

**3** Odszukaj odpowiednie złącze na płycie systemowej.

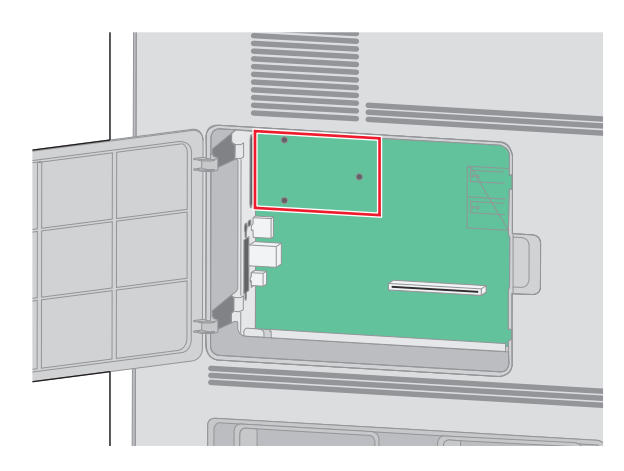

**Uwaga:** Jeśli jest zainstalowany opcjonalny port ISP, dysk twardy drukarki należy zamontować w porcie ISP.

Aby zamontować dysk twardy drukarki w porcie ISP:

**a** Za pomocą płaskiego śrubokręta poluzuj śruby, wyjmij śruby skrzydełkowe, którymi uchwyt montażowy jest przytwierdzony do dysku twardego drukarki, a następnie zdejmij uchwyt.

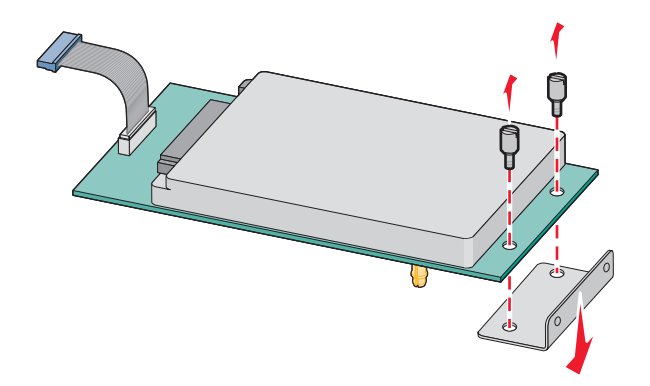

**b** Dopasuj wystające elementy dysku twardego drukarki do otworów w porcie ISP, a następnie dociskaj dysk twardy drukarki, aż wystające elementy zatrzasną się na swoim miejscu.

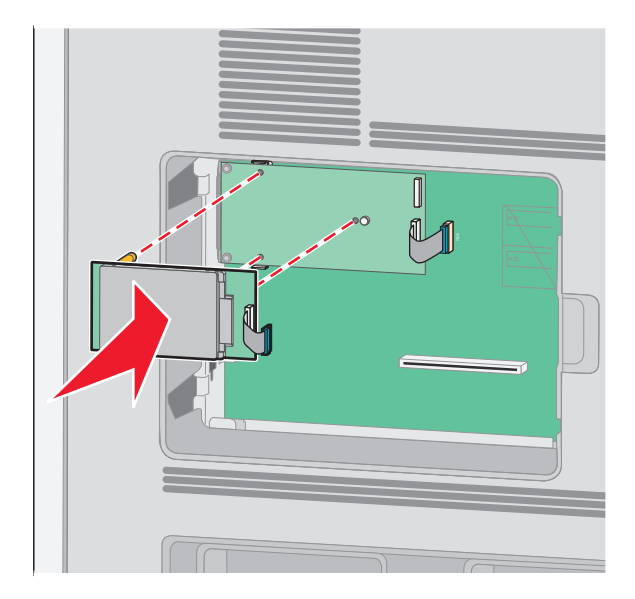

**c** Włóż wtyk kabla interfejsu dysku twardego drukarki do gniazda portu ISP. **Uwaga:** Wtyki i gniazda są oznaczone kolorami.

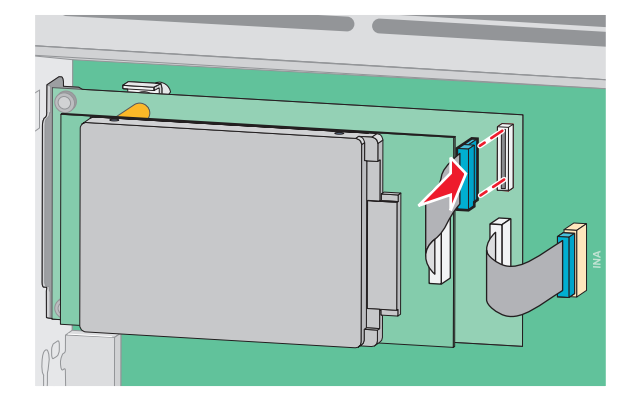

Aby zamontować dysk twardy bezpośrednio na płycie systemowej:

**a** Dopasuj wystające elementy dysku twardego drukarki do otworów w płycie systemowej, a następnie dociskaj dysk twardy drukarki, aż wystające elementy zatrzasną się na swoim miejscu.

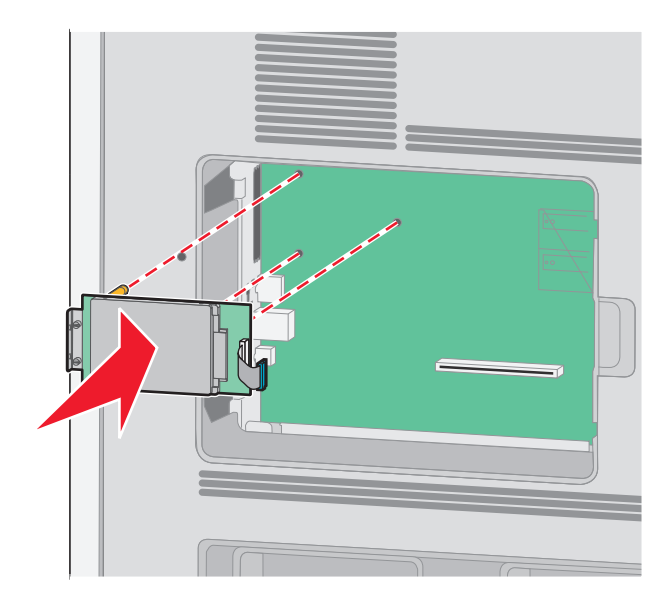

**b** Wkręć dwie dostarczone śruby, aby przytwierdzić uchwyt montażowy dysku twardego.

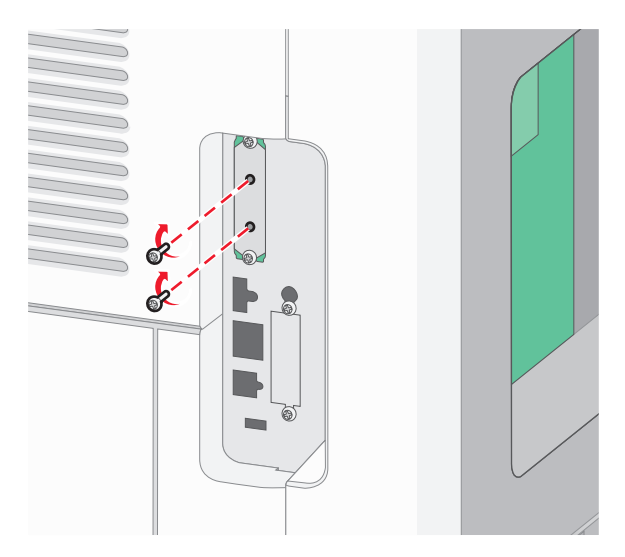

**c** Włóż wtyk kabla interfejsu dysku twardego drukarki do gniazda na płycie systemowej. **Uwaga:** Wtyki i gniazda są oznaczone kolorami.

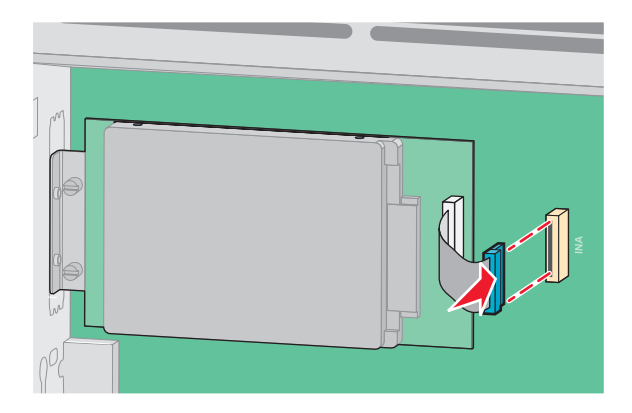

**4** Zamontuj pokrywę płyty systemowej i zamknij jej drzwiczki.

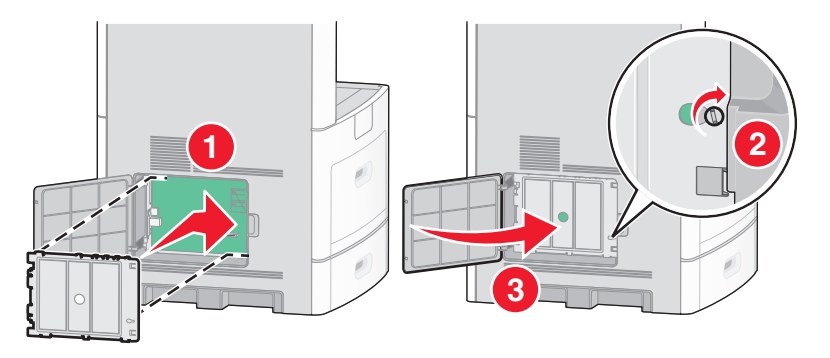

#### **Instalowanie karty faksu**

**Uwaga:** Do wykonania tego zadania potrzebny będzie śrubokręt płaski.

**UWAGA — NIEBEZPIECZEŃSTWO PORAŻENIA PRĄDEM:** W przypadku uzyskiwania dostępu do płyty systemowej bądź instalowania opcjonalnego sprzętu lub urządzeń pamięci po zainstalowaniu samej drukarki, przed przystąpieniem do dalszych czynności należy wyłączyć drukarkę i wyjąć wtyk przewodu zasilającego z gniazda elektrycznego. Jeśli do drukarki są podłączone jakiekolwiek inne urządzenia, należy wyłączyć także te urządzenia i rozłączyć kable łączące je z drukarką.

**Ostrzeżenie — istnieje możliwość uszkodzenia:** Ładunki elektrostatyczne mogą łatwo spowodować uszkodzenie elektronicznych elementów płyty systemowej. Przed dotknięciem elektronicznych elementów płyty systemowej lub złączy należy dotknąć dowolnego metalowego elementu, np. obudowy drukarki.

**1** Zdejmij osłonę płyty systemowej.

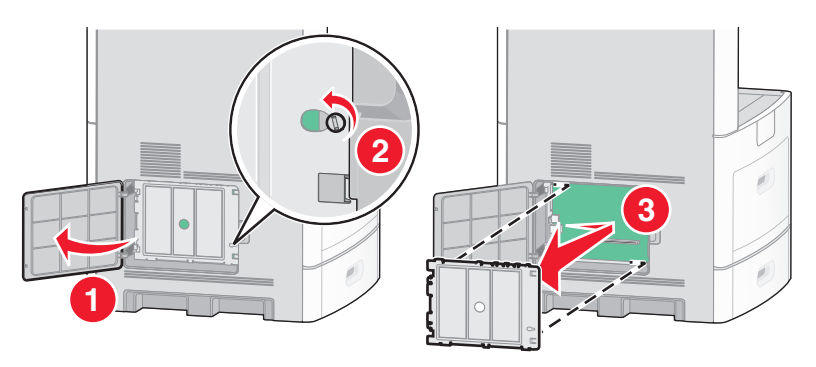

**2** Rozpakuj kartę faksu.
Zdejmij metalową pokrywę z otworu karty faksu.

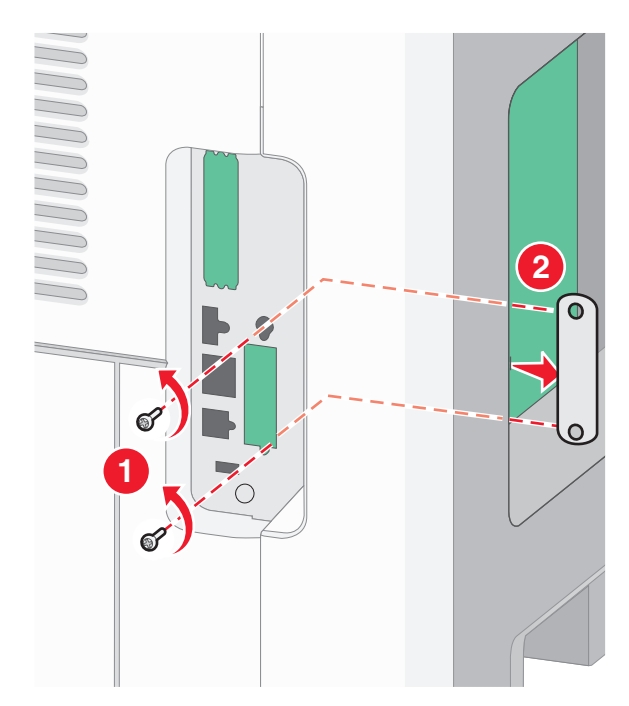

Włóż kartę faksu i przykręć dołączone śruby, aby zabezpieczyć uchwyt mocujący kartę faksu.

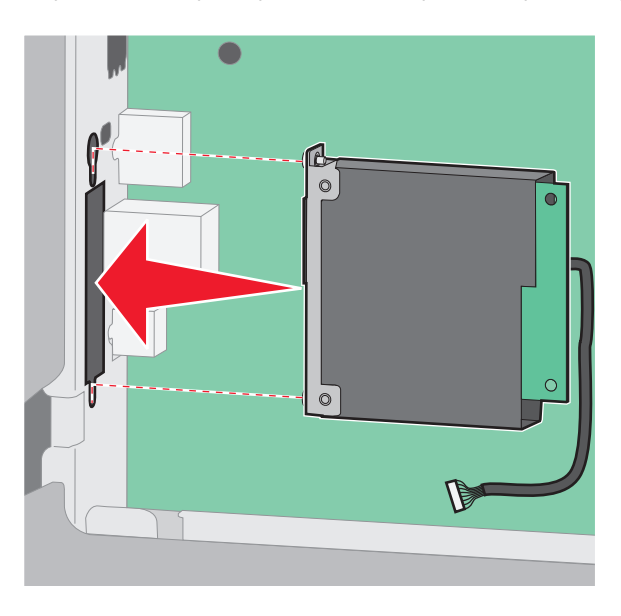

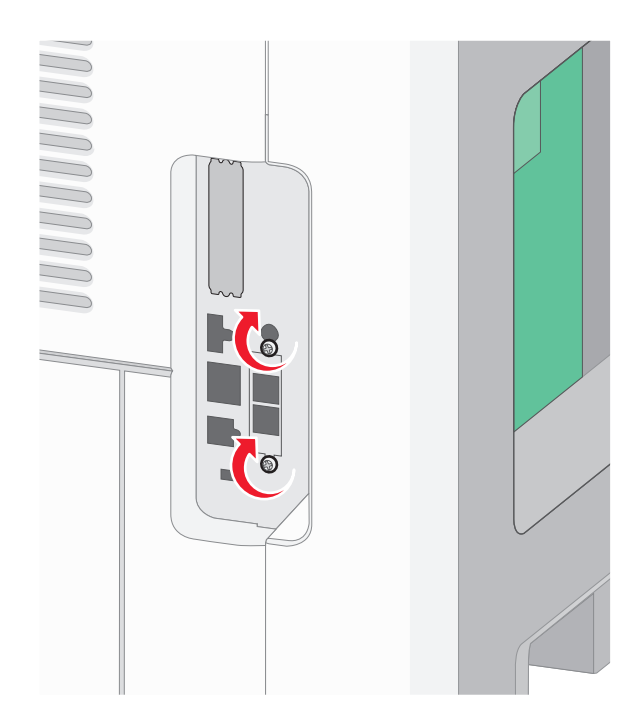

Włóż wtyczkę kabla interfejsu karty faksu do gniazda płyty systemowej.

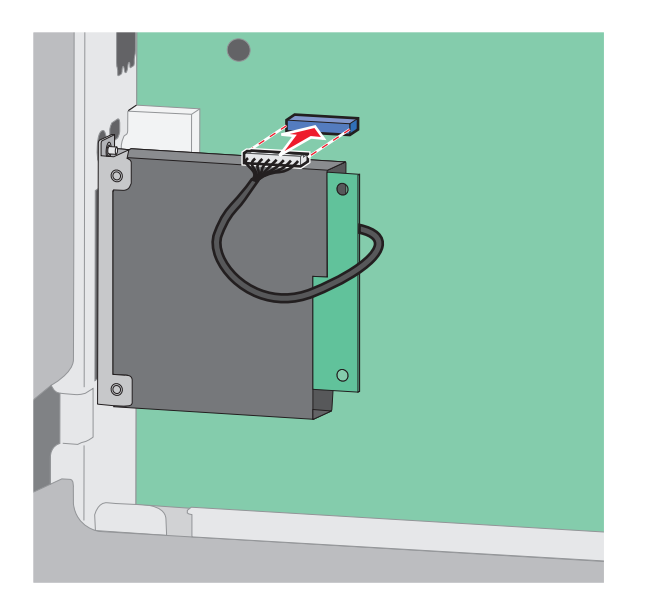

Zamontuj pokrywę płyty systemowej i zamknij jej drzwiczki.

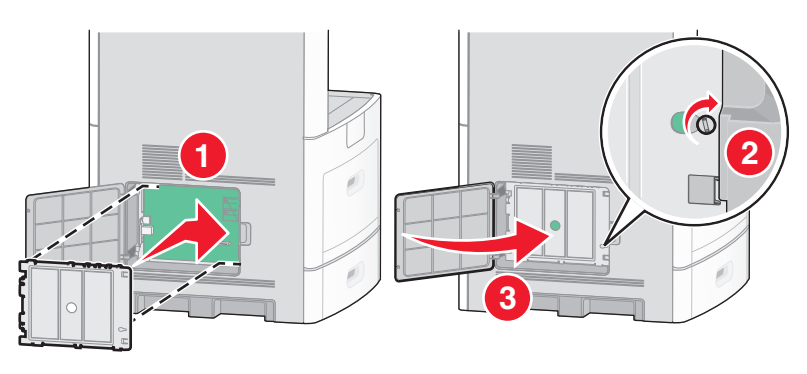

# **Podłączanie kabli**

W celu podłączenia drukarki do komputera należy użyć kabla USB lub kabla Ethernet.

Dopilnuj, aby dopasować do siebie następujące elementy:

- **•** Symbol USB na kablu do symbolu USB na drukarce.
- **•** Odpowiedni kabel Ethernet do portu Ethernet.

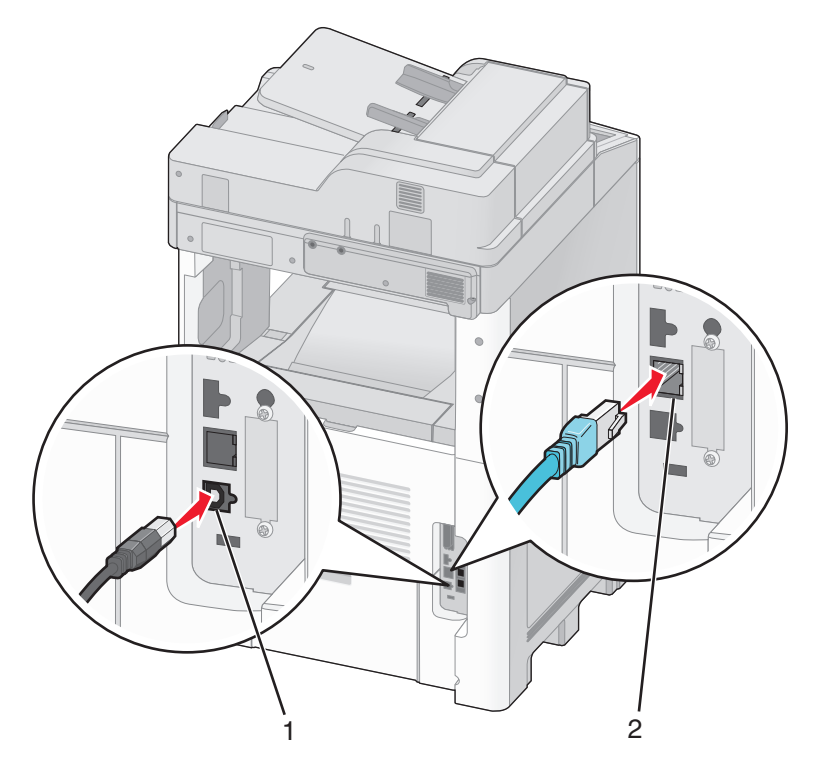

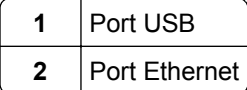

# **Weryfikacja konfiguracji drukarki**

Gdy wszystkie opcje sprzętu i oprogramowania są zainstalowane, a drukarka włączona, należy sprawdzić, czy drukarka jest poprawnie skonfigurowana. W tym celu należy wydrukować następujące pozycje: .

- **• Strona ustawień menu** umożliwia zweryfikowanie poprawności instalacji wszystkich opcji drukarki. Lista zainstalowanych opcji jest wyświetlana w dolnej części strony. Jeśli zainstalowana opcja nie znajduje się na liście, nie została ona poprawnie zainstalowana. Należy usunąć tę opcję i zainstalować ją ponownie.
- **• Strona ustawień sieci** jeśli drukarka jest drukarką sieciową i jest podłączona do sieci, można na niej wydrukować stronę z informacjami na temat konfiguracji sieci, aby sprawdzić prawidłowość połączenia sieciowego. Na stronie tej znajdują się również istotne informacje ułatwiające konfigurowanie drukarki do drukowania za pośrednictwem sieci.

# **Drukowanie strony ustawień menu**

W celu przejrzenia bieżących ustawień drukarki i sprawdzenia, czy opcjonalne elementy wyposażenia są zainstalowane prawidłowo, można wydrukować stronę z ustawieniami menu.

**Uwaga:** Jeżeli dotychczas nie wprowadzono żadnych zmian w ustawieniach menu, na stronie z ustawieniami menu podane są domyślne ustawienia fabryczne. Po wybraniu z menu innych ustawień i ich zapisaniu zastępują one domyślne ustawienia fabryczne i stają się *ustawieniami domyślnymi użytkownika*. Domyślne ustawienia użytkownika obowiązują do momentu ponownego przejścia do menu, wybrania innej wartości i jej zapisania. Aby przywrócić domyślne ustawienia fabryczne, patrz ["Przywracanie ustawie](#page-268-0)ń [fabrycznych" na stronie 269](#page-268-0).

- **1** Upewnij się, że drukarka jest włączona i wyświetlany jest komunikat **Gotowa**.
- **2** Na ekranie głównym dotknij opcji **...**
- **3** Dotknij opcji **Raporty**.
- **4** Dotknij opcji **Strona ustawień menu**.

Zostanie wydrukowana strona z ustawieniami menu oraz nastąpi powrót do ekranu głównego.

# **Drukowanie strony z konfiguracją sieci**

Jeśli drukarka jest podłączona do sieci, można na niej wydrukować stronę z informacjami na temat ustawień sieci, aby sprawdzić prawidłowość połączenia sieciowego. Na stronie tej znajdują się również istotne informacje ułatwiające konfigurowanie drukarki do drukowania za pośrednictwem sieci.

- **1** Upewnij się, że drukarka jest włączona i wyświetlany jest komunikat **Gotowa**.
- **2** Na ekranie głównym dotknij opcji **.**
- **3** Dotknij opcji **Raporty**.
- **4** Dotknij opcji **Strona ustawień sieci**.

Zostanie wydrukowana strona konfiguracji sieci oraz nastąpi powrót do ekranu głównego.

**5** Sprawdź w pierwszej sekcji strony z informacjami na temat konfiguracji sieci, czy parametr Stan ma wartość "Połączona".

Jeśli parametr Stan ma wartość "Niepołączona", może to oznaczać, że sieć LAN nie działa lub uszkodzony jest kabel sieciowy. Należy skonsultować się z administratorem systemu w celu rozwiązania problemu, a następnie wydrukować stronę z informacjami na temat konfiguracji sieci.

# **Konfigurowanie oprogramowania drukarki**

# **Instalowanie oprogramowania drukarki**

### **Uwagi:**

- **•** Jeśli oprogramowanie drukarki zostało uprzednio zainstalowane na tym komputerze, ale trzeba je przeinstalować, należy najpierw odinstalować bieżącą wersję oprogramowania.
- **•** Przed rozpoczęciem instalacji oprogramowania drukarki należy zamknąć wszystkie uruchomione programy.
- **1** Uzyskaj kopię pakietu instalatora oprogramowania.
	- **•** Z dysku CD *Oprogramowanie i dokumentacja* dostarczonego z drukarką.
	- **•** Z naszej witryny sieci Web:

Przejdź do witryny **<http://support.lexmark.com>**, a następnie do sekcji: **POMOC TECHNICZNA I PLIKI DO POBRANIA** > wybierz swoją drukarkę > wybierz swój system operacyjny

**2** Kliknij dwukrotnie pakiet instalatora oprogramowania.

Zaczekaj na pojawienie się okna dialogowego instalacji.

Jeśli korzystasz z dysku CD *Oprogramowanie i dokumentacja* i nie pojawia się okno dialogowe instalacji, wykonaj następujące czynności:

## **W systemie Windows 8**

W panelu wyszukiwania wpisz **uruchom** i przejdź kolejno do:

listy aplikacji > **Uruchom** > wpisz **D:\setup.exe** > **OK**.

## **W systemie Windows 7 lub starszym**

- **a** Kliknij przycisk <sup>14</sup> lub przycisk Start i wybierz polecenie Uruchom.
- **b** W oknie dialogowym Rozpocznij wyszukiwanie lub Uruchamianie wpisz **D:\setup.exe**.
- **c** Naciśnij klawisz **Enter** lub kliknij przycisk **OK**.

# **W systemie operacyjnym Macintosh**

Kliknij dwukrotnie ikonę dysku CD na pulpicie.

**Uwaga:** Litera **D** oznacza dysk CD lub DVD.

**3** Kliknij przycisk **Zainstaluj**, a następnie postępuj zgodnie z instrukcjami wyświetlanymi na ekranie komputera.

# **Aktualizacja dostępnych opcji w sterowniku drukarki**

Po zainstalowaniu sprzętowego wyposażenia opcjonalnego konieczne może okazać się ręczne dodanie opcji w sterowniku drukarki, aby były dostępne do użycia.

# **Dla użytkowników systemu Windows**

**1** Otwórz folder drukarek.

#### **W systemie Windows 8**

Przy użyciu znaczka wyszukiwania wpisz **run** i przejdź do pozycji:

Apps list (Lista aplikacji) >**Run (Uruchom)** > wpisz **control printers** >**OK**

## **W wypadku systemu Windows 7 lub starszego**

- **a** Kliknij przycisk **dy** lub przycisk Start i wybierz polecenie Uruchom.
- **b** W oknie dialogowym Rozpocznij wyszukiwanie lub Uruchamianie wpisz polecenie **control printers**.
- **c** Naciśnij klawisz **Enter** lub kliknij przycisk **OK**.
- **2** W zależności od posiadanego urządzenia, wykonaj jedną z następujących czynności:
	- **•** Naciśnij i przytrzymaj nazwę drukarki, którą chcesz zaktualizować.
	- **•** Kliknij prawym przyciskiem myszy drukarkę, którą chcesz zaktualizować.
- **3** W wyświetlonym menu wykonaj jedną z następujących czynności:
	- **•** W systemie Windows 7 lub nowszym wybierz polecenie **Właściwości drukarki**.
	- **•** W przypadku starszych systemów wybierz polecenie **Właściwości**.
- **4** Kliknij kartę **Konfiguracja**.
- **5** Wykonaj jedną z następujących czynności:
	- **•** Kliknij przycisk **Aktualizuj teraz odpytaj drukarkę.**
	- **•** W sekcji Opcje konfiguracji ręcznie dodaj cały zainstalowany sprzęt wyposażenia opcjonalnego.
- **6** Kliknij przycisk **Zastosuj**.

# **Dla użytkowników komputerów Macintosh**

- **1** Z menu Apple przejdź do jednej z następujących opcji:
	- **• System Preferences** (Preferencje systemu) >**Print Scan** (Drukowanie i skanowanie) > wybierz drukarkę >**Options Supplies** (Opcje i materiały eksploatacyjne) **>Driver** (Sterownik)
	- **• System Preferences** (Preferencje systemu) >**Print Fax** (Drukowanie i faksowanie) > wybierz drukarkę >**Options & Supplies** (Opcje i materiały eksploatacyjne) >**Driver** (Sterownik)
- **2** Dodaj wszystkie zainstalowane opcje sprzętowe, a następnie kliknij przycisk **OK**.

# **Konfigurowanie drukowania bezprzewodowego**

# **Przygotowanie do konfiguracji drukarki w sieci bezprzewodowej**

## **Uwagi:**

- **•** Upewnij się, że punkt dostępu (router bezprzewodowy) jest włączony i działa prawidłowo.
- **•** Nie podłączaj kabli instalacyjnych ani sieciowych do chwili, aż w oprogramowaniu konfiguracyjnym nie wyświetli się monit, aby to zrobić.

Przed rozpoczęciem konfiguracji drukarki do pracy w sieci bezprzewodowej należy znać następujące informacje:

- **• SSID** identyfikator SSID jest również określany jako nazwa sieciowa.
- **• Tryb bezprzewodowy (lub tryb sieciowy)** może to być tryb infrastruktury lub tryb ad hoc.
- **• Kanał (dla sieci ad hoc)** dla sieci w trybie infrastruktury domyślnie kanał jest ustawiany automatycznie. Niektóre sieci ad hoc wymagają również ustawienia automatycznego. Jeśli nie wiadomo, który kanał wybrać, należy skontaktować się z administratorem systemu.
- **• Metoda zabezpieczeń** istnieją cztery podstawowe opcje dla metody zabezpieczeń:
	- **–** Klucz WEP

Jeśli sieć używa więcej niż jednego klucza WEP, wprowadź w udostępnionych obszarach maksymalnie cztery klucze. Wybierz klucz aktualnie używany w sieci za pomocą opcji Domyślny klucz transmisji WEP.

**–** Klucz wstępny lub hasło WPA/WPA2

Zabezpieczenia WPA obejmują szyfrowanie jako dodatkową warstwę zabezpieczeń. Możliwe jest szyfrowanie AES lub TKIP. Szyfrowanie skonfigurowane w routerze i drukarce musi być tego samego typu, w przeciwnym razie drukarka nie będzie mogła komunikować się w sieci.

**–** 802.1X–RADIUS

Do zainstalowania drukarki w sieci 802.1X wymagane mogą być następujące informacje:

- **•** Typ uwierzytelniania
- **•** Wewnętrzny typ uwierzytelniania
- **•** Nazwa i hasło użytkownika 802.1X
- **•** Certyfikaty
- **–** Brak zabezpieczeń

Jeśli sieć bezprzewodowa nie korzysta z żadnego typu zabezpieczeń, nie będą wyświetlane żadne informacje o zabezpieczeniach.

**Uwaga:** Nie zaleca się korzystania z niezabezpieczonej sieci bezprzewodowej.

#### **Uwagi:**

- **–** Jeśli identyfikator SSID sieci, z którą połączony jest komputer, jest nieznany, uruchom narzędzie do obsługi bezprzewodowej karty sieciowej komputera i wyszukaj nazwę sieci. Jeśli nie można znaleźć identyfikatora SSID lub informacji dotyczących zabezpieczeń w danej sieci, należy skorzystać z dokumentacji dostarczonej z punktem dostępu lub skontaktować się z obsługą techniczną systemu.
- **–** Klucz wstępny lub hasło WPA/WPA2 dla danej sieci bezprzewodowej można znaleźć w dokumentacji dostarczonej z punktem dostępu bezprzewodowego lub na wbudowanym serwerze WWW powiązanym z punktem dostępu albo uzyskać od administratora systemu.

# **Instalowanie drukarki w sieci bezprzewodowej (system Windows)**

Przed zainstalowaniem drukarki w sieci bezprzewodowej należy się upewnić, że:

- **•** Sieć bezprzewodowa jest skonfigurowana i działa prawidłowo.
- **•** Komputer jest podłączony do tej samej sieci bezprzewodowej, w której chcesz skonfigurować drukarkę.
- **1** Podłącz przewód zasilający z jednej strony do drukarki, a z drugiej do prawidłowo uziemionego gniazdka elektrycznego, a następnie włącz drukarkę.

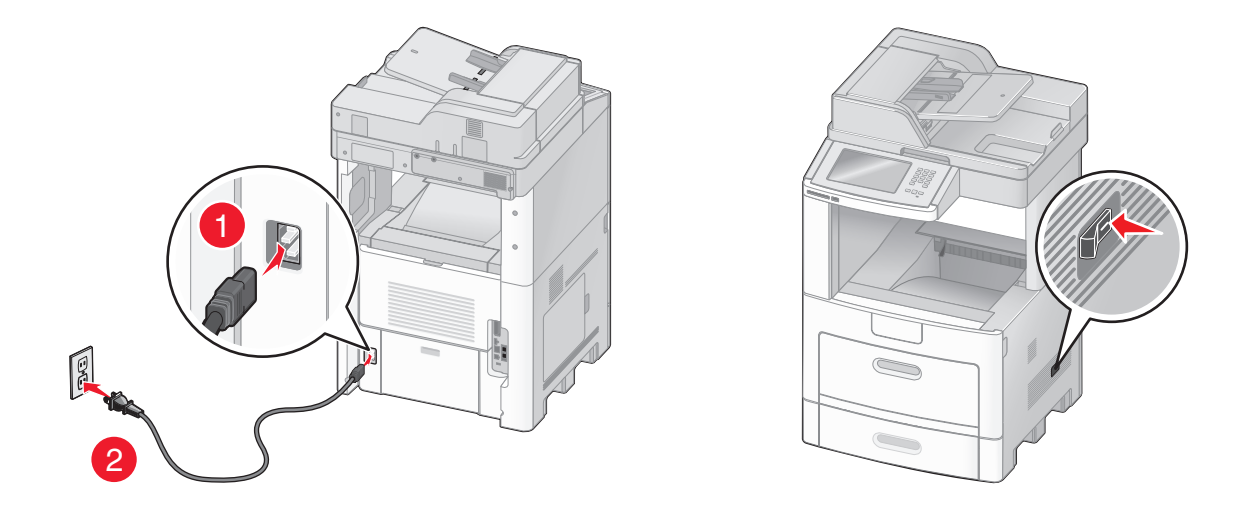

**Uwaga:** Upewnij się, że drukarka i komputer są włączone i gotowe do pracy.

**Ostrzeżenie — istnieje możliwość uszkodzenia:** Nie podłączaj kabla USB, zanim na ekranie komputera nie zostanie wyświetlony odpowiedni komunikat.

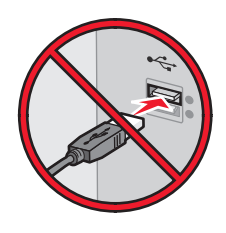

- **2** Uzyskaj kopię pakietu instalatora oprogramowania.
	- **•** Z dysku CD *Oprogramowanie i dokumentacja* dostarczonego z drukarką.
	- **•** Z naszej witryny sieci Web: Przejdź do witryny **<http://support.lexmark.com>**, a następnie do sekcji: **POMOC TECHNICZNA I PLIKI DO POBRANIA** > wybierz swoją drukarkę > wybierz swój system operacyjny
- **3** Kliknij dwukrotnie pakiet instalatora oprogramowania.

Zaczekaj na pojawienie się okna dialogowego instalacji.

Jeśli korzystasz z dysku CD *Oprogramowanie i dokumentacja* i nie pojawia się okno dialogowe instalacji, wykonaj następujące czynności:

#### **W systemie Windows 8**

W panelu wyszukiwania wpisz **uruchom** i przejdź kolejno do:

Lista aplikacji >**Uruchom** > wpisz **D:\setup.exe** >**OK**

#### **W systemie Windows 7 lub starszym**

- **a** Kliknij przycisk <sup>dy</sup> lub przycisk Start i wybierz polecenie Uruchom.
- **b** W oknie dialogowym Rozpocznij wyszukiwanie lub Uruchamianie wpisz **D:\setup.exe**.

**c** Naciśnij klawisz **Enter** lub kliknij przycisk **OK**.

**Uwaga:** Litera **D** oznacza dysk CD lub DVD.

- **4** Kliknij przycisk **Zainstaluj**, a następnie postępuj zgodnie z instrukcjami wyświetlanymi na ekranie komputera.
- **5** Po wyświetleniu monitu o określenie typu połączenia wybierz opcję **Połączenie bezprzewodowe**.
- **6** W oknie dialogowym Konfiguracja komunikacji bezprzewodowej wybierz opcję **Konfiguracja z przewodnikiem (zalecana)**.

**Uwaga:** Opcja **Konfiguracja zaawansowana** jest przewidziana tylko dla użytkowników, którzy chcą dostosować instalację do własnych potrzeb.

**7** Tymczasowo podłącz kabel USB do komputera w sieci bezprzewodowej oraz do drukarki.

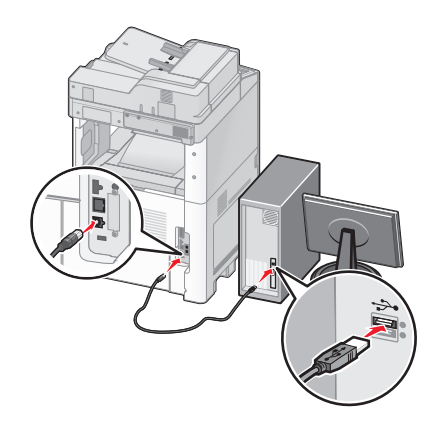

**Uwaga:** Po skonfigurowaniu drukarki oprogramowanie poinformuje o konieczności odłączenia tego kabla USB, aby można było drukować w sieci bezprzewodowej.

**8** Postępuj zgodnie z instrukcjami wyświetlanymi na ekranie komputera.

**Uwaga:** Więcej informacji na temat zezwalania innym komputerom w sieci na korzystanie z drukarki bezprzewodowej zawiera *Podręcznik pracy w sieci*.

# **Instalowanie drukarki w sieci bezprzewodowej (komputer Macintosh)**

**Uwaga:** Upewnij się, że kabel sieci Ethernet nie jest podłączony podczas instalowania drukarki w sieci bezprzewodowej.

#### **Przygotowanie do konfigurowania drukarki**

**1** Podłącz przewód zasilający z jednej strony do drukarki, a z drugiej — do prawidłowo uziemionego gniazdka elektrycznego, a następnie włącz drukarkę.

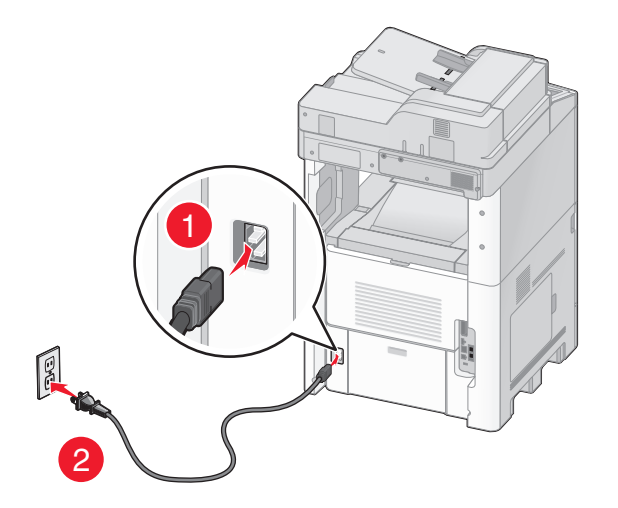

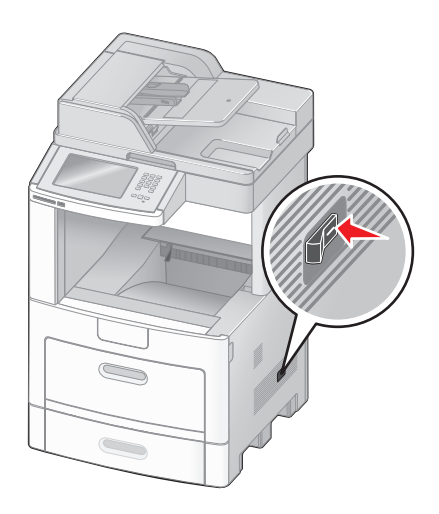

- **2** Znajdź adres MAC drukarki.
	- **a** Przy użyciu panelu sterowania drukarki przejdź do opcji:

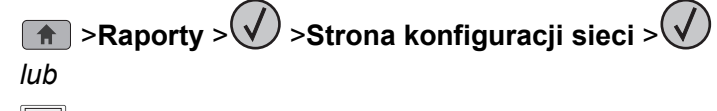

- >**Raporty** >**Strona konfiguracji sieci**
- **b** W sekcji Standardowa karta sieciowa znajdź pozycję **UAA (MAC)**.

**Uwaga:** Informacje te będą potrzebne później.

## **Wprowadzanie informacji o drukarce**

**1** Uzyskaj dostęp do opcji AirPort:

#### **W systemie Mac OS X w wersji 10.5 lub nowszej**

Z menu Apple przejdź do jednej z następujących opcji:

- **• System Preferences** (Preferencje systemu) >**Network** (Sieć) >**Wi**‑**Fi**
- **• System Preferences** (Preferencje systemu) >**Network** (Sieć) >**AirPort**

## **W systemie Mac OS X w wersji 10.4**

W programie Finder przejdź do opcji:

## **Applications** (Aplikacje) >**Internet Connect** (Połączenie z Internetem) >**AirPort**

- **2** W menu podręcznym Network Name (Nazwa sieci) wybierz opcję **print server [yyyyyy]** (serwer druku [yyyyyy]), gdzie znaki **y** symbolizują ostatnie sześć cyfr adresu MAC znajdującego się na karcie adresów MAC.
- **3** Otwórz przeglądarkę sieci Web.
- **4** W menu rozwijanym Bookmarks (Zakładki) wybierz polecenie **Show** (Pokaż) lub **Show All Bookmarks** (Pokaż wszystkie zakładki).

**5** W obszarze COLLECTIONS (Zbiory) wybierz opcję **Bonjour** lub **Rendezvous** i kliknij dwukrotnie nazwę drukarki.

**Uwaga:** Aplikacji, która w systemie Mac OS X w wersji 10.2 nosi nazwę *Rendezvous*, obecnie firma Apple Inc. nadała nazwę *Bonjour*.

**6** Z poziomu wbudowanego serwera WWW przejdź do strony konfiguracji sieci bezprzewodowej.

## **Konfiguracja drukarki do korzystania z sieci bezprzewodowej**

- **1** Wprowadź nazwę sieci (SSID) w odpowiednim polu.
- **2** Jeśli sieć wykorzystuje punkt dostępu (router bezprzewodowy), wybierz opcję **Infrastructure** (Infrastruktura).
- **3** Wybierz typ zabezpieczeń używanych do ochrony sieci bezprzewodowej.
- **4** Wprowadź niezbędne informacje o zabezpieczeniach umożliwiające połączenie drukarki z siecią bezprzewodową.
- **5** Kliknij przycisk **Send** (Wyślij).
- **6** Uruchom aplikację AirPort na komputerze:

#### **W systemie Mac OS X w wersji 10.5 lub nowszej**

Z menu Apple przejdź do jednej z następujących opcji:

- **• System Preferences** (Preferencje systemu) >**Network** (Sieć) >**Wi**‑**Fi**
- **• System Preferences** (Preferencje systemu) >**Network** (Sieć) >**AirPort**

#### **W systemie Mac OS X w wersji 10.4**

W programie Finder przejdź do opcji:

#### **Applications** (Aplikacje) >**Internet Connect** (Połączenie z Internetem) >**AirPort**

**7** W menu podręcznym Network (Sieć) wybierz nazwę sieci bezprzewodowej.

## **Konfiguracja komputera do bezprzewodowego korzystania z drukarki**

Aby drukować na drukarce sieciowej, każdy użytkownik komputera Macintosh musi zainstalować niestandardowy plik sterownika drukarki i utworzyć kolejkę wydruku w folderze Narzędzie do konfiguracji drukarki lub Centrum drukowania.

- **1** Zainstaluj plik sterownika drukarki na komputerze:
	- **a** Uzyskaj kopię pakietu instalatora oprogramowania.
		- **•** Z dysku CD *Oprogramowanie i dokumentacja* dostarczonego z drukarką.
		- **•** Z naszej witryny sieci Web: Przejdź do witryny **<http://support.lexmark.com>**, a następnie do sekcji: **POMOC TECHNICZNA I PLIKI DO POBRANIA** > wybierz swoją drukarkę > wybierz swój system operacyjny
	- **b** Kliknij dwukrotnie pakiet instalatora odpowiedni dla drukarki.
	- **c** Postępuj zgodnie z instrukcjami wyświetlanymi na ekranie komputera.
	- **d** Określ miejsce docelowe i kliknij przycisk **Kontynuuj**.
	- **e** Na ekranie Łatwa instalacja kliknij opcję **Zainstaluj**.
- **f** Wprowadź hasło użytkownika, a następnie kliknij przycisk **OK**. Wszystkie potrzebne aplikacje zostaną zainstalowane na komputerze.
- **g** Po zakończeniu instalacji kliknij przycisk **Zamknij**.
- **2** Dodaj drukarkę:
	- **a** W przypadku drukowania w trybie IP:

## **W systemie Mac OS X w wersji 10.5 lub nowszej**

- **1** Z menu Apple przejdź do jednej z następujących opcji:
	- **• System Preferences** (Preferencje systemowe) >**Print & Scan** (Drukowanie i skanowanie)
	- **• System Preferences** (Preferencje systemowe) >**Print & Fax** (Drukowanie i faksowanie)
- **2** Kliknij znak **+**.
- **3** W razie potrzeby kliknij przycisk **Add Printer or Scanner** (Dodaj drukarkę lub skaner) albo **Add Other Printer or Scanner** (Dodaj inną drukarkę lub inny skaner).
- **4** Kliknij kartę **IP**.
- **5** Wprowadź adres IP drukarki w polu adresu, a następnie kliknij przycisk **Add** (Dodaj).

## **W systemie Mac OS X w wersji 10.4**

- **1** W programie Finder przejdź do opcji: **Applications** (Aplikacje) >**Utilities** (Narzędzia)
- **2** Kliknij dwukrotnie aplikację **Printer Setup Utility** (Narzędzie do konfiguracji drukarki) lub **Print Center** (Centrum drukowania).
- **3** Na liście drukarek wybierz opcję **Add** (Dodaj), a następnie kliknij opcję **IP Printer** (IP drukarki).
- **4** Wprowadź adres IP drukarki w polu adresu, a następnie kliknij przycisk **Add** (Dodaj).
- **b** W przypadku drukowania w trybie AppleTalk:

## **Uwagi:**

- **•** Upewnij się, że na drukarce jest aktywny tryb AppleTalk.
- **•** Ta funkcja jest obsługiwana tylko w systemie Mac OS X w wersji 10.5 lub starszej.

## **W systemie Mac OS X w wersji 10.5**

**1** W menu Apple przejdź do opcji:

## **Preferencje systemowe** >**Drukowanie i faksowanie**

**2** Kliknij znak **+**, a następnie przejdź do opcji: **AppleTalk** > wybierz drukarkę z listy >**Add** (Dodaj)

## **W systemie Mac OS X w wersji 10.4**

- **1** W programie Finder przejdź do opcji: **Applications** (Aplikacje) >**Utilities** (Narzędzia)
- **2** Kliknij dwukrotnie aplikację **Printer Setup Utility** (Narzędzie do konfiguracji drukarki) lub **Print Center** (Centrum drukowania).
- **3** Na liście drukarek kliknij opcję **Add** (Dodaj).
- **4** Kliknij kartę **Default Browser** (Przeglądarka domyślna) >**More Printers** (Więcej drukarek).
- **5** W pierwszym menu podręcznym wybierz opcję **AppleTalk**.
- **6** W drugim menu podręcznym wybierz opcję **Local AppleTalk Zone** (Strefa lokalnego AppleTalk).
- **7** Wybierz z listy drukarkę, a następnie kliknij przycisk **Add** (Dodaj).

# **Instalowanie drukarki w sieci Ethernet**

**Uwaga:** Należy się upewnić, że została wykonana wstępna konfiguracja drukarki.

## **Dla użytkowników systemu Windows**

- **1** Uzyskaj kopię pakietu instalatora oprogramowania.
	- **•** Z dysku CD *Oprogramowanie i dokumentacja* dostarczonego z drukarką.
	- **•** Z naszej witryny sieci Web: Przejdź do witryny **<http://support.lexmark.com>**, a następnie do sekcji: **POMOC TECHNICZNA I PLIKI DO POBRANIA** > wybierz swoją drukarkę > wybierz swój system operacyjny
- **2** Kliknij dwukrotnie pakiet instalatora oprogramowania.

Zaczekaj na pojawienie się okna dialogowego instalacji.

Jeśli korzystasz z dysku CD *Oprogramowanie i dokumentacja* i nie pojawia się okno dialogowe instalacji, wykonaj następujące czynności:

#### **W systemie Windows 8**

W panelu wyszukiwania wpisz **uruchom** i przejdź kolejno do:

Lista aplikacji >**Uruchom** > wpisz **D:\setup.exe** >**OK**

## **W systemie Windows 7 lub starszym**

- **a** Kliknij przycisk <sup>dy</sup> lub przycisk Start i wybierz polecenie Uruchom.
- **b** W oknie dialogowym Rozpocznij wyszukiwanie lub Uruchamianie wpisz **D:\setup.exe**.
- **c** Naciśnij klawisz **Enter** lub kliknij przycisk **OK**.

**Uwaga:** Litera **D** oznacza dysk CD lub DVD.

**3** Kliknij przycisk **Zainstaluj**, a następnie postępuj zgodnie z instrukcjami wyświetlanymi na ekranie komputera.

**Uwaga:** Aby skonfigurować drukarkę przy użyciu statycznego adresu IP, adresu IPv6 lub skryptów, wybierz kolejno polecenia **Opcje zaawansowane** >**Narzędzia administratora**.

- **4** Wybierz opcję **Połączenie Ethernet**, a następnie kliknij przycisk **Kontynuuj**.
- **5** Po pojawieniu się odpowiedniego monitu podłącz kabel Ethernet.
- **6** Wybierz z listy drukarkę, a następnie kliknij przycisk **Kontynuuj**.

**Uwaga:** Jeśli konfigurowana drukarka nie jest wyświetlana na liście, kliknij opcję **Modyfikuj wyszukiwanie**.

**7** Postępuj zgodnie z instrukcjami wyświetlanymi na ekranie komputera.

## **Użytkownicy komputerów Macintosh**

- **1** Zezwól na przypisanie drukarce adresu IP przez serwer DHCP.
- **2** Uzyskaj adres IP drukarki w jeden z następujących sposobów:
	- **•** Przy użyciu panelu sterowania drukarki
	- **•** W sekcji TCP/IP w menu Sieć/porty
	- **•** Poprzez wydrukowanie strony z konfiguracją sieci lub strony ustawień menu i znalezienie sekcji TCP/IP

**Uwaga:** Adres IP jest potrzebny w przypadku konfigurowania dostępu dla komputerów znajdujących się w innej podsieci niż drukarka.

- **3** Zainstaluj sterownik drukarki na komputerze.
	- **a** Kliknij dwukrotnie pakiet instalatora odpowiedni dla drukarki.
	- **b** Postępuj zgodnie z instrukcjami wyświetlanymi na ekranie komputera.
	- **c** Określ miejsce docelowe i kliknij przycisk **Kontynuuj**.
	- **d** Na ekranie Łatwa instalacja kliknij opcję **Zainstaluj**.
	- **e** Wprowadź hasło użytkownika, a następnie kliknij przycisk **OK**. Całe potrzebne oprogramowanie zostanie zainstalowane na komputerze.
	- **f** Po zakończeniu instalacji kliknij przycisk **Zamknij**.
- **4** Dodaj drukarkę.
	- **•** W przypadku drukowania w trybie IP:

#### **W systemie Mac OS X w wersji 10.5 lub nowszej**

- **a** Z menu Apple przejdź do jednej z następujących opcji:
	- **– System Preferences** (Preferencje systemowe) >**Print & Scan** (Drukowanie i skanowanie)
	- **– System Preferences** (Preferencje systemowe) >**Print & Fax** (Drukowanie i faksowanie)
- **b** Kliknij znak **+**.
- **c** W razie potrzeby kliknij przycisk **Add Printer or Scanner** (Dodaj drukarkę lub skaner) albo **Add Other Printer or Scanner** (Dodaj inną drukarkę lub inny skaner).
- **d** Kliknij kartę **IP**.
- **e** Wpisz adres IP drukarki w polu adresu, a następnie kliknij przycisk **Add** (Dodaj).

#### **W systemie Mac OS X w wersji 10.4 lub starszej**

- **a** W programie Finder przejdź do opcji: **Applications** (Aplikacje) >**Utilities** (Narzędzia)
- **b** Kliknij dwukrotnie aplikację **Printer Setup Utility** (Narzędzie do konfiguracji drukarki) lub **Print Center** (Centrum drukowania).
- **c** Na liście drukarek kliknij opcję **Add** (Dodaj), a następnie kliknij opcję **IP Printer** (Drukarka IP).
- **d** Wprowadź adres IP skanera w polu adresu, a następnie kliknij przycisk **Add** (Dodaj).
- **•** W przypadku drukowania w trybie AppleTalk:

## **Uwagi:**

- **–** Upewnij się, że na drukarce jest aktywny tryb AppleTalk.
- **–** Ta funkcja jest obsługiwana tylko w systemie Mac OS X w wersji 10.5 lub starszej.

#### **W systemie Mac OS X w wersji 10.5**

- **a** W menu Apple przejdź do opcji: **System Preferences** (Preferencje systemowe) >**Print & Fax** (Drukowanie i faksowanie)
- **b** Kliknij znak **+**, a następnie przejdź do opcji: **AppleTalk** > wybierz drukarkę >**Add** (Dodaj)

### **W systemie Mac OS X w wersji 10.4 lub starszej**

- **a** W programie Finder przejdź do opcji: **Applications** (Aplikacje) >**Utilities** (Narzędzia)
- **b** Kliknij dwukrotnie aplikację **Printer Setup Utility** (Narzędzie do konfiguracji drukarki) lub **Print Center** (Centrum drukowania).
- **c** Na liście drukarek kliknij opcję **Add** (Dodaj).
- **d** Kliknij kartę **Default Browser** (Przeglądarka domyślna) >**More Printers** (Więcej drukarek).
- **e** W pierwszym menu podręcznym wybierz opcję **AppleTalk**.
- **f** W drugim menu podręcznym wybierz opcję **Local AppleTalk Zone** (Strefa lokalnego AppleTalk).
- **g** Wybierz z listy odpowiednie urządzenie, a następnie kliknij przycisk **Add** (Dodaj).

**Uwaga:** Jeśli skaner nie pojawi się na liście, może okazać się konieczne dodanie go przy użyciu adresu IP. Aby uzyskać więcej informacji, skontaktuj się z osobą odpowiedzialną za obsługę techniczną systemu.

# **Zmiana ustawień portu po zainstalowaniu nowego portu sieciowego ISP (Internal Solutions Port)**

Po zainstalowaniu w drukarce nowego Lexmark portu ISP (Internal Solutions Port) trzeba zaktualizować konfiguracje drukarki na komputerach, które mają do niej dostęp, ponieważ zostanie jej przydzielony nowy adres IP. We wszystkich komputerach mających dostęp do drukarki należy wprowadzić jej nowy adres IP.

## **Uwagi:**

- **•** Jeśli drukarka ma stały adres IP, nie trzeba wprowadzać żadnych zmian w konfiguracjach komputerów.
- **•** Jeśli komputery zostały skonfigurowane do używania nazwy sieci, a nie adresu IP, nie trzeba wprowadzać żadnych zmian w konfiguracjach komputerów.
- **•** Jeśli w drukarce skonfigurowanej uprzednio pod kątem połączenia Ethernet jest instalowany bezprzewodowy port ISP, przed skonfigurowaniem drukarki do pracy bezprzewodowej należy odłączyć ją od sieci Ethernet. Jeśli drukarka została podłączona do sieci Ethernet, konfiguracja sieci bezprzewodowej zakończy się, ale bezprzewodowy port ISP będzie nieaktywny. Aby włączyć bezprzewodowy port ISP, odłącz drukarkę od sieci Ethernet, wyłącz ją i włącz ponownie.
- **•** Aktywne może być tylko jedno połączenie sieciowe naraz. Aby zmienić typ połączenia między Ethernet a bezprzewodowym, należy wyłączyć drukarkę, podłączyć kabel (w celu przejścia na połączenie Ethernet) lub odłączyć kabel (w celu przejścia na połączenie bezprzewodowe), a następnie włączyć drukarkę.

## **Dla użytkowników systemu Windows**

**1** Uruchom przeglądarkę sieci Web, a następnie w polu adresu wpisz adres IP drukarki.

# **Uwagi:**

- **•** Wyświetl adres IP drukarki na panelu sterowania drukarki. Adres IP ma postać czterech liczb oddzielonych kropkami. Na przykład 123.123.123.123.
- **•** W przypadku używania serwera proxy wyłącz go tymczasowo, aby prawidłowo załadować stronę sieci Web.
- **2** Otwórz folder drukarek.

## **W systemie Windows 8**

Przy użyciu znaczka wyszukiwania wpisz **run** i przejdź do pozycji:

Apps list (Lista aplikacji) >**Run (Uruchom)** > wpisz **control printers** >**OK**

# **W wypadku systemu Windows 7 lub starszego**

- **a** Kliknij przycisk <sup>19</sup> lub kliknij przycisk Start, a następnie kliknij polecenie Uruchom.
- **b** W oknie dialogowym Rozpocznij wyszukiwanie lub Uruchamianie wpisz polecenie **control printers**.
- **c** Naciśnij klawisz **Enter** lub kliknij przycisk **OK**.
- **3** Aby wybrać drukarkę, która została zmodyfikowana, wykonaj jedną z następujących czynności:
	- **•** Naciśnij i przytrzymaj nazwę drukarki i wybierz polecenie **Właściwości drukarki**.
	- **•** Kliknij prawym przyciskiem myszy drukarkę, a następnie wybierz polecenie **Właściwości drukarki** (system Windows 7 i nowsze) lub **Właściwości** (starsze systemy).

**Uwaga:** Jeśli jest więcej niż jedna kopia drukarki, wprowadź nowy adres IP w każdej z nich.

- **4** Kliknij kartę **Porty**.
- **5** Wybierz aplikację na liście, a następnie kliknij przycisk **Konfiguruj port**.
- **6** Wpisz nowy adres IP w polu "Nazwa lub adres IP drukarki".
- **7** Kliknij kolejno przyciski **OK** >**Zamknij**.

# **Dla użytkowników komputerów Macintosh**

**1** Uruchom przeglądarkę sieci Web, a następnie w polu adresu wpisz adres IP drukarki.

**Uwagi:**

- **•** Wyświetl adres IP drukarki na panelu sterowania drukarki. Adres IP ma postać czterech liczb oddzielonych kropkami. Na przykład 123.123.123.123.
- **•** W przypadku używania serwera proxy wyłącz go tymczasowo, aby prawidłowo załadować stronę sieci Web.
- **2** Dodaj drukarkę.
	- **•** Do drukowania w trybie IP:
		- **a** Z menu Apple przejdź do jednej z następujących opcji:
			- **– System Preferences** (Preferencje systemowe) >**Print & Scan** (Drukowanie i skanowanie)
			- **– System Preferences** (Preferencje systemowe) >> **Print & Fax** (Drukowanie i faksowanie)
		- **b** Kliknij znak **+**.
		- **c** Kliknij kartę **IP**.
		- **d** Wpisz adres IP drukarki w polu adresu, a następnie kliknij przycisk **Add** (Dodaj).

**•** Do drukowania w trybie AppleTalk:

# **Uwagi:**

- **–** Upewnij się, że na drukarce jest aktywny tryb AppleTalk.
- **–** Ta funkcja jest obsługiwana tylko w systemie Mac OS X 10.5
- **a** W menu Apple przejdź do opcji: **System Preferences** (Preferencje systemowe) >> **Print & Fax** (Drukowanie i faksowanie)
- **b** Kliknij znak **+**, a następnie przejdź do opcji: **AppleTalk** > wybierz drukarkę >**Add** (Dodaj)

# **Konfigurowanie drukowania przy użyciu portu szeregowego**

Z funkcji drukowania przy użyciu portu szeregowego można korzystać, gdy komputer znajduje się z dala od drukarki, lub w celu drukowania z obniżoną prędkością.

Po zainstalowaniu portu szeregowego lub komunikacyjnego (COM) należy skonfigurować drukarkę i komputer. Kabel szeregowy należy podłączyć do portu COM w drukarce.

- **1** Ustawianie parametrów w drukarce.
	- **a** Na panelu sterowania drukarki przejdź do menu dla ustawień portów.
	- **b** W razie potrzeby znajdź menu dla ustawień portu szeregowego, a następnie dostosuj ustawienia.
	- **c** Zapisz zmodyfikowane ustawienia, a następnie wydrukuj stronę ustawień menu.
- **2** Zainstaluj sterownik drukarki.
	- **a** Uzyskaj kopię pakietu instalatora oprogramowania.
		- **•** Z dysku CD *Oprogramowanie i dokumentacja* dostarczonego z drukarką
		- **•** Z naszej witryny sieci Web: Przejdź do witryny **<http://support.lexmark.com>**, a następnie do sekcji: **POMOC TECHNICZNA I PLIKI DO POBRANIA** > wybierz swoją drukarkę > wybierz swój system operacyjny
	- **b** Kliknij dwukrotnie pakiet instalatora oprogramowania.

Zaczekaj na pojawienie się okna dialogowego instalacji.

Jeśli korzystasz z dysku CD *Oprogramowanie i dokumentacja* i nie pojawia się okno dialogowe instalacji, wykonaj następujące czynności:

# **W systemie Windows 8**

W panelu wyszukiwania wpisz **uruchom** i przejdź kolejno do: Lista aplikacji >**Uruchom** > wpisz **D:\setup.exe** >**OK**

# **W systemie Windows 7 lub starszym**

- **1** Kliknij przycisk **de** lub przycisk Start i wybierz polecenie Uruchom.
- **2** W oknie dialogowym Rozpocznij wyszukiwanie lub Uruchamianie wpisz **D:\setup.exe**.
- **3** Naciśnij klawisz **Enter** lub kliknij przycisk **OK**.

**Uwaga:** Litera **D** oznacza dysk CD lub DVD.

- **c** Kliknij przycisk **Instaluj**.
- **d** Postępuj zgodnie z instrukcjami wyświetlanymi na ekranie komputera.
- **e** Wybierz opcję **Zaawansowana**, a następnie kliknij przycisk **Kontynuuj**.
- **f** W oknie dialogowym Skonfiguruj podłączenie drukarki wybierz port.
- **g** Jeśli portu nie ma na liście, kliknij przycisk **Odśwież** lub przejdź do opcji: **Dodaj port** > wybierz typ portu > wprowadź niezbędne informacje >**OK**
- **h** Kliknij opcje **Kontynuuj** >**Zakończ**.
- **3** Ustaw parametry portu komunikacyjnego (COM).

Po zainstalowaniu sterownika drukarki należy ustawić parametry interfejsu szeregowego dla portu komunikacyjnego (COM) przypisanego do tego sterownika.

**Uwaga:** Należy upewnić się, że parametry interfejsu szeregowego portu komunikacyjnego są zgodne z parametrami połączenia szeregowego skonfigurowanymi w drukarce.

**a** Otwórz kartę Menedżer urządzeń.

#### **W systemie Windows 8**

W panelu wyszukiwania wpisz **uruchom** i przejdź kolejno do: Lista aplikacji > **Uruchom** > wpisz **devmgmt.msc** > **OK**

## **W systemie Windows 7 lub starszym**

- **1** Kliknij przycisk **de** lub przycisk Start i wybierz polecenie Uruchom.
- **2** W oknie dialogowym Rozpocznij wyszukiwanie lub Uruchom wpisz polecenie **devmgmt.msc**.
- **3** Naciśnij klawisz **Enter** lub kliknij przycisk **OK**.
- **b** Kliknij dwukrotnie węzeł **Porty (COM & LPT)**, aby rozwinąć listę dostępnych portów.
- **c** Wykonaj jedną z następujących czynności:
	- **•** Naciśnij i przytrzymaj port COM, do którego podłączono kabel szeregowy do komputera (np.: COM1).
	- **•** Kliknij prawym przyciskiem myszy port COM, do którego podłączono kabel szeregowy do komputera (np. COM1).
- **d** Z wyświetlonego menu wybierz polecenie **Właściwości**.
- **e** Na karcie Ustawienia portu skonfiguruj parametry połączenia szeregowego, tak aby dokładnie odpowiadały ustawieniom skonfigurowanym w drukarce.

Sprawdź sekcję ustawień portu szeregowego na stronie ustawień menu drukarki.

- **f** Kliknij przycisk **OK**, a następnie zamknij wszystkie okna dialogowe.
- **g** Wydrukuj stronę testową, aby sprawdzić poprawność instalacji drukarki.

# **Konfigurowanie drukarki w celu faksowania**

**Uwaga:** Faks może być niedostępny we wszystkich modelach.

Poniższe sposoby połączeń mogą nie dotyczyć niektórych krajów lub regionów.

**UWAGA — NIEBEZPIECZEŃSTWO PORAŻENIA PRĄDEM:** Nie należy używać faksu podczas burzy. Nie należy instalować urządzenia i podłączać żadnych przewodów (np. faksu, przewodu zasilania lub kabla telefonicznego) podczas burzy.

# **Wybór połączenia faksu**

Drukarkę można podłączyć do takich urządzeń, jak telefon, automatyczna sekretarka lub modem komputerowy.

**Uwaga:** Drukarka jest urządzeniem analogowym, które najlepiej pracuje przy bezpośrednim podłączeniu do gniazda w ścianie. Inne urządzenia (takie jak telefon lub automatyczna sekretarka) mogą zostać z powodzeniem podłączone jako pośredniczące, zgodnie z instrukcjami opisanymi w podręczniku instalacji. W przypadku połączenia cyfrowego, np. ISDN, DSL lub ADSL, konieczne będzie zastosowanie dodatkowego urządzenia (np. filtra DSL).

*Nie trzeba* podłączać drukarki do komputera, jednak *konieczne* jest podłączenie jej do linii telefonicznej, aby możliwe było wysyłanie i odbieranie faksów.

Możliwe jest podłączenie drukarki do innego sprzętu. Poniższa tabela podaje najlepszy sposób skonfigurowania drukarki.

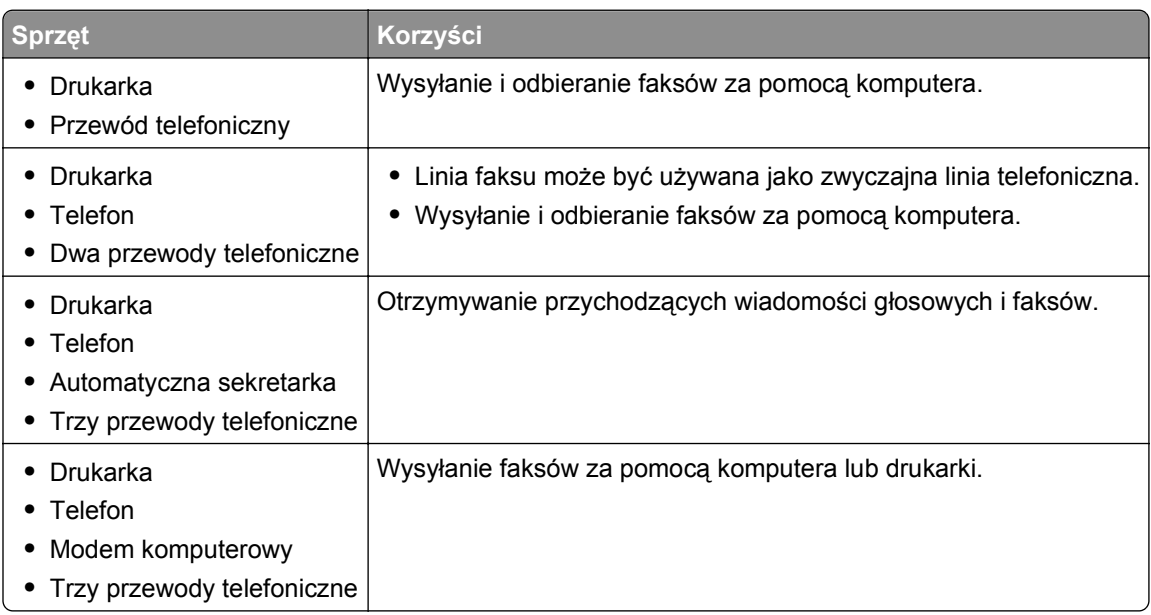

# **Używanie złącza RJ11**

#### **Kraj/region**

- **•** Wielka Brytania **•** Włochy
- **•** Irlandia

**•** Dania

- **•** Finlandia **•** Holandia
- **•** Norwegia
	- **•** Francja **•** Portugalia

**•** Szwecja

Aby podłączyć drukarkę do automatycznej sekretarki, telefonu lub innych urządzeń telekomunikacyjnych, wymagane jest użycie jednego ze złączy linii telefonicznej, dostarczonego w opakowaniu drukarki w niektórych krajach lub regionach.

**Uwaga:** W przypadku korzystania z usługi DSL nie należy podłączać drukarki do rozgałęźnika, ponieważ może to spowodować nieprawidłowe działanie faksu.

**1** Podłącz złącze do przewodu telefonicznego znajdującego się w zestawie drukarki.

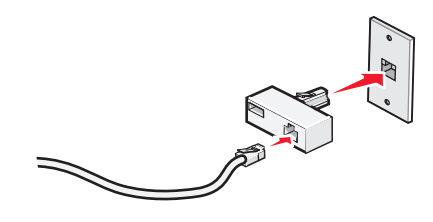

**Uwaga:** Ilustracja przedstawia adapter używany w Wielkiej Brytanii. Adaptery używane w innych krajach mogą mieć inny wygląd, lecz będą przystosowane do gniazdek telefonicznych w danym kraju.

**2** Podłącz linię telefoniczną wybranego urządzenia telekomunikacyjnego do lewego gniazda złącza.

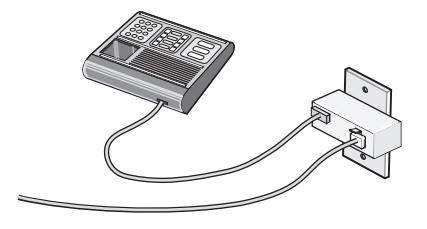

Jeśli wybrane urządzenie telekomunikacyjne jest wyposażone w linię telefoniczną z amerykańskim typem złącza (RJ11), aby podłączyć sprzęt należy wykonać poniższe czynności:

**1** Wyjmij zaślepkę z portu EXT im znajdującego się w tylnej części drukarki.

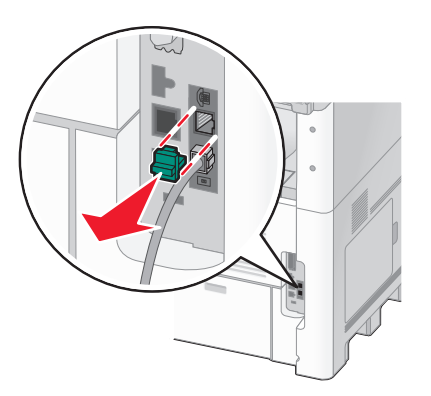

**Uwaga:** Po wyjęciu zaślepki i podłączeniu drukarki za pomocą złącza, jak pokazano na rysunku, niemożliwe będzie poprawne działanie urządzeń charakterystycznych wyłącznie dla danego kraju lub regionu.

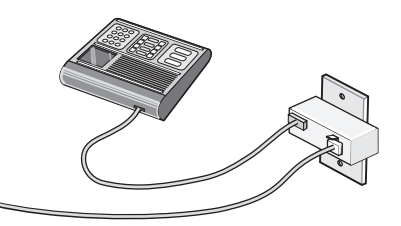

**2** Podłącz wybrane urządzenia telekomunikacyjne bezpośrednio do portu EXT a znajdującego się w tylnej części drukarki.

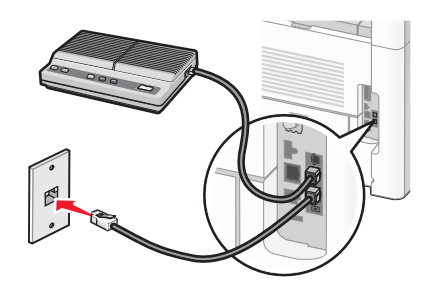

**Ostrzeżenie — istnieje możliwość uszkodzenia:** Podczas wysyłania lub odbierania faksu nie należy dotykać przewodów ani części drukarki pokazanych na rysunku.

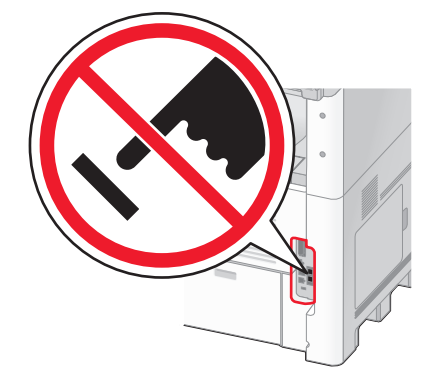

# **Kraj/region**

- **•** Arabia Saudyjska
- **•** Zjednoczone Emiraty Arabskie **•** Węgry
- **•** Egipt
- **•** Bułgaria
- **•** Czechy
- **•** Belgia
- **•** Australia
- 
- **•** RPA **•** Grecja

Aby podłączyć drukarkę do telefonu, automatycznej sekretarki lub innego urządzenia telekomunikacyjnego:

**1** Wyjmij zaślepkę znajdującą się w tylnej części drukarki.

**•** Izrael

**•** Polska **•** Rumunia **•** Rosja **•** Słowenia **•** Hiszpania **•** Turcja

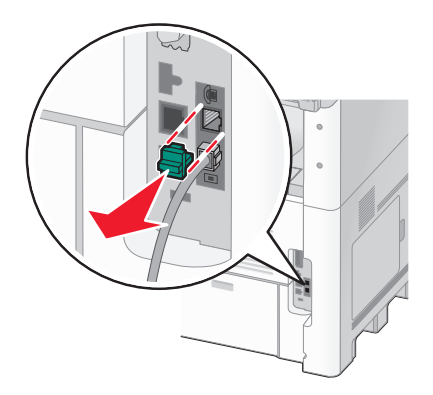

**2** Podłącz wybrane urządzenia telekomunikacyjne bezpośrednio do portu EXT  $\widehat{a}$  znajdującego się w tylnej części drukarki.

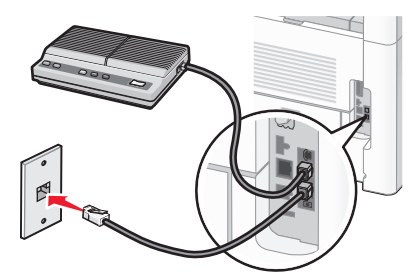

**Uwaga:** Po wyjęciu gniazda i podłączeniu drukarki za pomocą złącza, jak pokazano na rysunku, niemożliwe będzie poprawne działanie urządzeń charakterystycznych wyłącznie dla danego kraju lub regionu.

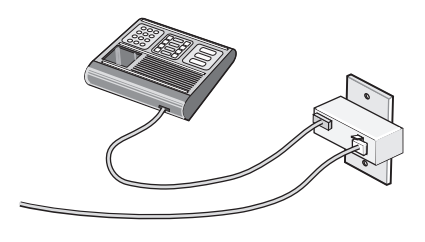

**Kraj/region**

- **•** Niemcy
- **•** Austria
- **•** Szwajcaria

W porcie EXT  $\widehat{\mathbb{F}}$  drukarki zainstalowana jest zaślepka. Jest ona niezbędna dla prawidłowej pracy drukarki.

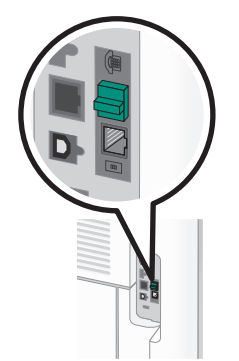

**Uwaga:** Nie należy wyjmować tej zaślepki. Usunięcie tej zaślepki może spowodować, że działanie innych urządzeń telekomunikacyjnych w domu (takich jak telefony lub automatyczne sekretarki) może okazać się niemożliwe.

# **Podłączanie bezpośrednio do ściennego gniazdka telefonicznego w Niemczech**

Po podłączeniu drukarki bezpośrednio do ściennego gniazdka telefonicznego można wysyłać i otrzymywać faksy bez konieczności korzystania z komputera.

**Uwaga:** W Niemczech (i niektórych innych krajach) drukarki są wyposażone w specjalną zaślepkę RJ‑11 znajdującą się w porcie EXT urządzenia. Nie należy wyjmować zaślepki RJ-11. Jej obecność jest konieczna do prawidłowego funkcjonowania faksu oraz telefonu.

- **1** Sprawdź, czy posiadasz przewód telefoniczny (dołączony do zestawu) oraz ścienne gniazdko telefoniczne.
- **2** Podłącz jeden koniec przewodu telefonicznego do portu LINE drukarki.

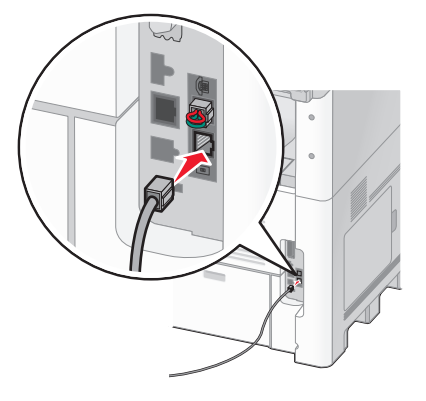

**3** Podłącz drugi koniec przewodu telefonicznego do gniazda N w działającym gniazdku telefonicznym.

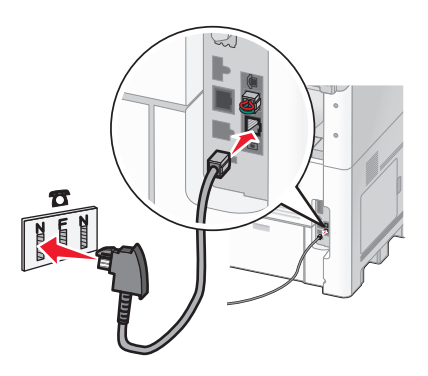

**4** Aby używać tej samej linii telefonicznej dla faksu oraz telefonu, za pomocą drugiego przewodu (niedołączony do zestawu) podłącz aparat telefoniczny do gniazda F w działającym gniazdku telefonicznym.

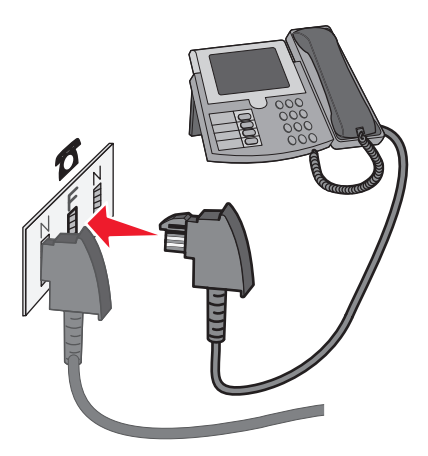

**5** Aby używać tej samej linii telefonicznej do nagrywania wiadomości przy pomocy automatycznej sekretarki, za pomocą drugiego przewodu (niedołączony do zestawu) podłącz automatyczną sekretarkę do gniazda N w ściennym gniazdku telefonicznym.

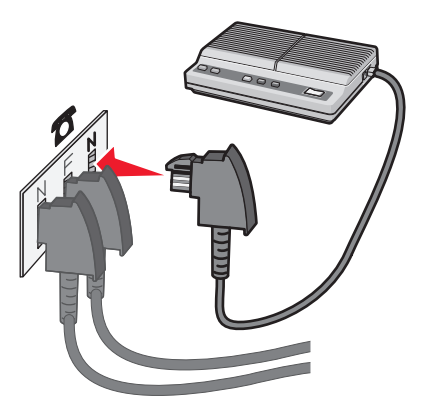

# **Podłączanie do telefonu**

Po podłączeniu telefonu do drukarki linia faksu może być używana jako zwyczajna linia telefoniczna. Drukarkę należy ustawić w miejscu, gdzie zlokalizowany jest telefon, aby móc wykonywać kopie lub wysyłać i odbierać faksy bez konieczności korzystania z komputera.

**Uwaga:** Kroki konfiguracji mogą się różnić w zależności od kraju lub regionu.

- **1** Upewnij się, że posiadasz następujące elementy:
	- **•** Telefon
	- **•** Dwa przewody telefoniczne
	- **•** Gniazdo telefoniczne

**2** Podłącz jeden przewód telefoniczny do portu LINE **drukarki, a następnie podłącz go do działającego** gniazdka telefonicznego.

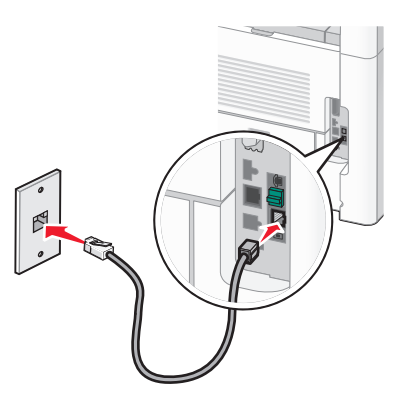

**3** Wyjmij zatyczkę ochronną z portu EXT a drukarki.

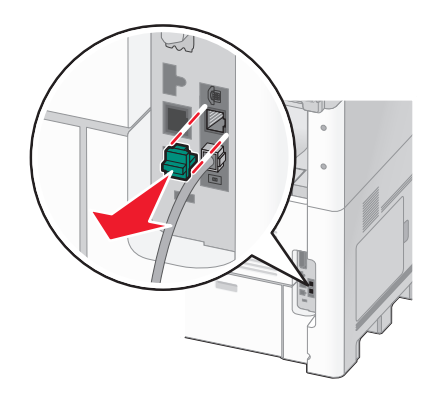

4 Podłącz drugi przewód telefoniczny do telefonu, a następnie podłącz go do portu EXT a drukarki.

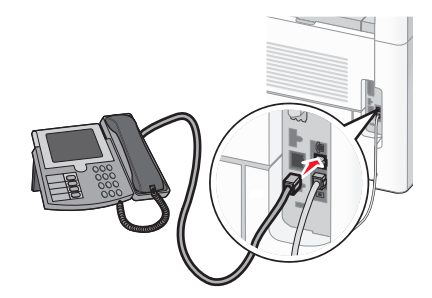

# **Podłączenie do automatycznej sekretarki**

Po podłączeniu automatycznej sekretarki do drukarki można otrzymywać zarówno przychodzące wiadomości głosowe, jak i faksy.

**Uwaga:** Kroki konfiguracji mogą się różnić, w zależności od kraju lub regionu.

**1** Upewnij się, że posiadasz następujące elementy:

- **•** Telefon
- **•** Automatyczna sekretarka
- **•** Trzy przewody telefoniczne
- **•** Gniazdo telefoniczne
- **2** Podłącz jeden przewód telefoniczny do portu LINE **do algerski, a następnie podłącz go do aktywnego** gniazda telefonicznego.

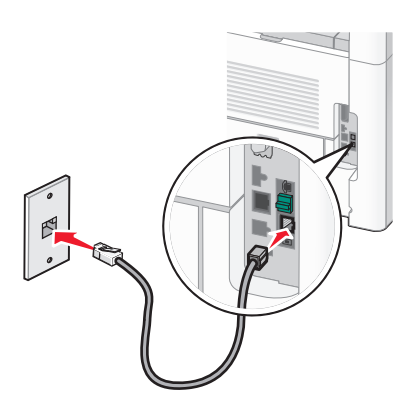

**3** Wyjmij zaślepkę ochronną z portu EXT a drukarki.

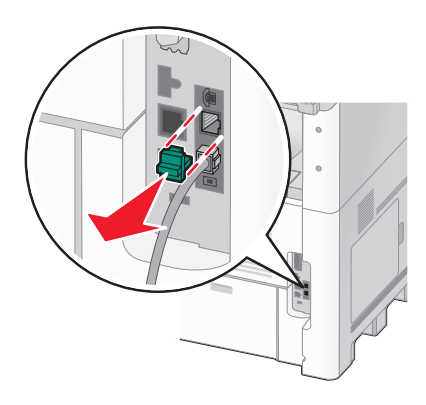

**4** Podłącz drugi przewód telefoniczny do telefonu i do automatycznej sekretarki.

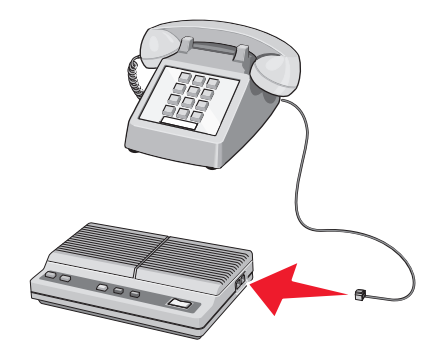

**5** Podłącz trzeci przewód telefoniczny do automatycznej sekretarki i do portu EXT a drukarki.

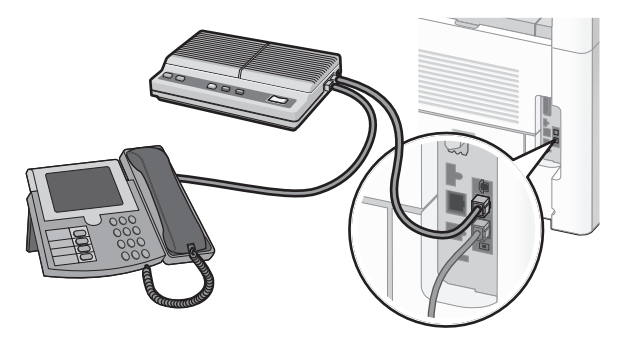

# **Podłączanie do komputera z modemem**

Po podłączeniu drukarki do komputera z modemem można wysyłać faksy za pomocą oprogramowania komputerowego.

**Uwaga:** Kroki konfiguracji mogą się różnić, w zależności od kraju lub regionu.

- **1** Upewnij się, że posiadasz następujące elementy:
	- **•** Telefon
	- **•** Komputer z modemem
	- **•** Trzy przewody telefoniczne
	- **•** Gniazdo telefoniczne
- **2** Podłącz jeden przewód telefoniczny do portu LINE **de** drukarki, a następnie podłącz go do aktywnego gniazda telefonicznego.

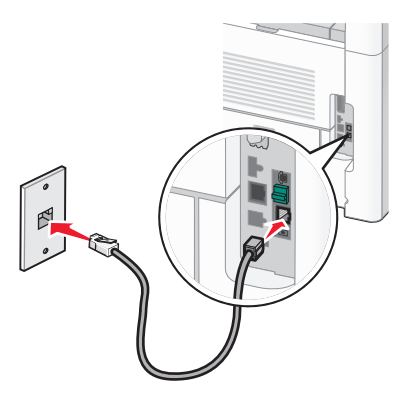

Wyjmij zaślepkę ochronną z portu EXT a drukarki.

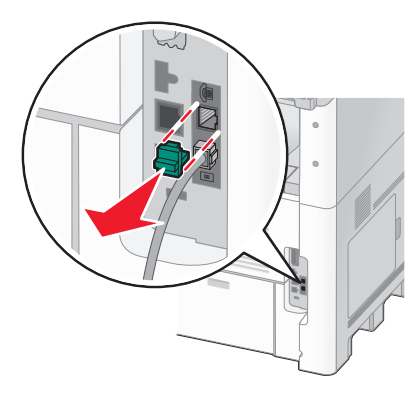

Podłącz drugi przewód telefoniczny do telefonu i do modemu komputerowego.

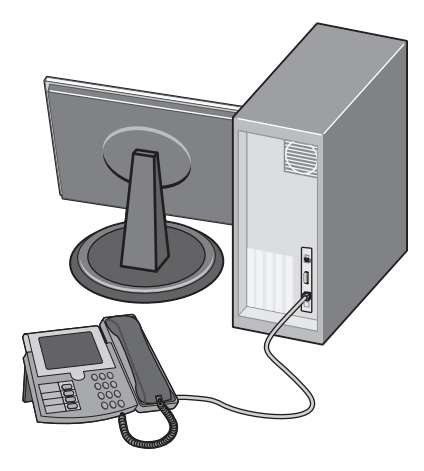

Podłącz trzeci przewód telefoniczny do modemu komputerowego i do portu EXT a drukarki.

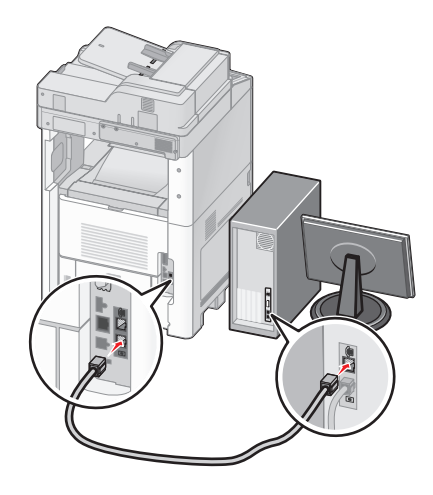

# **Ustawianie nazwy i numeru faksów wychodzących**

Aby na faksach wychodzących drukowana była nazwa faksu oraz numer faksu:

**1** W polu adresu przeglądarki internetowej wpisz adres IP drukarki.

**Uwaga:** Jeżeli nie znasz adresu IP drukarki, wydrukuj stronę konfiguracji sieci i znajdź adres IP w sekcji TCP/IP.

- **2** Kliknij przycisk **Ustawienia**.
- **3** Kliknij opcję **Ustawienia faksu**.
- **4** Kliknij opcję **Ustawienia faksu analogowego**.
- **5** Kliknij wewnątrz pola Nazwa stacji, a następnie wprowadź nazwę, która zostanie wydrukowana na wszystkich faksach wychodzących.
- **6** Kliknij wewnątrz pola Numer stacji, a następnie wprowadź numer faksu drukarki.
- **7** Kliknij opcję **Wyślij**.

# **Ustawianie daty i godziny**

Możliwe jest ustawienie daty i godziny, które zostaną wydrukowane na wszystkich faksach wychodzących. W przypadku awarii zasilania może okazać się konieczne ponowne ustawienie daty i godziny. Aby ustawić datę i godzinę:

**1** W polu adresu przeglądarki internetowej wpisz adres IP drukarki.

**Uwaga:** Jeżeli nie znasz adresu IP drukarki, wydrukuj stronę konfiguracji sieci i znajdź adres IP w sekcji TCP/IP.

- **2** Kliknij przycisk **Łącza i indeks**.
- **3** Kliknij przycisk **Ustaw datę i godzinę**.
- **4** Kliknij wewnątrz pola Ustaw ręcznie datę i godzinę, a następnie wprowadź bieżącą datę i godzinę.
- **5** Kliknij opcję **Wyślij**.

# **Włączanie czasu letniego**

Aby umożliwić automatyczne dostosowanie czasu drukarki do czasu letniego:

**1** W polu adresu przeglądarki internetowej wpisz adres IP drukarki.

**Uwaga:** Jeżeli nie znasz adresu IP drukarki, wydrukuj stronę konfiguracji sieci i znajdź adres IP w sekcji TCP/IP.

- **2** Kliknij opcję **Łącza i indeks**.
- **3** Kliknij opcję **Ustaw datę i godzinę**.
- **4** Wybierz opcję **Automatycznie ustawiaj czas letni**.
- **5** Kliknij opcję **Wyślij**.

# **Ładowanie papieru i nośników specjalnych**

W tej części opisano ładowanie zasobników na 250, 500 i 2000 arkuszy oraz ładowanie podajnika uniwersalnego. Zawiera ona również informacje na temat orientacji arkusza papieru, ustawień Rozmiar papieru i Typ papieru oraz łączenia i rozłączania zasobników.

# **Ustawianie rozmiaru i typu papieru**

W każdym zasobniku, z wyjątkiem podajnika uniwersalnego, ustawienie dla opcji Rozmiar papieru jest określane na podstawie położenia prowadnic papieru. W przypadku drukowania z podajnika uniwersalnego wartość dla opcji Rozmiar papieru należy ustawić ręcznie. Domyślnym ustawieniem fabrycznym dla opcji Typ papieru jest Zwykły papier. Wartość opcji Typ papieru jest ustawiana ręcznie w przypadku wszystkich zasobników, które nie zawierają papieru zwykłego.

- **1** Upewnij się, że drukarka jest włączona i wyświetlany jest komunikat **Gotowa**.
- **2** Na ekranie głównym dotknij opcji **...**
- **3** Dotknij opcji **Menu papieru**.
- **4** Dotknij opcji **Rozmiar/typ papieru**.
- **5** Dotykaj klawiszy strzałek dla odpowiedniego zasobnika aż do uzyskania poprawnych ustawień rozmiaru lub typu papieru.
- **6** Dotknij opcji **Wyślij**.
- **7** Dotknij przycisk **(a)**, aby powrócić do ekranu głównego.

# **Konfigurowanie ustawień uniwersalnego rozmiaru papieru**

Ustawienie Uniwersalny rozmiar papieru, definiowane przez użytkownika, umożliwia drukowanie na papierze o rozmiarze, który nie jest dostępny w menu drukarki. Jeśli żądany rozmiar nie jest dostępny w menu Rozmiar papieru, należy ustawić w tym menu wartość Uniwersalny dla danego zasobnika. Następnie należy określić wszystkie poniższe ustawienia dotyczące uniwersalnego rozmiaru papieru:

- **•** Jednostki miary (milimetry)
- **•** Szerokość w pionie
- **•** Wysokość w pionie

**Uwaga:** Najmniejszy obsługiwany rozmiar uniwersalny to 76 x 76 mm. Największy rozmiar to 216 x 356 mm.

## **Określanie jednostki miary**

- **1** Upewnij się, że drukarka jest włączona i wyświetlany jest komunikat **Gotowa**.
- **2** Na ekranie głównym dotknij opcji **.**
- **3** Dotknij opcji **Menu papieru**.
- **4** Dotykaj klawisza strzałki w dół, aż pojawi się menu **Konfiguracja uniwersalna**, a następnie dotknij to menu.
- **5** Dotykaj strzałek w lewo lub w prawo, aby wybrać odpowiednią jednostkę miary.
- **6** Dotknij opcji **Szerokość w pionie** lub **Wysokość w pionie**.
- **7** Dotykaj klawiszy strzałek, aby wybrać odpowiednią szerokość lub wysokość.
- **8** Kliknij przycisk **Wyślij**, aby zapisać wybór. Zostanie wyświetlony komunikat **Wysyłanie wyboru**, a następnie menu Papier.
- **9** Dotknij przycisk **(1)**, aby powrócić do ekranu głównego.

# **Ładowanie standardowego lub opcjonalnego zasobnika na 250 lub 550 arkuszy**

Zasobniki na 250 arkuszy i na 550 arkuszy różnią się wyglądem, ale procedura ładowania do nich papieru jest taka sama. Aby załadować papier do zasobników, należy postępować zgodnie z poniższymi instrukcjami:

**1** Wyciągnij zasobnik.

**Uwaga:** Nie należy wyjmować zasobników w trakcie drukowania zadania lub gdy na wyświetlaczu widoczny jest komunikat **Zajęta**. Może to spowodować zacięcie.

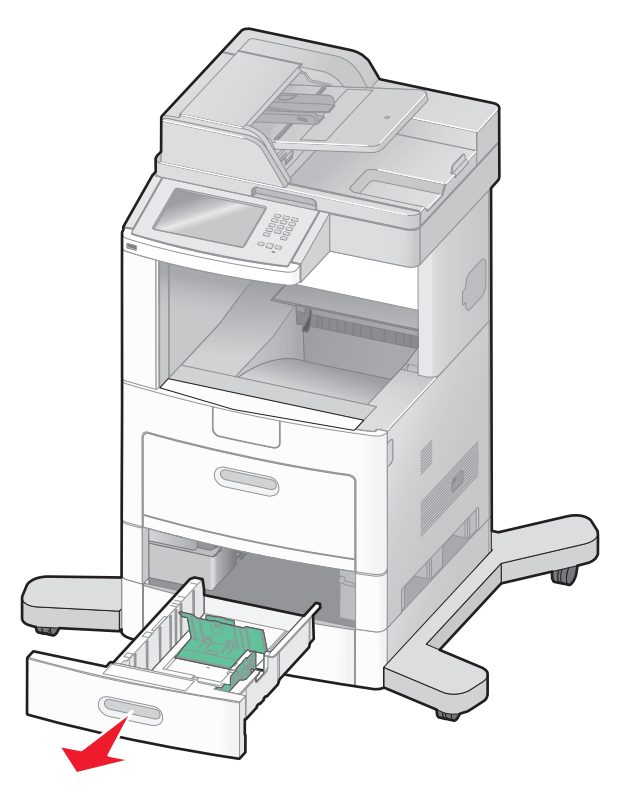

**2** Ściśnij występy prowadnicy szerokości, zgodnie z ilustracją, i przesuń ją do położenia zgodnego z rozmiarem ładowanego papieru.

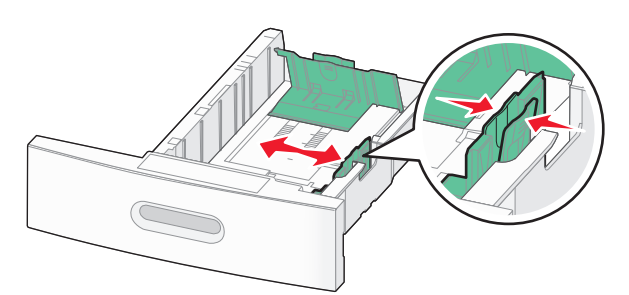

**3** Odblokuj prowadnicę długości, ściśnij występy prowadnicy długości do wewnątrz, zgodnie z ilustracją, i przesuń ją do położenia zgodnego z rozmiarem ładowanego papieru.

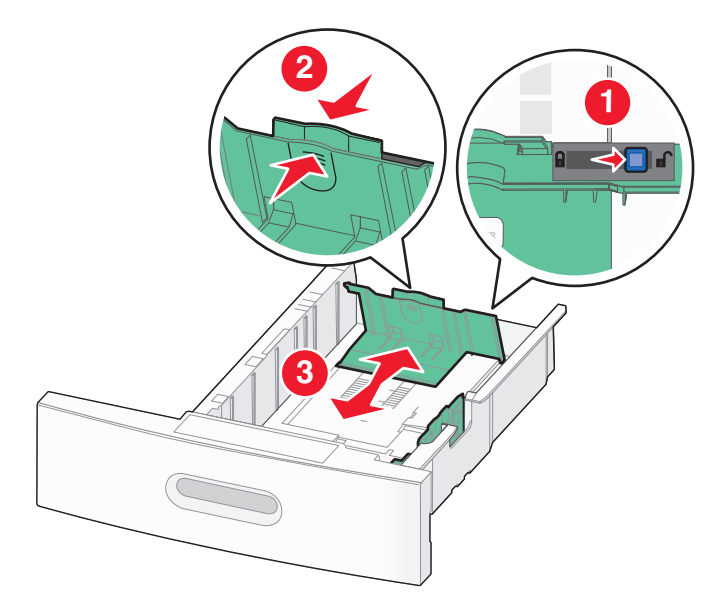

## **Uwagi:**

- **•** Pomocniczo należy skorzystać z oznaczników rozmiaru znajdujących się na dnie zasobnika.
- **•** W przypadku standardowych rozmiarów papieru zablokuj prowadnicę długości.
- **4** Zegnij arkusze w jedną i w drugą stronę, aby je rozdzielić, a następnie przekartkuj stos. Nie składaj ani nie zagniataj papieru. Wyrównaj krawędzie na płaskiej powierzchni.

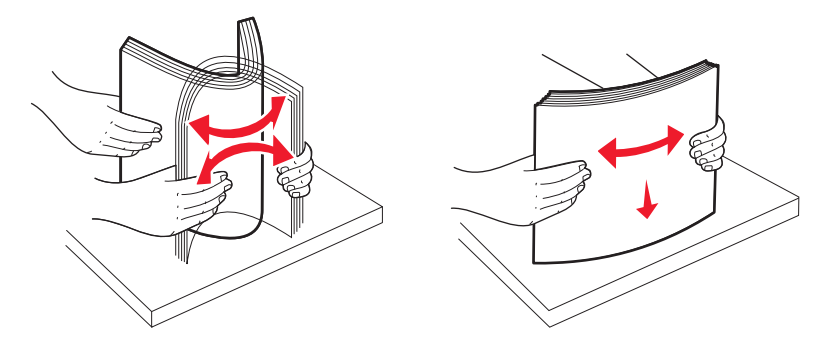

- **5** Załaduj stos papieru:
	- **•** Stroną do druku skierowaną do dołu w przypadku drukowania jednostronnego
	- **•** Stroną do druku skierowaną do góry w przypadku drukowania dwustronnego

**Uwaga:** Sposób ładowania papieru do zasobników będzie inny przy zainstalowanym opcjonalnym module wykańczającym StapleSmart™ II.

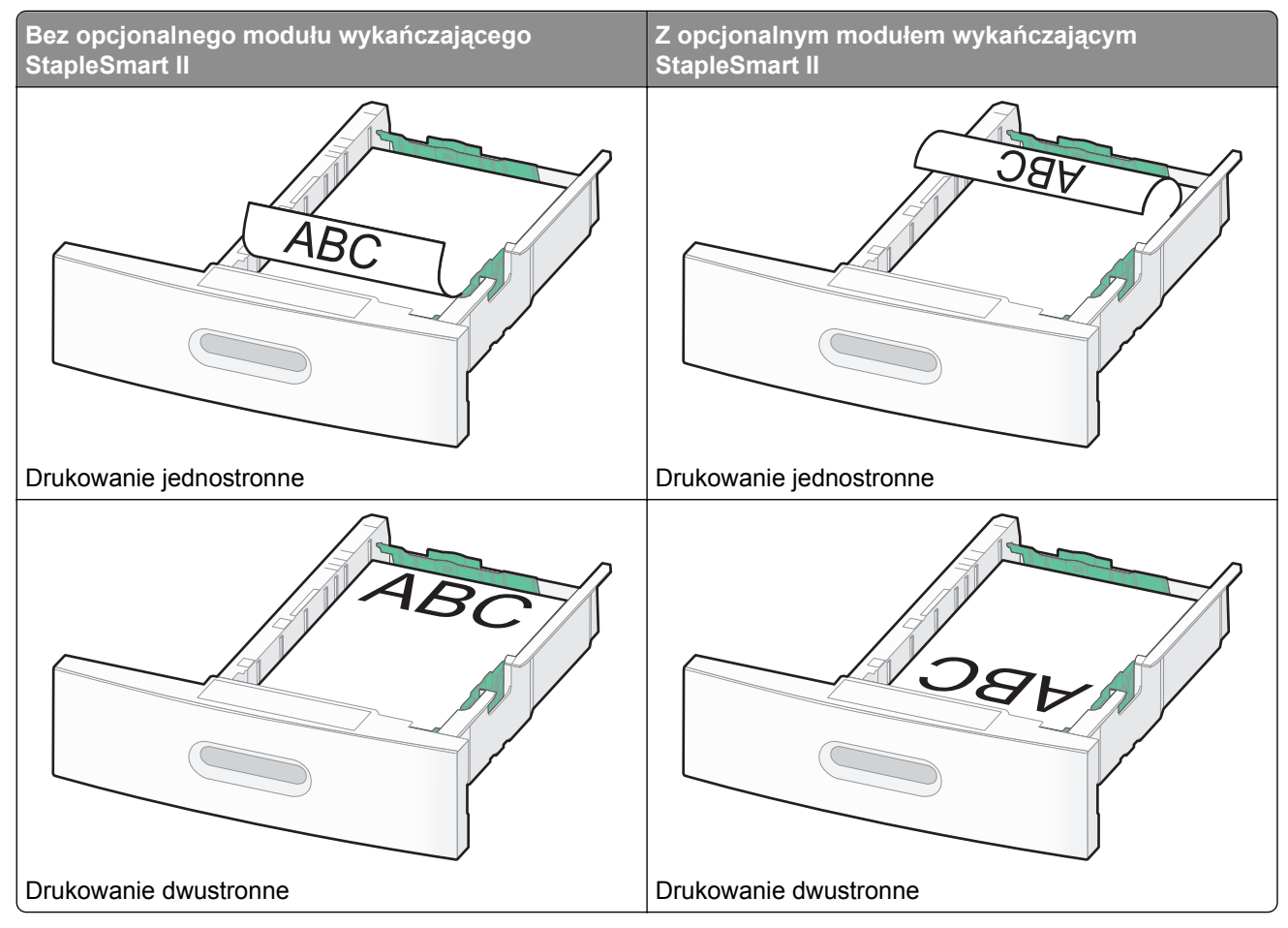

**Uwaga:** Zwróć uwagę na linię maksymalnego napełniania znajdującą się z boku zasobnika, która oznacza maksymalną wysokość stosu papieru. Nie wolno przeładowywać zasobnika.

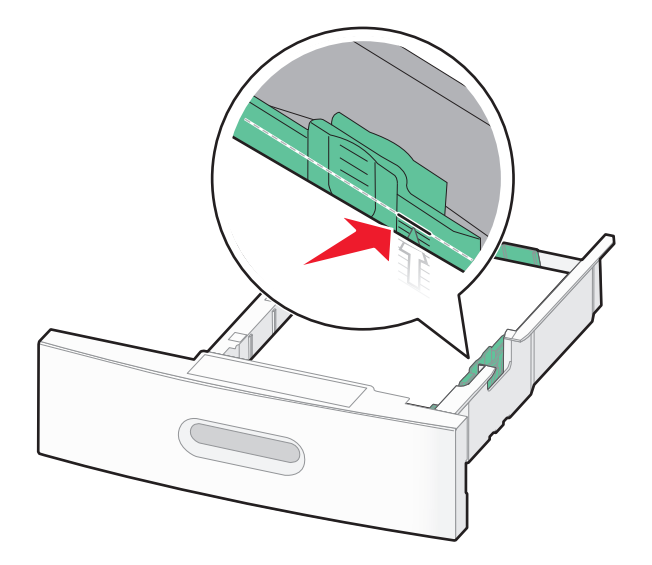

- **6** Jeśli jest to konieczne, przesuń prowadnicę, tak aby lekko dotykała krawędzi stosu i zablokuj prowadnicę długości do rozmiaru papieru znajdującego się w zasobniku.
- **7** Włóż zasobnik.

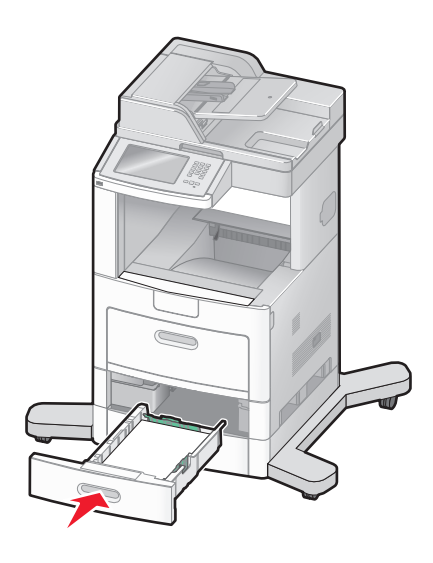

**8** Jeśli załadowano inny typ papieru, niż był poprzednio załadowany do zasobnika, na panelu sterowania drukarki należy zmienić ustawienie typu papieru dla zasobnika.

# **Ładowanie nośników do zasobników na 2000 arkuszy**

- **1** Wyciągnij zasobnik.
- **2** Przesuń prowadnicę szerokości papieru do położenia zgodnego z rozmiarem ładowanego papieru.

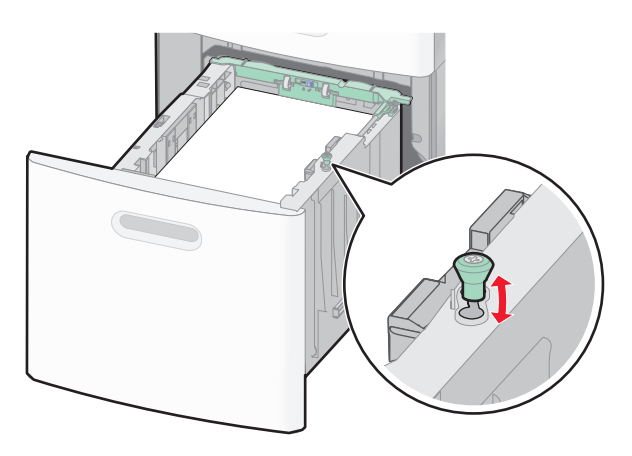

**3** Odblokuj prowadnicę długości.

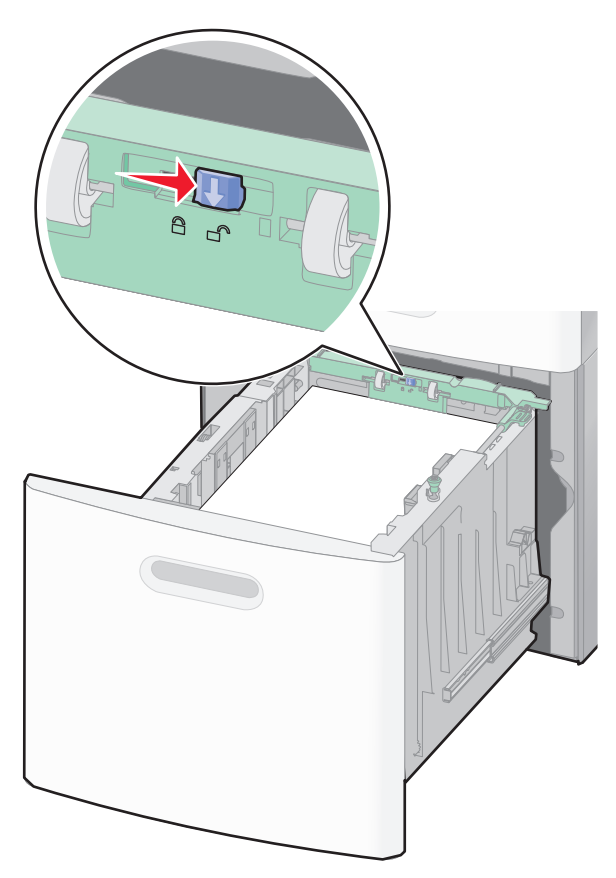
**4** Naciśnij zatrzask zwalniający prowadnicy szerokości, aby ją podnieść, przesuń prowadnicę do położenia zgodnego z rozmiarem ładowanego papieru, a następnie ją zablokuj.

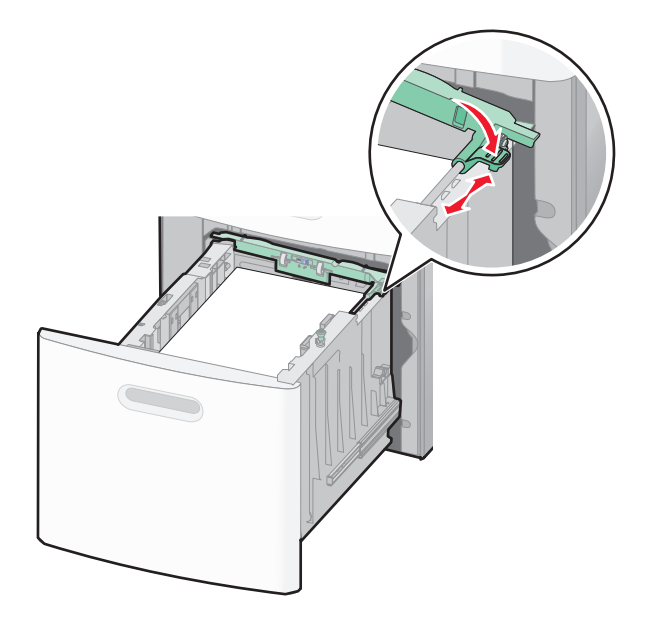

**5** Zegnij arkusze w jedną i w drugą stronę, aby je rozdzielić, a następnie przekartkuj stos. Nie składaj ani nie zagniataj papieru. Wyrównaj krawędzie na płaskiej powierzchni.

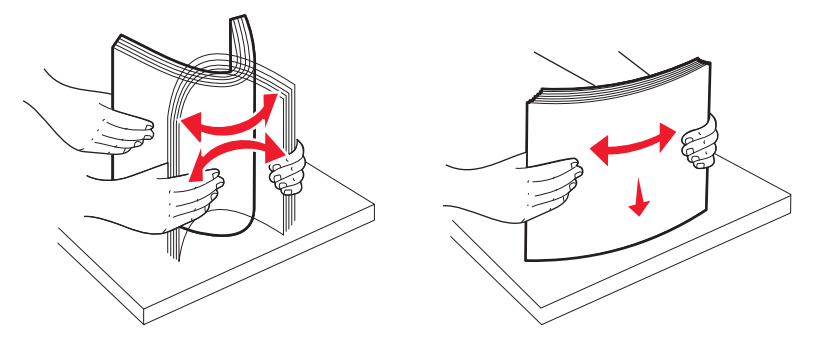

- **6** Załaduj stos papieru:
	- **•** Stroną do druku skierowaną do dołu w przypadku drukowania jednostronnego
	- **•** Stroną do druku skierowaną do góry w przypadku drukowania dwustronnego

**Uwaga:** Sposób ładowania papieru do zasobników będzie inny przy zainstalowanym opcjonalnym module wykańczającym StapleSmart II.

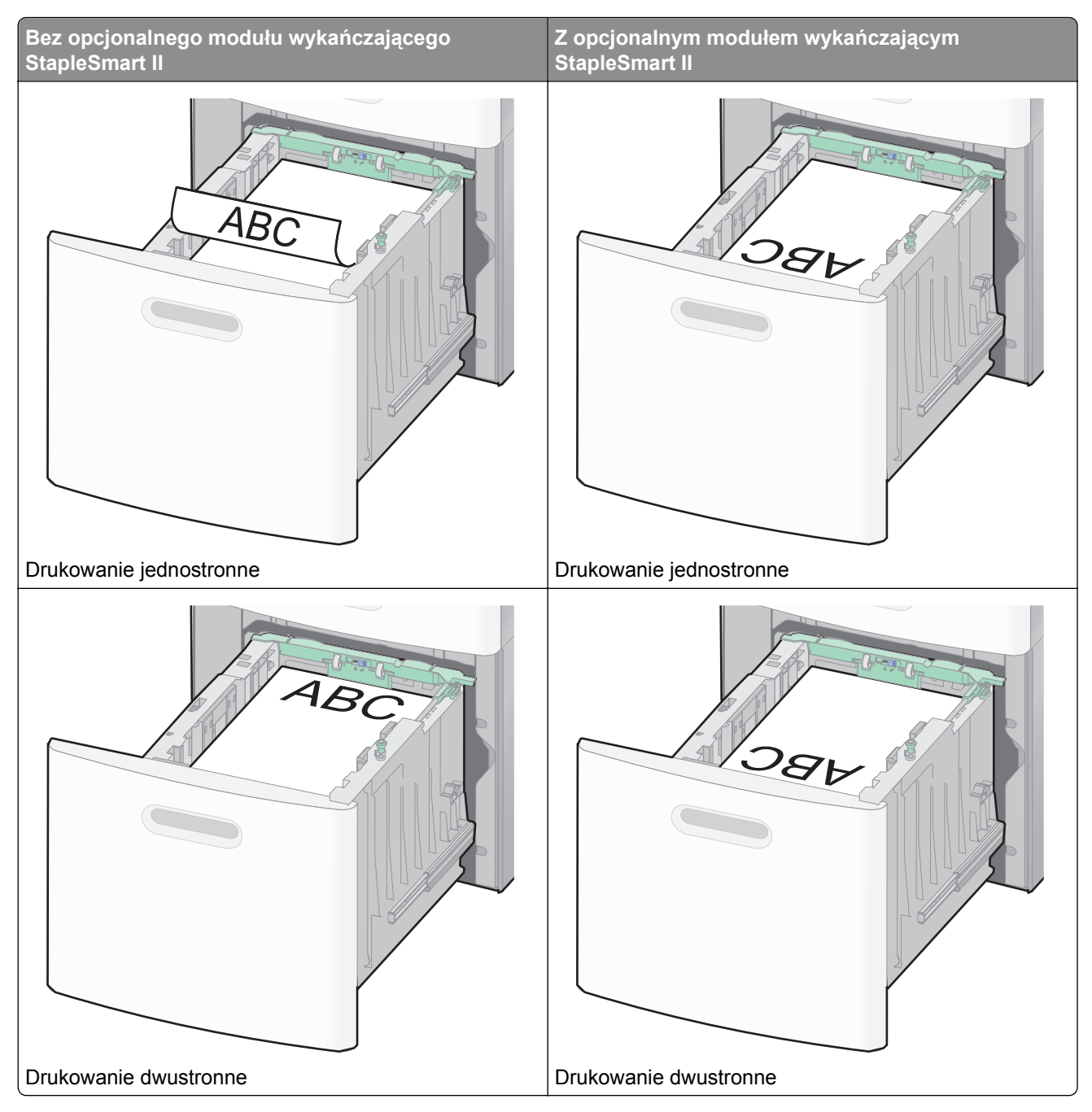

**Uwaga:** Zwróć uwagę na linię maksymalnego napełniania znajdującą się z boku zasobnika, która oznacza maksymalną wysokość stosu papieru. Nie wolno przeładowywać zasobnika.

<span id="page-74-0"></span>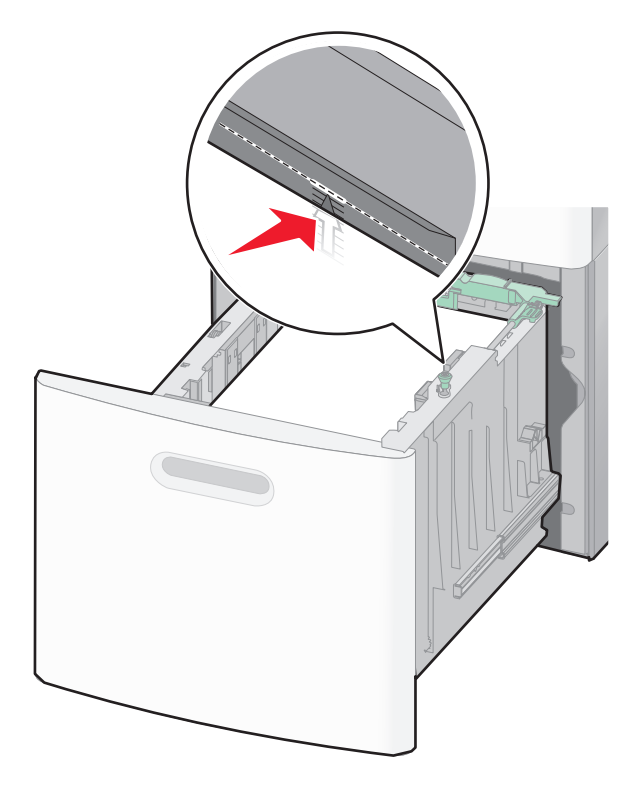

**7** Włóż zasobnik.

# **Ładowanie nośników do podajnika uniwersalnego**

**1** Opuść drzwiczki podajnika uniwersalnego.

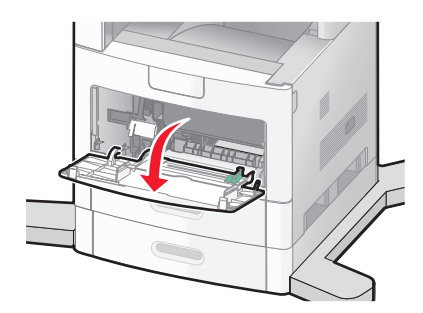

**2** Korzystając z uchwytu, wyciągnij przedłużenie podajnika uniwersalnego.

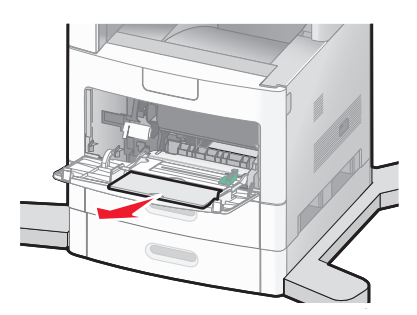

**3** Przesuń prowadnicę szerokości w prawo.

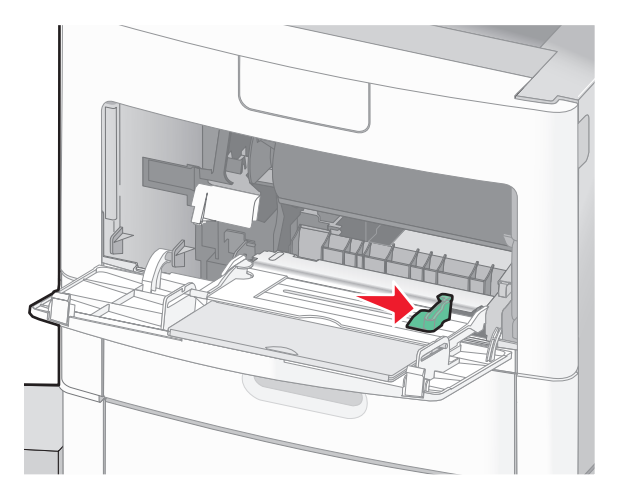

- **4** Przygotuj do załadowania papier lub nośniki specjalne.
	- **•** Zegnij arkusze w jedną i w drugą stronę, aby je rozdzielić, a następnie przekartkuj stos. Nie składaj ani nie marszcz papieru. Wyrównaj krawędzie stosu, opierając go na płaskiej powierzchni.

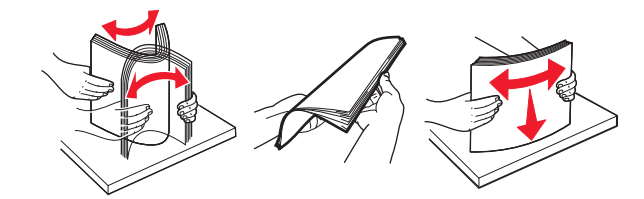

**•** Złap folie za krawędzie i przekartkuj stos. Wyrównaj krawędzie stosu, opierając go na płaskiej powierzchni.

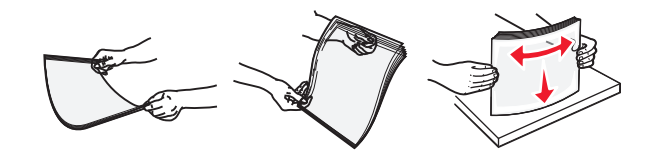

**Uwaga:** Należy unikać dotykania strony folii przeznaczonej do zadrukowania. oraz uważać, żeby ich nie porysować.

**•** Zegnij stos kopert w jedną i w drugą stronę, aby je rozdzielić, a następnie przekartkuj je. Wyrównaj krawędzie stosu, opierając go na płaskiej powierzchni.

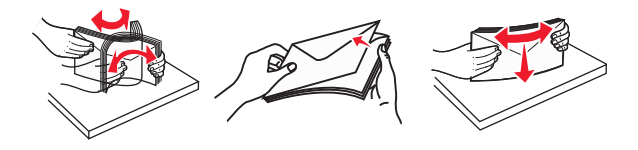

**5** Załaduj papier lub nośnik specjalny.

**Uwaga:** Wsuń stos delikatnie do środka podajnika uniwersalnego aż do jego zatrzymania.

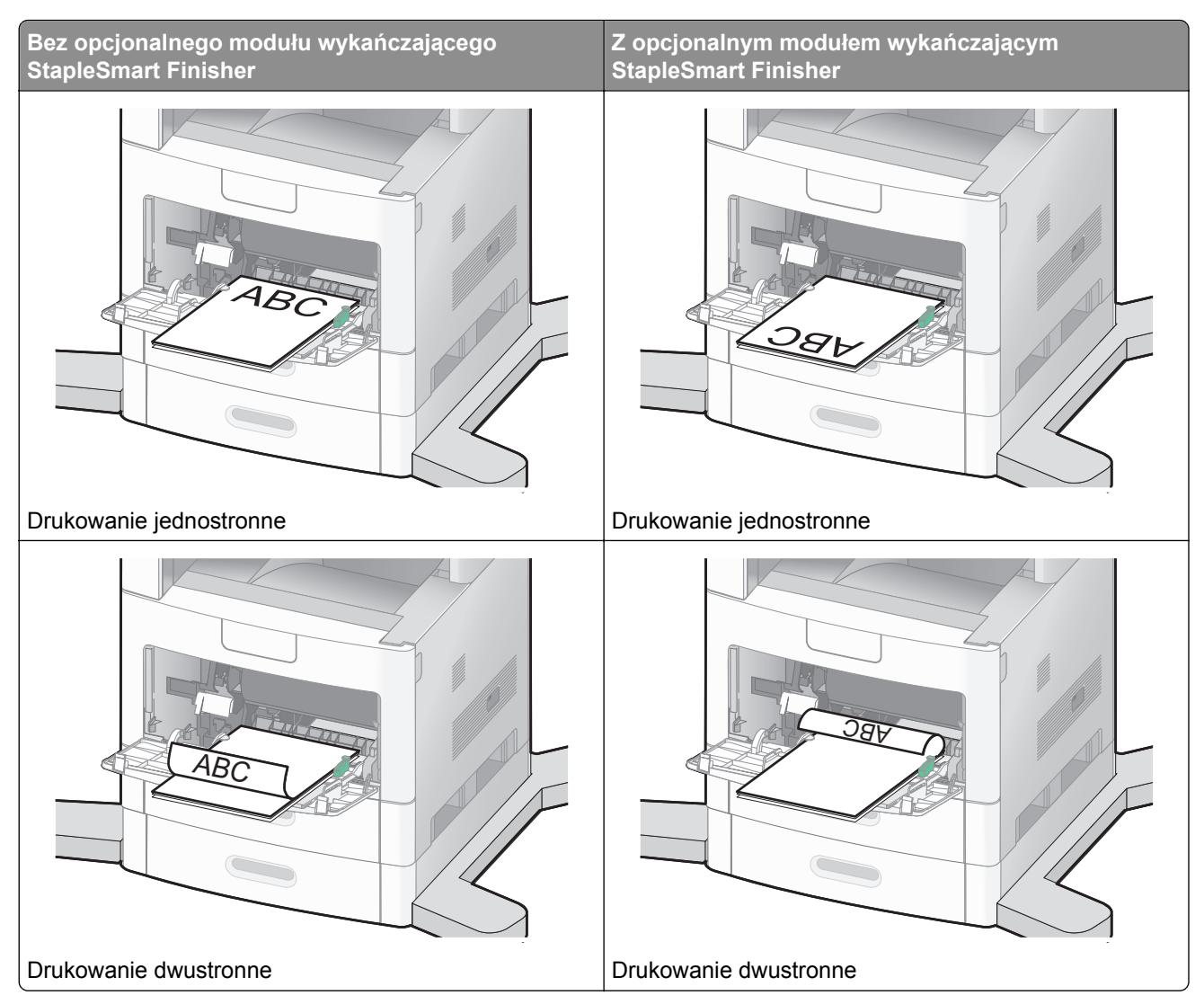

#### **Uwagi:**

- **•** Nie należy przekraczać maksymalnej dozwolonej wysokości stosu i na siłę wpychać papieru pod ogranicznik wysokości stosu.
- **•** Nie należy ładować papieru do drukarki ani jej zamykać podczas drukowania zadania.
- **•** Jednorazowo należy ładować papier lub nośniki specjalne tylko jednego rozmiaru i rodzaju.
- **•** Koperty ładuj tak, aby skrzydełkami były skierowane do dołu.

**Ostrzeżenie — istnieje możliwość uszkodzenia:** Nie należy używać kopert ze znaczkami, wyściełanych, z klamrami, zatrzaskami, okienkami lub z samoprzylepnymi skrzydełkami. Koperty tego typu mogą poważnie uszkodzić drukarkę.

**6** Wyreguluj prowadnicę szerokości, tak aby delikatnie stykała się z krawędzią stosu papieru.

**Uwaga:** Upewnij się, że papier jest ułożony w podajniku uniwersalnym płasko i swobodnie, i że nie jest zawinięty ani pomarszczony.

**7** Na panelu operacyjnym drukarki ustaw opcje Paper Size (Rozmiar papieru) i Paper Type (Typ papieru).

# **Ładowanie podajnika kopert**

**1** Dopasuj podpórkę kopert do długości ładowanych kopert:

- **• Krótkie koperty**—zamknij całkowicie podpórkę kopert.
- **• Koperty średniej długości**—ustaw podajnik kopert w środkowej pozycji.
- **• Długie koperty**—otwórz w pełni podpórkę kopert.
- **2** Unieś obciążnik kopert w kierunku drukarki.

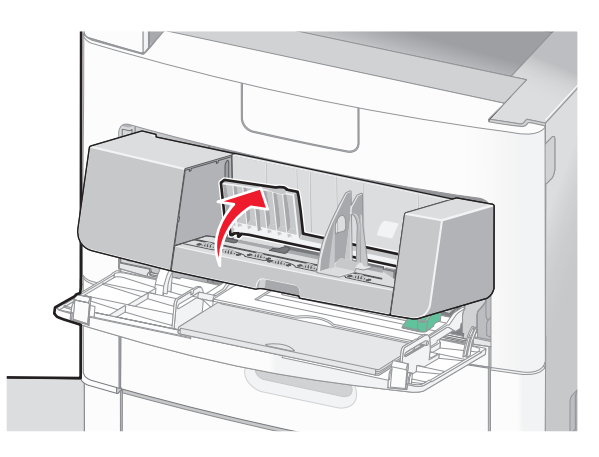

**3** Przesuń prowadnicę szerokości w prawo.

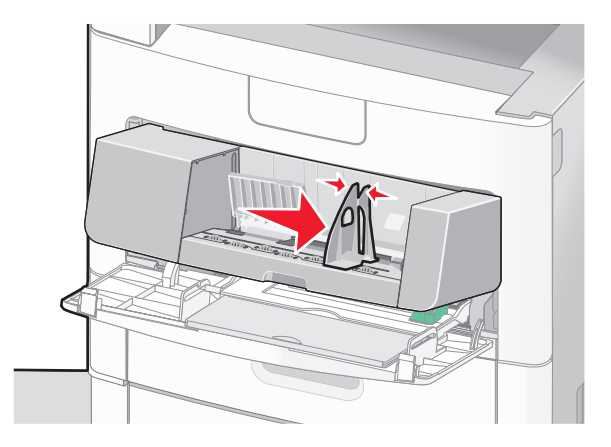

**4** Przygotuj koperty przeznaczone do załadowania.

Zegnij koperty w jedną i w drugą stronę, aby je rozdzielić, a następnie przekartkuj stos. Nie składaj ani nie zagniataj papieru. Wyrównaj krawędzie na płaskiej powierzchni.

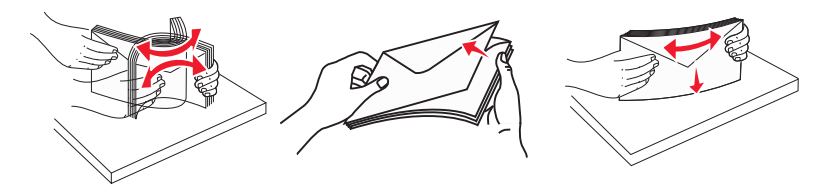

**5** Koperty należy ładować skrzydełkami do dołu.

**Ostrzeżenie — istnieje możliwość uszkodzenia:** Nie należy używać kopert ze znaczkami, z wyściełanym pokryciem, klamrami, zatrzaskami, okienkami lub klejem samoprzylepnym. Koperty tego typu mogą poważnie uszkodzić drukarkę.

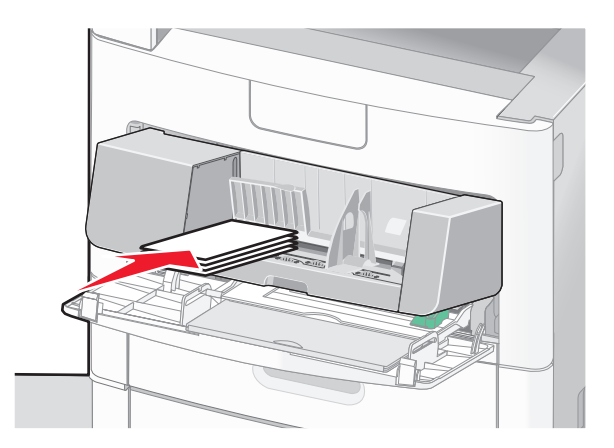

**Uwaga:** Nie należy przekraczać maksymalnej dozwolonej wysokości stosu i na siłę wpychać papieru pod ogranicznik wysokości stosu.

- **6** Wyreguluj prowadnicę szerokości, tak aby delikatnie stykała się z krawędzią stosu papieru.
- **7** Opuść obciążenie kopert, aby dotykały stosu papieru.
- **8** Na panelu operacyjnym drukarki ustaw Rozmiar papieru i Typ papieru.

# **Łączenie i rozłączanie zasobników**

### **Łączenie zasobników**

Łączenie zasobników jest przydatne w przypadku dużych zadań drukowania lub wielu kopii. Po opróżnieniu jednego połączonego zasobnika papier będzie pobierany z kolejnego połączonego zasobnika. Jeśli dla każdego zasobnika ustawiono takie same wartości dla opcji Rozmiar papieru i Typ papieru, zasobniki te zostaną automatycznie połączone.

We wszystkich zasobnikach z wyjątkiem podajnika uniwersalnego ustawienie dla opcji Rozmiar papieru jest automatycznie rozpoznawane na podstawie położenia prowadnic papieru. Drukarka wykrywa następujące rozmiary papieru: A4, A5, JIS B5, Letter, Legal, Executive, i uniwersalny. Podajnik uniwersalny i zasobniki do papieru w innym rozmiarze można połączyć ręcznie przy użyciu menu Rozmiar papieru dostępnego w menu Rozmiar/typ papieru.

**Uwaga:** Aby połączyć podajnik uniwersalny, konfiguracja podajnika uniwersalnego w Menu papieru musi być ustawiona na wartość Kaseta, aby Podajnik uniwersalny pojawiał się jako ustawienie menu.

W menu Typ papieru, dostępnego w menu Rozmiar/typ papieru, należy ustawić wartości dla opcji Typ papieru dla wszystkich zasobników.

### **Rozłączanie zasobników**

Rozłączone zasobniki mają ustawienia, które *nie* są identyczne z ustawieniami jakiegokolwiek innego zasobnika.

W celu rozłączenia zasobnika zmień następujące ustawienia zasobnika, tak aby nie odpowiadały ustawieniom jakiegokolwiek innego zasobnika:

**•** Typ papieru (np. Zwykły papier, Papier firmowy, Typ niestandardowy <x>)

Nazwy typów papieru określają charakterystykę papieru. Jeśli nazwa, która najlepiej opisuje dany papier, jest stosowana w połączonych zasobnikach, przypisz inną nazwę typu papieru do zasobnika, np. Typ niestandardowy <x>, lub zdefiniuj własną niestandardową nazwę.

**•** Rozmiar papieru (np. Letter, A4, Statement)

Załaduj inny rozmiar papieru, aby automatycznie zmienić ustawienie rozmiaru papieru podajnika. Ustawienia rozmiaru papieru dla podajnika uniwersalnego nie są wprowadzane automatycznie, muszą zostać wprowadzone ręcznie za pomocą menu Rozmiar papieru.

**Ostrzeżenie — istnieje możliwość uszkodzenia:** Nie przypisuj nazwy typu papieru, która nie opisuje precyzyjnie typu papieru załadowanego do zasobnika. W zależności od określonego typu papieru dobierana jest temperatura nagrzewnicy. W przypadku wybrania niewłaściwego typu papieru obsługa papieru przebiega nieprawidłowo.

### **Przypisywanie nazwy niestandardowemu typowi papieru**

Przypisz nazwę niestandardowemu typowi papieru podczas łączenia lub rozłączania zasobników.

- **1** Upewnij się, że drukarka jest włączona i wyświetlany jest komunikat **Gotowa**.
- **2** Na ekranie głównym dotknij przycisku **.**
- **3** Dotknij przycisku **Menu papieru**.
- **4** Dotknij przycisku **Rozmiar/typ papieru**.
- **5** Dotykaj strzałek typu papieru dla żądanego zasobnika, aż pojawi się odpowiedni typ niestandardowy.
- **6** Dotknij wybranego numeru zasobnika lub przycisku **Typ podajn. uniwers.**.
- **7** Dotknij przycisku **Wyślij**.

## **Zmiana nazwy opcji Typ niestandardowy <x>**

Za pomocą wbudowanego serwera WWW lub programu MarkVision<sup>TM</sup> dla poszczególnych niestandardowych typów papieru można zdefiniować nazwę inną niż "Typ niestandardowy <x>". Po zmianie nazwy danego typu niestandardowego w menu zamiast tekstu "Typ niestandardowy <x>" wyświetlana będzie nowa nazwa.

Aby zmienić nazwę opcji Typ niestandardowy <x> za pomocą wbudowanego serwera WWW:

**1** W polu adresu przeglądarki internetowej wpisz adres IP drukarki.

**Uwaga:** Jeżeli nie znasz adresu IP drukarki, wydrukuj stronę konfiguracji sieci i znajdź adres IP w sekcji TCP/IP.

- **2** Kliknij pozycję **Ustawienia**.
- **3** W obszarze Ustawienia domyślne kliknij opcję **Menu papieru**.
- **4** Kliknij opcję **Nazwy niestandardowe**.
- **5** Wpisz nazwę typu papieru w polu Nazwa niestand. <x>.

Uwaga: Ta nazwa zastąpi nazwę "Typ niestandardowy <x>" w opcjach menu Typy niestandardowe i Rozmiar/typ papieru.

- Kliknij opcję **Wyślij**.
- Kliknij opcję **Typy niestandardowe**.

Zostanie wyświetlona opcja **Typy niestandardowe**, a następnie zostanie podana nazwa niestandardowa.

- Wybierz ustawienie typu papieru z listy wyboru znajdującej się obok nazwy niestandardowej.
- Kliknij opcję **Wyślij**.

# **Wskazówki dotyczące papieru i nośników specjalnych**

# **Wskazówki dotyczące papieru**

Wybranie odpowiedniego rodzaju papieru lub nośnika specjalnego zmniejsza możliwość wystąpienia problemów z drukowaniem. Aby uzyskać najlepszą jakość wydruku, przed zakupieniem dużej ilości papieru lub innego nośnika specjalnego należy wypróbować pojedyncze arkusze tego nośnika.

# **Charakterystyka papieru**

Przedstawiona poniżej charakterystyka papieru ma wpływ na jakość wydruku i niezawodność drukowania. Czynniki te należy brać pod uwagę przy ocenie przydatności nowego papieru.

#### **Gramatura**

Drukarka może automatycznie pobierać papier o gramaturze 60-176 g/m<sup>2</sup> wzdłuż strony. Papier o gramaturze mniejszej niż 60 g/m<sup>2</sup> może nie być wystarczająco sztywny i powodować zacięcie się papieru. Najlepsze rezultaty uzyskuje się, stosując papier z włóknami wzdłuż strony, o gramaturze 75 g/m2. W przypadku papieru o rozmiarze mniejszym niż 182 x 257 mm zalecamy użycie papieru o gramaturze 90 g/m2 lub cięższego.

### **Zwijanie**

Zwijanie to tendencja papieru do zakrzywiania się na brzegach. Nadmierne zwijanie się może spowodować problemy z podawaniem papieru. Papier może zwijać się po przejściu przez drukarkę, gdzie wystawiony jest na działanie wysokiej temperatury. Trzymanie rozpakowanego papieru w warunkach o dużej wilgotności lub bardzo suchych, w wysokiej lub niskiej temperaturze, nawet w zasobnikach, może przyczynić się do zawinięcia brzegów przed drukowaniem i spowodować problemy z podawaniem.

### **Gładkość**

Gładkość papieru ma bezpośredni wpływ na jakość wydruku. Jeśli papier jest zbyt szorstki, toner nie zostanie prawidłowo wtopiony w arkusz. Zbyt gładki papier może spowodować problemy z podawaniem lub jakością wydruku. Należy zawsze stosować papier o gładkości od 100 do 300 punktów Sheffielda; najlepszą jakość wydruków osiąga się jednak, stosując papier o gładkości od 150 do 250 punktów Sheffielda.

### **Zawartość wilgoci**

Ilość wilgoci zawartej w papierze ma wpływ zarówno na jakość wydruków, jak i zdolność do prawidłowego podawania papieru przez drukarkę. Papier należy pozostawić w oryginalnym opakowaniu do momentu jego użycia. Dzięki temu papier będzie mniej narażony na zmiany wilgotności, niekorzystnie wpływające na jego parametry.

Od 24 do 48 godzin przed drukowaniem papier w oryginalnym opakowaniu należy umieścić w tym samym środowisku, co drukarkę. W przypadku dużej różnicy między warunkami przechowywania lub transportu a warunkami panującymi w otoczeniu drukarki okres ten papieru powinien zostać wydłużony do kilku dni. Również gruby papier może wymagać dłuższego okresu kondycjonowania.

#### **Kierunek ułożenia włókien**

Kierunek włókien określa sposób ułożenia włókien papieru w arkuszu. Kierunek włókien może być *wzdłużny*, czyli równoległy do długości papieru, lub *poprzeczny*, czyli równoległy do szerokości papieru.

Dla papieru dokumentowego o gramaturze z zakresu 60–176 g/m2 zaleca się używanie papieru z włóknami wzdłuż strony. Dla papieru o gramaturze powyżej 176 g/m<sup>2</sup> zalecany jest układ włókien w poprzek strony.

#### **Zawartość włókien**

Większość papieru kserograficznego wysokiej jakości wykonana jest w 100% z przetworzonej chemicznie papierówki. Taki skład pozwala uzyskać papier o wysokim stopniu stabilności, gwarantującym mniejsze problemy z podawaniem papieru w drukarce i lepszą jakość wydruku. Papier zawierający inne włókna, np. bawełny, może powodować problemy podczas drukowania.

Szczegółowe informacje na temat papieru makulaturowego można znaleźć w sekcji "Uż[ywanie papieru](#page-83-0) [makulaturowego i innych papierów biurowych" na stronie 84.](#page-83-0)

### **Niedozwolone rodzaje papieru**

Nie zaleca się stosowania w drukarce niżej wymienionych rodzajów papieru:

- **•** Papier przetworzony chemicznie używany do kopiowania bez zastosowania kalki, znany także jako papier samokopiujący
- **•** Papier z nadrukiem zawierającym substancje mogące zanieczyścić drukarkę
- **•** Papier z nadrukiem nieodpornym na wysoką temperaturę panującą w nagrzewnicy drukarki
- **•** Papier z nadrukiem wymagającym kalibracji (precyzyjnego usytuowania nadruku na stronie) dokładniejszej niż ±2,3 mm, np. formularze stosowane w optycznym rozpoznawaniu znaków (OCR)

Aby właściwie drukować na takich formularzach, w niektórych przypadkach można dostosować kalibrację za pomocą oprogramowania.

- **•** Papier powlekany (papier dokumentowy podatny na wycieranie), papier syntetyczny, papier termiczny
- **•** Papier o nierównych krawędziach, papier szorstki lub papier o powierzchni z wyraźną teksturą bądź papier pofałdowany
- **•** Papier makulaturowy niespełniający wymagań europejskiej normy EN12281:2002
- **•** Papier o gramaturze mniejszej niż 60 g/m2
- **•** Formularze lub dokumenty wieloczęściowe

## **Wybór papieru**

Stosowanie odpowiednich rodzajów papieru pomaga uniknąć zacięć i zapewnić bezproblemowe drukowanie.

W celu uniknięcia zacięć i niskiej jakości wydruku:

- **•** *Zawsze* należy używać nowego, nieuszkodzonego papieru.
- **•** Przed załadowaniem papieru należy sprawdzić, która strona jest stroną zalecaną do zadrukowania. Informacja ta zazwyczaj znajduje się na opakowaniu papieru.
- **•** *Nie należy* używać papieru wyciętego lub przyciętego ręcznie.
- **•** *Nie należy* jednocześnie umieszczać papieru o różnych rozmiarach, różnej gramaturze ani różnego typu w tym samym źródle nośnika; może to powodować zacięcia nośnika.
- **•** *Nie należy* stosować papieru powlekanego, za wyjątkiem papierów powlekanych przeznaczonych do drukowania elektrofotograficznego.

# <span id="page-83-0"></span>**Wybór formularzy z nadrukiem i papieru firmowego**

Wybierając formularze z nadrukiem oraz papier firmowy, należy stosować się do poniższych wskazówek:

- **•** Należy stosować papier o gramaturze od 60 do 90 g/m2.
- **•** Należy używać wyłącznie formularzy i papieru firmowego zadrukowanych metodą litografii offsetowej lub druku wklęsłego.
- **•** Nie należy stosować papieru szorstkiego lub o powierzchni z wyraźną teksturą.

Należy używać papieru zadrukowanego farbą odporną na wysoką temperaturę, przeznaczonego do kopiarek kserograficznych. Farba musi być odporna na temperatury do 230°C, tzn. w tej temperaturze nie może ulegać stopieniu ani wydzielać szkodliwych wyziewów. Należy używać farby drukarskiej odpornej na działanie żywicy w tonerze. Farba drukarska utrwalana przez utlenianie lub farba na bazie oleju z reguły spełnia te wymagania, natomiast lateksowa farba drukarska może ich nie spełniać. W razie wątpliwości należy skontaktować się z dostawcą papieru.

Papier z nadrukiem, np. papier firmowy, musi być odporny na temperatury do 230°C, tzn. w tej temperaturze nie może ulegać stopieniu ani wydzielać szkodliwych wyziewów.

# **Używanie papieru makulaturowego i innych papierów biurowych**

Firma Lexmark jest wrażliwa na problemy środowiska naturalnego, dlatego wspiera korzystanie z biurowego papieru makulaturowego do drukarek laserowych (elektrofotograficznych). W roku 1998 firma Lexmark przedstawiła rządowi USA wyniki badań, zgodnie z którymi papier makulaturowy produkowany przez główne zakłady papiernicze w USA jest podawany równie dobrze, co papier nie pochodzący z makulatury. Nie można jednak wydać ogólnego oświadczenia stanowiącego, że *każdy* rodzaj papieru makulaturowego będzie właściwie podawany.

Firma Lexmark stale sprawdza współpracę produkowanych drukarek z papierem makulaturowym (zawartość 20–100% odpadów pokonsumenckich) i gamą papierów testowych z całego świata, prowadząc badania komorowe pozwalające uzyskać różne warunki temperaturowe i wilgotnościowe. Firma Lexmark nie ma powodu zniechęcać do korzystania z dzisiejszych biurowych papierów makulaturowych, aczkolwiek właściwości papieru makulaturowego powinny być zgodne z poniższymi wytycznymi.

- **•** Niska wilgotność (4–5%)
- **•** Odpowiednia gładkość (100–200 jednostek Sheffielda lub 140–350 jednostek Bendtsena, dla Europy)

**Uwaga:** Niektóre znacznie gładsze papiery (np. 90 g Premium dla drukarek laserowych, 50–90 jednostek Sheffielda) i znacznie bardziej szorstkie (np. bawełniany Premium, 200–300 jednostek Sheffielda) zostały wyprodukowane w celu pracy z drukarkami laserowymi, mimo rodzaju powierzchni. Przed użyciem tych typów papieru należy zasięgnąć porady dostawcy papieru.

- **•** Odpowiedni współczynnik tarcia między arkuszami (0,4–0,6)
- **•** Odpowiednia odporność na zginanie w kierunku podawania

Papier makulaturowy, papier o mniejszej gramaturze (<60 g/m<sup>2</sup>) i/lub cieńszy (<0,1 mm), a także papier cięty w poprzek włókien, gdy zostanie użyty w drukarkach pobierających arkusze krótszą krawędzią), może mieć mniejszą odporność na zginanie niż wymagana do niezawodnego podawania papieru. Przed użyciem tych typów papieru do drukowania laserowego (elektrofotograficznego) należy zasięgnąć porady dostawcy papieru. Należy pamiętać, że są to wyłącznie ogólne wytyczne i że nawet papier zgodny z nimi może być przyczyną występowania problemów z podawaniem w każdej drukarce laserowej (np. w przypadku zawinięcia papieru podczas normalnych warunków drukowania).

# <span id="page-84-0"></span>**Przechowywanie papieru**

Aby uniknąć problemów z zacięciami papieru i nierówną jakością wydruku, należy zastosować się do poniższych wskazówek:

- **•** Aby uzyskać jak najlepszą jakość wydruków, papier należy przechowywać w miejscu o temperaturze 21°C i wilgotności względnej 40%. Większość producentów etykiet zaleca drukowanie w temperaturze od 18 do 24°C i wilgotności względnej od 40 do 60%.
- **•** Jeśli to możliwe, papier należy przechowywać w kartonach, a te umieszczać na paletach lub półkach, a nie na podłodze.
- **•** Pojedyncze paczki papieru należy przechowywać na płaskiej powierzchni.
- **•** Na pojedynczych paczkach papieru nie należy umieszczać żadnych przedmiotów.

# **Obsługiwane rozmiary, typy i gramatury papieru**

W poniższych tabelach znajdują się informacje dotyczące standardowych i opcjonalnych źródeł papieru oraz obsługiwanych przez nie typów papieru.

**Uwaga:** W przypadku papieru o niewymienionym rozmiarze należy skonfigurować uniwersalny rozmiar papieru.

Informacje na temat kart i etykiet można znaleźć w dokumencie *Card Stock & Labels Guide* (Przewodnik po kartach i etykietach), dostępnym w witrynie internetowej firmy Lexmark pod adresem **<http://support.lexmark.com>**.

## **Rozmiary papieru obsługiwane przez drukarkę**

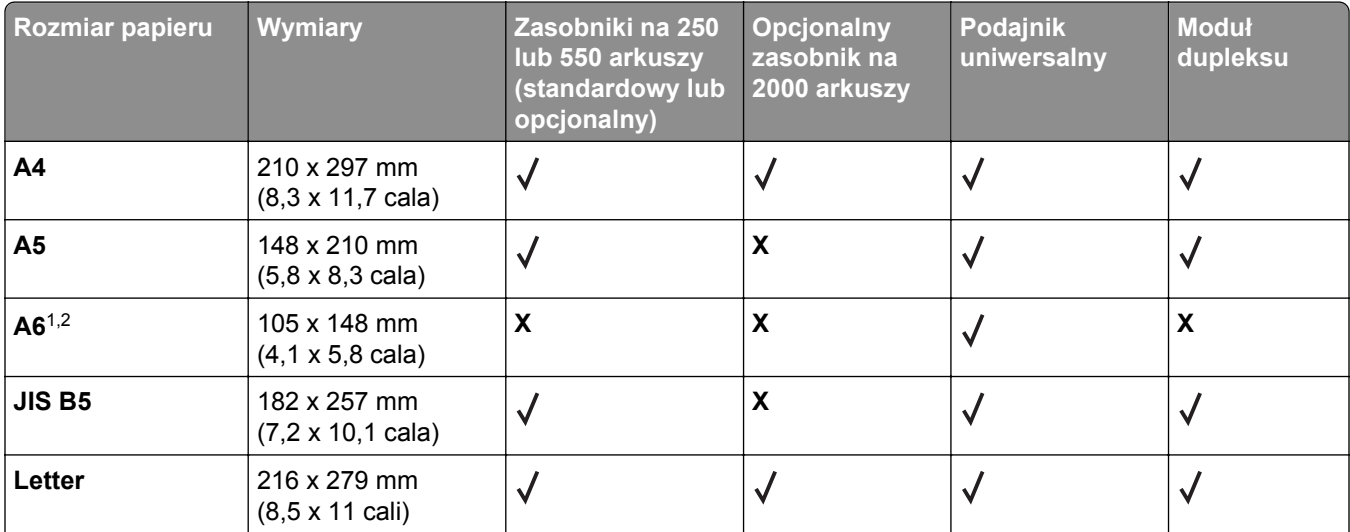

<sup>1</sup> Ten rozmiar jest wyświetlany w menu Rozmiar papieru, gdy źródło papieru nie obsługuje funkcji wykrywania rozmiaru lub gdy ta funkcja jest wyłączona.

2 Ten rozmiar jest obsługiwany wyłącznie przez odbiornik standardowy.

3 Jeśli rozmiar nie zostanie określony za pomocą programu, przy tym ustawieniu strona ma wymiary 216 x 356 mm (8,5 x 14 cali).

4 Aby obsługiwać drukowanie dwustronne, szerokość uniwersalnego rozmiaru papieru musi zawierać się w granicach od 148 mm (5,8 cala) do 216 mm (8,5 cala); długość uniwersalnego rozmiaru papieru musi zawierać się w granicach od 182 mm (7,2 cala) do 356 mm (14 cali).

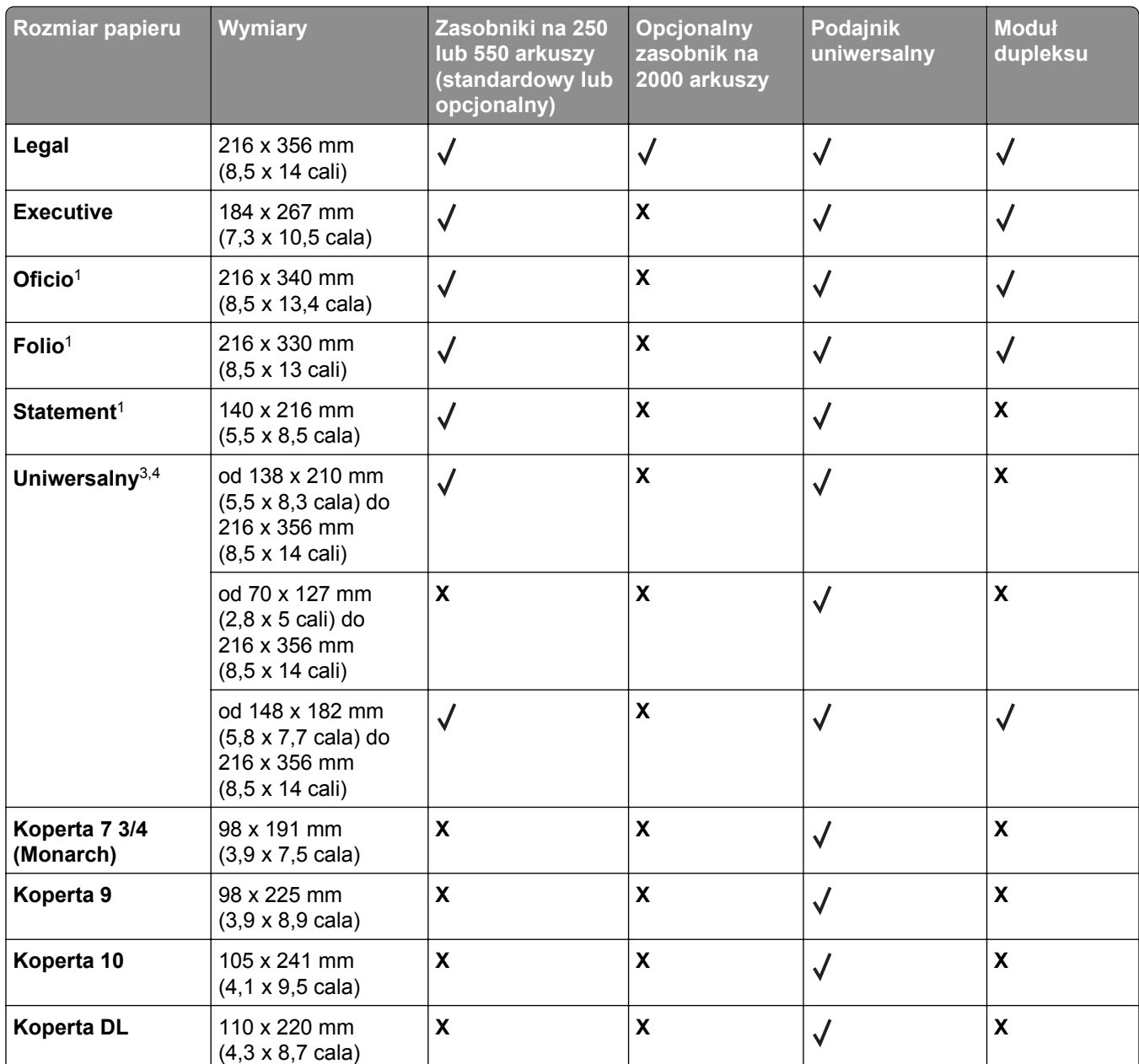

1 Ten rozmiar jest wyświetlany w menu Rozmiar papieru, gdy źródło papieru nie obsługuje funkcji wykrywania rozmiaru lub gdy ta funkcja jest wyłączona.

2 Ten rozmiar jest obsługiwany wyłącznie przez odbiornik standardowy.

3 Jeśli rozmiar nie zostanie określony za pomocą programu, przy tym ustawieniu strona ma wymiary 216 x 356 mm (8,5 x 14 cali).

4 Aby obsługiwać drukowanie dwustronne, szerokość uniwersalnego rozmiaru papieru musi zawierać się w granicach od 148 mm (5,8 cala) do 216 mm (8,5 cala); długość uniwersalnego rozmiaru papieru musi zawierać się w granicach od 182 mm (7,2 cala) do 356 mm (14 cali).

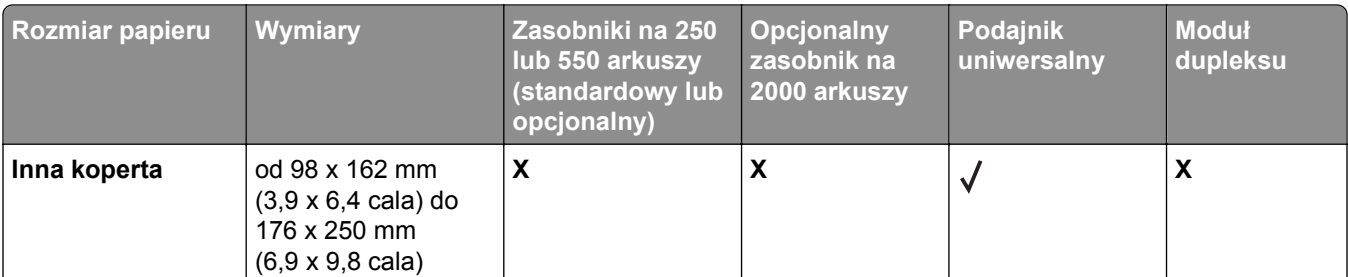

1 Ten rozmiar jest wyświetlany w menu Rozmiar papieru, gdy źródło papieru nie obsługuje funkcji wykrywania rozmiaru lub gdy ta funkcja jest wyłączona.

2 Ten rozmiar jest obsługiwany wyłącznie przez odbiornik standardowy.

3 Jeśli rozmiar nie zostanie określony za pomocą programu, przy tym ustawieniu strona ma wymiary 216 x 356 mm (8,5 x 14 cali).

4 Aby obsługiwać drukowanie dwustronne, szerokość uniwersalnego rozmiaru papieru musi zawierać się w granicach od 148 mm (5,8 cala) do 216 mm (8,5 cala); długość uniwersalnego rozmiaru papieru musi zawierać się w granicach od 182 mm (7,2 cala) do 356 mm (14 cali).

**Uwaga:** Dostępny jest opcjonalny, uniwersalny, regulowany zasobnik na 250 arkuszy przeznaczony dla rozmiarów mniejszych niż A5, na przykład dla kart indeksowych.

# **Typy i gramatury papieru obsługiwane przez drukarkę**

Mechanizm drukarki obsługuje papier o gramaturze 60–176 g/m2. Moduł dupleksu obsługuje papier o gramaturze 63–170 g/m2.

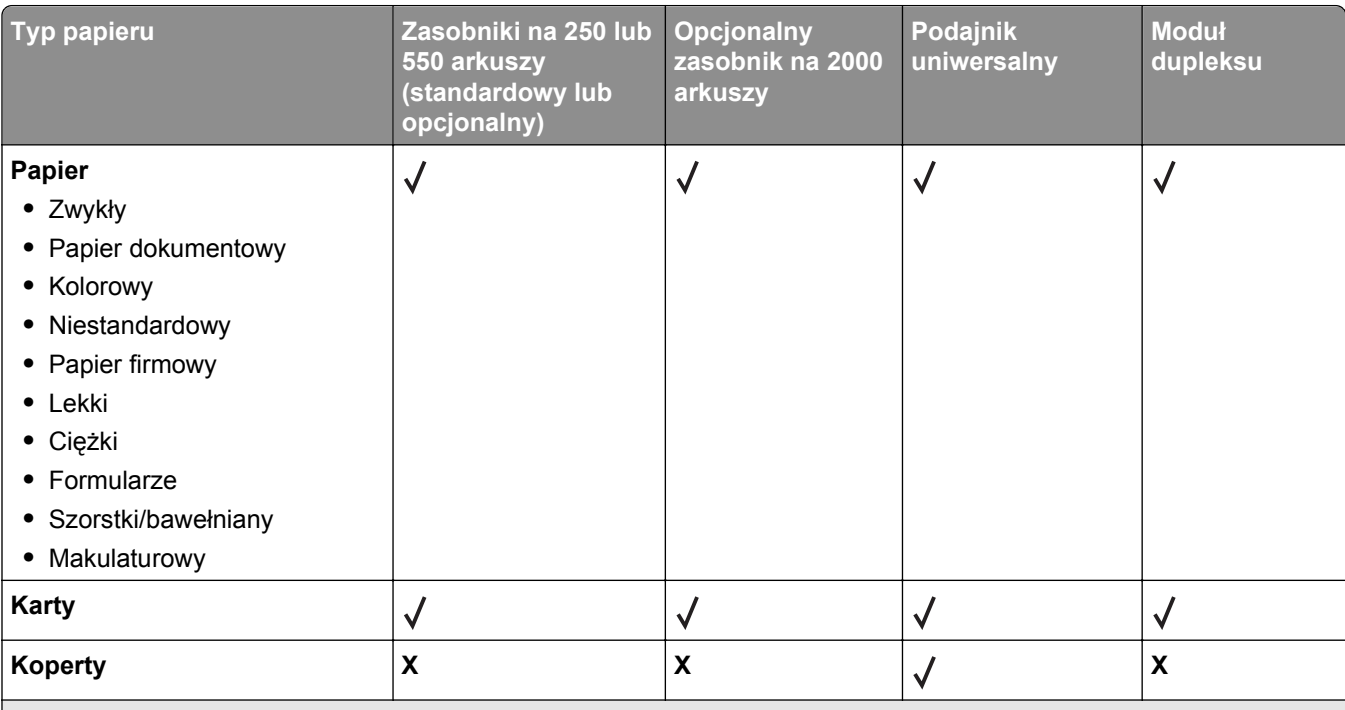

1 Drukowanie etykiet wymaga zastosowania specjalnego czyścika nagrzewnicy etykiet, który uniemożliwia druk dwustronny. Czyścik nagrzewnicy etykiet dołączany jest do specjalnych nabojów drukujących przeznaczonych do drukowania etykiet.

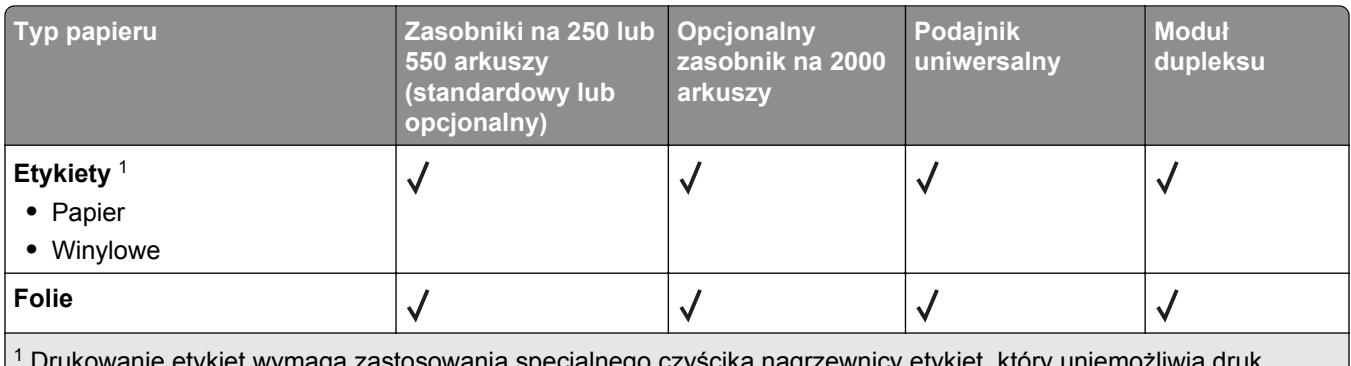

aga zastosowania specjalnego czyścika nagrzewnicy etykiet, który uniemc dwustronny. Czyścik nagrzewnicy etykiet dołączany jest do specjalnych nabojów drukujących przeznaczonych do drukowania etykiet.

# **Typy i gramatury papieru obsługiwane przez moduł wykańczający**

Poniższa tabela pozwala określić możliwe miejsca docelowe zadań drukowania, które wykorzystują obsługiwane typy i gramatury papieru. W nawiasie podawana jest pojemność każdego odbiornika. Szacowane pojemności zasobników są określone na podstawie papieru o gramaturze 75 g/m2.

Moduł wykańczający obsługuje papier o gramaturze 60–176 g/m2.

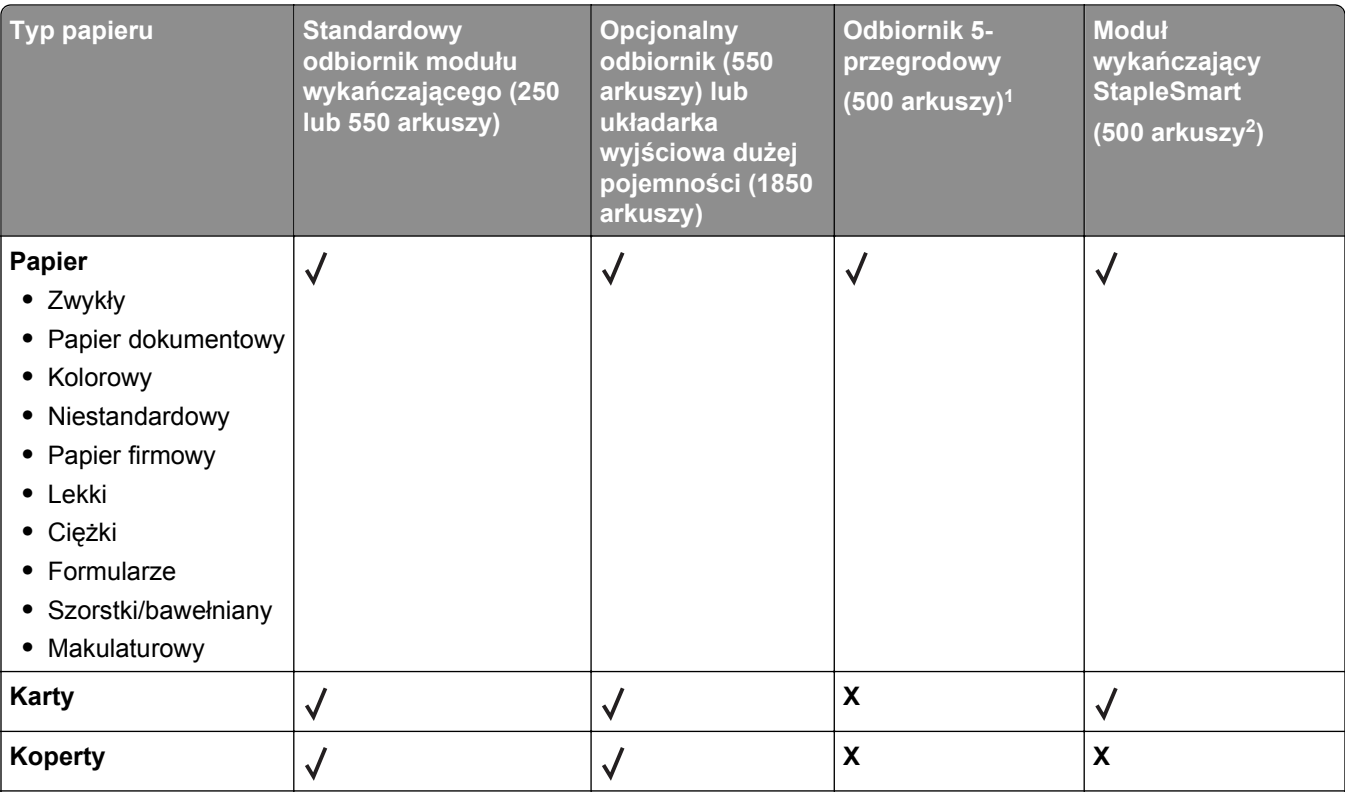

1 Obsługuje papier o gramaturze 60–90 g/m2.

2 Maksymalnie 50 arkuszy w zszywanym pakiecie.

3 Drukowanie etykiet wymaga zastosowania specjalnego czyścika nagrzewnicy etykiet, który uniemożliwia druk dwustronny. Czyścik nagrzewnicy etykiet dołączany jest do specjalnych nabojów drukujących przeznaczonych do drukowania etykiet.

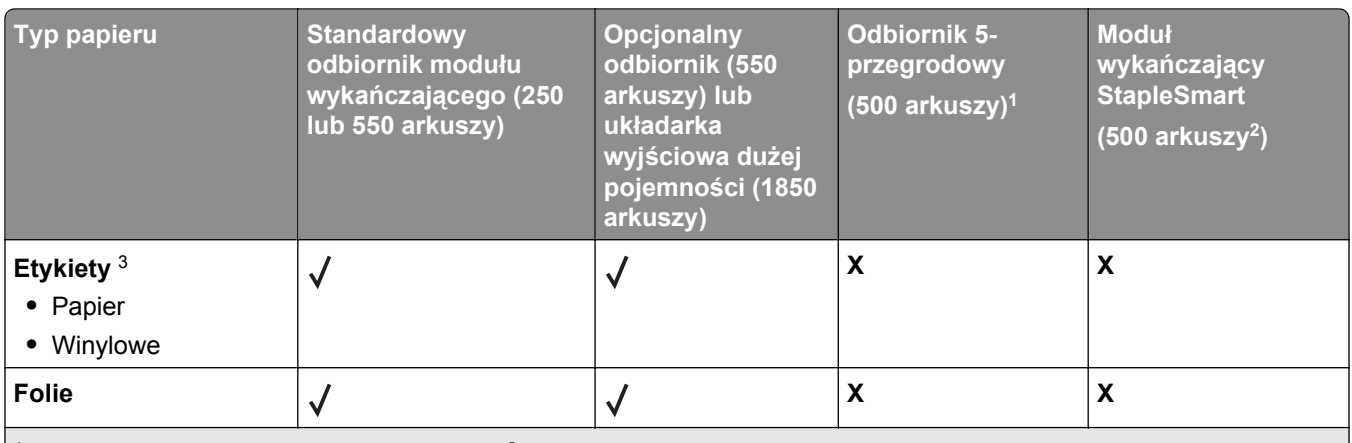

 $1$  Obsługuje papier o gramaturze 60-90 g/m<sup>2</sup>.

2 Maksymalnie 50 arkuszy w zszywanym pakiecie.

3 Drukowanie etykiet wymaga zastosowania specjalnego czyścika nagrzewnicy etykiet, który uniemożliwia druk dwustronny. Czyścik nagrzewnicy etykiet dołączany jest do specjalnych nabojów drukujących przeznaczonych do drukowania etykiet.

# **Drukowanie**

W tym rozdziale omówiono drukowanie, raporty drukarki i anulowanie zadań. Wybór oraz sposób podawania papieru i nośników specjalnych mogą mieć wpływ na dokładność wydruku dokumentów. Więcej informacji można znaleźć w sekcjach "Zapobieganie zacię[ciom" na stronie 142](#page-141-0) i ["Przechowywanie papieru" na](#page-84-0) [stronie 85.](#page-84-0)

# **Drukowanie dokumentu**

- **1** Załaduj papier do zasobnika lub podajnika.
- **2** Z menu Papier na panelu sterowania drukarki wybierz ustawienia Typ papieru i Rozmiar papieru odpowiadające papierowi załadowanemu do zasobnika.
- **3** Wykonaj jedną z poniższych czynności:

#### **Dotyczy tylko użytkowników systemu Windows**

- **a** Otwórz dokument i kliknij kolejno polecenia: **Plik** >**Drukuj**.
- **b** Kliknij opcję **Właściwości, Preferencje, Opcje** lub **Ustawienia**, a następnie dostosuj ustawienia zgodnie z wymaganiami.

**Uwaga:** Aby drukować na papierze konkretnego typu lub o konkretnym rozmiarze, dostosuj ustawienia typu lub rozmiaru papieru, aby odpowiadały załadowanemu papierowi, lub wybierz właściwy zasobnik bądź podajnik.

**c** Kliknij przycisk **OK**, a następnie przycisk **Drukuj**.

#### **Dotyczy użytkowników komputerów Macintosh**

- **a** Dostosuj ustawienia w oknie dialogowym Ustawienia strony:
	- **1** Przy otwartym dokumencie wybierz kolejno menu **Plik** > **Ustawienia strony**.
	- **2** Wybierz rozmiar papieru lub utwórz rozmiar niestandardowy zgodny z załadowanym papierem.
	- **3** Kliknij przycisk **OK**.
- **b** Dostosuj odpowiednio ustawienia drukowania w oknie dialogowym drukowania.
	- **1** Otwórz dokument i wybierz kolejno menu **Plik** > **Drukuj**.
		- W razie potrzeby kliknij trójkąt, aby wyświetlić więcej opcji.
	- **2** W oknie dialogowym Drukuj i w menu podręcznych dostosuj ustawienia do swoich wymagań.

**Uwaga:** Aby drukować na papierze konkretnego typu, dostosuj ustawienia typu papieru, aby odpowiadały załadowanemu papierowi, lub wybierz właściwy zasobnik bądź podajnik.

**3** Kliknij przycisk **Drukuj**.

# **Drukowanie na nośnikach specjalnych**

# **Korzystanie z papieru firmowego — wskazówki**

- **•** Należy używać papieru firmowego przeznaczonego specjalnie do drukarek laserowych.
- **•** Przed zakupieniem dużej ilości papieru firmowego należy zrobić na nim próbny wydruk.
- **•** Przed załadowaniem papier firmowego do drukarki należy go przekartkować, co pozwoli uniknąć zlepiania się arkuszy.
- **•** W przypadku drukowania na papierze firmowym istotna jest orientacja arkuszy papieru. Aby uzyskać więcej informacji na temat ładowania papieru firmowego, zobacz:
	- **–** "Ł[adowanie standardowego lub opcjonalnego zasobnika na 250 lub 550 arkuszy" na stronie 68](#page-67-0)
	- **–** "Ładowanie noś[ników do zasobników na 2000 arkuszy" na stronie 72](#page-71-0)
	- **–** "Ładowanie noś[ników do podajnika uniwersalnego" na stronie 75](#page-74-0)

## **Korzystanie z folii — wskazówki**

Należy zrobić próbny wydruk na foliach przed zakupieniem dużej ich liczby.

W przypadku drukowania na folii należy przestrzegać poniższych zaleceń:

- **•** Folie można podawać z dowolnego źródła: z zasobnika na 250 arkuszy, z zasobnika na 550 arkuszy lub z podajnika uniwersalnego.
- **•** Należy używać folii przeznaczonych specjalnie do drukarek laserowych. Należy dowiedzieć się od producenta lub sprzedawcy, czy folie są odporne na temperatury rzędu 230°C, tzn. w tej temperaturze nie ulegają stopieniu, odbarwieniu, przesunięciu ani nie wydzielają szkodliwych wyziewów.
- **•** Należy używać folii o gramaturze 138–146 g/m2.
- **•** Nie należy dotykać powierzchni folii palcami, gdyż może to spowodować problemy z jakością wydruku.
- **•** Przed załadowaniem arkuszy folii do drukarki należy je przekartkować, co pozwoli uniknąć zlepiania się arkuszy.
- **•** Zaleca się używanie folii o rozmiarze Letter i numerze katalogowym Lexmark 70X7240 oraz folii A4 o numerze katalogowym Lexmark 12A5010.

# **Porady dotyczące korzystania z kopert**

Należy zrobić próbny wydruk na kopertach przed zakupieniem dużej ich liczby.

W przypadku drukowania na kopertach:

- **•** Koperty należy podawać z podajnika uniwersalnego lub opcjonalnego podajnika kopert.
- **•** Należy ustawić Typ papieru na Koperta oraz wybrać rozmiar koperty.
- **•** Należy używać kopert przeznaczonych specjalnie do drukarek laserowych. Należy dowiedzieć się od producenta lub sprzedawcy, czy koperty są odporne na temperatury rzędu 230°C, tzn. w tej temperaturze nie zaklejają się, nie marszczą się, nie zwijają się nadmiernie i nie wydzielają szkodliwych wyziewów.
- **•** Najlepsze rezultaty uzyskuje się, stosując koperty wykonane z papieru o gramaturze 90 g/m2. Można stosować koperty o gramaturze do 105 g/m<sup>2</sup>, o ile zawartość bawełny w takim papierze nie przekracza 25%. Gramatura kopert wykonanych w 100% z bawełny nie powinna przekraczać 90 g/m2.
- **•** Należy używać tylko nowych kopert.
- **•** W celu osiągnięcia optymalnych rezultatów oraz uniknięcia zacięć nie należy używać kopert, które:
	- **–** Są nadmiernie pozwijane lub poskręcane
	- **–** Są sklejone razem lub w jakiś sposób uszkodzone
	- **–** Mają okienka, otwory, perforację, wycięcia lub wytłoczenia
	- **–** Mają metalowe zaczepy, tasiemki lub metalowe paski
	- **–** Mają do zaklejania kilka skrzydełek wzajemnie na siebie zachodzących
	- **–** Mają naklejone znaczki pocztowe
- **–** Mają klej znajdujący się na odkrytej powierzchni, gdy skrzydełko koperty jest zaklejone lub zamknięte
- **–** Mają zawinięte rogi
- **–** Mają szorstkie, faliste lub żeberkowane wykończenie.
- **•** Prowadnicę szerokości należy dopasować do szerokości stosowanych kopert.

**Uwaga:** Połączenie dużej wilgotności (ponad 60%) oraz wysokiej temperatury drukowania może powodować marszczenie lub zaklejanie kopert.

## **Wskazówki dotyczące korzystania z etykiet**

Należy zrobić próbny wydruk na etykietach przed zakupieniem dużej ich ilości.

#### **Uwagi:**

- **•** Obsługiwane są etykiety papierowe, z papieru na podwójne etykiety Web, poliestrowe i winylowe.
- **•** W przypadku korzystania z dupleksu obsługiwane są etykiety specjalnie zaprojektowane, zintegrowane i z papieru na podwójne etykiety Web.
- **•** Drukowanie etykiet wymaga specjalnego czyścika nagrzewnicy etykiet, który jest dołączany do specjalnych nabojów drukujących przeznaczonych do drukowania etykiet. Więcej informacji można znaleźć w sekcji "Zamawianie materiał[ów eksploatacyjnych" na stronie 261](#page-260-0).

Więcej informacji na temat drukowania, właściwości oraz wzorów etykiet można znaleźć w dokumencie *Card Stock & Label Guide* (Przewodnik po kartach i etykietach) pod adresem **<http://support.lexmark.com>**.

W przypadku drukowania na etykietach:

- **•** Etykiety można podawać z dowolnego źródła: z zasobnika na 250 arkuszy, z zasobnika na 550 arkuszy lub z podajnika uniwersalnego.
- **•** Należy używać etykiet przeznaczonych specjalnie do drukarek laserowych. Należy dowiedzieć się od producenta lub sprzedawcy, czy:
	- **–** Etykiety są odporne na temperatury sięgające 230°C (446°F), tzn. w tej temperaturze nie ulegają zaklejeniu, nadmiernemu zwijaniu ani marszczeniu się, jak również nie wydzielają niebezpiecznych gazów.
	- **–** Klej etykiet, strony wierzchnie (materiał przeznaczony do zadrukowania) oraz warstwy wierzchnie są odporne na ciśnienie 172 kPa i nie ulegają rozwarstwieniu, ich powierzchnia i krawędzie nie ulegają stopieniu ani nie wydzielają szkodliwych wyziewów.
- **•** Nie należy stosować etykiet na arkuszach wykonanych ze śliskiego materiału podłożowego.
- **•** Należy używać wyłącznie kompletnych arkuszy etykiet. W przypadku niekompletnych arkuszy etykiety mogą ulec odklejeniu podczas drukowania, co może spowodować zacięcie papieru w drukarce. Niekompletne arkusze etykiet powodują również zanieczyszczenie drukarki i kasety drukującej klejem, co może doprowadzić do unieważnienia gwarancji na drukarkę i kasetę drukującą.
- **•** Nie należy używać etykiet, na których występuje odkryty klej.
- **•** Nie należy drukować wewnątrz obszaru leżącego 1 mm lub bliżej od krawędzi etykiety lub perforacji ani pomiędzy wykrojeniami etykiety.
- **•** Należy zwrócić uwagę, aby podkład kleju nie dochodził do krawędzi arkusza. Zaleca się, aby strefa pokryta klejem była oddalona od krawędzi arkusza o co najmniej 1 mm. Substancja klejąca powoduje zanieczyszczenie drukarki, co może doprowadzić do unieważnienia gwarancji.
- **•** Jeśli odpowiednie oddalenie strefy powlekanej warstwą klejącą nie jest możliwe, z krawędzi górnej i krawędzi znajdującej się po stronie mechanizmu napędzającego należy oderwać pasek o szerokości 1,6 mm oraz zastosować niesączącą się substancję klejącą.
- **•** Najlepiej jest drukować w orientacji pionowej, zwłaszcza w przypadku drukowania kodów kreskowych.

## **Porady dotyczące korzystania z kart**

Karty są jednowarstwowymi nośnikami wydruku o dużej gramaturze. Wiele ich właściwości, takich jak zawartość wilgoci, grubość i tekstura, może mieć znaczący wpływ na jakość wydruku. Należy zrobić próbny wydruk na kartach przed zakupieniem dużej ich liczby.

W przypadku drukowania na kartach:

- **•** Karty można podawać z dowolnego źródła: z zasobnika na 250 arkuszy, z zasobnika na 550 arkuszy lub z podajnika uniwersalnego.
- **•** Upewnij się, że jako typ papieru wybrano Karty.
- **•** Wybierz odpowiednie ustawienie opcji Tekstura papieru.
- **•** Należy pamiętać, że stosowanie kart zadrukowanych, perforowanych oraz składanych może znacząco obniżyć jakość wydruku i spowodować zacinanie się nośnika lub inne problemy z podawaniem.
- **•** Należy dowiedzieć się od producenta lub sprzedawcy, czy karty są odporne na temperatury rzędu 230°C, tzn. w tej temperaturze nie wydzielają szkodliwych wyziewów.
- **•** Nie należy używać kart z nadrukiem zawierającym substancje chemiczne mogące zanieczyścić drukarkę. W przypadku stosowania materiałów z nadrukiem do drukarki mogą dostawać się półciekłe i lotne substancie.
- **•** Należy w miarę możliwości używać kart z ziarnem w poprzek strony.

# **Drukowanie zadań poufnych i innych zadań wstrzymanych**

### **Wstrzymywanie zadań w drukarce**

Wysyłając zadanie do drukarki, użytkownik może określić, że będzie ono przechowywane w pamięci do momentu uruchomienia go z panelu sterowania drukarki. Wszystkie zadania drukowania, które użytkownik może uruchomić przy drukarce, nazywane są *zadaniami wstrzymanymi*.

**Uwaga:** Zadania wydruku poufnego, powtarzanego, odroczonego i próbnego są usuwane z pamięci drukarki w momencie, gdy potrzebna jest dodatkowa pamięć do przetwarzania kolejnych zadań wstrzymanych.

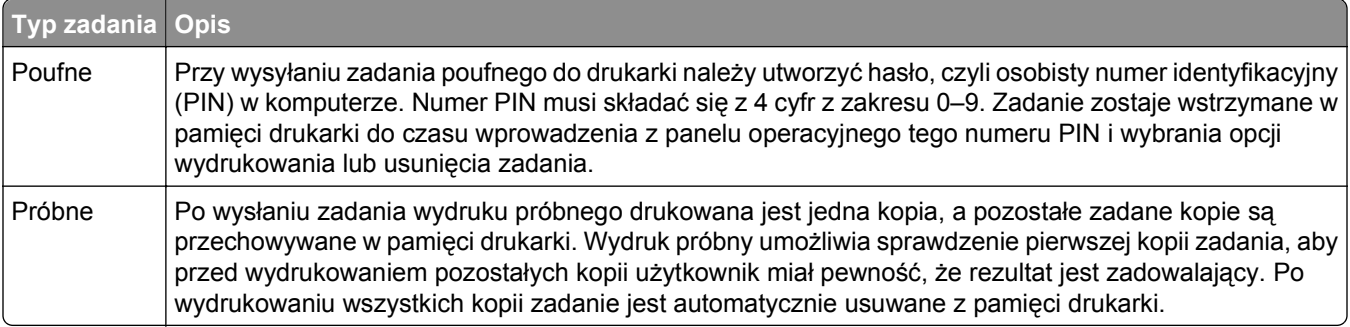

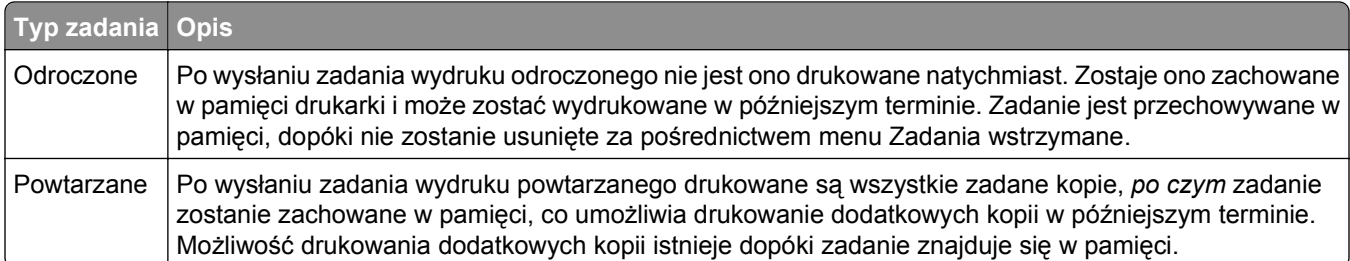

Inne rodzaje zadań wstrzymanych obejmują:

- **•** Profile z różnych źródeł, w tym z pakietu Lexmark Document Solutions Suite (LDSS)
- **•** Formularze z kiosku
- **•** Zakładki
- **•** Zadania niewydrukowane, tak zwane *oczekujące zadania*

### **Drukowanie zadań poufnych i innych zadań wstrzymanych w systemie Windows**

**Uwaga:** Poufne i próbne zadania drukowania są automatycznie usuwane z pamięci po wydrukowaniu. Powtarzane i odroczone zadania drukowania są przechowywane w drukarce, aż zostaną usunięte przez użytkownika.

- **1** Otwórz dokument i kliknij kolejno polecenia: **Plik** >**Drukuj**.
- **2** Kliknij opcję **Właściwości**, **Preferencje**, **Opcje** lub **Ustawienia**.
- **3** Kliknij kartę **Inne opcje**, a następnie opcję **Drukowanie z zatrzymaniem**.
- **4** Wybierz typ zadania (Poufne, Odroczone, Powtarzane lub Próbne) i przypisz nazwę użytkownika. W przypadku zadania poufnego podaj także czterocyfrowy PIN.
- **5** Kliknij przycisk **OK** lub **Print** (Drukuj), a następnie podejdź do drukarki, aby uruchomić zadanie.
- **6** Na ekranie głównym dotknij opcji **Wstrzymane zadania**.
- **7** Dotknij swojej nazwy użytkownika.

**Uwaga:** Możliwe jest wyświetlenie maksymalnie 500 wyników wstrzymanych zadań. Jeśli dana nazwa nie wyświetla się na ekranie, dotykaj klawisza strzałki w dół, aż zostanie ona wyświetlona, lub dotknij opcji **Wyszukaj wstrzymane zadania**, jeśli w drukarce występuje duża liczba zadań wstrzymanych.

- **8** Dotknij opcji **Zadania poufne**.
- **9** Wprowadź numer PIN.
- **10** Dotknij opcji zadania, które chcesz wydrukować.
- **11** Dotknij opcji **Drukuj** lub dotykaj klawiszy strzałek, aby zwiększyć liczbę kopii, a następnie dotknij opcji **Drukuj**.

# **Drukowanie zadań poufnych i innych zadań wstrzymanych z komputera Macintosh**

**Uwaga:** Poufne i próbne zadania drukowania są automatycznie usuwane z pamięci po wydrukowaniu. Powtarzane i odroczone zadania drukowania są przechowywane w drukarce, aż zostaną usunięte przez użytkownika.

**1** Otwórz dokument i wybierz kolejno menu **Plik** > **Drukuj**.

W razie potrzeby kliknij trójkąt, aby wyświetlić więcej opcji.

- **2** W opcjach drukowania lub z menu podręcznego Kopie i strony wybierz polecenie **Przesyłanie zadania**.
- **3** Wybierz typ zadania (Poufne, Odroczone, Powtarzane lub Próbne) i przypisz nazwę użytkownika. W przypadku zadania poufnego podaj także czterocyfrowy PIN.
- **4** Kliknij przycisk OK lub Drukuj, a następnie podejdź do drukarki, aby uruchomić zadanie.
- **5** Na ekranie głównym dotknij opcji **Wstrzymane zadania**.
- **6** Dotknij swojej nazwy użytkownika.

**Uwaga:** Możliwe jest wyświetlenie maksymalnie 500 wyników wstrzymanych zadań. Jeśli na ekranie nie wyświetla się Twoja nazwa, dotykaj klawisza strzałki w dół, aż żądana nazwa wyświetli się, lub dotknij opcji **Wyszukaj wstrzymane zadania**, jeśli w drukarce występuje duża liczba zadań wstrzymanych.

- **7** Dotknij opcji **Zadania poufne**.
- **8** Wprowadź numer PIN.
- **9** Dotknij opcji zadania, które chcesz wydrukować.
- **10** Dotknij opcji **Drukuj**, lub dotykaj klawiszy strzałek, aby zwiększyć liczbę kopii, a następnie dotknij opcji **Drukuj**.

# **Drukowanie z urządzenia przenośnego**

W witrynie **<http://lexmark.com/mobile>** można znaleźć listę obsługiwanych urządzeń przenośnych i pobrać zgodną aplikację do drukowania mobilnego.

**Uwaga:** Aplikacje do drukowania mobilnego mogą być również dostępne u producenta urządzenia przenośnego.

# **Drukowanie z dysku flash**

Port USB znajduje się na panelu sterowania drukarki. Należy włożyć dysk flash, aby wydrukować obsługiwane typy plików. Obsługiwane typy plików to: .pdf, .gif, .jpeg, .jpg, .bmp, .png, .tiff, .tif, .pcx oraz .dcx.

Przetestowano i zatwierdzono do użytku z tą drukarką wiele modeli dysków flash. Więcej informacji można znaleźć w witrynie internetowej firmy Lexmark pod adresem **[www.lexmark.com](http://www.lexmark.com)**.

#### **Uwagi:**

- **•** Dyski flash Hi-Speed muszą obsługiwać standard Full-Speed. Dyski flash pracujące tylko w trybie Lowspeed nie są obsługiwane.
- **•** Urządzenia USB muszą być zgodne z systemem plików FAT (*File Allocation Tables*). Urządzenia sformatowane zgodnie z systemem plików NTFS (*New Technology File System*) lub innym systemem plików nie są obsługiwane.
- **•** W przypadku wybrania zaszyfrowanego pliku .pdf należy wprowadzić hasło na panelu sterowania drukarki.
- **•** Przed wydrukowaniem zaszyfrowanego pliku .pdf należy wprowadzić hasło na panelu sterowania drukarki.
- **•** Nie można drukować plików, do drukowania których nie posiada się uprawnień.

Aby drukować z dysku flash:

- **1** Upewnij się, że drukarka jest włączona i wyświetlany jest komunikat **Gotowa**.
- **2** Należy włożyć dysk flash do portu USB.

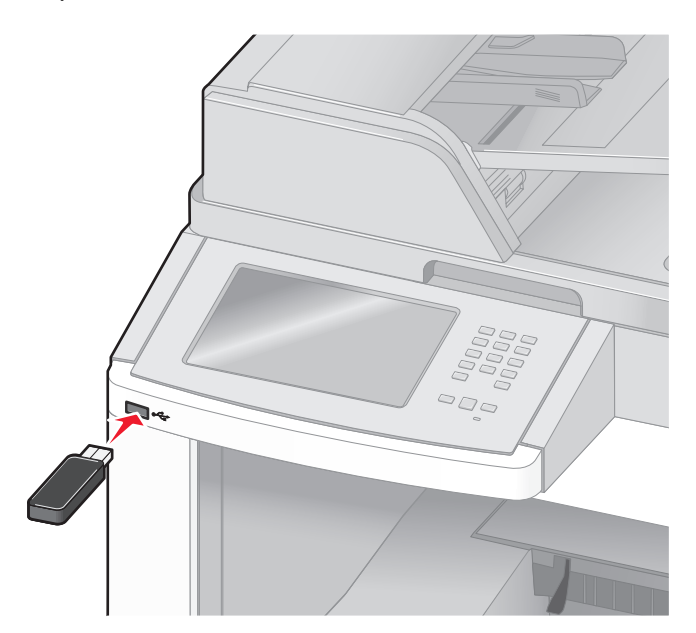

#### **Uwagi:**

- **•** Jeśli dysk flash zostanie włożony w momencie, gdy drukarka wymaga interwencji użytkownika, na przykład gdy wystąpiło zacięcie papieru, drukarka zignoruje dysk flash.
- **•** W przypadku włożenia dysku flash, gdy drukarka jest zajęta drukowaniem innych zadań, wyświetlany jest komunikat **Drukarka zajęta**. Po zakończeniu przetwarzania innych zadań może być konieczne przejrzenie listy wstrzymanych zadań w celu wydrukowania dokumentów z dysku flash.

**3** Dotknij ikony dokumentu, który ma zostać wydrukowany.

**Uwaga:** Foldery znalezione na dysku flash zostaną wyświetlone jako foldery. Nazwy plików pojawiają się wraz z rozszerzeniami (np. jpg).

- **4** Aby zwiększyć liczbę drukowanych kopii, należy dotknąć klawiszy strzałek.
- **5** Dotknij opcji **Drukuj**.

**Uwaga:** Nie należy wyjmować dysku flash z portu USB, dopóki dokument nie zostanie wydrukowany. W przypadku pozostawienia dysku flash ze złączem USB w drukarce i wyjścia z początkowego menu USB pliki .pdf znajdujące się na dysku nadal będzie można wydrukować jako zadania wstrzymane.

# **Drukowanie stron z informacjami**

### **Drukowanie listy katalogów**

Lista katalogów prezentuje zasoby zapisane w pamięci flash lub na dysku twardym drukarki.

- **1** Upewnij się, że drukarka jest włączona i wyświetlany jest komunikat **Gotowa**.
- **2** Na ekranie głównym dotknij opcji **.**
- **3** Dotknij opcji **Raporty**.
- **4** Dotykaj przycisku strzałki w dół, aż pojawi się opcja **Drukuj katalog**.
- **5** Dotknij opcji **Drukuj katalog**.

### **Drukowanie stron testu jakości druku**

Wydrukuj strony testu jakości druku, aby określić problemy związane z jakością druku.

- **1** Wyłącz drukarkę.
- 2 Włączając drukarkę, przytrzymaj wciśnięte przyciski <u>azdziela</u>.
- **3** Zwolnij przyciski, gdy na wyświetlaczu pojawi się pasek postępu. Zostanie przeprowadzona sekwencja uruchamiania drukarki, a następnie pojawi się menu konfiguracyjne.
- **4** Dotykaj przycisku strzałki w dół, aż pojawi się opcja **Strony jakości druku**.
- **5** Dotknij opcji **Strony jakości druku**. Zostaną wydrukowane strony testu jakości druku.
- **6** Dotknij opcji **Wróć**.
- **7** Dotknij opcji **Wyjście z konfiguracji**.

# **Anulowanie zadania drukowania**

### **Anulowanie zadania drukowania z panelu sterowania drukarki**

- **1** Na panelu sterowania drukarki dotknij opcji **Anuluj zadanie** lub naciśnij na klawiaturze przycisk  $\vert \times \vert$ .
- **2** Dotknij zadania, które ma zostać anulowane, a następnie dotknij opcji **Usuń wybrane zadania**.

**Uwaga:** Jeśli naciśniesz przycisk **(x)** na klawiaturze, dotknij następnie opcji **Wznów**, aby powrócić do ekranu głównego.

# **Anulowanie zadania drukowania przy użyciu komputera**

#### **Dla użytkowników systemu Windows**

**1** Otwórz folder drukarek.

#### **W systemie Windows 8**

W panelu wyszukiwania wpisz **uruchom** i przejdź kolejno do:

listy aplikacji >**Uruchom** > wpisz polecenie **control printers** >**OK**

#### **W systemie Windows 7 lub starszym**

- **a** Kliknij przycisk <sup>19</sup> lub przycisk Start i wybierz polecenie Uruchom.
- **b** W oknie dialogowym Rozpocznij wyszukiwanie lub Uruchamianie wpisz polecenie **control printers**.
- **c** Naciśnij klawisz **Enter** lub kliknij przycisk **OK**.
- **2** Kliknij dwukrotnie ikonę drukarki.
- **3** Wybierz zadanie drukowania przeznaczone do anulowania.
- **4** Kliknij przycisk **Usuń**.

#### **Dla użytkowników komputerów Macintosh**

- **1** Z menu Apple przejdź do jednej z następujących opcji:
	- **• Preferencje systemu** >**Drukowanie i skanowanie** > wybierz drukarkę >**Otwórz kolejkę wydruku**
	- **• Preferencje systemu** >**Drukuj i faksuj** > wybierz drukarkę >**Otwórz kolejkę wydruku**
- **2** W oknie drukarki wybierz zadanie, które ma zostać anulowane, i usuń je.

# **Kopiowanie**

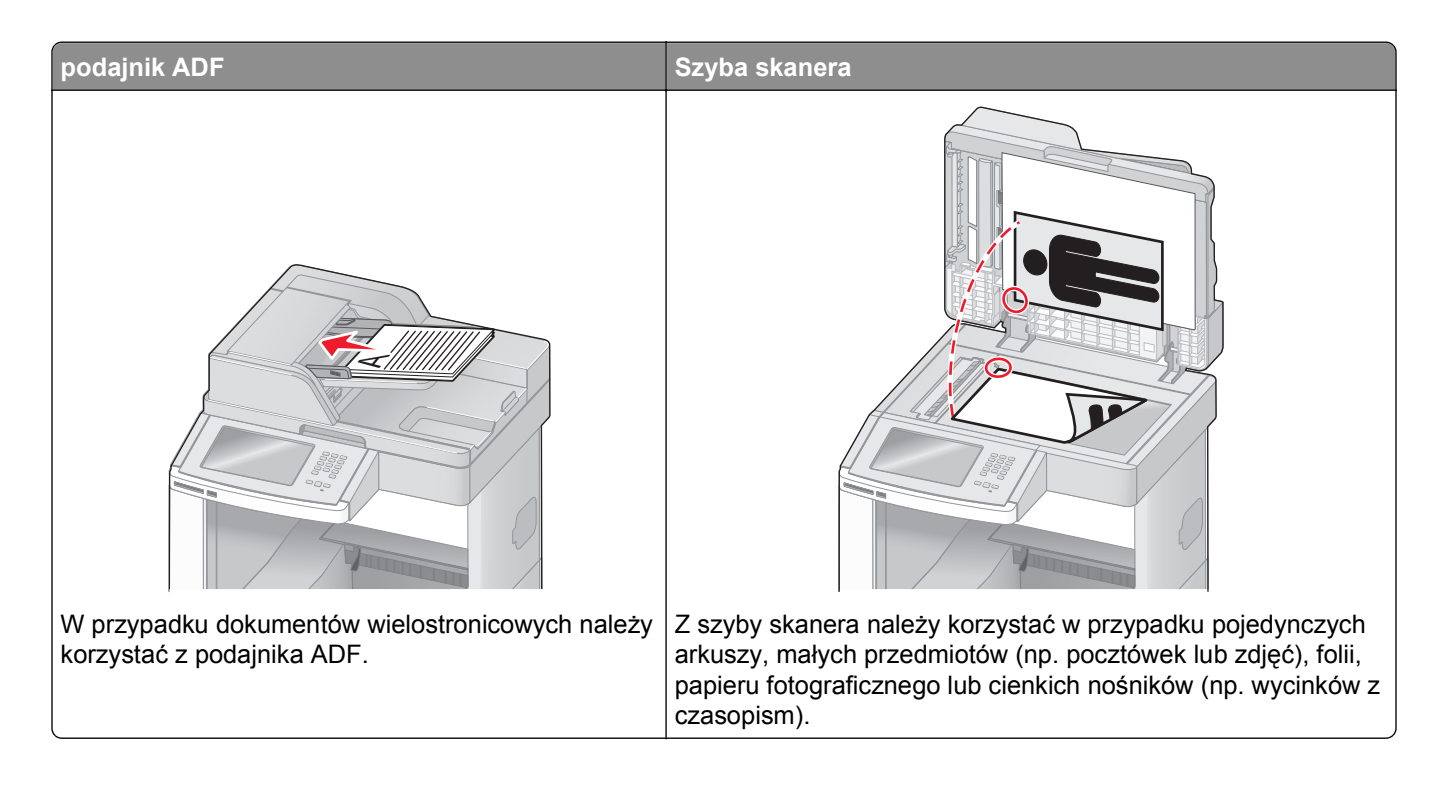

# **Kopiowanie**

## **Szybkie kopiowanie**

**1** Załaduj oryginał nadrukiem do góry, krótszą krawędzią do automatycznego podajnika dokumentów lub umieść nadrukiem w dół na szybie skanera.

**Uwaga:** Do automatycznego podajnika dokumentów nie wolno ładować pocztówek, zdjęć, małych przedmiotów, folii, papieru fotograficznego ani cienkich nośników (takich jak wycinki z czasopism). Należy je umieszczać na szybie skanera.

- **2** Jeśli ładujesz dokument do automatycznego podajnika dokumentów, wyreguluj prowadnice papieru.
- **3** Naciśnij przycisk  $\Diamond$  na panelu operacyjnym drukarki.
- **4** Po umieszczeniu dokumentu na szybie skanera dotknij opcji **Zakończ zadanie**, aby powrócić do ekranu głównego.

# **Kopiowanie przy użyciu podajnika ADF**

Załaduj oryginał nadrukiem do góry, krótszą krawędzią do automatycznego podajnika dokumentów.

**Uwaga:** Do automatycznego podajnika dokumentów nie wolno ładować pocztówek, zdjęć, małych przedmiotów, folii, papieru fotograficznego ani cienkich nośników (takich jak wycinki z czasopism). Należy je umieszczać na szybie skanera.

- Ustaw prowadnice papieru.
- Na ekranie głównym dotknij opcji **Kopia** lub za pomocą klawiatury wprowadź liczbę kopii. Zostanie wyświetlony ekran kopiowania.
- Zmień ustawienia kopiowania według potrzeby.
- Dotknij opcji **Kopiuj**.

### **Kopiowanie przy użyciu szyby skanera**

- Umieść oryginalny dokument na szybie skanera stroną zadrukowaną skierowaną w dół, w lewym, górnym rogu.
- Na ekranie głównym dotknij opcji **Kopia** lub za pomocą klawiatury wprowadź liczbę kopii. Zostanie wyświetlony ekran kopiowania.
- Zmień ustawienia kopiowania według potrzeby.
- Dotknij opcji **Kopiuj**.
- Aby skanować więcej stron, umieść następny dokument na szybie skanera, a następnie dotknij opcji **Skanuj następną stronę**.
- Dotknij przycisku **Zakończ zadanie**, aby powrócić do ekranu głównego.

# **Kopiowanie zdjęć**

- Umieść zdjęcie na szybie skanera w lewym górnym rogu, stroną zadrukowaną skierowaną w dół.
- Na ekranie głównym dotknij opcji **Kopiuj**.
- Dotknij opcji **Opcje**.
- Następnie dotknij opcji **Zawartość**.
- Dotknij opcji **Zdjęcie**.
- Dotknij opcji **Zakończone**.
- Dotknij opcji **Kopiuj**.
- Dotknij przycisk **Skanuj następną stronę** lub **Zakończ zadanie**.

# **Kopiowanie na nośnikach specjalnych**

### **Tworzenie folii**

**1** Załaduj oryginał nadrukiem do góry, krótszą krawędzią do automatycznego podajnika dokumentów lub umieść nadrukiem w dół na szybie skanera.

**Uwaga:** Do podajnika ADF nie wolno ładować pocztówek, zdjęć, małych przedmiotów, folii, papieru fotograficznego ani cienkich nośników (takich jak wycinki z czasopism). Należy je umieszczać na szybie skanera.

- **2** Jeśli ładujesz dokument do automatycznego podajnika dokumentów, wyreguluj prowadnice papieru.
- **3** Na ekranie głównym dotknij opcji **Kopiuj**.
- **4** Dotknij opcji **Kopiuj z**, a następnie określ rozmiar oryginalnego dokumentu.
- **5** Dotknij opcji **Kopiuj do**, a następnie wybierz opcję zasobnika zawierającego folie albo dotknij opcji **Podajnik ręczny** i włóż folie do podajnika uniwersalnego.
- **6** Dotknij wybrany rozmiar folii, a następnie dotknij opcji **Kontynuuj**.
- **7** Dotykaj przycisków strzałek do momentu pojawienia się opcji **Folia**.
- **8** Dotknij opcji **Folia**, a następnie opcji **Kontynuuj**.
- **9** Dotknij opcji **Kopiuj**.

### **Kopiowanie na papierze firmowym**

**1** Załaduj oryginał nadrukiem do góry, krótszą krawędzią do automatycznego podajnika dokumentów lub umieść nadrukiem w dół na szybie skanera.

**Uwaga:** Do podajnika ADF nie wolno ładować pocztówek, zdjęć, małych przedmiotów, folii, papieru fotograficznego ani cienkich nośników (takich jak wycinki z czasopism). Należy je umieszczać na szybie skanera.

- **2** Jeśli ładujesz dokument do automatycznego podajnika dokumentów, wyreguluj prowadnice papieru.
- **3** Na ekranie głównym dotknij opcji **Kopiuj**.
- **4** Dotknij opcji **Kopiuj z**, a następnie określ rozmiar oryginalnego dokumentu.
- **5** Dotknij opcji **Kopiuj do**, a następnie opcji **Podajnik ręczny** i umieść papier firmowy w podajniku uniwersalnym stroną przednią do góry, a górną krawędzią skierowaną do przodu.
- **6** Dotknij wybrany rozmiar papieru firmowego, a następnie dotknij opcji **Kontynuuj**.
- **7** Dotykaj przycisków strzałek do momentu pojawienia się opcji **Papier firmowy**.
- **8** Dotknij opcji **Papier firmowy**, a następnie opcji **Kontynuuj**.
- **9** Dotknij opcji **Kopiuj**.

# **Dostosowywanie ustawień kopiowania**

### **Kopiowanie dokumentu do innego rozmiaru**

**1** Załaduj oryginał nadrukiem do góry, krótszą krawędzią do automatycznego podajnika dokumentów lub umieść nadrukiem w dół na szybie skanera.

**Uwaga:** Do automatycznego podajnika dokumentów nie wolno ładować pocztówek, zdjęć, małych przedmiotów, folii, papieru fotograficznego ani cienkich nośników (np. wycinków z czasopism). Należy je umieszczać na szybie skanera.

- **2** Jeśli ładujesz dokument do automatycznego podajnika dokumentów, wyreguluj prowadnice papieru.
- **3** Na ekranie głównym dotknij przycisku **Kopia**.
- **4** Dotknij opcji **Kopiuj z**, a następnie określ rozmiar oryginalnego dokumentu.
- **5** Dotknij opcji **Kopiuj do**, a następnie wybierz rozmiar kopii dokumentu.

**Uwaga:** Jeśli wybrany rozmiar papieru nie odpowiada rozmiarom dostępnym w opcji "Kopiuj z", zostanie on automatycznie zmieniony.

**6** Dotknij opcji **Kopiuj**.

### **Kopiowanie przy użyciu papieru z wybranego zasobnika**

Podczas procesu kopiowania dokumentu możliwe jest wybranie zasobnika, który zawiera żądany rodzaj papieru. Przykładowo, jeśli w podajniku uniwersalnym znajdują się nośniki specjalne, które mają być użyte w procesie kopiowania:

**1** Załaduj oryginał nadrukiem do góry, krótszą krawędzią do automatycznego podajnika dokumentów lub umieść nadrukiem w dół na szybie skanera.

**Uwaga:** Do podajnika ADF nie wolno ładować pocztówek, zdjęć, małych przedmiotów, folii, papieru fotograficznego ani cienkich nośników (takich jak wycinki z czasopism). Należy je umieszczać na szybie skanera.

- **2** Jeśli ładujesz dokument do automatycznego podajnika dokumentów, wyreguluj prowadnice papieru.
- **3** Na ekranie głównym dotknij opcji **Kopiuj**.
- **4** Dotknij opcji **Kopiuj z**, a następnie określ rozmiar oryginalnego dokumentu.
- **5** Dotknij opcji **Kopiuj do**, a następnie wybierz opcję **Podajnik ręczny** lub zasobnik, który zawiera wymagany typ papieru.

**Uwaga:** W przypadku wybrania opcji Podajnik ręczny należy również wybrać rozmiar i typ papieru.

**6** Dotknij opcji **Kopiuj**.

# **Kopiowanie dokumentu o różnych rozmiarach stron**

Aby skopiować oryginalny dokument o różnych rozmiarach stron, należy użyć podajnika ADF. W zależności od rozmiarów arkuszy papieru umieszczonych w podajniku oraz ustawień opcji "Kopiuj do" i "Kopiuj z", kopie są drukowane na arkuszach papieru o różnych rozmiarach (Przykład 1) lub skalowane do jednego rozmiaru papieru (Przykład 2).

#### **Przykład 1: Drukowanie kopii na arkuszach papieru o różnych rozmiarach**

W drukarce dostępne są dwa zasobniki: jeden zawiera arkusze papieru o rozmiarze Letter, a drugi arkusze o rozmiarze Legal. Kopiowanie dokumentu o rozmiarze Letter oraz Legal

**1** Załaduj oryginał nadrukiem do góry, krótszą krawędzią do automatycznego podajnika dokumentów lub umieść nadrukiem w dół na szybie skanera.

**Uwaga:** Do podajnika ADF nie wolno ładować pocztówek, zdjęć, małych przedmiotów, folii, papieru fotograficznego ani cienkich nośników (takich jak wycinki z czasopism). Należy je umieszczać na szybie skanera.

- **2** Jeśli ładujesz dokument do automatycznego podajnika dokumentów, wyreguluj prowadnice papieru.
- **3** Na ekranie głównym dotknij opcji **Kopiuj**.
- **4** Dotknij opcji **Kopiuj od**, a następnie opcji **Automatyczne wykrywanie rozmiaru papieru**.
- **5** Dotknij opcji **Kopiuj do**, a następnie opcji **Automatyczny dobór rozmiaru**.
- **6** Dotknij opcji **Kopiuj**.

Skaner rozpoznaje różne rozmiary papieru w trakcie skanowania. Kopie dokumentu są drukowane na arkuszach papieru o odpowiedniej wielkości, w zależności od rozmiaru oryginalnego dokumentu.

#### **Przykład 2: Drukowanie kopii na arkuszach papieru o jednakowym rozmiarze**

W drukarce dostępny jest jeden zasobnik, w którym znajduje się papier o rozmiarze Letter. Kopiowanie dokumentu o rozmiarze Letter oraz Legal

**1** Załaduj oryginał nadrukiem do góry, krótszą krawędzią do automatycznego podajnika dokumentów lub umieść nadrukiem w dół na szybie skanera.

**Uwaga:** Do podajnika ADF nie wolno ładować pocztówek, zdjęć, małych przedmiotów, folii, papieru fotograficznego ani cienkich nośników (takich jak wycinki z czasopism). Należy je umieszczać na szybie skanera.

- **2** Jeśli ładujesz dokument do automatycznego podajnika dokumentów, wyreguluj prowadnice papieru.
- **3** Na ekranie głównym dotknij opcji **Kopiuj**.
- **4** Dotknij opcji **Kopiuj z**, a następnie opcji **Mieszany Letter/Legal**.
- **5** Dotknij opcji **Kopiuj do**, a następnie opcji **Letter**.
- **6** Dotknij opcji **Kopiuj**.

Skaner rozpoznaje różne rozmiary papieru w trakcie skanowania i skaluje dokumenty o rozmiarze Legal do rozmiaru arkuszy Letter.

# **Kopiowanie obu stron papieru (kopiowanie dwustronne)**

**1** Załaduj oryginał nadrukiem do góry, krótszą krawędzią do podajnika ADF lub nadrukiem w dół na szybę skanera.

**Uwaga:** Do podajnika ADF nie wolno ładować pocztówek, zdjęć, małych przedmiotów, folii, papieru fotograficznego ani cienkich nośników (takich jak wycinki z czasopism). Należy je umieszczać na szybie skanera.

- **2** Jeśli ładujesz dokument do podajnika ADF, dostosuj prowadnice papieru.
- **3** Na ekranie głównym dotknij opcji **Kopia**.
- **4** W obszarze Strony (dupleks) dotknij przycisku, który przedstawia żądany sposób dwustronnego kopiowania dokumentu.

Pierwsza cyfra oznacza strony oryginalnych dokumentów, a cyfra druga oznacza strony wykonywanej kopii. Na przykład aby otrzymać 2-stronne kopie 1-stronnego oryginalnego dokumentu, należy zmienić opcję kopiowania z 1 na 2.

**5** Dotknij opcji **Kopiuj**.

# **Zmniejszanie lub powiększanie kopii**

Możliwe jest zmniejszenie kopii do rozmiaru 25% oryginalnego dokumentu lub powiększenie go do 400% rozmiaru oryginału. Domyślnym ustawieniem fabrycznym dla opcji Skala jest wartość Automatycznie. W przypadku zachowania dla opcji Skala wartości Automatycznie, zawartość oryginalnego dokumentu będzie skalowana do rozmiaru papieru, na którym drukowane są kopie.

Aby zmniejszyć lub powiększyć kopię:

**1** Załaduj oryginał nadrukiem do góry, krótszą krawędzią do automatycznego podajnika dokumentów lub umieść nadrukiem w dół na szybie skanera.

**Uwaga:** Do podajnika ADF nie wolno ładować pocztówek, zdjęć, małych przedmiotów, folii, papieru fotograficznego ani cienkich nośników (takich jak wycinki z czasopism). Należy je umieszczać na szybie skanera.

- **2** Jeśli ładujesz dokument do automatycznego podajnika dokumentów, wyreguluj prowadnice papieru.
- **3** Na ekranie głównym dotknij opcji **Kopiuj**.
- **4** W obszarze Skaluj dotknij klawiszy strzałek, aby odpowiednio zmniejszyć lub zwiększyć rozmiar kopii.

Wybranie opcji "Kopiuj do" lub "Kopiuj z", po uprzednim ręcznym wyborze ustawień opcji Skala, powoduje przywrócenie wartości skali w wartość Automatycznie.

**5** Dotknij opcji **Kopiuj**.

# **Dostosowywanie jakości kopii**

**1** Załaduj oryginał nadrukiem do góry, krótszą krawędzią do automatycznego podajnika dokumentów lub umieść nadrukiem w dół na szybie skanera.

**Uwaga:** Do automatycznego podajnika dokumentów nie wolno ładować pocztówek, zdjęć, małych przedmiotów, folii, papieru fotograficznego ani cienkich nośników (takich jak wycinki z czasopism). Należy je umieszczać na szybie skanera.

- **2** Jeśli ładujesz dokument do automatycznego podajnika dokumentów, wyreguluj prowadnice papieru.
- **3** Na ekranie głównym dotknij przycisku **Kopia**.
- **4** Dotknij przycisku **Opcje**.
- **5** Następnie dotknij przycisku **Zawartość**.
- **6** Dotknij przycisku, który najlepiej odpowiada typowi kopiowanego dokumentu:
	- **• Tekst** opcja ta jest używana, jeśli oryginalne dokumenty zawierają głównie tekst lub grafikę liniową.
	- **• Tekst/Zdjęcie** opcja ta jest używana, jeśli oryginalne dokumenty są połączeniem tekstu i grafiki lub zdjęć
	- **• Zdjęcie** opcja ta jest używana, jeśli oryginalne dokumenty to wysokiej jakości zdjęcia lub zdjęcia wydrukowane za pomocą drukarki atramentowej.
	- **• Obraz wydrukowany** opcja ta jest używana w przypadku kopiowania zdjęć o barwach półtonowych, obrazów wydrukowanych za pomocą drukarki laserowej lub stron czasopism bądź gazet, zawierających dużą ilość obrazów.
- **7** Dotknij przycisku **Gotowe**.
- **8** Dotknij opcji **Kopiuj**.

### **Sortowanie kopii**

W przypadku drukowania wielu kopii dokumentu można zdecydować, czy każda kopia ma być drukowana jako zestaw (z sortowaniem) czy kopie mają być drukowane jako zestawy stron (bez sortowania).

#### **Sortowane Niesortowane**

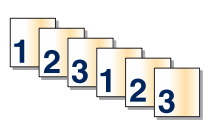

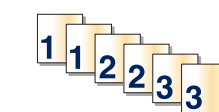

Funkcja sortowania jest domyślnie wyłączona. Wyłącz funkcję sortowania, aby kopie były drukowane bez sortowania.

Wyłączanie funkcji sortowania:

**1** Załaduj oryginał nadrukiem do góry, krótszą krawędzią do automatycznego podajnika dokumentów lub umieść nadrukiem w dół na szybie skanera.

**Uwaga:** Do podajnika ADF nie wolno ładować pocztówek, zdjęć, małych przedmiotów, folii, papieru fotograficznego ani cienkich nośników (takich jak wycinki z czasopism). Należy je umieszczać na szybie skanera.

- **2** Jeśli ładujesz dokument do automatycznego podajnika dokumentów, wyreguluj prowadnice papieru.
- **3** Na ekranie głównym dotknij opcji **Kopiuj**.
- **4** Korzystając z klawiatury, wprowadź liczbę kopii.
- **5** Dotknij opcji **Wyłącz**, aby kopie były drukowane bez sortowania.
- **6** Dotknij opcji **Kopiuj**.

### **Umieszczanie arkuszy separujących między kopiami**

**1** Załaduj oryginał nadrukiem do góry, krótszą krawędzią do automatycznego podajnika dokumentów lub umieść nadrukiem w dół na szybie skanera.

**Uwaga:** Do podajnika ADF nie wolno ładować pocztówek, zdjęć, małych przedmiotów, folii, papieru fotograficznego ani cienkich nośników (takich jak wycinki z czasopism). Należy je umieszczać na szybie skanera.

- **2** Jeśli ładujesz dokument do automatycznego podajnika dokumentów, wyreguluj prowadnice papieru.
- **3** Na ekranie głównym dotknij opcji **Kopiuj**.
- **4** Dotknij opcji **Opcje**.
- **5** Dotknij opcji **Arkusze separujące**.

**Uwaga:** Umieszczenie arkuszy separujących jest możliwe tylko w przypadku, gdy włączona jest opcja sortowania. Jeśli opcja sortowania jest wyłączona, arkusze separacyjne są dodawane na końcu zadania drukowania.

- **6** Wybierz jedną z poniższych opcji:
	- **• Między kopiami**
	- **• Między zadaniami**
	- **• Między stronami**
- **7** Dotknij opcji **Zakończone**.
- **8** Dotknij opcji **Kopiuj**.

### **Kopiowanie kilku stron na jednym arkuszu**

Aby zaoszczędzić papier, można kopiować dwie lub cztery kolejne strony wielostronicowego dokumentu na jednym arkuszu papieru.

#### **Uwagi:**

- **•** Rozmiar papieru musi mieć ustawienie Letter, Legal, A4 lub B5 JIS.
- **•** Rozmiar kopii musi mieć ustawienie 100%.
- **1** Załaduj oryginał nadrukiem do góry, krótszą krawędzią do automatycznego podajnika dokumentów lub umieść nadrukiem w dół na szybie skanera.

**Uwaga:** Do podajnika ADF nie wolno ładować pocztówek, zdjęć, małych przedmiotów, folii, papieru fotograficznego ani cienkich nośników (takich jak wycinki z czasopism). Należy je umieszczać na szybie skanera.

- **2** Jeśli ładujesz dokument do automatycznego podajnika dokumentów, wyreguluj prowadnice papieru.
- **3** Na ekranie głównym dotknij opcji **Kopiuj**.
- **4** Wybierz ustawienie drukowania dwustronnego (dupleks).
- **5** Dotknij opcji **Opcje**.
- **6** Dotknij opcji **Tryb oszczędzania papieru**.
- **7** Wybierz wymagany odbiornik.
- **8** Dotknij opcji **Drukuj obramowanie strony**, aby wydrukować pustą ramkę dookoła każdej strony.
- **9** Dotknij opcji **Zakończone**.
- **10** Dotknij opcji **Kopiuj**.

# **Tworzenie zadania niestandardowego (zadania złożonego)**

Zadanie niestandardowe lub złożone umożliwia wykonanie zadań kopiowania jednego lub wielu zestawów oryginalnych dokumentów jako pojedynczego zadania. Dla każdego zestawu dokumentów możliwe jest wybranie innych parametrów zadania. Po wysłaniu zadania kopiowania i włączeniu opcji Zadanie niestandardowe, skaner wykonuje zadanie skanowania pierwszego zestawu oryginalnych dokumentów przy użyciu wybranych przez użytkownika parametrów, a następnie skanuje kolejny zestaw przy użyciu takich samych lub zmienionych parametrów skanowania.

Zestaw jest definiowany w zależności od danego źródła skanowania:

- **•** W przypadku skanowania dokumentu przy użyciu szyby skanera zestaw składa się z jednej strony dokumentu.
- **•** W przypadku skanowania wielu stron dokumentu przy użyciu podajnika ADF w skład zestawu wchodzą wszystkie strony do momentu opróżnienia podajnika.
- **•** W przypadku skanowania jednej strony dokumentu przy użyciu podajnika ADF zestaw składa się z jednej strony dokumentu.

#### Przykład:

**1** Załaduj oryginał nadrukiem do góry, krótszą krawędzią do automatycznego podajnika dokumentów lub umieść nadrukiem w dół na szybie skanera.

**Uwaga:** Do podajnika ADF nie wolno ładować pocztówek, zdjęć, małych przedmiotów, folii, papieru fotograficznego ani cienkich nośników (takich jak wycinki z czasopism). Należy je umieszczać na szybie skanera.

- **2** Jeśli ładujesz dokument do automatycznego podajnika dokumentów, wyreguluj prowadnice papieru.
- **3** Na ekranie głównym dotknij opcji **Kopiuj**.
- **4** Dotknij opcji **Opcje**.
- **5** Następnie dotknij opcji **Zadanie niestandardowe**.
- **6** Dotknij opcji **Włącz**.
- **7** Dotknij opcji **Gotowe**.
- **8** Dotknij opcji **Kopiuj**.

Po osiągnięciu ostatniej strony zestawu zostanie wyświetlony ekran kopiowania.

**9** Załaduj kolejny dokument nadrukiem do góry, krótszą krawędzią do podajnika ADF lub nadrukiem w dół na szybie skanera, a następnie wybierz opcję **Skanuj z automatycznego podajnika dokumentów** lub **Skanuj z płyty skanera**.

**Uwaga:** W razie potrzeby zmień ustawienia zadania.

**10** Jeśli wymagane jest zeskanowanie kolejnego dokumentu, załaduj go nadrukiem do góry, krótszą krawędzią do podajnika ADF lub nadrukiem w dół na szybie skanera, a następnie wybierz opcję **Skanuj z automatycznego podajnika dokumentów** lub **Skanuj z płyty skanera**. W przeciwnym przypadku dotknij opcji **Zakończ zadanie**.

# **Przerwanie zadania**

W wyniku przerwania zadania następuje wstrzymanie bieżącego zadania drukowania i można wykonać kopiowanie.

**Uwaga:** Aby ta funkcja działała, opcja Przerwanie zadania musi być włączona.

**1** Załaduj oryginał nadrukiem do góry, krótszą krawędzią do automatycznego podajnika dokumentów lub umieść nadrukiem w dół na szybie skanera.

**Uwaga:** Do automatycznego podajnika dokumentów nie wolno ładować pocztówek, zdjęć, małych przedmiotów, folii, papieru fotograficznego ani cienkich nośników (takich jak wycinki z czasopism). Należy je umieszczać na szybie skanera.

- **2** Jeśli ładujesz dokument do automatycznego podajnika dokumentów, wyreguluj prowadnice papieru.
- **3** Naciśnij przycisk  $\Diamond$  na panelu operacyjnym drukarki.
- **4** Po umieszczeniu dokumentu na szybie skanera dotknij opcji **Zakończ zadanie**, aby powrócić do ekranu głównego.

# **Umieszczanie informacji na kopiach**

### **Umieszczanie bieżącej daty i godziny w górnej części każdej strony kopii**

**1** Załaduj oryginał nadrukiem do góry, krótszą krawędzią do automatycznego podajnika dokumentów lub umieść nadrukiem w dół na szybie skanera.

**Uwaga:** Do podajnika ADF nie wolno ładować pocztówek, zdjęć, małych przedmiotów, folii, papieru fotograficznego ani cienkich nośników (takich jak wycinki z czasopism). Należy je umieszczać na szybie skanera.

- **2** Jeśli ładujesz dokument do automatycznego podajnika dokumentów, wyreguluj prowadnice papieru.
- **3** Na ekranie głównym dotknij opcji **Kopiuj**.
- **4** Dotknij opcji **Opcje**.
- **5** Dotknij opcji **Nagłówek/stopka**.
- **6** Wybierz obszar na stronie do umieszczenia daty i godziny.
- **7** Dotknij opcji **Data/godzina**, a następnie opcji **Kontynuuj**.
- **8** Dotknij opcji **Zakończone**.
- **9** Dotknij opcji **Kopiuj**.

#### **Umieszczanie tekstu nakładki na każdej stronie**

Możliwe jest umieszczenie tekstu nakładki na każdej stronie wydruku. Dostępne opcje tekstu nakładki to Pilne, Poufne, Kopia i Szkic. Aby umieścić tekst nakładki na kopii:

**1** Załaduj oryginał nadrukiem do góry, krótszą krawędzią do automatycznego podajnika dokumentów lub umieść nadrukiem w dół na szybie skanera.

**Uwaga:** Do podajnika ADF nie wolno ładować pocztówek, zdjęć, małych przedmiotów, folii, papieru fotograficznego ani cienkich nośników (takich jak wycinki z czasopism). Należy je umieszczać na szybie skanera.

- **2** Jeśli ładujesz dokument do automatycznego podajnika dokumentów, wyreguluj prowadnice papieru.
- **3** Na ekranie głównym dotknij opcji **Kopiuj**.
- **4** Dotknij opcji **Opcje**.
- **5** Dotknij opcji **Nakładka**.
- **6** Dotknij przycisku oznaczającego nakładkę, której chcesz użyć.
- **7** Dotknij opcji **Zakończone**.
- **8** Dotknij opcji **Kopiuj**.

### **Anulowanie zadania kopiowania**

#### **Anulowanie zadania kopiowania dokumentów z podajnika ADF**

Po rozpoczęciu przetwarzania dokumentu przez podajnik ADF wyświetli się ekran skanowania dokumentu. Aby anulować zadanie kopiowania, dotknij opcji **Anuluj zadanie** na ekranie dotykowym urządzenia.

Wyświetli się komunikat "Trwa anulowanie zadania skanowania". Nastąpi usunięcie wszystkich stron z podajnika ADF i zadanie zostanie anulowane.

#### **Anulowanie zadania kopiowania dokumentów z szyby skanera**

Dotknij opcji **Anuluj zadanie** na ekranie głównym urządzenia.

Wyświetli się komunikat "Trwa anulowanie zadania skanowania". Po anulowaniu zadania wyświetli się ekran kopiowania.

#### **Anulowanie zadania kopiowania podczas drukowania stron**

- **1** Na panelu sterowania drukarki dotknij opcji **Anuluj zadanie** lub naciśnij na klawiaturze przycisk  $\cdot$  .
- **2** Dotknij zadania, które ma zostać anulowane, a następnie dotknij opcji **Usuń wybrane zadania**.

**Uwaga:** Jeśli naciśniesz przycisk **[x ]** na klawiaturze, dotknij następnie opcji **Wznów**, aby powrócić do ekranu głównego.

# **Informacje o ekranach i opcjach kopiowania**

### **Kopiuj z**

Wybranie tej opcji spowoduje wyświetlenie ekranu umożliwiającego wpisanie rozmiaru dokumentów przeznaczonych do kopiowania.

- **•** Aby wybrać ustawienie "Kopiuj z", dotknij przycisku rozmiaru papieru. Wyświetli się ekran kopiowania, uwzględniając wybrane ustawienie.
- **•** Jeśli w opcji "Kopiuj z" wybrano ustawienie Mieszany Letter/Legal, możliwe jest kopiowanie oryginalnego dokumentu zawierającego strony o różnych rozmiarach.
- **•** Jeśli w opcji "Kopiuj z" wybrano ustawienie Automatyczne wykrywanie rozmiaru, skaner automatycznie wykryje rozmiar oryginalnego dokumentu.

### **Kopiuj do**

Opcja ta powoduje wyświetlenie ekranu umożliwiającego wprowadzenie rozmiaru i typu papieru, na którym zostaną wydrukowane kopie.

- **•** Aby wybrać ustawienie "Kopiuj do", dotknij przycisku rozmiaru papieru. Wyświetli się ekran kopiowania, uwzględniając wybrane ustawienie.
- Jeśli ustawienia rozmiarów w opcjach "Kopiuj z" i "Kopiuj do" różnią się od siebie, drukarka automatycznie dostosuje ustawienia skalowania, aby uwzględnić różnicę rozmiarów.
- **•** Jeśli jeden z zasobników nie zawiera żądanego typu lub rozmiaru papieru, na którym mają zostać wykonane kopie, dotknij opcji **Podajnik ręczny**, a następnie własnoręcznie włóż żądany papier do podajnika uniwersalnego.
- **•** Jeśli w opcji "Kopiuj do" wybrano ustawienie Automatyczne dopasowanie rozmiaru, rozmiar każdej kopii będzie odpowiadał rozmiarowi oryginalnego dokumentu. Jeśli w żadnym z zasobników nie znajduje się papier o wymaganym rozmiarze, drukarka zeskaluje rozmiar kopii do rozmiaru papieru znajdującego się w zasobniku.

### **Skaluj**

Opcja ta umożliwia utworzenie obrazu kopii przy użyciu opcji proporcjonalnego skalowania o zakresie wartości 25–400%. Możliwe jest także ustawienie skali automatycznej.

- **•** Aby możliwe było kopiowanie z jednego rozmiaru dokumentu do innego rozmiaru, tj. przykładowo z rozmiaru legal do letter, ustawienie odpowiednich wartości dla opcji "Kopiuj z" i "Kopiuj do" powoduje automatyczne skalowanie oryginalnego dokumentu do rozmiaru kopii.
- **•** Dotknięcie strzałki skierowanej w lewo powoduje zmniejszenie wartości o 1%; dotknięcie strzałki skierowanej w prawo powoduje zwiększenie wartości o 1%.
- **•** Przytrzymaj opcję strzałki, aby płynnie zwiększyć wartość skalowania.
- **•** Przytrzymaj opcję strzałki przez 2 sekundy, aby zwiększyć prędkość zmiany wartości.

#### **Intensywność**

Opcja ta umożliwia dostosowanie poziomu jasności drukowanej kopii w porównaniu z poziomem jasności oryginalnego dokumentu.

#### **Zawartość**

Opcja ta umożliwia drukarce rozpoznanie typu oryginalnego dokumentu. Dostępne są opcje Tekst,/Zdjęcie lub Zdjęcie.

- **• Tekst** Opcja ta spowoduje wyróżnienie wyraźnego, czarnego tekstu w wysokiej rozdzielczości na czystym, białym tle
- **• Tekst/Zdjęcie** Opcja ta jest używana, jeśli oryginalne dokumenty są kombinacją tekstu i grafiki lub zdjęć
- **• Zdjęcie** Opcja ta umożliwi dokładniejsze skanowanie grafiki i zdjęć. W takim przypadku proces skanowania trwa dłużej, ale jego efekt oddaje pełną dynamikę palety tonów oryginalnego dokumentu.
- **• Obraz wydrukowany** Opcja ta jest używana w przypadku kopiowania zdjęć o barwach półtonowych, obrazów wydrukowanych za pomocą drukarki laserowej lub stron czasopism bądź gazet, zawierających dużą ilość obrazów.

#### **Strony (dupleks)**

Opcja ta umożliwia wybór ustawień drukowania dwustronnego (dupleks). Możliwe jest drukowanie kopii jednostronnych lub dwustronnych, wykonywanie dwustronnych kopii dwustronnych dokumentów, tworzenie dwustronnych kopii jednostronnych oryginałów lub tworzenie jednostronnych kopii (simpleks) dwustronnych dokumentów.

#### **Sortuj**

W przypadku drukowania wielu kopii zadania, opcja ta umożliwia układanie jego stron w wybranej kolejności. Funkcja sortowania jest domyślnie włączona; strony kopii będą wydrukowane w kolejności (1,2,3) (1,2,3) (1,2,3). Wyłącz funkcję sortowania, aby wydrukować wszystkie kopie danej strony łącznie, w kolejności (1,1,1) (2,2,2) (3,3,3).

### **Opcje**

Dotknięcie przycisku Opcje powoduje wyświetlenie ekranu umożliwiającego zmianę ustawień opcji Oszczędność papieru, Zaawansowane obrazowanie, Zadanie niestandardowe, Arkusze separujące, Przesunięcie marginesu, Usuwanie krawędzi, Nagłówek/Stopka, Nakładka, Zawartość, Zaawansowany dupleks oraz Zapisz jako skrót.

#### **Oszczędność papieru**

Opcja ta umożliwia drukowanie dwu lub więcej stron oryginalnego dokumentu na jednej stronie. Tryb Oszczędność papieru nosi również nazwę drukowanie N stron na arkuszu. Litera N oznacza numer. Przykładowo, wybór opcji 2 na arkuszu umożliwia drukowanie dwu stron dokumentu na jednej stronie kopii, a wybranie opcji 4 na arkuszu pozwala na wydrukowanie na niej czterech stron dokumentu. Dotknięcie opcji Drukuj obramowanie stron powoduje dodanie lub usunięcie na arkuszu kopii ramki wokół zawartości oryginalnego dokumentu.

#### **Zaawansowane obrazowanie**

Wybranie tej opcji przed kopiowaniem dokumentu umożliwia zmianę ustawień opcji Usuwanie tła, Kontrast, Szczegółowość cienia, Skanuj całą powierzchnię, Równowaga kolorów oraz Odbicie lustrzane.

#### **Zadanie niestandardowe**

Wybranie tej opcji umożliwia wykonanie wielu zadań skanowania jako pojedynczego zadania.

#### **Arkusze separujące**

Wybranie tej opcji powoduje umieszczenie pustego arkusza papieru pomiędzy kopiami, stronami oraz zadaniami drukowania. Arkusze separujące mogą być pobierane z zasobnika zawierającego inny typ lub kolor papieru niż używany do wydruku kopii.

#### **Przesunięcie marginesu**

Opcja ta umożliwia zwiększenie marginesu o określoną wartość. Opcja ta jest przydatna w przypadku konieczności zszycia lub dziurkowania kopii. Zwiększ lub zmniejsz wartość marginesu za pomocą strzałek. Jeśli dodatkowy margines przekracza dopuszczalną wartość, kopia zostanie przycięta.

#### **Usuwanie krawędzi**

Wybranie tej opcji umożliwi usunięcie rozmazanego obrazu lub informacji znajdujących się przy krawędziach dokumentu. Możliwy jest wybór określonego obszaru usuwania wzdłuż wszystkich krawędzi dokumentu lub obszaru znajdującego się przy danej krawędzi. Wybór opcji Usuwanie krawędzi spowoduje usunięcie wszystkich elementów znajdujących się w wybranym obszarze, pozostawiając tam puste miejsce na wydruku.

#### **Nagłówek/Stopka**

Opcja ta powoduje włączenie ustawień daty/godziny, numeru strony, numeru Bates oraz tekstu niestandardowego i wydrukowanie ich w określonych lokalizacjach w nagłówku lub stopce.

#### **Nakładka**

Opcja ta umożliwia utworzenie znaku wodnego (lub tekstu wiadomości), który zostanie nałożony na treść kopii. Można wybrać opcję Pilne, Poufne, Kopia albo Wydruk próbny lub też wprowadzić komunikat niestandardowy w polu "Wprowadź tekst niestandardowy". Wybrany tekst, pisany dużym drukiem, zostanie wydrukowany po przekątnej każdej strony.

**Uwaga:** Również administrator systemu może tworzyć niestandardowe nakładki. Po utworzeniu nakładki niestandardowej dostępna będzie jej ikona.

#### **Zawartość**

Opcja ta umożliwia poprawienie jakości kopii. Dostępne są opcje Tekst,/Zdjęcie lub Zdjęcie.

- **• Tekst** Opcja ta jest używana jeśli dokumenty zawierają głównie tekst lub grafikę liniową.
- **• Tekst/Zdjęcie** Opcja ta jest używana, jeśli oryginalne dokumenty są kombinacją tekstu i grafiki lub zdjęć
- **• Zdjęcie** Opcja ta jest używana jeśli dokumenty to wysokiej jakości zdjęcia lub zdjęcia wydrukowane za pomocą drukarki atramentowej.
- **• Obraz wydrukowany** Opcja ta jest używana w przypadku kopiowania zdjęć o barwach półtonowych, obrazów wydrukowanych za pomocą drukarki laserowej lub stron czasopism bądź gazet.

#### **Zaawansowany dupleks**

Opcja ta pozwala określić czy oryginalne dokumenty są drukowane jednostronnie lub dwustronnie, jaka jest ich orientacja oraz sposób składania.

**Uwaga:** Niektóre opcje zaawansowanego dupleksu mogą nie być dostępne we wszystkich modelach drukarek.

#### **Zapisz jako skrót**

Opcja ta umożliwia zapisanie bieżących ustawień w postaci skrótu.

## **Poprawa jakości kopii**

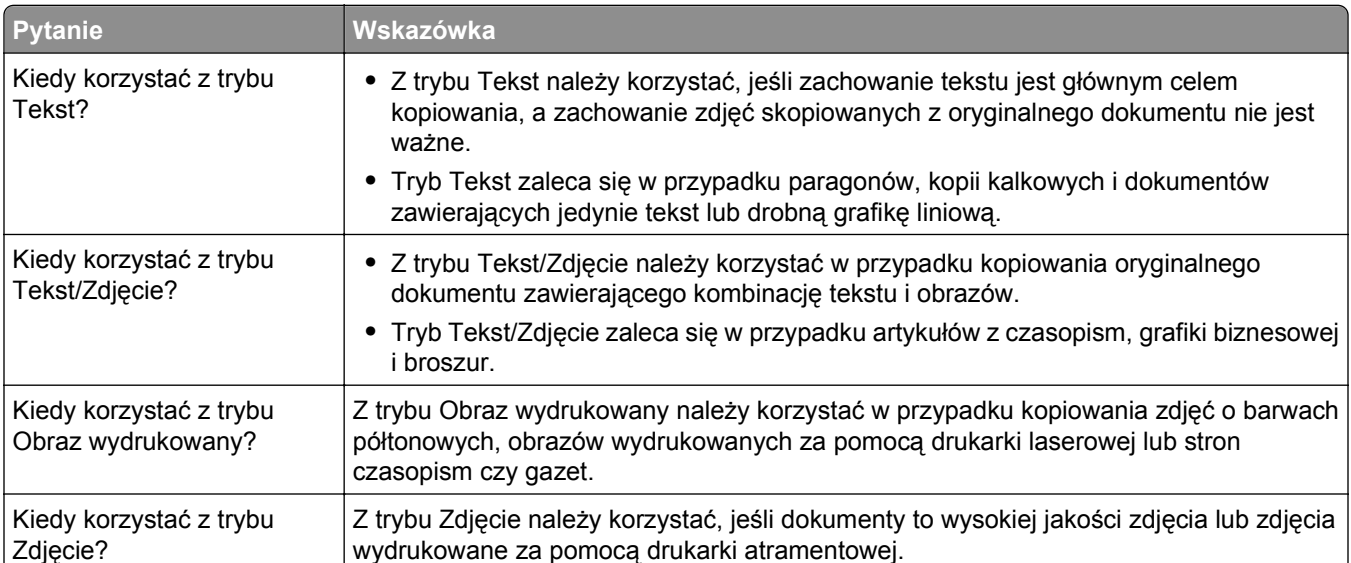

# **Wysyłanie w postaci wiadomości e-mail**

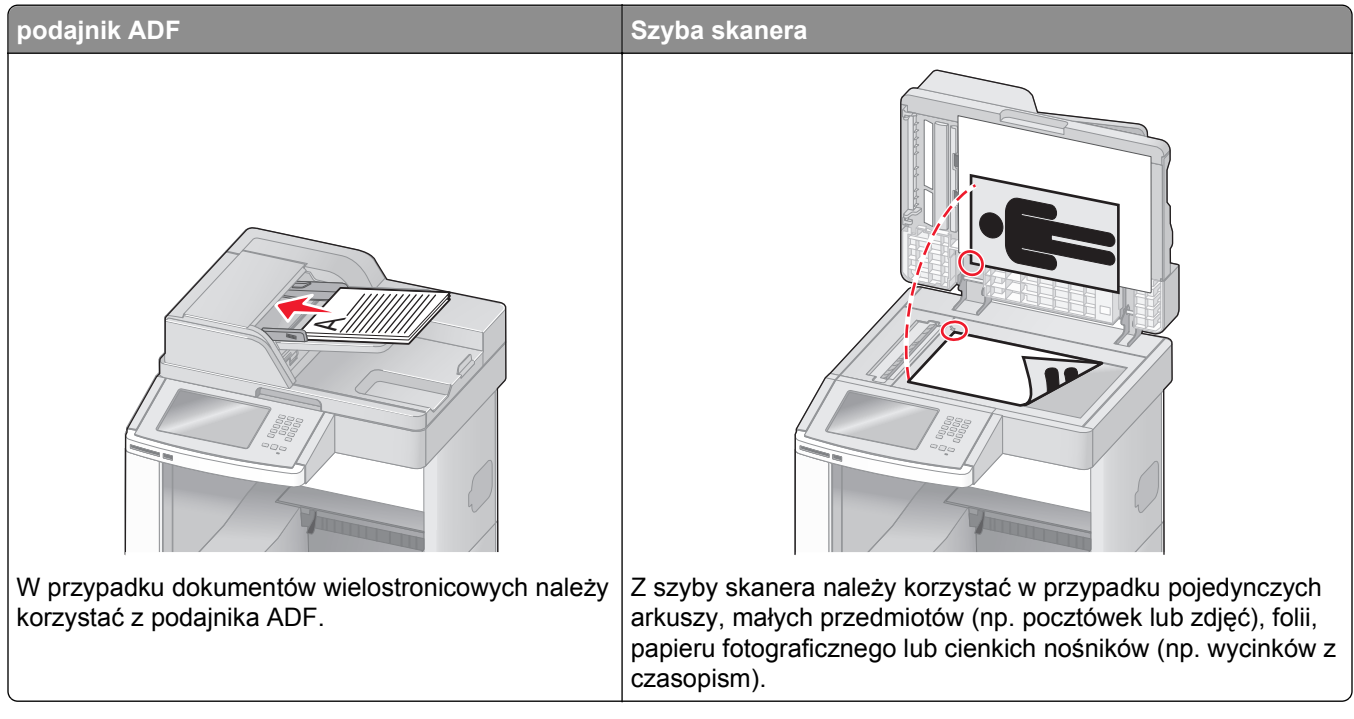

Za pomocą drukarki zeskanowany dokument można wysłać do jednego lub wielu odbiorców w wiadomości e-mail. Istnieją trzy sposoby wysyłania wiadomości e-mail z drukarki. Możesz ręcznie wpisać adres e-mail, skorzystać ze skrótu lub z książki adresowej.

# **Przygotowanie do wysyłania wiadomości e-mail**

### **Ustawianie funkcji wysyłania wiadomości e-mail**

Aby funkcja wysyłania wiadomości e-mail mogła działać, należy włączyć ją w konfiguracji drukarki i określić dla niej prawidłowy adres IP lub adres bramy. Aby ustawić funkcję wysyłania wiadomości e-mail:

**1** W polu adresu przeglądarki internetowej wpisz adres IP drukarki.

**Uwaga:** Jeżeli nie znasz adresu IP drukarki, wydrukuj stronę konfiguracji sieci i znajdź adres IP w sekcji TCP/IP.

- **2** Kliknij przycisk **Ustawienia**.
- **3** W obszarze Ustawienia domyślne kliknij opcję **Ustawienia e-mail/FTP**.
- **4** Kliknij opcję **Ustawienia e-mail**.
- **5** Kliknij opcję **Konfigurowanie serwera e-mail**.
- **6** Podaj w polach odpowiednie informacje.
- **7** Kliknij opcję **Add** (Dodaj).

#### **Konfigurowanie ustawień e-mail**

**1** W polu adresu przeglądarki internetowej wpisz adres IP drukarki.

**Uwaga:** Jeżeli nie znasz adresu IP drukarki, wydrukuj stronę ustawień sieci i znajdź adres IP w sekcji TCP/IP.

- **2** Kliknij przycisk **Ustawienia**.
- **3** Kliknij opcję **Ustawienia e-mail/FTP**.
- **4** Kliknij opcję **Ustawienia e-mail**.
- **5** Podaj w polach odpowiednie informacje.
- **6** Kliknij opcję **Wyślij**.

# **Tworzenie skrótu e-mail**

#### **Tworzenie skrótu e-mail za pomocą wbudowanego serwera WWW**

**1** W polu adresu przeglądarki internetowej wpisz adres IP drukarki.

**Uwaga:** Jeżeli nie znasz adresu IP drukarki, wydrukuj stronę konfiguracji sieci i znajdź adres IP w sekcji TCP/IP.

- **2** Kliknij przycisk **Ustawienia**.
- **3** W obszarze Inne ustawienia kliknij opcję **Zarządzaj skrótami**.
- **4** Kliknij opcję **Ustawienia skrótów e-mail**.
- **5** Wpisz unikalną nazwę odbiorcy, a następnie wprowadź dany adres e-mail.

**Uwaga:** W przypadku wprowadzania wielu adresów należy je oddzielić przecinkami (,).

- **6** Wybierz żądane ustawienia skanowania (Format, Zawartość, Kolor i Rozdzielczość).
- **7** Wprowadź numer skrótu, a następnie kliknij opcję **Dodaj**.

Jeśli wybrany numer jest już używany, zostanie wyświetlony monit o wybranie innego.

#### **Tworzenie skrótu e-mail przy użyciu ekranu dotykowego**

- **1** Na ekranie głównym dotknij opcji **E-mail**.
- **2** Wpisz adres e-mail odbiorcy wiadomości.

Aby utworzyć grupę odbiorców, dotknij opcji **Następny adres**, a następnie wpisz adres e-mail kolejnego odbiorcy.

- **3** Dotknij opcji **Zapisz jako skrót**.
- **4** Wprowadź niepowtarzalną nazwę dla skrótu i dotknij opcji **Wprowadź**.
- **5** Jeśli nazwa i numer skrótu są prawidłowe, dotknij opcji **OK**.

Jeśli nazwa lub numer są nieprawidłowe, dotknij opcji **Anuluj** i wprowadź dane ponownie.

# **Wysyłanie dokumentu w postaci wiadomości e-mail**

#### **Wysyłanie wiadomości e-mail przy użyciu ekranu dotykowego**

**1** Załaduj oryginał nadrukiem do góry, krótszą krawędzią do automatycznego podajnika dokumentów lub umieść nadrukiem w dół na szybie skanera.

**Uwaga:** Do automatycznego podajnika dokumentów nie wolno ładować pocztówek, zdjęć, małych przedmiotów, folii, papieru fotograficznego ani cienkich nośników (takich jak wycinki z czasopism). Należy je umieszczać na szybie skanera.

- **2** Jeśli ładujesz dokument do automatycznego podajnika dokumentów, wyreguluj prowadnice papieru.
- **3** Na ekranie głównym dotknij opcji **E-mail**.
- **4** Wprowadź adres e-mail lub numer skrótu.

Aby wprowadzić dodatkowych odbiorców, dotknij opcji **Następny adres**, a następnie wprowadź adres lub numer skrótu, który chcesz dodać.

**5** Dotknij opcji **Wyślij pocztą e-mail**.

### **Wysyłanie wiadomości e-mail przy użyciu numeru skrótu**

**1** Załaduj oryginał nadrukiem do góry, krótszą krawędzią do automatycznego podajnika dokumentów lub umieść nadrukiem w dół na szybie skanera.

**Uwaga:** Do automatycznego podajnika dokumentów nie wolno ładować pocztówek, zdjęć, małych przedmiotów, folii, papieru fotograficznego ani cienkich nośników (takich jak wycinki z czasopism). Należy je umieszczać na szybie skanera.

- **2** Jeśli ładujesz dokument do automatycznego podajnika dokumentów, wyreguluj prowadnice papieru.
- **3** Naciśnij opcję (#), a następnie za pomocą klawiatury wprowadź numer skrótu.

Aby wprowadzić dodatkowych odbiorców, naciśnij przycisk **Następny adres**, a następnie wprowadź adres lub numer skrótu, który chcesz dodać.

**4** Dotknij opcji **Wyślij pocztą e-mail**.

#### **Wysyłanie wiadomości e-mail przy użyciu książki adresowej**

**1** Załaduj oryginał nadrukiem do góry, krótszą krawędzią do podajnika ADF lub nadrukiem w dół na szybę skanera.

**Uwaga:** Do podajnika ADF nie wolno ładować pocztówek, zdjęć, małych przedmiotów, folii, papieru fotograficznego ani cienkich nośników (takich jak wycinki z czasopism). Należy je umieszczać na szybie skanera.

- **2** Jeśli ładujesz dokument do podajnika ADF, dostosuj prowadnice papieru.
- **3** Na ekranie głównym dotknij opcji **E-mail**.
- **4** Dotknij opcji **Szukaj w książce adresowej**.
- **5** Wprowadź wyszukiwaną nazwę lub jej część, a następnie dotknij opcji **Szukaj**.

**6** Dotknij nazwy, którą chcesz dodać w polu Do:.

Aby wprowadzić dodatkowych odbiorców, naciśnij przycisk **Następny adres**, a następnie wprowadź adres lub numer skrótu, który chcesz dodać, lub użyj książki adresowej.

**7** Dotknij opcji **Wyślij pocztą e-mail**.

### **Dostosowywanie ustawień e-mail**

#### **Dodawanie tematu i treści wiadomości e-mail**

**1** Załaduj oryginał nadrukiem do góry, krótszą krawędzią do podajnika ADF lub nadrukiem w dół na szybę skanera.

**Uwaga:** Do podajnika ADF nie wolno ładować pocztówek, zdjęć, małych przedmiotów, folii, papieru fotograficznego ani cienkich nośników (takich jak wycinki z czasopism). Należy je umieszczać na szybie skanera.

- **2** Jeśli ładujesz dokument do podajnika ADF, dostosuj prowadnice papieru.
- **3** Na ekranie głównym dotknij opcji **E-mail**.
- **4** Wpisz adres e-mail.
- **5** Dotknij opcji **Opcje**.
- **6** Dotknij opcji **Temat**.
- **7** Wpisz temat wiadomości e-mail.
- **8** Dotknij opcji **Gotowe**.
- **9** Dotknij opcji **Wiadomość**.
- **10** Wpisz treść wiadomości e-mail.
- **11** Dotknij opcji **Gotowe**.
- **12** Dotknij opcji **Wyślij pocztą e-mail**.

#### **Zmiana typu pliku wyjściowego**

**1** Załaduj oryginał nadrukiem do góry, krótszą krawędzią do automatycznego podajnika dokumentów lub umieść nadrukiem w dół na szybie skanera.

**Uwaga:** Do podajnika ADF nie wolno ładować pocztówek, zdjęć, małych przedmiotów, folii, papieru fotograficznego ani cienkich nośników (takich jak wycinki z czasopism). Należy je umieszczać na szybie skanera.

- **2** Jeśli ładujesz dokument do automatycznego podajnika dokumentów, wyreguluj prowadnice papieru.
- **3** Na ekranie głównym dotknij opcji **E-mail**.
- **4** Wpisz adres e-mail.
- **5** Dotknij opcji **Opcje**.
- **6** Wybierz przycisk, który odpowiada typowi pliku, który ma być wysłany:
	- **• PDF** Wybranie tej opcji spowoduje utworzenie pojedynczego pliku wielostronicowego w formacie odczytywanym przez program Adobe Reader. Program Adobe Reader można pobrać bezpłatnie ze strony internetowej www.adobe.com.
	- **• Bezpieczny PDF** Wybranie tej opcji spowoduje utworzenie zaszyfrowanego pliku PDF, który chroni zawartość pliku przed nieupoważnionym dostępem.
	- **• TIFF** Wybranie tej opcji spowoduje utworzenie wielu plików lub pojedynczego pliku. Jeśli opcja Wielostronicowy format TIFF w menu Ustawienia wbudowanego serwera WWW jest wyłączona, opcja TIFF powoduje zapisanie każdej strony jako oddzielnego pliku. Rozmiar tego pliku jest zazwyczaj większy niż rozmiar odpowiadającego mu pliku w formacie JPEG.
	- **• JPEG** Wybranie tej opcji spowoduje utworzenie i dołączenie oddzielnego pliku dla każdej strony oryginalnego dokumentu. Format tego pliku jest odczytywany przez większość przeglądarek internetowych i programów graficznych.
	- **• XPS** Wybranie tej opcji spowoduje utworzenie pojedynczego pliku XPS zawierającego wiele stron. Format tego pliku jest odczytywany przez przeglądarkę zintegrowaną z programem Internet Explorer przy użyciu platformy .NET Framework lub też przez dostępną do pobrania z Internetu autonomiczną przeglądarkę innej firmy.
- **7** Dotknij opcji **Wyślij pocztą e-mail**.

**Uwaga:** W przypadku wyboru opcji Zaszyfrowany PDF wpisz dwukrotnie swoje hasło.

### **Anulowanie wiadomości e-mail**

- **•** W przypadku korzystania z automatycznego podajnika dokumentów dotknij przycisku **Anuluj zadanie**, gdy na ekranie widoczny jest komunikat **Skanowanie…**.
- **•** W przypadku korzystania z szyby skanera dotknij przycisku **Anuluj zadanie**, gdy na ekranie widoczny jest komunikat **Skanowanie….** lub **Skanuj następną stronę** / **Zakończ zadanie**.

# **Informacje o opcjach dotyczących wiadomości e-mail**

### **Rozmiar oryginału**

Wybranie tej opcji spowoduje wyświetlenie ekranu umożliwiającego wybór rozmiaru dokumentów przeznaczonych do wysłania za pomocą wiadomości e-mail.

- **•** Aby wybrać ustawienie "Rozmiar oryginału", dotknij przycisku rozmiaru papieru. Wyświetli się ekran wiadomości e-mail, uwzględniając wybrane ustawienie.
- **•** Jeśli w opcji "Rozmiar oryginału" wybrano ustawienie Mieszany Letter/Legal, możliwe jest skanowanie oryginalnego dokumentu zawierającego strony o różnych rozmiarach.
- **•** Jeśli w opcji "Rozmiar oryginału" wybrano ustawienie Automatyczne wykrywanie rozmiaru, skaner automatycznie wykryje rozmiar oryginalnego dokumentu.

### **Strony (dupleks)**

Opcja ta dostarcza drukarce informacji czy oryginalny dokument jest dokumentem drukowanym jednostronnie czy dwustronnie. Pozwala to określić części, które mają zostać zeskanowane i zawarte w wiadomości e-mail.

### **Orientacja**

Opcja ta umożliwia drukarce rozpoznanie pionowej lub poziomej orientacji oryginalnego dokumentu, a następnie dostosowanie ustawień opcji Strony oraz Skład, aby odpowiadały orientacji oryginału.

#### **Skład**

Opcja ta dostarcza drukarce informacji, czy oryginalny dokument jest składany wzdłuż dłuższej czy krótszej krawędzi.

#### **Temat wiadomości e-mail**

Opcja ta umożliwia dodanie wiersza tematu do wiadomości e-mail. Można wprowadzić maksymalnie 255 znaków.

#### **Nazwa pliku e-mail**

Opcja ta umożliwia dostosowanie nazwy pliku załącznika.

#### **Wiadomość e-mail**

Opcja ta umożliwia wpisanie treści wiadomości e-mail, która zostanie wysłana z załącznikiem zawierającym zeskanowany obraz.

#### **Rozdzielczość**

Opcja ta umożliwia dostosowanie jakości wydruku wiadomości e-mail. Zwiększenie rozdzielczości obrazu powstałego w procesie skanowania powoduje zwiększenie rozmiaru wiadomości e-mail oraz czasu skanowania oryginalnego dokumentu. Aby zmniejszyć rozmiar wiadomości e-mail, należy zmniejszyć rozdzielczość obrazu.

### **Wyślij jako**

Opcja ta umożliwia wybór formatu wyjściowego (PDF, TIFF, JPG lub XPS) dla obrazu powstałego w procesie skanowania.

- **• PDF** Wybranie tej opcji spowoduje utworzenie pojedynczego pliku wielostronicowego w formacie odczytywanym przez program Adobe Reader. Program Adobe Reader można pobrać bezpłatnie ze strony internetowej www.adobe.com.
- **• Bezpieczny PDF** Wybranie tej opcji spowoduje utworzenie zaszyfrowanego pliku PDF, który chroni zawartość pliku przed nieupoważnionym dostępem.
- **• TIFF** Wybranie tej opcji spowoduje utworzenie wielu plików lub pojedynczego pliku. Jeśli opcja Wielostronicowy format TIFF w menu Ustawienia wbudowanego serwera WWW jest wyłączona, opcja TIFF powoduje zapisanie każdej strony jako oddzielnego pliku. Rozmiar tego pliku jest zazwyczaj większy niż rozmiar odpowiadającego mu pliku w formacie JPEG.
- **• JPEG** Wybranie tej opcji spowoduje utworzenie i dołączenie oddzielnego pliku dla każdej strony oryginalnego dokumentu. Format tego pliku jest odczytywany przez większość przeglądarek internetowych i programów graficznych.
- **• XPS** Wybranie tej opcji spowoduje utworzenie pojedynczego pliku XPS zawierającego wiele stron. Format tego pliku jest odczytywany przez przeglądarkę zintegrowaną z w programem Internet Explorer przy użyciu platformy .NET Framework lub też przez dostępne do pobrania z Internetu przeglądarki innych firm.

#### **Zawartość**

Opcja ta umożliwia rozpoznanie typu oryginalnego dokumentu. Dostępne typy dokumentów to Tekst, Tekst/Zdjęcie lub Zdjęcie. Dla każdego typu zawartości możliwe jest włączenie lub wyłączenie opcji Kolor. Zawartość oryginalnego dokumentu wpływa na jakość i rozmiar wiadomości e-mail.

- **• Tekst** Wybranie tej opcji spowoduje wyróżnienie wyraźnego, czarnego tekstu w wysokiej rozdzielczości na czystym białym tle
- **• Tekst/Zdjęcie** Opcja ta jest używana jeśli oryginałne dokumenty są kombinacją tekstu i grafiki lub zdjęć
- **• Zdjęcie** Wybranie tej opcji umożliwi dokładniejsze skanowanie grafiki i zdjęć. W tym przypadku proces skanowania trwa dłużej, ale powstały obraz oddaje pełną dynamikę palety tonów oryginalnego dokumentu. Wpływa to również na zwiększenie ilości zapisywanych danych.
- **• Kolor** Wybranie tej opcji umożliwi określenie typu skanowanego dokumentu i rodzaju pliku wiadomości e-mail. Dokumenty zawierające kolorowe obrazy można skanować i wysyłać za pomocą wiadomości email.

#### **Opcje zaawansowane**

Dotknięcie tego przycisku umożliwia wyświetlenie ekranu z dostępnymi opcjami Zaawansowane obrazowanie, Zadanie niestandardowe, Dziennik transmisji, Podgląd skanowania, Usuwanie krawędzi oraz Intensywność toneru.

- **• Zaawansowane obrazowanie** Wybranie tej opcji przed kopiowaniem dokumentu umożliwia zmianę ustawień opcji Usuwanie tła, Kontrast, Skanuj całą powierzchnię, Szczegółowość cienia oraz Odbicie lustrzane
- **• Zadanie niestandardowe (zadanie złożone)** Wybranie tej opcji umożliwia wykonanie wielu zadań skanowania jako pojedynczego zadania
- **• Dziennik transmisji** Wybranie tej opcji umożliwia wydruk dziennika transmisji lub dziennika błędów transmisji
- **• Podgląd skanowania** Wybranie tej opcji umożliwia wyświetlenie pierwszej strony obrazu przed wysłaniem jej za pomocą wiadomości e-mail. Po zakończeniu procesu skanowania pierwszej strony dokumentu, zadanie skanowania jest wstrzymane i wyświetla się obraz podglądu.
- **• Usuwanie krawędzi** Wybranie tej opcji umożliwi usunięcie rozmazanego obrazu lub informacji znajdujących się przy krawędziach dokumentu. Możliwy jest wybór określonego obszaru usuwania wzdłuż wszystkich krawędzi dokumentu lub obszaru znajdującego się przy danej krawędzi. Wybór opcji Usuwanie krawędzi spowoduje usunięcie wszystkich elementów znajdujących się w wybranym obszarze, pozostawiając puste miejsce na tej części skanu.
- **• Intensywność** Wybranie tej opcji umożliwi dostosowanie poziomu jasności skanowanych obrazów wysyłanych za pomocą wiadomości e-mail.

# **Faksowanie**

**Uwaga:** Faks może być niedostępny we wszystkich modelach.

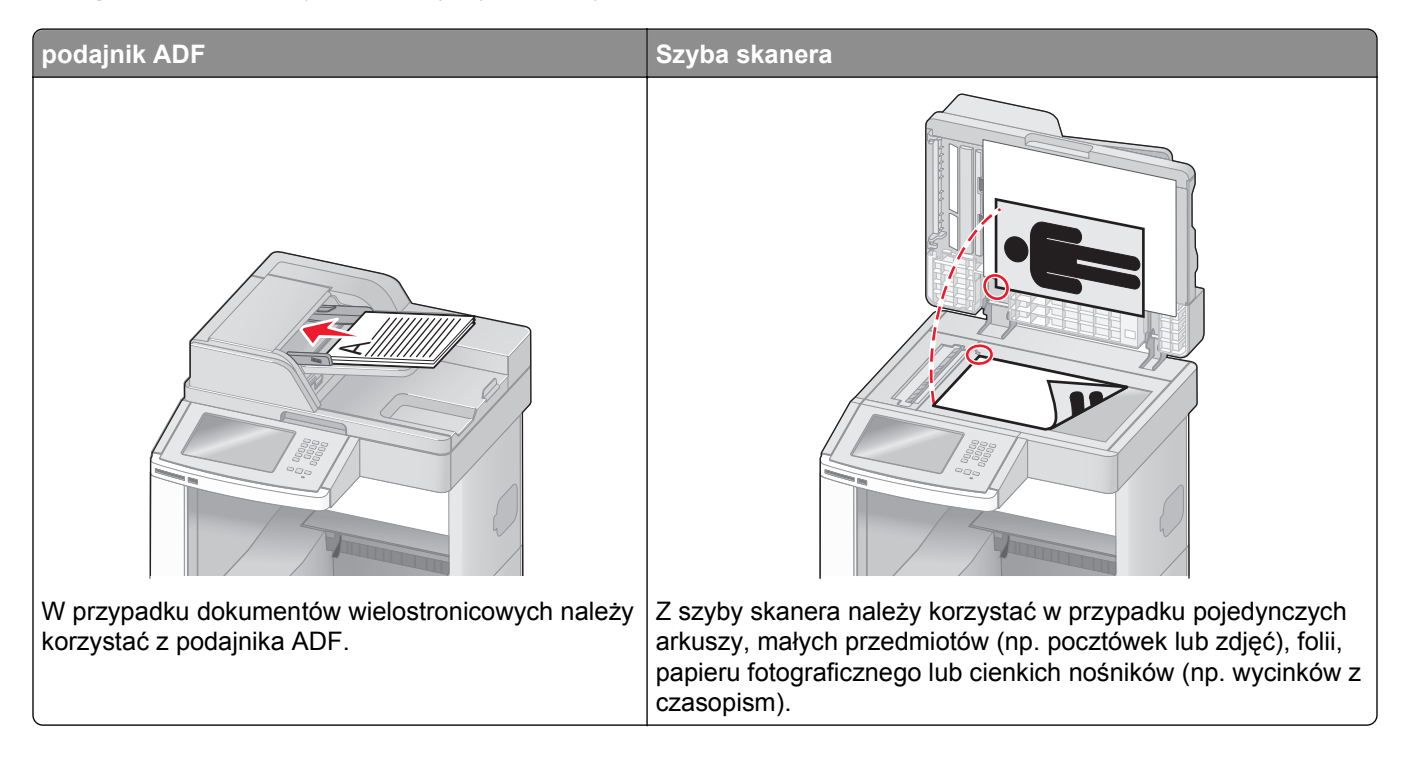

# **Wysyłanie faksu**

#### **Wysyłanie faksu za pomocą panelu operacyjnego drukarki.**

**1** Załaduj oryginał nadrukiem do góry, krótszą krawędzią do automatycznego podajnika dokumentów lub umieść nadrukiem w dół na szybie skanera.

**Uwaga:** Do automatycznego podajnika dokumentów nie wolno ładować pocztówek, zdjęć, małych przedmiotów, folii, papieru fotograficznego ani cienkich nośników (takich jak wycinki z czasopism). Należy je umieszczać na szybie skanera.

- **2** Jeśli ładujesz dokument do automatycznego podajnika dokumentów, wyreguluj prowadnice papieru.
- **3** Na ekranie głównym dotknij opcji **Faks**.
- **4** Wprowadź numer faksu lub skrótu przy użyciu ekranu dotykowego lub klawiatury.

W celu dodania odbiorców dotknij przycisku **Następny numer** i wprowadź numer telefonu lub numer skrótu odbiorcy, albo wyszukaj odbiorcę w książce adresowej.

**Uwaga:** Aby wstawić pauzę w wybieraniu numeru faksu, naciśnij przycisk <sup>n m</sup>. Pauza w wybieraniu pojawi się w postaci przecinka w polu "Faksuj do:". Funkcja ta jest przydatna, gdy konieczne jest najpierw wybranie linii zewnętrznej.

**5** Dotknij opcji **Faksuj**.

#### **Wysyłanie faksów za pomocą komputera**

Funkcja wysyłania faksów za pomocą komputera umożliwia wysyłanie dokumentów elektronicznych bez potrzeby opuszczania biurka. Pozwala ona na wysyłanie faksów bezpośrednio z dostępnych aplikacji oprogramowania.

**Uwaga:** Aby możliwe było użycie tej funkcji w komputerze, dla drukarki muszą być zainstalowane sterowniki PostScript.

- **1** W aplikacji kliknij kolejno **Plik** > **Drukuj**.
- **2** W oknie Drukowanie wybierz ikonę swojej drukarki, a następnie kliknij przycisk **Właściwości**.
- **3** Kliknij kartę **Inne opcje**, a następnie kliknij przycisk **Faks**.
- **4** Kliknij przycisk **OK**, a następnie kliknij ponownie przycisk **OK**.
- **5** Na ekranie faksu wpisz nazwę i numer odbiorcy faksu.
- **6** Kliknij przycisk **Wyślij**.

# **Tworzenie skrótów**

#### **Tworzenie skrótu do miejsca docelowego faksu za pomocą wbudowanego serwera WWW**

Aby uniknąć każdorazowego wpisywania na panelu sterowania drukarki całego numeru faksu odbiorcy, możliwe jest utworzenie stałego numeru docelowego dla faksu i przypisanie mu numeru skrótu. Możliwe jest utworzenie skrótu dla pojedynczego numeru faksu lub dla grupy numerów faksu.

**1** W polu adresu przeglądarki internetowej wpisz adres IP drukarki.

**Uwaga:** Jeżeli nie znasz adresu IP drukarki, wydrukuj stronę konfiguracji sieci i znajdź adres IP w sekcji TCP/IP.

- **2** Kliknij przycisk **Ustawienia**.
- **3** Kliknij opcję **Zarządzaj skrótami**.

**Uwaga:** Może zostać wyświetlony monit o wprowadzenie hasła. Jeśli nie posiadasz numeru ID użytkownika i hasła, można je uzyskać od administratora systemu.

- **4** Kliknij opcję **Ustawienia skrótów faksu**.
- **5** Wpisz unikalną nazwę odbiorcy, a następnie wprowadź dany numer faksu.

Aby utworzyć skrót do wielu numerów faksu, wprowadź te numery do grupy.

**Uwaga:** Numery faksu należące do grupy należy oddzielać średnikiem (;).

**6** Przypisz numer skrótu.

Jeśli wybrany numer jest już używany, wyświetli się monit o wybranie innego numeru.

**7** Kliknij opcję **Add** (Dodaj).

#### **Tworzenie skrótu do miejsca docelowego faksu przy użyciu ekranu dotykowego**

**1** Załaduj oryginał nadrukiem do góry, krótszą krawędzią do automatycznego podajnika dokumentów lub umieść nadrukiem w dół na szybie skanera.

**Uwaga:** Do podajnika ADF nie wolno ładować pocztówek, zdjęć, małych przedmiotów, folii, papieru fotograficznego ani cienkich nośników (takich jak wycinki z czasopism). Należy je umieszczać na szybie skanera.

- **2** Jeśli ładujesz dokument do automatycznego podajnika dokumentów, wyreguluj prowadnice papieru.
- **3** Na ekranie głównym dotknij opcji **Faks**.
- **4** Wprowadź numer faksu.

Aby utworzyć grupę numerów faksu, dotknij opcji **Następny numer**, a następnie wpisz kolejny numer telefonu.

- **5** Dotknij opcji **Zapisz jako skrót**.
- **6** Wprowadź nazwę skrótu.
- **7** Jeśli nazwa skrótu i numer są prawidłowe, dotknij opcji **OK**. Jeśli nazwa lub numer są nieprawidłowe, dotknij opcji **Anuluj** i wprowadź dane ponownie. Jeśli wybrany numer jest już używany, wyświetli się monit o wybranie innego numeru.
- **8** Dotknij opcji **Faksuj**, aby wysłać faks, lub dotknij opcji , aby powrócić do ekranu głównego.

## **Używanie skrótów i książki adresowej**

#### **Używanie skrótów faksu**

Skróty faksu działają na takiej samej zasadzie, jak numery szybkiego wybierania w telefonie lub faksie. W przypadku utworzenia stałych miejsc docelowych faksu możliwe jest przypisanie im odpowiednich numerów skrótu. Trwałe miejsca docelowe faksu oraz numery szybkiego wybierania można utworzyć za pomocą łącza Zarządzaj skrótami, które znajduje się na karcie Ustawienia na wbudowanym serwerze WWW. Numer skrótu (1–99999) może być przypisany jednemu lub wielu odbiorcom. Tworząc grupowy skrót faksu z numerem skrótu, można szybko i łatwo wysyłać faks zbiorczy do wszystkich członków grupy.

**1** Załaduj oryginał nadrukiem do góry, krótszą krawędzią do automatycznego podajnika dokumentów lub umieść nadrukiem w dół na szybie skanera.

**Uwaga:** Do podajnika ADF nie wolno ładować pocztówek, zdjęć, małych przedmiotów, folii, papieru fotograficznego ani cienkich nośników (takich jak wycinki z czasopism). Należy je umieszczać na szybie skanera.

- **2** Jeśli ładujesz dokument do automatycznego podajnika dokumentów, wyreguluj prowadnice papieru.
- **3** Naciśnij opcję (#), a następnie za pomocą klawiatury wprowadź numer skrótu.

#### **Używanie książki adresowej**

**Uwaga:** Jeśli funkcja książki adresowej nie jest włączona, należy skontaktować się z administratorem systemu.

**1** Załaduj oryginał nadrukiem do góry, krótszą krawędzią do automatycznego podajnika dokumentów lub umieść nadrukiem w dół na szybie skanera.

**Uwaga:** Do automatycznego podajnika dokumentów nie wolno ładować pocztówek, zdjęć, małych przedmiotów, folii, papieru fotograficznego ani cienkich nośników (takich jak wycinki z czasopism). Należy je umieszczać na szybie skanera.

- **2** Jeśli ładujesz dokument do automatycznego podajnika dokumentów, wyreguluj prowadnice papieru.
- **3** Na ekranie głównym dotknij opcji **Faks**.
- **4** Dotknij opcji **Szukaj w książce adresowej**.
- **5** Używając klawiatury wirtualnej, wprowadź całość lub część nazwy użytkownika numeru faksu, którego potrzebujesz. (Nie wyszukuj wielu nazw jednocześnie.)
- **6** Dotknij opcji **Szukaj**.
- **7** Dotknij nazwy, aby dodać ja do listy "Faksuj do".
- **8** Powtórz czynności 4 do 7, aby dodać kolejne adresy.
- **9** Dotknij opcji **Faksuj**.

### **Dostosowywanie ustawień faksowania**

#### **Zmiana rozdzielczości faksu**

Zmiana ustawienia rozdzielczości powoduje zmianę jakości faksu. Zakres ustawień obejmuje ustawienia od jakości Standard (największa szybkość) do Najwyższa (najmniejsza szybkość, najwyższa jakość).

**1** Załaduj oryginał nadrukiem do góry, krótszą krawędzią do automatycznego podajnika dokumentów lub umieść nadrukiem w dół na szybie skanera.

**Uwaga:** Do podajnika ADF nie wolno ładować pocztówek, zdjęć, małych przedmiotów, folii, papieru fotograficznego ani cienkich nośników (takich jak wycinki z czasopism). Należy je umieszczać na szybie skanera.

- **2** Jeśli ładujesz dokument do automatycznego podajnika dokumentów, wyreguluj prowadnice papieru.
- **3** Na ekranie głównym dotknij opcji **Faks**.
- **4** Za pomocą klawiatury wprowadź numer faksu.
- **5** Dotknij opcji **Opcje**.
- **6** W obszarze Rozdzielczość dotykaj klawiszy strzałek, aby ustawić wymaganą rozdzielczość.
- **7** Dotknij opcji **Faksuj**.

### **Rozjaśnianie i przyciemnianie faksu**

**1** Załaduj oryginał nadrukiem do góry, krótszą krawędzią do automatycznego podajnika dokumentów lub umieść nadrukiem w dół na szybie skanera.

**Uwaga:** Do podajnika ADF nie wolno ładować pocztówek, zdjęć, małych przedmiotów, folii, papieru fotograficznego ani cienkich nośników (takich jak wycinki z czasopism). Należy je umieszczać na szybie skanera.

- **2** Jeśli ładujesz dokument do automatycznego podajnika dokumentów, wyreguluj prowadnice papieru.
- **3** Na ekranie głównym dotknij opcji **Faks**.
- **4** Za pomocą klawiatury wprowadź numer faksu.
- **5** Dotknij opcji **Opcje**.
- **6** W obszarze Intensywność dotykaj klawiszy strzałek, aby dostosować intensywność faksu.
- **7** Dotknij opcji **Faksuj**.

#### **Wysłanie faksu w zaplanowanym terminie**

**1** Załaduj oryginał nadrukiem do góry, krótszą krawędzią do automatycznego podajnika dokumentów lub umieść nadrukiem w dół na szybie skanera.

**Uwaga:** Do automatycznego podajnika dokumentów nie wolno ładować pocztówek, zdjęć, małych przedmiotów, folii, papieru fotograficznego ani cienkich nośników (np. wycinków z czasopism). Należy je umieszczać na szybie skanera.

- **2** Jeśli ładujesz dokument do automatycznego podajnika dokumentów, wyreguluj prowadnice papieru.
- **3** Na ekranie głównym dotknij opcji **Faks**.
- **4** Wprowadź numer faksu przy użyciu ekranu dotykowego lub klawiatury.
- **5** Dotknij przycisku **Opcje**.
- **6** Dotknij przycisku **Opcje zaawansowane**.
- **7** Dotknij przycisku **Opóźnione wysyłanie**.

**Uwaga:** Jeśli dla opcji Tryb Faksu wybrano ustawienie Serwer faksów, przycisk Opóźnione wysyłanie nie pojawi się. Faksy przeznaczone do wysłania znajdują się na liście Kolejka faksów.

**8** Dotykaj strzałek, aby ustawić czas wysłania faksu.

Każde dotknięcie spowoduje zwiększenie lub zmniejszenie wartości godziny o 30 minut. Jeśli ustawiona jest aktualna godzina, lewa strzałka jest wyszarzona.

- **9** Dotknij przycisku **Gotowe**.
- **10** Dotknij przycisku **Faksuj**.

**Uwaga:** Dokument zostaje zeskanowany i wysłany w zaplanowanym terminie.

#### **Przeglądanie dziennika faksów**

**1** W polu adresu przeglądarki internetowej wpisz adres IP drukarki.

**Uwaga:** Jeżeli nie znasz adresu IP drukarki, wydrukuj stronę konfiguracji sieci i znajdź adres IP w sekcji TCP/IP.

- **2** Kliknij przycisk **Ustawienia**.
- **3** Kliknij opcję **Raporty**.
- **4** Kliknij opcję **Dziennik zadań faksowania** lub **Dziennik wywołań faksu**.

#### **Blokowanie niepożądanych faksów**

**1** W polu adresu przeglądarki internetowej wpisz adres IP drukarki.

**Uwaga:** Jeżeli nie znasz adresu IP drukarki, wydrukuj stronę konfiguracji sieci i znajdź adres IP w sekcji TCP/IP.

- **2** Kliknij przycisk **Ustawienia**.
- **3** Kliknij przycisk **Ustawienia faksu**.
- **4** Kliknij przycisk **Ustawienia faksu analogowego**.
- **5** Kliknij opcję **Blokowanie bezimiennych faksów**.

Opcja ta umożliwia blokowania wszystkich przychodzących faksów, które jako identyfikator podają numer prywatny lub nie posiadają nazwy faksu.

**6** W polu Lista zakazanych faksów wpisz numery telefonu lub nazwy faksu danych nadawców, których połączenia faksowe mają być blokowane.

## **Anulowanie faksu wychodzącego**

#### **Anulowanie zadania faksowania podczas skanowania oryginalnych dokumentów**

- **•** W przypadku korzystania z podajnika ADF dotknij opcji **Anuluj zadanie**, gdy na ekranie wyświetlony zostanie komunikat **Skanowanie…**.
- **•** W przypadku korzystania z szyby skanera dotknij opcji **Anuluj zadanie**, gdy na ekranie wyświetlony zostanie komunikat **Skanowanie…** lub **Skanuj następną stronę** / **Zakończ zadanie**.

### **Anulowanie faksu po zeskanowaniu oryginalnych dokumentów do pamięci urządzenia**

- **1** Na ekranie głównym dotknij opcji **Anuluj zadania**. Zostanie wyświetlony ekran Anuluj zadania.
- **2** Wybierz zadanie lub zadania przeznaczone do anulowania.

Na ekranie wyświetlają się tylko trzy zadania. Aby przejść do zadania znajdującego się poniżej, dotknij strzałki w dół, a następnie zaznacz zadanie przeznaczone do anulowania.

#### **3** Dotknij opcji **Usuń wybrane zadania**.

Po wyświetleniu się ekranu Usuń wybrane zadania i usunięciu zadań, wyświetli się ekran główny.

## **Informacje o opcjach dotyczących faksu**

#### **Rozmiar oryginału**

Wybranie tej opcji spowoduje wyświetlenie ekranu umożliwiającego wybór rozmiaru dokumentów przeznaczonych do wysłania za pomocą faksu.

- **•** Aby wybrać ustawienie "Rozmiar oryginału", dotknij przycisku rozmiaru papieru. Wyświetli się ekran faksu, uwzględniając wybrane ustawienie.
- **•** Jeśli w opcji Rozmiar oryginału wybrano ustawienie Mieszany Letter/Legal, możliwe jest skanowanie oryginalnego dokumentu zawierającego strony o różnych rozmiarach.
- **•** Jeśli w opcji "Rozmiar oryginału" wybrano ustawienie Automatyczne wykrywanie rozmiaru, skaner automatycznie wykryje rozmiar oryginalnego dokumentu.

#### **Zawartość**

Opcja ta umożliwia drukarce rozpoznanie typu oryginalnego dokumentu. Dostępne są opcje Tekst, Tekst/Zdjęcie lub Zdjęcie. Dla każdego typu zawartości możliwe jest włączenie lub wyłączenie opcji Kolor. Zawartość oryginalnego dokumentu wpływa na jakość i rozmiar obrazu powstałego w procesie skanowania.

- **• Tekst** Opcja ta spowoduje wyróżnienie wyraźnego, czarnego tekstu w wysokiej rozdzielczości na czystym, białym tle
- **• Tekst/Zdjęcie** Opcja ta jest używana, jeśli oryginalne dokumenty są kombinacją tekstu i grafiki lub zdjęć
- **• Zdjęcie** Opcja ta umożliwi dokładniejsze skanowanie grafiki i zdjęć. W takim przypadku proces skanowania trwa dłużej, ale jego efekt oddaje pełną dynamikę palety tonów oryginalnego dokumentu. Wpływa to również na zwiększenie ilości zapisywanych danych.
- **• Kolor** Wybranie tej opcji umożliwi określenie typu skanowanego dokumentu i wysyłanego faksu. Kolorowe dokumenty mogą być skanowane i wysyłane do miejsca docelowego faksu.

### **Strony (dupleks)**

Opcja ta dostarcza drukarce informacji czy oryginalny dokument jest dokumentem drukowanym jednostronnie czy dwustronnie. Pozwala to określić części, które mają zostać zeskanowane i zawarte w dokumencie wysyłanym za pomocą faksu.

#### **Rozdzielczość**

Opcja ta umożliwia zwiększenie dokładności procesu skanowania oryginalnego dokumentu, który zostanie wysłany za pomocą faksu. W przypadku konieczności wysłania faksem zdjęcia, rysunku zawierającego cienkie linie lub dokumentu o bardzo małym druku należy zwiększyć wartość opcji Rozdzielczość. Użycie tej opcji zwiększy czas skanowania dokumentu oraz jakość kopii wysyłanej za pomocą faksu.

- **• Standardowa** ta opcja rozdzielczości jest odpowiednia dla większości dokumentów.
- **• Wysoka** użycie tej opcji zalecane jest w przypadku dokumentów o małym druku.
- **• Bardzo wysoka** użycie tej opcji zalecane jest w przypadku dokumentów zawierających większą ilość szczegółów.
- **• Najwyższa** użycie tej opcji zalecane jest w przypadku dokumentów zawierających obrazy lub zdjęcia.

#### **Intensywność**

Opcja ta umożliwia dostosowanie poziomu jasności faksu w porównaniu z poziomem jasności oryginalnego dokumentu.

#### **Opcje zaawansowane**

Dotknięcie tego przycisku umożliwia wyświetlenie ekranu z dostępnymi opcjami Opóźnione wysyłanie, Zaawansowane obrazowanie, Zadanie niestandardowe, Dziennik transmisji, Podgląd skanowania, Usuwanie krawędzi oraz Zaawansowany dupleks.

**• Opóźnione wysyłanie** — Wybranie tej opcji umożliwia wysłanie faksu w późniejszym czasie. Po wybraniu funkcji faksu, dotknij opcji **Opóźnione wysyłanie**, wprowadź godzinę i datę wysłania faksu, a następnie dotknij opcji **Gotowe**. Opcja ta jest wyjątkowo przydatna w przypadku wysyłania informacji na linie faksu niedostępne w konkretnych godzinach lub w przypadku korzystania z tańszych połączeń faksowych dostępnych w wyznaczonym czasie.

**Uwaga:** Jeśli drukarka jest wyłączona, a w tym czasie zaplanowano wysłanie faksu, zostanie on wysłany po ponownym włączeniu urządzenia.

- **• Zaawansowane obrazowanie** Wybranie tej opcji przed faksowaniem dokumentu umożliwia zmianę ustawień opcji Usuwanie tła, Kontrast, Skanuj całą powierzchnię, Szczegółowość cienia oraz Odbicie lustrzane
- **• Zadanie niestandardowe (zadanie złożone)** Wybranie tej opcji umożliwia wykonanie wielu zadań skanowania jako pojedynczego zadania
- **• Dziennik transmisji** Wybranie tej opcji umożliwia wydruk dziennika transmisji lub dziennika błędów transmisji
- **• Podgląd skanowania** Wybranie tej opcji umożliwia wyświetlenie obrazu przed wysłaniem ich faksem. Po zakończeniu procesu skanowania pierwszej strony dokumentu, zadanie skanowania zostanie wstrzymane i wyświetli się obraz podglądu.
- **• Usuwanie krawędzi** Wybranie tej opcji umożliwi usunięcie rozmazanego obrazu lub informacji znajdujących się przy krawędziach dokumentu. Możliwy jest wybór określonego obszaru usuwania wzdłuż wszystkich krawędzi dokumentu lub obszaru znajdującego się przy danej krawędzi. Wybór opcji Usuwanie krawędzi spowoduje usunięcie wszystkich elementów znajdujących się w wybranym obszarze, pozostawiając puste miejsce na tej części skanu.
- **• Zaawansowany dupleks** Wybranie tej opcji umożliwia sprawdzenie ilości stron arkusza oryginalnego dokumentu, jego orientacji oraz czy dokument jest składany wzdłuż dłuższej czy krótszej krawędzi.

**Uwaga:** Niektóre opcje zaawansowanego dupleksu mogą nie być dostępne we wszystkich modelach drukarek.

# **Poprawianie jakości faksu**

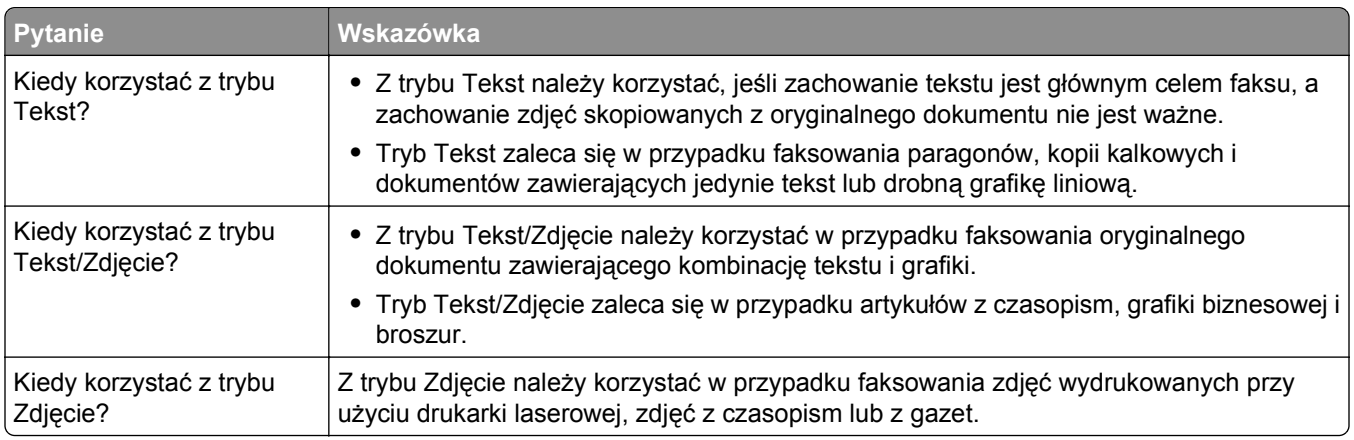

# **Wstrzymywanie i przekazywanie faksów**

#### **Wstrzymywanie faksów**

Opcja ta umożliwia wstrzymanie zadań drukowania odebranych faksów do momentu ich wznowienia. Wstrzymane faksy można wznowić ręcznie, w zaplanowanym dniu lub o zaplanowanej godzinie.

**1** W polu adresu przeglądarki internetowej wpisz adres IP drukarki.

**Uwaga:** Jeżeli nie znasz adresu IP drukarki, wydrukuj stronę konfiguracji sieci i znajdź adres IP w sekcji TCP/IP.

- **2** Kliknij przycisk **Ustawienia**.
- **3** Kliknij opcję **Ustawienia faksu**.
- **4** Kliknij opcję **Ustawienia faksu analogowego**.
- **5** Kliknij opcję **Wstrzymywanie faksów**.
- **6** Wprowadź hasło w polu Hasło drukowania faksów.
- **7** Z menu Tryb wstrzymywania faksów wybierz jedną z poniższych opcji:
	- **• Wyłącz**
	- **• Zawsze włączone**
	- **• Ręcznie**
	- **• Harmonogram**
- **8** W przypadku wybrania opcji Harmonogram wykonaj czynności wymienione poniżej. W przeciwnym razie przejdź do punktu 9.
	- **a** Kliknij opcję **Harmonogram wstrzymywania faksów**.
	- **b** W menu Działanie wybierz opcję **Wstrzymaj faksy**.
	- **c** W menu Godzina wybierz godzinę, o której wstrzymane faksy mają zostać wznowione.
	- **d** W menu Dni wybierz dzień, w którym wstrzymane faksy mają zostać wznowione.
- **9** Kliknij opcję **Add** (Dodaj).

#### **Przekazywanie faksów**

Opcja ta umożliwia drukowanie i przekazywanie odebranych faksów na dany numer faksu, adres e-mail, stronę FTP lub LDSS.

**1** W polu adresu przeglądarki internetowej wpisz adres IP drukarki.

**Uwaga:** Jeżeli nie znasz adresu IP drukarki, wydrukuj stronę konfiguracji sieci i znajdź adres IP w sekcji TCP/IP.

- **2** Kliknij przycisk **Ustawienia**.
- **3** Kliknij opcję **Ustawienia faksu**.
- **4** Kliknij opcję **Ustawienia faksu analogowego**.
- **5** W menu Przekazywanie faksów wybierz jedną z poniższych opcji:
	- **• Drukuj**
	- **• Wydrukuj i prześlij dalej**
	- **• Prześlij dalej**
- **6** W menu Prześlij do wybierz jedną z poniższych opcji:
	- **• Faks**
	- **• Wiadomość e-mail**
	- **• FTP**
	- **• LDSS**
	- **• eSF**
- **7** Kliknij w polu Prześlij dalej do skrótu, a następnie wprowadź numer skrótu, na który ma zostać przekazany faks.

**Uwaga:** Wybrany numer skrótu musi być obsługiwany przez ustawienie wybrane w menu Prześlij dalej do.

**8** Kliknij opcję **Wyślij**.

# **Skanowanie z wysłaniem na adres FTP**

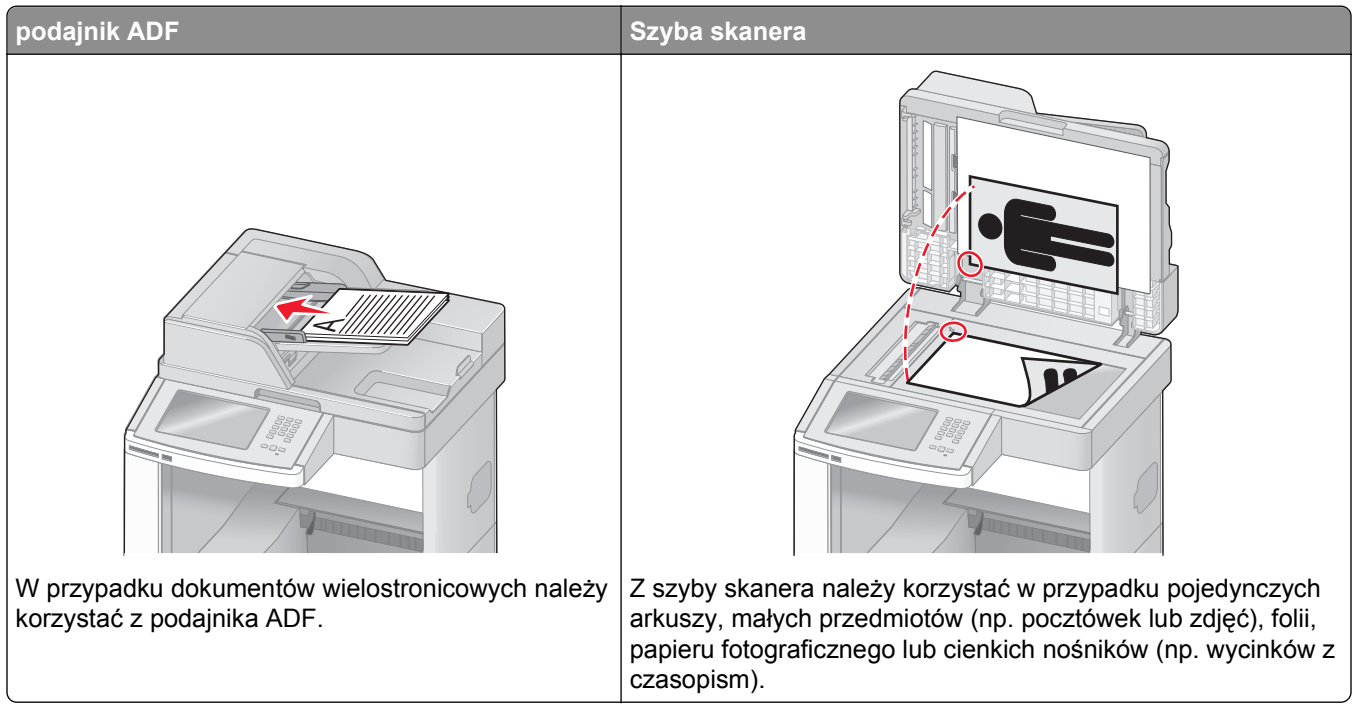

Skaner umożliwia skanowanie dokumentów bezpośrednio na serwer protokołu wymiany plików (FTP). Jednocześnie na serwer można wysłać tylko jeden adres FTP.

Po skonfigurowaniu miejsca docelowego FTP przez administratora systemu nazwa tego miejsca będzie dostępna w postaci numeru skrótu lub profilu za pośrednictwem ikony Wstrzymane zadania. Miejscem docelowym FTP może być inna drukarka PostScript, na przykład kolorowy dokument można zeskanować i wysłać do drukarki kolorowej.

### **Skanowanie z wysłaniem na adres FTP**

#### **Skanowanie z wysłaniem na adres FTP przy użyciu klawiatury**

**1** Załaduj oryginał nadrukiem do góry, krótszą krawędzią do podajnika ADF lub nadrukiem w dół na szybę skanera.

**Uwaga:** Do podajnika ADF nie wolno ładować pocztówek, zdjęć, małych przedmiotów, folii, papieru fotograficznego ani cienkich nośników (takich jak wycinki z czasopism). Należy je umieszczać na szybie skanera.

- **2** Jeśli ładujesz dokument do podajnika ADF, dostosuj prowadnice papieru.
- **3** Na ekranie głównym dotknij opcji **FTP**.
- **4** Wprowadź adres FTP.
- **5** Dotknij przycisku **Wyślij**.

#### **Skanowanie z wysłaniem na adres FTP przy użyciu numeru skrótu**

**1** Załaduj oryginał nadrukiem do góry, krótszą krawędzią do automatycznego podajnika dokumentów lub umieść nadrukiem w dół na szybie skanera.

**Uwaga:** Do automatycznego podajnika dokumentów nie wolno ładować pocztówek, zdjęć, małych przedmiotów, folii, papieru fotograficznego ani cienkich nośników (takich jak wycinki z czasopism). Należy je umieszczać na szybie skanera.

- **2** Jeśli ładujesz dokument do automatycznego podajnika dokumentów, wyreguluj prowadnice papieru.
- **3** Naciśnij przycisk **#**, a następnie wprowadź numer skrótu do miejsca docelowego FTP.
- **4** Dotknij opcji **Wyślij**.

#### **Skanowanie z wysłaniem na adres FTP przy użyciu książki adresowej**

**1** Załaduj oryginał nadrukiem do góry, krótszą krawędzią do podajnika ADF lub nadrukiem w dół na szybę skanera.

**Uwaga:** Do podajnika ADF nie wolno ładować pocztówek, zdjęć, małych przedmiotów, folii, papieru fotograficznego ani cienkich nośników (takich jak wycinki z czasopism). Należy je umieszczać na szybie skanera.

- **2** Jeśli ładujesz dokument do podajnika ADF, dostosuj prowadnice papieru.
- **3** Na ekranie głównym dotknij opcji **FTP**.
- **4** Dotknij przycisku **Szukaj w książce adresowej**.
- **5** Wpisz wyszukiwaną nazwę lub jej część, a następnie dotknij przycisku **Szukaj**.
- **6** Dotknij nazwy, którą chcesz dodać w polu Do:.
- **7** Dotknij przycisku **Wyślij**.

### **Tworzenie skrótów**

W celu uniknięcia każdorazowego wpisywania na panelu operacyjnym całego adresu FTP możliwe jest utworzenie stałego docelowego adresu FTP i przypisanie mu numeru skrótu. Istnieją dwa sposoby tworzenia klawisza skrótu: za pomocą komputera i za pomocą panelu dotykowego drukarki.

#### **Tworzenie skrótu FTP za pomocą osadzonego serwera WWW**

**1** W polu adresu przeglądarki internetowej wpisz adres IP drukarki.

**Uwaga:** Jeżeli nie znasz adresu IP drukarki, wydrukuj stronę konfiguracji sieci i znajdź adres IP w sekcji TCP/IP.

- **2** Kliknij przycisk **Ustawienia**.
- **3** W obszarze Inne ustawienia kliknij opcję **Zarządzaj skrótami**.

**Uwaga:** Może zostać wyświetlony monit o wprowadzenie hasła. Jeśli nie posiadasz numeru ID użytkownika i hasła, można je uzyskać od administratora systemu.

**4** Kliknij opcję **Ustawienia skrótów FTP**.

- **5** Wprowadź odpowiednie informacje w dostępne pola.
- **6** Wprowadź numer skrótu.

Jeśli wybrany numer jest już używany, wyświetli się monit o wybranie innego numeru.

**7** Kliknij opcję **Add** (Dodaj).

#### **Tworzenie skrótu FTP przy użyciu ekranu dotykowego**

- **1** Na ekranie głównym dotknij opcji **FTP**.
- **2** Wpisz adres strony FTP.
- **3** Dotknij opcji **Zapisz jako skrót**.
- **4** Wprowadź nazwę dla skrótu.
- **5** Sprawdź, czy nazwa skrótu i numer są prawidłowe, a następnie dotknij opcji **OK**. Jeśli nazwa lub numer są nieprawidłowe, dotknij opcji **Anuluj** i wprowadź dane ponownie. Jeśli wybrany numer jest już używany, wyświetli się monit o wybranie innego numeru.
- **6** Dotknij opcji **Wyślij**, aby rozpocząć skanowanie, lub dotknij opcji , aby powrócić do ekranu głównego.

# **Informacje o opcjach dotyczących FTP**

#### **Rozmiar oryginału**

Wybranie tej opcji spowoduje wyświetlenie ekranu umożliwiającego wybór rozmiaru dokumentów przeznaczonych do kopiowania.

- **•** Aby wybrać ustawienie "Rozmiar oryginału", dotknij przycisku rozmiaru papieru. Wyświetli się ekran FTP, uwzględniając wybrane ustawienie.
- **•** Jeśli w opcji "Rozmiar oryginału" wybrano ustawienie Mieszany Letter/Legal, możliwe jest skanowanie oryginalnego dokumentu zawierającego strony o różnych rozmiarach.
- **•** Jeśli w opcji "Rozmiar oryginału" wybrano ustawienie Automatyczne wykrywanie rozmiaru, skaner automatycznie wykryje rozmiar oryginalnego dokumentu.

### **Strony (dupleks)**

Opcja ta dostarcza drukarce informacji czy oryginalny dokument jest dokumentem drukowanym jednostronnie czy dwustronnie. Pozwala to określić części, które mają zostać zeskanowane i zawarte w dokumencie.

### **Orientacja**

Opcja ta umożliwia drukarce rozpoznanie pionowej lub poziomej orientacji oryginalnego dokumentu, a następnie zmianę ustawień opcji Strony i Skład, aby były zgodne z orientacją oryginału.

### **Skład**

Opcja ta dostarcza drukarce informacji, czy oryginalny dokument jest składany wzdłuż dłuższej czy krótszej krawędzi.

### **Rozdzielczość**

Opcja ta umożliwia dostosowanie jakości wydruku danego pliku. Zwiększenie rozdzielczości obrazu powstałego w procesie skanowania powoduje zwiększenie rozmiaru pliku oraz czasu skanowania oryginalnego dokumentu. Aby zmniejszyć rozmiar pliku, należy zmniejszyć rozdzielczość obrazu.

### **Wyślij jako**

Opcja ta umożliwia wybór formatu wyjściowego (PDF, TIFF, JPG lub XPS) dla obrazu powstałego w procesie skanowania.

- **• PDF** Wybranie tej opcji spowoduje utworzenie pojedynczego pliku wielostronicowego w formacie odczytywanym przez program Adobe Reader. Program Adobe Reader można pobrać bezpłatnie ze strony internetowej www.adobe.com.
- **• Bezpieczny PDF** Wybranie tej opcji spowoduje utworzenie zaszyfrowanego pliku PDF, który chroni zawartość pliku przed nieupoważnionym dostępem.
- **• TIFF** Wybranie tej opcji spowoduje utworzenie wielu plików lub pojedynczego pliku. Jeśli opcja Wielostronicowy format TIFF w menu Ustawienia wbudowanego serwera WWW jest wyłączona, opcja TIFF powoduje zapisanie każdej strony jako oddzielnego pliku. Rozmiar tego pliku jest zazwyczaj większy niż rozmiar odpowiadającego mu pliku w formacie JPEG.
- **• JPEG** Wybranie tej opcji spowoduje utworzenie i dołączenie oddzielnego pliku dla każdej strony oryginalnego dokumentu. Format tego pliku jest odczytywany przez większość przeglądarek internetowych i programów graficznych.
- **• XPS** Wybranie tej opcji spowoduje utworzenie pojedynczego pliku XPS zawierającego wiele stron. Format tego pliku jest odczytywany przez przeglądarkę zintegrowaną z w programem Internet Explorer przy użyciu platformy .NET Framework lub też przez dostępne do pobrania z Internetu przeglądarki innych firm.

### **Zawartość**

Opcja ta umożliwia drukarce rozpoznanie typu oryginalnego dokumentu. Dostępne typy dokumentów to Tekst, Tekst/Zdjęcie lub Zdjęcie. Dla każdego typu zawartości możliwe jest włączenie lub wyłączenie opcji Kolor. Zawartość oryginalnego dokumentu wpływa na jakość i rozmiar pliku FTP.

- **• Tekst** Opcja ta spowoduje wyróżnienie wyraźnego, czarnego tekstu w wysokiej rozdzielczości na czystym, białym tle
- **• Tekst/Zdjęcie** Opcja ta jest używana, jeśli oryginalne dokumenty są kombinacją tekstu i grafiki lub zdjęć
- **• Zdjęcie** Opcja ta umożliwi dokładniejsze skanowanie grafiki i zdjęć. W takim przypadku proces skanowania trwa dłużej, ale jego efekt oddaje pełną dynamikę palety tonów oryginalnego dokumentu. Wpływa to również na zwiększenie ilości zapisywanych danych.
- **• Kolor** Wybranie tej opcji umożliwi określenie typu skanowanego dokumentu i rodzaju pliku FTP. Kolorowe dokumenty mogą być skanowane i przesyłane na adres FTP, do komputera, na adres e-mail lub do drukarki.

#### **Opcje zaawansowane**

Dotknięcie tego przycisku umożliwia wyświetlenie ekranu z dostępnymi opcjami Zaawansowane obrazowanie, Zadanie niestandardowe, Dziennik transmisji, Podgląd skanowania, Usuwanie krawędzi oraz Intensywność toneru.

- **• Zaawansowane obrazowanie** pozwala dostosować ustawienia obrazu przed zeskanowaniem dokumentu
	- **– Usuwanie tła** pozwala dostosować białą przestrzeń na dokumencie. Należy używać klawiszy strzałek, aby powiększać lub pomniejszać obszar białej przestrzeni.
	- **– Porzucenie koloru** opcja Porzucenie koloru jest używana w przypadku przetwarzania optycznego rozpoznawania znaków. Wybranie koloru spowoduje usunięcie go, co umożliwia polepszenie możliwości optycznego rozpoznawania znaków.
	- **– Kontrast** klikanie przycisków ze strzałkami umożliwia zwiększanie lub zmniejszanie kontrastu.
	- **– Jakość JPEG** klikanie przycisków ze strzałkami umożliwia zwiększanie lub zmniejszanie kompresji obrazu.
	- **– Odbicie lustrzane** należy wybrać tę opcję, aby utworzyć odbicie lustrzane skanowanego obrazu.
	- **– Negatyw** należy wybrać tę opcję, aby utworzyć negatyw skanowanego obrazu.
	- **– Szczegółowość cienia** klikanie przycisków ze strzałkami umożliwia powiększanie lub pomniejszanie ilości widocznych szczegółów w obszarach zacienionych.
	- **– Skanowanie od krawędzi do krawędzi** należy zaznaczyć tę opcję, aby skanować całą powierzchnię.
	- **– Ostrość** klikanie przycisków ze strzałkami umożliwia zwiększanie lub zmniejszanie ostrości.
- **• Zadanie niestandardowe (zadanie złożone)** Wybranie tej opcji umożliwia wykonanie wielu zadań skanowania jako pojedynczego zadania
- **• Dziennik transmisji** Wybranie tej opcji umożliwia wydruk dziennika transmisji lub dziennika błędów transmisji
- **• Podgląd skanowania** Wybranie tej opcji umożliwia wyświetlenie pierwszej strony obrazu przed umieszczeniem jej w pliku FTP. Po zakończeniu procesu skanowania pierwszej strony dokumentu, zadanie skanowania jest wstrzymane i wyświetla się obraz podglądu.
- **• Usuwanie krawędzi** Wybranie tej opcji umożliwi usunięcie rozmazanego obrazu lub informacji znajdujących się przy krawędziach dokumentu. Możliwy jest wybór określonego obszaru usuwania wzdłuż wszystkich krawędzi dokumentu lub obszaru znajdującego się przy danej krawędzi. Wybór opcji Usuwanie krawędzi spowoduje usunięcie wszystkich elementów znajdujących się w wybranym obszarze, pozostawiając puste miejsce na tej części skanu.
- **• Intensywność toneru** Wybranie tej opcji umożliwia dostosowanie poziomu jasności obrazu powstałego w procesie skanowania.

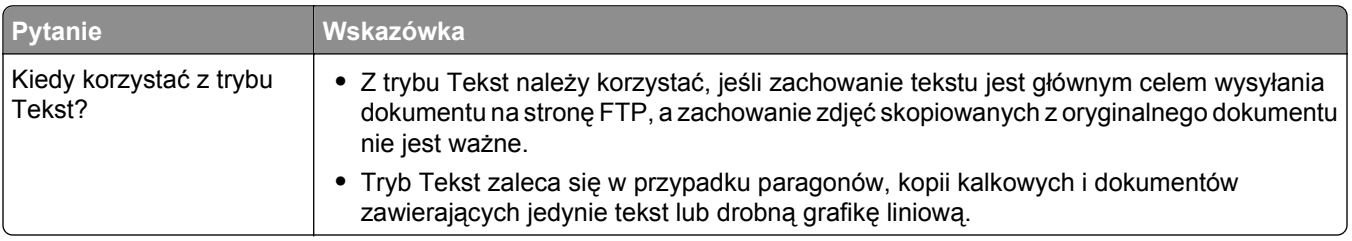

### **Poprawianie jakości kopii wysyłanych na FTP**

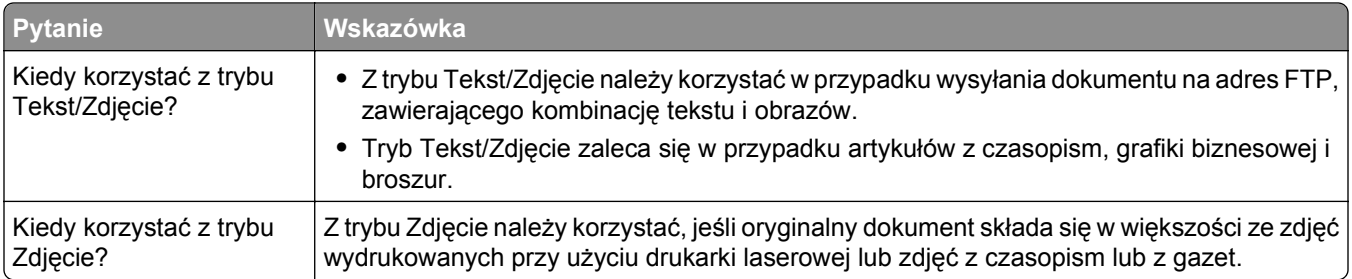

# **Skanowanie z wysyłaniem do komputera lub napędu flash**

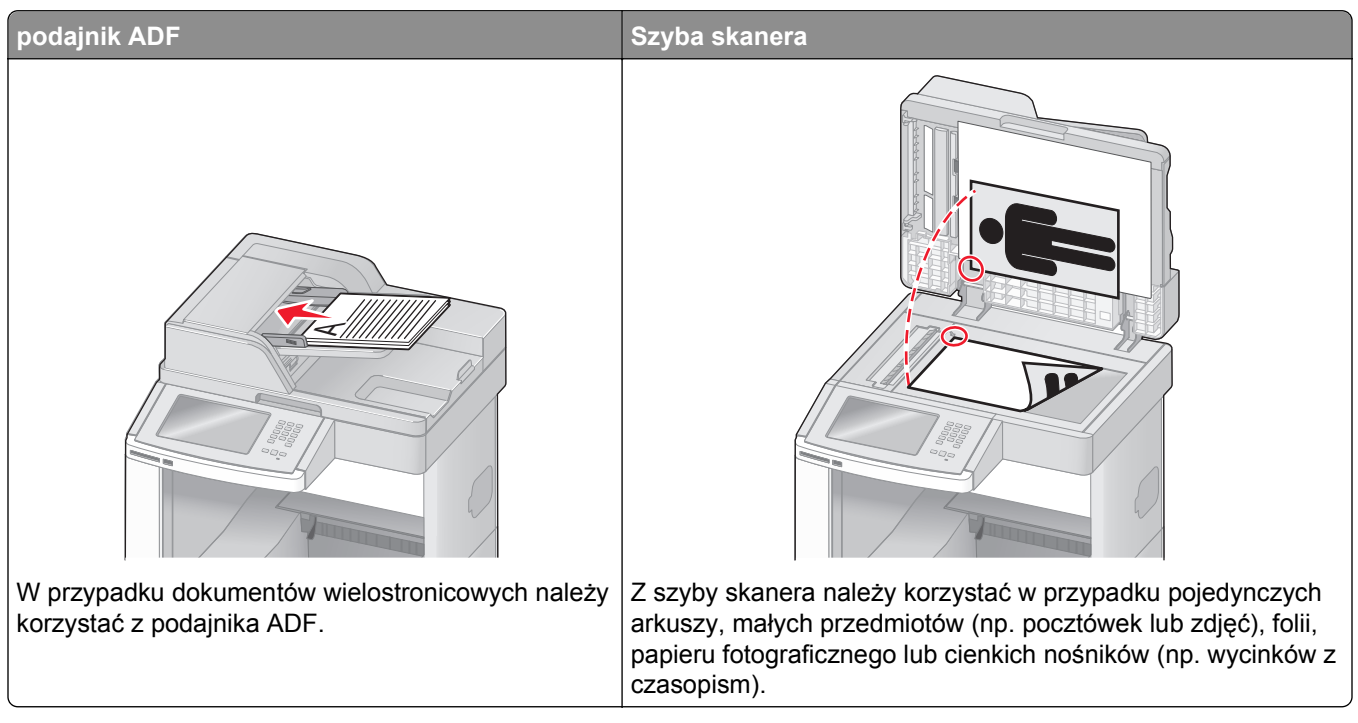

Skaner umożliwia skanowanie dokumentów bezpośrednio do komputera lub do pamięci flash. Aby można było korzystać z funkcji Skanuj do komputera, komputer nie musi być podłączony bezpośrednio do drukarki. Dokument można zeskanować do komputera przez sieć — wystarczy utworzyć profil skanowania na komputerze, a następnie przesłać ten profil do drukarki.

# **Skanowanie do komputera**

**1** W polu adresu przeglądarki internetowej wpisz adres IP drukarki.

**Uwaga:** Jeżeli nie znasz adresu IP drukarki, wydrukuj stronę konfiguracji sieci i znajdź adres IP w sekcji TCP/IP.

- **2** Kliknij opcję **Profil skanowania**.
- **3** Kliknij przycisk **Utwórz**.
- **4** Wybierz ustawienia skanowania, a następnie kliknij przycisk **Dalej**.
- **5** Wybierz miejsce docelowe na swoim komputerze, do którego chcesz zapisać zeskanowany plik wyjściowy.
- **6** Wprowadź nazwę skanu.

Nazwa skanu jest nazwą pojawiającą się na liście Profil skanowania na wyświetlaczu.

- **7** Kliknij opcję **Wyślij**.
- **8** Przejrzyj instrukcje na ekranie Profil skanowania.

Kliknięcie opcji Wyślij powoduje automatyczne przypisanie numeru skrótu. Numeru tego należy użyć, gdy wszystko będzie przygotowane do skanowania.

**a** Załaduj oryginał nadrukiem do góry, krótszą krawędzią do automatycznego podajnika dokumentów lub umieść nadrukiem w dół na szybie skanera.

**Uwaga:** Do podajnika ADF nie wolno ładować pocztówek, zdjęć, małych przedmiotów, folii, papieru fotograficznego ani cienkich nośników (takich jak wycinki z czasopism). Należy je umieszczać na szybie skanera.

- **b** Jeśli ładujesz dokument do automatycznego podajnika dokumentów, wyreguluj prowadnice papieru.
- **c** Naciśnij przycisk  $\boxed{H}$ , a następnie wprowadź numer skrótu na klawiaturze albo dotknij opcji **Wstrzymane zadania** na ekranie głównym, a następnie wybierz opcję **Profile**.
- **d** Po wprowadzeniu numeru skrótu skaner zeskanuje i prześle dokument do wskazanego folderu lub programu. Po dotknięciu opcji **Profile** na ekranie głównym znajdź skrót na liście.
- **9** Powróć do komputera, aby przejrzeć plik.

Plik wyjściowy jest zapisany we wskazanym folderze lub uruchomiony we wskazanym programie.

## **Skanowanie na dysk flash**

**1** Załaduj oryginał nadrukiem do góry, krótszą krawędzią do automatycznego podajnika dokumentów lub umieść nadrukiem w dół na szybie skanera.

**Uwaga:** Do automatycznego podajnika dokumentów nie wolno ładować pocztówek, zdjęć, małych przedmiotów, folii, papieru fotograficznego ani cienkich nośników (np. wycinków z czasopism). Należy je umieszczać na szybie skanera.

- **2** Jeśli ładujesz dokument do automatycznego podajnika dokumentów, wyreguluj prowadnice papieru.
- **3** Podłącz dysk flash do portu USB z przodu drukarki.

Zostanie wyświetlony ekran Wstrzymane zadania

- **4** Dotknij przycisku **Skanuj do napędu USB**.
- **5** Wybierz żądane ustawienia skanowania.
- **6** Dotknij przycisku **Skanuj**.

## **Informacje o opcjach profilów skanowania**

#### **Szybka instalacja**

Ta opcja umożliwia wybór gotowych formatów plików skanowania lub dostosowanie ustawień zadań skanowania. Dostępne są poniższe ustawienia:

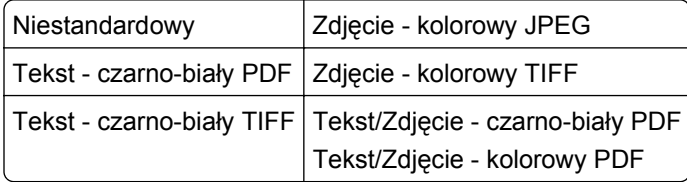

Aby dostosować ustawienia zadań skanowania w menu Szybka instalacja, wybierz opcję **Niestandardowy**. Następnie dostosuj ustawienia według potrzeby.

### **Typ formatu**

Opcja ta umożliwia wybór formatu wyjściowego (PDF, JPEG, TIFF, SECURE PDF lub XPS) dla obrazu powstałego w procesie skanowania.

- **• PDF** Wybranie tej opcji spowoduje utworzenie pojedynczego pliku wielostronicowego w formacie odczytywanym przez program Adobe Reader. Program Adobe Reader można pobrać bezpłatnie ze strony internetowej www.adobe.com.
- **• JPEG** Wybranie tej opcji spowoduje utworzenie i dołączenie oddzielnego pliku dla każdej strony oryginalnego dokumentu. Format tego pliku jest odczytywany przez większość przeglądarek internetowych i programów graficznych.
- **• TIFF** Wybranie tej opcji spowoduje utworzenie wielu plików lub pojedynczego pliku. Jeśli opcja Wielostronicowy format TIFF w menu Ustawienia wbudowanego serwera WWW jest wyłączona, opcja TIFF powoduje zapisanie każdej strony jako oddzielnego pliku. Rozmiar tego pliku jest zazwyczaj większy niż rozmiar odpowiadającego mu pliku w formacie JPEG.
- **• Bezpieczny PDF** Wybranie tej opcji spowoduje utworzenie zaszyfrowanego pliku PDF, który chroni zawartość pliku przed nieupoważnionym dostępem.
- **• XPS** Wybranie tej opcji spowoduje utworzenie pojedynczego pliku XPS zawierającego wiele stron. Format tego pliku jest odczytywany przez przeglądarkę zintegrowaną z w programem Internet Explorer przy użyciu platformy .NET Framework lub też przez dostępne do pobrania z Internetu przeglądarki innych firm.

### **Kompresja danych**

Opcja ta umożliwia ustawienie formatu kompresji danych pliku powstałego w procesie skanowania.

### **Zawartość domyślna**

Opcja ta umożliwia drukarce rozpoznanie typu oryginalnego dokumentu. Dostępne typy dokumentów to Tekst, Tekst/Zdjęcie lub Zdjęcie. Zawartość oryginalnego dokumentu wpływa na jakość i rozmiar pliku powstałego w procesie skanowania.

**Tekst** — Opcja ta spowoduje wyróżnienie wyraźnego, czarnego tekstu w wysokiej rozdzielczości na czystym, białym tle

**Tekst/Zdjęcie** — Opcja ta jest używana, jeśli oryginalne dokumenty są kombinacją tekstu i grafiki lub zdjęć **Fotografia** — opcja ta powoduje dokładniejsze skanowanie grafiki i zdjęć. W takim przypadku proces skanowania trwa dłużej, ale jego efekt oddaje pełną dynamikę palety tonów oryginalnego dokumentu. Wpływa to również na zwiększenie ilości zapisywanych danych.

#### **Kolor**

Opcja ta dostarcza drukarce informacji dotyczących kolorów występujących w oryginalnym dokumencie. Dostępne opcje to Odcienie szarości, Czarno-biały lub Kolor.

#### **Rozmiar oryginału**

Opcja ta służy do określenia rozmiaru skanowanych dokumentów. Jeśli w opcji "Rozmiar oryginału" wybrano ustawienie Rozmiary mieszane, możliwe jest skanowanie oryginalnego dokumentu zawierającego strony o różnych rozmiarach (strony w formacie Letter oraz Legal).

#### **Orientacja**

Opcja ta umożliwia drukarce rozpoznanie pionowej lub poziomej orientacji oryginalnego dokumentu, a następnie zmianę ustawień opcji Strony i Skład, aby były zgodne z orientacją oryginału.

### **Strony (dupleks)**

Opcja ta dostarcza drukarce informacji, czy oryginalny dokument jest dokumentem drukowanym jednostronnie czy dwustronnie. Pozwala to określić części, które mają zostać zeskanowane i zawarte w dokumencie.

#### **Intensywność**

Opcja ta umożliwia dostosowanie poziomu jasności obrazu powstałego w procesie skanowania w porównaniu z poziomem jasności oryginalnego dokumentu.

#### **Rozdzielczość**

Opcja ta umożliwia dostosowanie jakości wydruku danego pliku. Zwiększenie rozdzielczości obrazu powstałego w procesie skanowania powoduje zwiększenie rozmiaru pliku oraz czasu skanowania oryginalnego dokumentu. Aby zmniejszyć rozmiar pliku, należy zmniejszyć rozdzielczość obrazu.

#### **Zaawansowane obrazowanie**

Wybranie tej opcji przed zeskanowaniem dokumentu umożliwia dostosowanie opcji Usuwanie tła, Kontrast, Szczegółowość cieni, Ostrość i Porzucenie koloru. Umożliwia ona również skanowanie od krawędzi do krawędzi, jako odbicie lustrzane oraz jako negatyw.

- **• Usuwanie tła** pozwala dostosować białą przestrzeń na dokumencie. Klikanie przycisków ze strzałkami umożliwia powiększanie lub pomniejszanie obszaru białej przestrzeni.
- **• Kontrast** klikanie przycisków ze strzałkami umożliwia zwiększanie lub zmniejszanie kontrastu.
- **• Szczegółowość cienia** klikanie przycisków ze strzałkami umożliwia powiększanie lub pomniejszanie ilości widocznych szczegółów w obszarach zacienionych.
- **• Ostrość** klikanie przycisków ze strzałkami umożliwia zwiększanie lub zmniejszanie ostrości.
- **• Porzucenie koloru** opcja Porzucenie koloru jest używana podczas przetwarzania formularzy optycznego rozpoznawania znaków (OCR). Wybranie koloru spowoduje usunięcie go z formularza, co umożliwia polepszenie możliwości optycznego rozpoznawania znaków.
- **• Próg porzucania koloru** klikanie przycisków ze strzałkami umożliwia zwiększanie lub zmniejszanie poziomu porzucania koloru.
- **• Skanowanie od krawędzi do krawędzi** należy zaznaczyć tę opcję, aby skanować całą powierzchnię.
- **• Odbicie lustrzane** należy wybrać tę opcję, aby utworzyć odbicie lustrzane skanowanego obrazu.
- **• Negatyw** należy wybrać tę opcję, aby utworzyć negatyw skanowanego obrazu.

#### **Poprawianie jakości skanowania Pytanie Wskazówka** Kiedy korzystać z trybu Tekst? **•** Z trybu Tekst należy korzystać, jeśli zachowanie tekstu jest głównym celem skanowania, a zachowanie zdjęć skopiowanych z oryginalnego dokumentu nie jest ważne. **•** Tryb Tekst zaleca się w przypadku paragonów, kopii kalkowych i dokumentów zawierających jedynie tekst lub drobną grafikę liniową. Kiedy korzystać z trybu Tekst/Zdjęcie? **•** Z trybu Tekst/Zdjęcie należy korzystać w przypadku skanowania oryginalnego dokumentu zawierającego kombinację tekstu i obrazów.

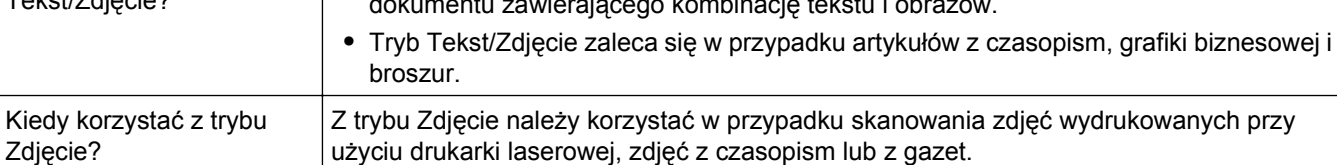

# **Usuwanie zacięć**

Komunikaty o zacięciu papieru pojawiają się na wyświetlaczu panelu sterowania drukarki. Zawierają one m.in. informację o obszarze drukarki, w którym nastąpiło zacięcie. Jeśli powstało więcej zacięć, wyświetlana jest także liczba stron.

# **Zapobieganie zacięciom**

Następujące wskazówki mogą być pomocne w zapobieganiu zacięciom.

#### **Zalecenia dotyczące zasobnika na papier**

- **•** Upewnij się, że papier w zasobniku leży płasko.
- **•** Nie należy wyjmować zasobników w trakcie drukowania.
- **•** Nie należy ładować papieru do zasobników, podajnika uniwersalnego lub podajnika kopert w trakcie drukowania. Należy załadować podajniki przed drukowaniem albo poczekać na monit o załadowanie ich.
- **•** Nie należy ładować zbyt dużej ilości papieru. Wysokość stosu arkuszy nie może przekraczać oznaczonej maksymalnej wysokości.
- **•** Należy upewnić się, że prowadnice w zasobnikach, podajniku uniwersalnym lub podajniku kopert są ustawione prawidłowo i nie dociskają nadmiernie papieru lub kopert.
- **•** Po załadowaniu papieru do zasobników należy je prawidłowo domknąć.

#### **Zalecania dotyczące papieru.**

- **•** Należy stosować wyłącznie zalecany papier i nośniki specjalne. Więcej informacji można znaleźć w sekcji ["Typy i gramatury papieru obs](#page-86-0)ługiwane przez drukarkę" na stronie 87.
- **•** Nie należy ładować pomarszczonego, pogniecionego, zagiętego, wilgotnego lub pozwijanego papieru.
- **•** Przed załadowaniem papier należy wygiąć, przekartkować, a następnie wyprostować.
- **•** Nie należy używać papieru wyciętego lub przyciętego ręcznie.
- **•** Nie należy jednocześnie umieszczać papieru o różnych rozmiarach, różnej gramaturze ani różnego typu w tym samym stosie arkuszy.
- **•** Należy upewnić się, że w menu panelu sterowania drukarki ustawiono prawidłowo wszystkie rozmiary i typy nośników.
- **•** Papier powinien być przechowywany zgodnie z zaleceniami producenta.

#### **Zalecenia dotyczące kopert**

- **•** Aby ograniczyć pomarszczenia, należy użyć menu Udoskonal druk kopert dostępnego w menu Papier.
- **•** Nie należy podawać kopert, które:
	- **–** Są nadmiernie pozwijane lub poskręcane
	- **–** Mają okienka, otwory, perforację, wycięcia lub wytłoczenia
	- **–** Mają metalowe zaczepy, tasiemki lub metalowe paski
	- **–** Mają do zaklejania kilka skrzydełek wzajemnie na siebie zachodzących
	- **–** Mają naklejone znaczki pocztowe
	- **–** Mają klej znajdujący się na odkrytej powierzchni, gdy skrzydełko koperty jest zaklejone lub zamknięte
	- **–** Mają zawinięte rogi
- **–** Mają szorstkie, faliste lub żeberkowane wykończenie.
- **–** Są sklejone razem lub w jakiś sposób uszkodzone

# **Znaczenie numerów zacięć i oznaczeń miejsc ich wystąpień**

W przypadku zacięcia wyświetlany jest komunikat wskazujący miejsce, w którym ono występuje. Otwórz drzwiczki oraz pokrywy i wyjmij zasobniki, aby uzyskać dostęp do miejsc wystąpienia zacięć. Aby rozwiązać problem wskazywany przez komunikat o zacięciu papieru, należy usunąć cały papier z drogi papieru.

Poniższa tabela prezentuje listę zacięć papieru, które mogą wystąpić, wraz z lokalizacją każdego zacięcia:

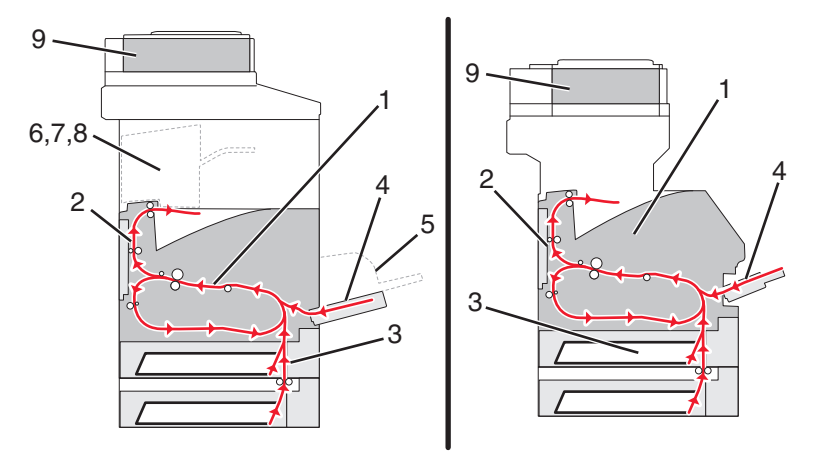

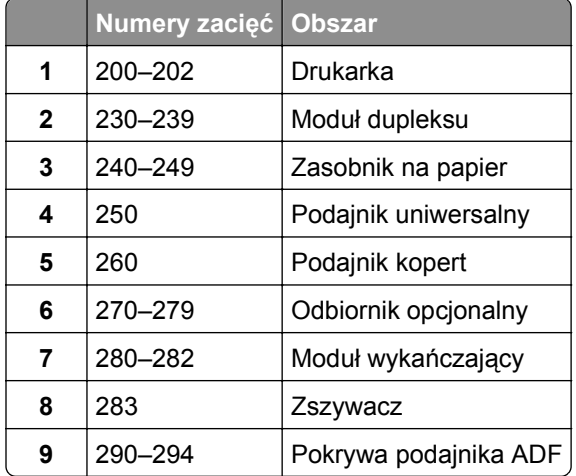

## **200 i 201 Zacięcie papieru**

- Dotknij opcji **Stan/materiały eksploatacyjne**, aby określić miejsce zacięcia.
- Opuść drzwiczki podajnika uniwersalnego.

**3** Naciśnij zatrzask zwalniający i otwórz górną przednią pokrywę.

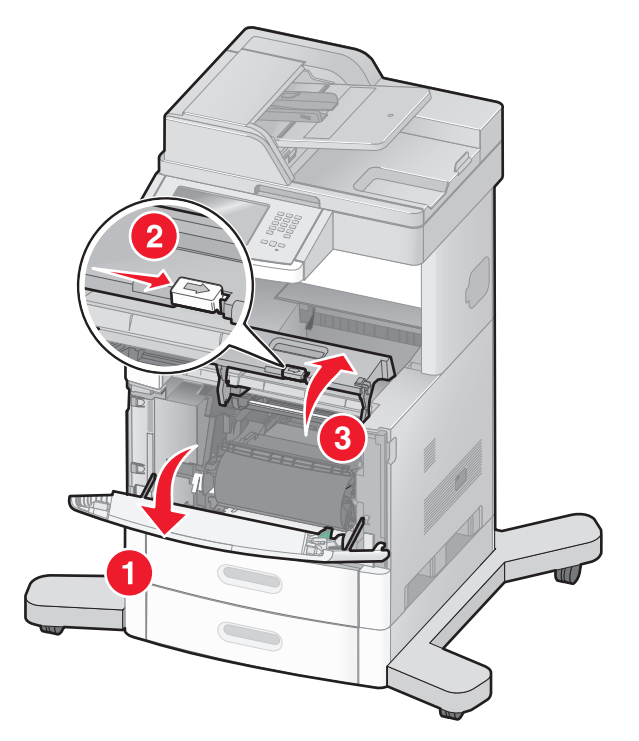

**4** Unieś kasetę drukującą do góry i wyjmij ją na zewnątrz.

**Ostrzeżenie — istnieje możliwość uszkodzenia:** Nie wolno dotykać bębna światłoczułego u dołu kasety drukującej. Kasetę drukującą należy zawsze trzymać za uchwyt.

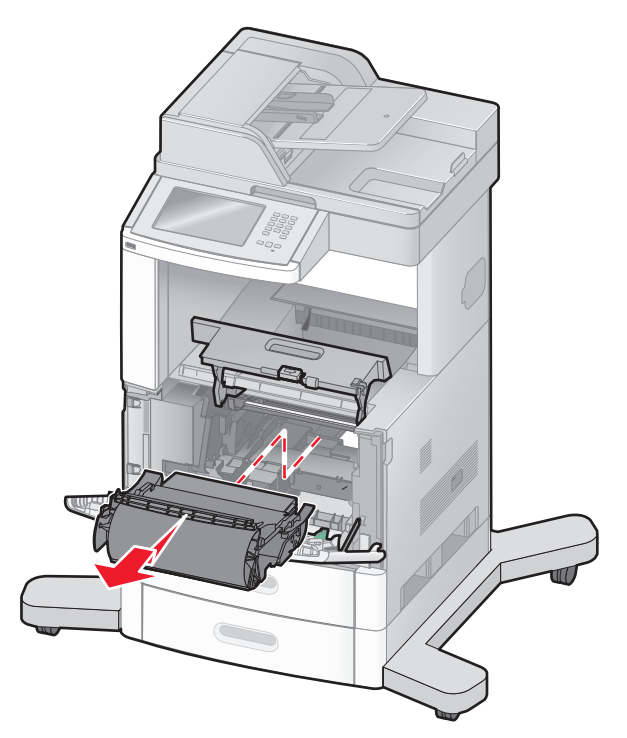
**5** Odłóż kasetę na bok.

**Ostrzeżenie — istnieje możliwość uszkodzenia:** Nie należy pozostawiać kasety drukującej wystawionej przez dłuższy czas na działanie światła słonecznego.

**Ostrzeżenie — istnieje możliwość uszkodzenia:** Zacięty papier może być pokryty luźnym tonerem, który może poplamić ubranie i skórę.

**6** Wyjmij zacięty papier.

**UWAGA — GORĄCA POWIERZCHNIA:** Wewnętrzne elementy drukarki mogą być gorące. W celu zmniejszenia ryzyka oparzenia przed dotknięciem danego podzespołu należy odczekać, aż ostygnie.

**Uwaga:** Jeśli papieru nie można łatwo wyjąć, w celu jego wyjęcia otwórz tylne drzwiczki.

- **7** Wyrównaj i zainstaluj ponownie kasetę drukującą.
- **8** Zamknij przednią pokrywę.
- **9** Zamknij drzwiczki podajnika uniwersalnego.
- **10** Dotknij przycisku **Kontynuuj**.

# **202 zacięcie papieru**

Dotknij przycisku **Stan/Materiały eksploatacyjne**, aby zlokalizować miejsce zacięcia papieru. Jeśli papier wystaje z drukarki, wyciągnij go na zewnątrz, a następnie dotknij przycisku **Kontynuuj**.

Jeśli papier nie wystaje z drukarki:

**1** Otwórz tylne drzwiczki górne.

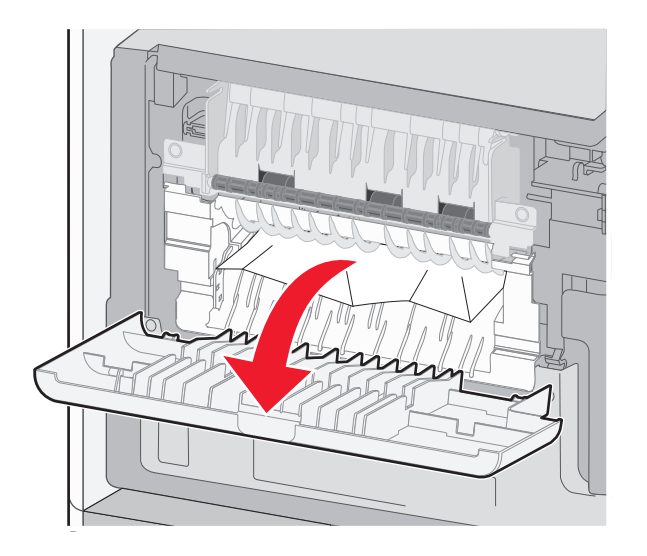

- **2** Wyjmij zacięty papier.
- **3** Zamknij tylne drzwiczki górne.
- **4** Dotknij przycisku **Kontynuuj**.

# **230–239 zacięcia papieru**

- Dotknij przycisku **Stan/Materiały eksploatacyjne**, aby zlokalizować miejsce zacięcia papieru.
- Wyciągnij zasobnik standardowy.
- Otwórz tylne drzwiczki dolne.

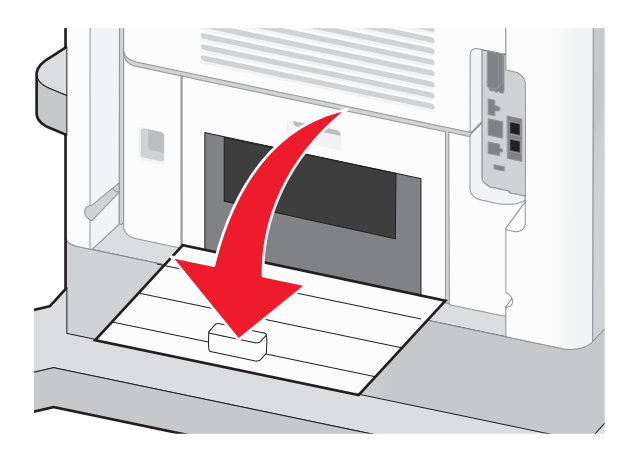

Naciśnij klapkę.

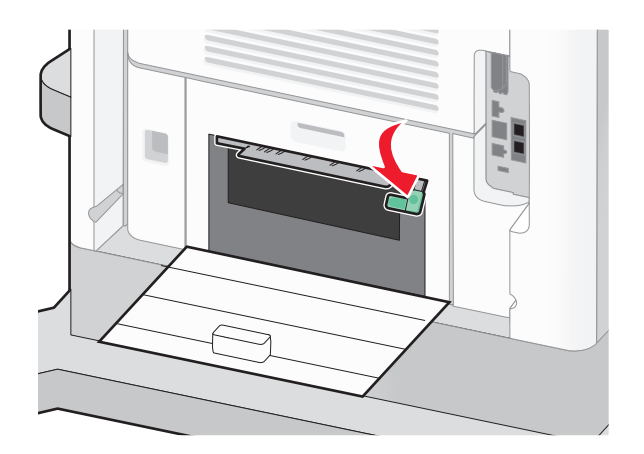

- Wyjmij zacięty papier.
- Zamknij tylne drzwiczki dolne.
- Włóż zasobnik standardowy.
- Dotknij przycisku **Kontynuuj**.

# **240–249 zacięcia papieru**

- Dotknij przycisku **Stan/Materiały eksploatacyjne**, aby zlokalizować miejsce zacięcia papieru.
- Wyciągnij zasobnik standardowy.

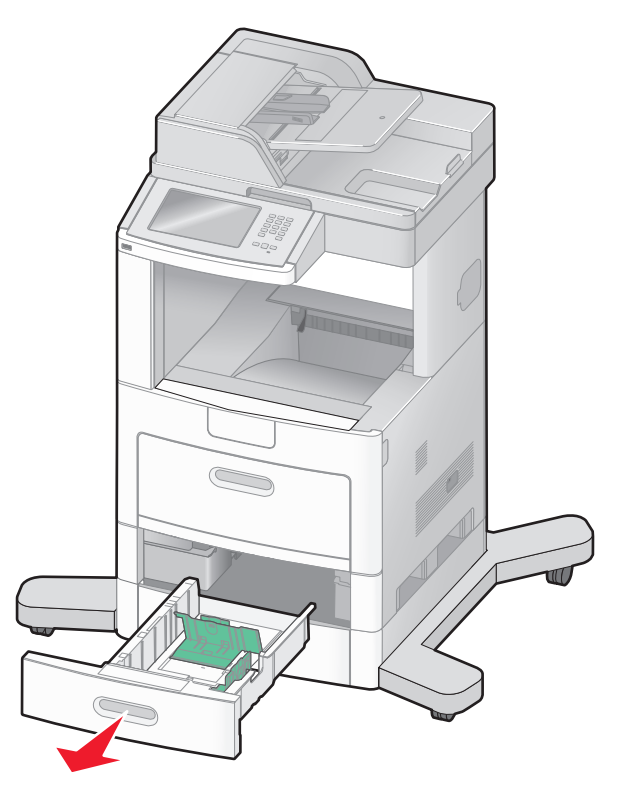

- Wyjmij zacięty papier, a następnie zamknij zasobnik.
- Dotknij przycisku **Kontynuuj**.
- W przypadku dalszego pojawiania się komunikatu o zacięciu papieru, wyciągnij pozostałe opcjonalne zasobniki.
- Wyjmij zacięty papier, a następnie ponownie włóż zasobniki do drukarki.
- Dotknij przycisku **Kontynuuj**.

# **250 zacięcie papieru**

- **1** Dotknij przycisku **Stan/Materiały eksploatacyjne**, aby zlokalizować miejsce zacięcia papieru.
- **2** Wyjmij papier z podajnika uniwersalnego.

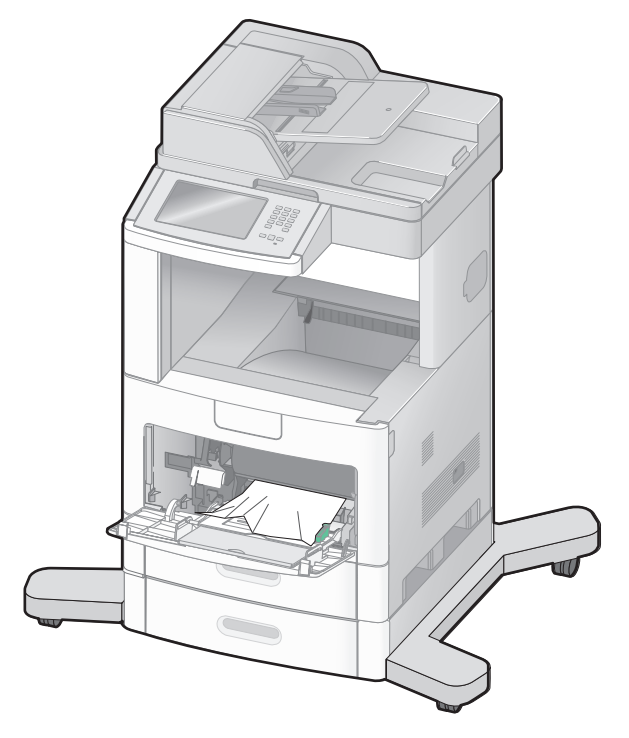

- **3** Zegnij arkusze papieru w jedną i w drugą stronę, aby je rozdzielić, a następnie przekartkuj stos. Nie składaj ani nie zagniataj papieru. Wyrównaj krawędzie na płaskiej powierzchni.
- **4** Załaduj papier do podajnika uniwersalnego.
- **5** Przesuń prowadnicę papieru w stronę wewnętrznej części zasobnika, tak aby lekko dotykała krawędzi stosu papieru.

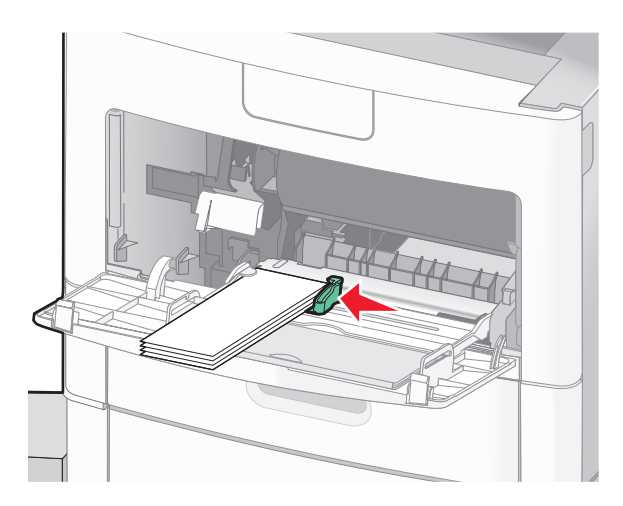

**6** Dotknij przycisku **Kontynuuj**.

# **260 Zacięcie papieru**

Dotknij opcji **Stan/materiały eksploatacyjne**, aby określić miejsce zacięcia. Ponieważ w podajniku kopert nośniki pobierane są od dołu stosu, zablokowana koperta będzie się znajdowała na dole.

- Unieś obciążnik kopert.
- Wyjmij wszystkie koperty.
- Jeśli zablokowana koperta została już wciągnięta do drukarki i nie można jej wyciągnąć, podnieś podajnik kopert, wyjmij go z drukarki i odłóż na bok.
- Wyjmij kopertę z drukarki.

**Uwaga:** Jeśli nie można wyjąć koperty z drukarki, konieczne może być wyjęcie kasety drukującej. Więcej informacji można znaleźć w sekcji "200 i 201 Zacię[cie papieru" na stronie 143](#page-142-0).

- Włóż z powrotem podajnik kopert. Sprawdź, czy *zatrzasnął się* na swoim miejscu.
- Zegnij koperty i ułóż je z powrotem w stos.
- Załaduj koperty do podajnika kopert.
- Ustaw prowadnice papieru.
- Opuść obciążnik kopert.
- Dotknij przycisku **Kontynuuj**.

# **270–279 zacięcia papieru**

Aby usunąć zacięcie papieru w zasobniku na papier o dużej pojemności lub w odbiorniku o 4 przegrodach:

- Dotknij przycisku **Stan/Materiały eksploatacyjne**, aby zlokalizować miejsce zacięcia papieru.
- Jeśli papier wystaje do odbiornika, wyciągnij go i dotknij przycisku **Kontynuuj**. W innym wypadku przejdź do punktu 3.
- Otwórz jedne lub więcej drzwiczek odbiornika.
- Wyjmij zacięty papier.
- Zamknij drzwiczki odbiornika.
- Dotknij przycisku **Kontynuuj**.

# **280–282 zacięcia papieru**

- Dotknij przycisku **Stan/Materiały eksploatacyjne**, aby zlokalizować miejsce zacięcia papieru.
- Otwórz drzwi modułu wykańczającego StapleSmart.
- Wyjmij zacięty papier.
- Zamknij drzwi modułu wykańczającego StapleSmart.
- Dotknij przycisku **Kontynuuj**.

# **283 zacięcia zszywacza**

- **1** Dotknij przycisku **Stan/Materiały eksploatacyjne**, aby zlokalizować miejsce zacięcia zszywek.
- **2** Naciśnij zatrzask, aby otworzyć drzwiczki zszywacza.

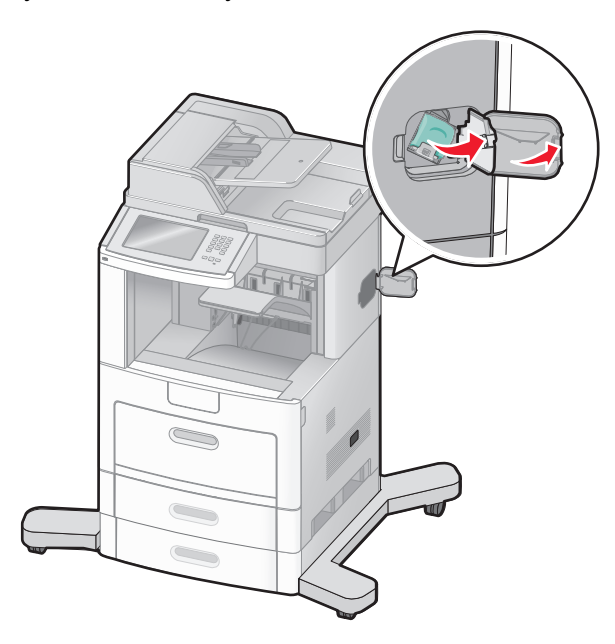

**3** Naciśnij zatrzask pojemnika na kasetę zszywek, a następnie wyciągnij pojemnik z drukarki.

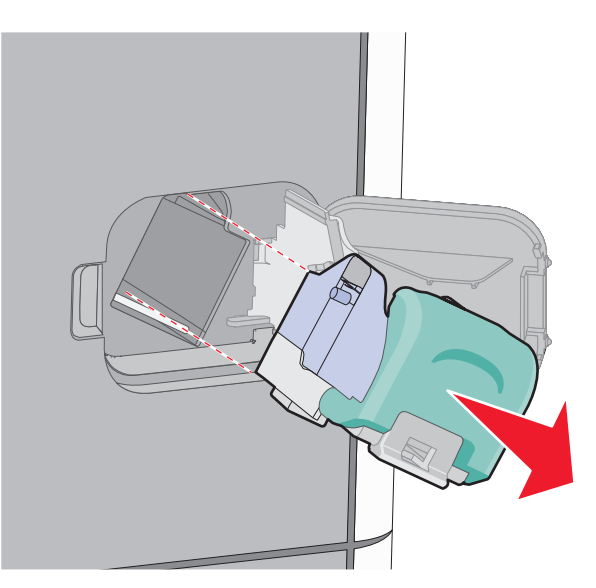

Użyj metalowej klapki w celu uniesienia osłony zszywacza, a następnie wyjmij wszystkie luźne zszywki.

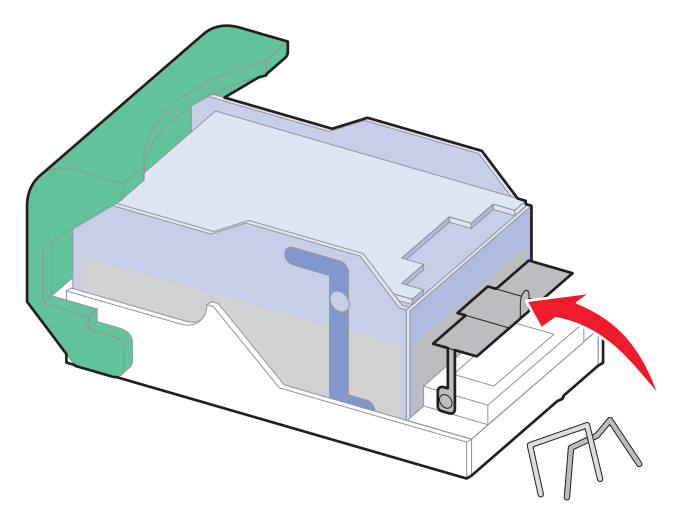

Zamknij osłonę zszywacza.

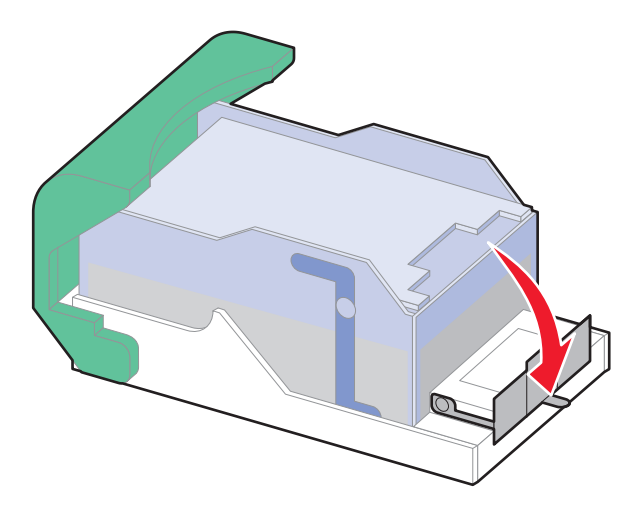

Naciśnij osłonę zszywacza, aż *wskoczy* na swoje miejsce.

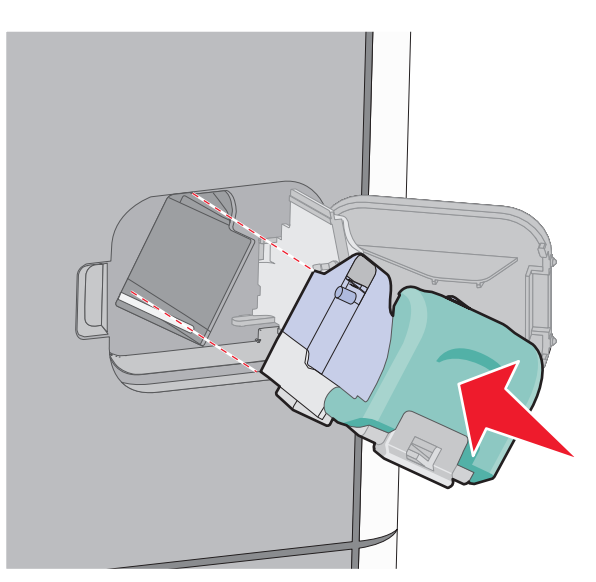

- Wciśnij mocno pojemnik na kasetę do zszywacza z powrotem do modułu zszywacza, aż usłyszysz *kliknięcie*.
- Zamknij drzwiczki zszywacza.

# **290–294 zacięcia papieru**

- Wyjmij dokumenty z podajnika ADF.
- Otwórz pokrywę podajnika, a następnie wyjmij zacięty papier.

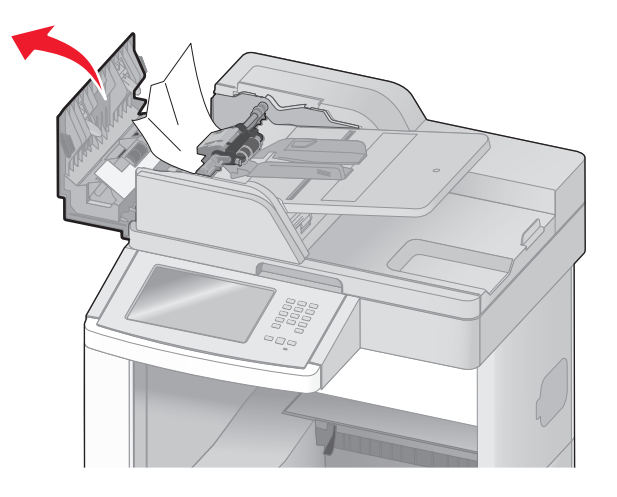

- Zamknij pokrywę podajnika ADF.
- Otwórz pokrywę skanera, a następnie wyjmij zacięty papier.

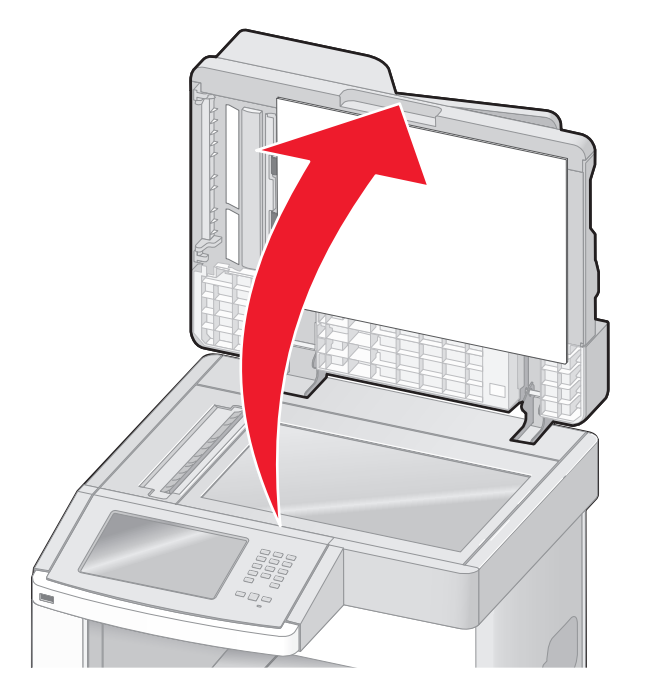

Otwórz dolne drzwiczki podajnika ADF i usuń zablokowane kartki.

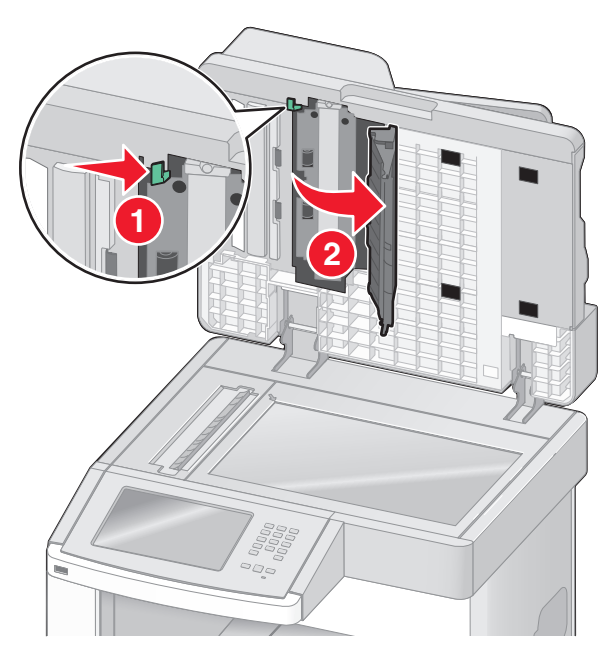

- Zamknij dolne drzwiczki podajnika ADF oraz pokrywę skanera.
- Dotknij przycisku **Ponownie uruchom zadanie**.

# **Opis menu drukarki**

## **Lista menu**

Ustawienia drukarki można łatwo zmienić za pomocą wielu dostępnych menu. Aby uzyskać dostęp do menu, dotknij przycisku **cha** na ekranie głównym.

#### **Menu papieru Raporty Sieć/Porty**

- Domyślne źródło Rozmiar/typ papieru Konfiguracja podajnika uniwersalnego Udoskonal druk kopert Zastąp rozmiar Tekstura papieru Gramatura papieru Ładowanie papieru Typy niestandardowe Nazwy niestandardowe Niestandardowe rozmiary skanów Niestandardowe nazwy odbiorników Konfiguracja uniwersalna Ustawienia odbiornika
- Strona ustawień menu Statystyki urządzenia Strona konfiguracji sieci Strona ustawień sieci <x> Strona ust. bezprzew.1 Lista skrótów Dziennik zadań faksowania Dziennik wywołań faksu Skróty kopiowania Skróty e-mail Skróty faksu Skróty FTP Lista profili Strona konfiguracji sieci NetWare Drukuj czcionki Drukuj katalog Raport dot. materiałów

Aktywna karta sieciowa Sieć standardowa2 Ustawienia SMTP Standardowy port USB Równoległy <x> Szeregowy <x>

1 Pojawia się tylko wtedy, gdy zainstalowano kartę bezprzewodową.

2 W zależności od ustawień drukarki ta pozycja menu będzie oznaczona jako Sieć standardowa lub Sieć <x>.

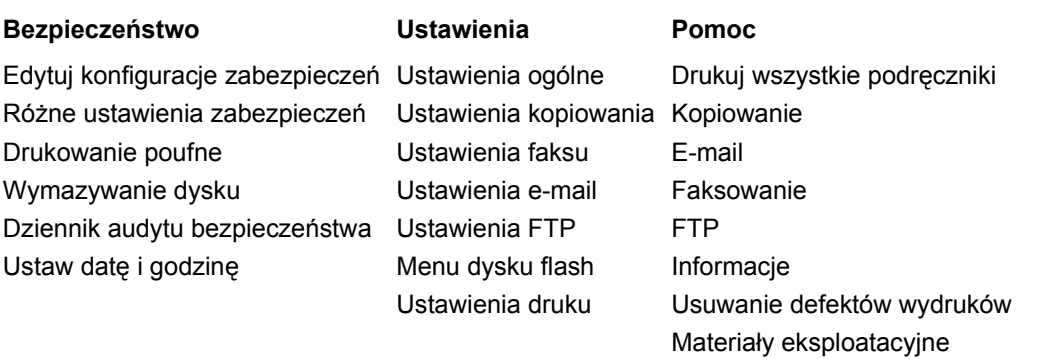

# **Menu papieru**

## **Domyślne źródło, menu**

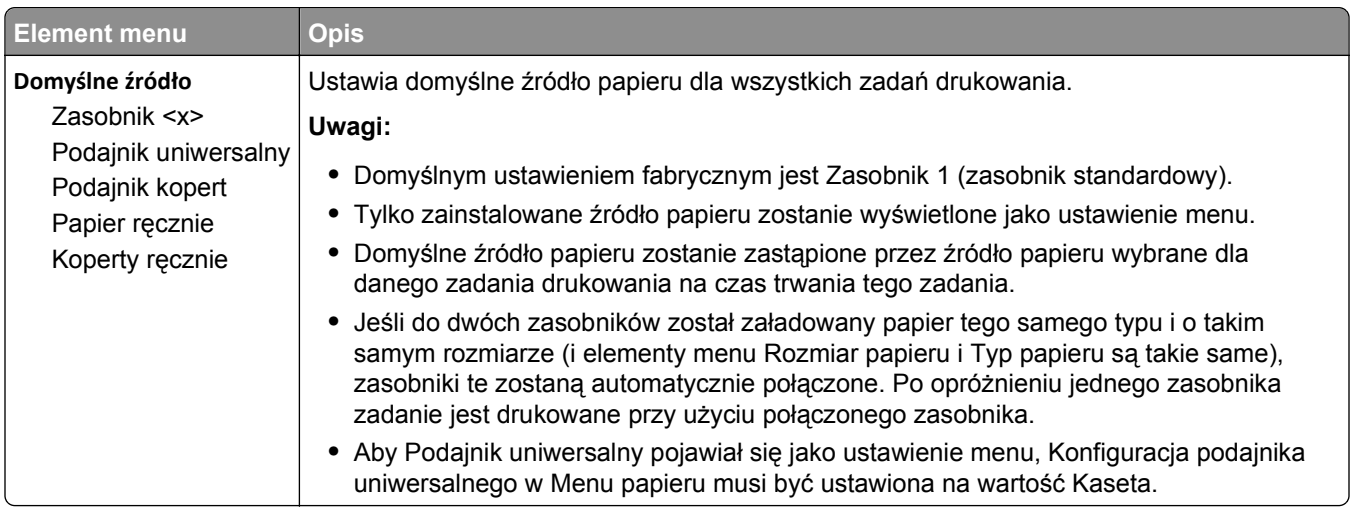

## **Rozmiar/typ papieru, menu**

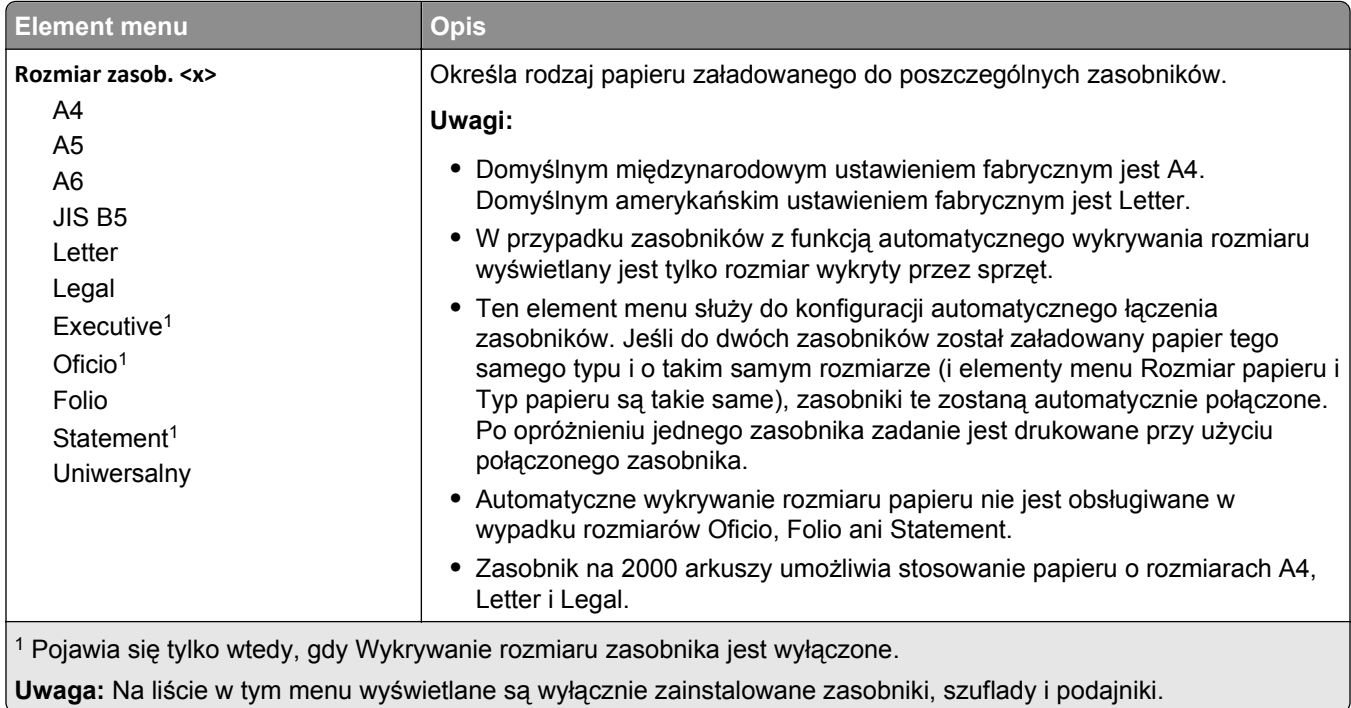

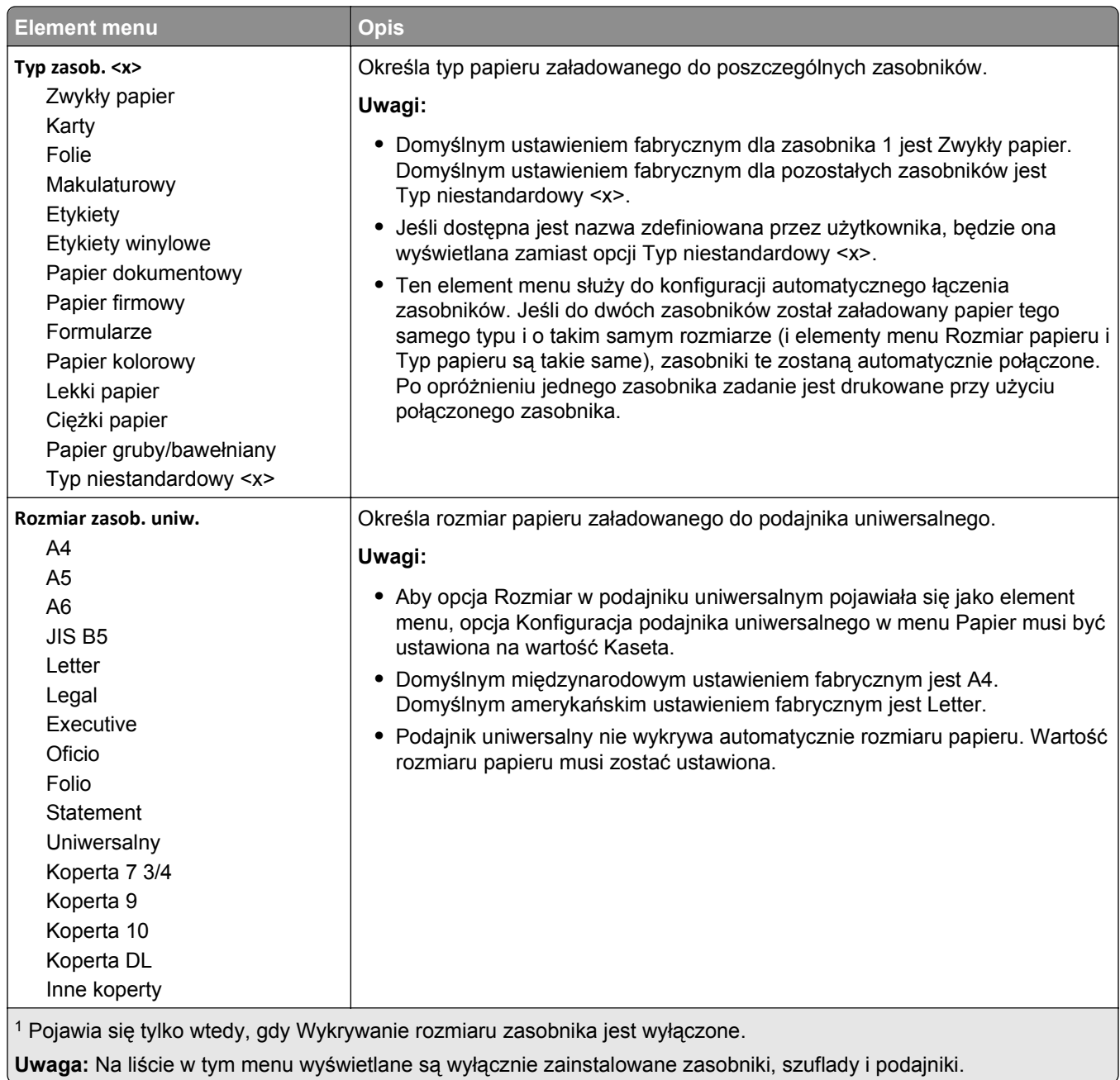

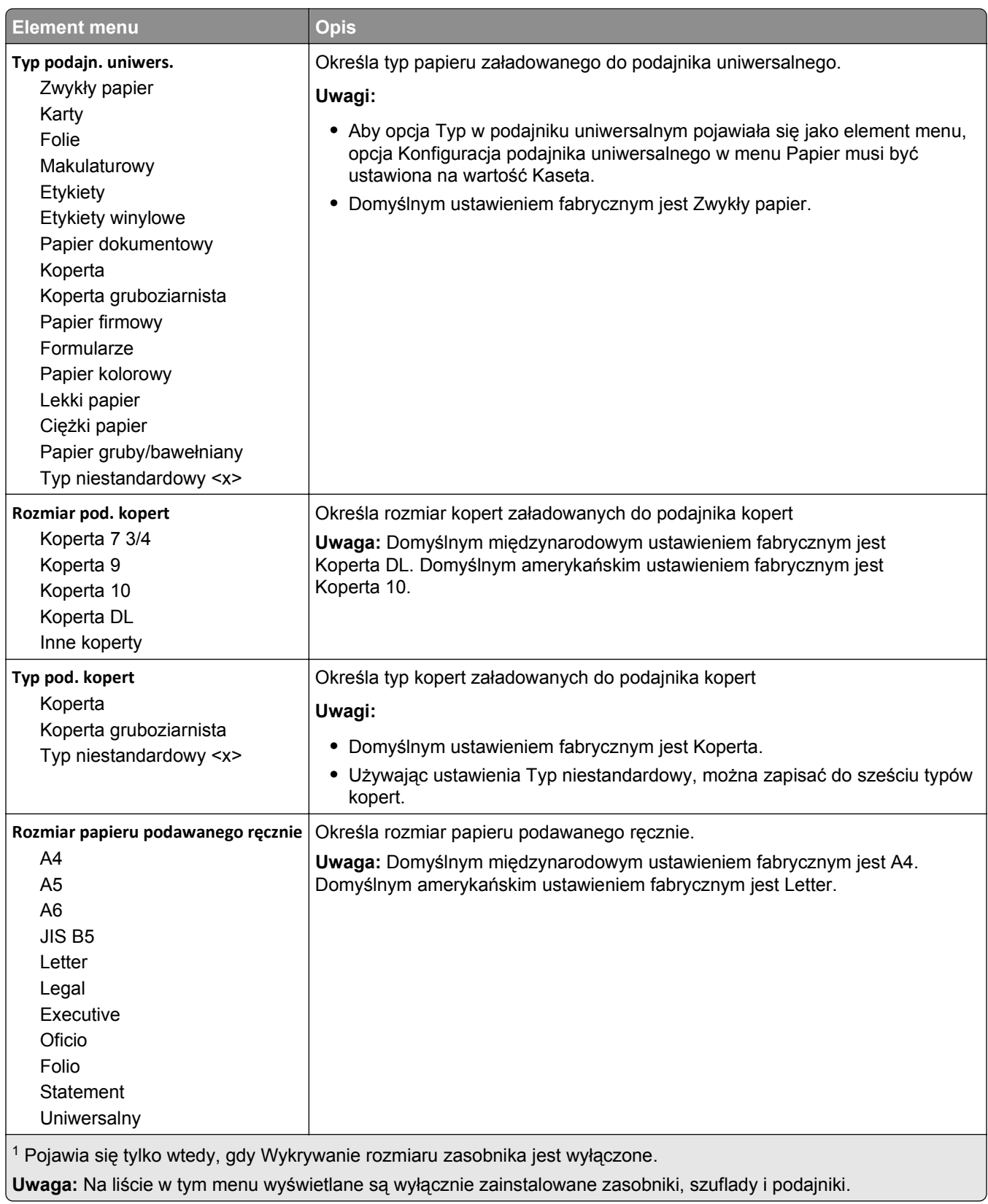

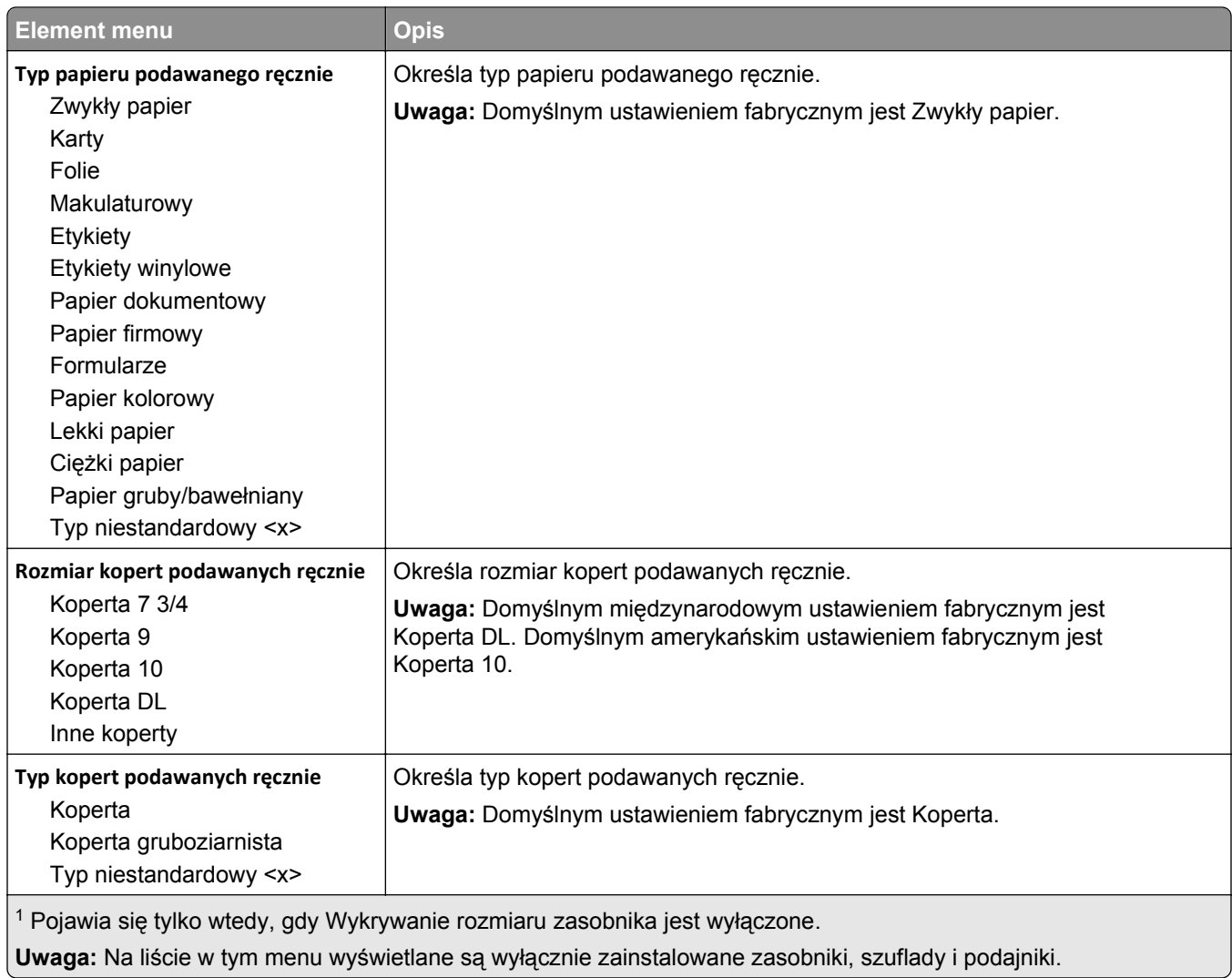

## **Konfiguracja podajnika uniwersalnego, menu**

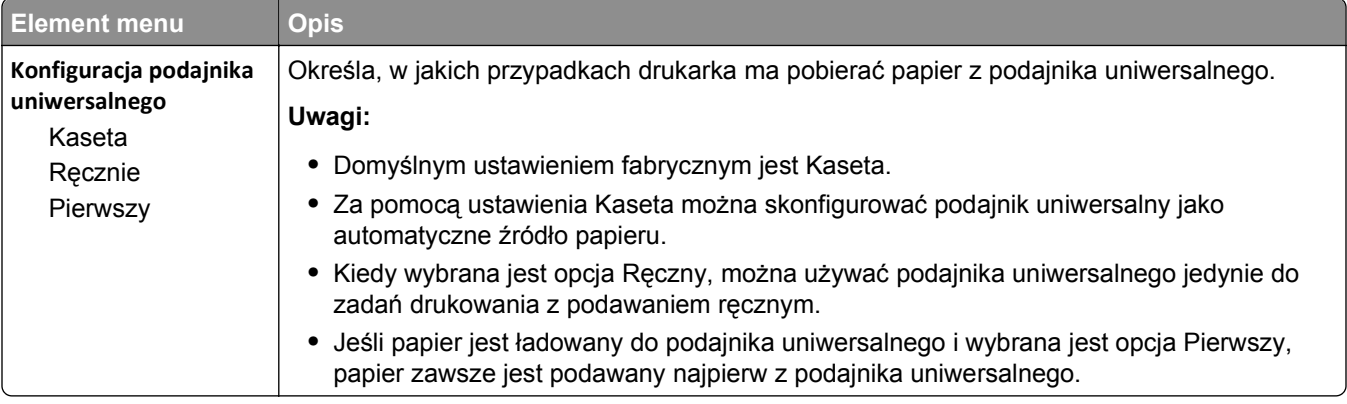

## **Udoskonal druk kopert**

Urządzenie dopasowujące koperty znacznie zmniejsza marszczenie się niektórych kopert.

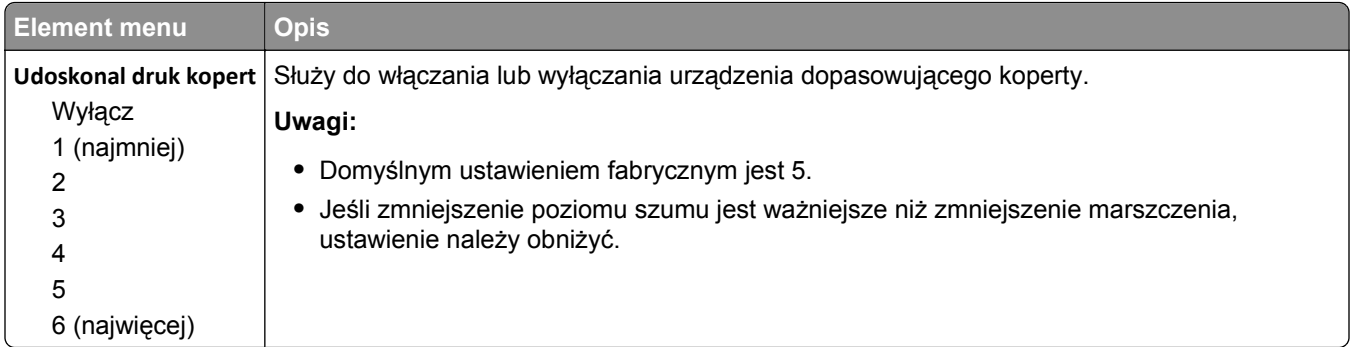

## **Zastąp rozmiar, menu**

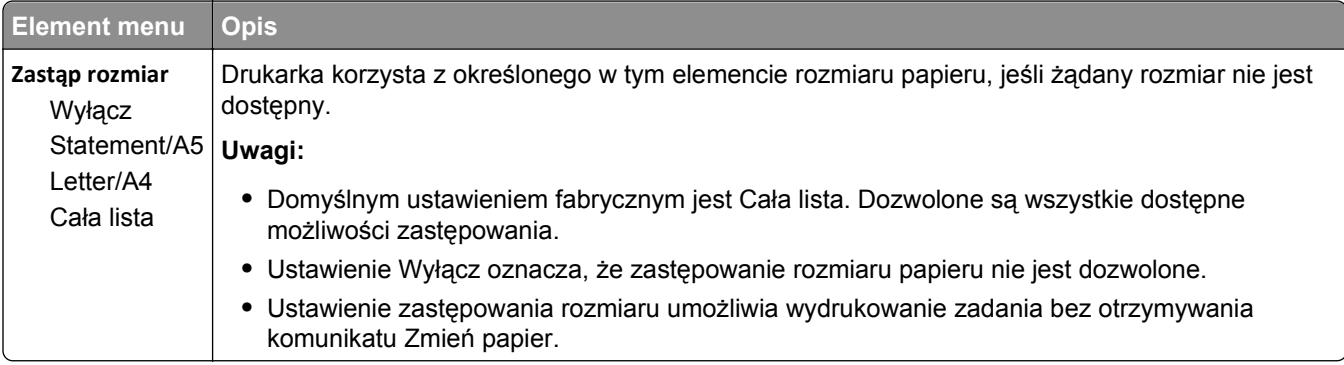

## **Tekstura papieru, menu**

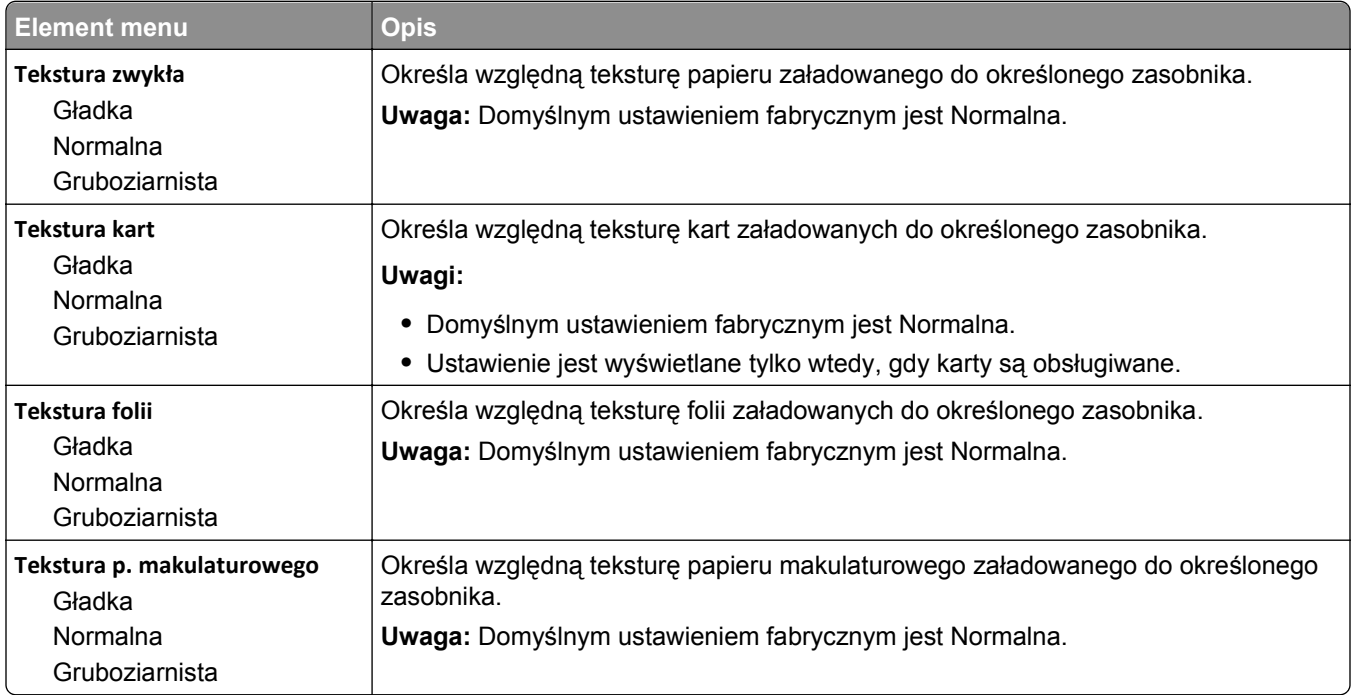

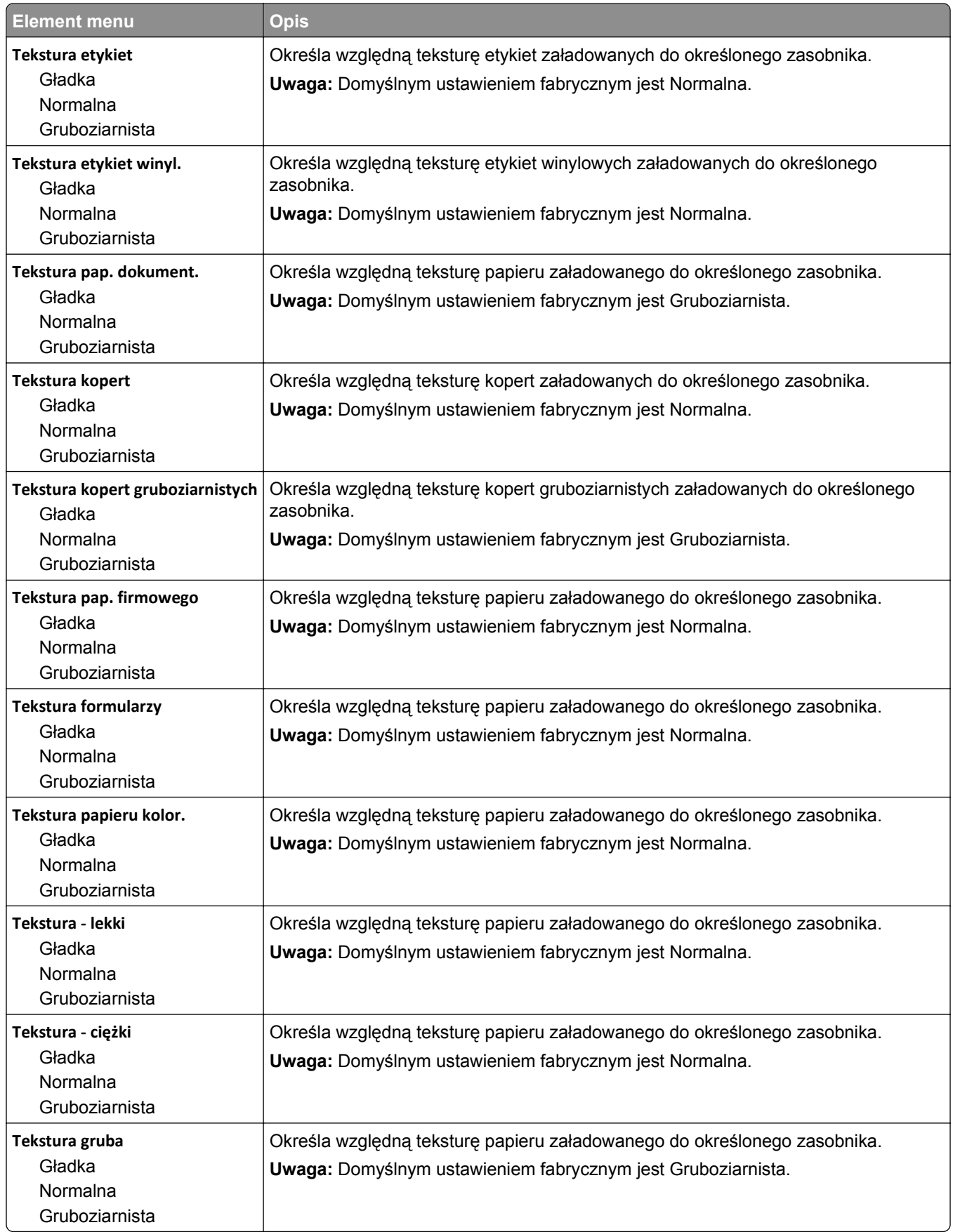

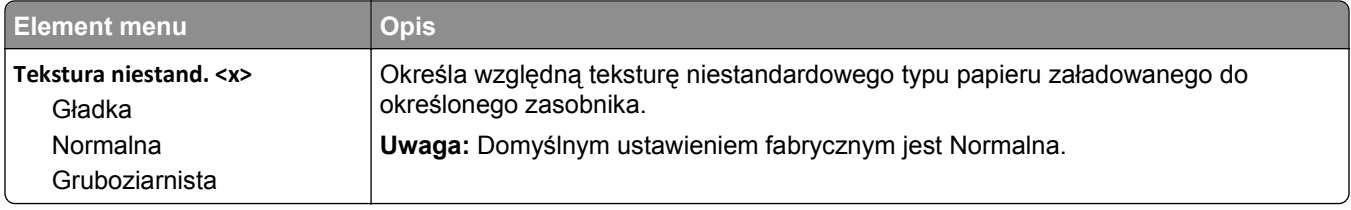

## **Menu Gramatura papieru**

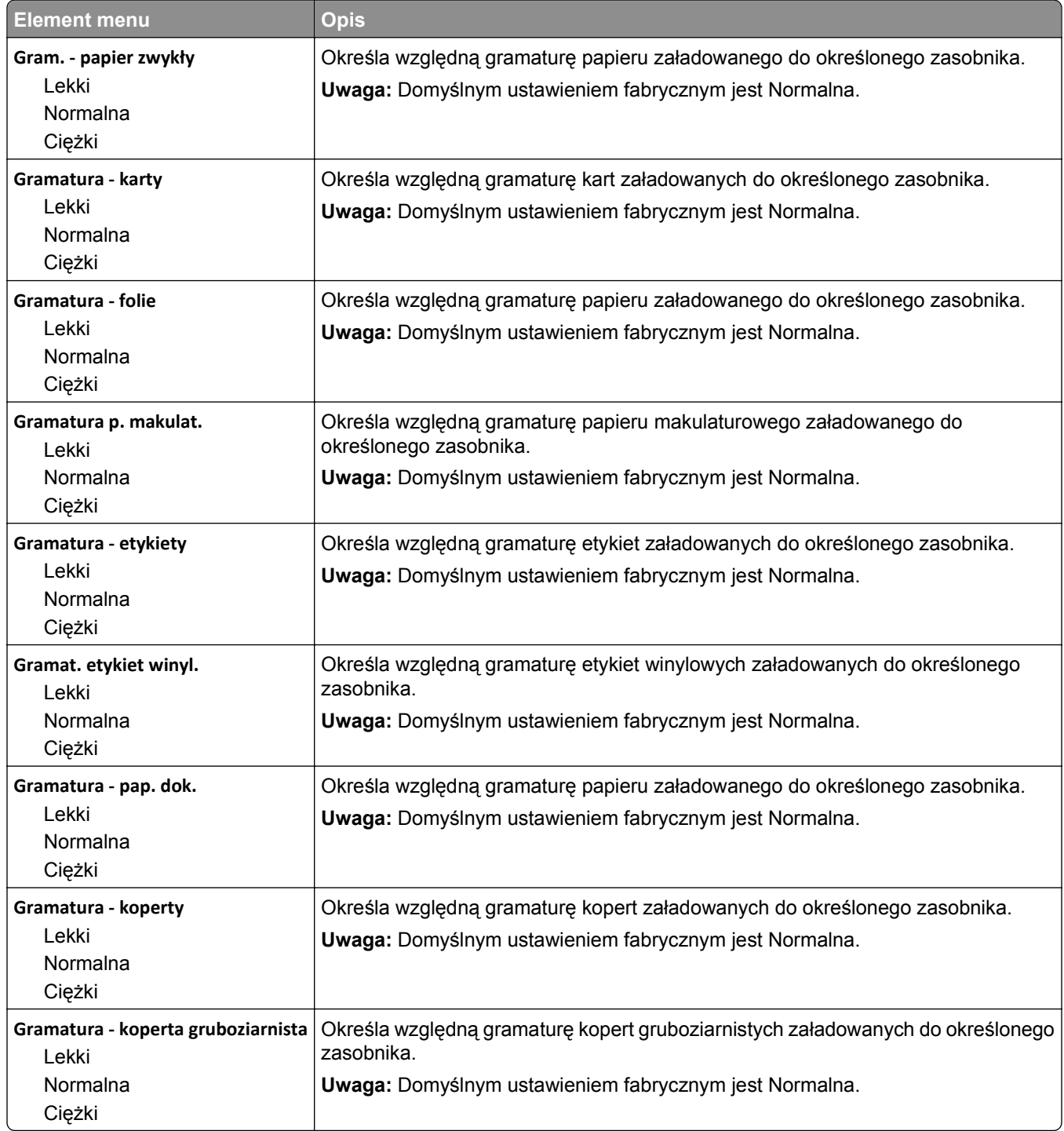

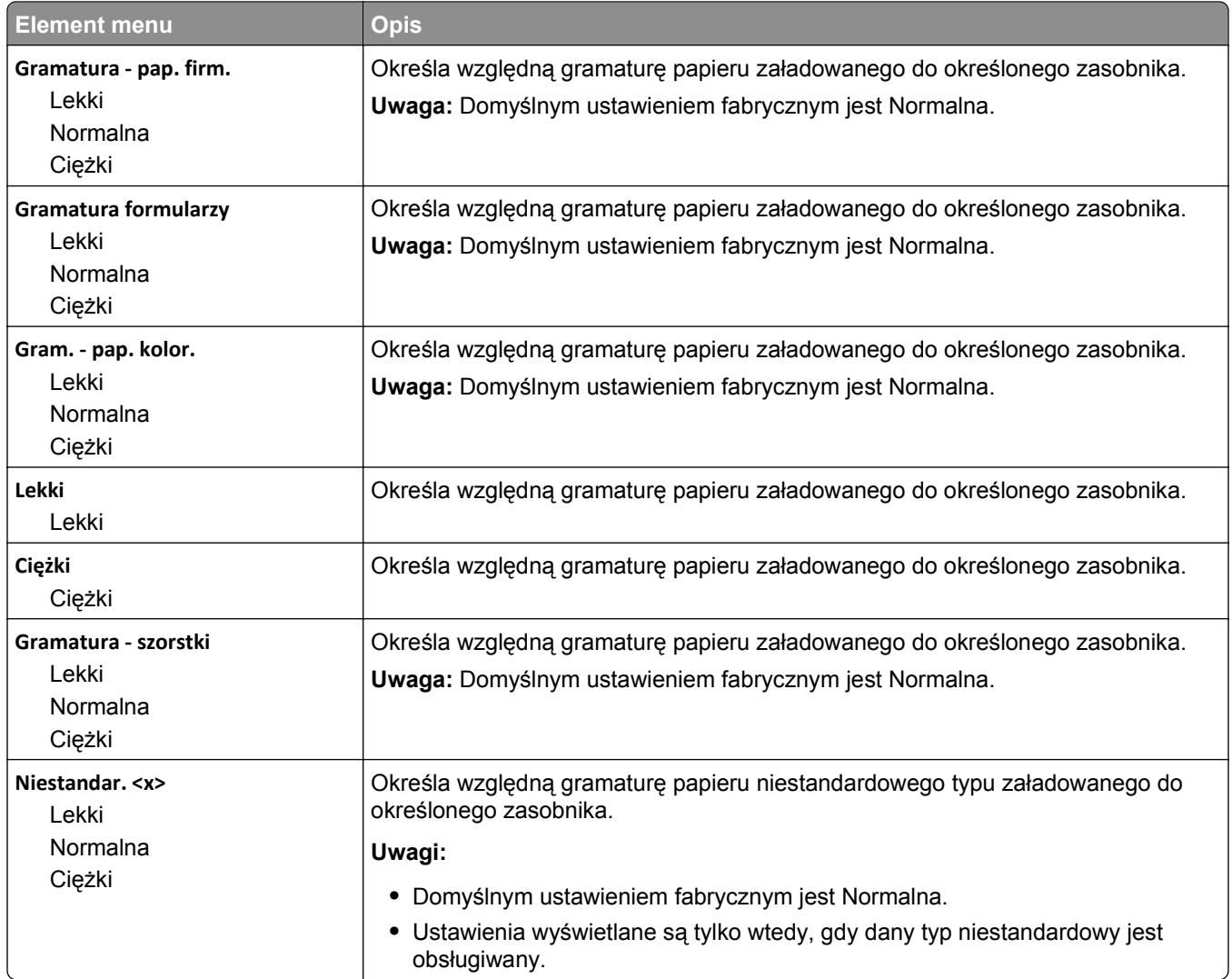

#### **Ładowanie papieru, menu**

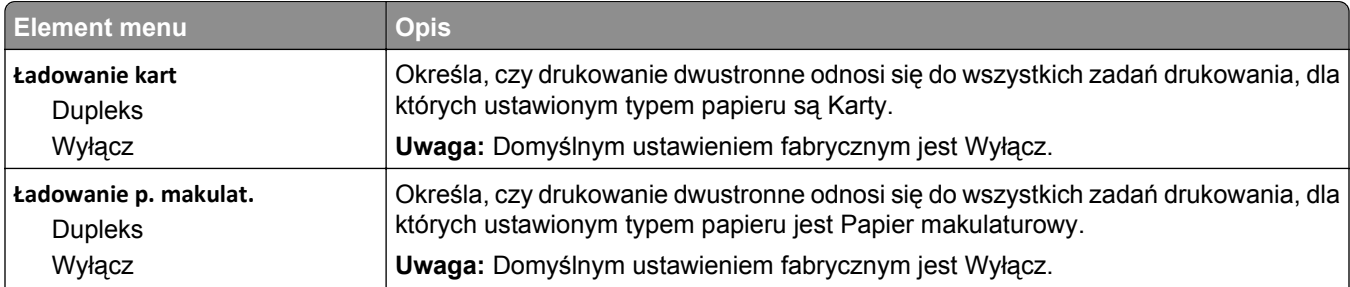

**Uwagi:**

**•** Wybranie ustawienia Dupleks sprawia, że wszystkie zadania będą domyślnie drukowane dwustronnie, chyba że drukowanie jednostronne jest wybrane w oknie dialogowym Właściwości drukarki lub w oknie dialogowym drukowania na komputerach Macintosh.

**•** Wybranie ustawienia Dupleks sprawia, że wszystkie zadania drukowania, w tym także jednostronne, wysyłane są przez moduł dupleksu.

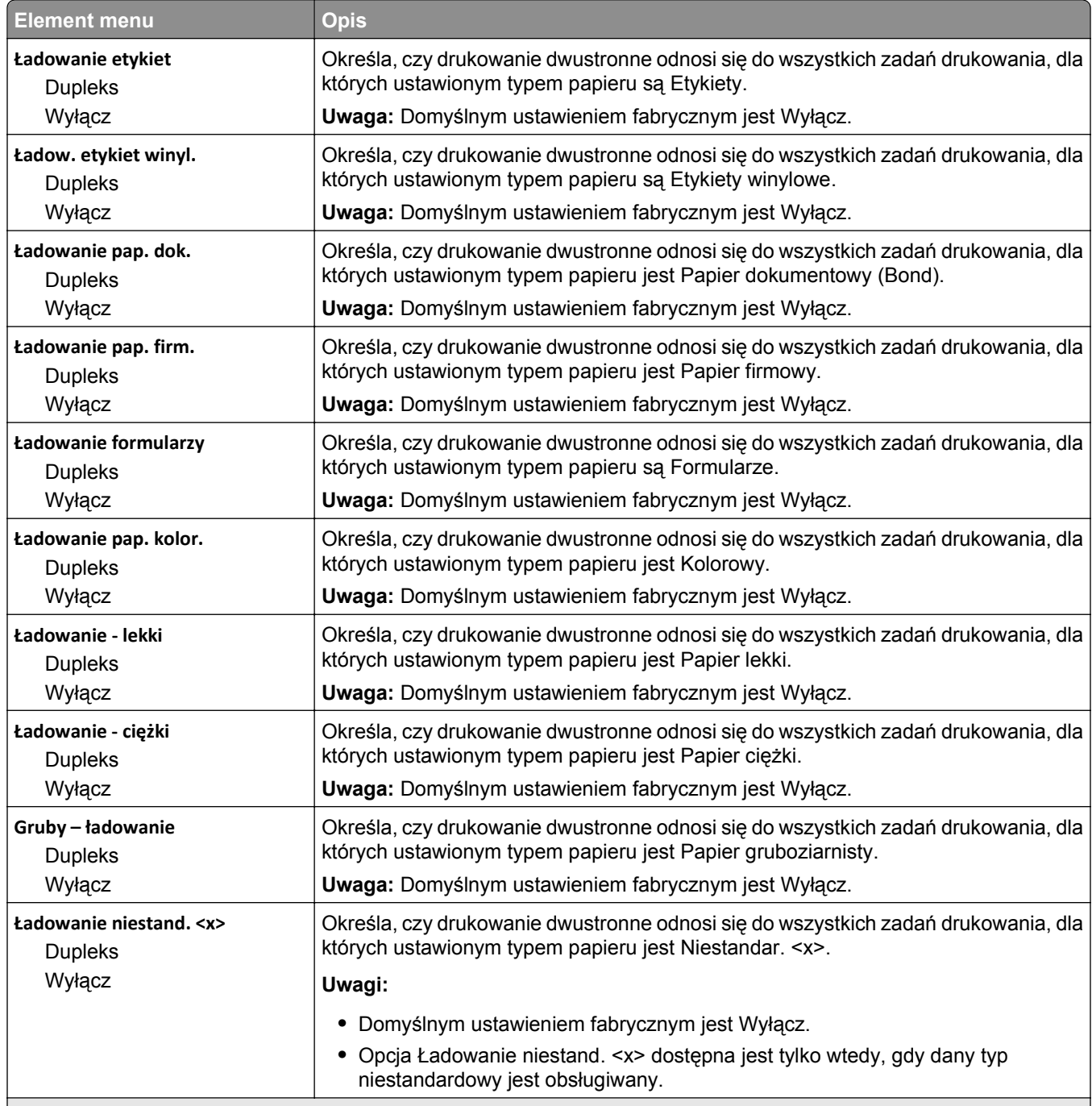

#### **Uwagi:**

- **•** Wybranie ustawienia Dupleks sprawia, że wszystkie zadania będą domyślnie drukowane dwustronnie, chyba że drukowanie jednostronne jest wybrane w oknie dialogowym Właściwości drukarki lub w oknie dialogowym drukowania na komputerach Macintosh.
- **•** Wybranie ustawienia Dupleks sprawia, że wszystkie zadania drukowania, w tym także jednostronne, wysyłane są przez moduł dupleksu.

## **Typy niestandardowe, menu**

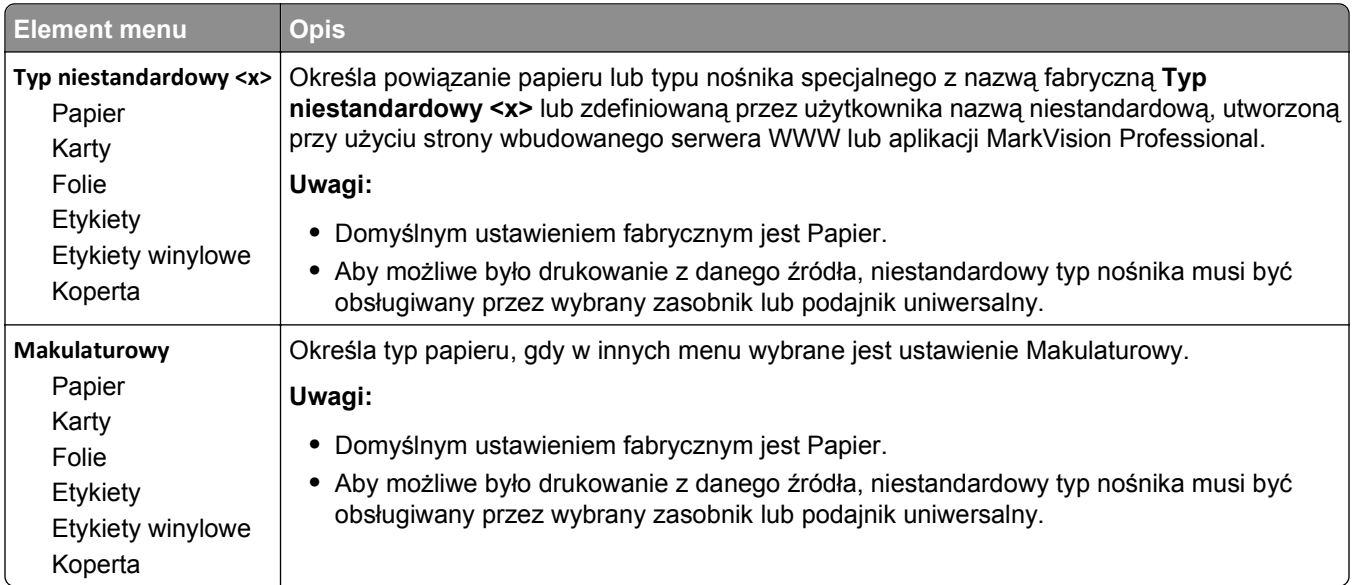

## **Menu Nazwy niestandardowe**

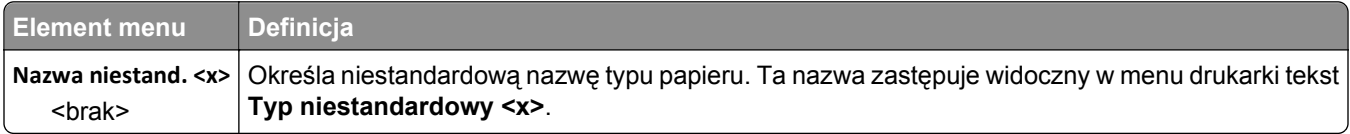

#### **Menu niestandardowego rozmiaru skanu**

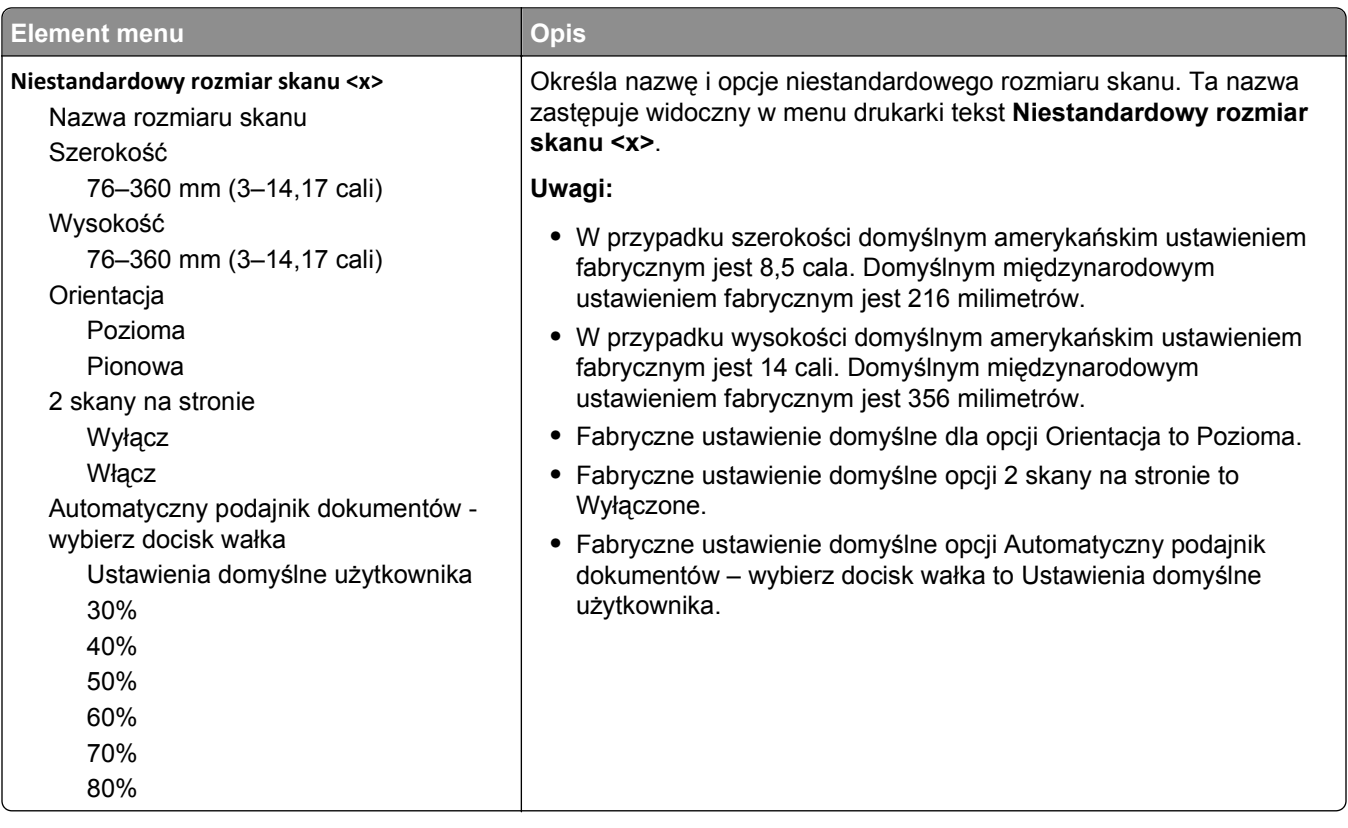

#### **Menu Niestandardowe nazwy odbiorników**

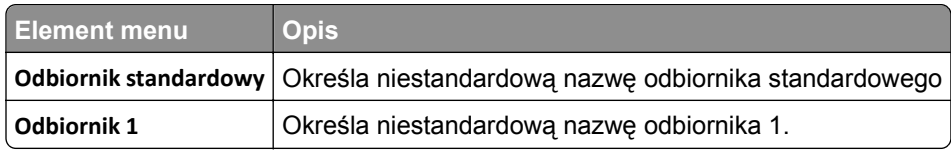

#### **Konfiguracja uniwersalna, menu**

Te elementy menu służą do określenia wysokości, szerokości i kierunku podawania rozmiaru papieru Uniwersalny. Rozmiar papieru Uniwersalny jest ustawieniem zdefiniowanym przez użytkownika. Znajduje się na liście razem z innymi wartościami rozmiaru papieru i dostępne są dla niego podobne opcje, takie jak obsługa drukowania dwustronnego i drukowanie wielu stron na jednym arkuszu.

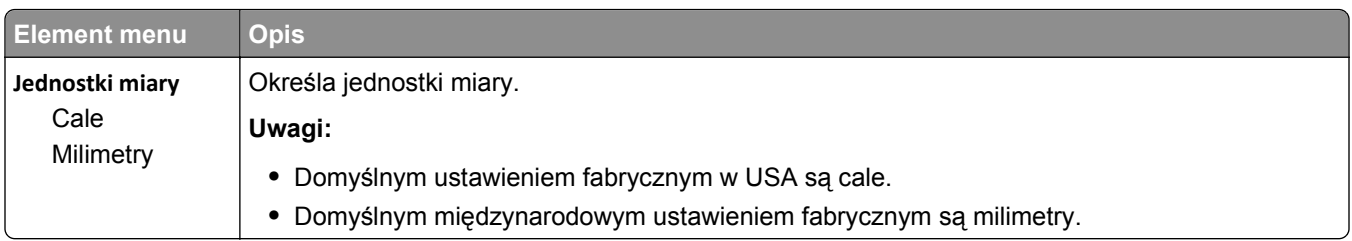

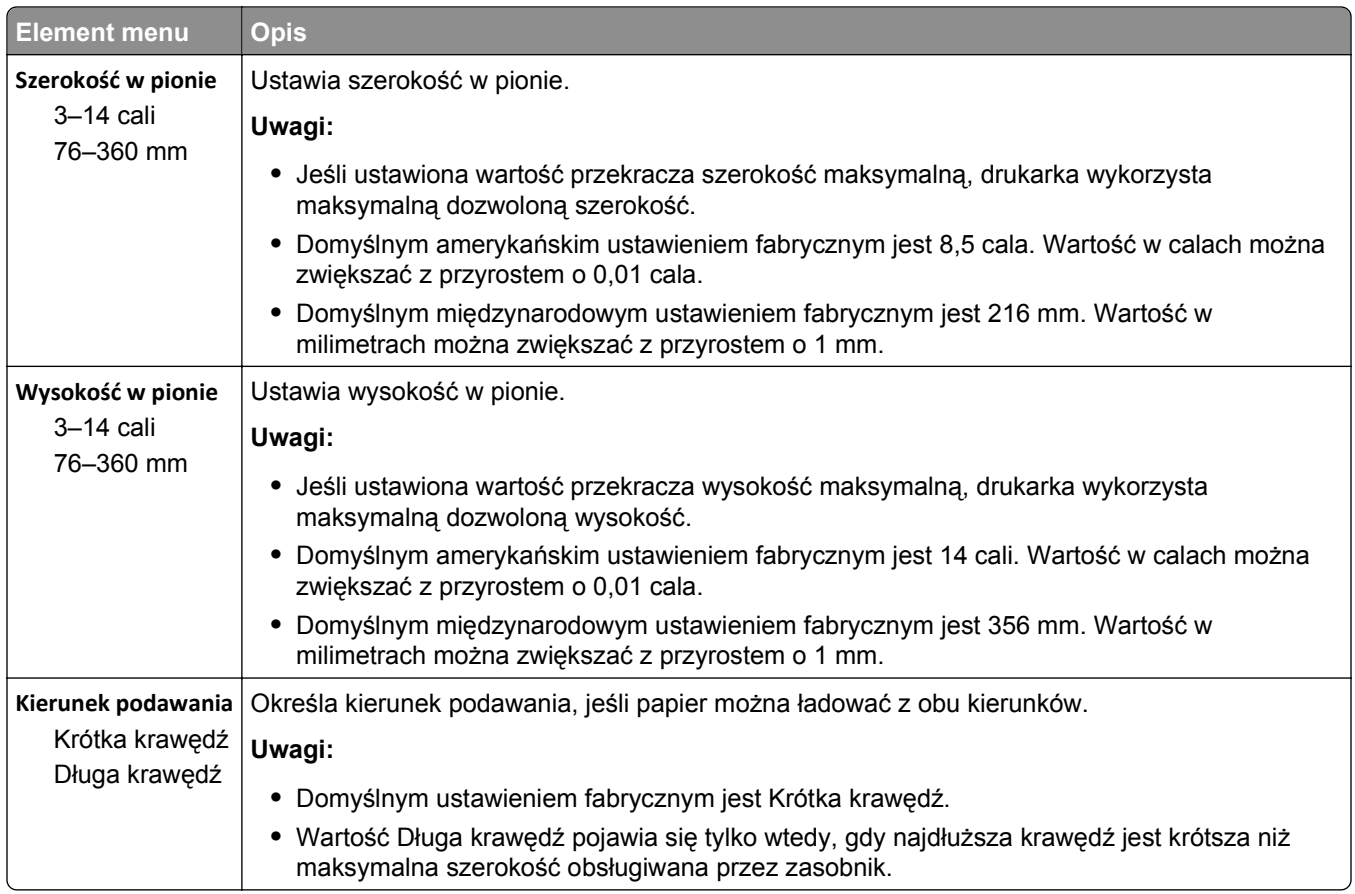

## **Ustawienia odbiornika, menu**

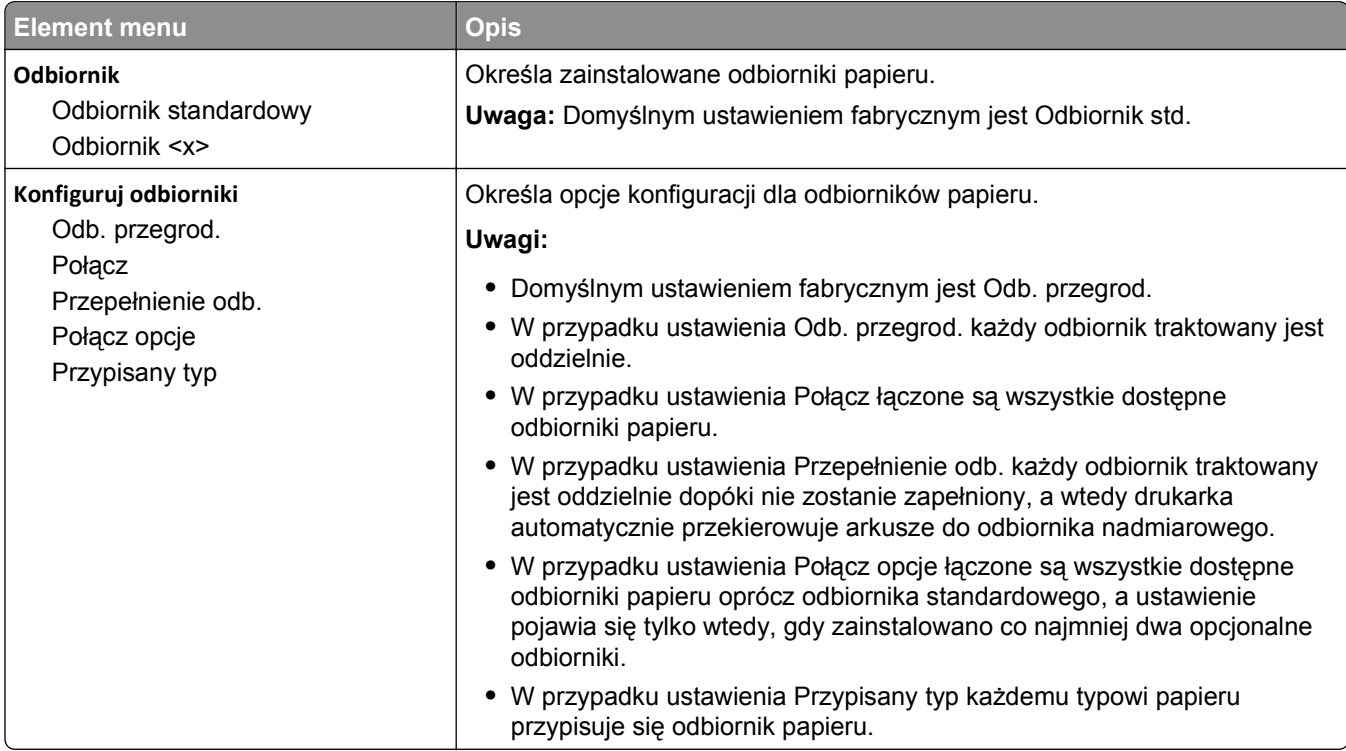

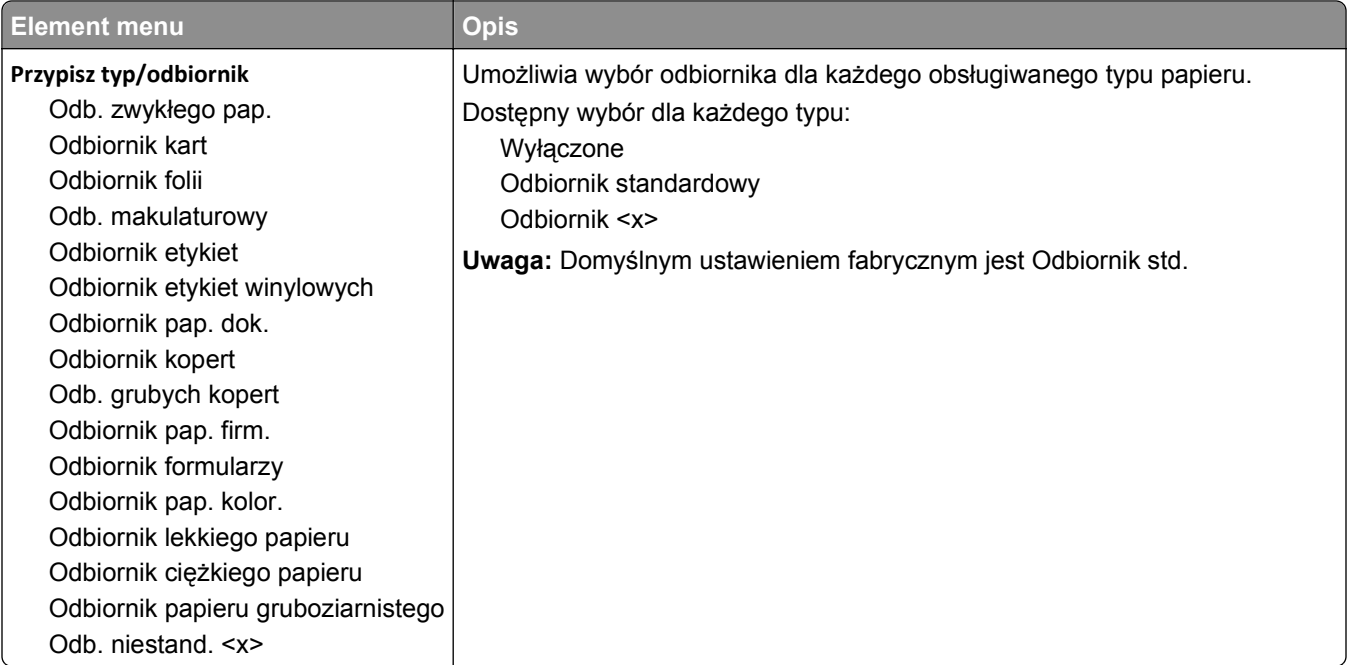

# **Menu Raporty**

**Uwaga:** Wybranie elementu menu Raporty spowoduje wydrukowanie wskazanego raportu.

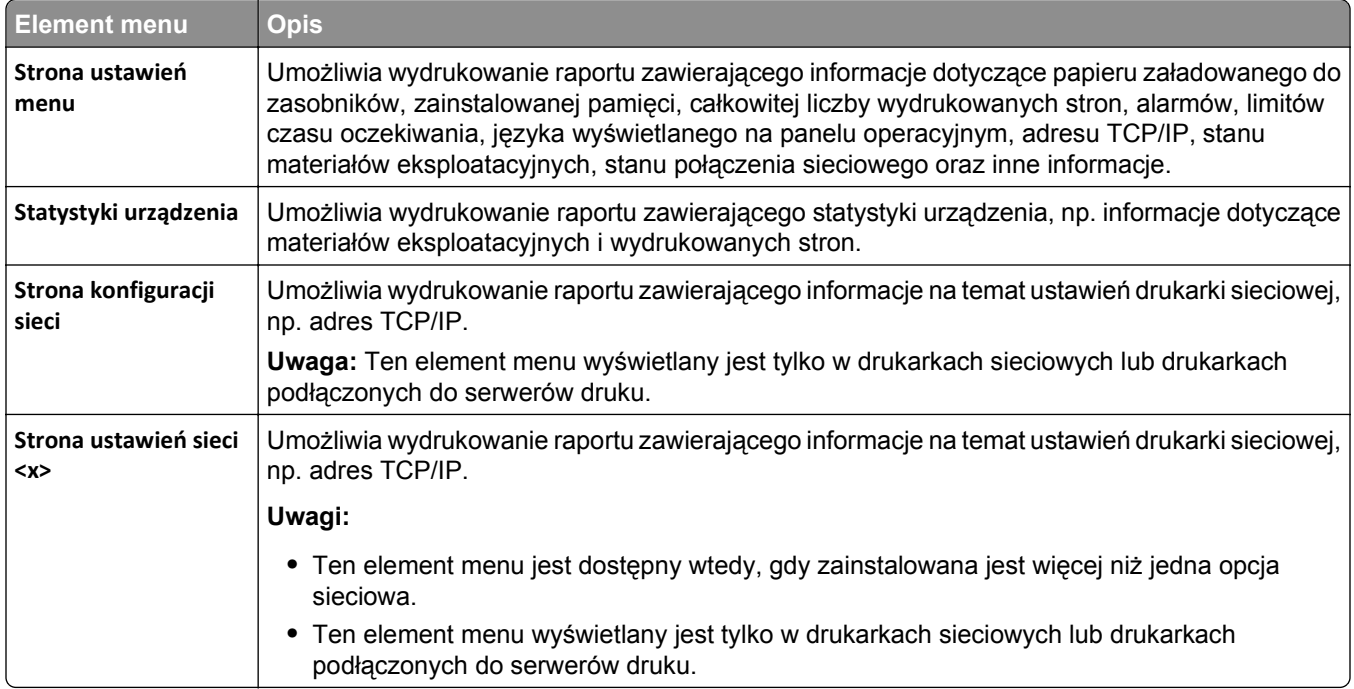

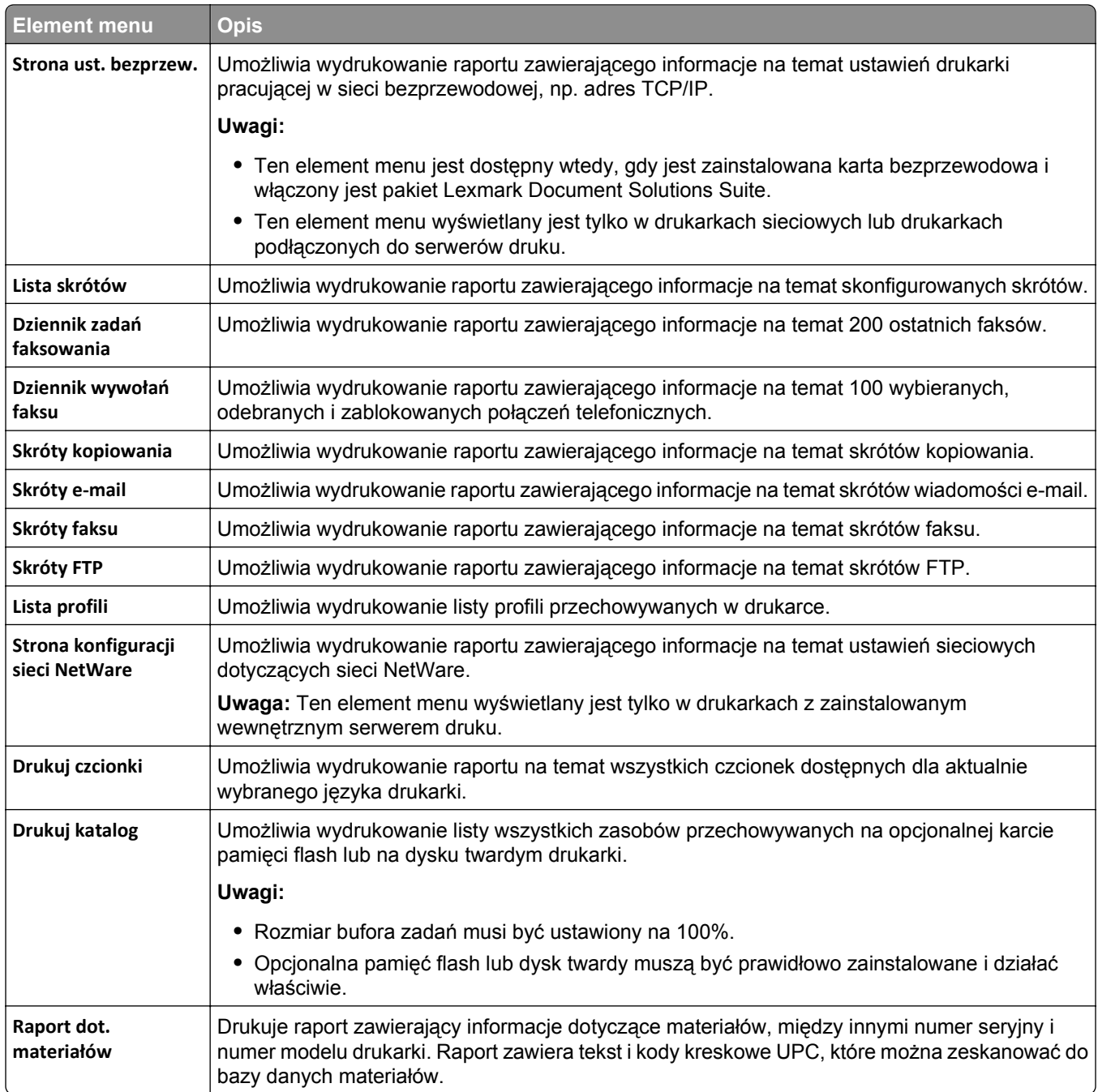

# **Network/Ports, menu**

## **aktywnej karta sieciowa, menu**

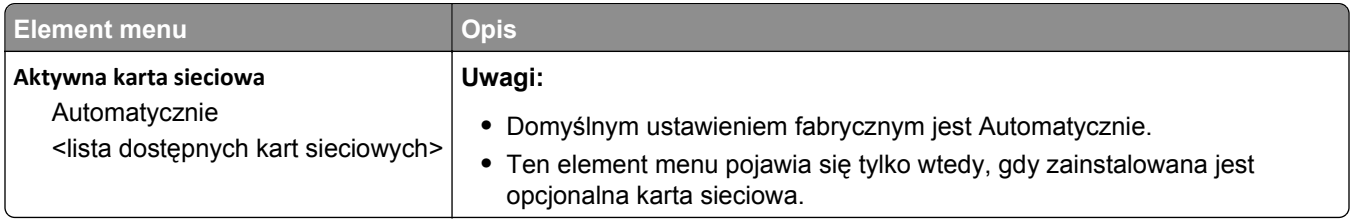

## **Menu Sieć standardowa lub Sieć <x>**

**Uwaga:** W tym menu wyświetlane są tylko aktywne porty. Wszystkie nieaktywne porty są pomijane.

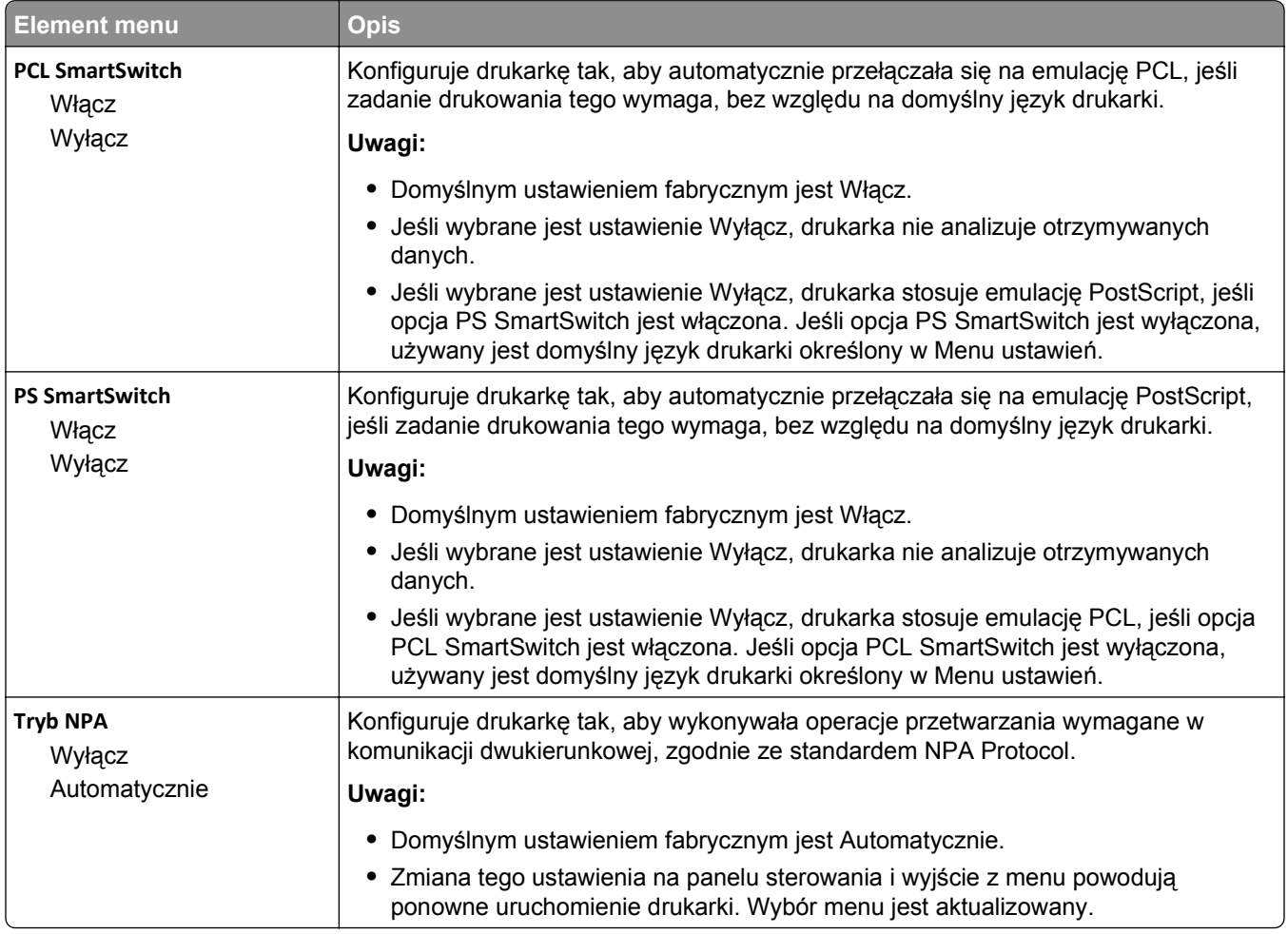

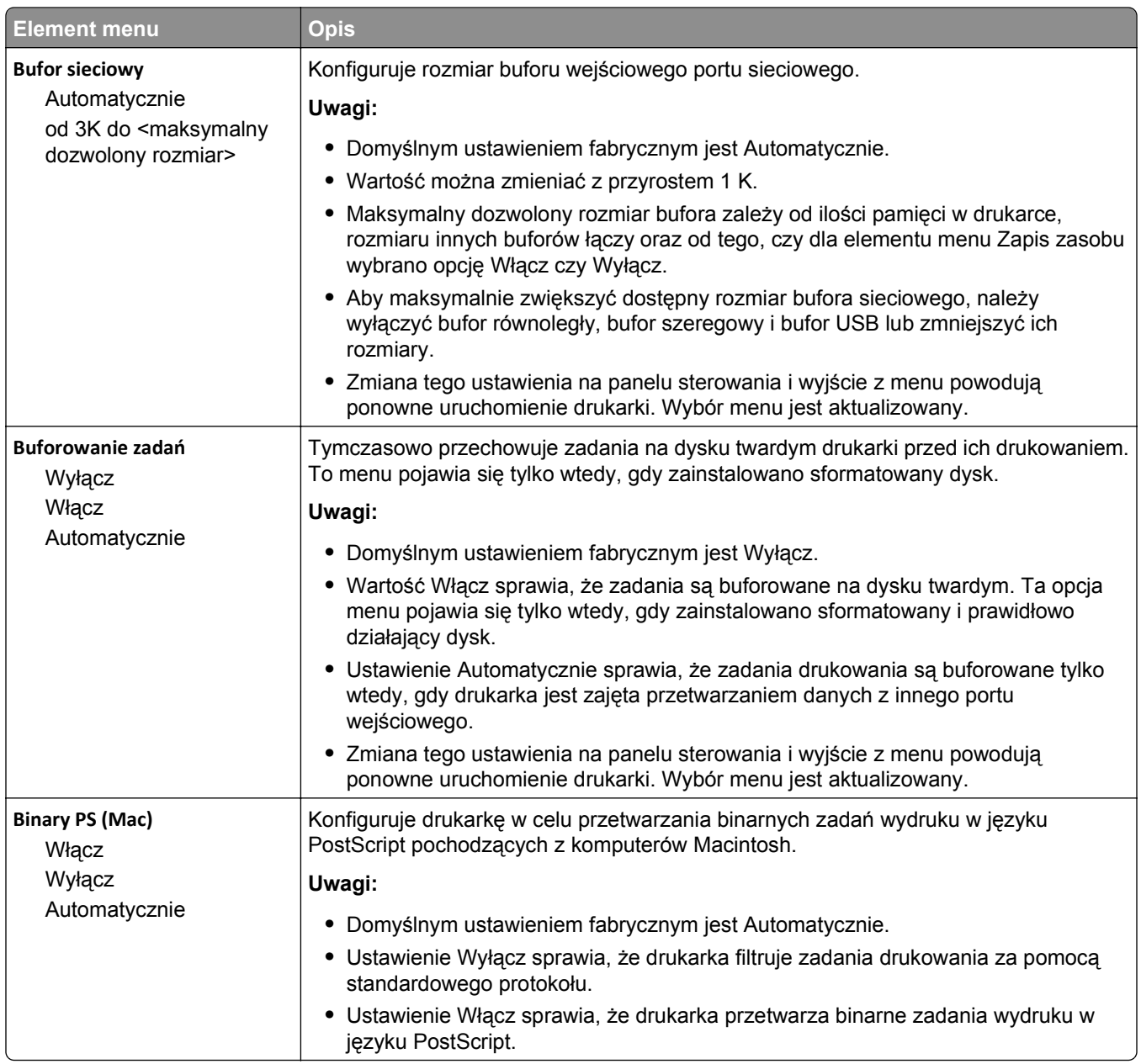

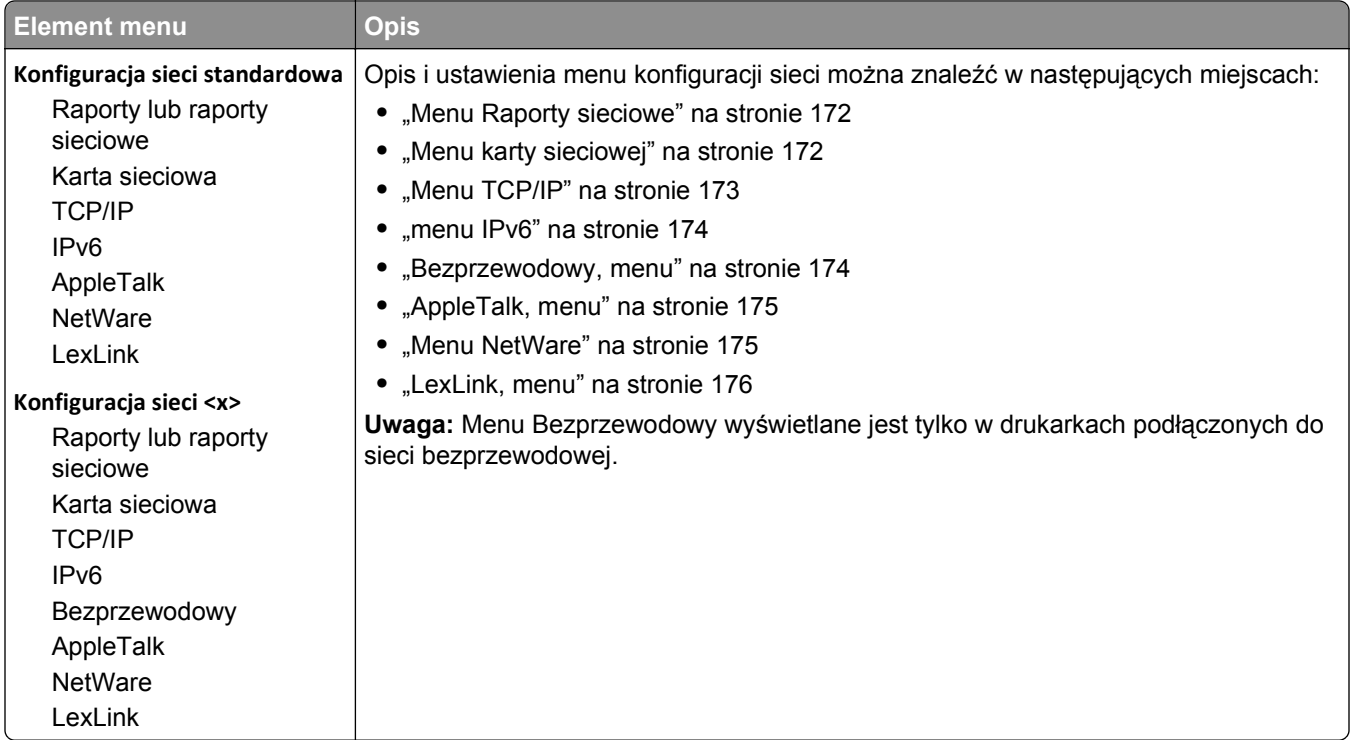

## **Menu Ustawienia SMTP**

Za pomocą tego menu można skonfigurować serwer SMTP.

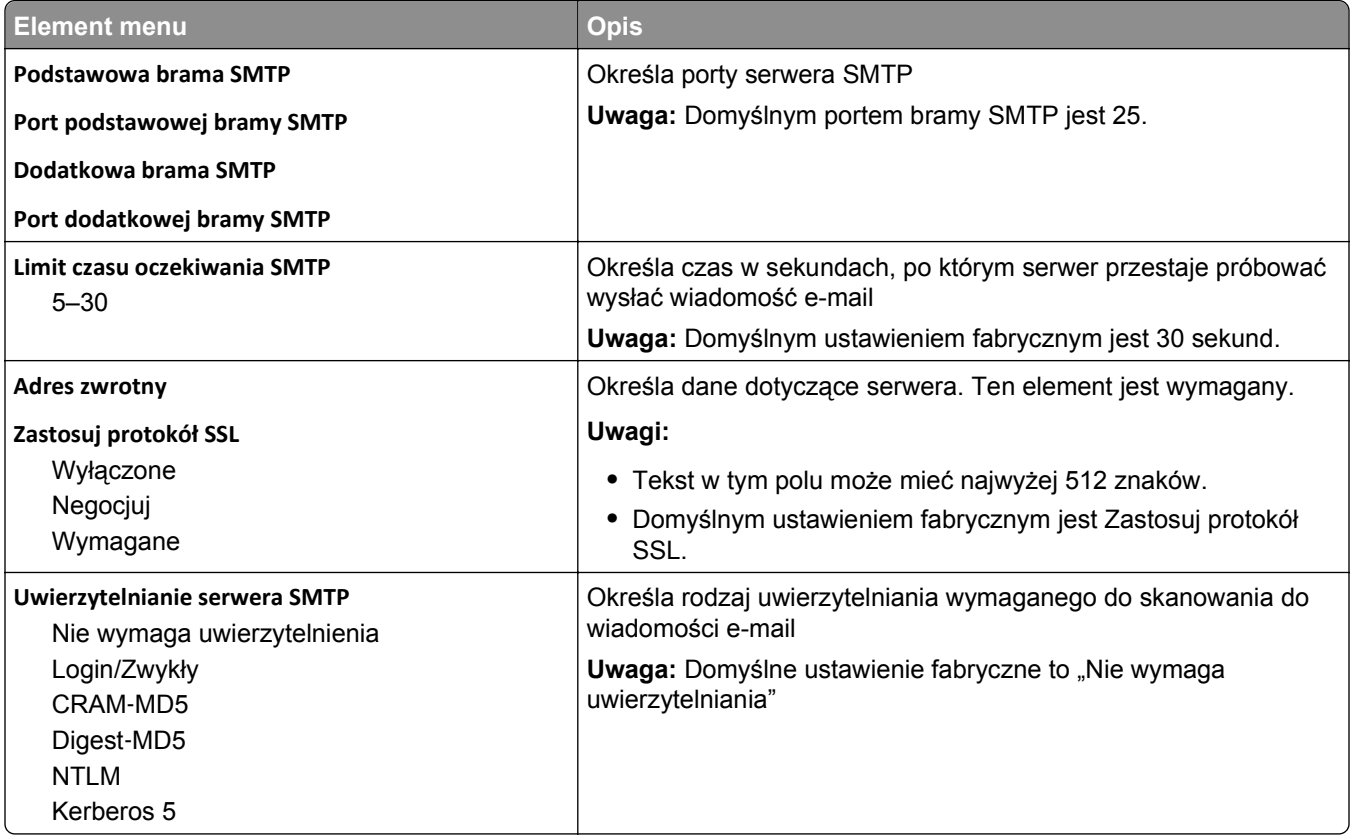

<span id="page-171-0"></span>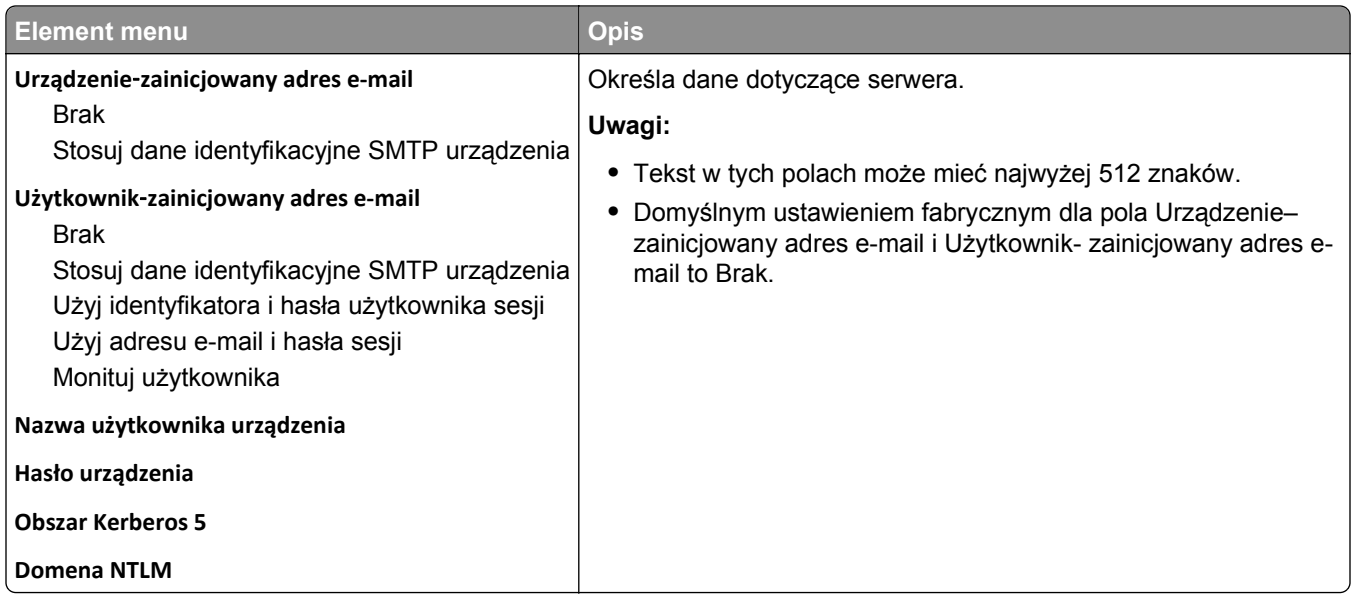

#### **Menu Raporty sieciowe**

To menu jest dostępne z menu Sieć/Porty.

**Sieć/Porty** >**Sieć standardowa** lub **Sieć <x>** >**Konfiguracja sieci standardowej** lub **Konfiguracja sieci <x>** >**Raporty** lub **Raporty sieciowe**

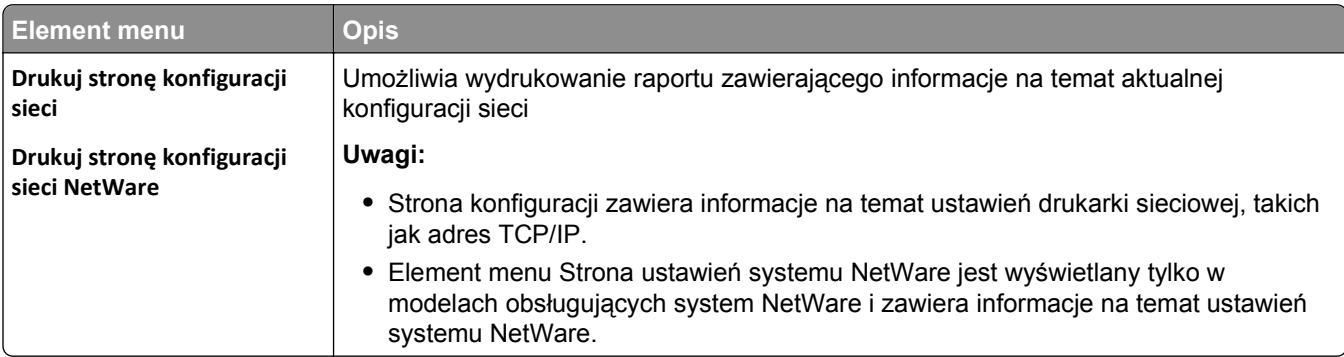

#### **Menu karty sieciowej**

To menu jest dostępne z menu Sieć/Porty:

**Sieć/Porty** >**Sieć standardowa** lub **Sieć <x>** >**Konfiguracja sieci standardowej** lub **Konfiguracja sieci <x>** >**Karta sieciowa**

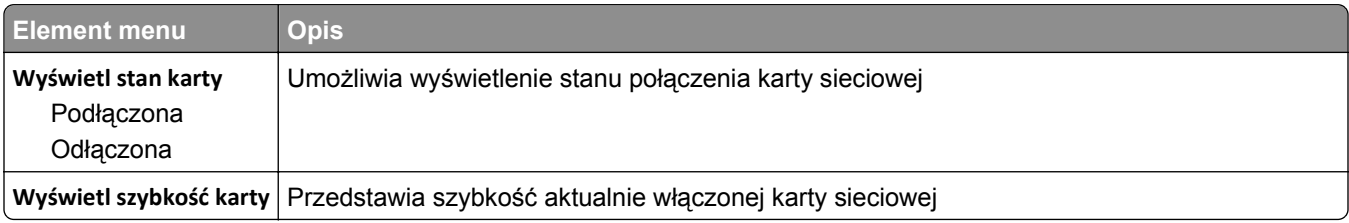

<span id="page-172-0"></span>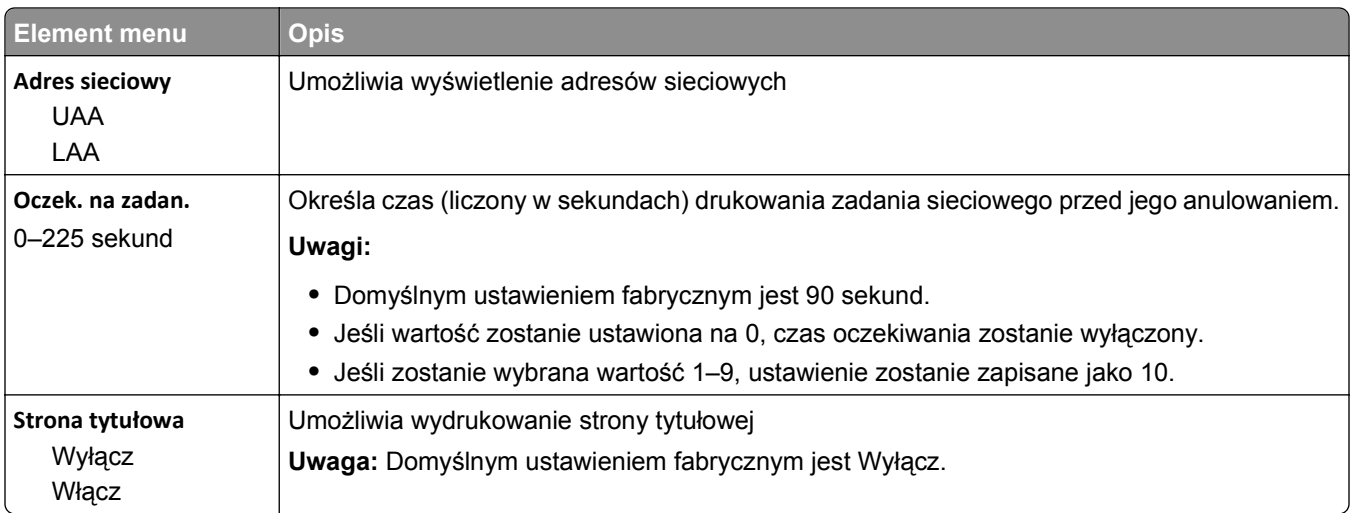

## **Menu TCP/IP**

Za pomocą poniższych opcji menu można przeglądać lub zmieniać ustawienia TCP/IP.

**Uwaga:** To menu wyświetlane jest tylko w drukarkach sieciowych lub drukarkach podłączonych do serwerów druku.

To menu jest dostępne z menu Sieć/Porty:

#### **Sieć/Porty** >**Sieć standardowa** lub **Sieć <x>** >**Konfiguracja sieci standardowej** lub **Konfiguracja sieci <x>** >**TCP/IP**

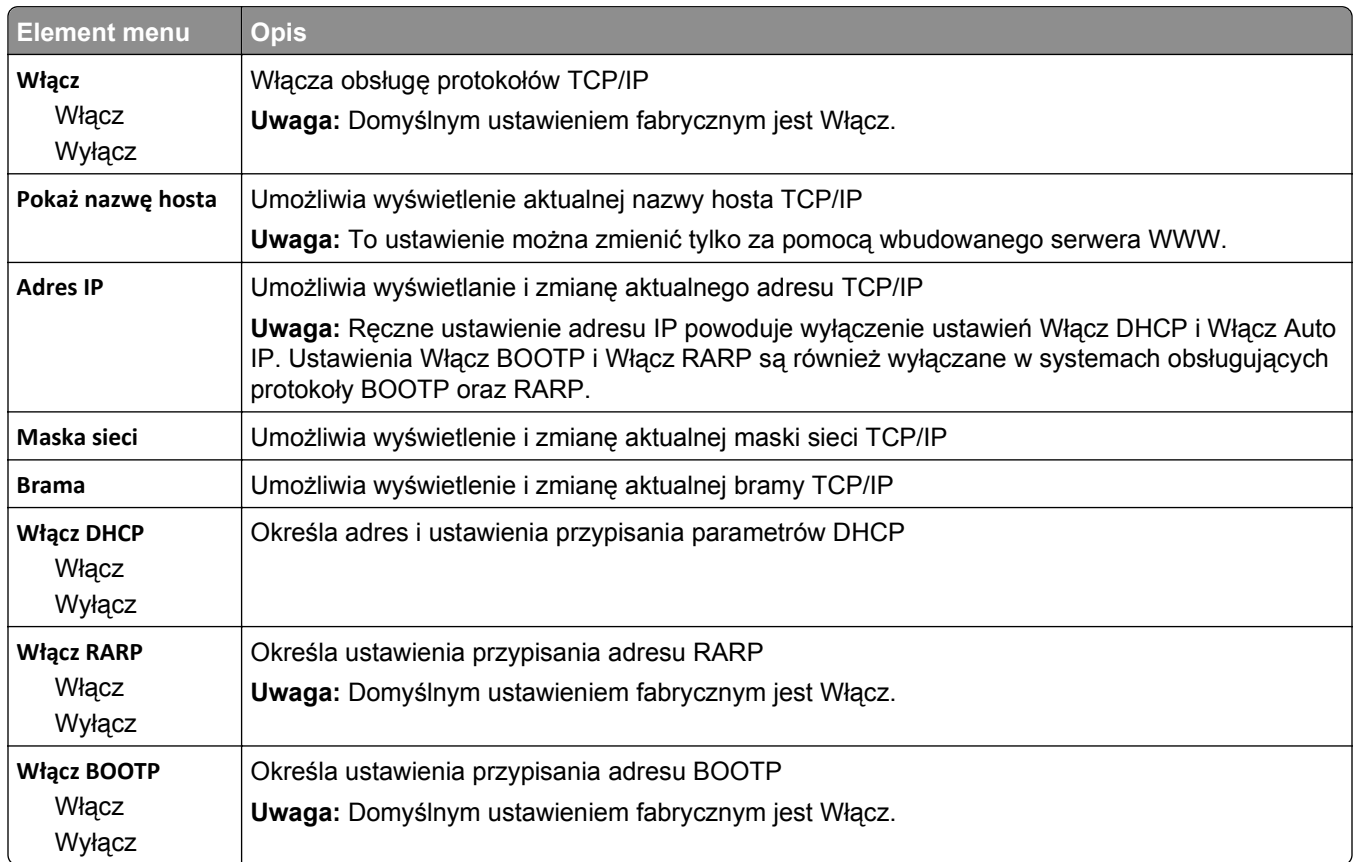

<span id="page-173-0"></span>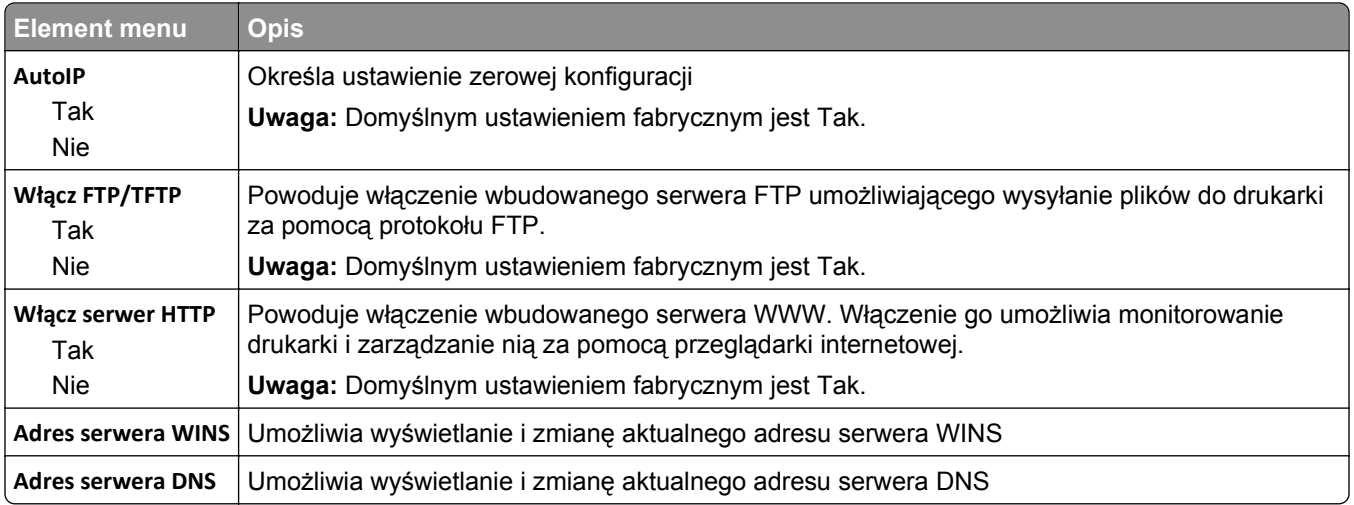

#### **menu IPv6**

Za pomocą poniższych elementów menu można przeglądać lub zmieniać informacje protokołu IP w wersji 6 (IPv6).

**Uwaga:** To menu wyświetlane jest tylko w drukarkach sieciowych lub drukarkach podłączonych do serwerów druku.

To menu jest dostępne w menu Sieć/Porty:

**Sieć/Porty** >**Sieć standardowa** lub **Sieć <x>** >**Konfiguracja sieci standardowej** lub **Ustawienia sieci <x>** >**IPv6**

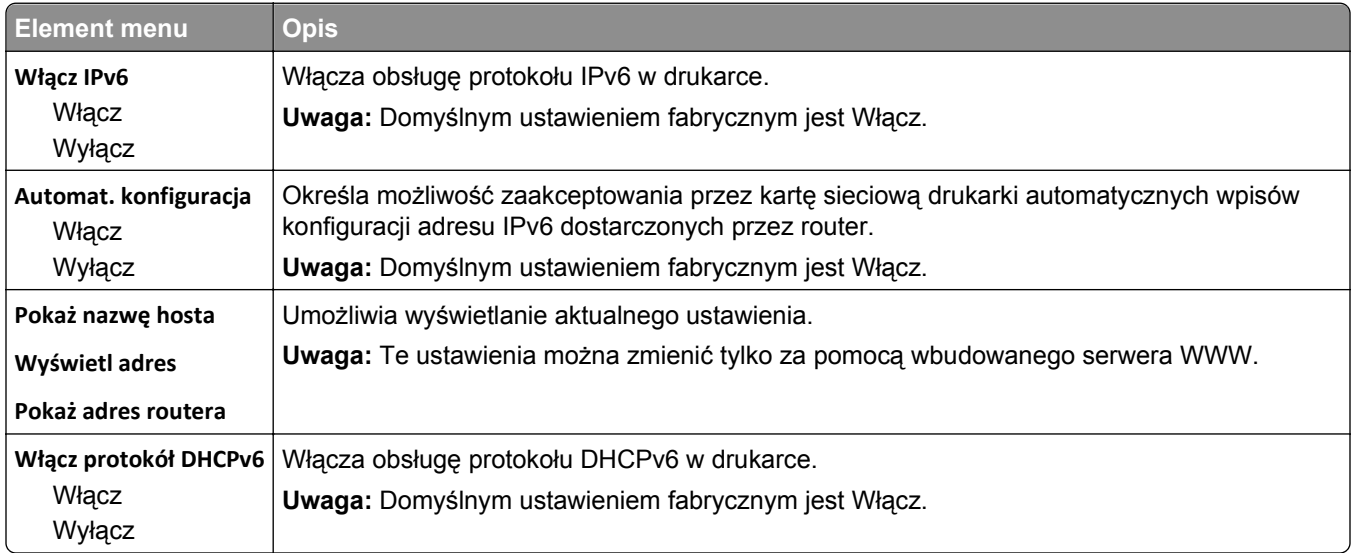

#### **Bezprzewodowy, menu**

Za pomocą poniższych opcji menu można przeglądać lub konfigurować ustawienia bezprzewodowego wewnętrznego serwera druku.

**Uwaga:** To menu jest dostępne tylko w modelach podłączonych do sieci bezprzewodowej.

<span id="page-174-0"></span>To menu jest dostępne z menu Sieć/Porty:

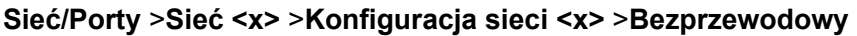

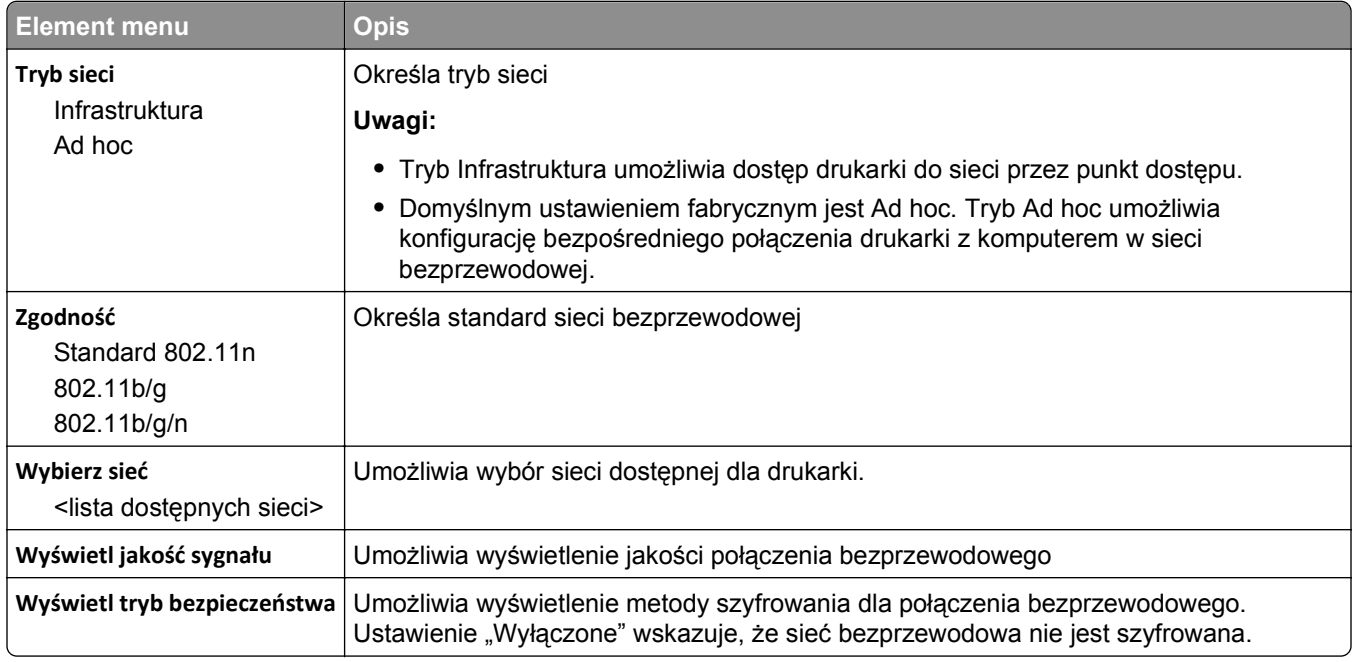

## **AppleTalk, menu**

To menu jest dostępne z menu Sieć/Porty:

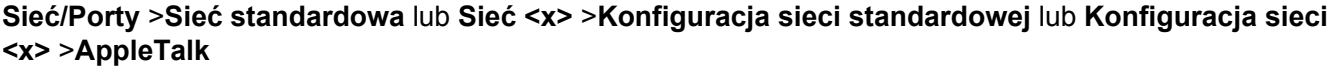

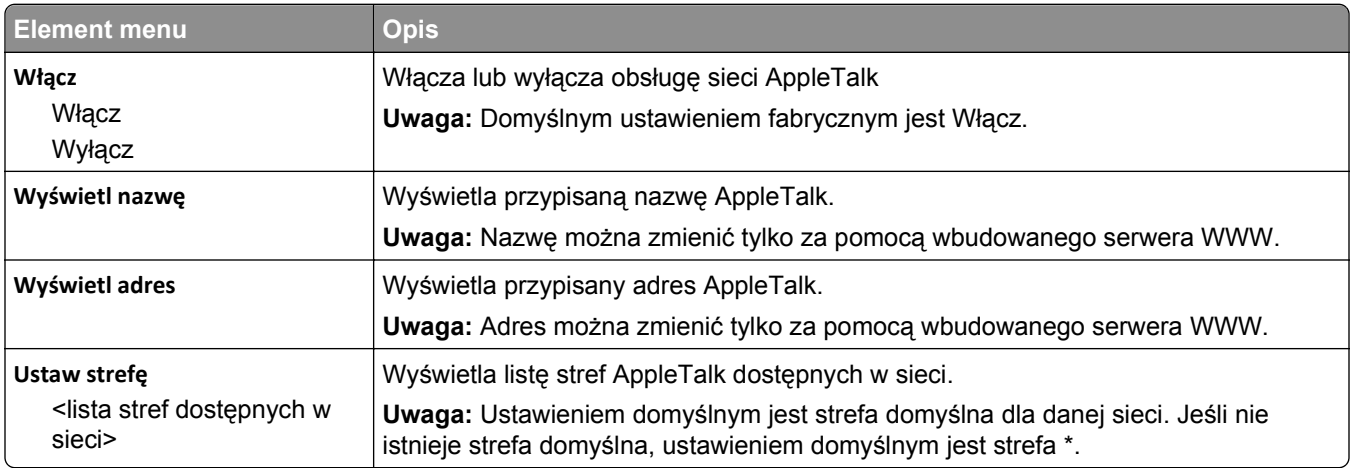

## **Menu NetWare**

To menu jest dostępne z menu Sieć/Porty:

**Sieć/Porty** >**Sieć standardowa** lub **Sieć <x>** >**Konfiguracja sieci standardowej** lub **Konfiguracja sieci <x>** >**NetWare**

<span id="page-175-0"></span>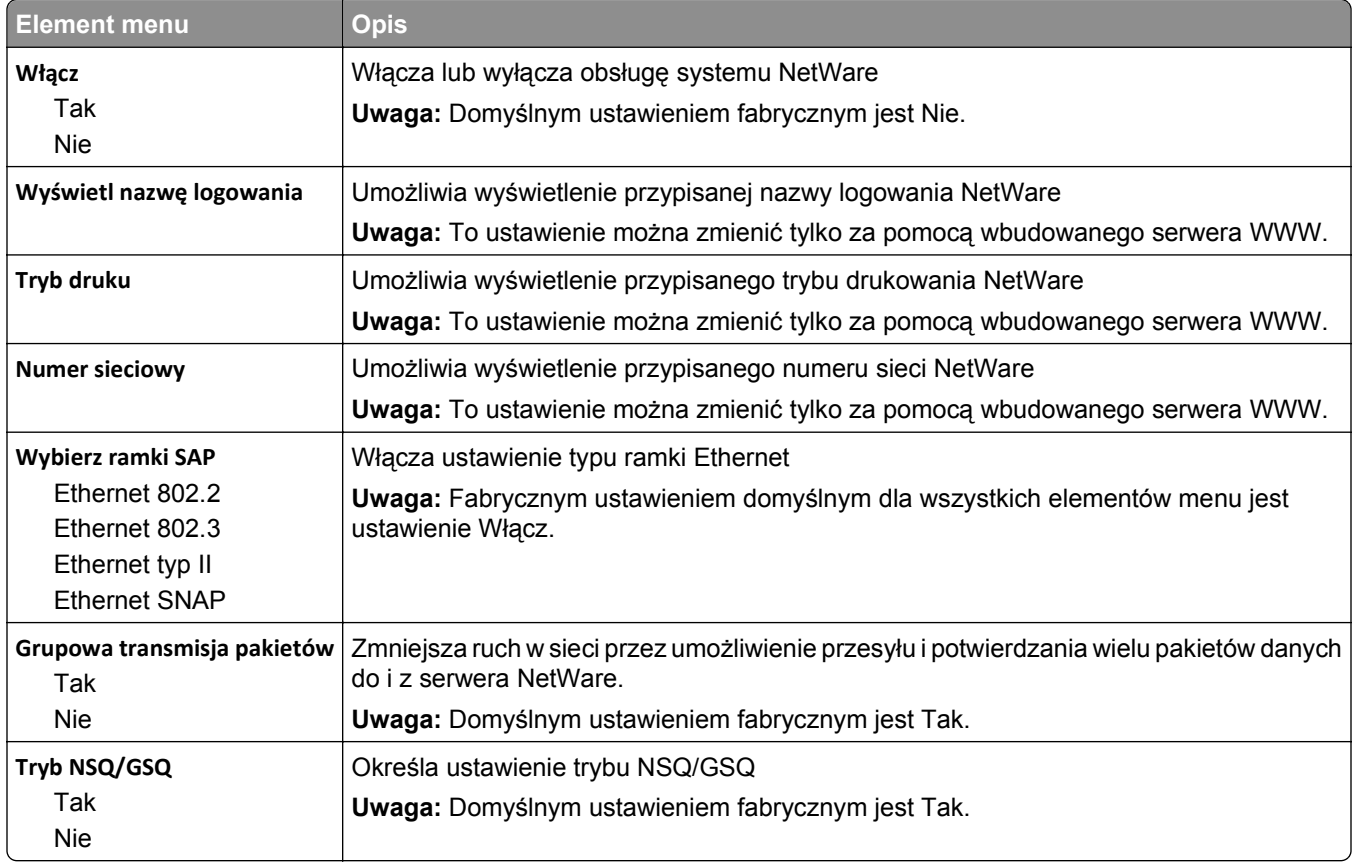

## **LexLink, menu**

To menu jest dostępne z menu Sieć/Porty:

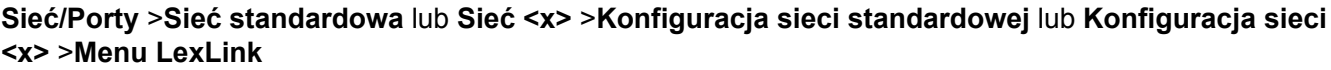

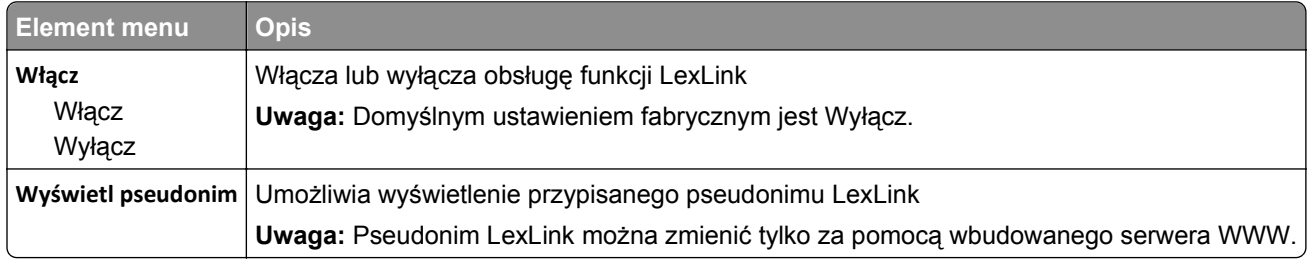

## **Standardowy port USB, menu**

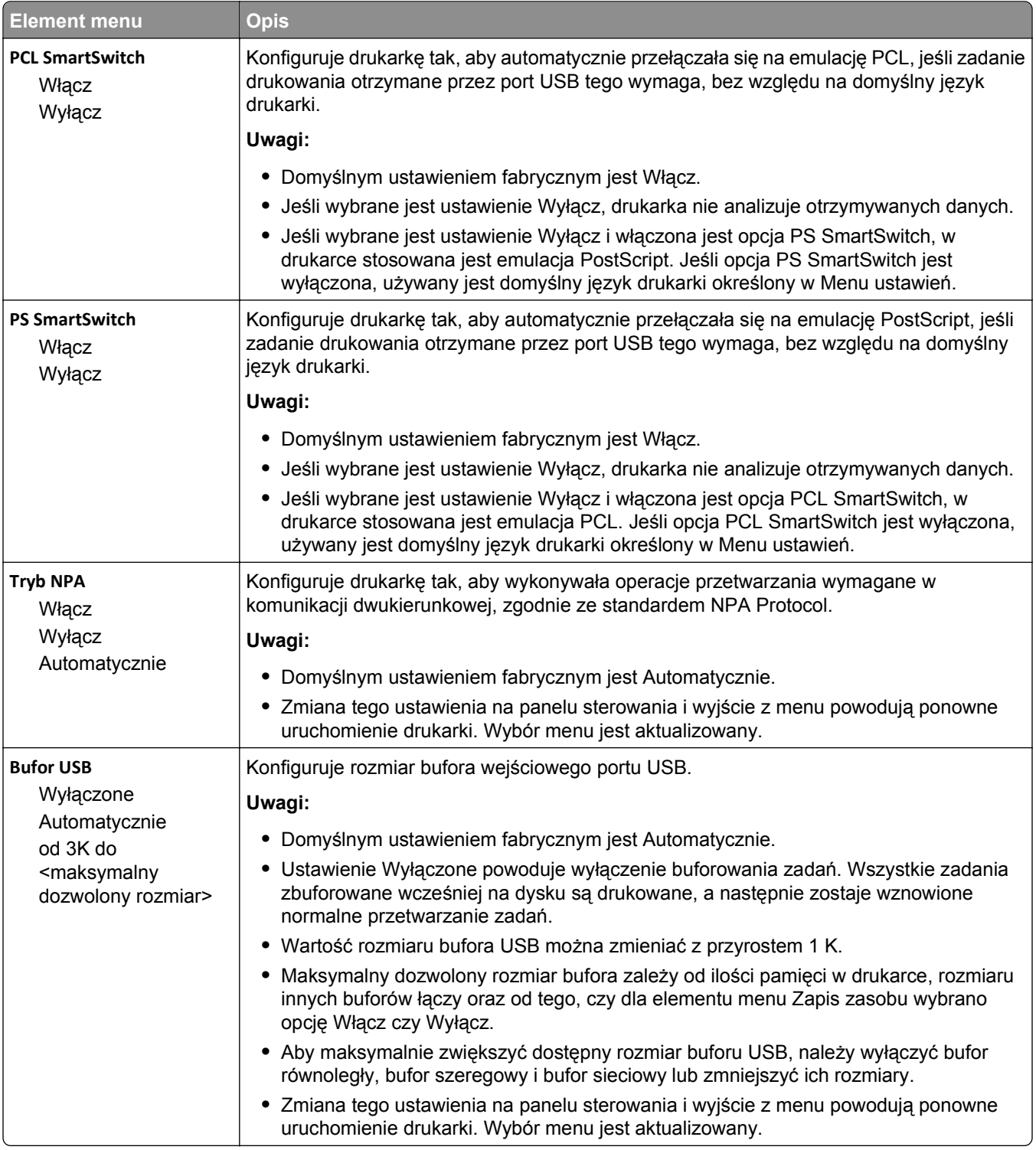

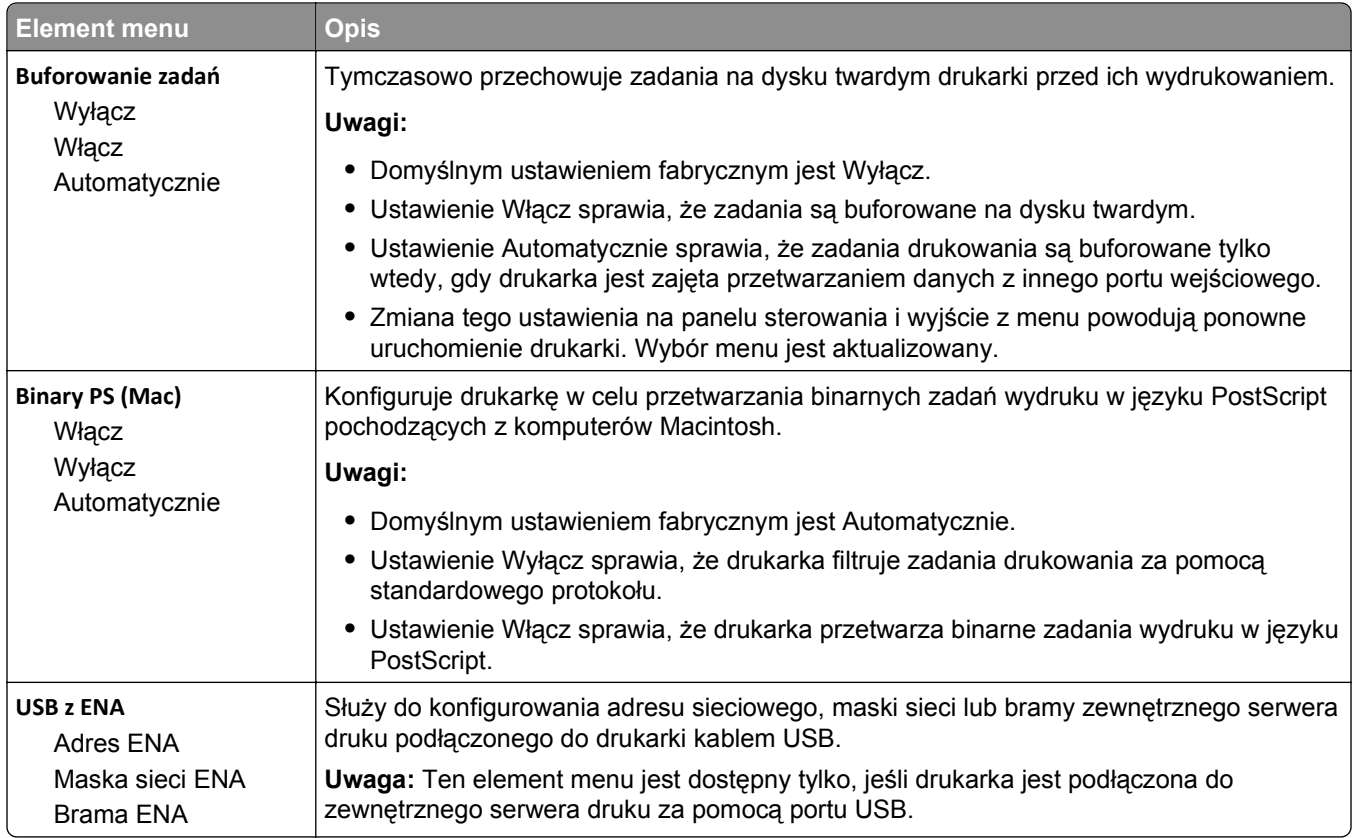

## **Menu Równoległy <x>**

To menu pojawia się tylko wtedy, gdy zainstalowana jest opcjonalna karta interfejsu równoległego.

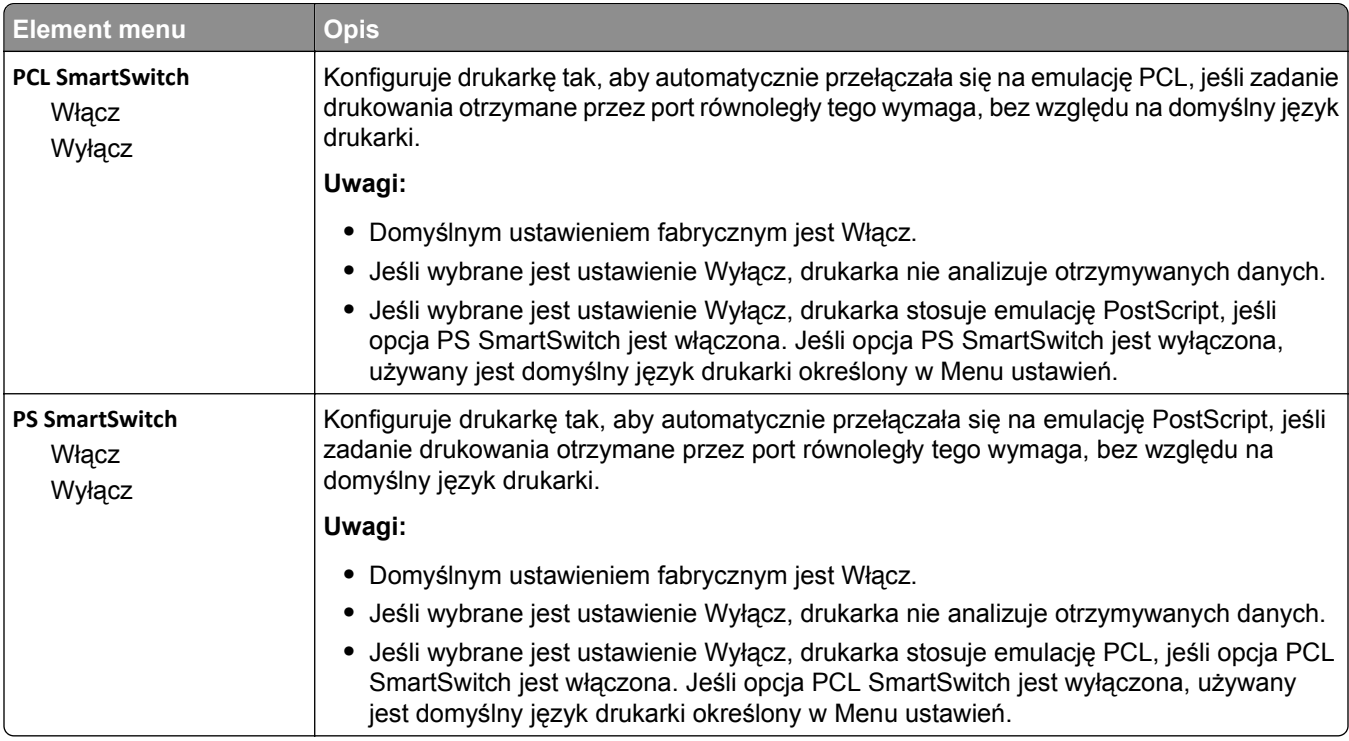

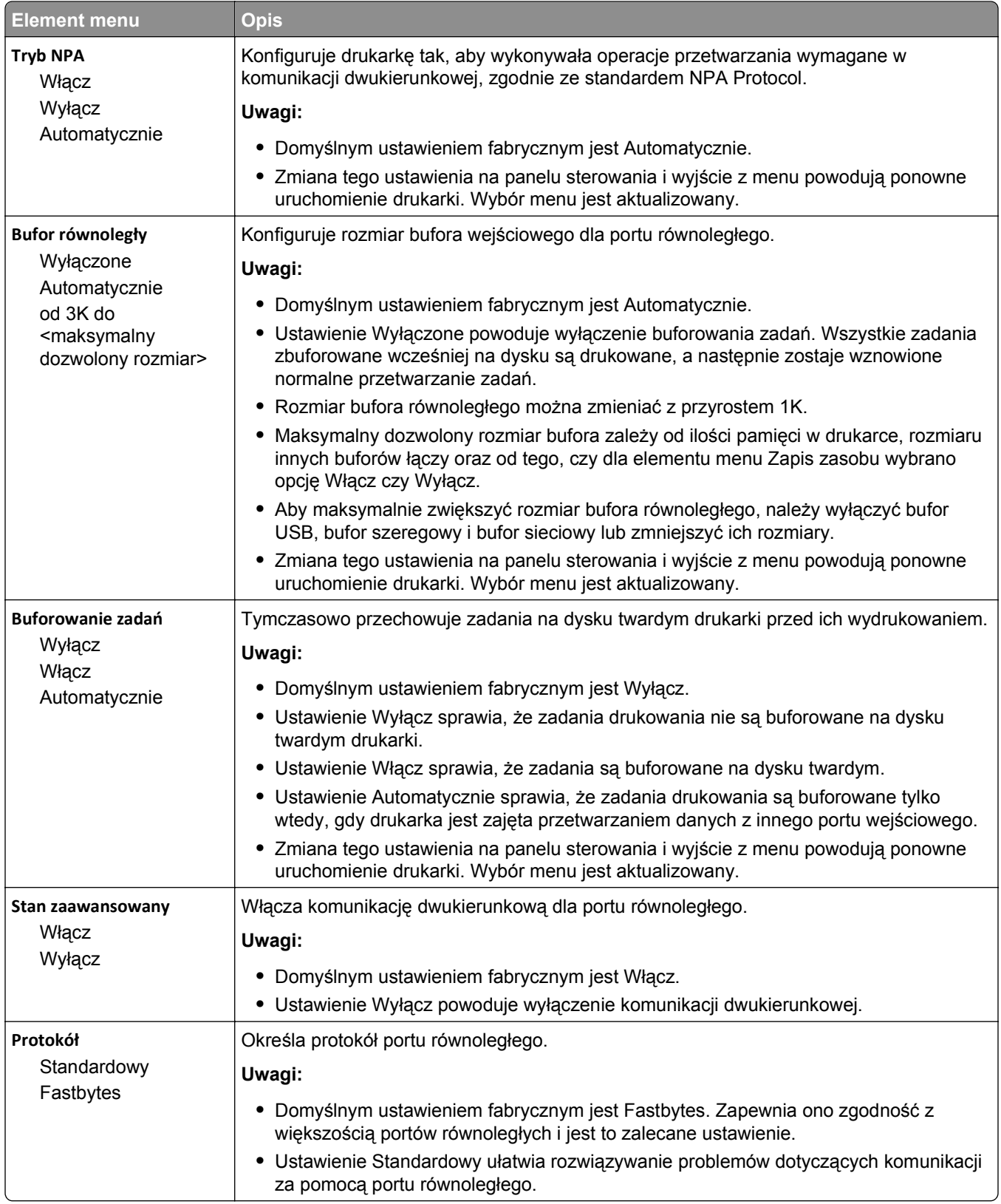

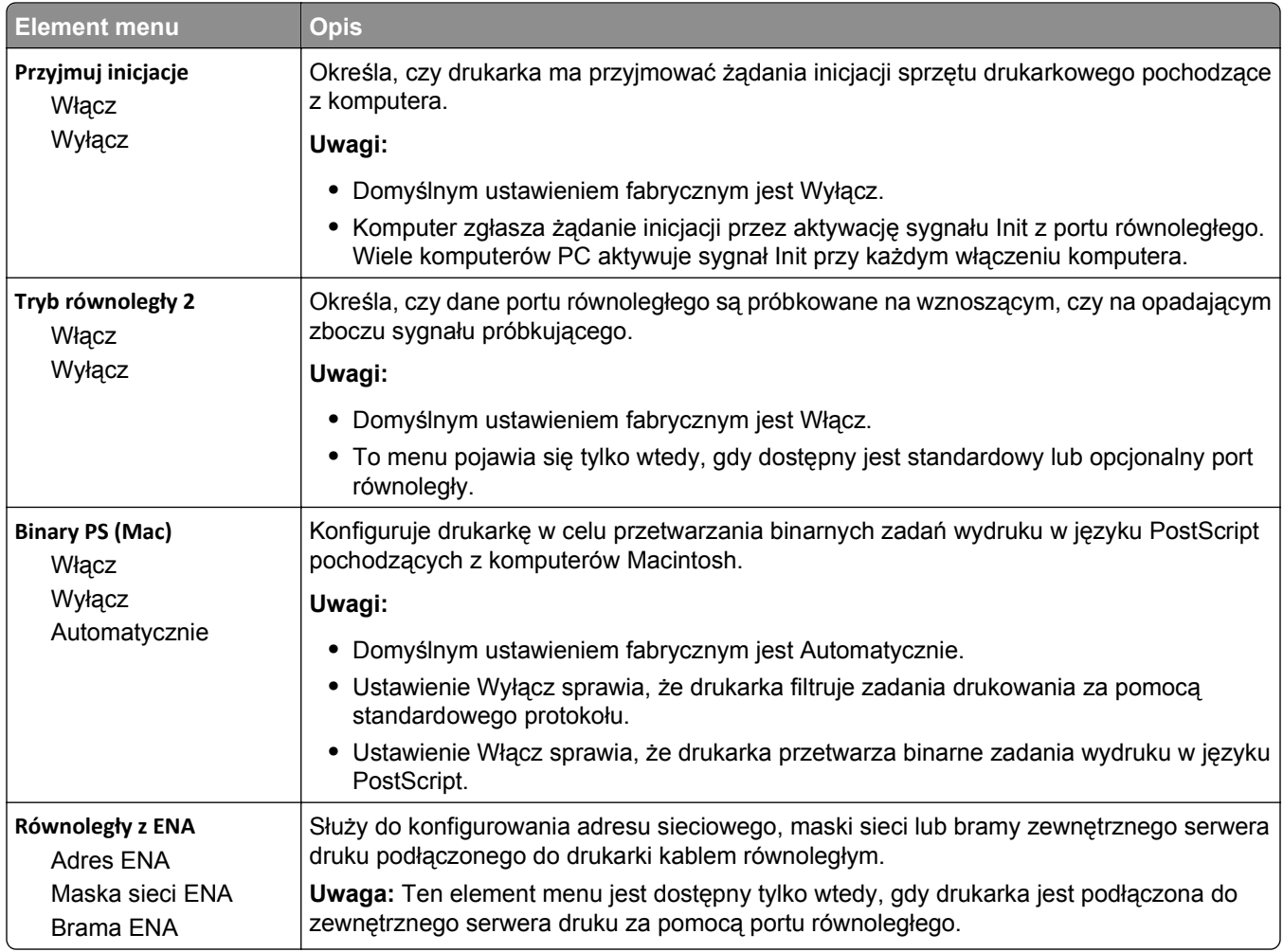

## **Menu Szeregowy <x>**

To menu pojawia się tylko wtedy, gdy zainstalowana jest opcjonalna karta interfejsu szeregowego.

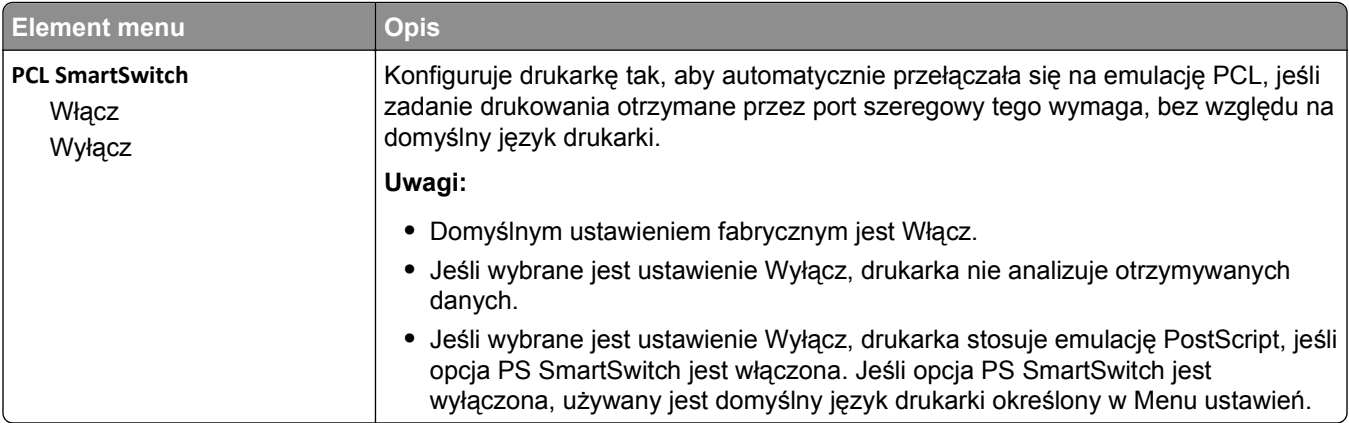
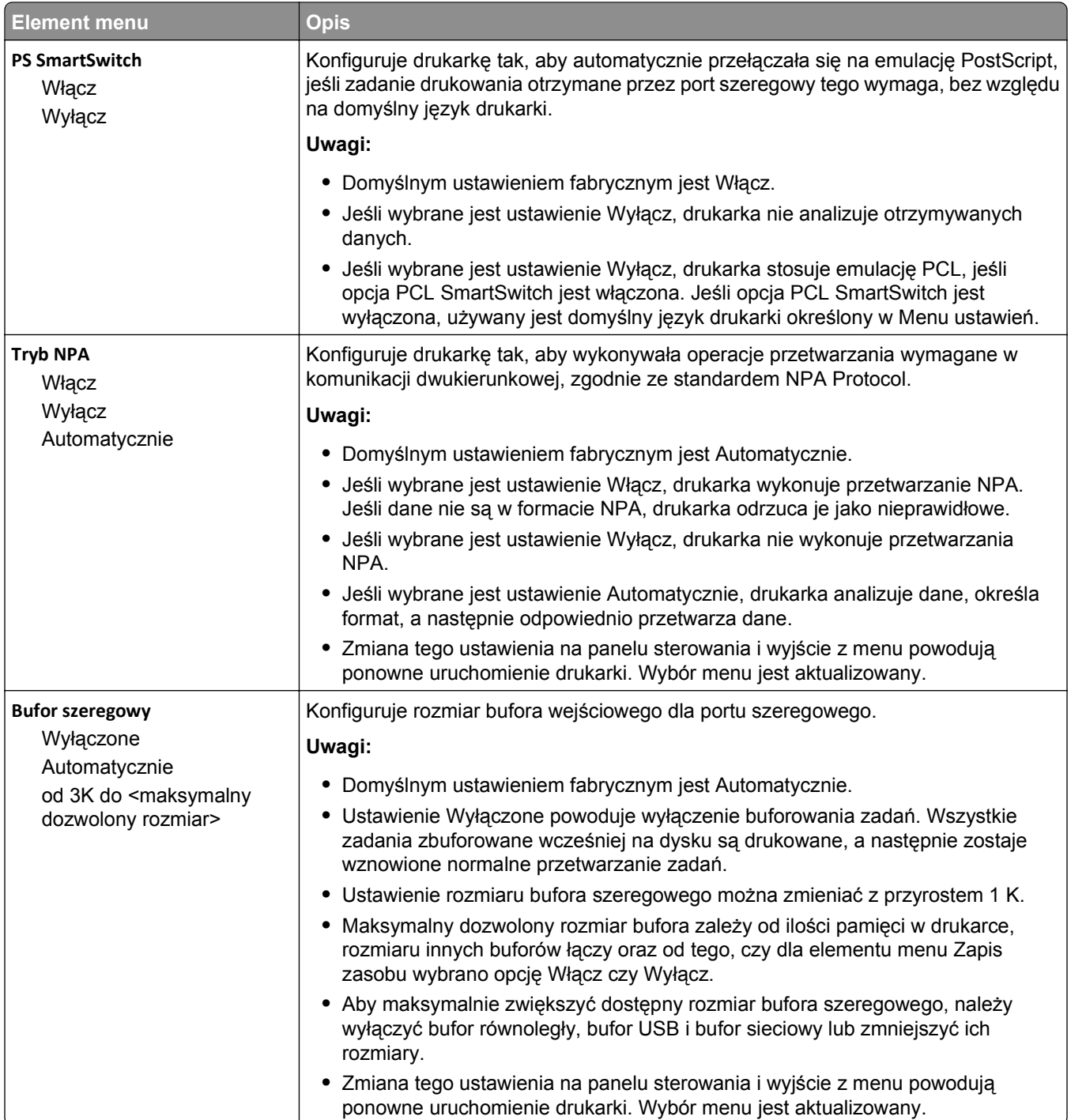

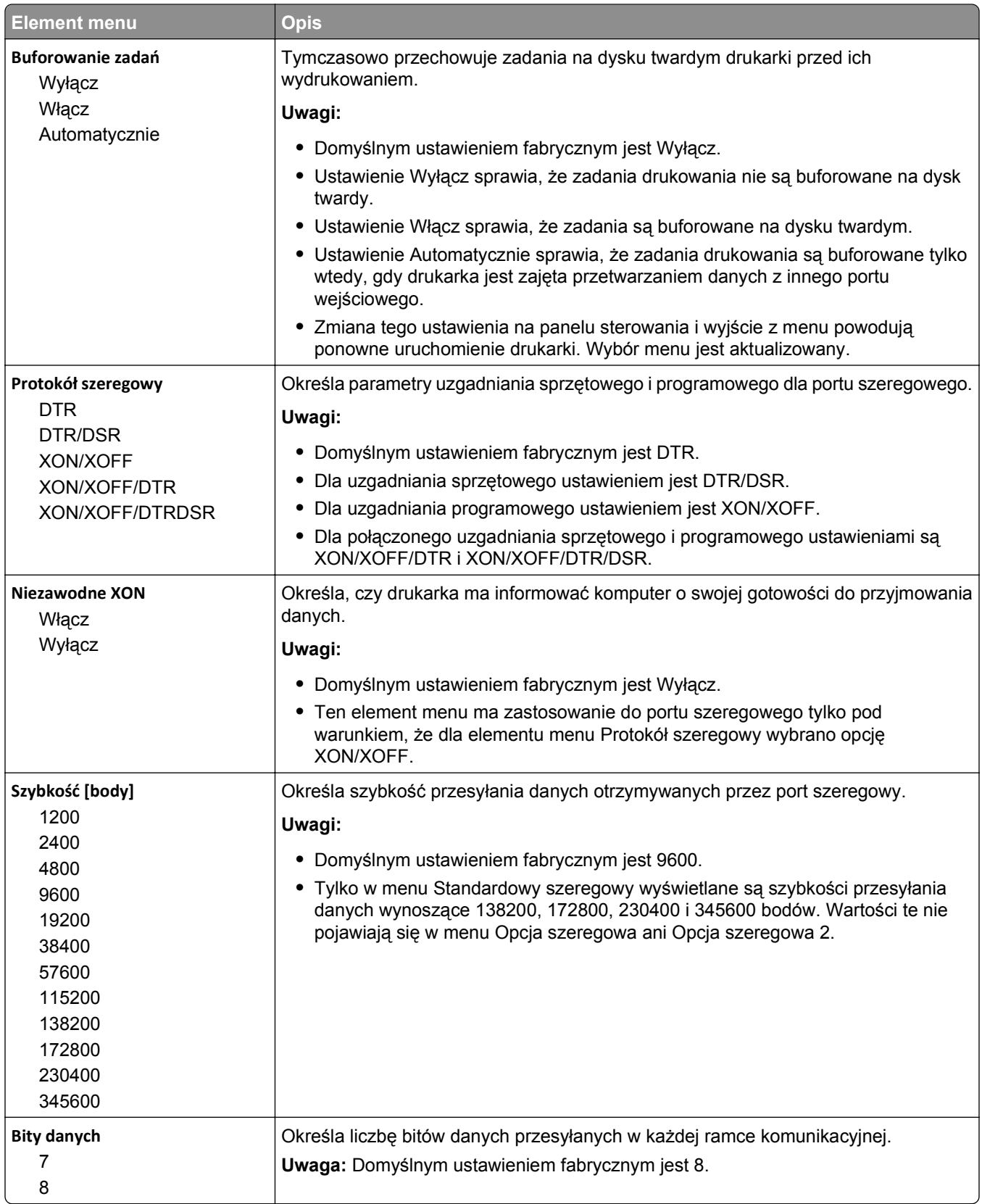

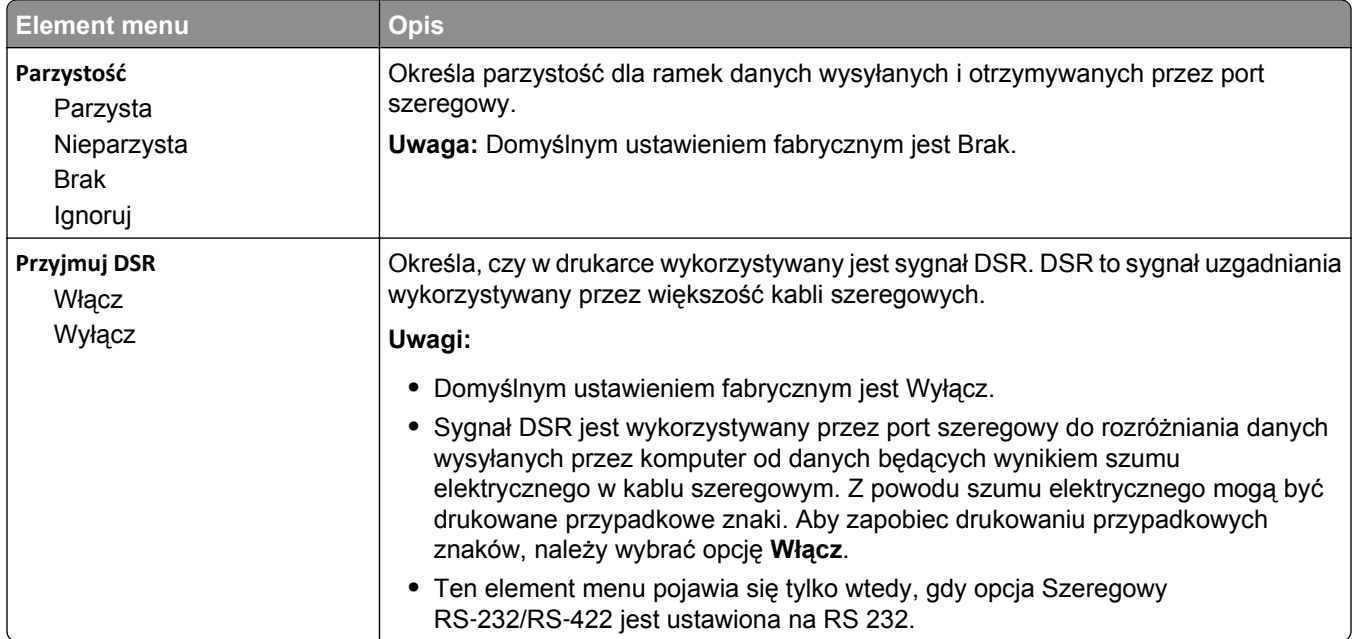

# **Bezpieczeństwo, menu**

### **Menu Inne**

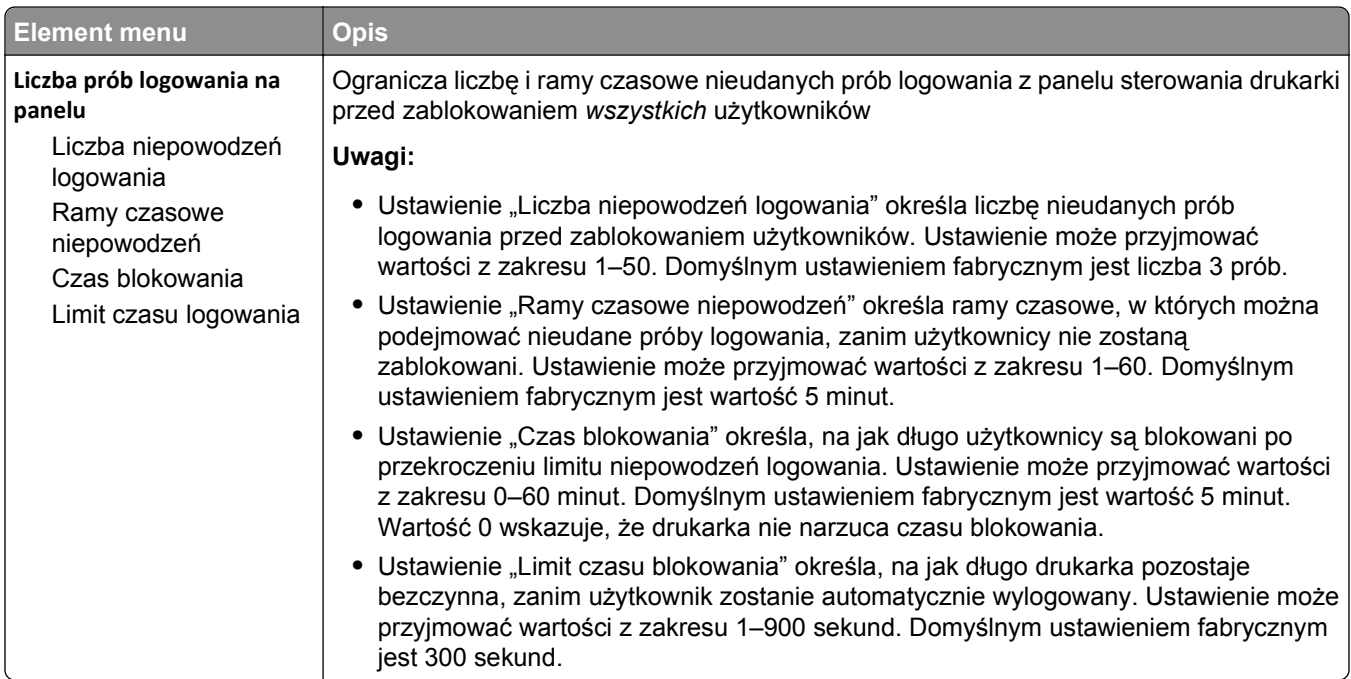

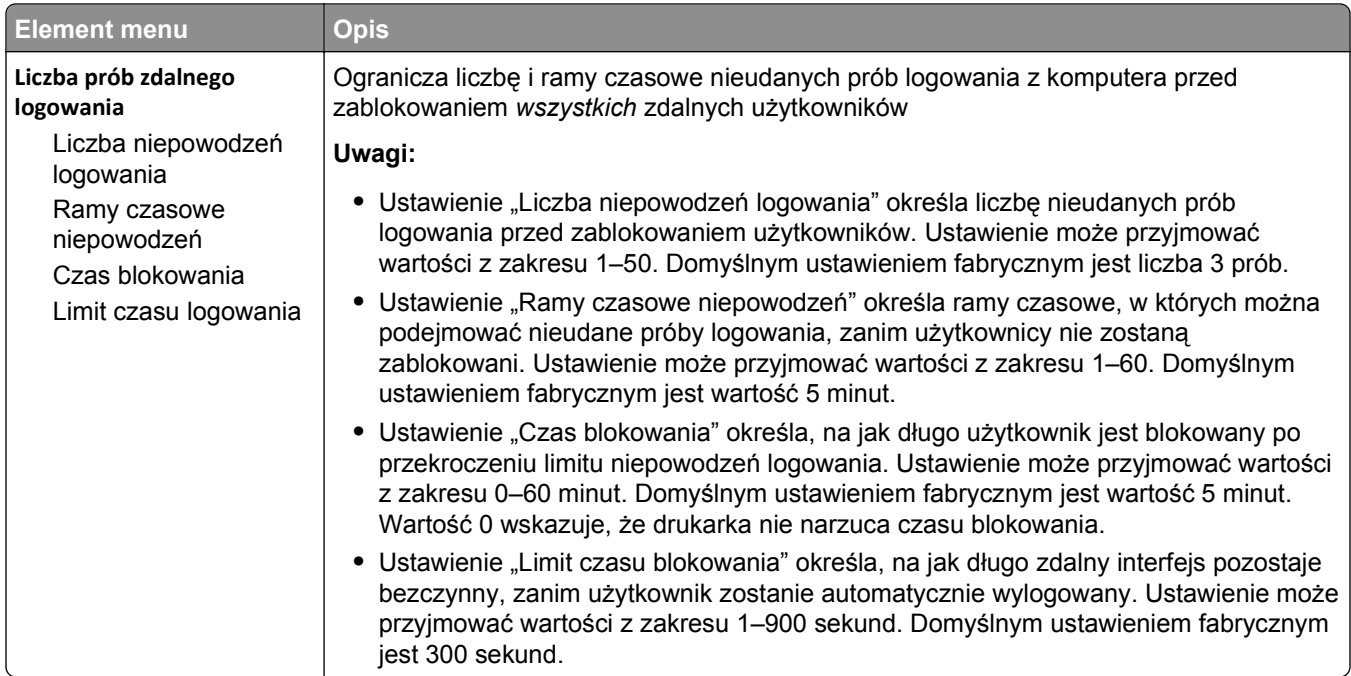

# **Menu Wydruk poufny**

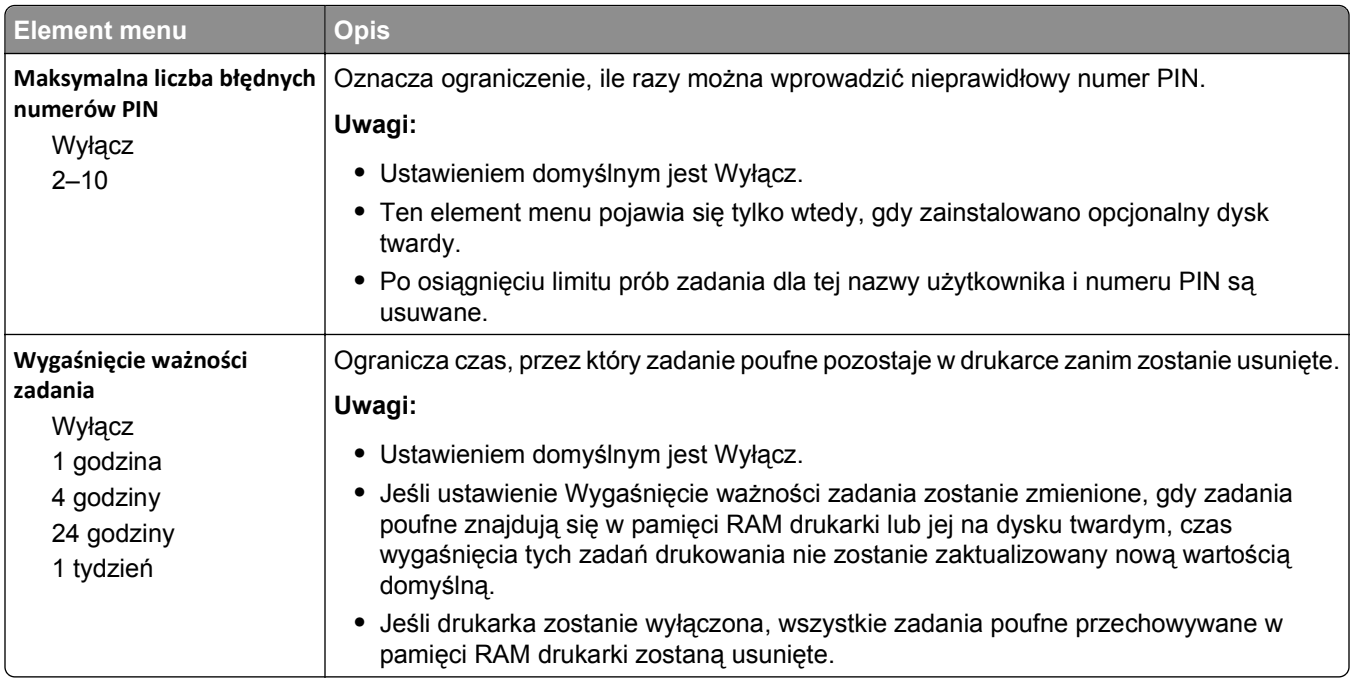

## **Menu Wymazywanie dysku**

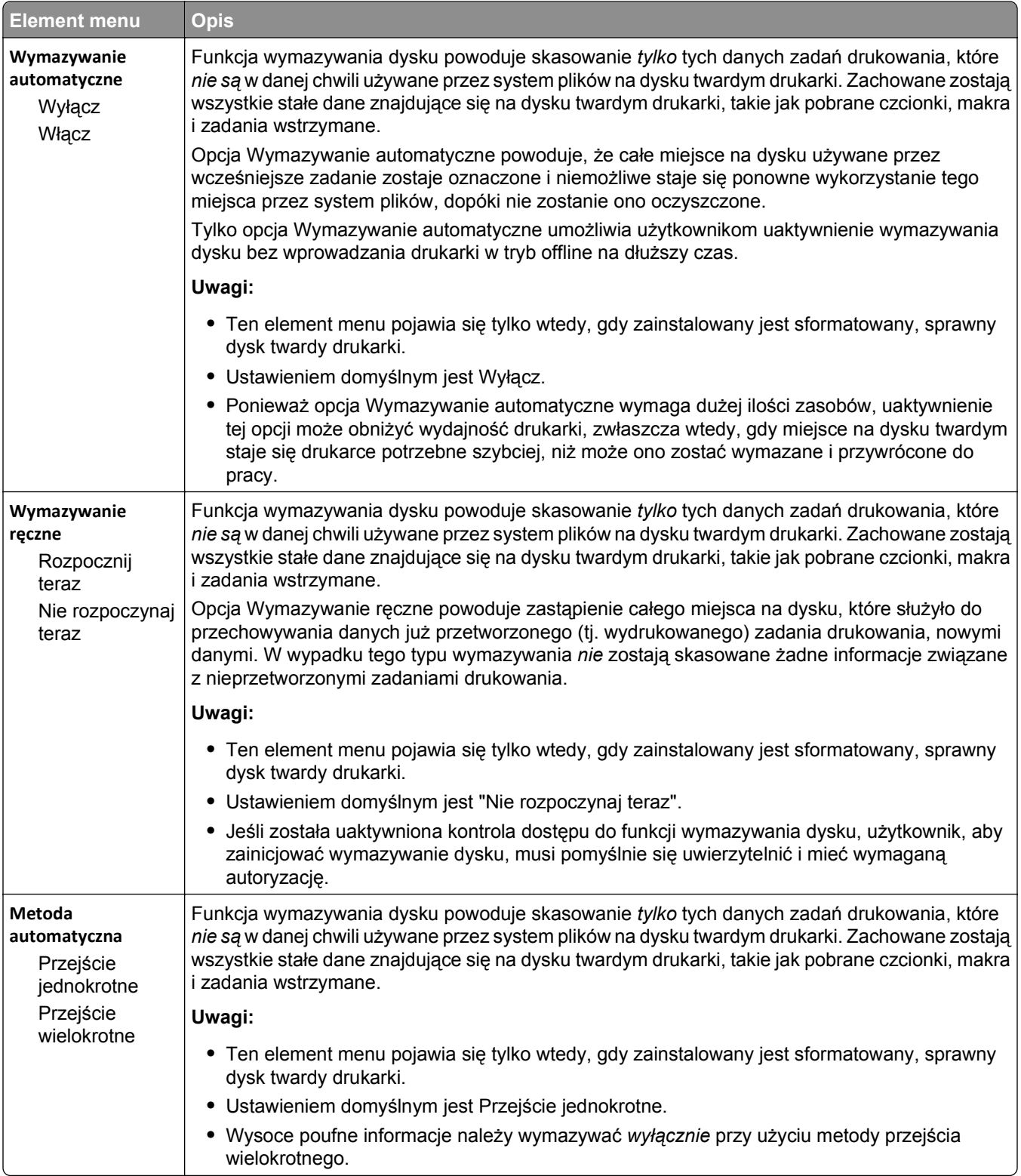

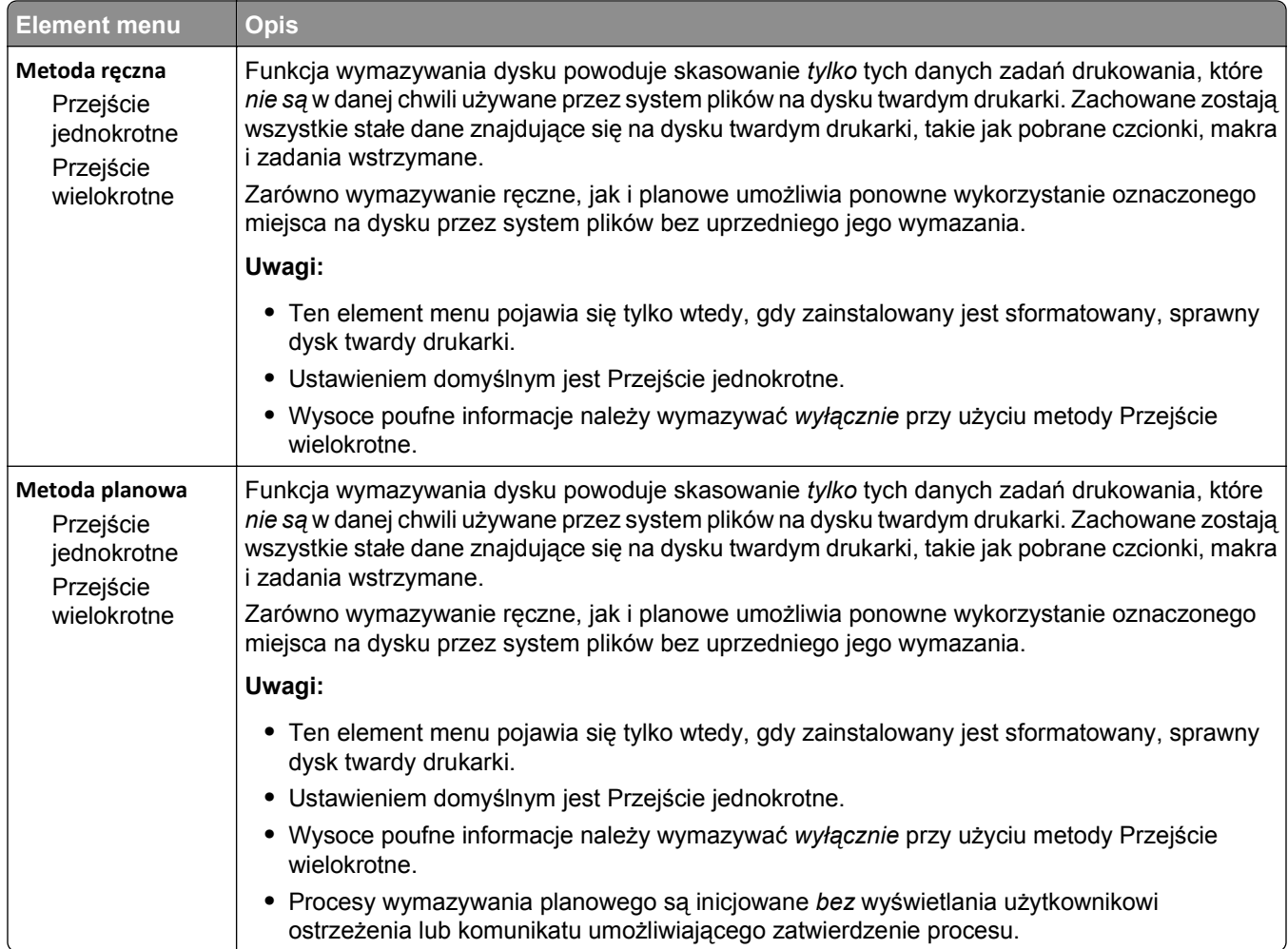

# **Menu Dziennik audytu bezpieczeństwa**

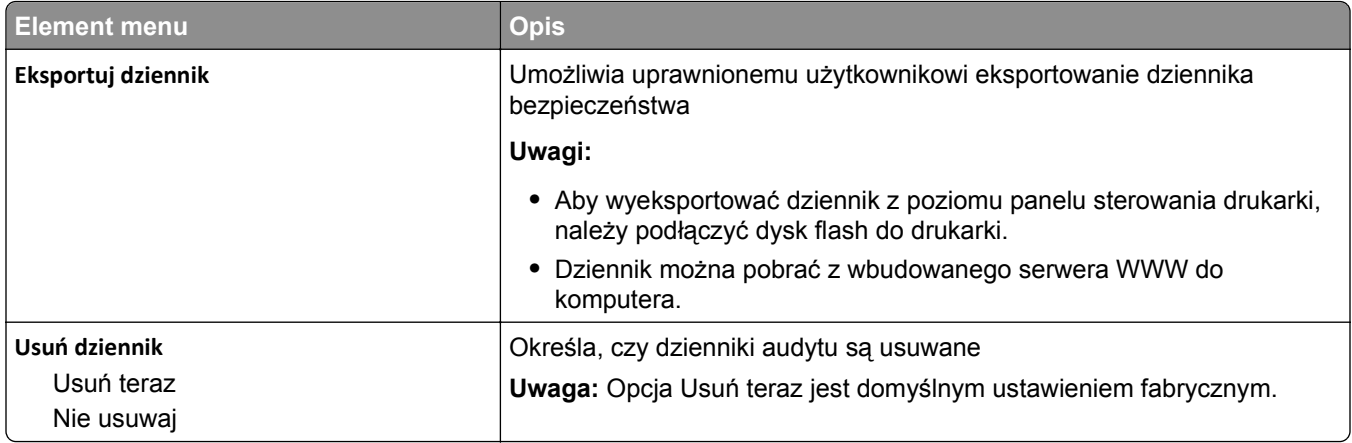

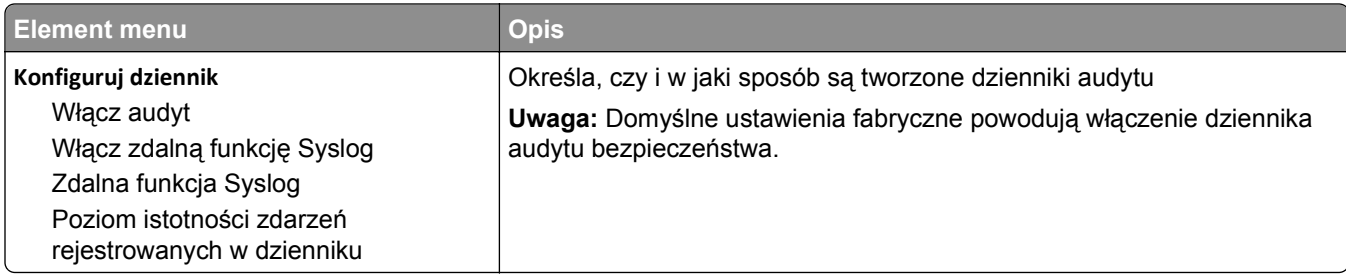

# **Menu Ustaw datę i godzinę**

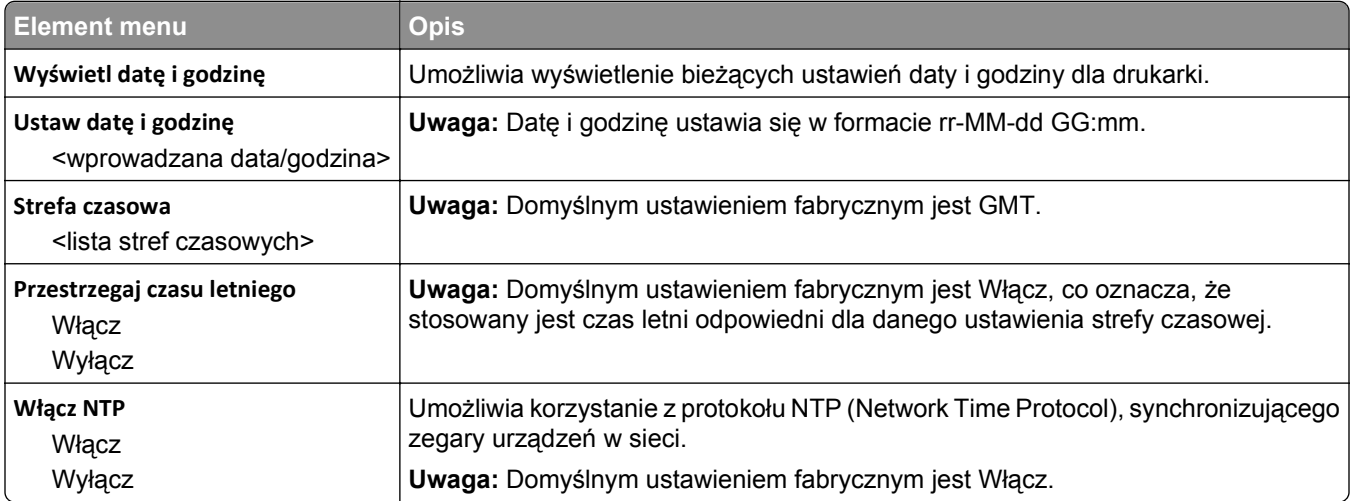

# **Menu Ustawienia**

## **Menu ustawień ogólnych**

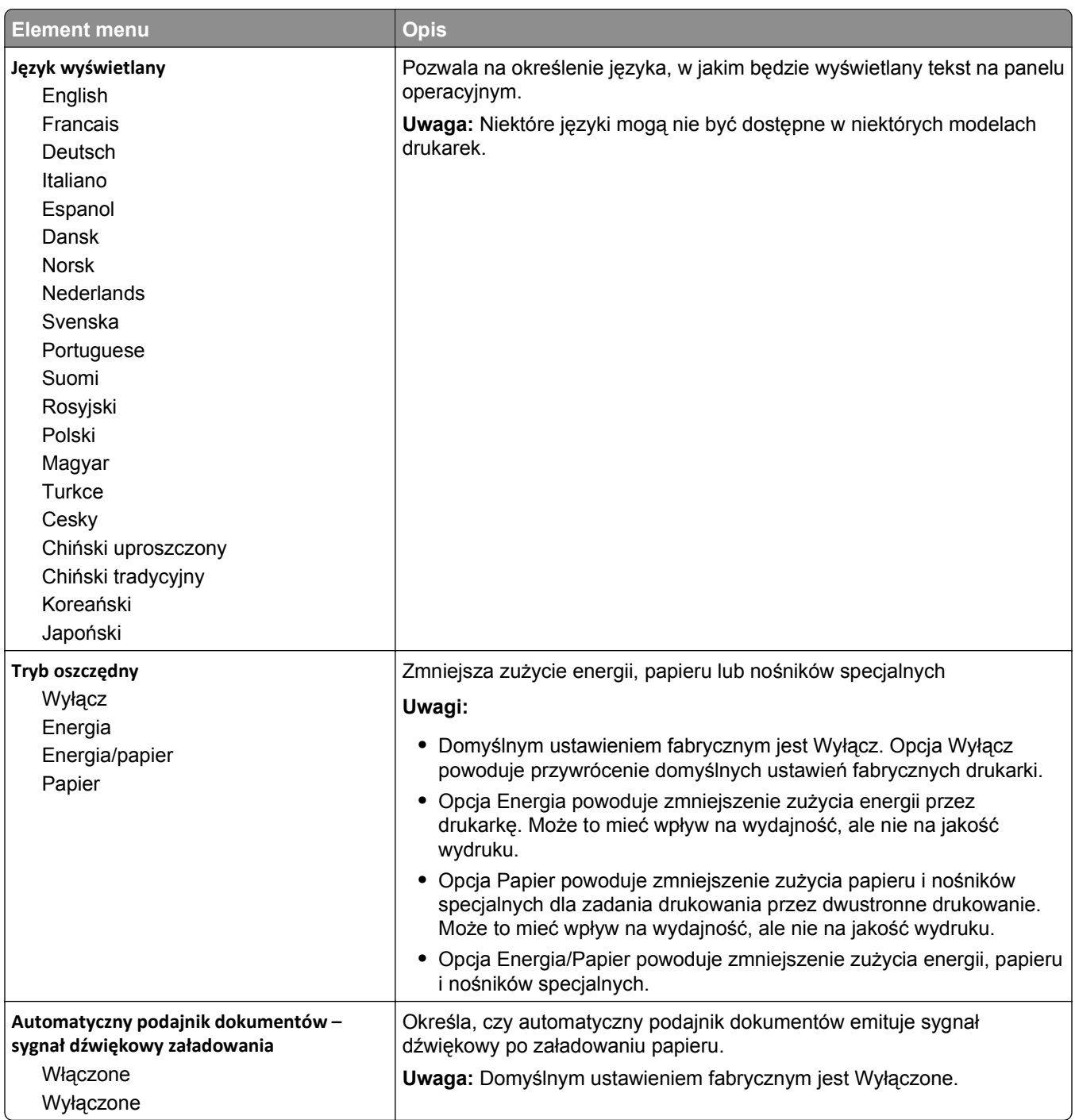

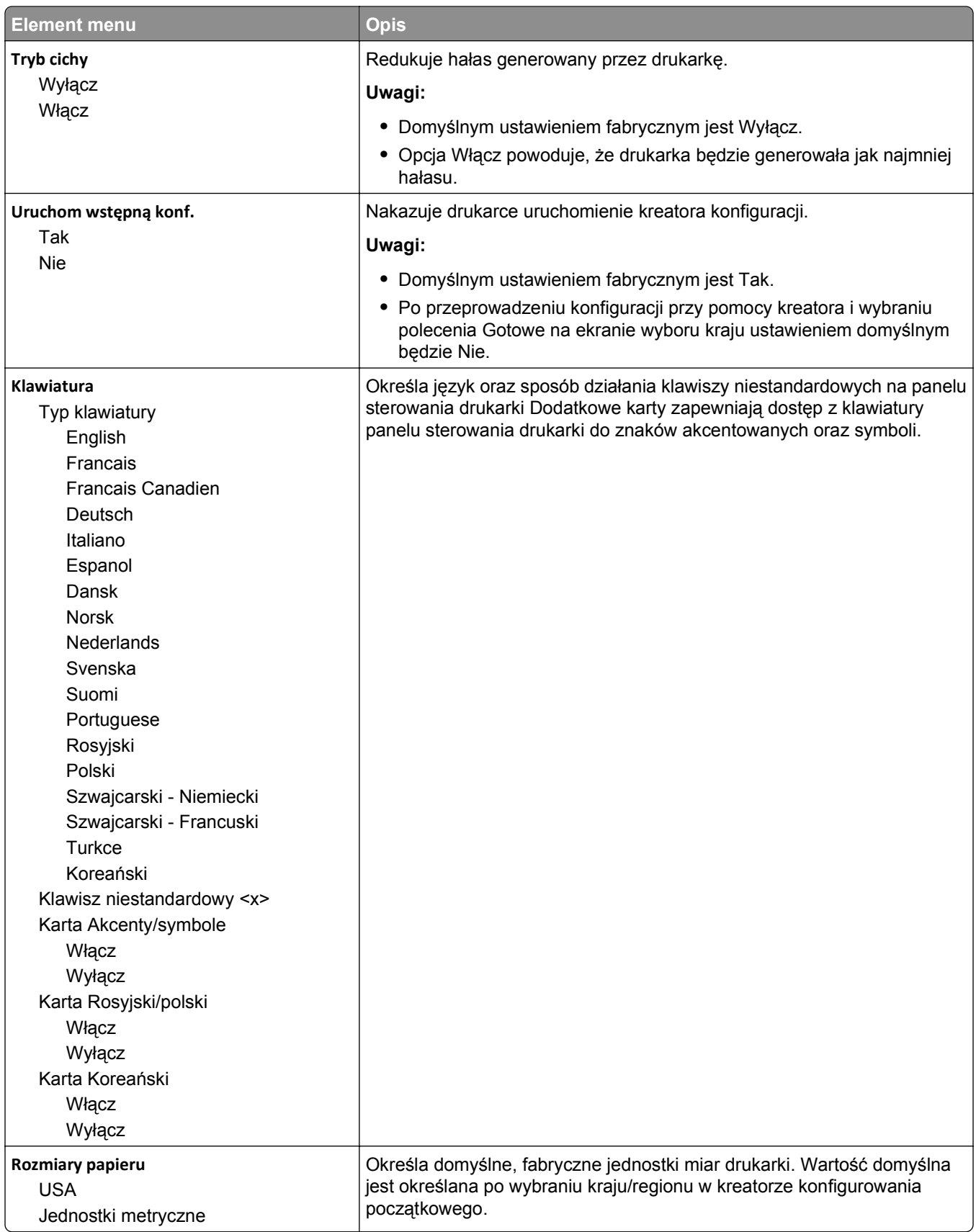

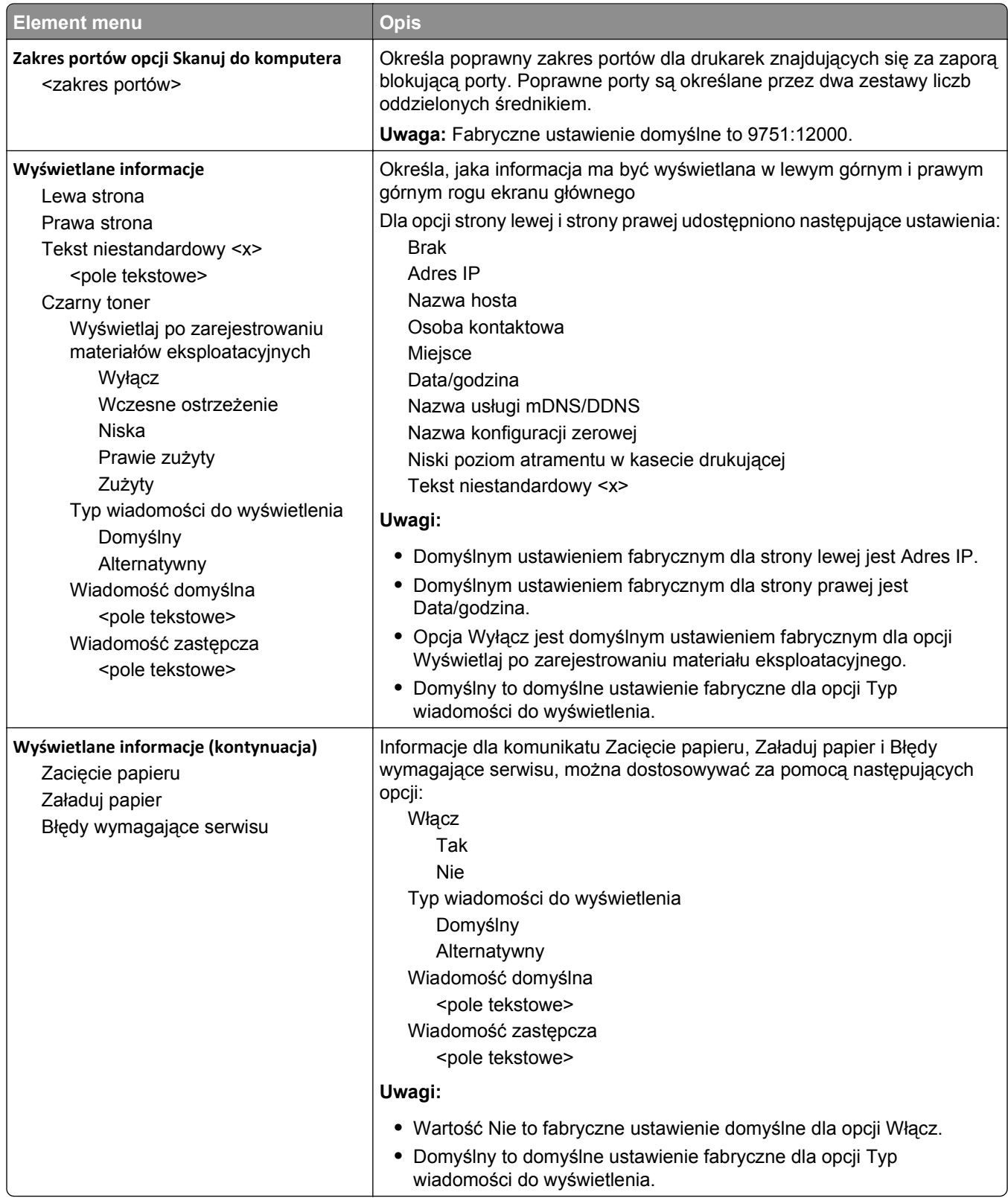

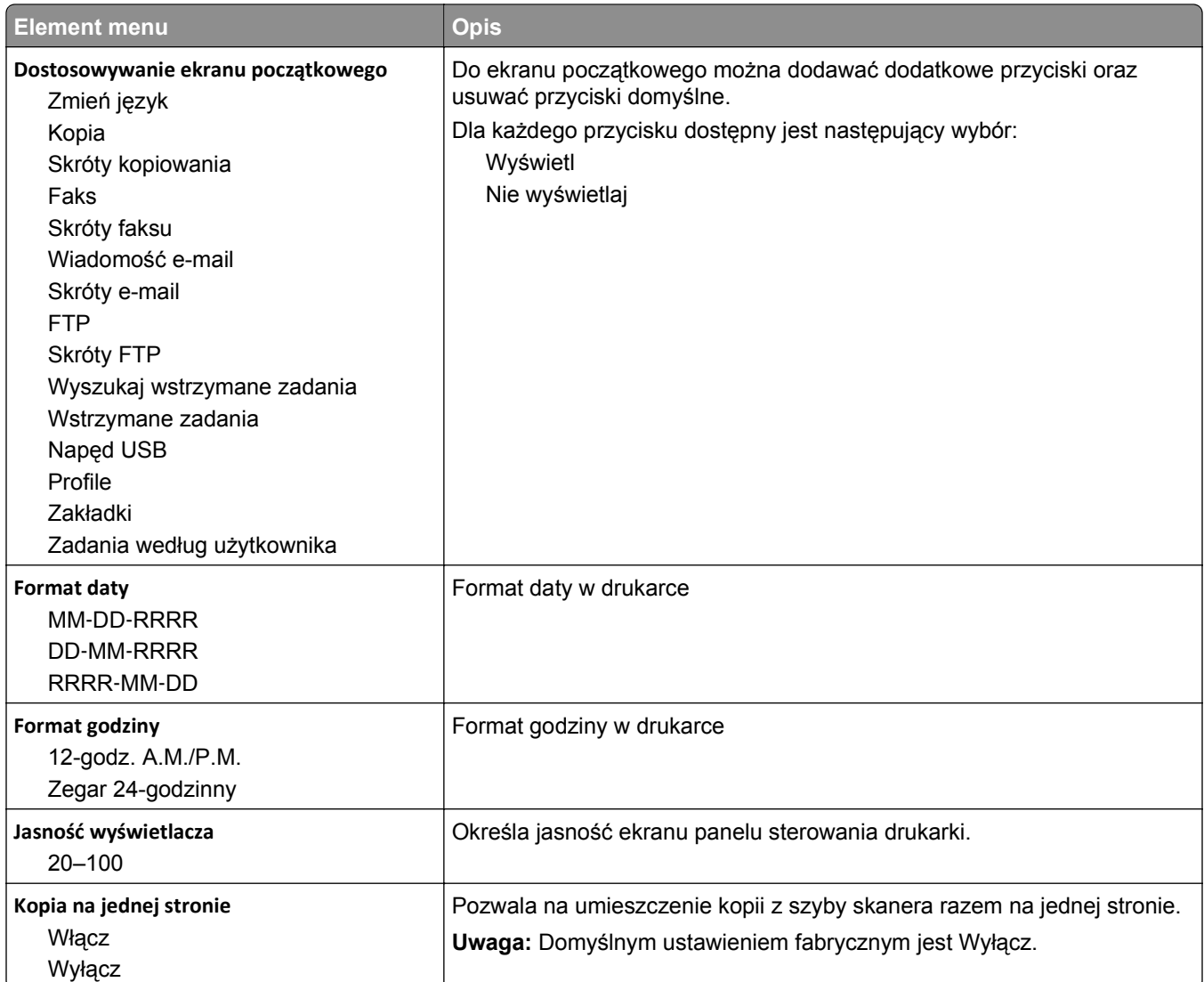

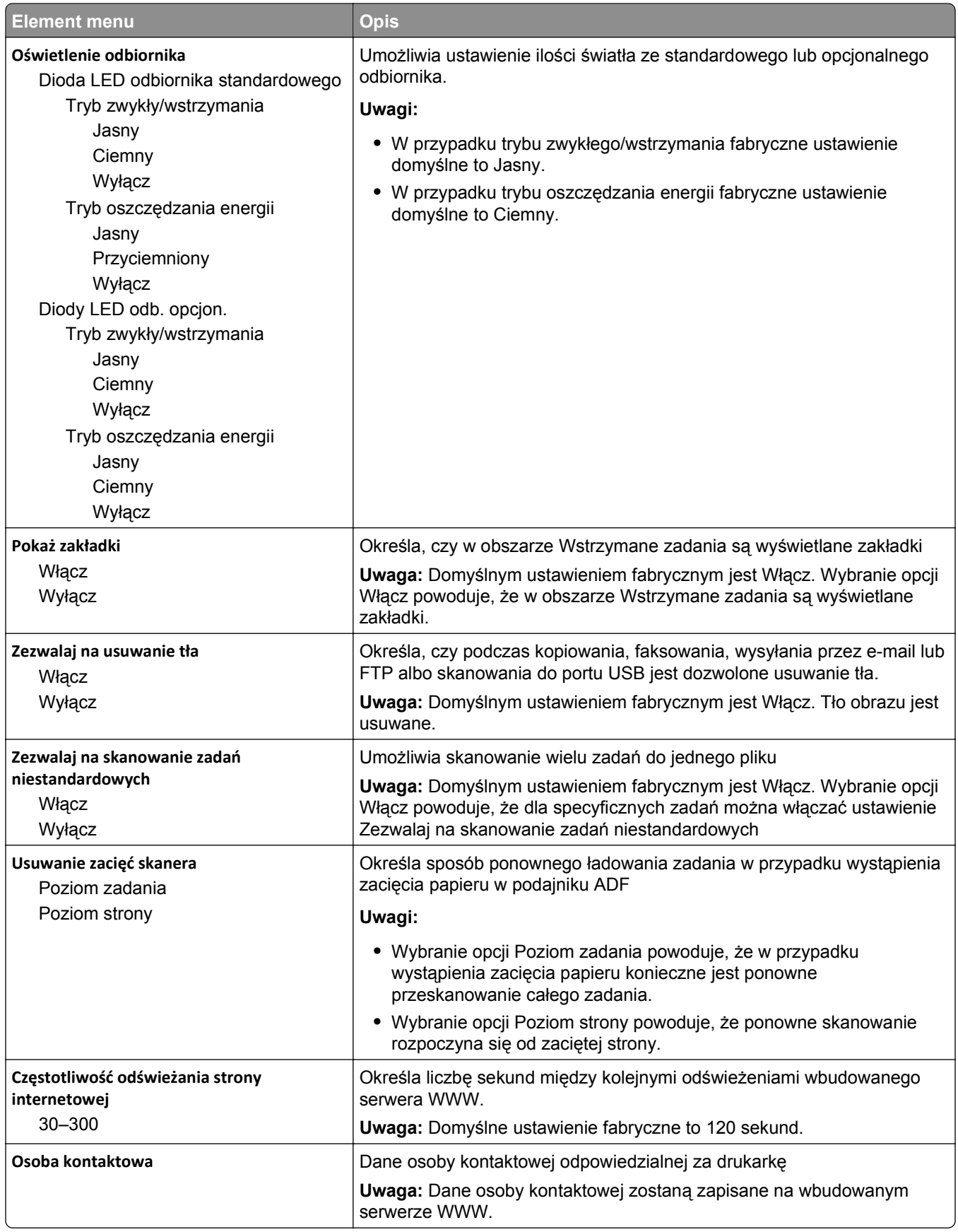

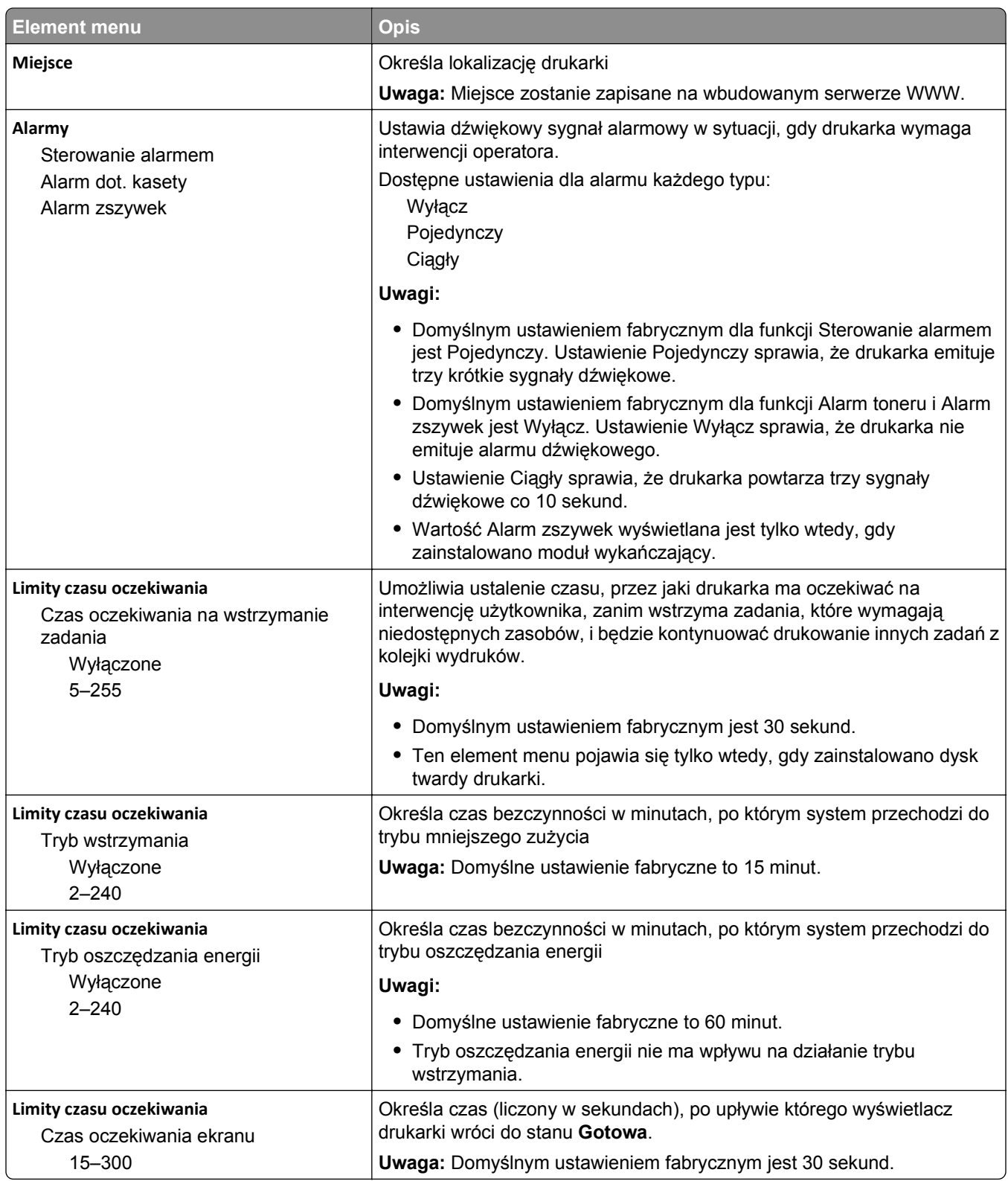

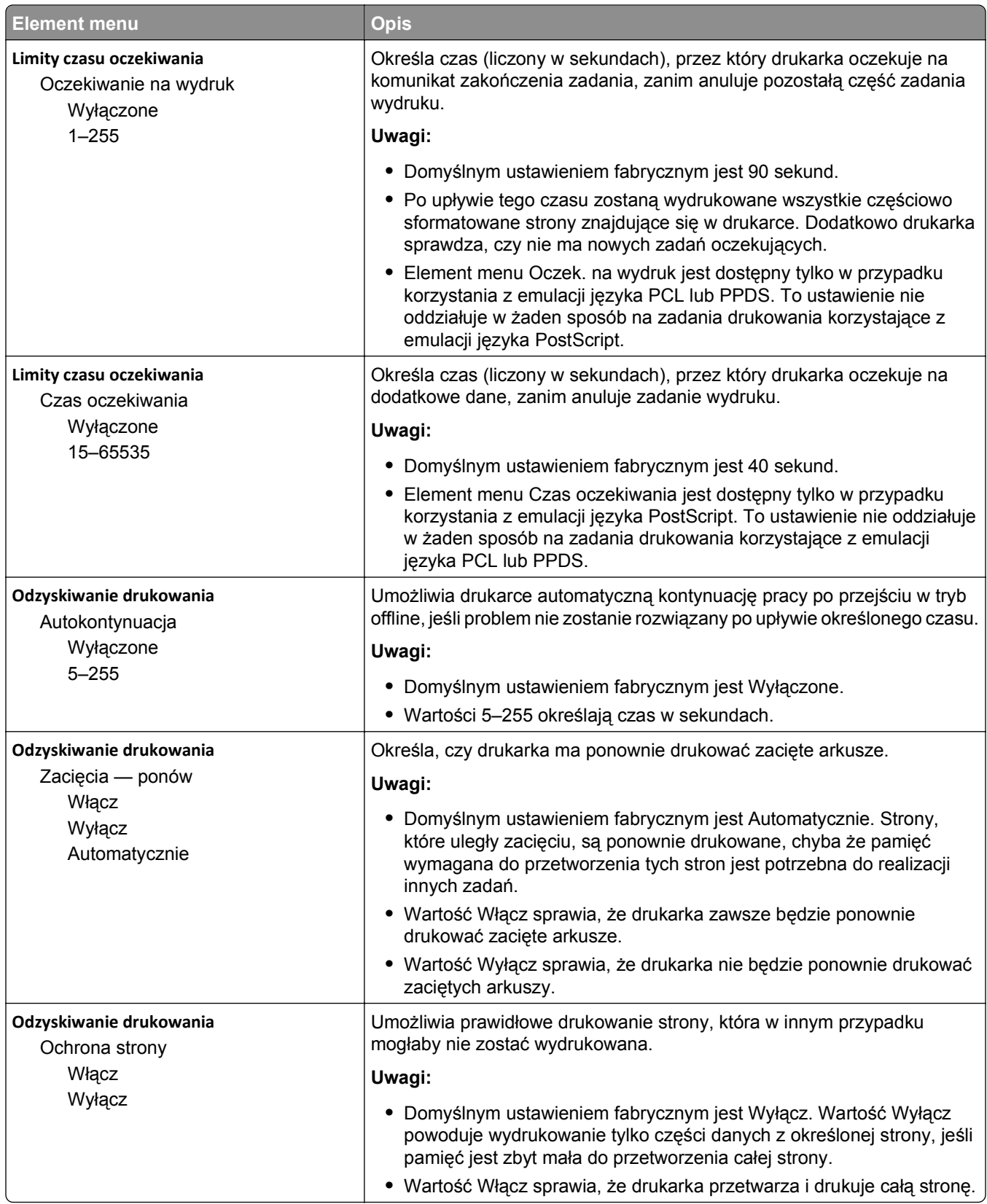

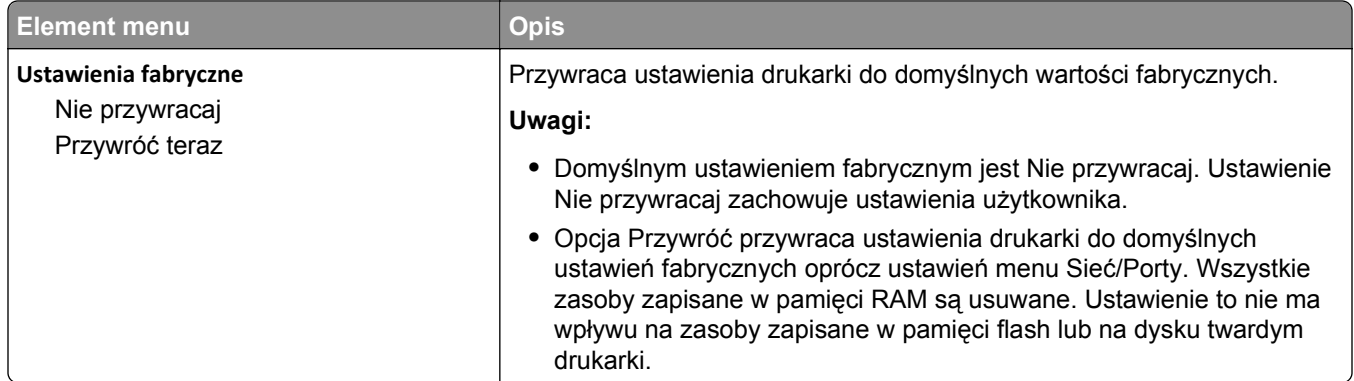

# **Menu Ustawienia kopiowania**

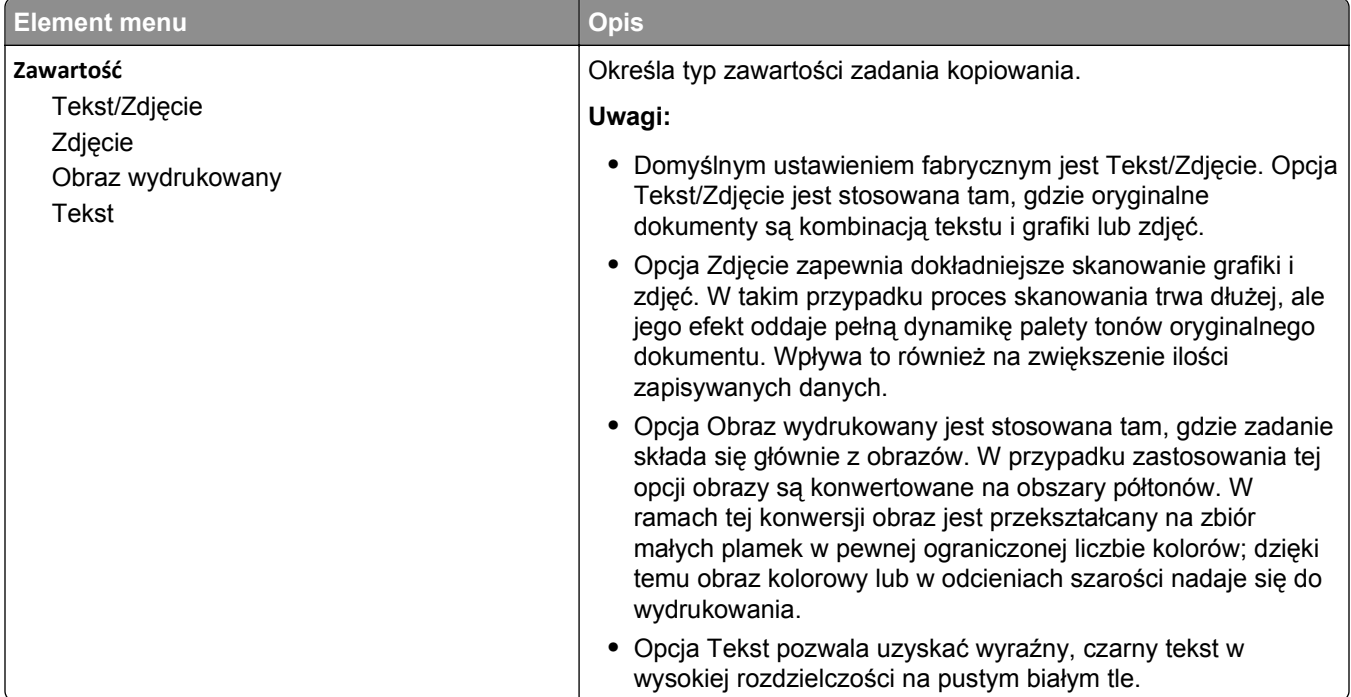

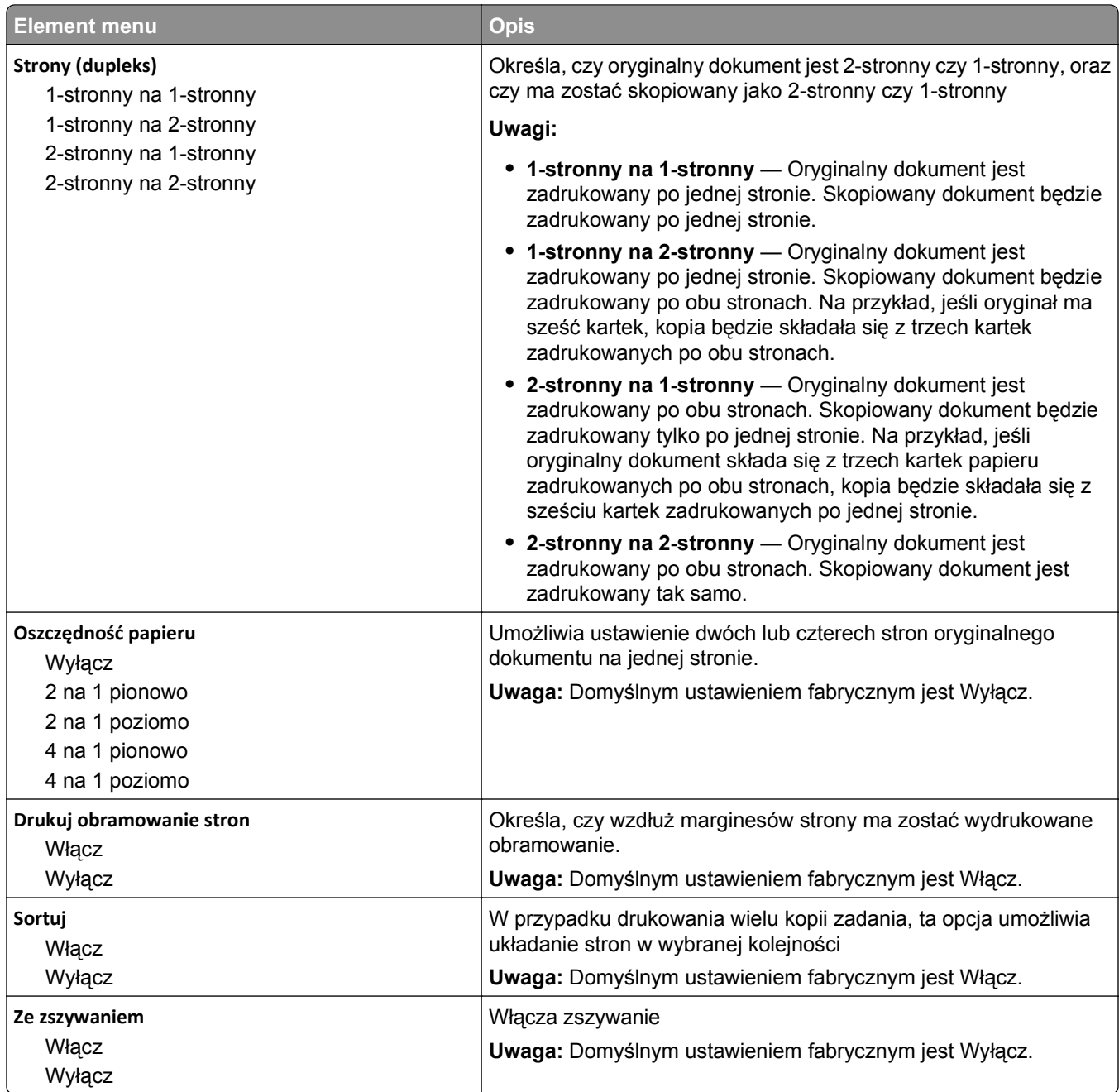

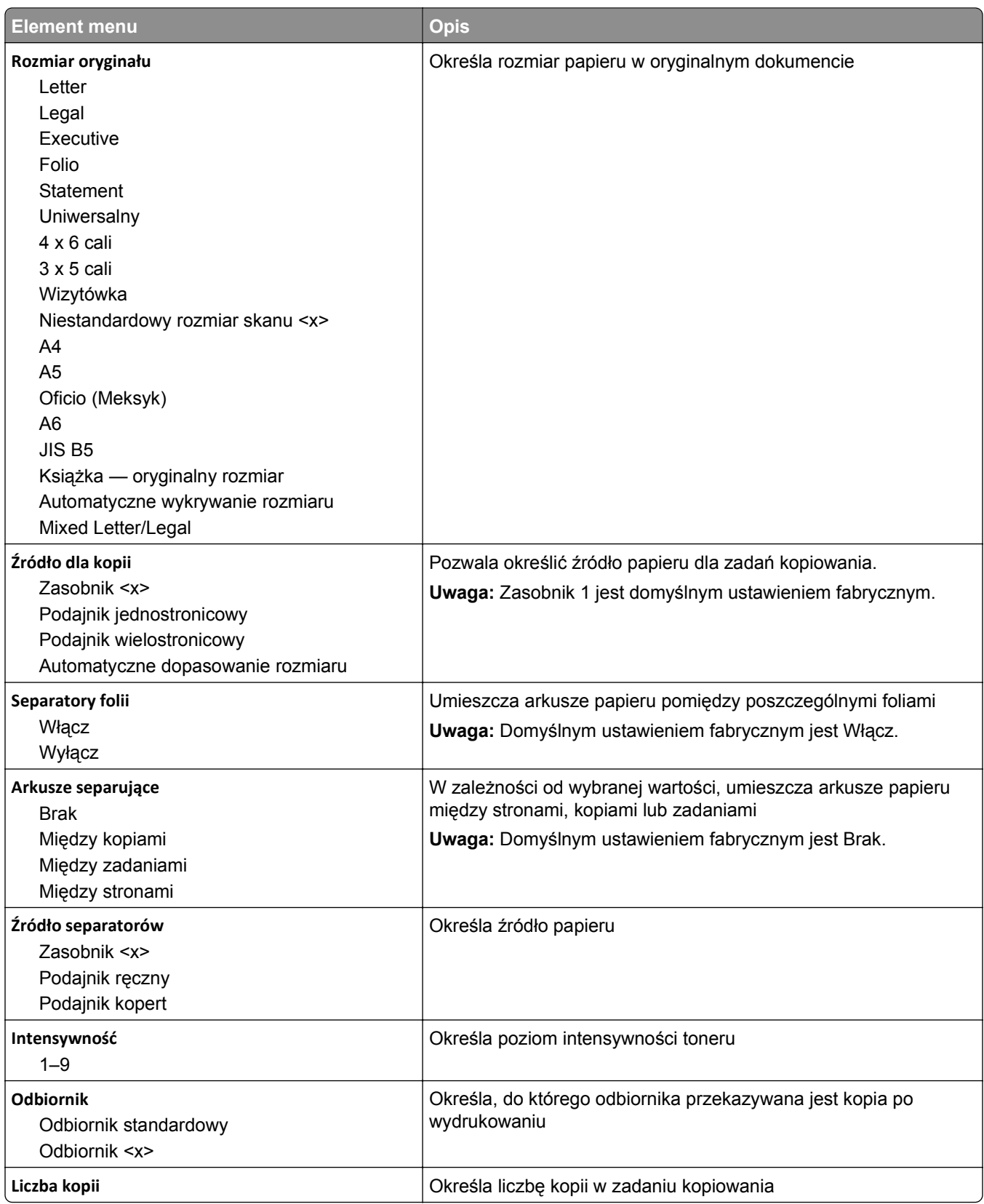

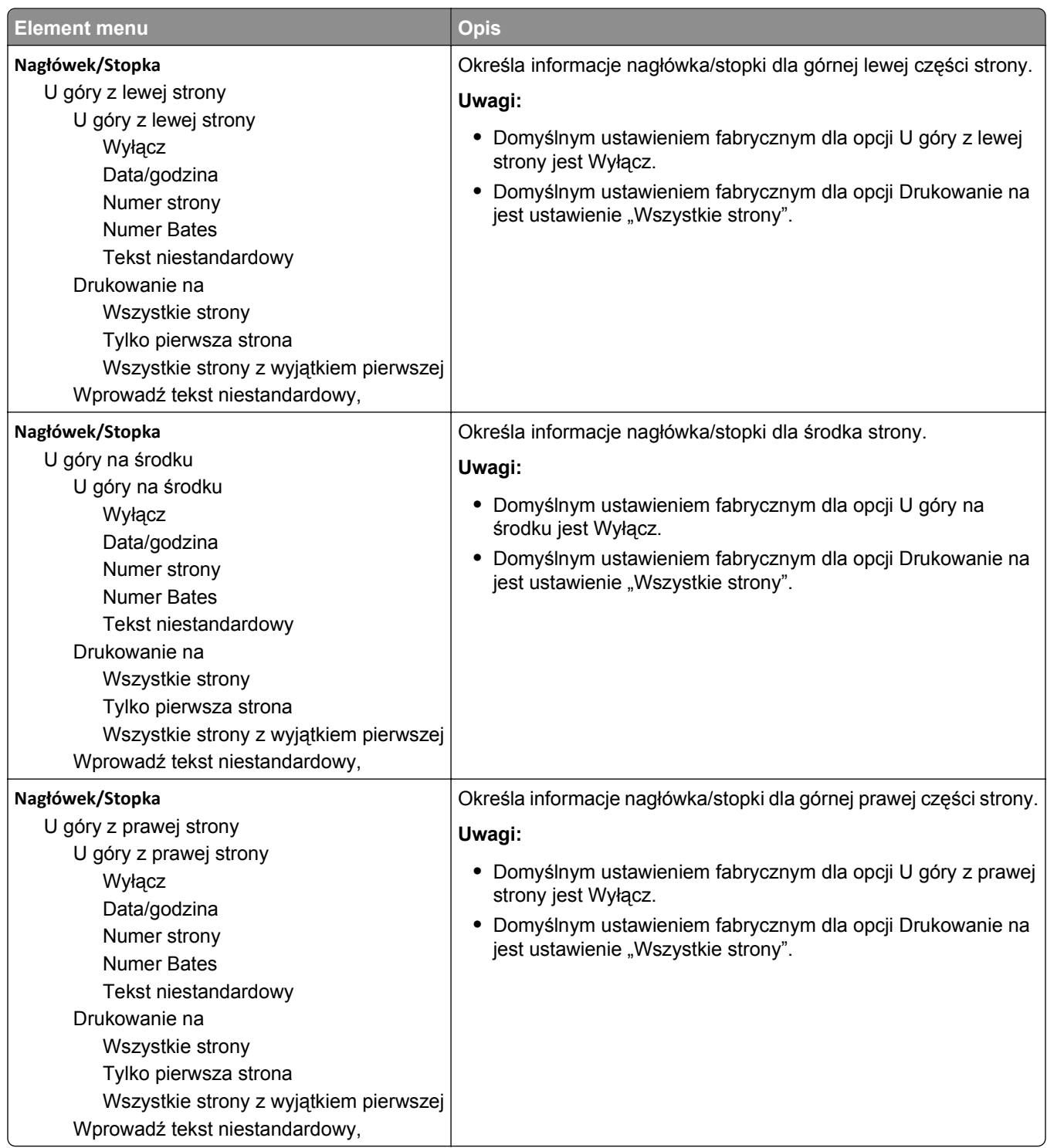

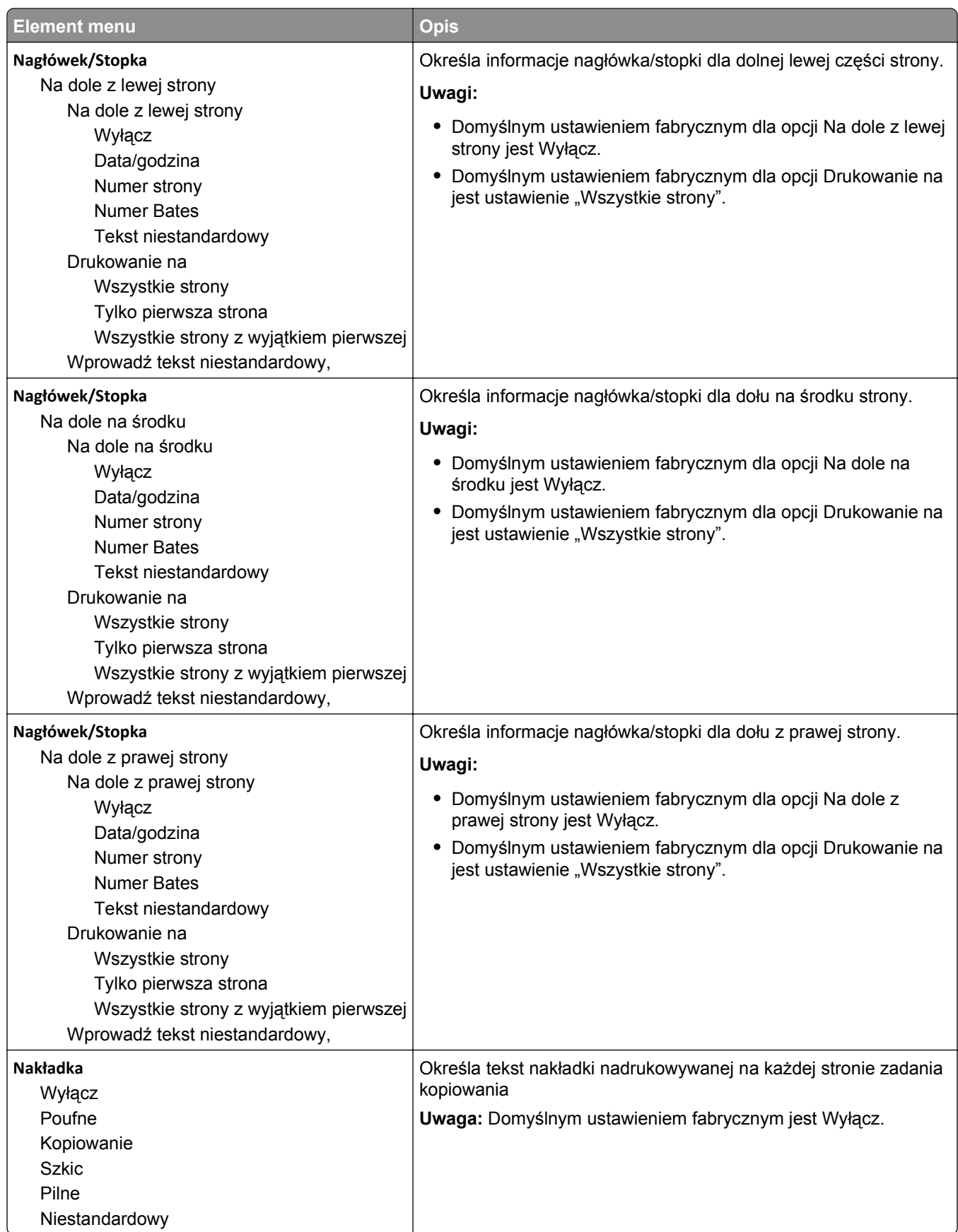

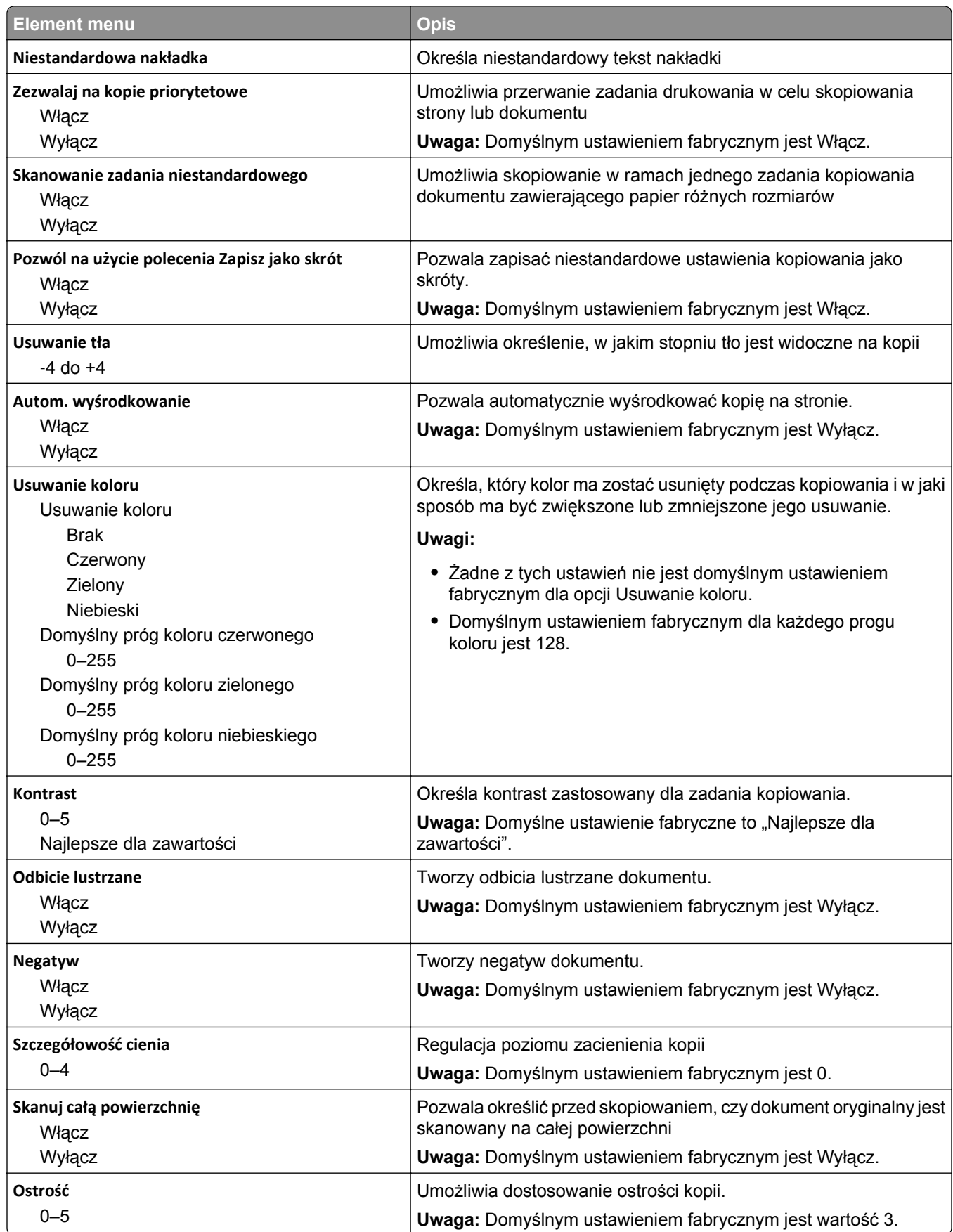

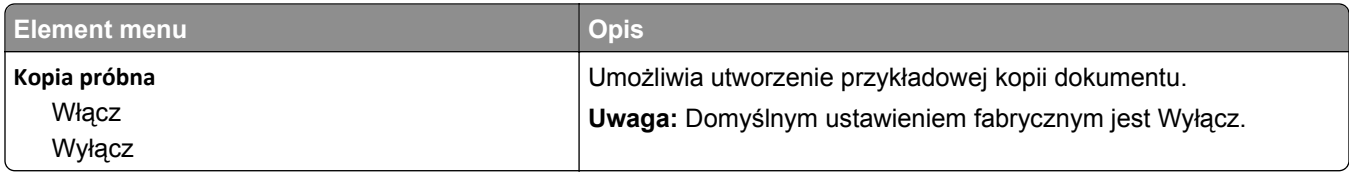

## **Menu Ustawienia faksu**

#### **Menu Tryb faksu (Ustawienia faksu analogowego)**

W trybie faksu analogowego zadania faksowania są wysyłane zwykłą linią telefoniczną.

#### **Ustawienia ogólne faksu**

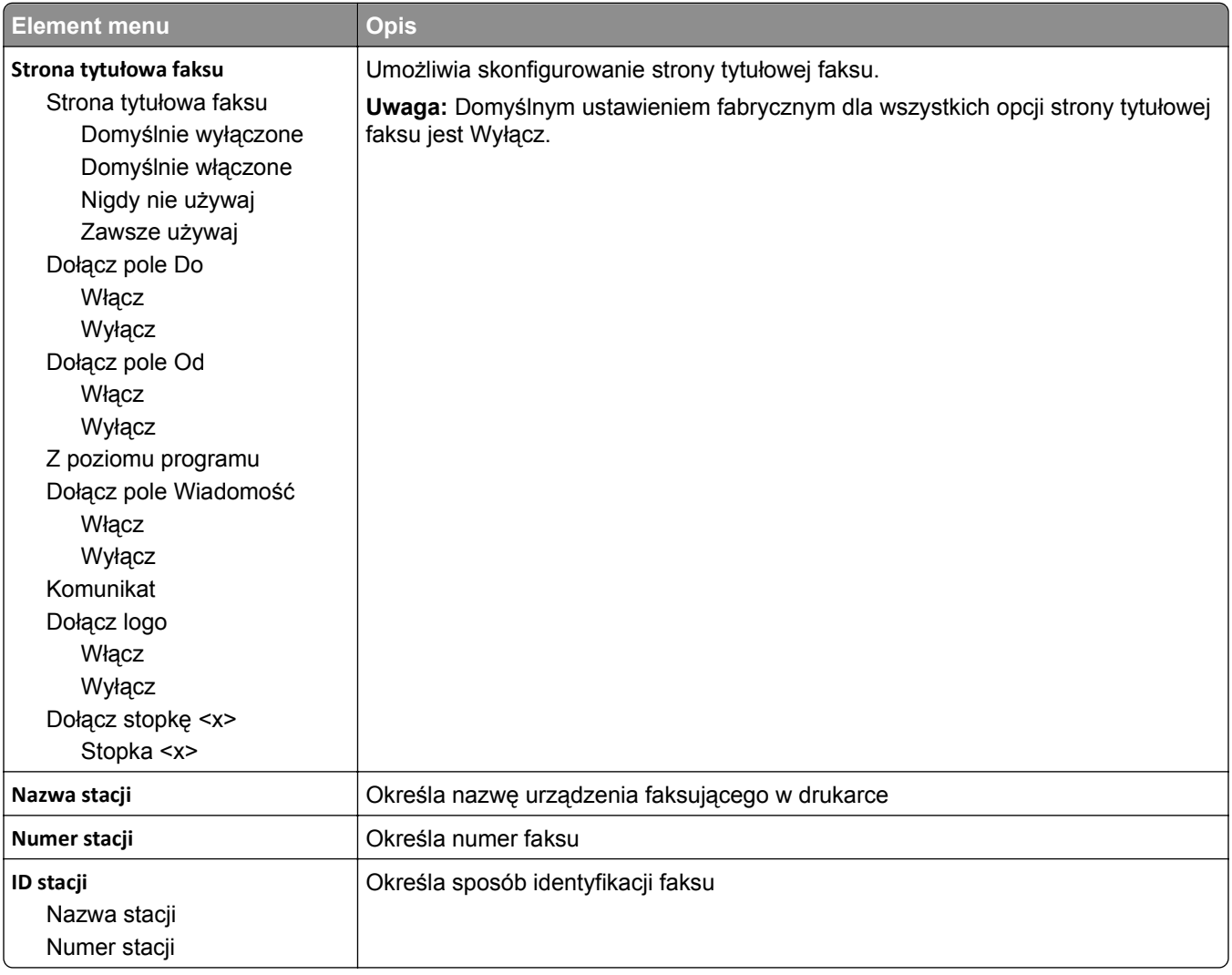

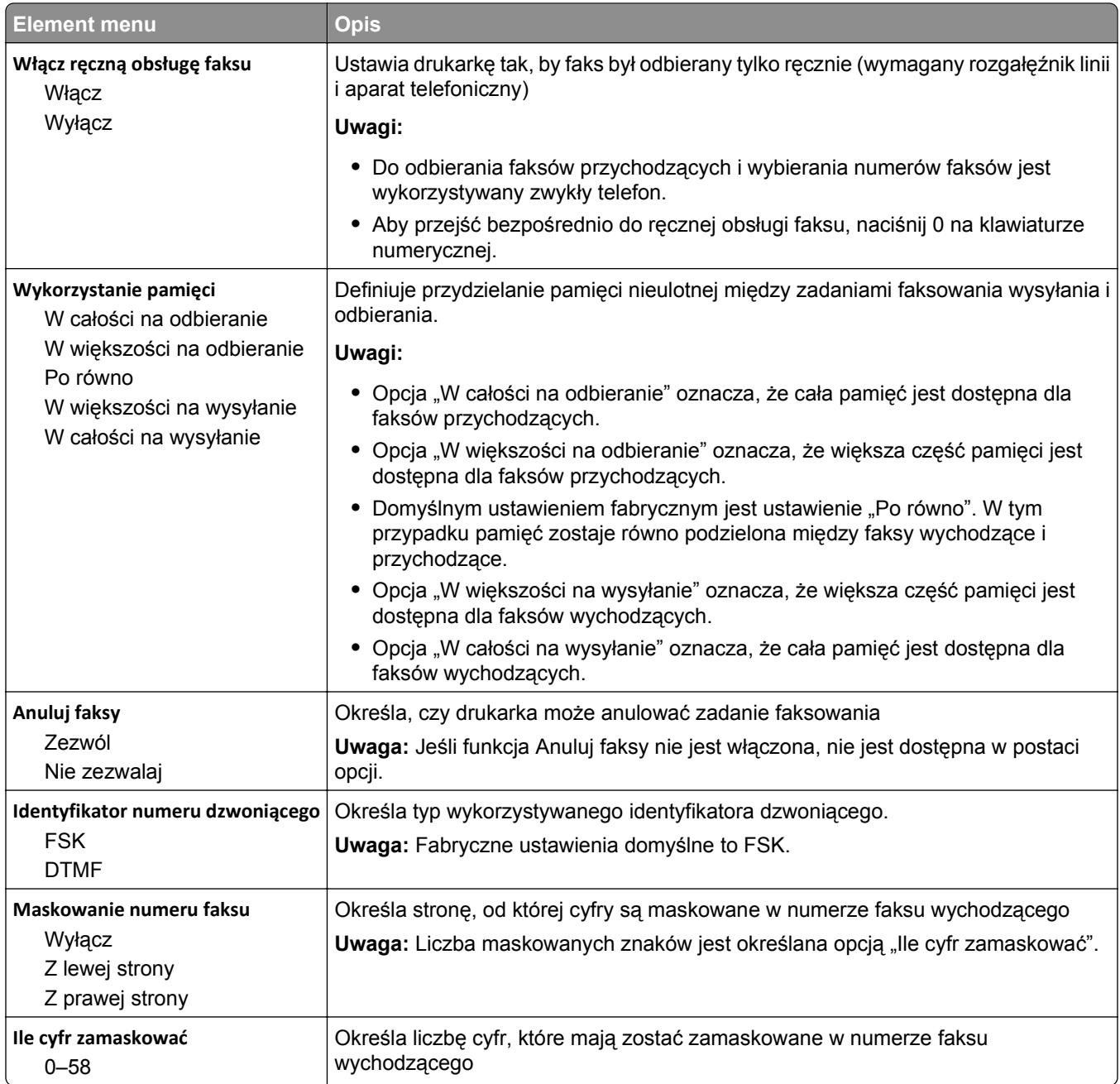

#### **Ustawienia wysyłania faksów**

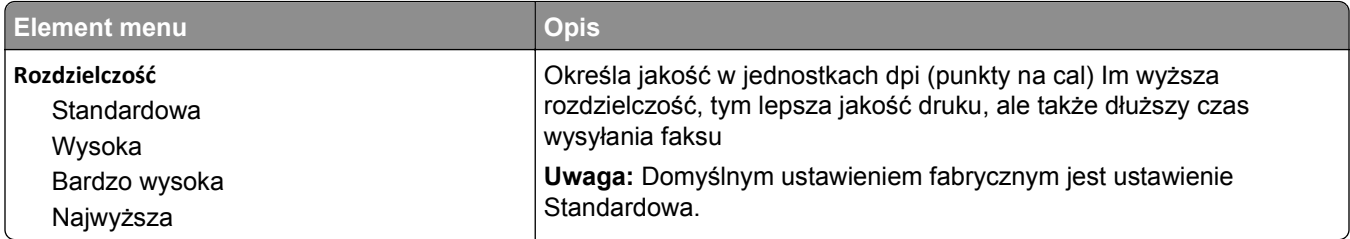

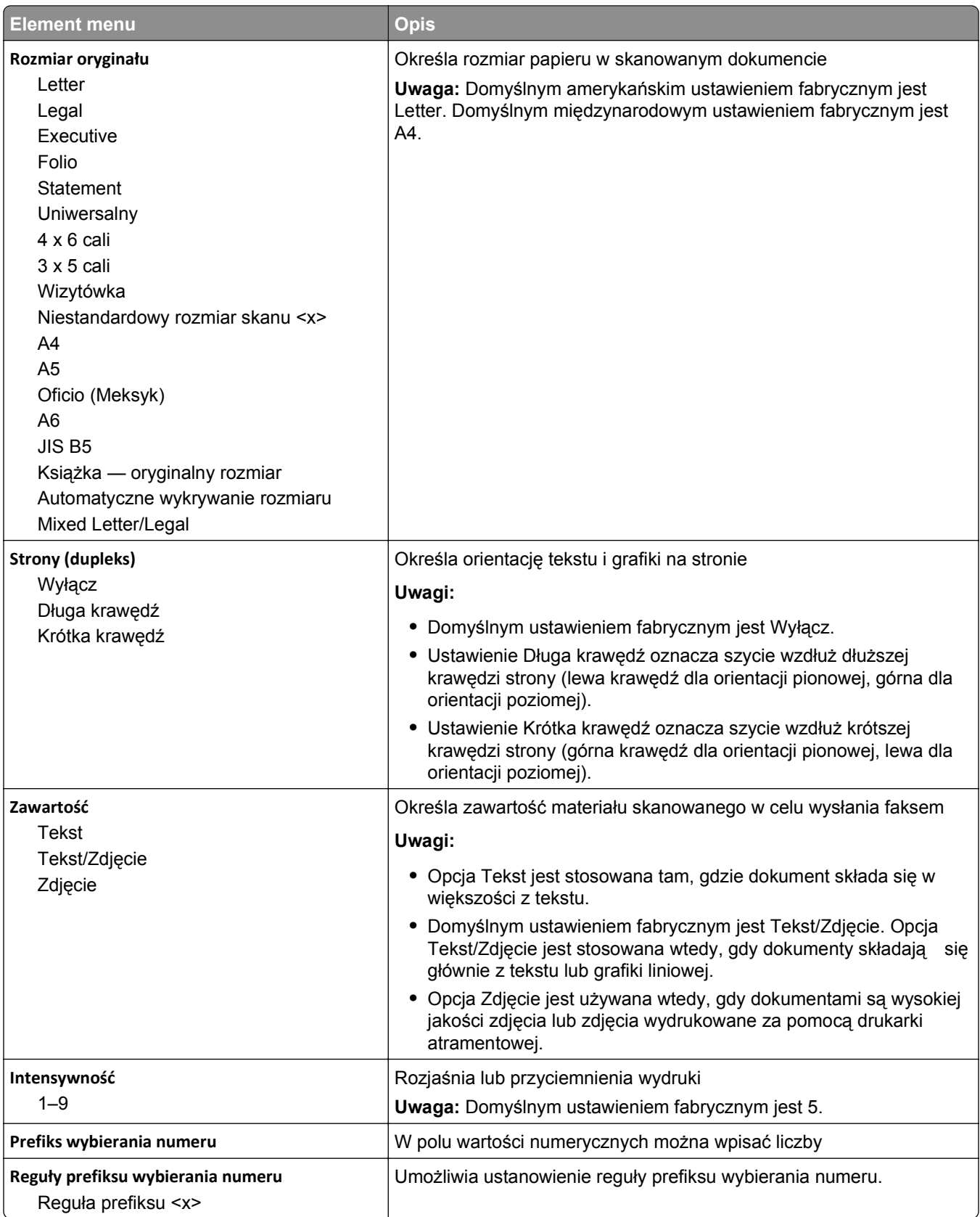

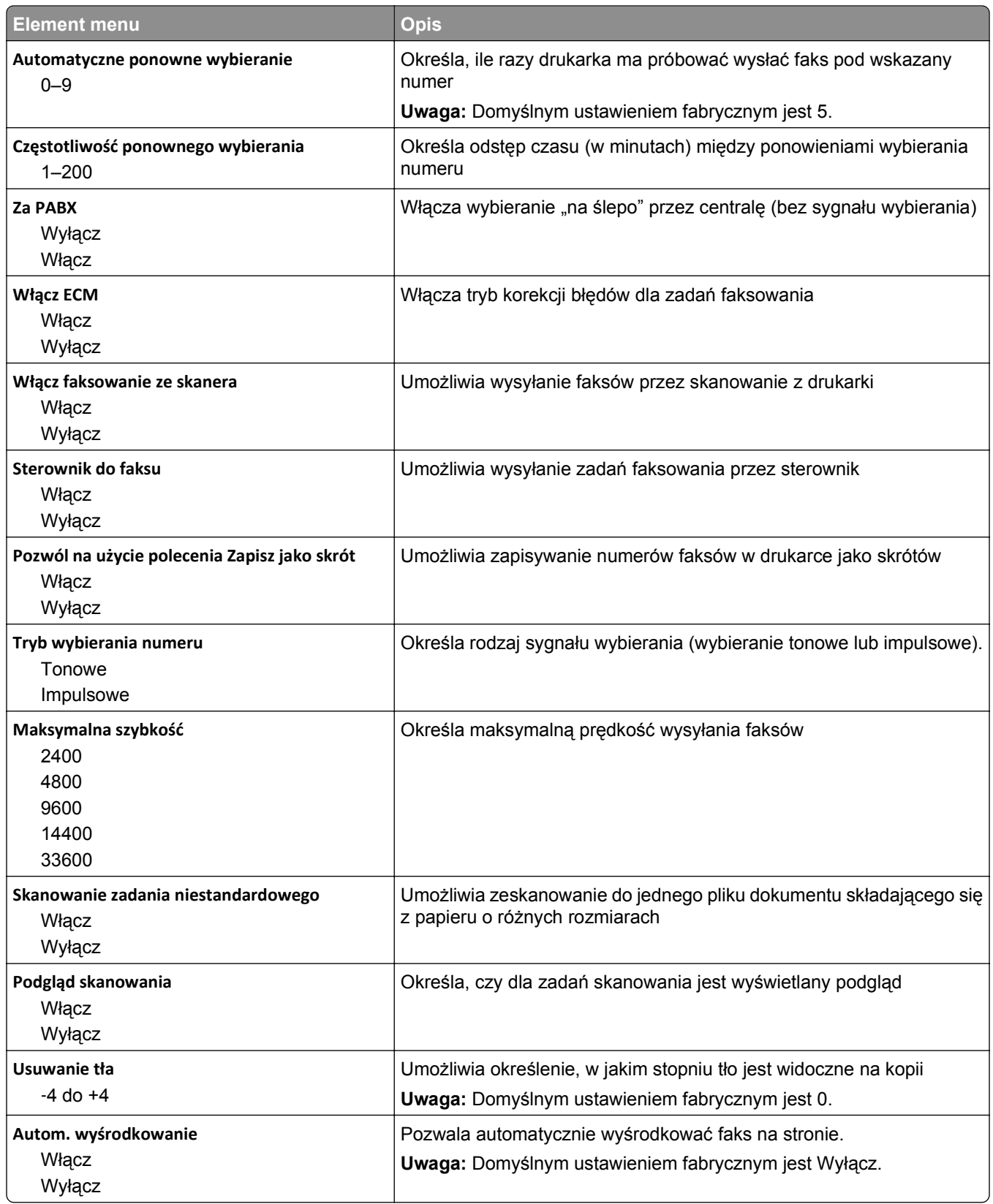

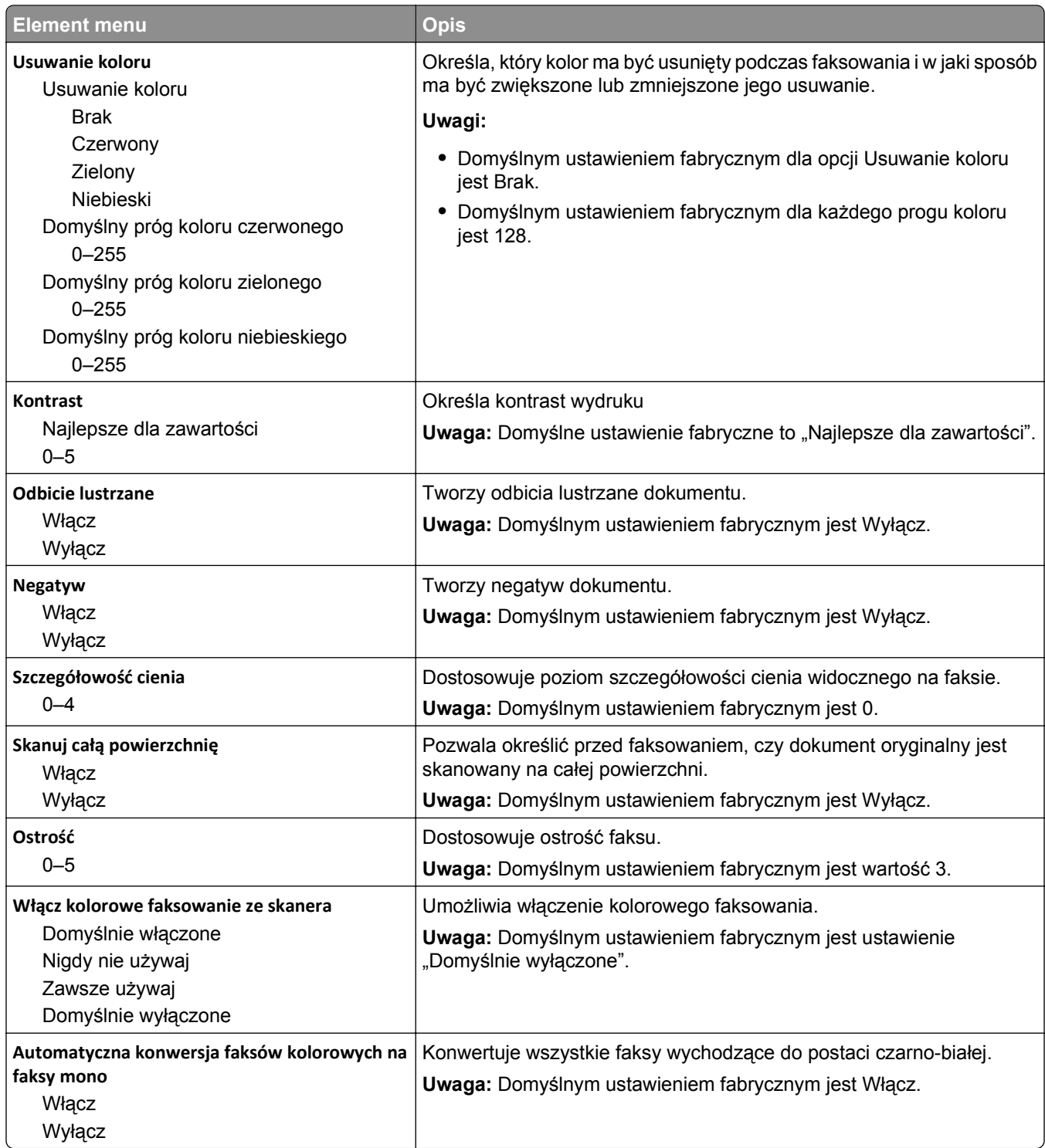

#### **Ustawienia odbierania faksów**

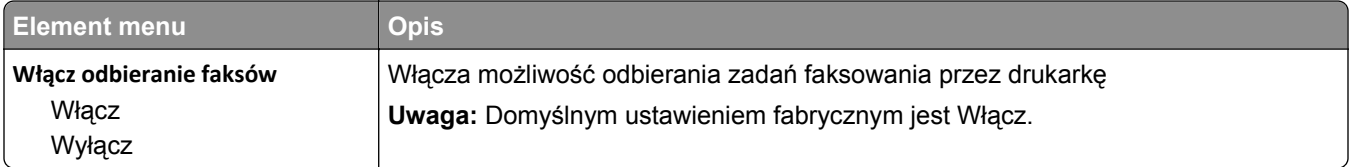

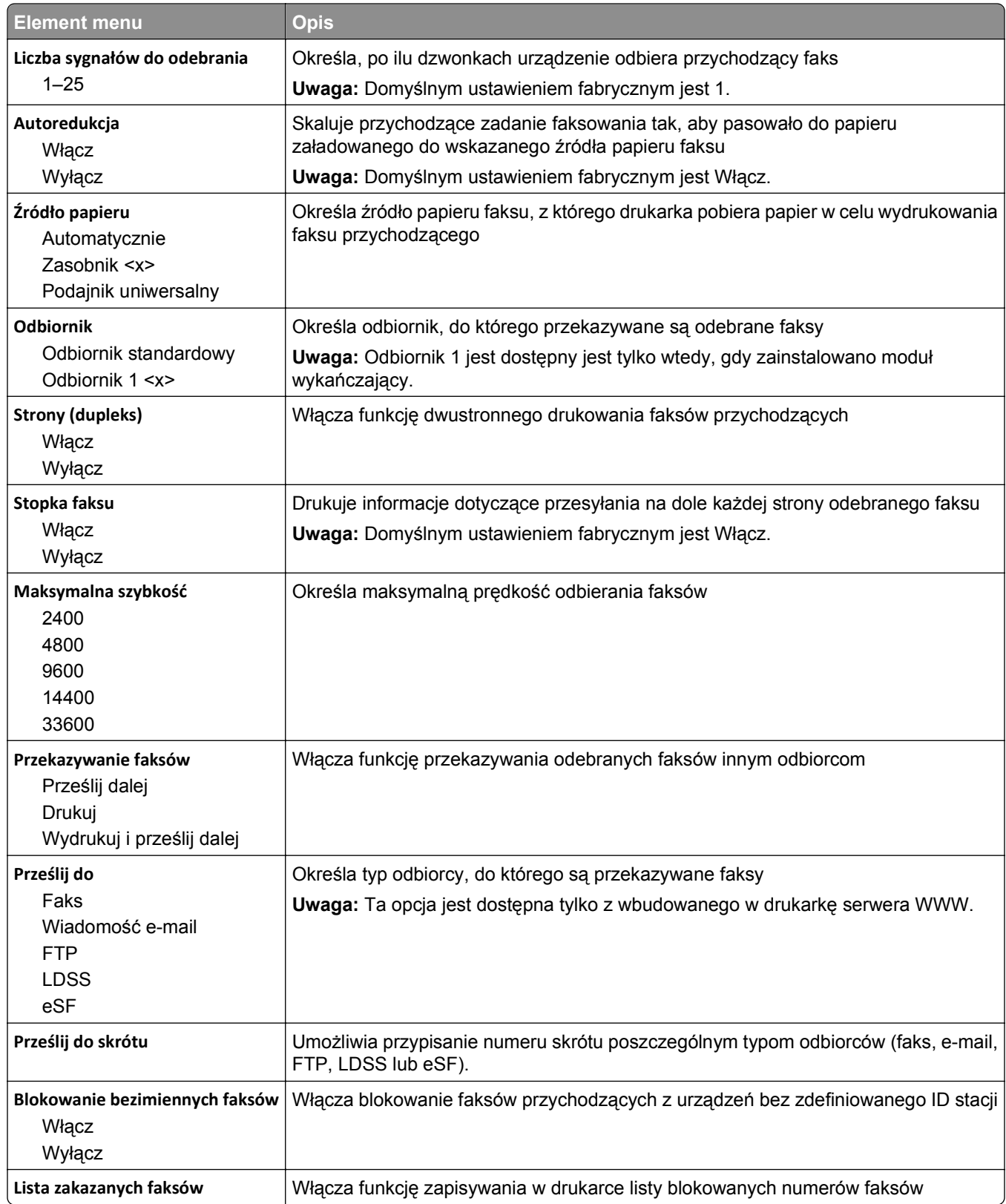

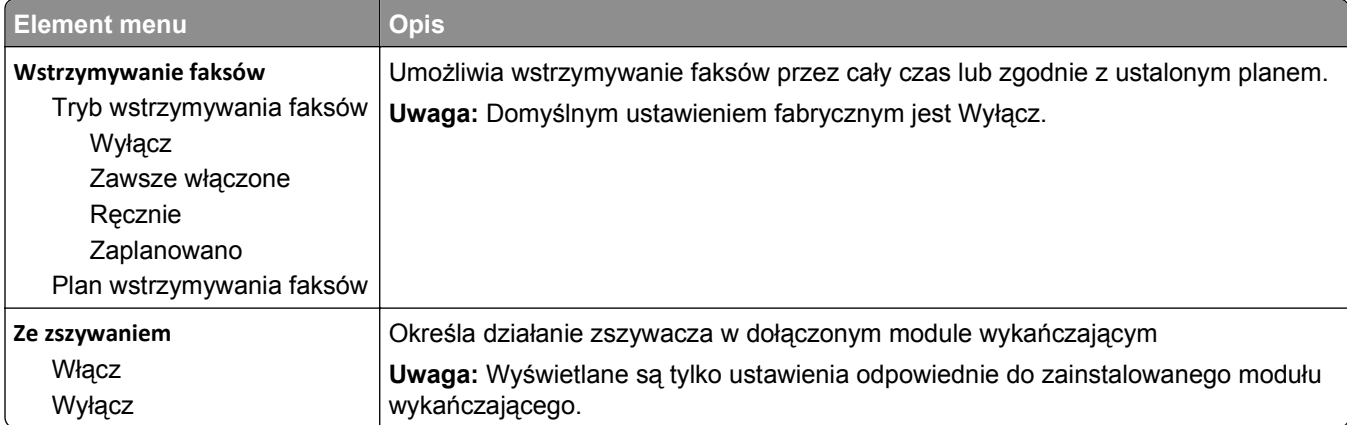

#### **Ustawienia dziennika faksów**

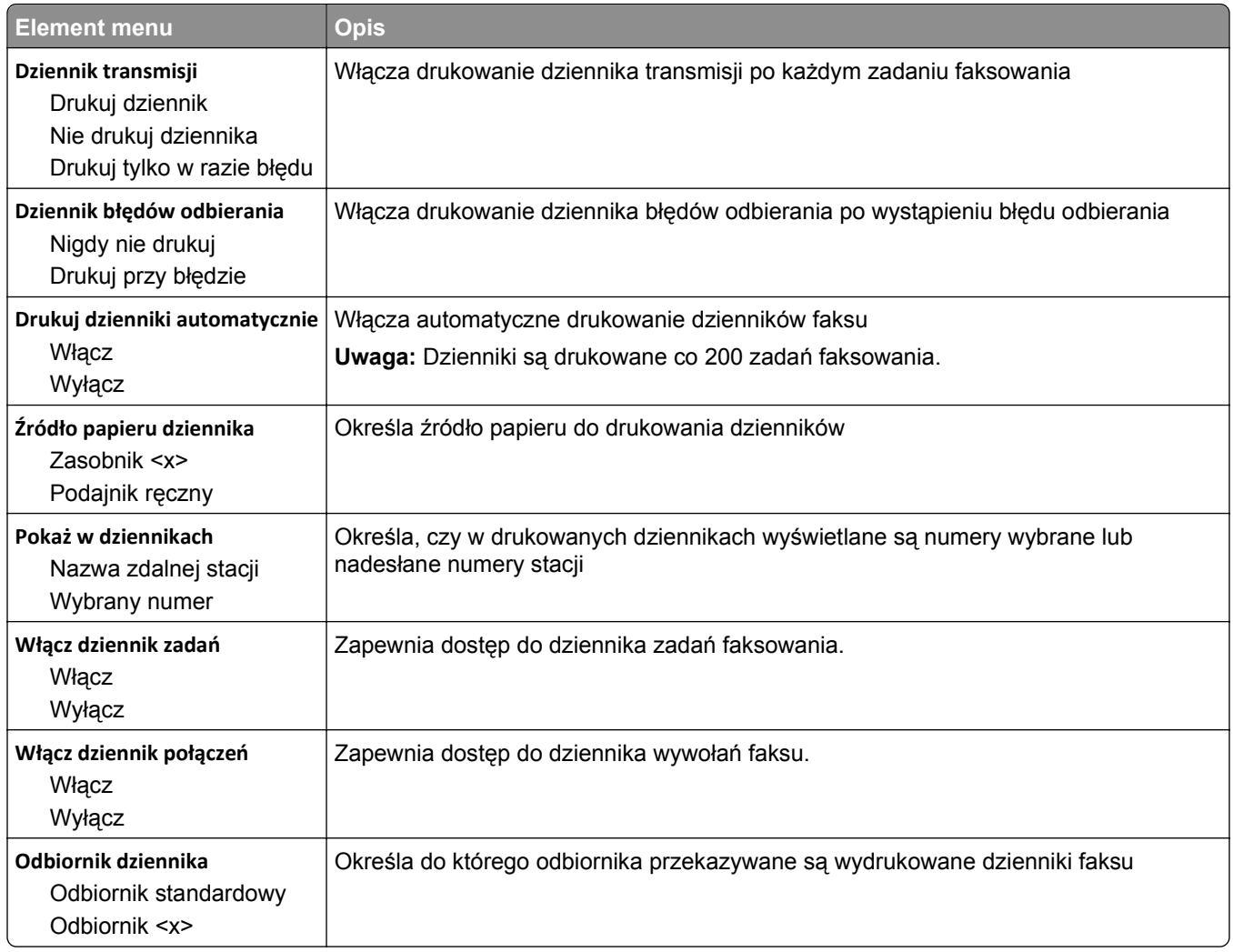

#### **Ustawienia głośnika**

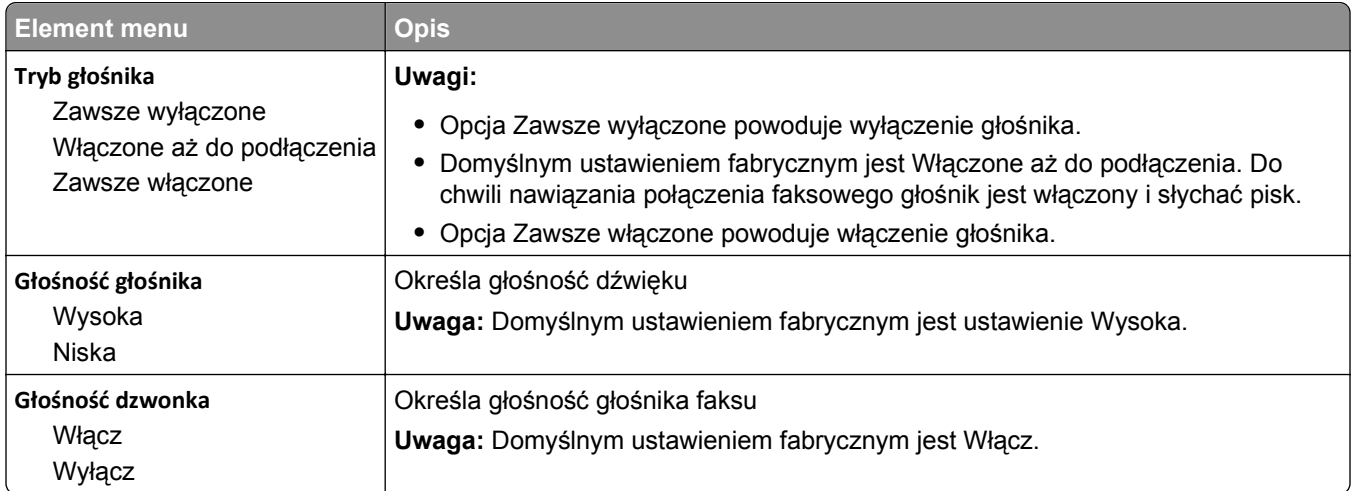

#### **Dzwonki nietypowe**

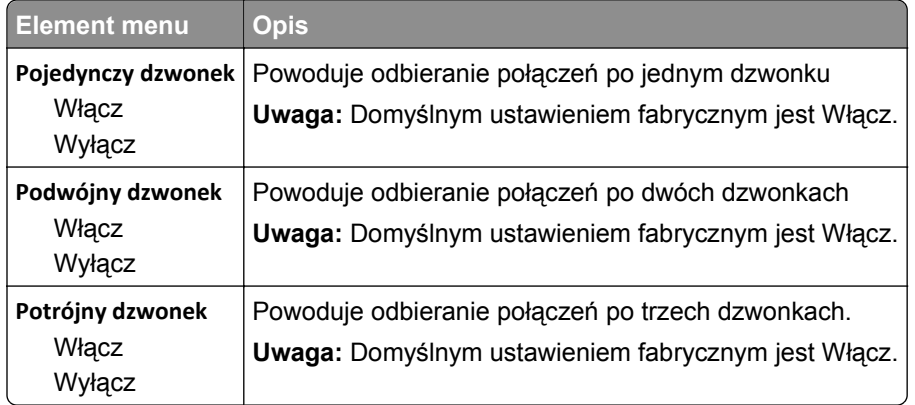

#### **Menu Tryb faksu (Ustawienia serwera faksów)**

W trybie serwera faksów zadania faksowania są wysyłane przez serwer faksów.

#### **Ustawienia serwera faksów**

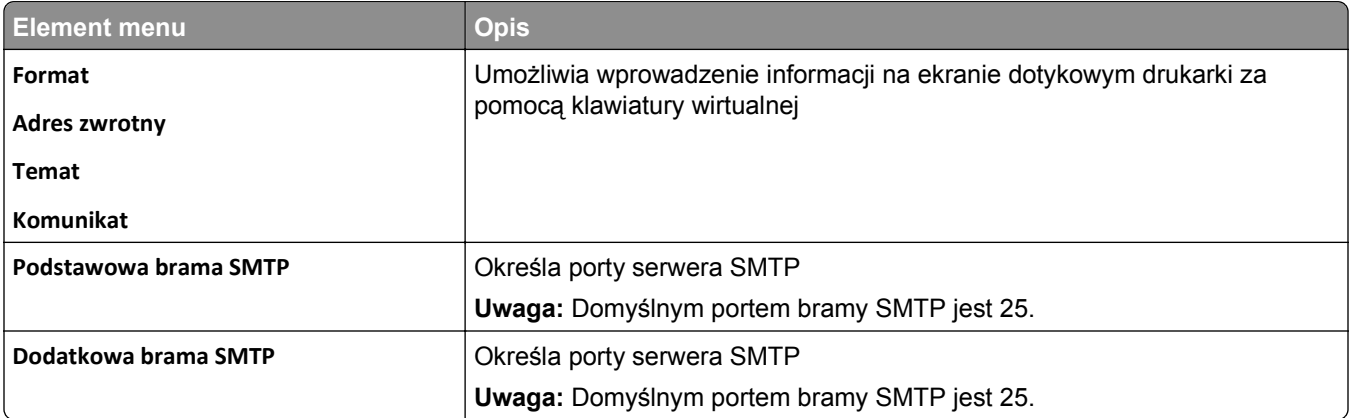

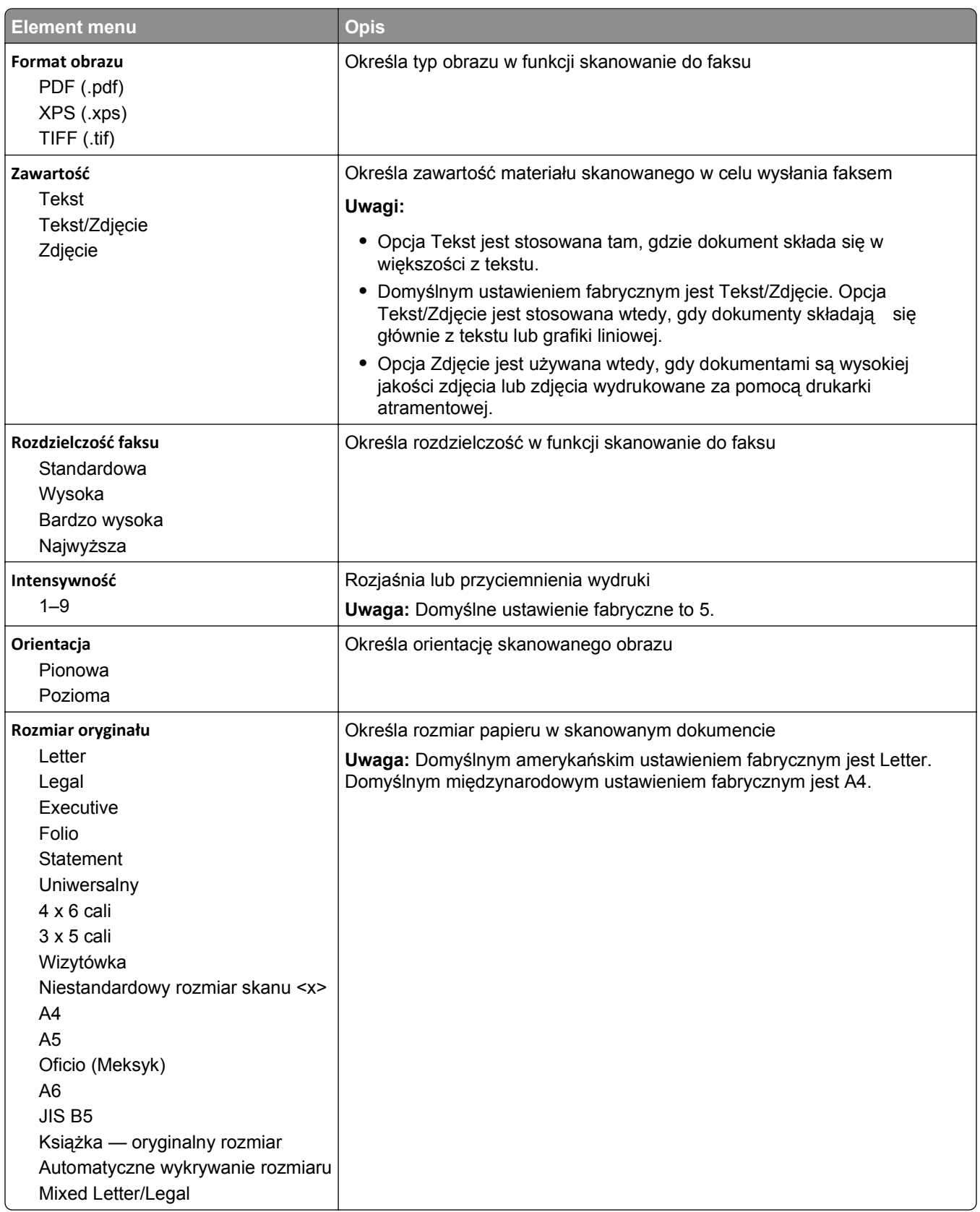

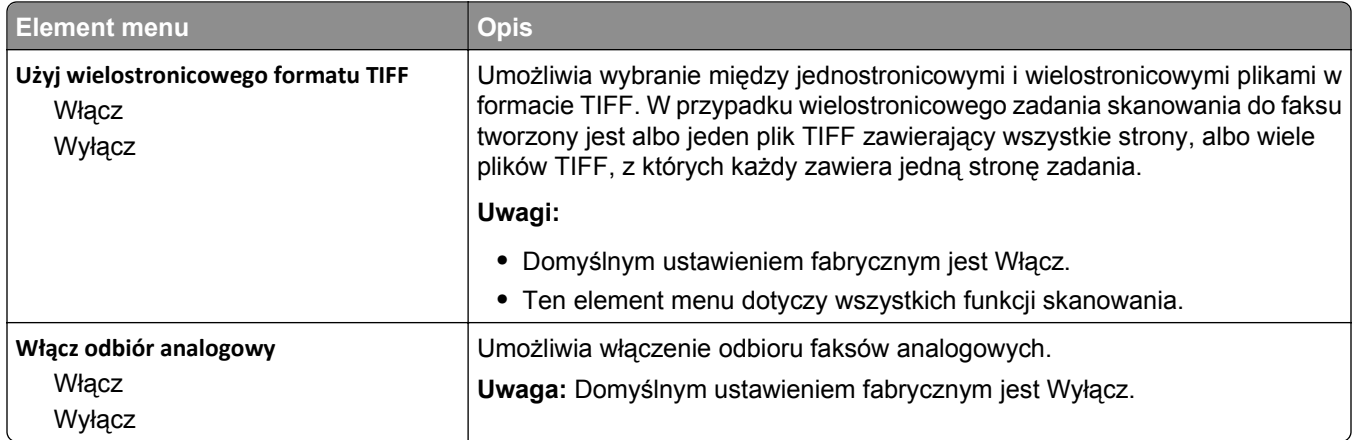

## **Menu Ustawienia e-mail**

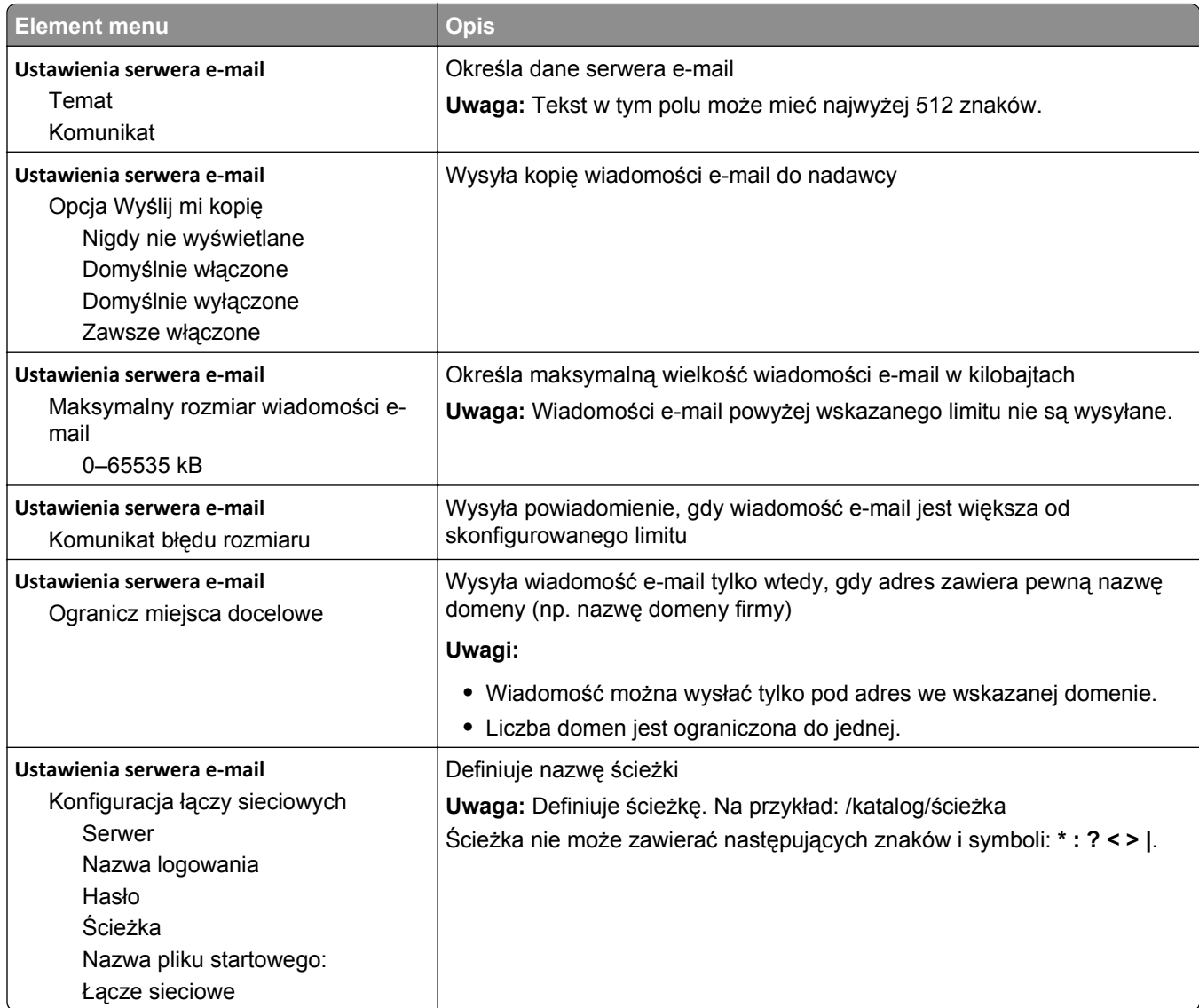

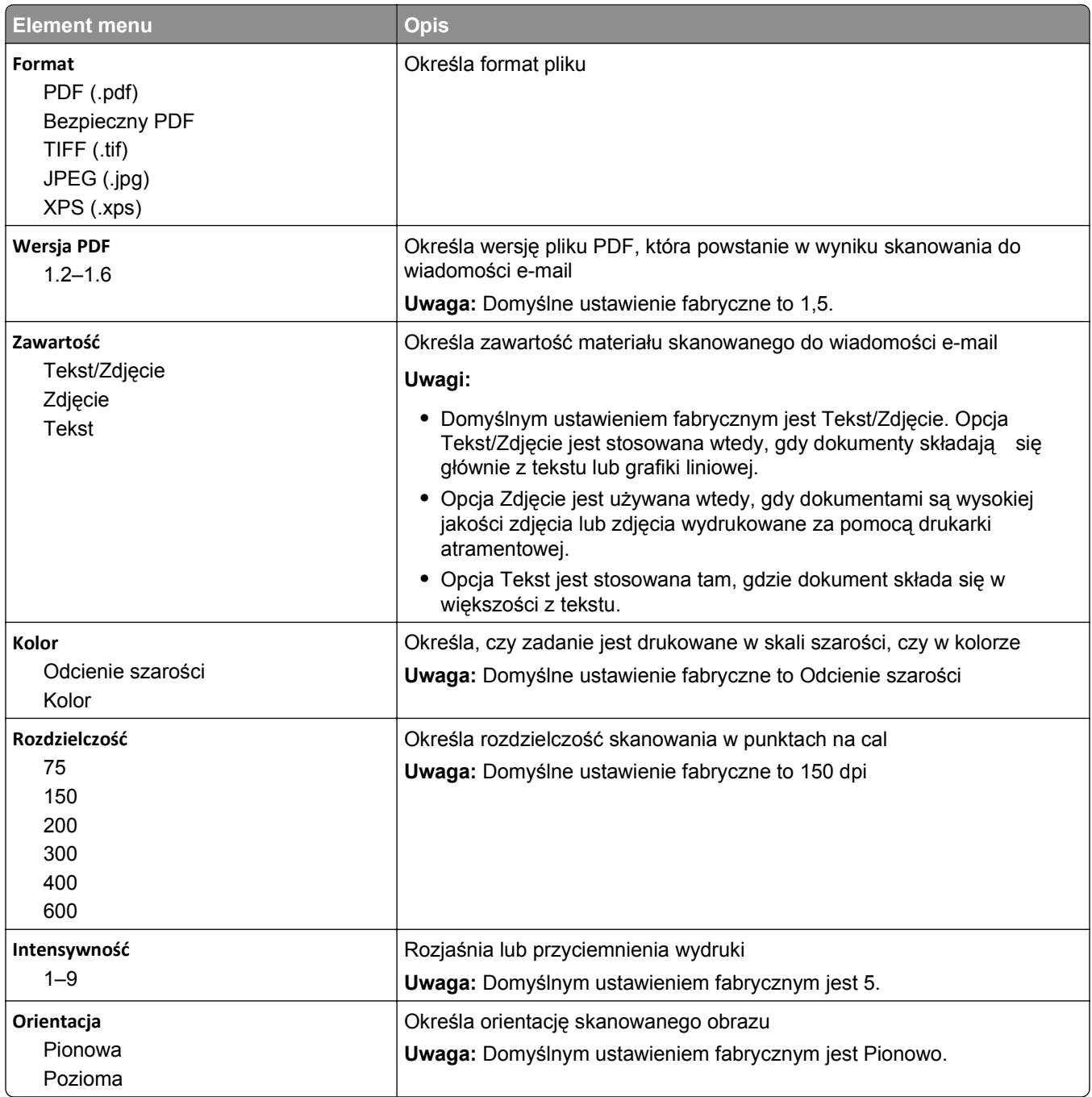

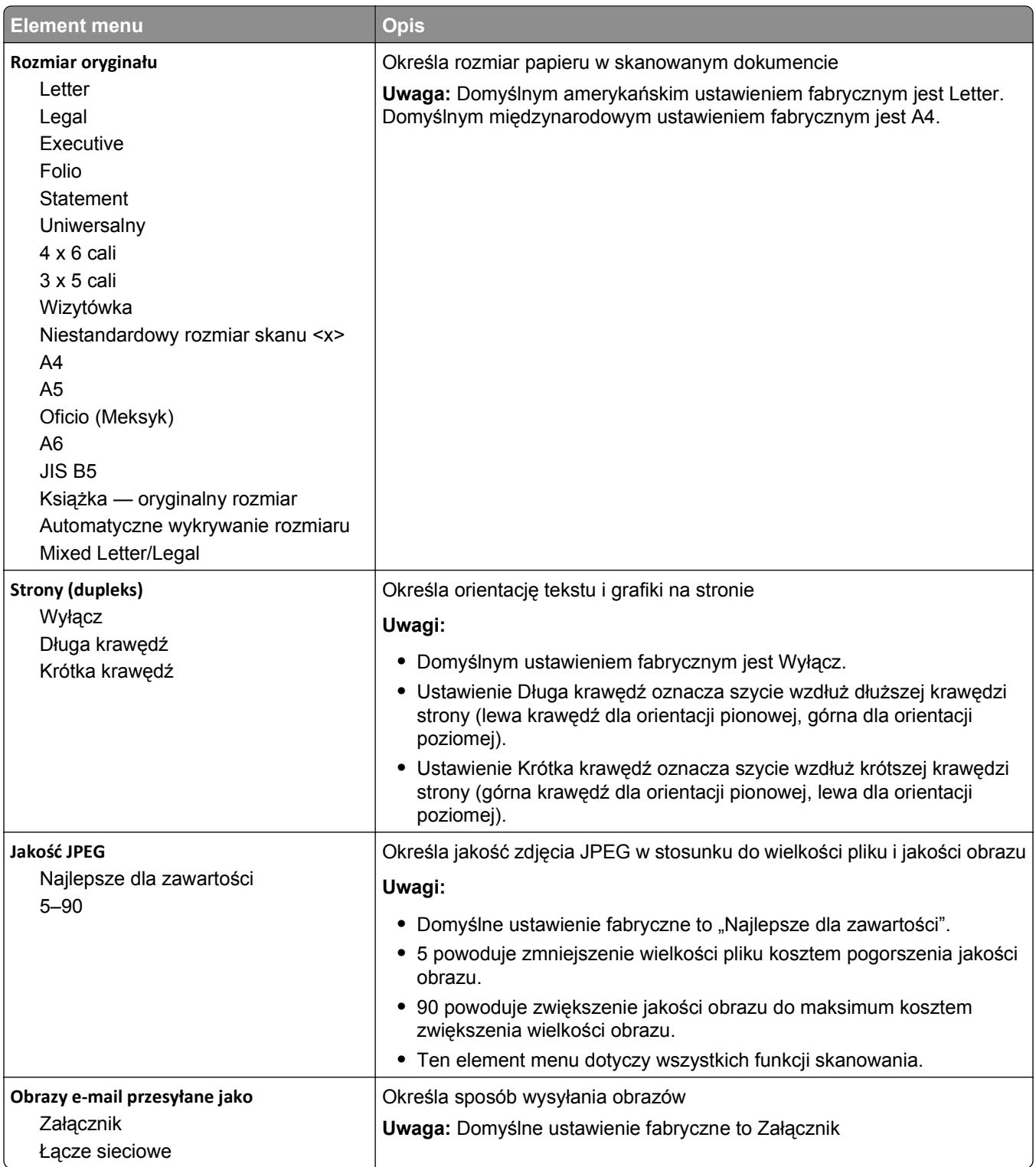

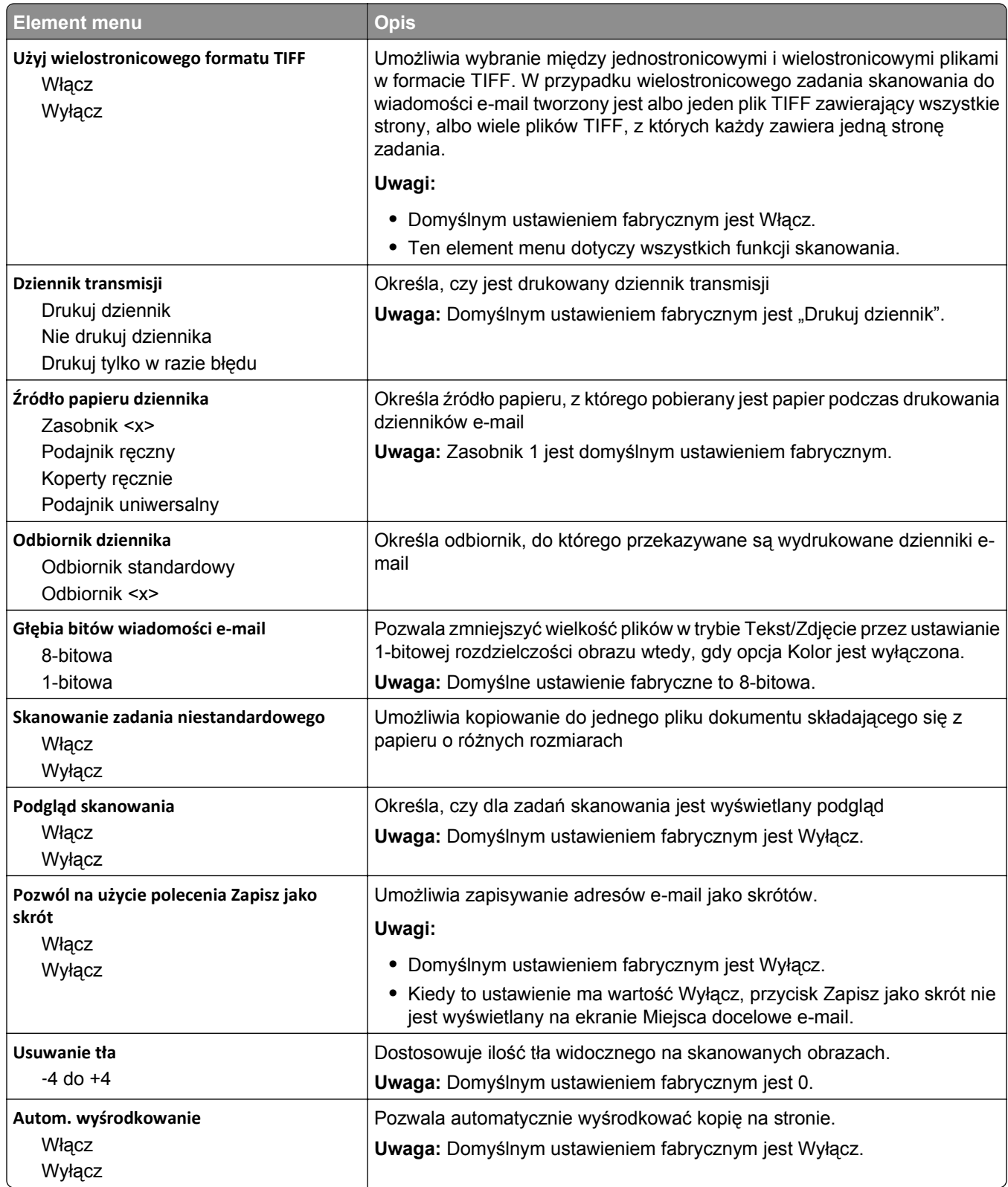

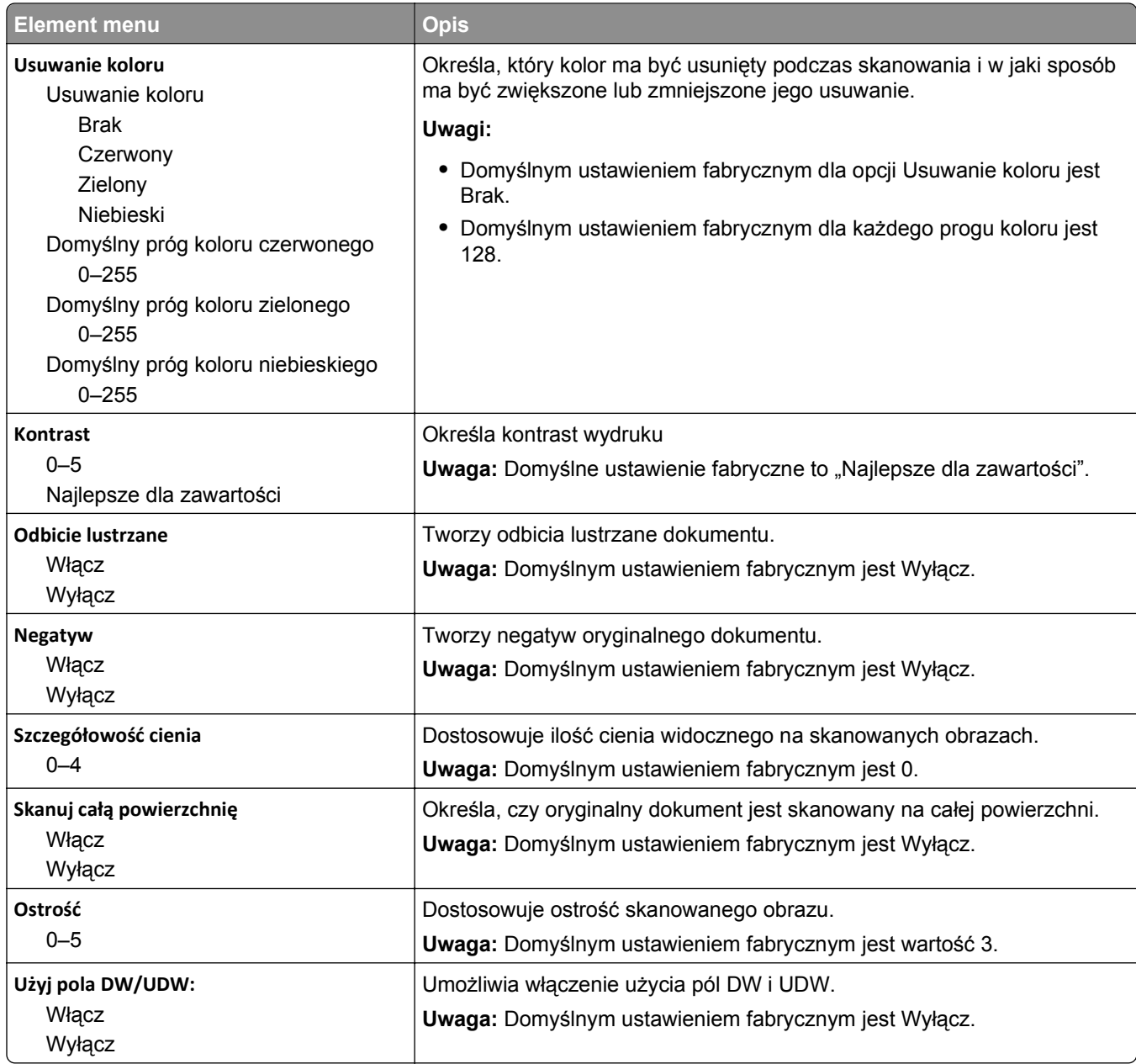

## **Menu Ustawienia FTP**

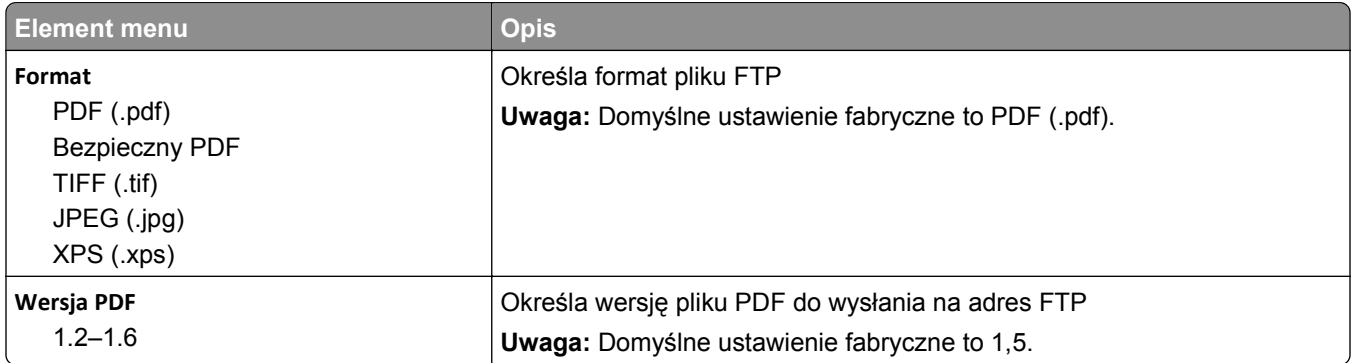

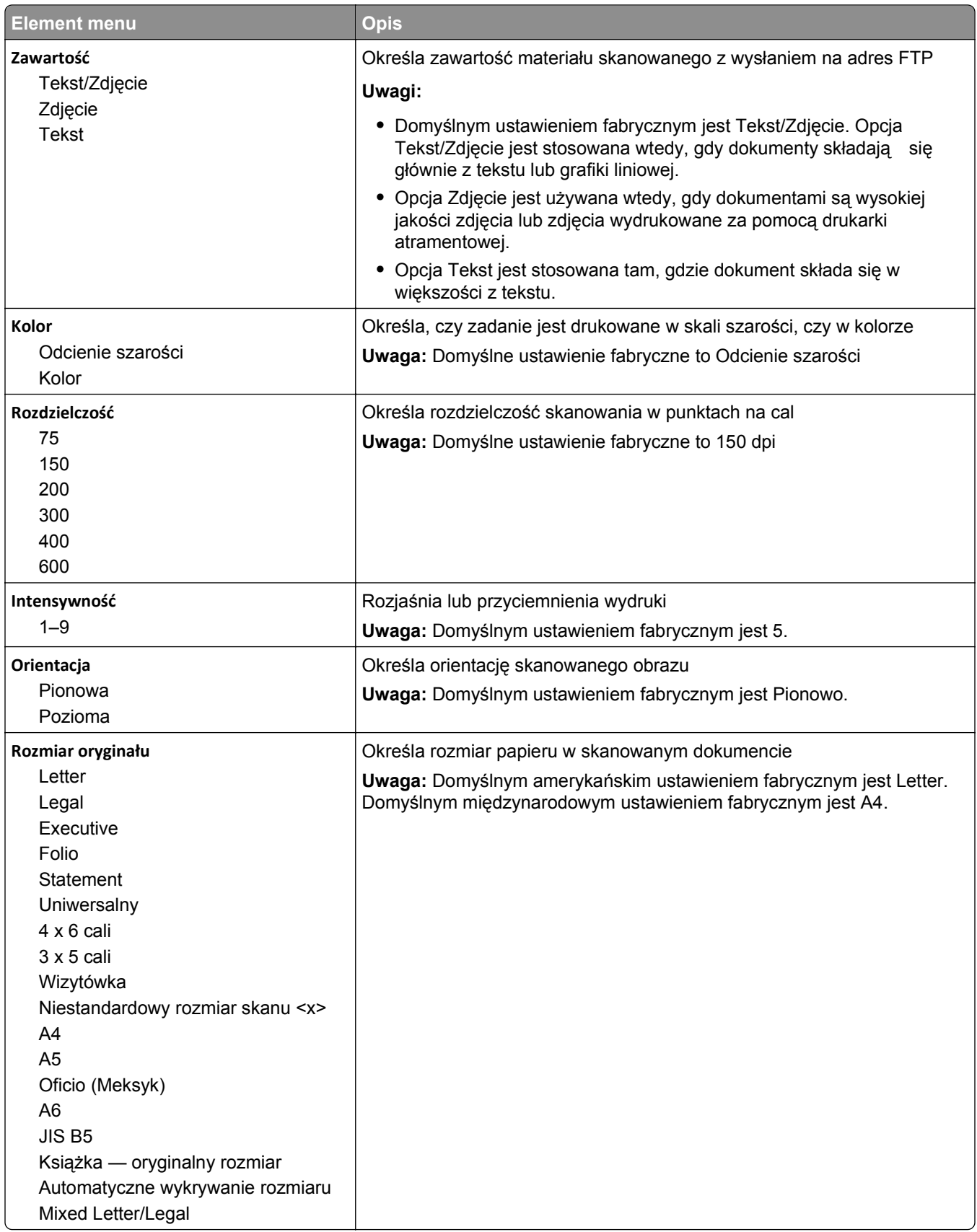

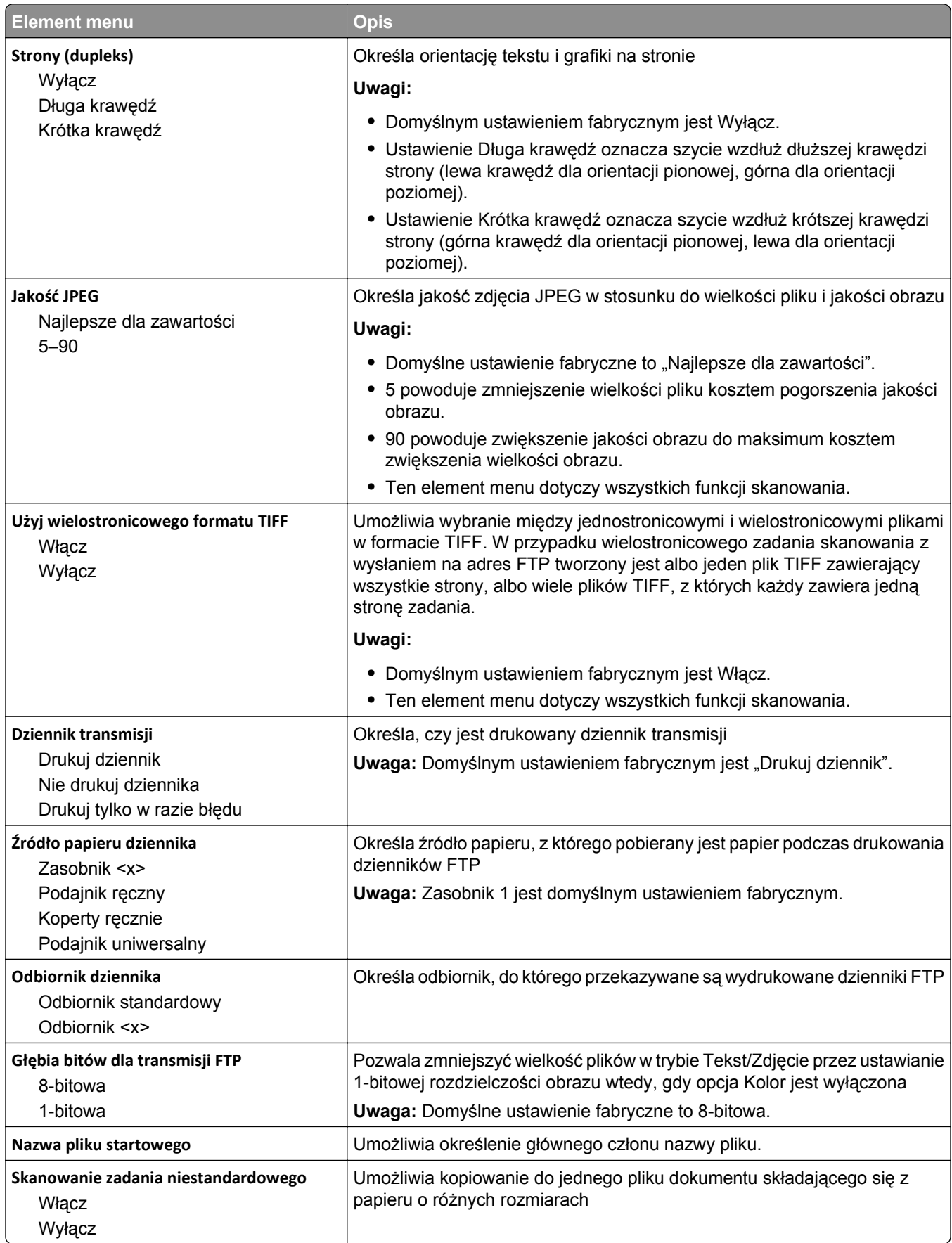
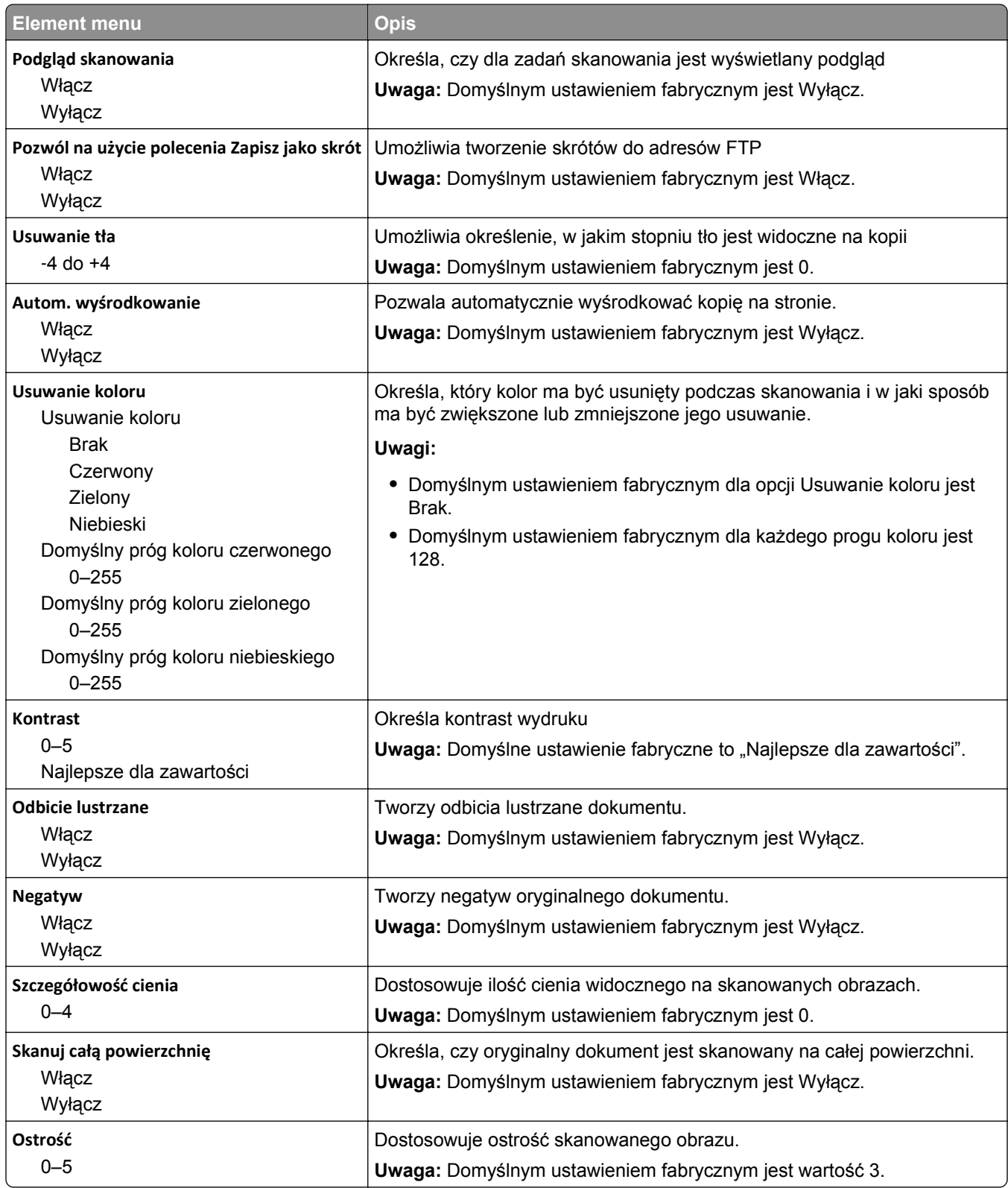

# **Menu dysku flash**

#### **Ustawienia skanowania**

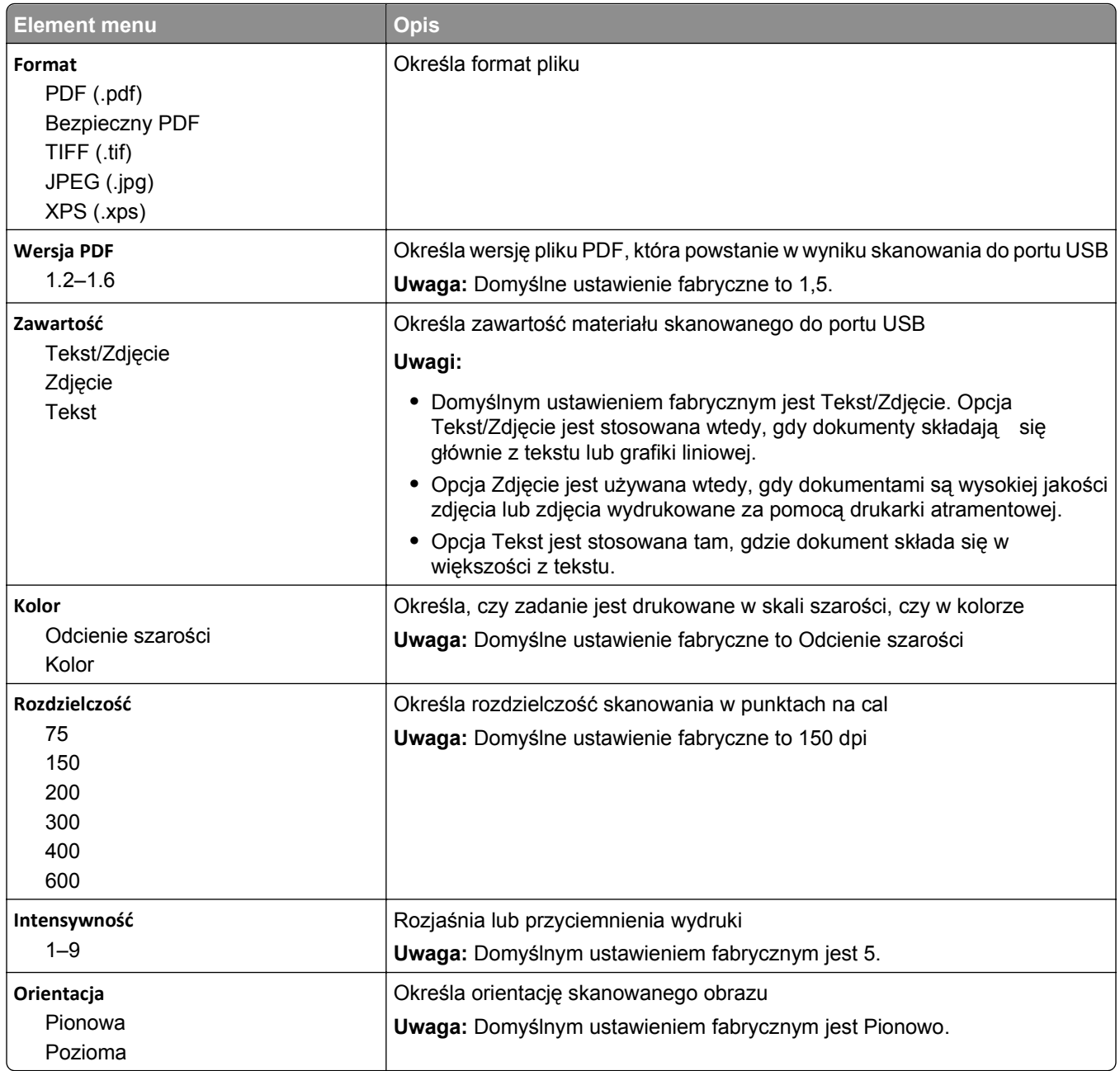

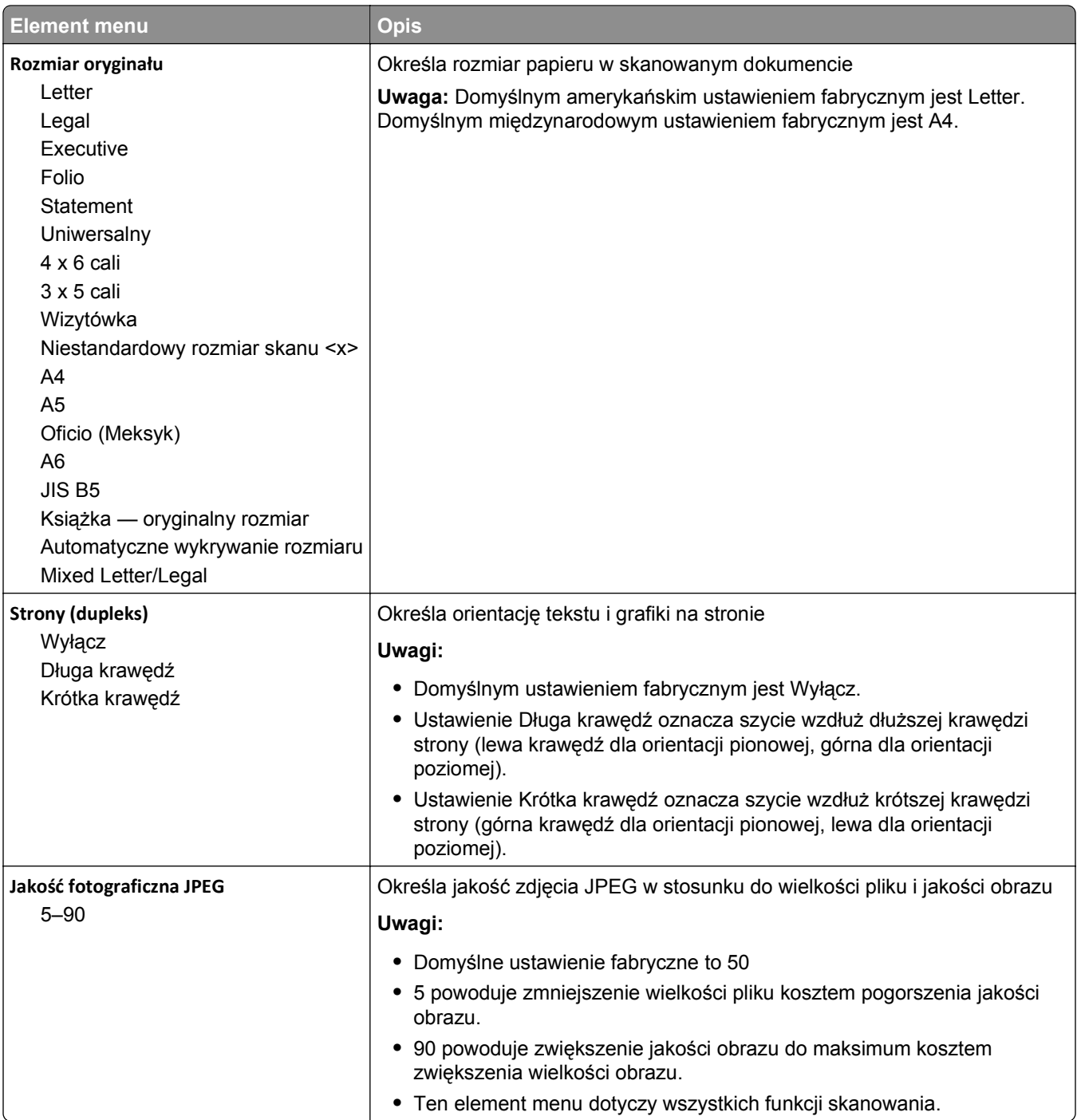

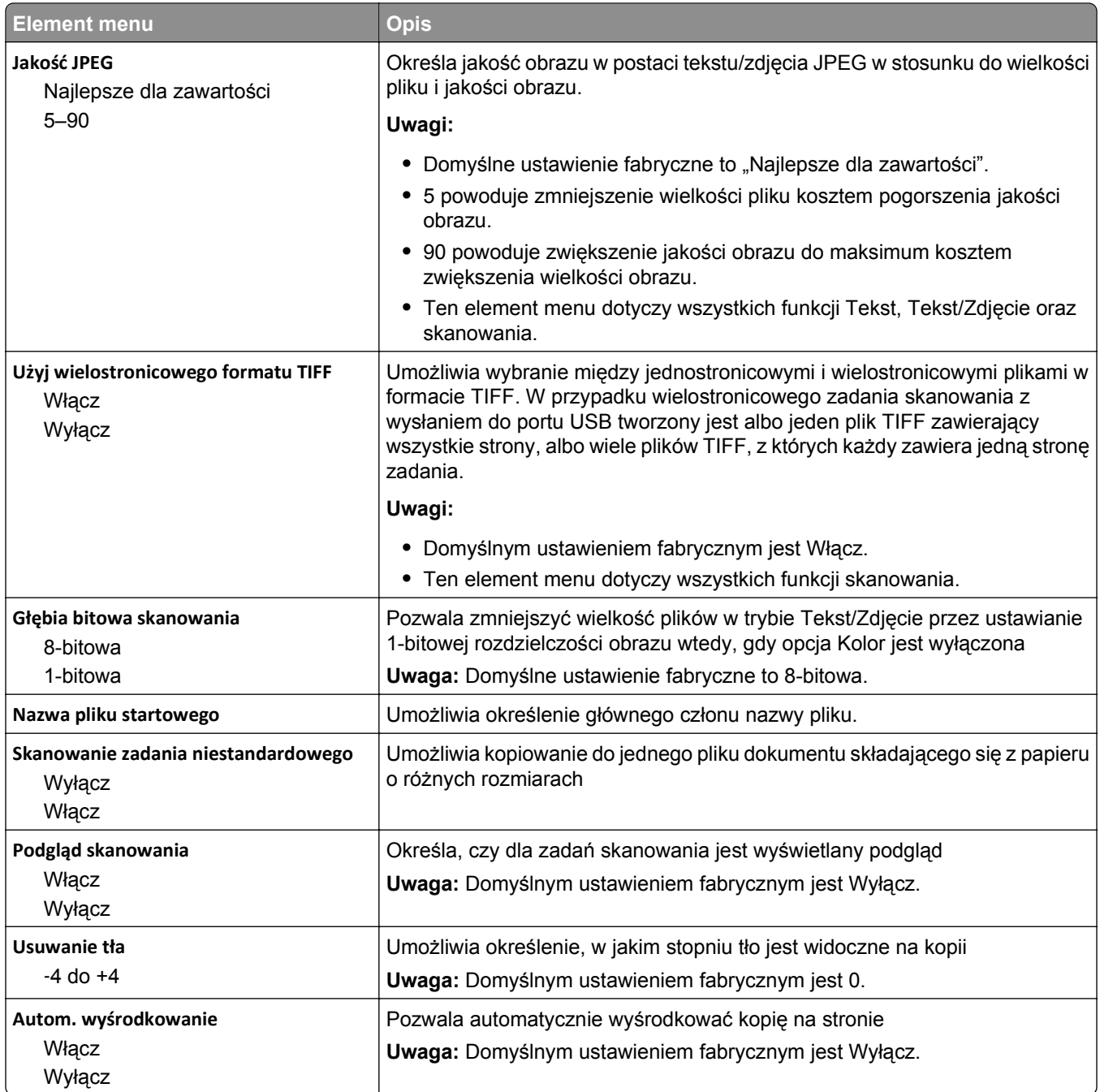

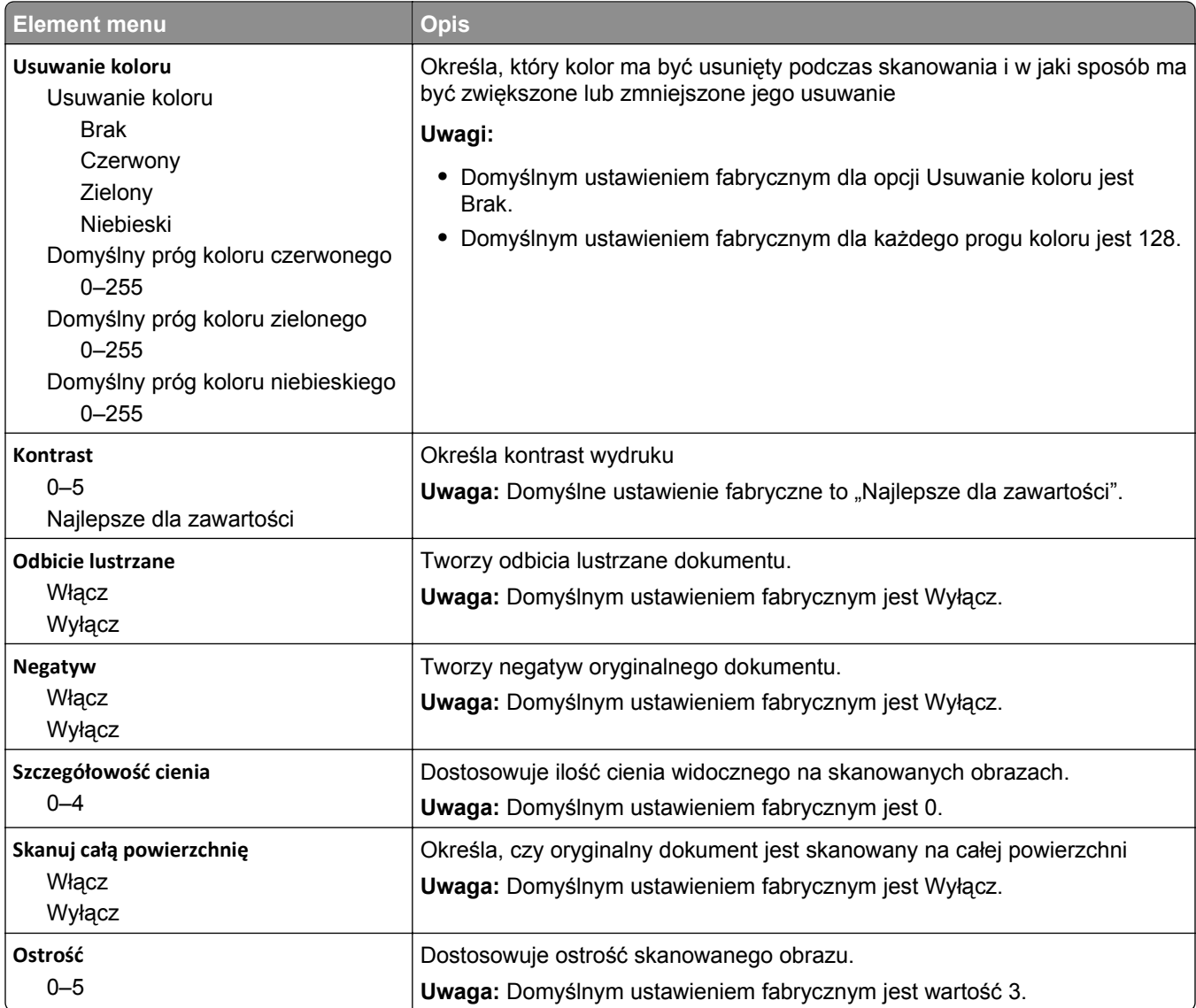

#### **Ustawienia druku**

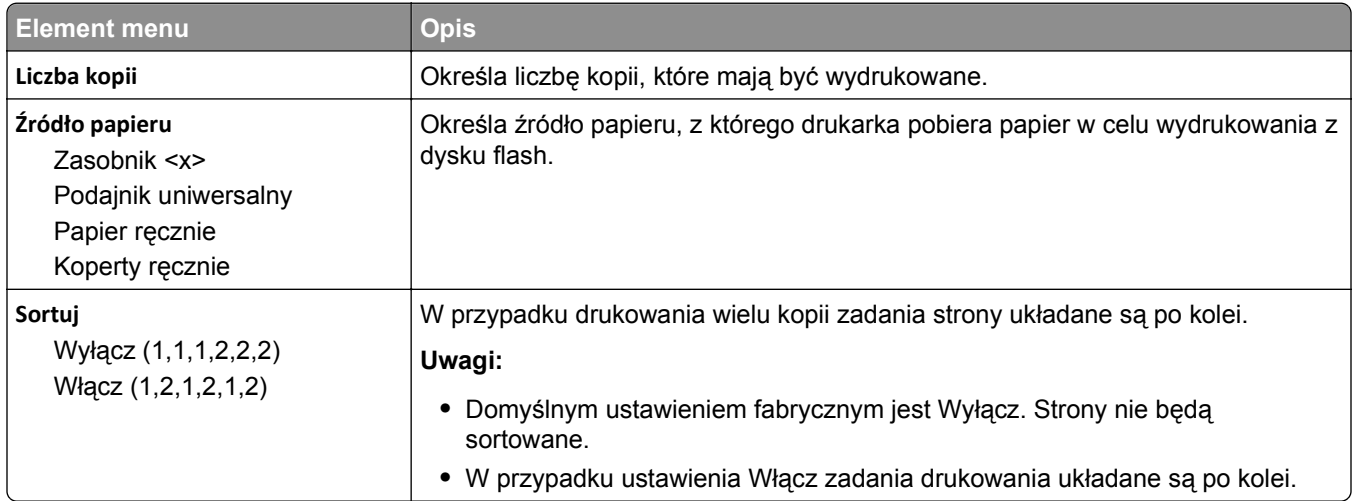

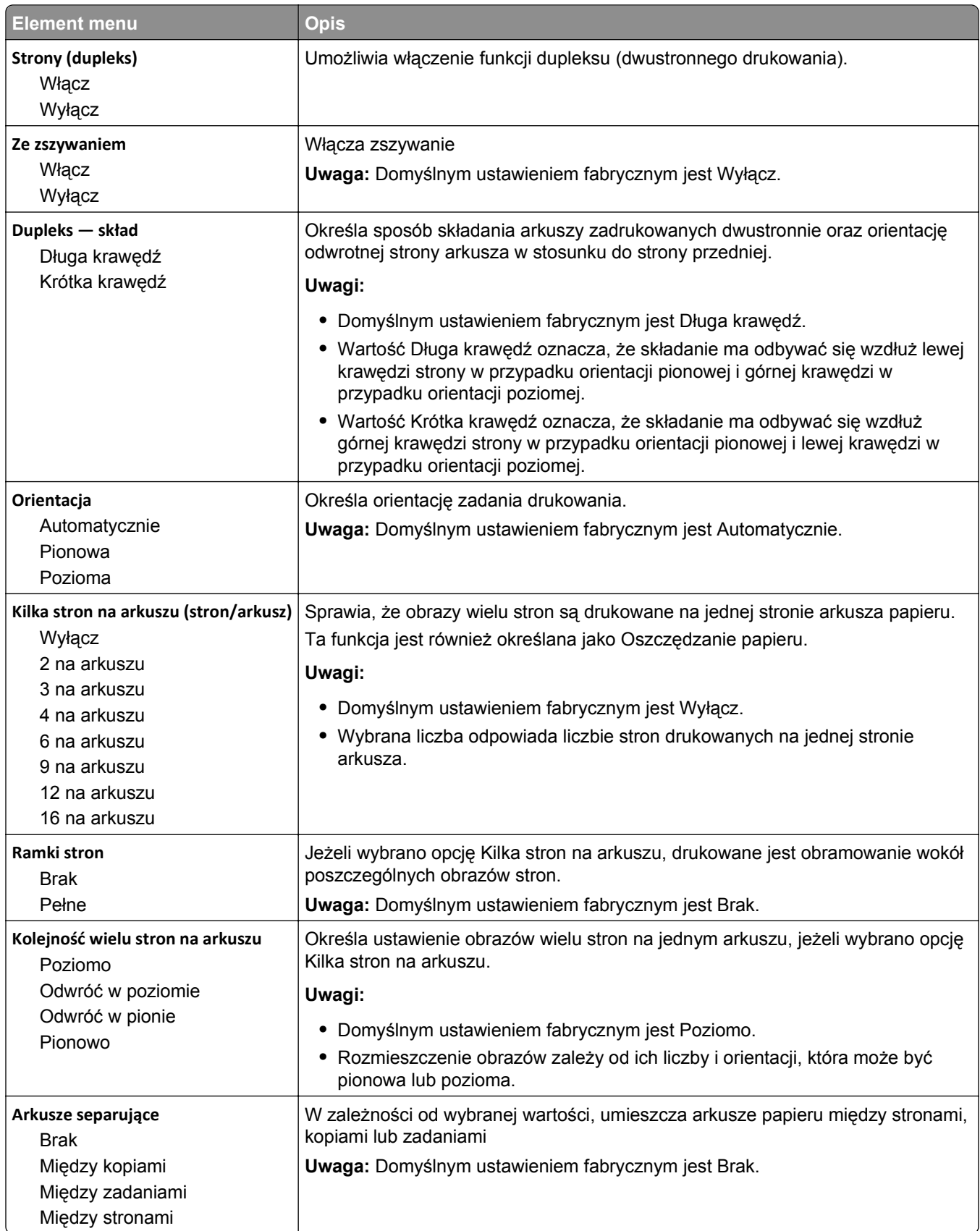

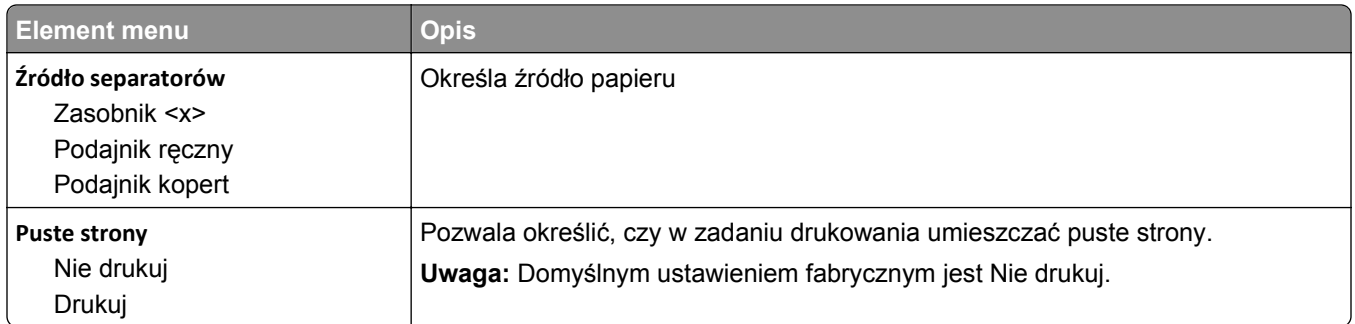

# **Ustawienia druk.**

#### **Menu ustawień**

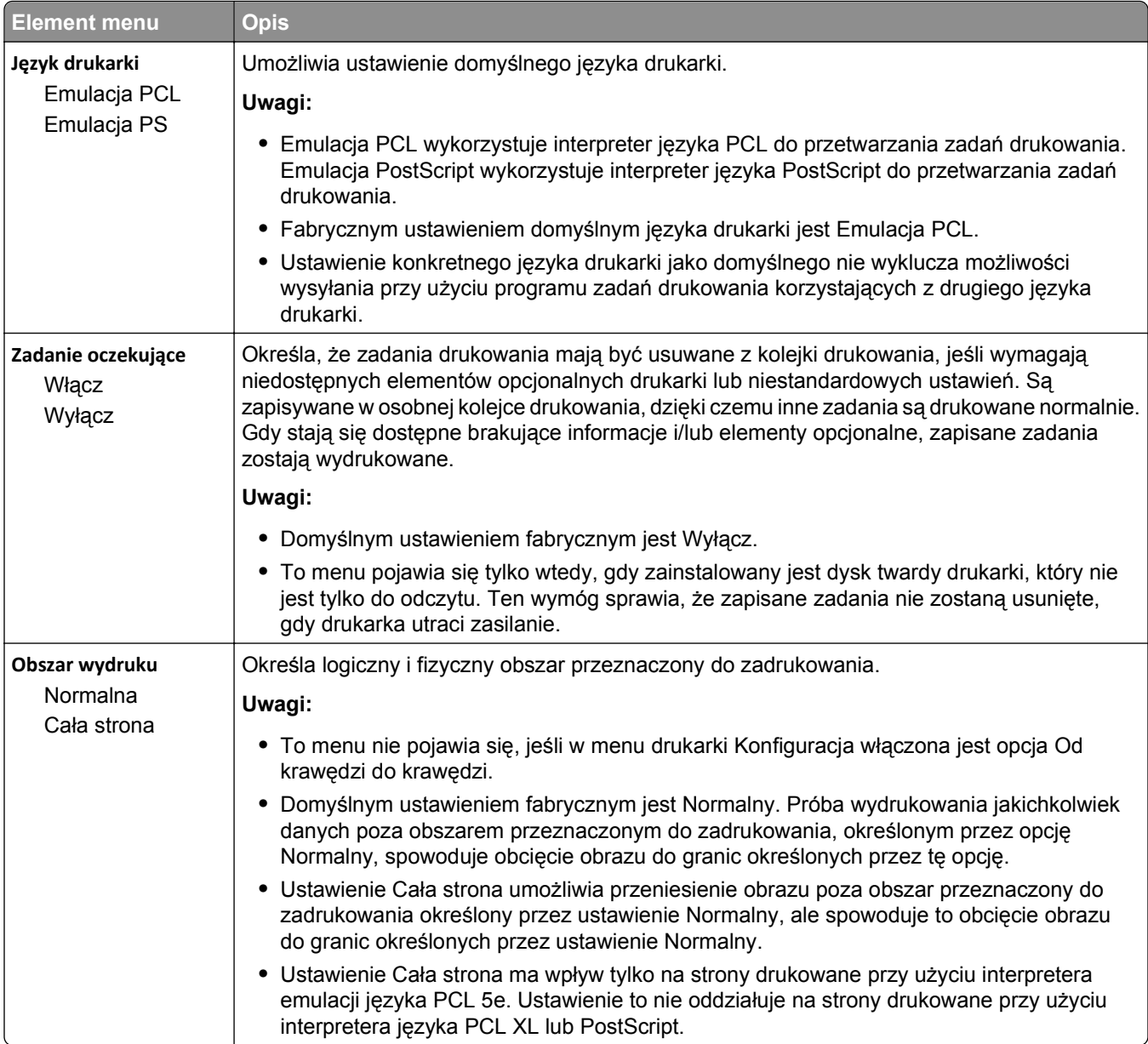

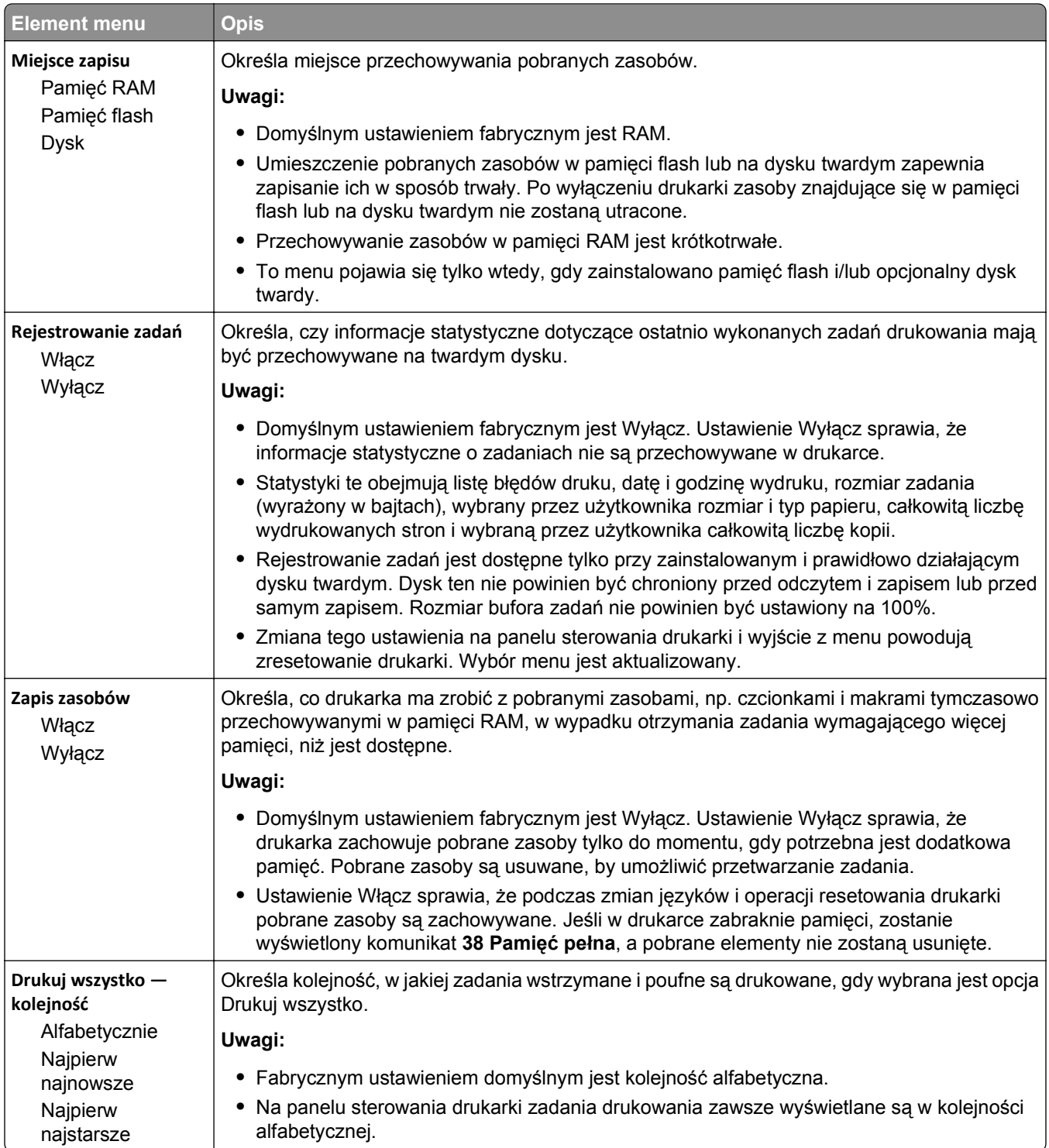

# **Menu wykańczania**

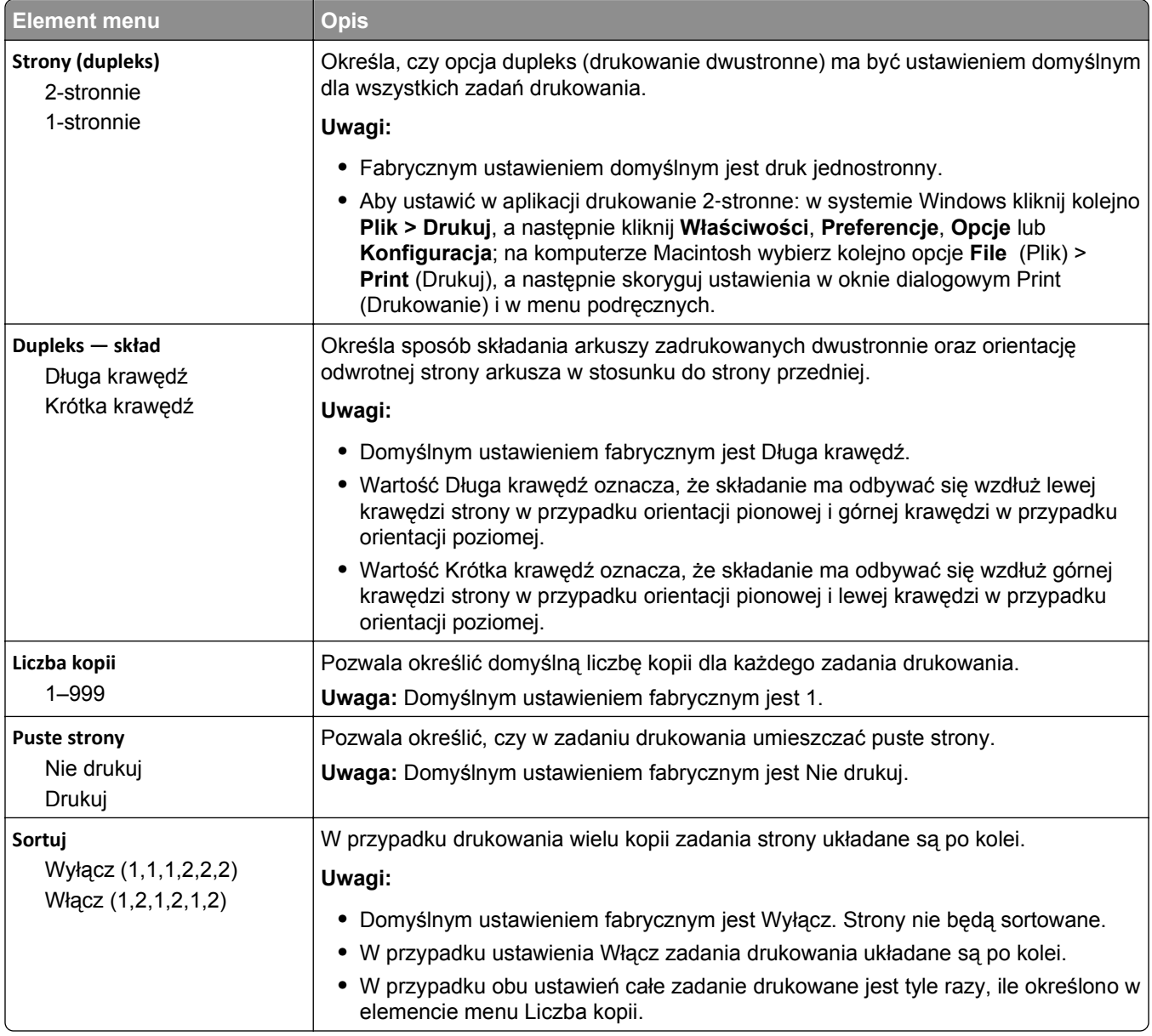

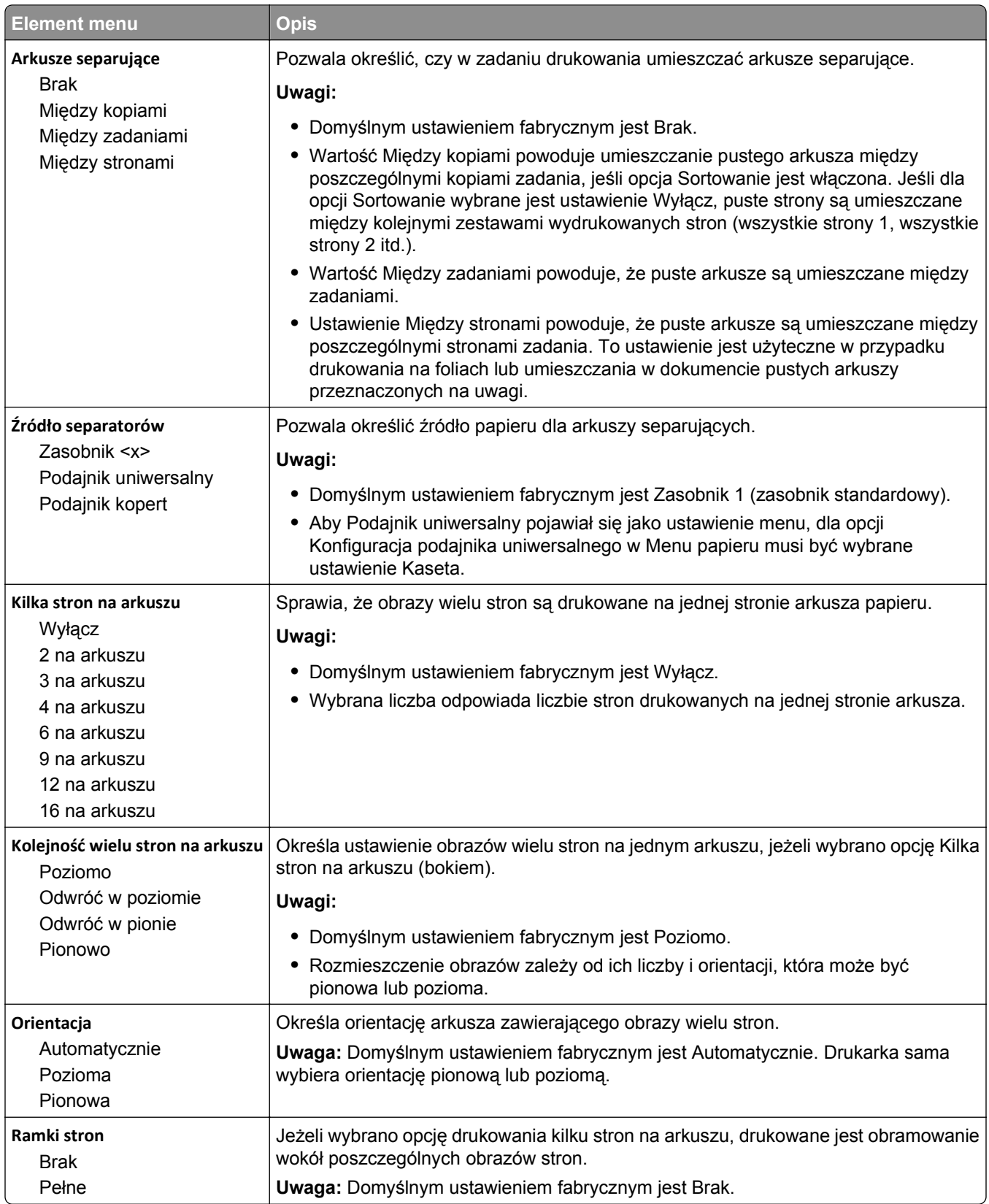

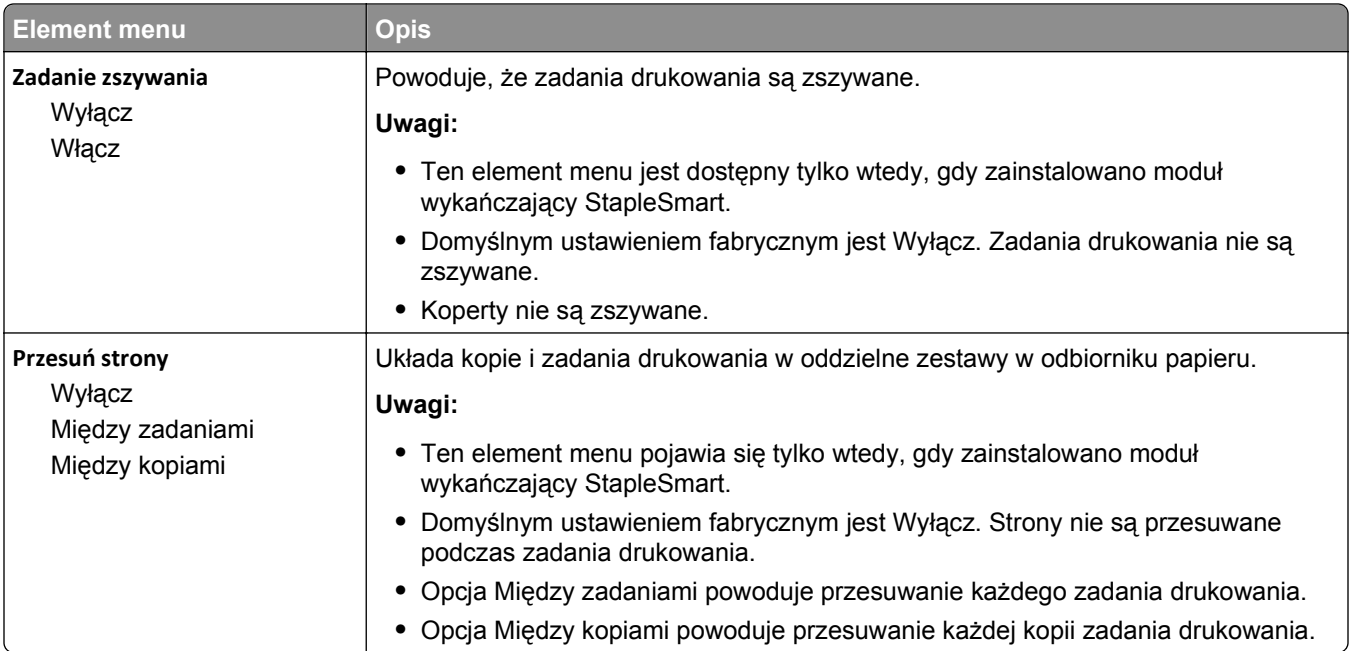

#### **Menu Jakość**

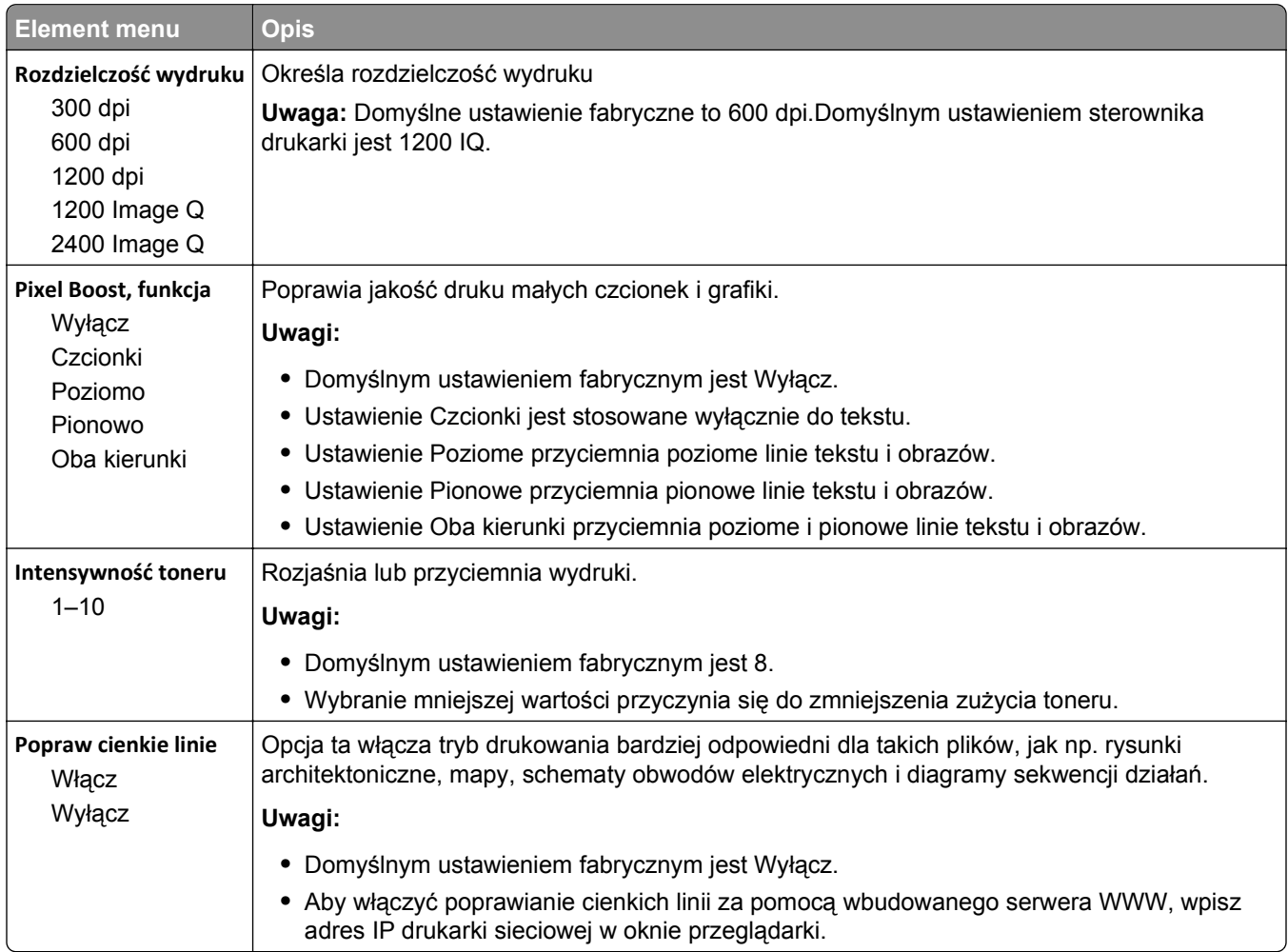

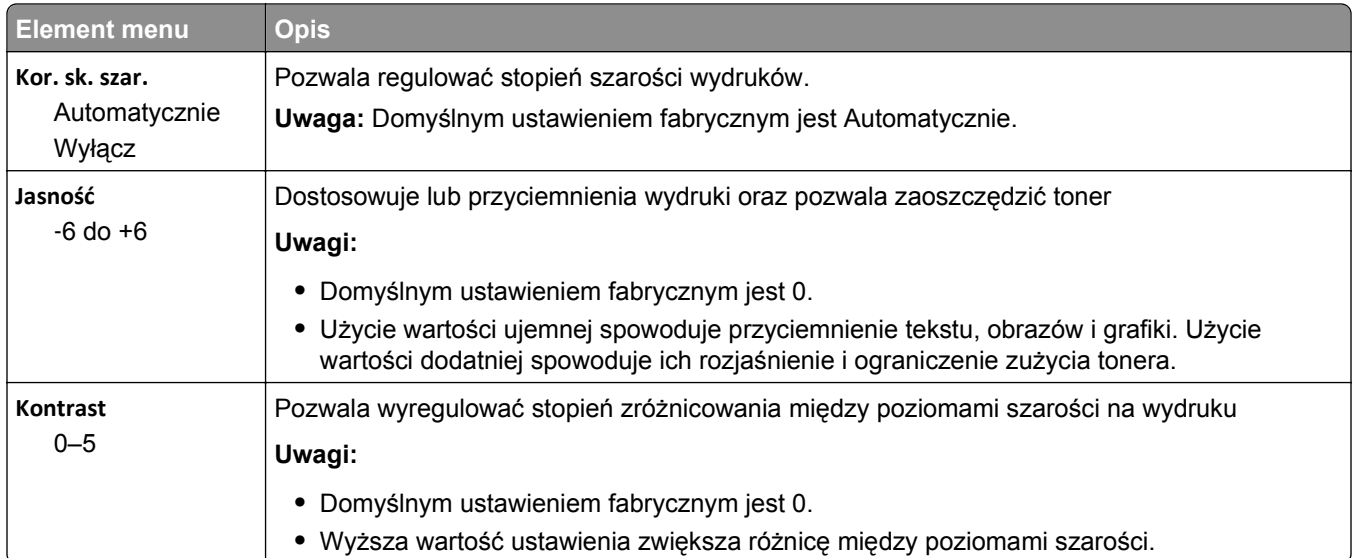

#### **Menu narzędzi**

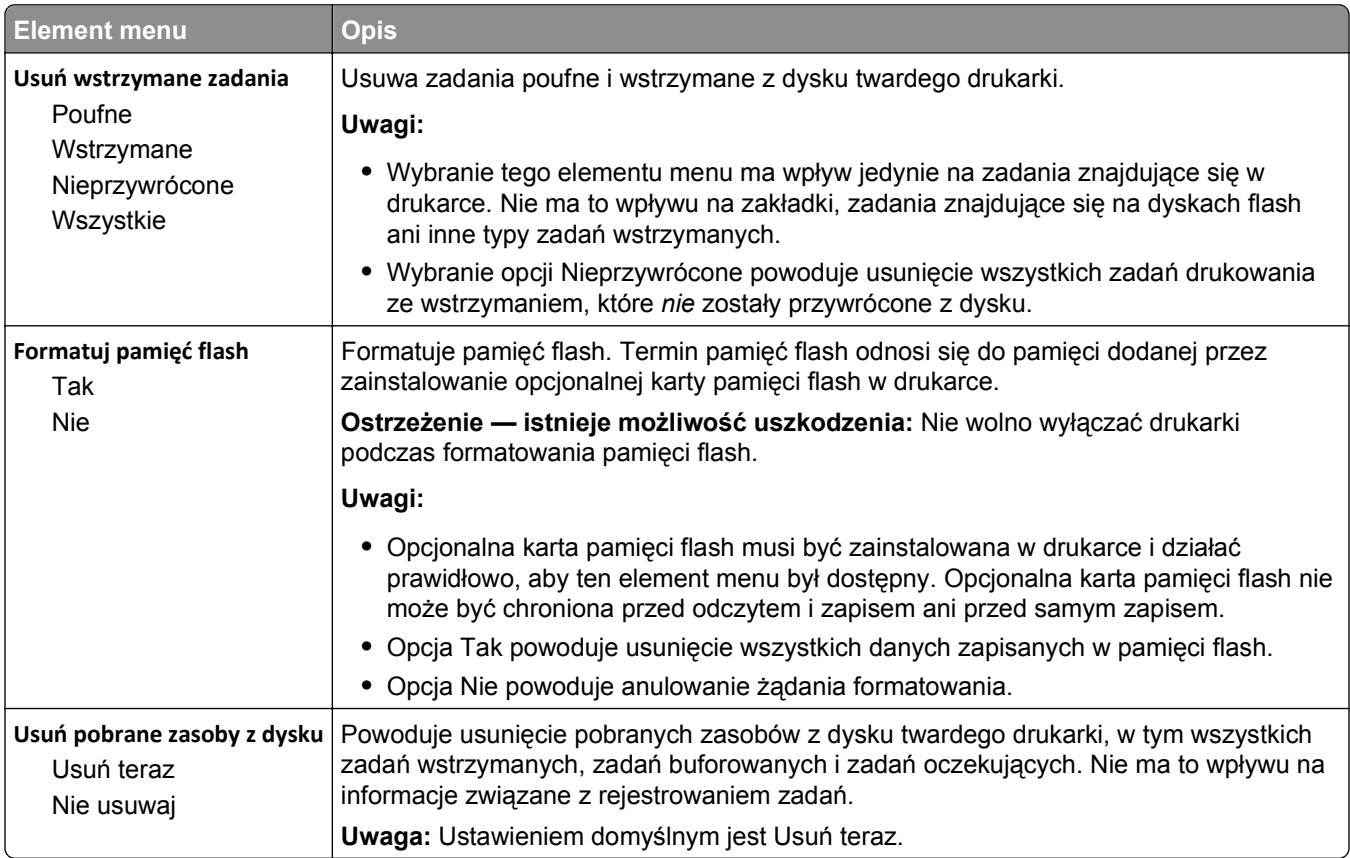

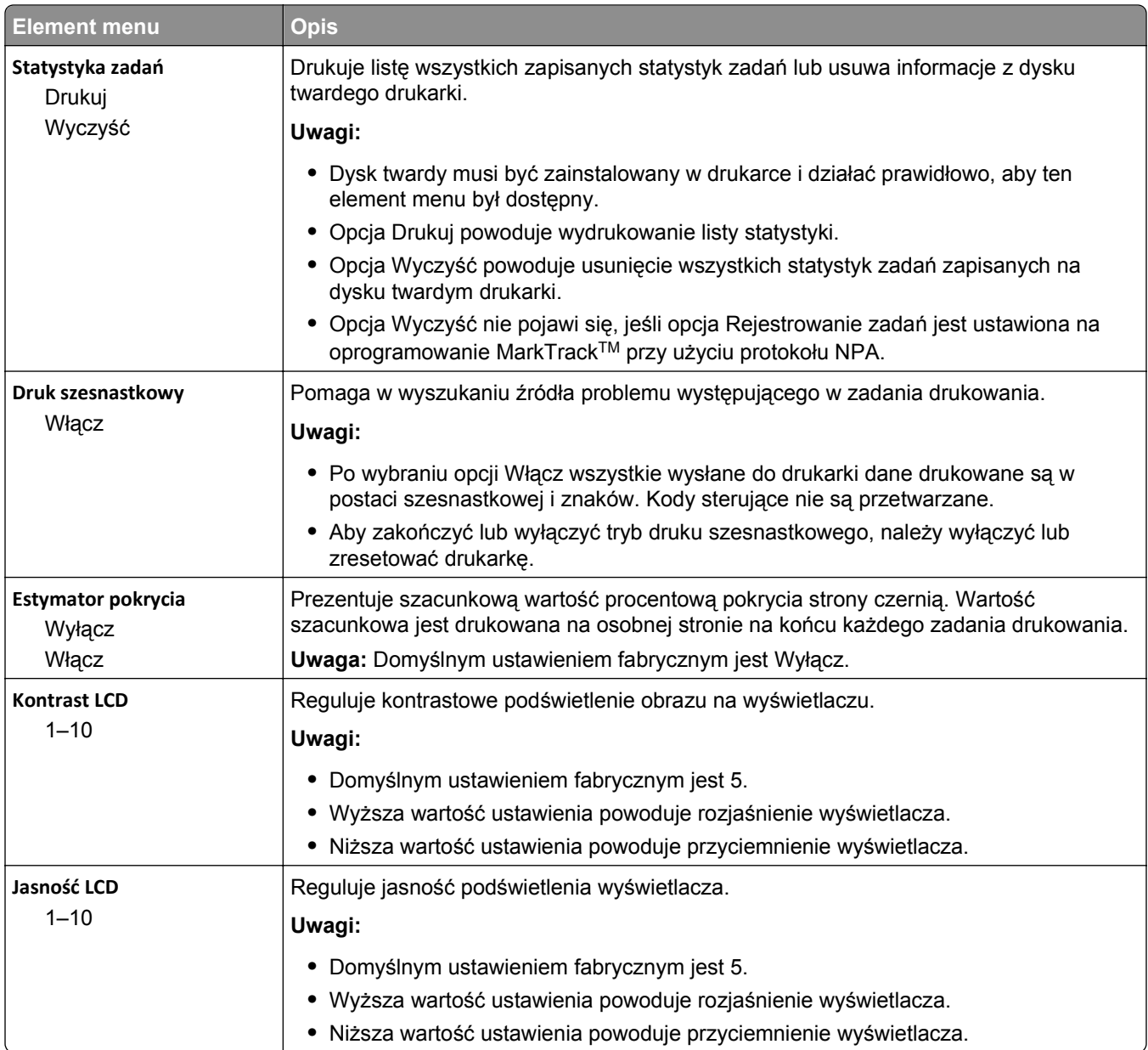

#### **Menu PDF**

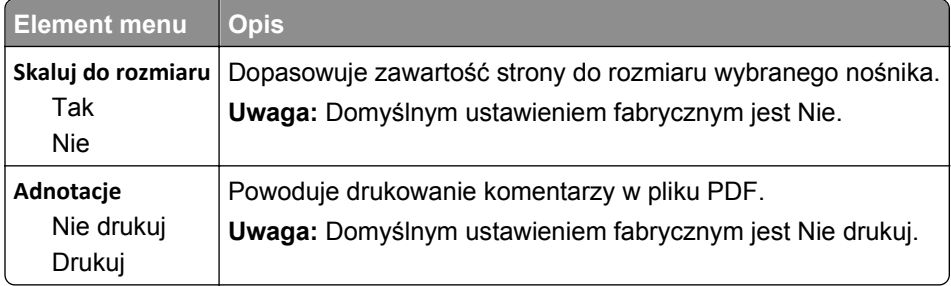

#### **Menu PostScript**

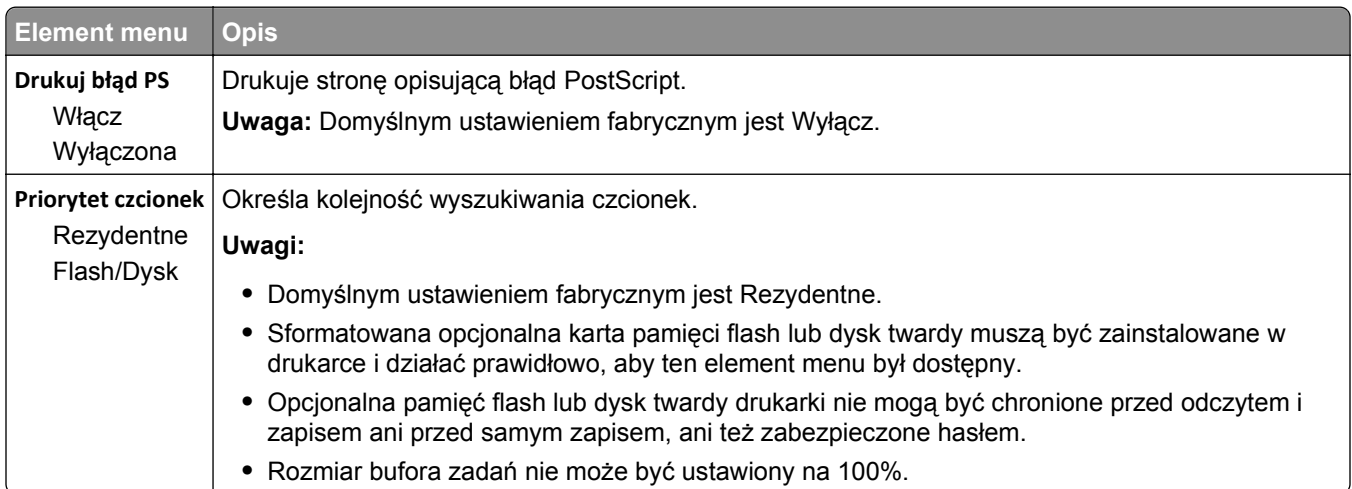

#### **Menu emulacji PCL**

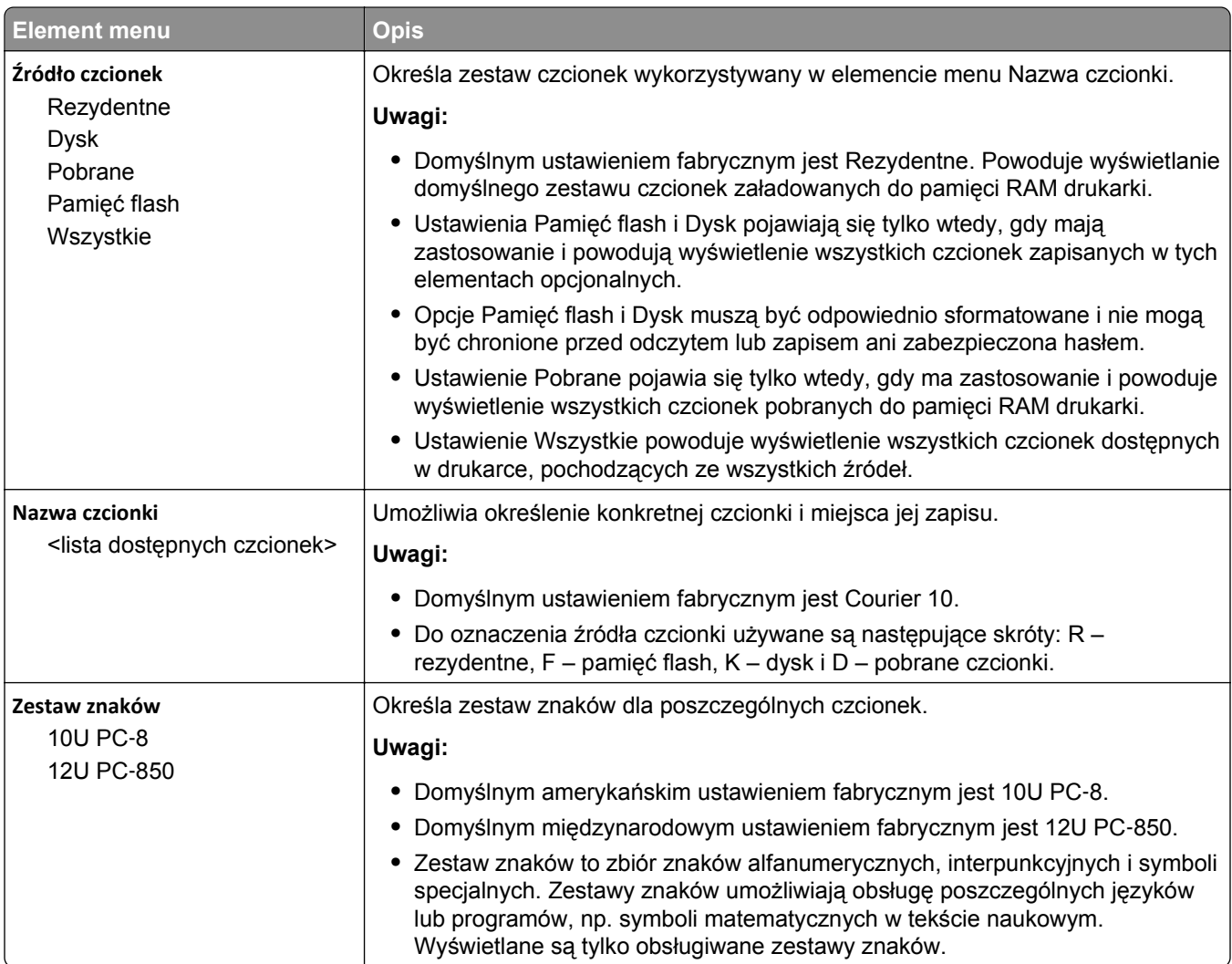

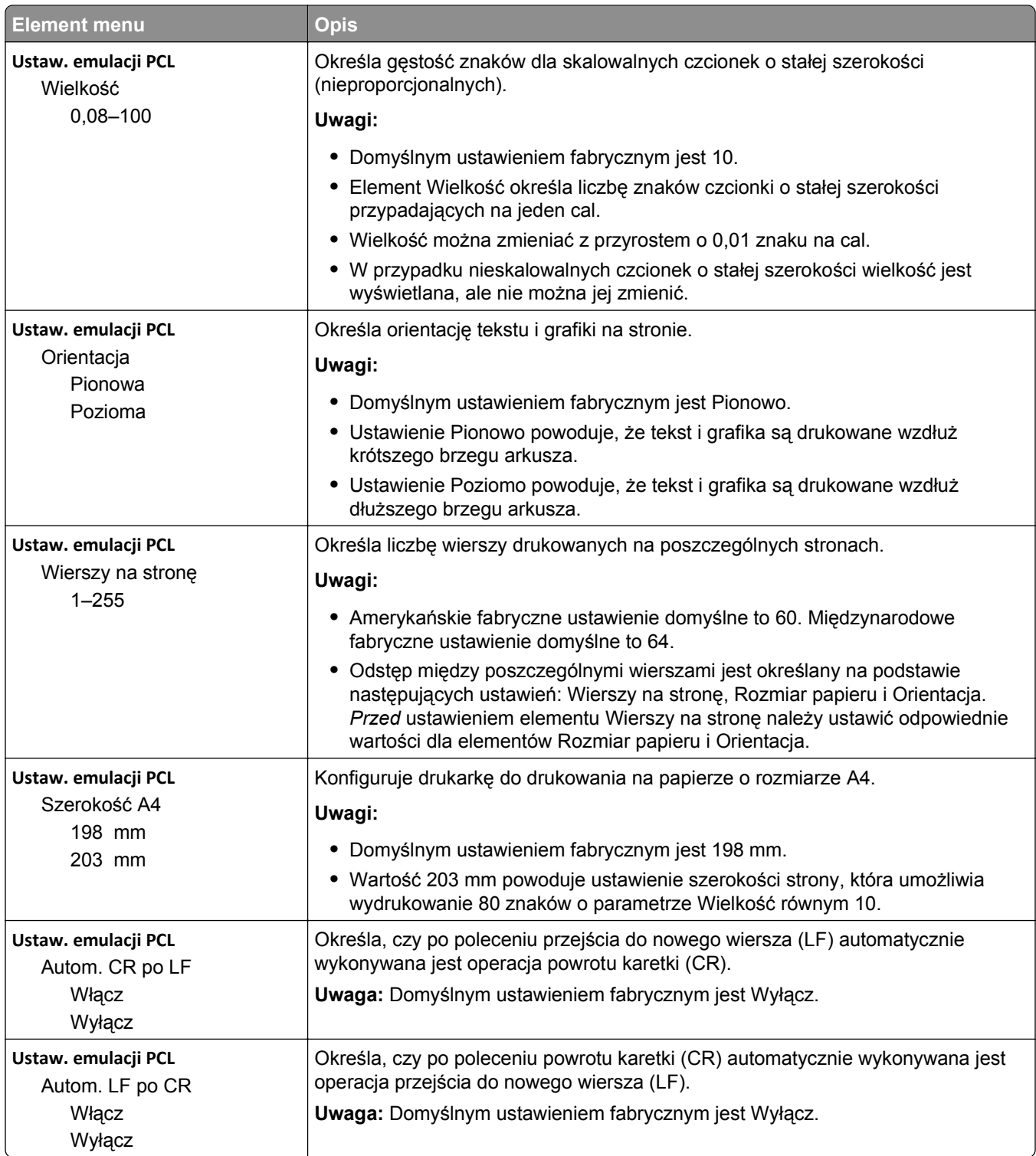

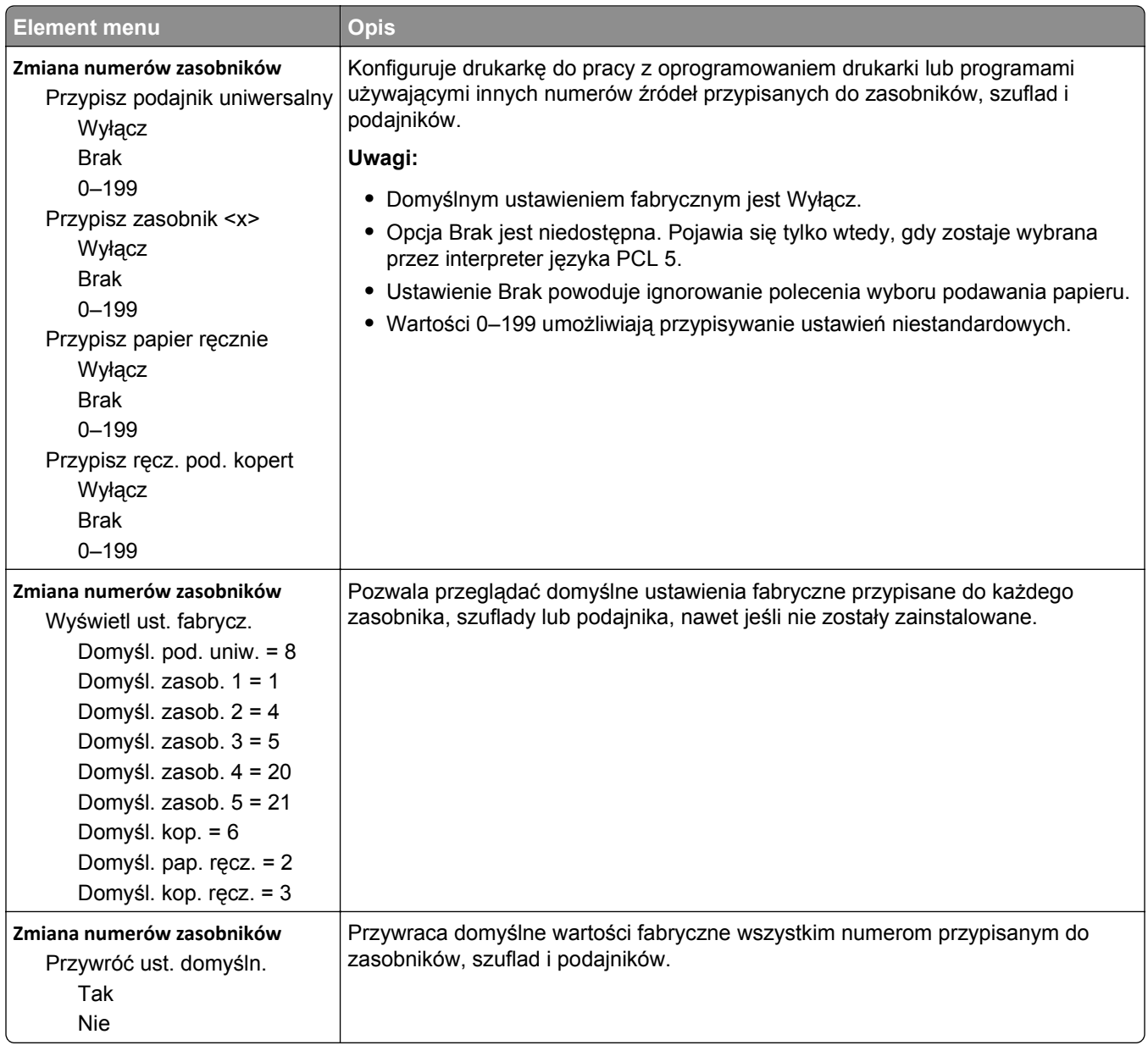

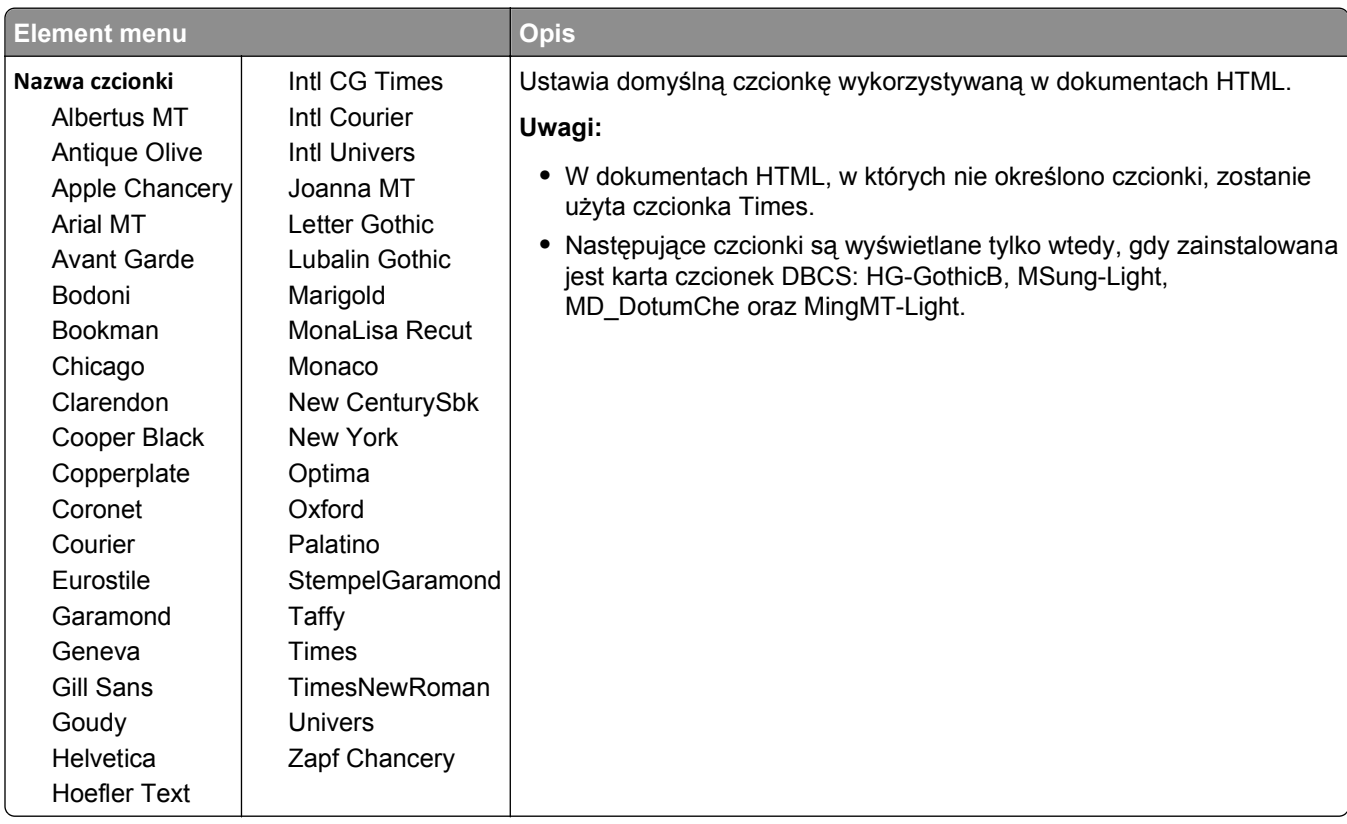

#### **Menu HTML**

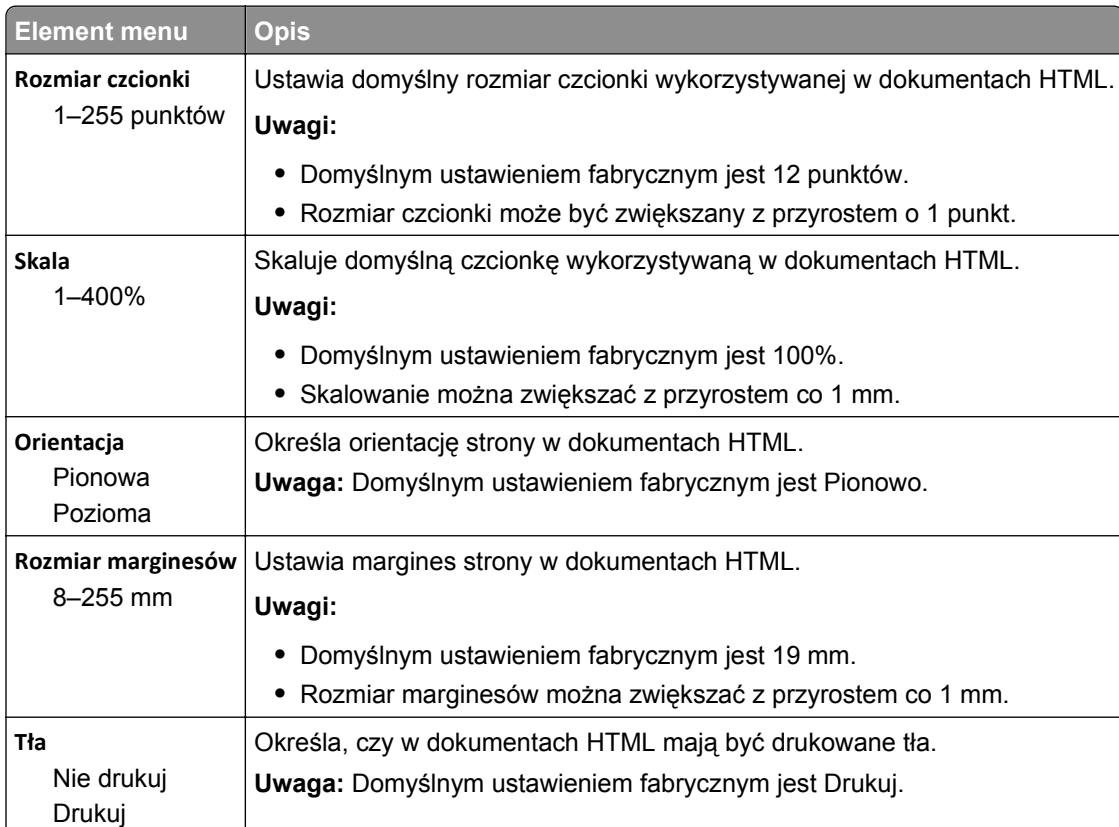

#### **Menu obrazu**

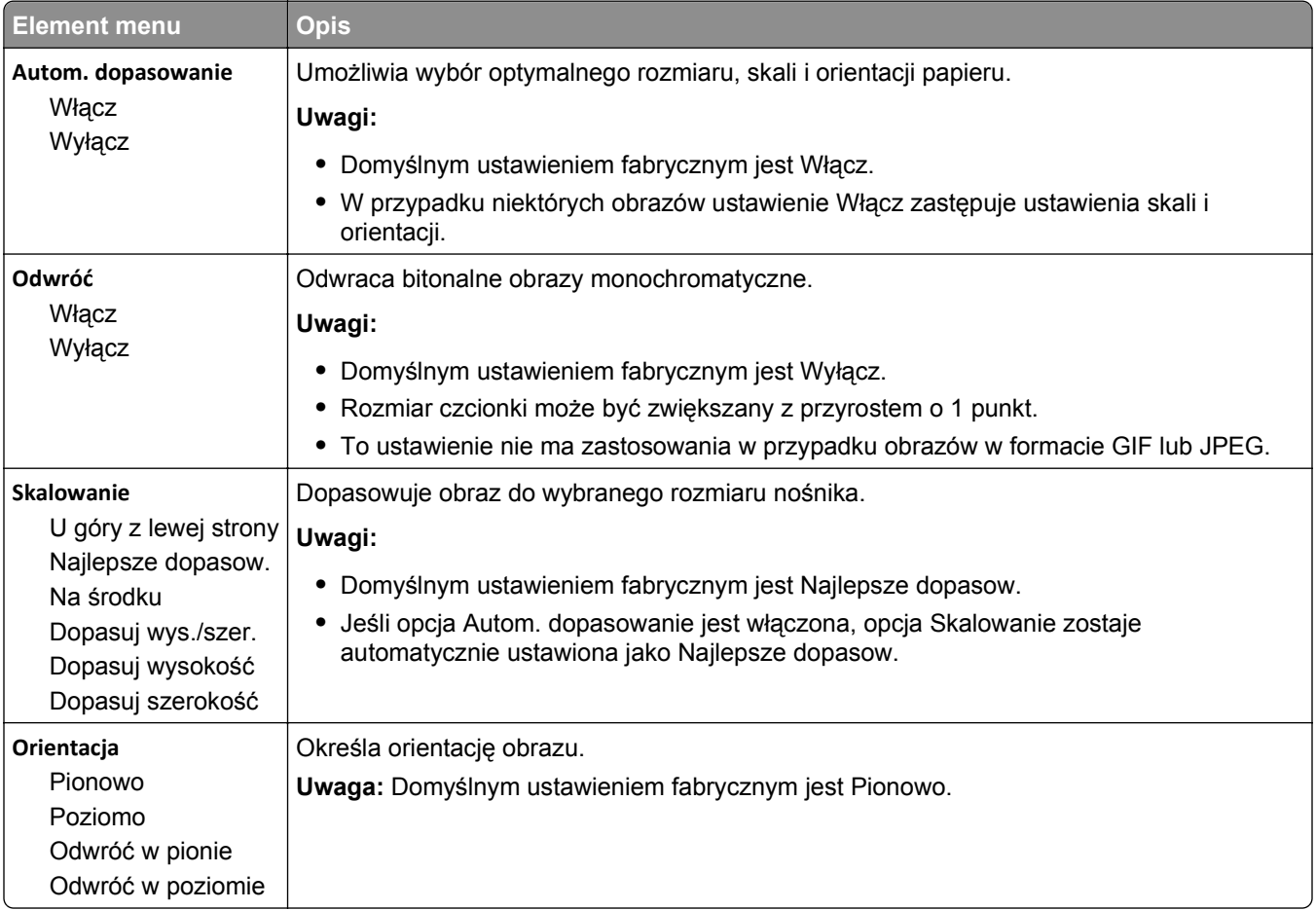

#### **Menu XPS**

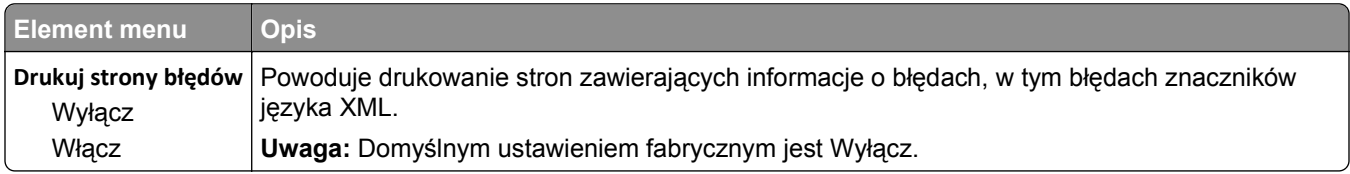

# **Menu Pomoc**

Menu Pomoc składa się ze stron pomocy przechowywanych w drukarce w formacie PDF. Zawierają one informacje referencyjne na temat korzystania z drukarki i wykonywania zadań drukowania. Można wybrać wydrukowanie każdego z nich pojedynczo lub opcję **Drukuj wszystkie podręczniki**, aby wydrukować wszystkie naraz.

W drukarce przechowywane są wersje napisane w językach: angielskim, francuskim, hiszpańskim i niemieckim. Inne wersje językowe są dostępne na dysku CD-ROM *Oprogramowanie i dokumentacja*.

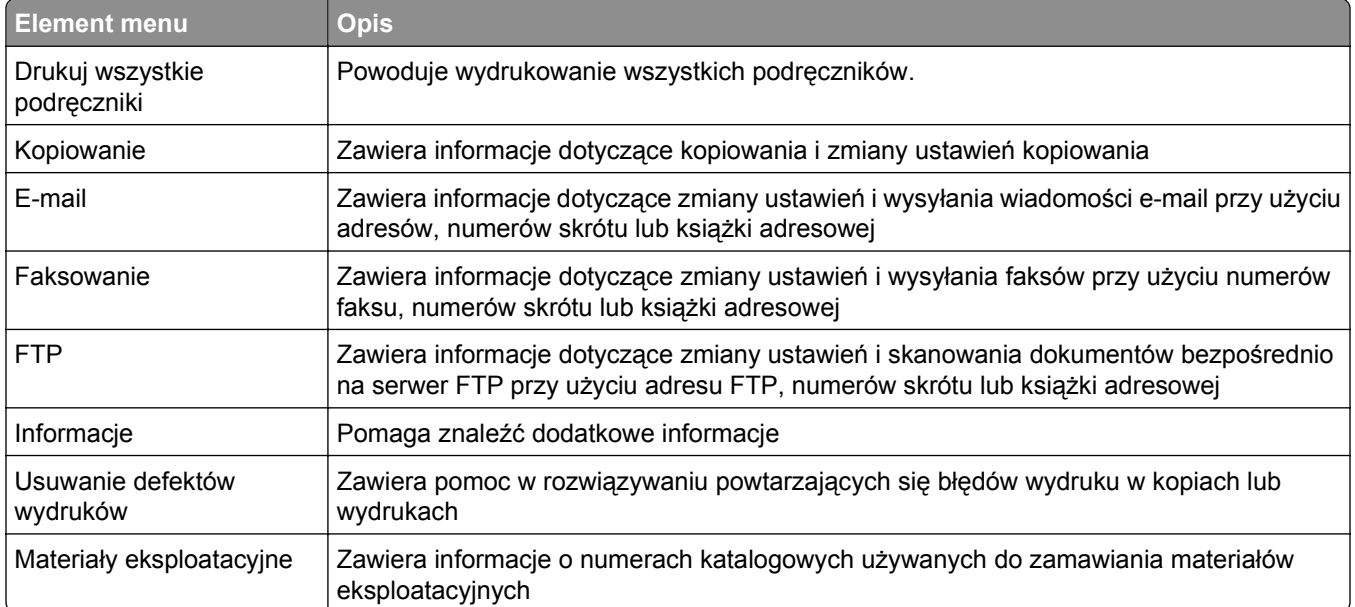

# **Opis komunikatów drukarki**

# **Lista komunikatów dotyczących stanu i błędów**

## **Odbieranie połączenia**

Drukarka odbiera faks. Zaczekaj na usunięcie komunikatu.

# **Zajęta**

Zaczekaj na usunięcie komunikatu.

#### **Połączenie zakończone**

Połączenie faksu zakończone. Zaczekaj na usunięcie komunikatu.

# **Zmień <źródło> na <x>**

Symbol <źródło> to zasobnik lub podajnik, a symbol <x> to rozmiar lub typ papieru.

Istnieje możliwość zmiany źródła papieru dla pozostałej części zadania drukowania. Sformatowana strona jest drukowana na papierze załadowanym do wskazanego zasobnika. To może spowodować obcięcie tekstu lub obrazu. Spróbuj skorzystać z co najmniej jednego z podanych sposobów:

- **•** Wybierz zasobnik z papierem o właściwym rozmiarze lub typie.
- **•** Aby zignorować komunikat i drukować z wybranego zasobnika, dotknij przycisku **Użyj obecnego [źródła]**.
- **•** Aby kontynuować zadanie przy załadowanym do zasobnika papierze właściwego rozmiaru i typu (gdy ten rozmiar i typ są wskazane w menu Papier na panelu sterowania drukarki), dotknij przycisku **Kontynuuj**.

**Uwaga:** Dotknięcie przycisku Kontynuuj, gdy w zasobniku nie ma papieru, powoduje przerwanie wykonywania zadania.

**•** Aby anulować bieżące zadanie, dotknij przycisku **Anuluj zadanie**.

#### **Sprawdź połączenie z zasobnikiem <x>**

Spróbuj skorzystać z co najmniej jednego z podanych sposobów:

**•** Wyłącz drukarkę, a następnie włącz ją ponownie.

Jeśli błąd wystąpi po raz drugi:

- **1** Wyłącz drukarkę.
- **2** Wyjmij wtyczkę przewodu zasilającego z gniazdka elektrycznego.
- **3** Wyjmij zasobnik.
- **4** Podłącz ponownie zasobnik.
- **5** Podłącz przewód zasilający do prawidłowo uziemionego gniazdka elektrycznego.
- **6** Uruchom ponownie drukarkę.

Jeśli błąd wystąpi kolejny raz:

- **1** Wyłącz drukarkę.
- **2** Wyjmij wtyczkę przewodu zasilającego z gniazdka elektrycznego.
- **3** Wyjmij zasobnik.
- **4** Skontaktuj się z działem obsługi klienta.
- **•** Dotknij opcji **Kontynuuj**, aby usunąć komunikat i kontynuować drukowanie bez używania zasobnika.

# **Zamknij drzwiczki lub włóż kasetę**

Brak naboju lub został on nieodpowiednio zainstalowany. Włóż nabój i zamknij wszystkie drzwiczki i pokrywy.

#### **Zamknij drzwiczki boczne modułu wykańczającego**

Zamknij drzwiczki boczne modułu wykańczającego

# **Połączenie <x> b/s**

Faks jest połączony. Zaczekaj na usunięcie komunikatu.

**Uwaga:** Szybkość transmisji na sekundę wynosi <x>.

#### **Wybieranie**

Wybrano numer faksu. Jeśli numer jest za długi i nie mieści się na ekranie, zostanie wyświetlony jedynie komunikat **Wybieranie**. Zaczekaj na usunięcie komunikatu.

#### **Dysk jest uszkodzony**

Pomimo podjęcia przez drukarkę próby przywrócenia normalnego funkcjonowania uszkodzonego dysku twardego, zadanie naprawy dysku nie powiodło się. Należy przeprowadzić proces formatowania dysku twardego.

Dotknij przycisku **Formatuj ponownie dysk**, aby sformatować dysk twardy i usunąć komunikat.

**Uwaga:** Formatowanie dysku powoduje usunięcie wszystkich aktualnie zapisanych na nim plików.

#### **Dysk zapełniony** ‑ **anulowano zadanie skanowania**

Zadanie skanowania zostało anulowane lub zatrzymane ze względu na niewystarczającą ilość wolnego miejsca na dysku twardym drukarki.

Dotknij przycisku **Kontynuuj**, aby usunąć komunikat.

#### **Błąd faksu**

Wysłanie faksu nie powiodło się. Zaczekaj na usunięcie komunikatu.

# **Pamięć faksu pełna**

Za mało pamięci, aby wysłać zadanie faksowania.

Dotknij przycisku **Kontynuuj**, aby usunąć komunikat.

# **Partycja faksu nie działa. Skontaktuj się z administratorem.**

Wydaje się, że partycja faksu jest uszkodzona. Spróbuj skorzystać z co najmniej jednego z podanych sposobów:

- **•** Dotknij przycisku **Kontynuuj**, aby usunąć komunikat.
- **•** Aby zresetować drukarkę, wyłącz ją, a następnie ponownie włącz.Jeśli komunikat pojawi się ponownie, skontaktuj się z administratorem systemu.

# **Nie skonfigurowano opcji "Do formatu" serwera faksu. Skontaktuj się z administratorem.**

Drukarka działa w trybie serwera faksów, ale jego konfigurowanie nie zostało dokończone.

Spróbuj skorzystać z co najmniej jednego z podanych sposobów:

- **•** Dotknij przycisku **Kontynuuj**, aby usunąć komunikat.
- **•** Skonfiguruj serwer faksów. Jeśli komunikat pojawi się ponownie, skontaktuj się z administratorem systemu.

#### **Nie ustawiono nazwy faksu**

Nazwa faksu nie została wprowadzona. Wysyłanie i odbieranie faksów będzie wyłączone, dopóki faks nie zostanie prawidłowo skonfigurowany.

Spróbuj skorzystać z co najmniej jednego z podanych sposobów:

- **•** Dotknij przycisku **Kontynuuj**, aby usunąć komunikat.
- **•** Skonfiguruj faks analogowy. Jeśli komunikat pojawi się ponownie, skontaktuj się z administratorem systemu.

#### **Nie ustawiono numeru faksu urządzenia**

Numer faksu urządzenia nie został wprowadzony. Wysyłanie i odbieranie faksów będzie wyłączone, dopóki faks nie zostanie prawidłowo skonfigurowany.

Spróbuj skorzystać z co najmniej jednego z podanych sposobów:

- **•** Dotknij przycisku **Kontynuuj**, aby usunąć komunikat.
- **•** Skonfiguruj faks analogowy. Jeśli komunikat pojawi się ponownie, skontaktuj się z administratorem systemu.

# **Opróżnianie bufora**

Zaczekaj na usunięcie komunikatu.

## **Włóż kasetę zszywek**

Spróbuj skorzystać z co najmniej jednego z podanych sposobów:

- **•** Włóż kasetę zszywek, aby usunąć komunikat.
- **•** Dotknij przycisku **Kontynuuj**, aby usunąć komunikat i drukować bez użycia zszywacza.

## **Włóż zasobnik <x>**

Włóż określony zasobnik do drukarki.

# **Zainstaluj odbiornik <x>**

Spróbuj skorzystać z co najmniej jednego z podanych sposobów:

- **•** Zainstaluj wskazany odbiornik:
	- **1** Wyłącz drukarkę.
	- **2** Wyjmij wtyczkę przewodu zasilającego z gniazdka elektrycznego.
	- **3** Zainstaluj wskazany odbiornik.
	- **4** Podłącz przewód zasilający do prawidłowo uziemionego gniazdka elektrycznego.
	- **5** Uruchom ponownie drukarkę.
- **•** Anuluj bieżące zadanie.

# **Zainstaluj podajnik kopert**

Spróbuj skorzystać z co najmniej jednego z podanych sposobów:

- **•** Zainstaluj podajnik kopert:
	- **1** Wyłącz drukarkę.
	- **2** Wyjmij wtyczkę przewodu zasilającego z gniazdka elektrycznego.
	- **3** Zainstaluj podajnik kopert.
	- **4** Podłącz przewód zasilający do prawidłowo uziemionego gniazdka elektrycznego.
	- **5** Uruchom ponownie drukarkę.
- **•** Anuluj bieżące zadanie.

# **Zainstaluj zasobnik <x>**

- **•** Zainstaluj określony zasobnik:
	- **1** Wyłącz drukarkę.
	- **2** Wyjmij wtyczkę przewodu zasilającego z gniazdka elektrycznego.
	- **3** Zainstaluj określony zasobnik.
	- **4** Podłącz przewód zasilający do prawidłowo uziemionego gniazdka elektrycznego.
	- **5** Uruchom ponownie drukarkę.
- **•** Anuluj bieżące zadanie.

## **Nieprawidłowy PIN**

Wprowadź prawidłowy numer PIN.

# **Zadanie zachowane do opóźnionej transmisji**

Zakończono skanowanie opóźnionego zadania wysyłania faksu. Zaczekaj na usunięcie komunikatu.

# **Linia zajęta**

Wybrano numer faksu, ale linia faksu jest zajęta. Zaczekaj na usunięcie komunikatu.

# **<źródło> – załaduj nośnik <x>**

Symbol <źródło> to zasobnik lub podajnik, a symbol <x> to typ lub rozmiar papieru.

Spróbuj skorzystać z co najmniej jednego z podanych sposobów:

- **•** Załaduj wskazany papier do zasobnika.
- **•** Dotknij przycisku **Kontynuuj**, aby usunąć komunikat i kontynuować drukowanie.

Jeśli drukarka wykryje zasobnik zawierający papier odpowiedniego typu i rozmiaru, pobierze go z tego zasobnika. W przypadku niewykrycia zasobnika zawierającego papier odpowiedniego rodzaju i rozmiaru, wydruk wykonany zostanie na papierze znajdującym się w zasobniku domyślnym.

**•** Anuluj bieżące zadanie.

#### **Załaduj do pod. ręczn. <x>**

<x> to typ lub rozmiar papieru.

Spróbuj skorzystać z co najmniej jednego z podanych sposobów:

- **•** Załaduj określony papier do podajnika uniwersalnego.
- **•** Dotknij przycisku **Kontynuuj**, aby usunąć komunikat i kontynuować drukowanie.

Jeśli drukarka wykryje zasobnik zawierający papier odpowiedniego rodzaju i rozmiaru, pobierze go z tego zasobnika. W przypadku niewykrycia zasobnika zawierającego papier odpowiedniego rodzaju i rozmiaru wydruk wykonany zostanie na papierze znajdującym się w zasobniku domyślnym.

**•** Anuluj bieżące zadanie.

# **Załaduj zszywki**

Spróbuj skorzystać z co najmniej jednego z podanych sposobów:

- **•** Wymień określoną kasetę zszywek w module wykańczającym.
- **•** Dotknij przycisku **Kontynuuj**, aby usunąć komunikat i kontynuować drukowanie.
- **•** Dotknij przycisku **Anuluj zadanie**, aby anulować bieżące zadanie.

#### **Pamięć pełna, nie można drukować faksów**

Za mało pamięci, aby wydrukować zadanie faksowania.

Dotknij przycisku **Kontynuuj**, aby usunąć komunikat bez drukowania. Po ponownym uruchomieniu drukarki nastąpi próba wydrukowania wstrzymanych faksów.

#### **Sieć/Sieć <x>**

Drukarka jest podłączona do sieci.

Komunikat **Sieć** oznacza, że drukarka korzysta ze standardowego portu sieciowego wbudowanego w płytę systemową. Komunikat **Sieć <x>** oznacza, że w drukarce zainstalowano wewnętrzny serwer druku lub że drukarka jest podłączona do zewnętrznego serwera druku.

#### **Linia telefoniczna niepodłączona do modemu, faks niedostępny.**

Drukarka nie wykrywa analogowej linii telefonicznej, więc faks jest wyłączony. Podłącz drukarkę do analogowej linii telefonicznej.

#### **Brak odpowiedzi**

Wybrano numer faksu, ale nie nawiązano połączenia. Zaczekaj na usunięcie komunikatu.

#### **Brak sygnału wybierania**

Brak sygnału wybierania drukarki. Zaczekaj na usunięcie komunikatu.

#### **Umieszczono w kolejce do wysłania**

Proces skanowania zadania faksowania został zakończony, ale zadanie nie zostało jeszcze wysłane z powodu wysyłania lub otrzymywania innego zadania faksowania. Zaczekaj na usunięcie komunikatu.

#### **Gotowa**

Drukarka jest gotowa do przyjmowania zadań wydruku.

#### **Podłącz ponownie odbiornik <x>**

Spróbuj skorzystać z co najmniej jednego z podanych sposobów:

**•** Wyłącz drukarkę, a następnie włącz ją ponownie.

Jeśli błąd wystąpi po raz drugi:

- **1** Wyłącz drukarkę.
- **2** Wyjmij wtyczkę przewodu zasilającego z gniazdka elektrycznego.
- **3** Wyjmij wskazany odbiornik.
- **4** Podłącz ponownie odbiornik.
- **5** Podłącz przewód zasilający do prawidłowo uziemionego gniazdka elektrycznego.
- **6** Uruchom ponownie drukarkę.

Jeśli błąd wystąpi ponownie:

- Wyłącz drukarkę.
- Wyjmij wtyczkę przewodu zasilającego z gniazdka elektrycznego.
- Wyjmij wskazany odbiornik.
- Skontaktuj się z działem obsługi klienta.
- **•** Dotknij przycisku **Kontynuuj**, aby usunąć komunikat i drukować bez wskazanego odbiornika.

#### **Podłącz ponownie odbiorniki <x> – <y>**

Spróbuj skorzystać z co najmniej jednego z podanych sposobów:

**•** Wyłącz drukarkę, a następnie włącz ją ponownie.

Jeśli błąd wystąpi po raz drugi:

- Wyłącz drukarkę.
- Wyjmij wtyczkę przewodu zasilającego z gniazdka elektrycznego.
- Wyjmij wskazane odbiorniki.
- Podłącz ponownie odbiorniki.
- Podłącz przewód zasilający do prawidłowo uziemionego gniazdka elektrycznego.
- Uruchom ponownie drukarkę.

Jeśli błąd wystąpi ponownie:

- Wyłącz drukarkę.
- Wyjmij wtyczkę przewodu zasilającego z gniazdka elektrycznego.
- Wyjmij wskazane odbiorniki.
- Skontaktuj się z działem obsługi klienta.
- **•** Dotknij przycisku **Kontynuuj**, aby usunąć komunikat i drukować bez wskazanych odbiorników.

#### **Podłącz ponownie podajnik kopert**

Spróbuj skorzystać z co najmniej jednego z podanych sposobów:

**•** Wyłącz drukarkę, a następnie włącz ją ponownie.

Jeśli błąd wystąpi po raz drugi:

- Wyłącz drukarkę.
- Wyjmij wtyczkę przewodu zasilającego z gniazdka elektrycznego.
- Wyjmij podajnik kopert.
- Podłącz ponownie podajnik kopert.
- Podłącz przewód zasilający do prawidłowo uziemionego gniazdka elektrycznego.
- Uruchom ponownie drukarkę.

Jeśli błąd wystąpi ponownie:

- Wyłącz drukarkę.
- Wyjmij wtyczkę przewodu zasilającego z gniazdka elektrycznego.
- **3** Wyjmij podajnik kopert.
- **4** Skontaktuj się z działem obsługi klienta.
- **•** Dotknij przycisku **Kontynuuj**, aby usunąć komunikat i drukować bez podajnika kopert.

## **Odbieranie zakończone**

Otrzymano całe zadanie faksowania. Zaczekaj na usunięcie komunikatu.

# **Trwa odbieranie strony <n>**

Trwa odbieranie strony <n> zadania faksowania, gdzie <n> to numer otrzymanej strony. Zaczekaj na usunięcie komunikatu.

# **Usuń elementy opakowania, sprawdź <x>**

Usuń ze wskazanego miejsca wszystkie elementy opakowania.

#### **Wyjmij papier z <nazwa połączonego zestawu odbiorników>**

Wyjmij papier ze wskazanego odbiornika. Drukarka automatycznie wykrywa wyjęcie papieru i wznawia drukowanie.

Jeśli wyjęcie papieru nie spowodowało usunięcia komunikatu, dotknij przycisku **Kontynuuj**.

# **Wyjmij papier ze wszystkich odbiorników**

Wyjmij papier ze wszystkich odbiorników. Drukarka automatycznie wykrywa wyjęcie papieru i wznawia drukowanie.

Jeśli wyjęcie papieru nie spowodowało usunięcia komunikatu, dotknij przycisku **Kontynuuj**.

# **Wyjmij papier z odbiornika <x>**

Wyjmij papier ze wskazanego odbiornika. Drukarka automatycznie wykrywa wyjęcie papieru i wznawia drukowanie.

Jeśli wyjęcie papieru nie spowodowało usunięcia komunikatu, dotknij przycisku **Kontynuuj**.

# **Wyjmij papier ze standardowego odbiornika**

Wyjmij stos papieru z odbiornika.

#### **Umieść <x>, jeśli ponownie uruchamiasz zadanie.**

Trwa usuwanie komunikatów, które przerwały zadanie skanowania. Umieść oryginalne dokumenty w skanerze, aby uruchomić ponownie zadanie skanowania. Symbol <x> to jedna ze stron zadania skanowania. Spróbuj skorzystać z co najmniej jednego z podanych sposobów:

- **•** Dotknij przycisku **Anuluj zadanie**, jeśli trwa skanowanie zadania w momencie wyświetlenia komunikatu. Ta czynność spowoduje anulowanie zadania i usunięcie komunikatu.
- **•** Dotknij przycisku **Skanuj z automatycznego podajnika dokumentów**, jeśli trwa usuwanie zacięcia strony. Skanowanie zostanie wznowione natychmiast przy użyciu podajnika ADF po udanym zeskanowaniu ostatniej strony.
- **•** Dotknij przycisku **Skanuj z płyty skanera**, jeśli trwa usuwanie zacięcia strony. Skanowanie zostanie wznowione przy użyciu szyby skanera natychmiast po udanym zeskanowaniu ostatniej strony.
- **•** Dotknij przycisku **Zakończ zadanie bez dalszego skanowania**, jeśli trwa usuwanie zacięcia strony. Zadanie kończy się w momencie udanego zeskanowania ostatniej strony, ale nie jest anulowane. Bezbłędnie zeskanowane strony są przekazywane do miejsc docelowych: kopiowania, faksowania, wysyłania pocztą elektroniczną lub na serwer FTP.
- **•** Dotknij przycisku **Ponownie uruchom zadanie**, jeśli trwa usuwanie zacięcia strony. Komunikat zostanie usunięty. Rozpocznie się wykonywanie nowego zadania skanowania z parametrami poprzedniego zadania.

#### **Wymień element**

Wymień element czyszczący nagrzewnicy lub spróbuj skorzystać z co najmniej jednego z podanych sposobów:

- **•** Dotknij opcji **Kontynuuj**, aby usunąć komunikat i kontynuować drukowanie.
- **•** Dotknij przycisku **Ignoruj**, aby usunąć komunikat, który zostanie jednak wyświetlony przy następnym uruchomieniu urządzenia.

#### **Czy przywrócić wstrzymane zadania?**

Spróbuj skorzystać z co najmniej jednego z podanych sposobów:

- **•** Dotknij przycisku **Kontynuuj**, aby przywrócić wszystkie wstrzymane zadania znajdujące się na dysku twardym drukarki.
- **•** Jeśli nie chcesz przywrócić wstrzymanych zadań, dotknij przycisku **Nie przywracaj**.

#### **Skanowany dokument jest zbyt długi**

Liczba stron w zadaniu skanowania przekracza dopuszczalny limit. Aby usunąć komunikat, dotknij opcji **Anuluj zadanie**.

#### **Otwarta pokrywa podajnika ADF skanera**

Pokrywa podajnika ADF skanera jest otwarta. Komunikat znika po zamknięciu pokrywy.

#### **Pokrywa dostępu do zacięć w skanerze jest otwarta**

Zamknij dolne drzwiczki automatycznego podajnika dokumentów, aby usunąć komunikat.

#### **Bezpieczne czyszczenie miejsca na dysku**

Musi zostać dokończona procedura wymazywania dysku twardego drukarki. Komunikat zniknie po wyczyszczeniu wszystkich bloków.

#### **Trwa wysyłanie strony <n>**

Trwa wysyłanie strony <n> zadania faksowania, gdzie <n> to numer wysyłanej strony. Zaczekaj na usunięcie komunikatu.

#### **Szeregowy <x>**

Drukarka korzysta z kabla szeregowego. Aktywnym łączem komunikacyjnym jest port szeregowy.

#### **Ustaw zegar**

Zegar nie jest ustawiony. Ten komunikat zostanie wyświetlony, jeśli nie pojawi się żaden inny komunikat o stanie faksu. Komunikat będzie wyświetlany do momentu ustawienia zegara.

#### **Serwer SMTP nie został skonfigurowany. Skontaktuj się z administratorem systemu.**

Wystąpił błąd na serwerze SMTP lub serwer SMTP nie został odpowiednio skonfigurowany. Dotknij opcji **Kontynuuj**, aby usunąć komunikat. Jeśli komunikat pojawi się ponownie, skontaktuj się z osobą zajmującą się wsparciem systemowym.

#### **Niektóre wstrzymane zadania nie zostały przywrócone**

Dotknij opcji **Kontynuuj**, aby usunąć określone zadanie.

**Uwaga:** Niektóre wstrzymane zadania nie zostały przywrócone. Są one przechowywane na twardym dysku i nie są dostępnie.

#### **System zajęty, przygotowanie zasobów do zadania.**

Nie wszystkie zasoby potrzebne do wykonania zadania są dostępne. Zaczekaj na usunięcie komunikatu.

# **System zajęty, przygotowanie zasobów do zadania. Usuwanie wstrzymanych zadań.**

Nie wszystkie zasoby potrzebne do wykonania zadania są dostępne. Niektóre wstrzymane zadania zostaną usunięte, aby zwolnić pamięć systemową. Zaczekaj na usunięcie komunikatu.

#### **Nieobsługiwany dysk**

Zainstalowano nieobsługiwany dysk twardy drukarki. Wyjmij nieobsługiwane urządzenie, a następnie zainstaluj obsługiwane.

## **Nieobsługiwane urządzenie USB, odłącz je**

Odłącz nieobsługiwane urządzenie USB.

# **Nieobsługiwany koncentrator USB, odłącz go**

Odłącz nierozpoznawany koncentrator USB.

# **USB/USB <x>**

Drukarka korzysta z kabla USB. Aktywnym łączem komunikacyjnym jest port USB.

#### **Trwa oczekiwanie na ponowne wybieranie numeru**

Drukarka oczekuje na ponowne wybieranie numeru faksu. Zaczekaj na usunięcie komunikatu.

#### **30 Zmień kasetę drukującą, nieprawidłowo napełniona**

Wyjmij kasetę drukującą i zainstaluj obsługiwaną kasetę.

#### **31 Wymień uszkodzoną kasetę drukującą**

Wyjmij uszkodzoną kasetę drukującą i zainstaluj nową.

#### **32 Numer katalogowy kasety nieobsługiwany przez urządzenie**

Wyjmij kasetę drukującą i zainstaluj obsługiwaną kasetę.

#### **34 Krótki papier**

- **•** Załaduj odpowiedni papier lub inny nośnik specjalny do właściwego zasobnika.
- **•** Dotknij przycisku **Kontynuuj**, aby usunąć komunikat i wydrukować zadanie, używając innego zasobnika.
- **•** Sprawdź prowadnice długości i szerokości w zasobniku, upewniając się, że papier jest prawidłowo załadowany.
- **•** Sprawdź ustawienia w oknie dialogowym Właściwości drukowania lub Drukowanie, aby upewnić się, że dla zadania drukowania żądany jest właściwy rozmiar i typ papieru.
- **•** Sprawdź, czy rozmiar papieru jest prawidłowo ustawiony. Na przykład, jeśli opcja Rozmiar zasob. uniw. jest ustawiona jako Uniwersalny, sprawdź, czy włożony nośnik jest wystarczająco duży, aby można było na nim wydrukować dane.
- **•** Anuluj bieżące zadanie drukowania.

#### **35 Za mało pamięci do obsługi funkcji zapisu zasobów**

Spróbuj skorzystać z co najmniej jednego z podanych sposobów:

- **•** Dotknij przycisku **Kontynuuj**, aby wyłączyć funkcję Zapis zasobów i kontynuować drukowanie.
- **•** W celu włączenia funkcji Zapis zasobów po wyświetleniu tego komunikatu upewnij się, że dla buforów jest wybrane ustawienie Automatycznie, po czym zamknij menu, aby uaktywnić zmiany ustawień buforów. Gdy zostanie wyświetlony komunikat **Gotowa**, włącz funkcję Zapis zasobów.
- **•** Zainstaluj dodatkową pamięć.

#### **37 Za mało pamięci do sortowania zadań**

Spróbuj skorzystać z co najmniej jednego z podanych sposobów:

- **•** Dotknij przycisku **Kontynuuj**, aby wydrukować część zadania zapisaną już w pamięci i rozpocząć sortowanie pozostałej części zadania.
- **•** Anuluj bieżące zadanie drukowania.

#### **37 Za mało pamięci do defragmentacji pamięci flash**

Spróbuj skorzystać z co najmniej jednego z podanych sposobów:

- **•** Dotknij przycisku **Kontynuuj**, aby zatrzymać proces defragmentacji i kontynuować drukowanie.
- **•** Usuń czcionki, makra oraz inne dane znajdujące się w pamięci drukarki.
- **•** Zainstaluj dodatkową pamięć drukarki.

#### **37 Za mało pamięci, niektóre wstrzymane zadania zostały usunięte**

Niektóre wstrzymane zadania zostały usunięte w celu przetworzenia zadań bieżących.

Dotknij przycisku **Kontynuuj**, aby usunąć komunikat.

#### **37 Za mało pamięci, nie można przywrócić niektórych wstrzym. zad.**

Drukarka nie mogła przywrócić niektórych lub wszystkich zadań poufnych bądź wstrzymanych znajdujących się na jej dysku twardym.

Dotknij przycisku **Kontynuuj**, aby usunąć komunikat.

#### **38 Pamięć pełna**

- **•** Dotknij przycisku **Kontynuuj**, aby usunąć komunikat.
- **•** Anuluj bieżące zadanie drukowania.
- **•** Zainstaluj dodatkową pamięć drukarki.

## **39 Zbyt złożona strona, część danych mogła nie zostać wydrukowana.**

Spróbuj skorzystać z co najmniej jednego z podanych sposobów:

- **•** Dotknij przycisku **Kontynuuj**, aby usunąć komunikat i kontynuować drukowanie.
- **•** Anuluj bieżące zadanie drukowania.
- **•** Zainstaluj dodatkową pamięć drukarki.

#### **42.xy Niezgodność regionu kasety**

Zainstaluj nabój drukujący odpowiadający numerowi regionu drukarki. Opcja x wskazuje wartość regionu drukarki. Opcja y wskazuje wartość regionu naboju. Opcje x i y mogą przyjmować następujące wartości:

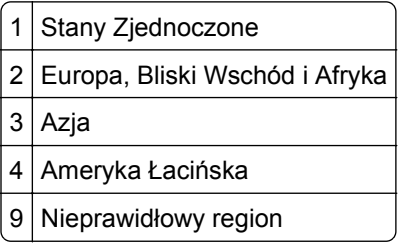

#### **50 Błąd czcionki PPDS**

Spróbuj skorzystać z co najmniej jednego z podanych sposobów:

- **•** Dotknij przycisku **Kontynuuj**, aby usunąć komunikat i kontynuować drukowanie.
- **•** Drukarka nie może znaleźć żądanej czcionki. W Menu PPDS wybierz opcję **Najlepsze dopasow.**, a następnie wybierz opcję **Włącz**. Drukarka znajdzie podobną czcionkę i przeformatuje tekst, którego dotyczy problem.
- **•** Anuluj bieżące zadanie drukowania.

#### **51 Wykryto uszkodzoną pamięć flash**

Spróbuj skorzystać z co najmniej jednego z podanych sposobów:

- **•** Dotknij przycisku **Kontynuuj**, aby usunąć komunikat i kontynuować drukowanie.
- **•** Anuluj bieżące zadanie drukowania.

#### **52 Za mało wolnego miejsca w pamięci flash dla zasobów**

- **•** Dotknij przycisku **Kontynuuj**, aby usunąć komunikat i kontynuować drukowanie.
	- Załadowane czcionki i makra, które nie zostały wcześniej zapisane w pamięci flash, są usuwane.
- **•** Usuń czcionki, makra oraz inne dane zapisane w pamięci flash.
- **•** Zainstaluj kartę pamięci flash o większej pojemności.

#### **53 Wykryto niesformatowaną pamięć flash**

Spróbuj skorzystać z co najmniej jednego z podanych sposobów:

- **•** Dotknij przycisku **Kontynuuj**, aby zatrzymać proces defragmentacji i kontynuować drukowanie.
- **•** Sformatuj pamięć flash. Jeśli komunikat o błędzie jest w dalszym ciągu wyświetlany, pamięć flash może być uszkodzona i należy ją wymienić.

#### **54 Błąd oprogramowania sieci <x>**

Symbol <x> to numer połączenia sieciowego.

Spróbuj skorzystać z co najmniej jednego z podanych sposobów:

- **•** Dotknij przycisku **Kontynuuj**, aby kontynuować drukowanie.
- **•** Aby zresetować drukarkę, wyłącz ją, a następnie ponownie włącz.
- **•** Zaktualizuj oprogramowanie sprzętowe do pracy w sieci w drukarce lub serwerze druku.

#### **54 Błąd opcji portu szeregowego <x>**

Symbol <x> to numer opcji portu szeregowego.

Spróbuj skorzystać z co najmniej jednego z podanych sposobów:

- **•** Sprawdź, czy kabel szeregowy jest prawidłowo podłączony i czy używany kabel jest odpowiedni do portu szeregowego.
- **•** Sprawdź, czy parametry interfejsu szeregowego (protokół, body, parzystość i bity danych) w drukarce i komputerze hosta są ustawione prawidłowo.
- **•** Dotknij przycisku **Kontynuuj**, aby kontynuować drukowanie.
- **•** Wyłącz drukarkę, a następnie włącz ją ponownie w celu zresetowania.

#### **54 Błąd oprogramowania sieci standardowej**

Spróbuj skorzystać z co najmniej jednego z podanych sposobów:

- **•** Dotknij przycisku **Kontynuuj**, aby kontynuować drukowanie.
- **•** Aby zresetować drukarkę, wyłącz ją, a następnie ponownie włącz.
- **•** Zaktualizuj oprogramowanie sprzętowe do pracy w sieci w drukarce lub serwerze druku.

#### **55 Nieobsługiwana opcja w gnieździe <x>**

<x> to gniazdo na płycie systemowej drukarki.

- **1** Wyłącz drukarkę.
- **2** Wyjmij wtyczkę przewodu zasilającego z gniazdka elektrycznego.
- **3** Odłącz nieobsługiwaną opcjonalną kartę opcji od płyty systemowej drukarki.
- **4** Podłącz przewód zasilający do prawidłowo uziemionego gniazdka elektrycznego.
- **5** Włącz drukarkę.

#### **56 Port równoległy <x> wyłączony**

Symbol <x> to numer portu równoległego.

Spróbuj skorzystać z co najmniej jednego z podanych sposobów:

- **•** Dotknij przycisku **Kontynuuj**, aby usunąć komunikat. Drukarka usunie wszystkie dane otrzymane przez port równoległy.
- **•** Sprawdź, czy element menu Bufor równoległy nie jest ustawiony jako Wyłączony.

#### **56 Port szeregowy <x> wyłączony**

Symbol <x> to numer portu szeregowego.

Spróbuj skorzystać z co najmniej jednego z podanych sposobów:

- **•** Dotknij przycisku **Kontynuuj**, aby usunąć komunikat. Drukarka usunie wszystkie dane otrzymane przez port szeregowy.
- **•** Sprawdź, czy element menu Bufor szeregowy nie jest ustawiony jako Wyłączony.

#### **56 Standardowy port równoległy wyłączony**

Spróbuj skorzystać z co najmniej jednego z podanych sposobów:

- **•** Dotknij przycisku **Kontynuuj**, aby usunąć komunikat. Drukarka usunie wszystkie dane otrzymane przez port równoległy.
- **•** Sprawdź, czy element menu Bufor równoległy nie jest ustawiony jako Wyłączony.

#### **56 Standardowy port USB wyłączony**

Spróbuj skorzystać z co najmniej jednego z podanych sposobów:

- **•** Dotknij przycisku **Kontynuuj**, aby usunąć komunikat. Drukarka usunie wszystkie dane otrzymane przez port USB.
- **•** Sprawdź, czy element menu Bufor USB nie jest ustawiony jako Wyłączony.

#### **56 Port USB <x> wyłączony**

<x> to numer portu USB.

Spróbuj skorzystać z co najmniej jednego z podanych sposobów:

**•** Dotknij przycisku **Kontynuuj**, aby usunąć komunikat.

Drukarka usunie wszystkie dane otrzymane przez port USB.

**•** Sprawdź, czy element menu Bufor USB nie jest ustawiony jako Wyłączony.

## **57 Zmiana konfiguracji, niektóre wstrzymane zad. nie zostały przywrócone**

Od czasu zapisania zadań na dysku twardym drukarki nastąpiła w niej zmiana, która spowodowała unieważnienie wstrzymanych zadań. Możliwe zmiany:

- **•** Nastąpiła aktualizacja oprogramowania układowego.
- **•** Zostały usunięte opcje zasobników, odbiorników lub dupleksu papieru wymagane przez zadanie drukowania.
- **•** Zadanie drukowania zostało utworzone przy użyciu danych z urządzenia znajdującego się w porcie USB, które zostało już z niego usunięte.
- **•** Dysk twardy drukarki zawiera zadania, które zostały na nim zapisane, gdy znajdował się w innym modelu drukarki.

Dotknij przycisku **Kontynuuj**, aby usunąć komunikat.

#### **58 Za dużo podłączonych odbiorników**

- **1** Wyłącz drukarkę.
- **2** Wyjmij wtyczkę przewodu zasilającego z gniazdka elektrycznego.
- **3** Usuń zbędne odbiorniki.
- **4** Podłącz przewód zasilający do prawidłowo uziemionego gniazdka elektrycznego.
- **5** Włącz drukarkę.

#### **58 Zbyt wiele zainstalowanych dysków**

- **1** Wyłącz drukarkę.
- **2** Wyjmij wtyczkę przewodu zasilającego z gniazdka elektrycznego.
- **3** Wyjmij dodatkowe dyski.
- **4** Podłącz przewód zasilający do prawidłowo uziemionego gniazdka elektrycznego.
- **5** Ponownie włącz drukarkę.

#### **58 Za dużo zainstalowanych opcji pamięci flash**

- **1** Wyłącz drukarkę.
- **2** Wyjmij wtyczkę przewodu zasilającego z gniazdka elektrycznego.
- **3** Usuń nadmiarową pamięć flash.
- **4** Podłącz przewód zasilający do prawidłowo uziemionego gniazdka elektrycznego.
- **5** Ponownie włącz drukarkę.

#### **58 Zbyt wiele podłączonych zasobników**

- **1** Wyłącz drukarkę.
- **2** Wyjmij wtyczkę przewodu zasilającego z gniazdka elektrycznego.
- **3** Wyjmij dodatkowe zasobniki.
- **4** Podłącz przewód zasilający do prawidłowo uziemionego gniazdka elektrycznego.
- **5** Ponownie włącz drukarkę.

#### **59 Niezgodny podajnik kopert**

Spróbuj skorzystać z co najmniej jednego z podanych sposobów:

- **•** Wyjmij podajnik kopert.
- **•** Dotknij przycisku **Kontynuuj**, aby usunąć ten komunikat i kontynuować drukowanie bez podajnika kopert.

#### **59 Niezgodny odbiornik <x>**

Spróbuj skorzystać z co najmniej jednego z podanych sposobów:

- **•** Wyjmij wskazany odbiornik.
- **•** Dotknij przycisku **Kontynuuj**, aby usunąć ten komunikat i kontynuować drukowanie bez wskazanego odbiornika.

#### **59 Niewłaściwy zasobnik <x>**

Spróbuj skorzystać z co najmniej jednego z podanych sposobów:

- **•** Wyjmij określony zasobnik.
- **•** Dotknij przycisku **Kontynuuj**, aby usunąć ten komunikat i kontynuować drukowanie bez wskazanego zasobnika.

#### **61 Wyjmij uszkodzony dysk**

Spróbuj skorzystać z co najmniej jednego z podanych sposobów:

- **•** Dotknij przycisku **Kontynuuj**, aby usunąć komunikat i kontynuować drukowanie.
- **•** Przed podjęciem działań wymagających dysku twardego drukarki należy zainstalować inny dysk twardy.

#### **62 Dysk zapełniony**

Spróbuj skorzystać z co najmniej jednego z podanych sposobów:

- **•** Dotknij przycisku **Kontynuuj**, aby usunąć komunikat i kontynuować przetwarzanie danych.
- **•** Usuń czcionki, makra oraz inne dane zapisane na dysku twardym drukarki.
- **•** Zainstaluj większy dysk twardy drukarki.

#### **63 Niesformatowany dysk**

- **•** Dotknij przycisku **Kontynuuj**, aby usunąć komunikat i kontynuować drukowanie.
- **•** Sformatuj dysk twardy drukarki.
Jeśli komunikat o błędzie jest w dalszym ciągu wyświetlany, dysk twardy może być uszkodzony i należy go wymienić.

## **80 Wymagany rutynowy przegląd**

Konieczne jest przeprowadzenie rutynowego przeglądu drukarki. Należy zamówić zestaw konserwacyjny, który zawiera wszystkie elementy niezbędne do wymiany wałków odbierających, wałka ładującego i przenoszącego oraz nagrzewnicy.

### **88 Niski poziom toneru w kasecie**

Jest mało toneru. Wymień kasetę drukującą, a następnie dotknij opcji **Kontynuuj**, aby usunąć komunikat i kontynuować drukowanie.

## **88.yy Kaseta jest prawie pusta**

Jest mało toneru. Wymień kasetę drukującą, a następnie dotknij opcji **Kontynuuj**, aby usunąć komunikat i kontynuować drukowanie.

### **88.yy Wymień kasetę z tonerem**

Kaseta drukująca jest pusta.

- **1** Wymień kasetę drukującą.
- **2** Dotknij opcji **Kontynuuj**, aby usunąć komunikat.

## **200–282.yy Zacięcie papieru**

- **1** Oczyść drogę papieru.
- **2** Dotknij przycisk **Kontynuuj**, aby kontynuować drukowanie.

#### **283 Zacięcie zszyw.**

- **1** Usuń zacięcie z określonego obszaru lub obszarów zszywacza.
- **2** Dotknij przycisk **Kontynuuj**, aby kontynuować drukowanie.

### **290–294.yy Zacięcie skanera**

Usuń wszystkie oryginalne dokumenty ze skanera.

## **293 Umieść wszystkie oryginały, jeśli uruchamiasz zadanie ponownie.**

Ustawiono skanowanie z użyciem automatycznego podajnika dokumentów, ale nie ma w nim papieru. Załaduj papier do automatycznego podajnika dokumentów.

Spróbuj skorzystać z co najmniej jednego z podanych sposobów:

- **•** Dotknij opcji **Kontynuuj**, jeśli w momencie pojawienia się komunikatu wymagającego interwencji użytkownika nie jest aktywne żadne zadanie skanowania. Spowoduje to usunięcie komunikatu.
- **•** Dotknij przycisku **Anuluj zadanie**, jeśli w momencie wyświetlenia komunikatu wymagającego interwencji użytkownika trwa zadanie skanowania. Ta czynność spowoduje anulowanie zadania i usunięcie komunikatu.
- **•** Dotknij przycisku **Skanuj z automatycznego podajnika dokumentów**, jeśli trwa usuwanie zacięcia strony. Skanowanie zostanie wznowione natychmiast przy użyciu podajnika ADF po udanym zeskanowaniu ostatniej strony.
- **•** Dotknij przycisku **Skanuj z płyty skanera**, jeśli trwa usuwanie zacięcia strony. Skanowanie z płyty skanera jest wznawiane, począwszy od strony następującej bezpośrednio po ostatniej prawidłowo zeskanowanej stronie.
- **•** Dotknij przycisku **Zakończ zadanie** bez dalszego skanowania, jeśli trwa usuwanie zacięcia strony. Zadanie kończy się w momencie udanego zeskanowania ostatniej strony, ale nie jest anulowane. Bezbłędnie zeskanowane strony są przekazywane do miejsc docelowych: kopiowania, faksowania, wysyłania pocztą elektroniczną lub na serwer FTP.
- **•** Dotknij opcji **Uruchom ponownie zadanie**, jeśli aktywna jest funkcja odzyskiwania zaciętego zadania i można ponownie je uruchomić. Komunikat zostanie usunięty. Rozpocznie się wykonywanie nowego zadania skanowania z parametrami poprzedniego zadania.

## **293.02 Otwarta pokrywa skanera**

Zamknij pokrywę skanera.

## **840.01 Skaner wyłączony**

Ten komunikat oznacza, że skaner został wyłączony przez osobę zajmującą się wsparciem systemowym.

## **Błąd usługi skanera 841**‑**846**

- **1** Wyłącz drukarkę.
- **2** Wyjmij wtyczkę przewodu zasilającego z gniazdka elektrycznego.
- **3** Sprawdź wszystkie połączenia kabli.
- **4** Podłącz przewód zasilający do prawidłowo uziemionego gniazdka elektrycznego.
- **5** Ponownie włącz drukarkę.

Jeśli komunikat serwisowy pojawi się ponownie, skontaktuj się z działem obsługi klienta i podaj ten komunikat.

## **900–999 Błąd serwisowy <komunikat>**

- **1** Wyłącz drukarkę.
- **2** Wyjmij wtyczkę przewodu zasilającego z gniazdka elektrycznego.
- **3** Sprawdź wszystkie połączenia kabli.
- **4** Podłącz przewód zasilający do prawidłowo uziemionego gniazdka elektrycznego.
- **5** Ponownie włącz drukarkę.

Jeśli komunikat serwisowy pojawi się ponownie, skontaktuj się z obsługą klienta i zgłoś komunikat.

## **1565 Błąd emulacji, załaduj opcję emulacji**

Drukarka automatycznie usuwa komunikat po 30 sekundach, a następnie wyłącza emulator pobierania w karcie oprogramowania sprzętowego.

Aby rozwiązać ten problem, pobierz prawidłową wersję emulatora pobierania z witryny internetowej firmy Lexmark pod adresem **[www.lexmark.com](http://www.lexmark.com)**.

# **Przegląd drukarki**

Aby zachować optymalną jakość wydruków, należy regularnie wykonywać określone czynności.

## **Czyszczenie zewnętrznej obudowy drukarki**

**1** Upewnij się, że drukarka jest wyłączona i odłączona od gniazdka elektrycznego.

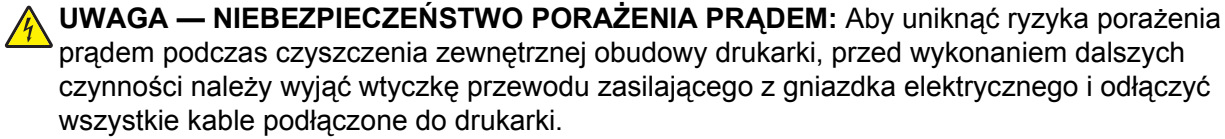

- **2** Wyjmij stos papieru z odbiornika wyjściowego.
- **3** Zwilż wodą czystą, niestrzępiącą się szmatkę.

**Ostrzeżenie — istnieje możliwość uszkodzenia:** Nie należy używać domowych środków czyszczących ani detergentów, ponieważ mogą uszkodzić wykończenie drukarki.

**4** Należy przetrzeć wyłącznie zewnętrzną obudowę drukarki, pamiętając również o oczyszczeniu standardowego odbiornika wyjściowego.

**Ostrzeżenie — istnieje możliwość uszkodzenia:** Wyczyszczenie wnętrza urządzenia przy użyciu wilgotnej szmatki może spowodować uszkodzenie drukarki.

**5** Przed rozpoczęciem nowego zadania drukowania należy upewnić się, że podpórka papieru i standardowy odbiornik wyjściowy są suche.

## <span id="page-256-0"></span>**Czyszczenie szyby skanera**

W razie problemów z jakością wydruku, np. smug na kopiowanych lub skanowanych obrazach, należy wyczyścić szybę skanera.

- Nawilż lekko wodą miękką, niestrzępiącą się szmatkę lub ręcznik papierowy.
- Otwórz pokrywę skanera.

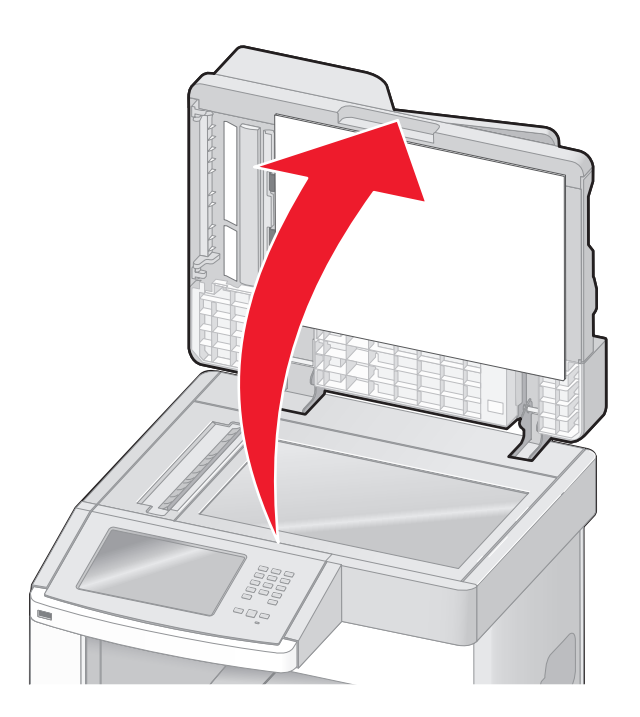

- Wycieraj szybę skanera, aż będzie czysta i sucha.
- Wycieraj wewnętrzną stronę pokrywy skanera, aż będzie czysta i sucha.
- Otwórz dolne drzwiczki automatycznego podajnika dokumentów.

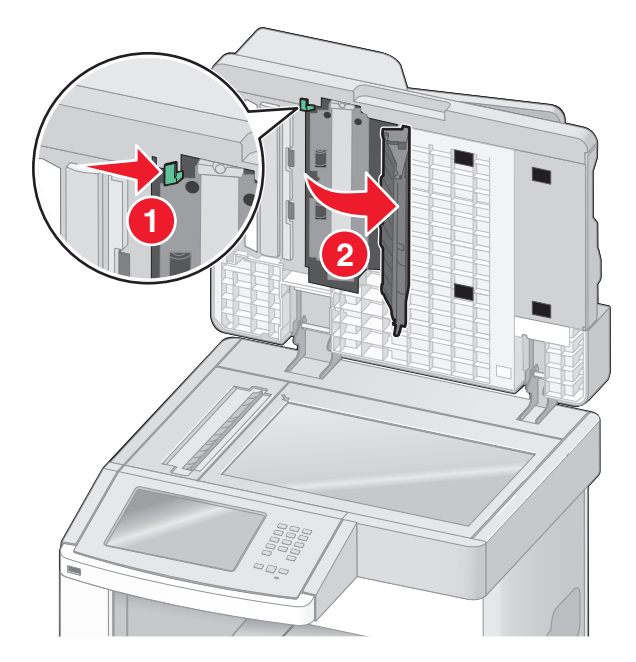

- **6** Przetrzyj szybę skanera pod drzwiczkami automatycznego podajnika dokumentów.
- **7** Zamknij dolne drzwiczki automatycznego podajnika dokumentów.
- **8** Przetrzyj szybę skanera i wewnętrzną powierzchnię pokrywy skanera, przesuwając tkaninę lub ręcznik papierowy z boku na bok.
- **9** Zamknij pokrywę skanera.

## **Regulacja rejestracji skanera**

Rejestracja skanera jest to proces wyrównywania obszaru skanowania z miejscem, w którym kładzie się papier. Aby ręcznie dostosować rejestrację skanera:

- **1** Wyłącz drukarkę.
- **2** Wyczyść szybę skanera i wewnętrzną stronę pokrywy skanera.
- 3 Włączając drukarkę, przytrzymaj wciśnięte przyciski <u>azdziela</u>.
- **4** Zwolnij przyciski, gdy na wyświetlaczu pojawi się pasek postępu.

Zostanie przeprowadzona sekwencja uruchamiania drukarki, a następnie pojawi się menu konfiguracyjne.

- **5** Dotykaj przycisku strzałki w dół, aż pojawi się opcja **Ręczna rejestracja skanera**.
- **6** Dotknij opcji **Ręczna rejestracja skanera**.
- **7** Dotknij opcji **Wydrukuj szybki test**, aby wydrukować stronę rejestracji.
- **8** Wybierz obszar skanowania do wyrównania.

Aby wyrównać szybę skanera (płytę):

**a** Umieść stronę szybkiego testu nadrukiem w dół na szybie skanera.

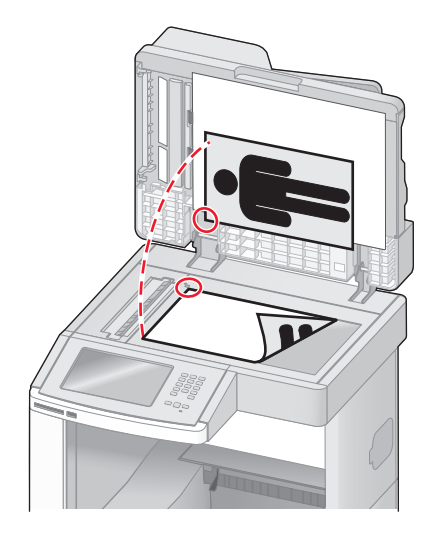

- **b** Dotknij opcji **Kopiuj szybki test**. Skaner wydrukuje kopię strony szybkiego testu.
- **c** Dotknij opcji **Płyta skanera**.
- **d** Użyj kopii strony szybkiego testu, aby dostosować ustawienia lewego i górnego marginesu.
- **e** Dotknij opcji **Wyślij**.
- **f** Dotknij opcji **Kopiuj szybki test** i porównaj nową kopię z oryginałem. Powtarzaj czynności wyrównywania płyty skanera, aż położenie wydruku na stronie kopii szybkiego testu będzie zbliżone do oryginalnego.

Aby wyrównać automatyczny podajnik dokumentów ADF:

- **a** Wykonaj jedną z poniższych czynności:
	- **•** Aby wyrównać przednią część podajnika ADF: umieść stronę szybkiego testu skierowaną do góry, krótszą krawędzią do automatycznego podajnika dokumentów.
	- **•** Aby wyrównać tylną część podajnika ADF: umieść stronę szybkiego testu skierowaną do dołu, krótszą krawędzią do automatycznego podajnika dokumentów.
- **b** Dotknij opcji **Kopiuj szybki test**. Skaner wydrukuje kopię strony szybkiego testu.
- **c** Dotknij opcji **Przód automatycznego podajnika dokumentów** lub **Tył automatycznego podajnika dokumentów**.
- **d** Użyj kopii strony szybkiego testu, aby dostosować ustawienia poziomu i górnego marginesu.
- **e** Dotknij opcji **Wyślij**.
- **f** Dotknij opcji **Kopiuj szybki test** i porównaj nową kopię z oryginałem. Powtarzaj czynności wyrównywania automatycznego podajnika dokumentów, aż położenie wydruku na stronie kopii szybkiego testu będzie zbliżone do oryginalnego.
- **9** Dotknij opcji **Wróć**.
- **10** Dotknij opcji **Zakończ konfigurację**.

## **Przechowywanie materiałów eksploatacyjnych**

Do przechowywania materiałów eksploatacyjnych należy wybrać chłodne, czyste miejsce. Materiały eksploatacyjne należy do momentu ich użycia przechowywać skierowane prawidłową stroną do góry, w oryginalnym opakowaniu.

Materiałów eksploatacyjnych nie należy wystawiać na działanie:

- **•** światła słonecznego,
- **•** temperatur wyższych niż 35°C,
- **•** dużej wilgotności (powyżej 80%),
- **•** zasolonego powietrza,
- **•** gazów powodujących korozję,
- **•** silnego zapylenia.

## **Zmniejszanie zużycia materiałów eksploatacyjnych**

Na panelu sterowania drukarki dostępne są ustawienia, które pomagają zaoszczędzić toner i papier. Więcej informacji na ten temat można znaleźć w sekcjach poświęconych Menu materiałów eksploatacyjnych, Menu jakości i Menu wykańczania.

Jeśli potrzebnych jest kilka kopii, aby nie zmarnować materiałów eksploatacyjnych, warto najpierw wydrukować jedną kopię i sprawdzić ją, a dopiero potem wydrukować kolejne.

## **Sprawdzanie stanu materiałów eksploatacyjnych**

Jeśli istnieje potrzeba wymiany któregoś z materiałów eksploatacyjnych lub potrzeba wykonania czynności konserwacyjnych, wyświetlany jest stosowny komunikat.

## **Sprawdzanie stanu materiałów eksploatacyjnych z poziomu panelu sterowania drukarki**

- **1** Upewnij się, że drukarka jest włączona i wyświetlany jest komunikat **Gotowa**.
- **2** Na ekranie głównym dotknij opcji **Stan/materiały eksploatacyjne**.

**Uwaga:** Jeśli na ekranie głównym brak opcji **Stan/materiały eksploatacyjne**, wydrukuj stronę ustawień menu, aby sprawdzić stan materiałów eksploatacyjnych.

## **Sprawdzanie stanu materiałów eksploatacyjnych za pomocą komputera sieciowego**

**Uwaga:** Komputer i drukarkę muszą być podłączone do tej samej sieci.

**1** W polu adresu przeglądarki internetowej wpisz adres IP drukarki.

**Uwaga:** Jeżeli nie znasz adresu IP drukarki, wydrukuj stronę konfiguracji sieci i znajdź adres IP w sekcji TCP/IP.

**2** Kliknij opcję **Stan urządzenia**. Zostanie wyświetlona strona Stan urządzenia zawierająca zestawienie poziomów materiałów eksploatacyjnych.

## **Zamawianie materiałów eksploatacyjnych**

W Stanach Zjednoczonych informacje na temat lokalnych autoryzowanych dostawców części i materiałów eksploatacyjnych firmy Lexmark można uzyskać, kontaktując się z firmą Lexmark pod numerem telefonu 1-800-539-6275. W innych krajach należy odwiedzić witrynę internetową firmy Lexmark pod adresem **[www.lexmark.com](http://www.lexmark.com)** lub skontaktować się z dostawcą drukarki.

**Uwaga:** Wszystkie oszacowane czasy eksploatacji materiałów odnoszą się do drukowania na papierze zwykłym w rozmiarze Letter lub A4.

## **Zamawianie naboi drukujących**

Gdy pojawi się komunikat **88 Mało toneru** lub druk stanie się zbyt jasny:

- **1** Wyjmij kasetę drukującą.
- **2** Kilkakrotnie, mocno potrząśnij kasetą na boki, do przodu i do tyłu, aby rozprowadzić pozostały toner.

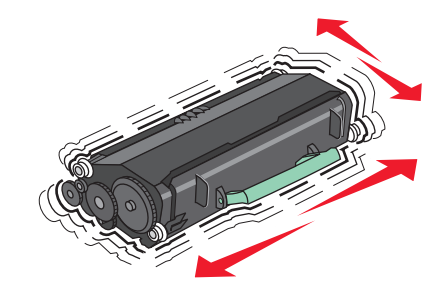

**3** Włóż kasetę z powrotem do drukarki i kontynuuj drukowanie.

**Uwaga:** Czynności te można powtarzać wielokrotnie, dopóki nie okaże się, że mimo ich zastosowania wydruk pozostaje zbyt jasny. Wtedy należy wymienić kasetę z tonerem.

#### **Zalecane naboje drukujące i ich numery katalogowe**

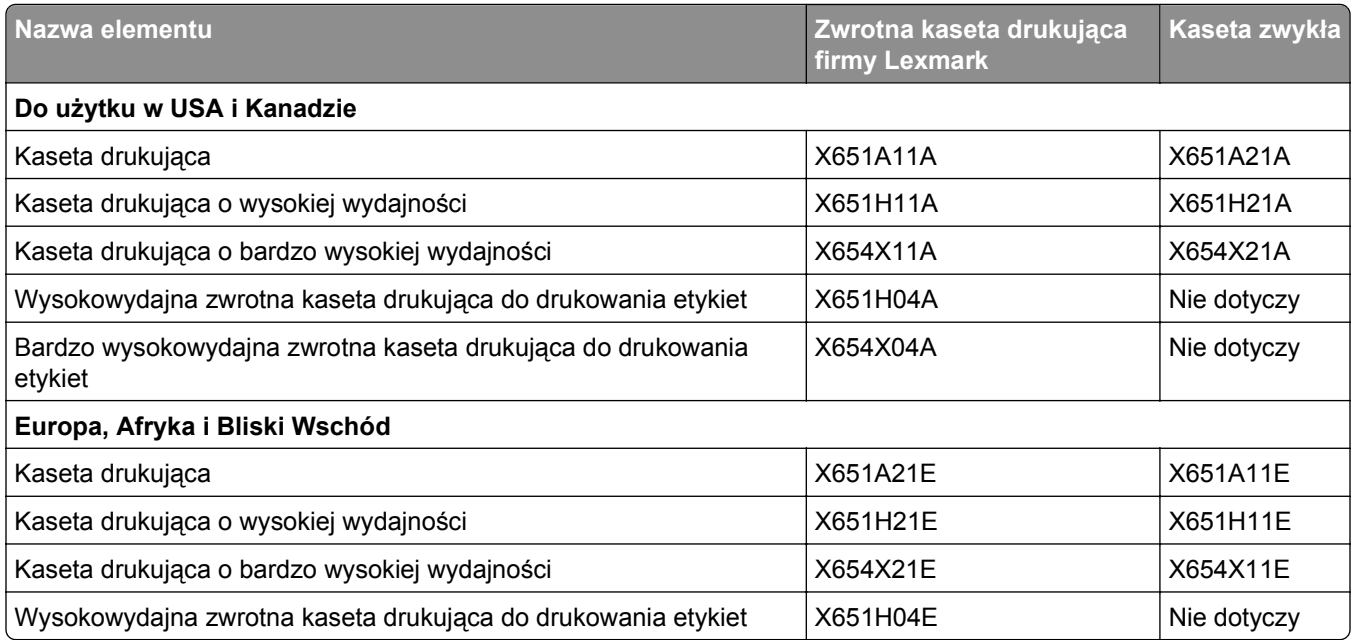

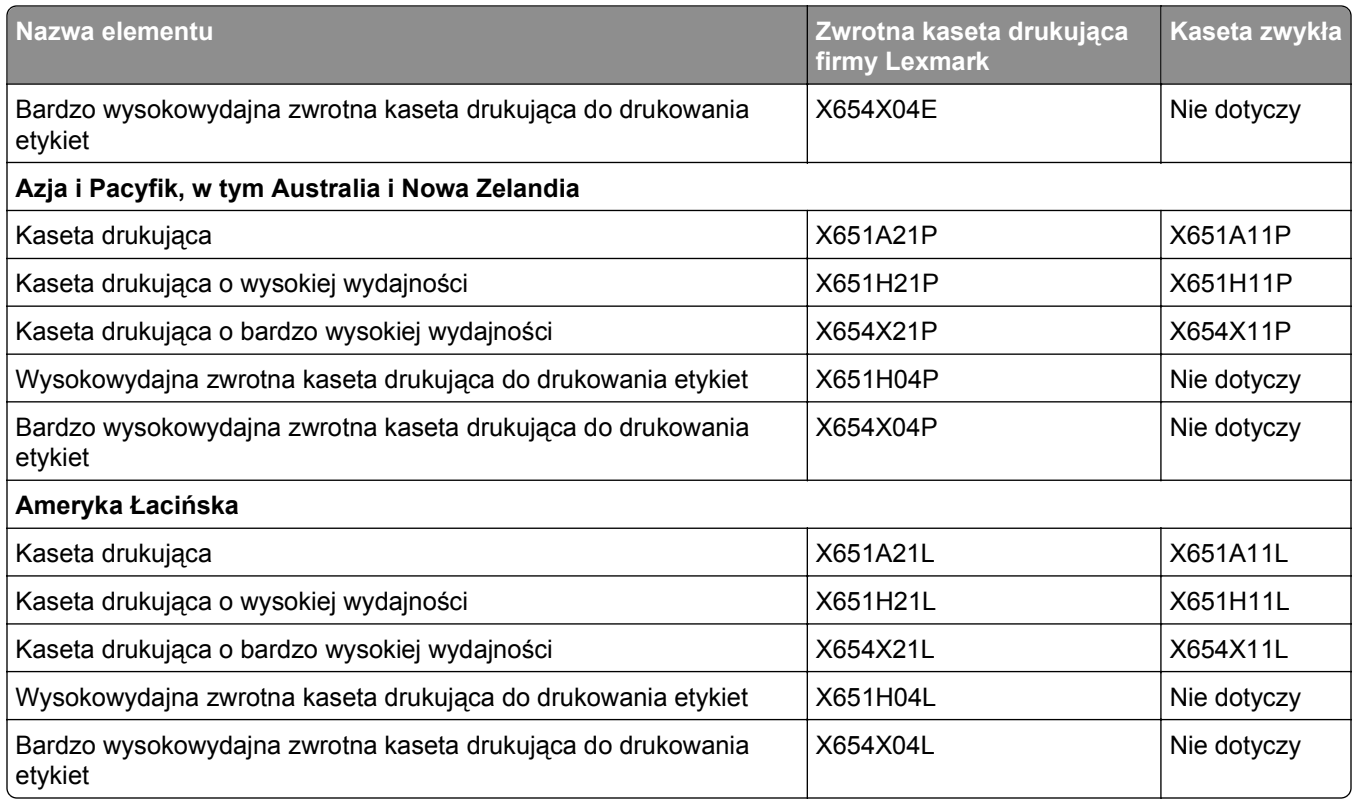

## **Zamawianie zestawu konserwacyjnego**

Po wyświetleniu komunikatu **80 Routine maintenance needed** (Niezbędna procedura konserwacyjna), należy zamówić zestaw konserwacyjny. Zestaw konserwacyjny zawiera wszystkie elementy niezbędne do wymiany wałków odbierających, wałka ładującego i przenoszącego oraz nagrzewnicy.

**Uwagi:**

- **•** Stosowanie niektórych rodzajów papieru może spowodować konieczność częstszej wymiany elementów wchodzących w skład zestawu konserwacyjnego. Wałek ładujący i wałek przenoszący oraz wałki odbierające mogą w razie potrzeby być zamawiane i wymieniane pojedynczo.
- **•** Aby sprawdzić typ nagrzewnicy (T1 lub T2) zainstalowany w drukarce, należy wyjąć kasetę drukującą i zobaczyć etykietę znajdującą się na nagrzewnicy.

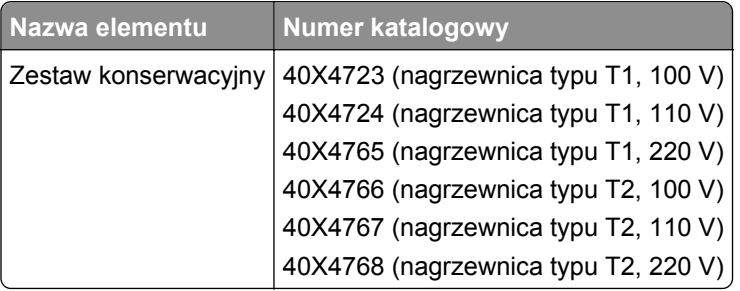

## **Zamawianie nagrzewnicy**

Aby sprawdzić typ nagrzewnicy (T1 lub T2) zainstalowany w drukarce, należy wyjąć kasetę drukującą i zobaczyć etykietę na nagrzewnicy.

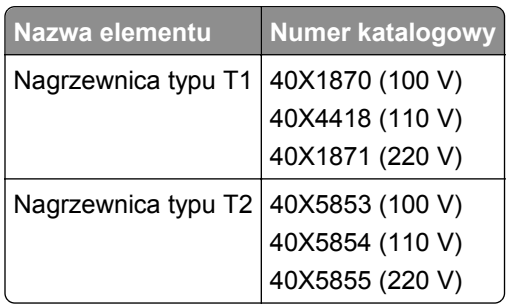

## **Zamawianie zestawów konserwacyjnych podajnika ADF**

Zestaw konserwacyjny podajnika ADF zawiera wszystkie elementy niezbędne do wymiany mechanizmu pobierania ADF oraz wałka separatora ADF.

Numer katalogowy zestawu konserwacyjnego dla danej drukarki można znaleźć w poniższej tabeli.

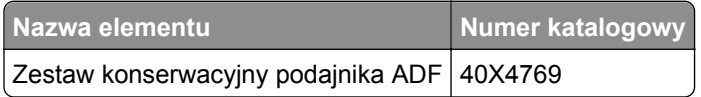

## **Zamawianie wałka przenoszącego**

Gdy z przodu lub z tyłu drukowanych stron pojawiają się smugi, należy zamówić zamienny wałek przenoszący.

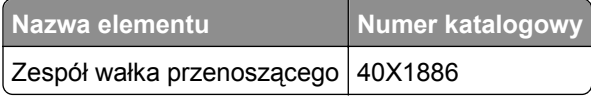

## **Zamawianie wałków ładujących**

Zamów nowe wałki ładujące, gdy na wydrukach pojawiają się mgła z toneru lub cienie w tle.

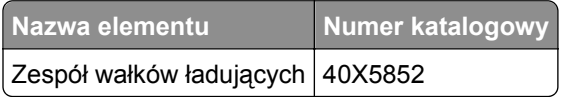

## **Zamawianie wałków odbierających**

Zamów nowe wałki odbierające, gdy papier zaczyna być nieprawidłowo podawany z zasobnika.

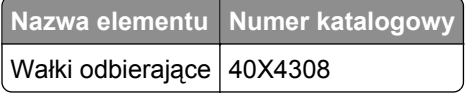

## **Zamawianie części zamiennych automatycznego podajnika dokumentów**

Części zamienne automatycznego podajnika dokumentów należy zamówić w przypadku problemów z podwójnym podawaniem papieru lub podawaniem papieru za pomocą automatycznego podajnika dokumentów.

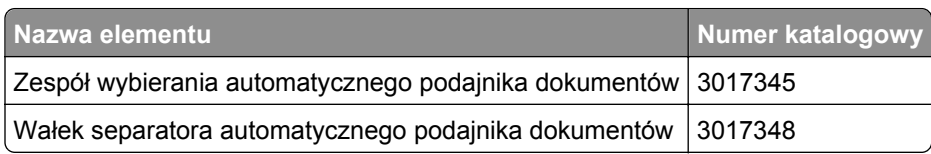

## **Zamawianie kaset zszywek**

Gdy zostanie wyświetlony komunikat **Mało zszywek** lub **Brak zszywek**, należy zamówić określoną kasetę zszywek.

Więcej informacji można znaleźć na ilustracjach znajdujących się po wewnętrznej stronie drzwiczek dostępu do zszywacza.

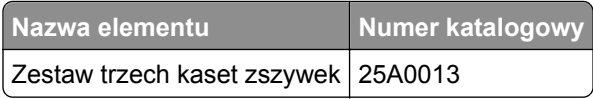

## **Recykling produktów Lexmark**

Aby zwrócić produkty firmy Lexmark w celu recyklingu:

- **1** Odwiedź stronę **[www.lexmark.com/recycle](http://www.lexmark.com/recycle)**.
- **2** Znajdź typ produktu, który chcesz poddać recyklingowi, a następnie wybierz z listy odpowiedni kraj lub region.
- **3** Postępuj według instrukcji wyświetlanych na ekranie komputera.

**Uwaga:** Materiały eksploatacyjne i sprzęt nieobjęte programem recyklingu firmy Lexmark można poddać recyklingowi w lokalnym centrum recyklingu. Skontaktuj się z centrum, aby dowiedzieć się, jaki sprzęt ono przyjmuje.

## **Przenoszenie drukarki**

## **Przed przystąpieniem do przenoszenia drukarki**

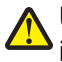

**UWAGA — NIEBEZPIECZEŃSTWO USZKODZENIA CIAŁA:** Drukarka waży ponad 18 kg i bezpieczne jej podniesienie wymaga co najmniej dwóch przeszkolonych pracowników.

**UWAGA — NIEBEZPIECZEŃSTWO USZKODZENIA CIAŁA:** Przed przystąpieniem do przenoszenia drukarki należy wykonać poniższe zalecane czynności, aby nie dopuścić do uszkodzenia ciała ani uszkodzenia drukarki.

- **•** Wyłączyć drukarkę przełącznikiem zasilania i wyjąć wtyczkę przewodu zasilającego z gniazda wtykowego ściennego.
- **•** Przed przystąpieniem do przenoszenia drukarki odłączyć od niej wszystkie przewody i kable.

**•** Podnieść drukarkę z opcjonalnej szuflady i odłożyć ją na bok — nie podnosić jednocześnie szuflady i drukarki.

**Uwaga:** Podczas podnoszenia drukarki z opcjonalnej szuflady korzystać z uchwytów umieszczonych z obu stron drukarki.

**Ostrzeżenie — istnieje możliwość uszkodzenia:** Uszkodzenia drukarki spowodowane niewłaściwym przenoszeniem nie podlegają gwarancji.

### **Przenoszenie drukarki w inne miejsce**

Drukarkę i opcjonalne elementy wyposażenia można bezpiecznie przenieść w inne miejsce, przestrzegając następujących środków ostrożności:

- **•** Jeśli drukarka jest przewożona na wózku, musi on mieć na tyle dużą powierzchnię, aby mieściła się na nim cała podstawa drukarki. Jeśli opcjonalne elementy wyposażenia są przewożone na wózku, musi on mieć na tyle dużą powierzchnię, aby mieściły się na nim całe podstawy opcjonalnych elementów wyposażenia.
- **•** Drukarka musi pozostawać w pozycji pionowej.
- **•** Należy unikać gwałtownych wstrząsów.

### **Instalacja drukarki w nowym miejscu**

Należy pozostawić opisaną poniżej zalecaną ilość wolnego miejsca wokół drukarki:

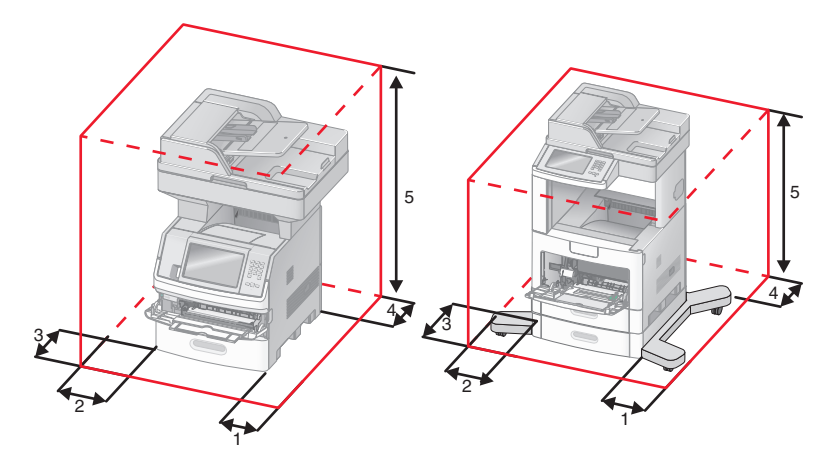

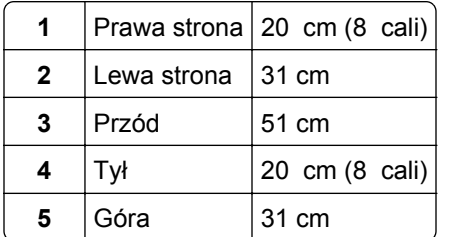

## **Transport drukarki**

Na czas transportu należy umieścić drukarkę w oryginalnym opakowaniu lub opakowaniu zastępczym, które można zamówić w punkcie zakupu drukarki.

# **Informacje dla administratorów**

## **Znajdowanie zaawansowanych informacji o sieci i informacji dla administratora**

W tym rozdziale omówiono wykonywanie podstawowych zadań administracyjnych przy użyciu wbudowanego serwera WWW. Omówienie zaawansowanych zadań administracyjnych można znaleźć w *Podręczniku pracy w sieci* na dysku CD *Oprogramowanie i dokumentacja* i w *Podręczniku administratora aplikacji Embedded Web Server* dostępnym w witrynie internetowej firmy Lexmark pod adresem **<http://support.lexmark.com>**.

## **Korzystanie z wbudowanego serwera WWW**

Jeżeli drukarka jest zainstalowana w sieci, za pomocą wbudowanego serwera WWW można wykonać szereg czynności:

- **•** Wyświetlanie ekranu wirtualnego panelu sterowania drukarki.
- **•** Sprawdzanie stanu materiałów eksploatacyjnych.
- **•** Konfigurowanie ustawień drukarki
- **•** Konfigurowanie ustawień sieciowych.
- **•** Wyświetlanie raportów

Aby uzyskać dostęp do wbudowanego serwera WWW, w polu adresu przeglądarki internetowej wpisz adres IP drukarki.

#### **Uwagi:**

- **•** Jeżeli nie znasz adresu IP drukarki, wydrukuj stronę konfiguracji sieci i znajdź adres IP w sekcji TCP/IP.
- **•** Więcej informacji można znaleźć w *Podręczniku pracy w sieci* na dysku CD-ROM *Oprogramowanie i dokumentacja* i w *podręczniku administratora wbudowanego serwera WWW* dostępnym w witrynie internetowej firmy Lexmark pod adresem **[www.lexmark.com.](http://www.lexmark.com)**

## **Sprawdzanie stanu urządzenia**

Wbudowany serwer WWW umożliwia wyświetlanie ustawień zasobnika na papier, poziomu toneru w naboju drukującym, procentowej wartości pozostałego okresu eksploatacji zestawu konserwacyjnego, a także pomiarów pojemności pewnych elementów drukarki. Aby wyświetlić stan urządzenia:

**1** W polu adresu przeglądarki internetowej wpisz adres IP drukarki.

**Uwaga:** Jeżeli nie znasz adresu IP drukarki, wydrukuj stronę konfiguracji sieci i znajdź adres IP w sekcji TCP/IP.

**2** Kliknij opcję **Stan urządzenia**.

## **Konfigurowanie alarmów e-mail**

W przypadku, gdy kończą się materiały eksploatacyjne bądź gdy konieczna jest zmiana papieru, jego uzupełnienie lub usunięcie zacięcia, drukarka może wysyłać wiadomość e-mail.

Aby skonfigurować alarmy e-mail:

**1** W polu adresu przeglądarki internetowej wpisz adres IP drukarki.

**Uwaga:** Jeżeli nie znasz adresu IP drukarki, wydrukuj stronę konfiguracji sieci i znajdź adres IP w sekcji TCP/IP.

- **2** Kliknij przycisk **Ustawienia**.
- **3** W podgrupie Inne ustawienia kliknij opcję **Ustawienie alarmu e-mail**.
- **4** Zaznacz elementy, których mają dotyczyć powiadomienia, i wpisz adresy e-mail.
- **5** Kliknij opcję **Wyślij**.

**Uwaga:** Skontaktuj się z administratorem systemu, aby skonfigurować serwer e-mail.

## **Wyświetlanie raportów**

Można wyświetlać różne raporty dotyczące wbudowanego serwera WWW. Te raporty są przydatne w celu dokonania oceny stanu drukarki, sieci i materiałów eksploatacyjnych.

Aby wyświetlić raporty dotyczące drukarki sieciowej:

**1** W polu adresu przeglądarki internetowej wpisz adres IP drukarki.

**Uwaga:** Jeżeli nie znasz adresu IP drukarki, wydrukuj stronę konfiguracji sieci i znajdź adres IP w sekcji TCP/IP.

**2** Kliknij opcję **Raporty**, a następnie kliknij typ raportu, jaki chcesz wyświetlić.

## **Regulacja jasności wyświetlacza**

W przypadku problemów z odczytem z wyświetlacza można dostosować jasność wyświetlacza LCD za pomocą menu Ustawienia.

- **1** Upewnij się, że drukarka jest włączona i wyświetlany jest komunikat **Gotowa**.
- **2** Na ekranie głównym dotknij przycisku **...**.
- **3** Dotknij przycisku **Ustawienia**.
- **4** Dotknij przycisku **Ustawienia ogólne**.
- **5** Dotykaj przycisku strzałki w dół, aż pojawi się element **Jasność wyświetlacza**.
- **6** Dotykaj strzałek, aby zwiększyć lub zmniejszyć jasność.

Jasność można ustawić w przedziale 20–100 (100 jest domyślnym ustawieniem fabrycznym).

- **7** Dotknij przycisku **Wyślij**.
- **8** Dotknij przycisku **nalaz**

## **Dostosowywanie funkcji oszczędzania energii**

Liczbę minut można wybrać z zakresu od 1 do 240. Domyślnym ustawieniem fabrycznym jest 30 minut.

Aby zwiększyć liczbę minut, po upływie których drukarka przechodzi do trybu oszczędzania energii, wykonaj jedną z następujących czynności:

#### **Korzystanie z wbudowanego serwera WWW**

**1** W polu adresu przeglądarki internetowej wpisz adres IP drukarki.

**Uwaga:** Jeżeli nie znasz adresu IP drukarki, wydrukuj stronę konfiguracji sieci i znajdź adres IP w sekcji TCP/IP.

- **2** Kliknij opcję **Ustawienia**, a następnie opcję **Ustawienia ogólne**.
- **3** Kliknij przycisk **Limity czasu oczekiwania**.
- **4** W polu Oszczędzanie energii zwiększ lub zmniejsz liczbę minut, po których upływie drukarka przechodzi do trybu oszczędzania energii.
- **5** Kliknij opcję **Wyślij**.

#### **Korzystanie z panelu sterowania drukarki**

- **1** Upewnij się, że drukarka jest włączona i wyświetlany jest komunikat **Gotowa**.
- **2** Na ekranie głównym dotknij przycisku **.**
- **3** Dotknij przycisku **Ustawienia**.
- **4** Dotknij przycisku **Ustawienia ogólne**.
- **5** Dotykaj przycisku strzałki w dół, aż pojawi się element **Limity czasu oczekiwania**.
- **6** Dotknij przycisku **Limity czasu oczekiwania**.
- **7** Dotykaj strzałki w lewo lub w prawo obok pola **Oszczędzanie energii**, aby skrócić lub przedłużyć czas, po którego upływie drukarka przechodzi do trybu oszczędzania energii.

Liczbę minut można wybrać z zakresu od 1 do 240.

- **8** Dotknij przycisku **Wyślij**.
- **9** Dotknij przycisku **î**.

## **Przywracanie ustawień fabrycznych**

Aby zachować listę bieżących ustawień menu w celu wykorzystania jej w przyszłości, należy wydrukować stronę ustawień menu przed przywróceniem domyślnych ustawień fabrycznych. Więcej informacji można znaleźć w sekcji ["Drukowanie strony ustawie](#page-39-0)ń menu" na stronie 40.

**Ostrzeżenie — istnieje możliwość uszkodzenia:** Wybór opcji Przywracanie domyślnych ustawień fabrycznych powoduje przywrócenie większości domyślnych ustawień fabrycznych drukarki. Wyjątkami są: język wyświetlacza, niestandardowe rozmiary i komunikaty oraz ustawienia menu Sieć/porty. Wszystkie zasoby zapisane w pamięci RAM są usuwane. Ustawienie to nie ma wpływu na zasoby zapisane w pamięci flash lub na dysku twardym drukarki.

- **1** Upewnij się, że drukarka jest włączona i wyświetlany jest komunikat **Gotowa**.
- **2** Na ekranie głównym dotknij opcji **...**
- **3** Dotknij opcji **Ustawienia**.
- **4** Dotknij opcji **Ustawienia ogólne**.
- **5** Dotykaj przycisku strzałki w dół, aż pojawi się opcja **Ustawienia fabryczne**.
- **6** Dotykaj przycisku strzałki w lewo lub w prawo do momentu pojawienia się opcji **Przywróć teraz**.
- **7** Dotknij opcji **Wyślij**.
- **8** Dotknij opcji **na**.

# **Rozwiązywanie problemów**

## **Rozwiązywanie podstawowych problemów dotyczących drukarki**

W przypadku podstawowych problemów z drukarką lub braku odpowiedzi drukarki sprawdź, czy:

- **•** Przewód zasilający jest podłączony do drukarki i do właściwie uziemionego gniazdka elektrycznego.
- **•** Gniazdo elektryczne nie jest wyłączone za pomocą wyłącznika albo bezpiecznika.
- **•** Drukarka nie jest podłączona do listwy przeciwprzepięciowej, nieprzerwanego źródła zasilania lub przedłużacza.
- **•** Inne urządzenia elektryczne podłączone do tego samego gniazda działają.
- **•** Drukarka jest włączona. Sprawdź wyłącznik zasilania drukarki.
- **•** Kabel drukarki jest prawidłowo podłączony do drukarki i komputera hosta, serwera druku, wyposażenia opcjonalnego lub innego urządzenia sieciowego.
- **•** Wszystkie opcjonalne elementy wyposażenia są prawidłowo zainstalowane.
- **•** ustawienia sterowników drukarki są prawidłowe.

Po sprawdzeniu wszystkich powyższych możliwości należy wyłączyć drukarkę, odczekać co najmniej 10 sekund i ponownie włączyć urządzenie. Występujący problem często daje się w ten sposób rozwiązać.

## **Na panelu sterowania drukarki są wyświetlane tylko symbole diamentu lub wyświetlacz jest pusty**

Autotest drukarki nie powiódł się. Wyłącz zasilanie drukarki, odczekaj około 10 sekund i ponownie włącz zasilanie.

Jeśli komunikat **Gotowa** nie zostanie wyświetlony, wyłącz drukarkę i skontaktuj się z działem obsługi klienta.

## **Rozwiązywanie problemów związanych z drukowaniem**

## **Nie można wydrukować wielojęzycznych plików PDF**

Dokumenty zawierają niedostępne czcionki.

- **1** Otwórz dokument, który ma zostać wydrukowany, w programie Adobe Acrobat.
- **2** Kliknij ikonę drukarki.

Spowoduje to wyświetlenie okna dialogowego Drukuj.

- **3** Zaznacz opcję **Drukuj jako obrazek**.
- **4** Kliknij przycisk **OK**.

## **Pojawia się komunikat o błędzie odczytu napędu USB**

Upewnij się, że napęd USB jest obsługiwany. Informacje dotyczące przetestowanych i zatwierdzonych modułów pamięci flash ze złączem USB dostępne są w witrynie internetowej firmy Lexmark pod adresem: **[www.lexmark.com](http://www.lexmark.com)**.

## **Zadania nie są drukowane**

Poniżej podano możliwe rozwiązania. Spróbuj skorzystać z co najmniej jednego z podanych sposobów:

**UPEWNIJ SIĘ, Ż<sup>E</sup> DRUKARKA JEST GOTOWA DO DRUKOWANIA.**

Przed wysłaniem zadania do drukarki upewnij się, że na panelu operacyjnym wyświetlany jest komunikat **Gotowa** lub **Wygaszacz**.

**SPRAWDŹ, CZY ODBIORNIK STANDARDOWY JEST PEŁNY**

Wyjmij stos papieru z odbiornika.

**SPRAWDŹ, CZY ZASOBNIK NA PAPIER JEST PUSTY.**

Załaduj papier do zasobnika.

**UPEWNIJ SIĘ, Ż<sup>E</sup> ZOSTAŁ<sup>O</sup> ZAINSTALOWANE ODPOWIEDNIE OPROGRAMOWANIE DRUKARKI.**

- **•** Sprawdź, czy korzystasz z prawidłowego oprogramowania drukarki.
- **•** W przypadku, gdy używany jest port USB, należy upewnić się, że komputer działa w obsługiwanym systemie operacyjnym i stosować zgodne z nim oprogramowanie drukarki.

**UPEWNIJ SIĘ, Ż<sup>E</sup> WEWNĘTRZNY SERWER DRUKU JEST PRAWIDŁOWO ZAINSTALOWANY <sup>I</sup> DZIAŁ<sup>A</sup>**

- **•** Upewnij się, że wewnętrzny serwer druku jest prawidłowo zainstalowany i że drukarka jest podłączona do sieci.
- **•** Wydrukuj stronę konfiguracji sieci i sprawdź, czy status ma wartość **Connected** (Podłączona). Jeśli status ma wartość **Not Connected** (Niepodłączona), sprawdź kable sieciowe i ponownie spróbuj wydrukować stronę konfiguracji sieci. Skontaktuj się z administratorem systemu, aby upewnić się, czy sieć działa prawidłowo.

Kopie oprogramowania drukarki są również dostępne w witrynie internetowej firmy Lexmark pod adresem **[www.lexmark.com](http://www.lexmark.com)**.

**UPEWNIJ SIĘ, Ż<sup>E</sup> <sup>U</sup>ŻYWANY JEST ZALECANY KABEL USB, SZEREGOWY LUB ETHERNET**

Więcej informacji można znaleźć w witrynie internetowej firmy Lexmark pod adresem **[www.lexmark.com](http://www.lexmark.com)**.

**UPEWNIJ SIĘ, Ż<sup>E</sup> KABLE DRUKARKI <sup>S</sup><sup>Ą</sup> PRAWIDŁOWO PODŁĄCZONE.**

Sprawdź podłączenie kabli do drukarki i do serwera druku, aby upewnić się, że są one prawidłowo zamocowane.

Więcej informacji na ten temat można znaleźć w dokumentacji instalacyjnej dostarczonej z drukarką.

## **Nie można drukować zadań poufnych i innych wstrzymanych zadań**

Poniżej podano możliwe rozwiązania. Spróbuj skorzystać z co najmniej jednego z podanych sposobów:

**ZADANIE DRUKOWANE JEST TYLKO CZĘŚCIOWO, WCALE LUB DRUKOWANE <sup>S</sup><sup>Ą</sup> PUSTE ARKUSZE**

Zadanie drukowania może zawierać błąd formatowania lub nieprawidłowe dane.

- **•** Usuń zadanie drukowania, a następnie wydrukuj je ponownie.
- **•** W przypadku dokumentów PDF, utwórz dokument ponownie, a następnie wydrukuj go powtórnie.

**UPEWNIJ SIĘ, Ż<sup>E</sup> <sup>W</sup> DRUKARCE JEST WYSTARCZAJĄCA ILOŚĆ PAMIĘCI**

Zwolnij dodatkową pamięć w drukarce, przewijając listę zadań wstrzymanych i usuwając część z nich.

### **Drukowanie zadania trwa dłużej niż oczekiwano**

Poniżej podano możliwe rozwiązania. Spróbuj skorzystać z co najmniej jednego z podanych sposobów:

#### **ZMNIEJSZ <sup>Z</sup>ŁOŻONOŚĆ ZADANIA DRUKOWANIA**

Zmniejsz liczbę i rozmiar czcionek, liczbę i złożoność obrazów oraz liczbę stron w zadaniu drukowania.

#### **ZMIE<sup>Ń</sup> USTAWIENIE OPCJI OCHRONA STRONY NA WYŁĄCZ**

- **1** Upewnij się, że drukarka jest włączona i wyświetlany jest komunikat **Gotowa**.
- **2** Na ekranie głównym dotknij opcji **...**
- **3** Dotknij opcji **Ustawienia**.
- **4** Dotknij opcji **Ustawienia ogólne**.
- **5** Dotykaj przycisku strzałki w dół, aż pojawi się opcja **Odzyskiwanie drukowania**.
- **6** Dotknij opcji **Odzyskiwanie drukowania**.
- **7** Dotykaj klawisza strzałki w prawo obok opcji **Ochrona strony**, dopóki nie zostanie wyświetlony komunikat **Wyłączona**.
- **8** Dotknij opcji **Wyślij**.
- **9** Dotknij opcji **n.**

## **Wydruk zadania wykonywany jest na papierze pochodzącym z niewłaściwego zasobnika lub na niewłaściwym papierze**

#### **SPRAWD<sup>Ź</sup> USTAWIENIE TYPU PAPIERU**

Upewnij się, że ustawienie typu papieru jest takie samo jak typ papieru załadowanego do zasobnika:

- **1** Na panelu sterowania drukarki w menu Papier sprawdź ustawienie Typ papieru.
- **2** Przed wysłaniem zadania do drukowania ustaw właściwy typ:
	- **•** Jeśli używasz systemu Windows, określ typ w oknie Właściwości drukowania.
	- **•** Jeśli używasz komputera Macintosh, określ typ w oknie dialogowym Drukuj.

## **Drukowane znaki są nieprawidłowe**

**UPEWNIJ SIĘ, Ż<sup>E</sup> DRUKARKA NIE DZIAŁ<sup>A</sup> <sup>W</sup> TRYBIE DRUKU SZESNASTKOWEGO.**

Jeśli na wyświetlaczu widoczny jest komunikat **Gotowa Druk szesnastkowy**, aby móc wydrukować zadanie, należy najpierw wyjść z trybu druku szesnastkowego. Aby wyjść z trybu druku szesnastkowego, wyłącz drukarkę i włącz ją ponownie.

## **Funkcja łączenia zasobników nie działa**

Poniżej podano możliwe rozwiązania. Spróbuj skorzystać z co najmniej jednego z podanych sposobów:

**ZAŁADUJ PAPIER TEGO SAMEGO ROZMIARU <sup>I</sup> TYPU**

- **•** Załaduj papier tego samego rozmiaru i typu do każdego zasobnika, który zostanie połączony.
- **•** Ustaw prowadnice papieru w każdym zasobniku zgodnie z rozmiarem załadowanego papieru.

**UŻYJ TYCH SAMYCH USTAWIE<sup>Ń</sup> DLA OPCJI ROZMIAR PAPIERU I TYP PAPIERU**

- **•** Wydrukuj stronę z ustawieniami menu i porównaj ustawienia każdego zasobnika.
- **•** Jeśli to konieczne, dostosuj ustawienia za pomocą menu Rozmiar/typ papieru.

**Uwaga:** Podajnik uniwersalny nie wykrywa automatycznie rozmiaru papieru. Należy ustawić rozmiar papieru za pomocą menu Rozmiar/typ papieru.

## **Duże zadania nie są sortowane**

Poniżej podano możliwe rozwiązania. Spróbuj skorzystać z co najmniej jednego z podanych sposobów:

**UPEWNIJ SIĘ, Ż<sup>E</sup> OPCJA SORTUJ JEST <sup>W</sup>ŁĄCZONA.**

W Menu wykańczania lub w oknie Właściwości drukowania przy opcji Sortuj wybierz ustawienie Włącz.

**Uwaga:** Wyłączenie opcji Sortuj w oprogramowaniu zastępuje ustawienie w Menu wykańczania.

#### **ZMNIEJSZ <sup>Z</sup>ŁOŻONOŚĆ ZADANIA DRUKOWANIA**

Zmniejsz stopień złożoności wykonywanego zadania wydruku, zmniejszając liczbę i rozmiary używanych czcionek, liczbę i stopień złożoności obrazów oraz liczbę drukowanych stron.

**UPEWNIJ SIĘ, Ż<sup>E</sup> <sup>W</sup> DRUKARCE JEST WYSTARCZAJĄCA ILOŚĆ PAMIĘCI**

Zainstaluj w drukarce dodatkową pamięć lub opcjonalny dysk twardy.

## **Wydruk jest nieprawidłowo dzielony na strony**

#### **USTAW WYŻSZ<sup>Ą</sup> WARTOŚĆ OPCJI OCZEKIWANIE NA WYDRUK**

- **1** Upewnij się, że drukarka jest włączona i wyświetlany jest komunikat **Gotowa**.
- **2** Na ekranie głównym dotknij opcji **.**
- **3** Dotknij opcji **Ustawienia**.
- **4** Dotknij opcji **Ustawienia ogólne**.
- **5** Dotykaj przycisku strzałki w dół, aż pojawi się opcja **Limity czasu oczekiwania**.
- **6** Dotknij opcji **Limity czasu oczekiwania**.
- **7** Dotykaj przycisku lewej lub prawej strzałki obok opcji **Oczekiwanie na wydruk**, aż zostanie wyświetlona żądana wartość tej opcji.
- **8** Dotknij opcji **Wyślij**.
- **9** Dotknij opcji **n.**

## **Rozwiązywanie problemów związanych z kopiowaniem**

## **Kopiarka nie odpowiada**

Poniżej podano możliwe rozwiązania. Spróbuj skorzystać z co najmniej jednego z podanych sposobów:

**CZY NA WYŚWIETLACZU POJAWIŁ<sup>Y</sup> SI<sup>Ę</sup> KOMUNIKATY <sup>O</sup> <sup>B</sup>ŁĘDZIE?**

Usuń wszystkie komunikaty o błędzie.

**SPRAWD<sup>Ź</sup> ZASILANIE.**

Sprawdź, czy drukarka jest podłączona do zasilania, włączona i czy jest wyświetlany komunikat **Gotowa**.

## **Moduł skanera nie domyka się**

Upewnij się, że nic nie blokuje modułu:

- **1** Podnieś moduł skanera.
- **2** Usuń wszelkie elementy uniemożliwiające domknięcie modułu skanera.
- **3** Opuść moduł skanera.

## **Niska jakość kopii**

Oto niektóre przykłady niskiej jakości kopii:

- **•** Puste strony
- **•** Wzór w kratkę
- **•** Zniekształcona grafika lub obrazy
- **•** Brakujące znaki
- **•** Zbyt jasny wydruk
- **•** Zbyt ciemny wydruk
- **•** Krzywe linie
- **•** Rozmazania
- **•** Smugi
- **•** Nieoczekiwane znaki
- **•** Białe linie na wydruku

Poniżej podano możliwe rozwiązania. Spróbuj skorzystać z co najmniej jednego z podanych sposobów:

**CZY NA WYŚWIETLACZU POJAWIŁ<sup>Y</sup> SI<sup>Ę</sup> KOMUNIKATY <sup>O</sup> <sup>B</sup>ŁĘDZIE?**

Usuń wszystkie komunikaty o błędzie.

**POZIOM TONERU MOŻ<sup>E</sup> BY<sup>Ć</sup> NISKI**

Gdy pojawi się komunikat **88 Niski poziom toneru** lub druk stanie się zbyt jasny, należy wymienić kasetę z tonerem.

**SZYBA SKANERA MOŻ<sup>E</sup> BY<sup>Ć</sup> ZABRUDZONA**

Przetrzyj szybę skanera, używając do tego celu czystej, niestrzępiącej się szmatki zwilżonej wodą. Więcej informacji można znaleźć w sekcji ["Czyszczenie szyby skanera" na stronie 257](#page-256-0).

**KOPIA JEST ZBYT JASNA LUB ZBYT CIEMNA**

Ustaw gęstość kopii.

**SPRAWD<sup>Ź</sup> JAKOŚĆ ORYGINALNEGO DOKUMENTU.**

Upewnij się, że jakość oryginalnego dokumentu jest zadowalająca.

**SPRAWD<sup>Ź</sup> POŁOŻENIE DOKUMENTU.**

Upewnij się, że dokument lub zdjęcie jest umieszczone stroną zadrukowaną w dół na szybie skanera, w lewym górnym rogu.

**TŁ<sup>O</sup> KOPII ZAWIERA NIEPOŻĄDAN<sup>Ą</sup> ILOŚĆ TONERU**

- **•** Zwiększ wartość opcji usuwania tła.
- **•** Zmniejsz wartość opcji Intensywność.

**NA WYDRUKOWANEJ KOPII WYSTĘPUJ<sup>Ą</sup> NIEPOŻĄDANE WZORY (MORA)**

- **•** Na ekranie kopiowania wybierz ikonę Tekst/fotografia lub Obraz wydrukowany.
- **•** Obróć oryginalny dokument na szybie skanera.
- **•** Na ekranie kopiowania dostosuj ustawienia skali.

**TEKST WYDRUKU JEST JASNY LUB MIEJSCAMI CAŁKOWICIE ZANIKA**

- **•** Na ekranie kopiowania dotknij ikony Tekst.
- **•** Zmniejsz wartość opcji usuwania tła.
- **•** Zwiększ wartość ustawień kontrastu.
- **•** Zmniejsz wartość opcji Szczegółowość cienia.

**WYDRUKOWANY OBRAZ WYDAJE SI<sup>Ę</sup> ROZMYTY LUB PRZEŚWIETLONY**

- **•** Na ekranie kopiowania wybierz ikonę Obraz wydrukowany.
- **•** Zmniejsz wartość opcji usuwania tła.

## **Skopiowano część dokumentu lub fotografii**

Poniżej podano możliwe rozwiązania. Spróbuj skorzystać z co najmniej jednego z podanych sposobów:

#### **SPRAWD<sup>Ź</sup> POŁOŻENIE DOKUMENTU.**

Upewnij się, że dokument lub zdjęcie jest umieszczone stroną zadrukowaną w dół na szybie skanera, w lewym górnym rogu.

#### **SPRAWD<sup>Ź</sup> USTAWIENIE ROZMIARU PAPIERU**

Upewnij się, że ustawienie rozmiaru papieru jest odpowiednie dla papieru załadowanego do zasobnika:

- **1** Na panelu sterowania drukarki w menu Papier sprawdź ustawienie Rozmiar papieru.
- **2** Przed wysłaniem zadania do drukowania ustaw właściwy rozmiar:
	- **•** Jeśli używasz systemu Windows, określ rozmiar w oknie Właściwości drukowania.
	- **•** Jeśli używasz komputera Macintosh, określ rozmiar w oknie dialogowym Układ strony.

## **Rozwiązywanie problemów związanych ze skanerem**

## **Sprawdzanie skanera, którego nie można uruchomić**

Jeśli skanera nie można uruchomić, należy sprawdzić, czy:

- **•** Drukarka jest włączona.
- **•** Kabel drukarki jest prawidłowo podłączony do drukarki i komputera hosta, serwera druku, wyposażenia opcjonalnego lub innego urządzenia sieciowego.
- **•** Przewód zasilający jest podłączony do drukarki i do właściwie uziemionego gniazdka elektrycznego.
- **•** Gniazdo elektryczne nie jest wyłączone za pomocą wyłącznika albo bezpiecznika.
- **•** Drukarka nie jest podłączona do listwy przeciwprzepięciowej, nieprzerwanego źródła zasilania lub przedłużacza.
- **•** Inne urządzenia elektryczne podłączone do tego samego gniazda powinny działać.

Po skontrolowaniu prawidłowości wszystkich opisanych połączeń należy wyłączyć, a następnie ponownie włączyć drukarkę. Problem ze skanerem często daje się w ten sposób rozwiązać.

## **Skanowanie nie powiodło się**

Poniżej podano możliwe rozwiązania. Spróbuj skorzystać z co najmniej jednego z podanych sposobów:

#### **SPRAWD<sup>Ź</sup> POŁĄCZENIA KABLI**

Upewnij się, że kabel sieciowy lub kabel USB jest prawidłowo podłączony do komputera i drukarki.

#### **W APLIKACJI MÓG<sup>Ł</sup> WYSTĄPI<sup>Ć</sup> <sup>B</sup>ŁĄ<sup>D</sup>**

Wyłącz i włącz ponownie komputer.

## **Skanowanie trwa za długo lub zawiesza komputer**

Poniżej podano możliwe rozwiązania. Spróbuj skorzystać z co najmniej jednego z podanych sposobów:

#### **SKANOWANIE MOŻ<sup>E</sup> BY<sup>Ć</sup> ZAKŁÓCANE PRZEZ INNE PROGRAMY**

Zamknij wszystkie nieużywane programy.

#### **USTAWIONO ZBYT WYSOK<sup>Ą</sup> ROZDZIELCZOŚĆ SKANOWANIA**

Wybierz niższą rozdzielczość skanowania.

### **Niska jakość zeskanowanego obrazu**

Poniżej podano możliwe rozwiązania. Spróbuj skorzystać z co najmniej jednego z podanych sposobów:

**SPRAWDŹ, CZY NA WYŚWIETLACZU POJAWIŁ<sup>Y</sup> SI<sup>Ę</sup> JAKIEKOLWIEK KOMUNIKATY <sup>O</sup> <sup>B</sup>ŁĘDZIE.**

Usuń wszystkie komunikaty o błędzie.

**SZYBA SKANERA MOŻ<sup>E</sup> BY<sup>Ć</sup> ZABRUDZONA.**

Przetrzyj szybę skanera, używając do tego celu czystej, niestrzępiącej się szmatki zwilżonej wodą. Więcej informacji można znaleźć w sekcji ["Czyszczenie szyby skanera" na stronie 257](#page-256-0).

**ZMIE<sup>Ń</sup> ROZDZIELCZOŚĆ SKANOWANIA.**

Zwiększ rozdzielczość skanowania, aby otrzymać obraz o wyższej jakości.

**SPRAWD<sup>Ź</sup> JAKOŚĆ ORYGINALNEGO DOKUMENTU.**

Upewnij się, że jakość oryginalnego dokumentu jest zadowalająca.

**SPRAWD<sup>Ź</sup> POŁOŻENIE DOKUMENTU.**

Upewnij się, że dokument lub zdjęcie jest umieszczone stroną zadrukowaną w dół na szybie skanera, w lewym górnym rogu.

## **Zeskanowano część dokumentu lub fotografii**

Poniżej podano możliwe rozwiązania. Spróbuj skorzystać z co najmniej jednego z podanych sposobów:

**SPRAWD<sup>Ź</sup> POŁOŻENIE DOKUMENTU.**

Upewnij się, że dokument lub zdjęcie jest umieszczone stroną zadrukowaną w dół na szybie skanera, w lewym górnym rogu.

#### **SPRAWD<sup>Ź</sup> USTAWIENIE ROZMIARU PAPIERU**

Upewnij się, że ustawienie rozmiaru papieru jest odpowiednie dla papieru załadowanego do zasobnika:

- **1** Na panelu sterowania drukarki w menu Papier sprawdź ustawienie Rozmiar papieru.
- **2** Przed wysłaniem zadania do drukowania ustaw właściwy rozmiar:
	- **•** Jeśli używasz systemu Windows, określ rozmiar w oknie Właściwości drukowania.
	- **•** Jeśli używasz komputera Macintosh, określ rozmiar w oknie dialogowym Układ strony.

## **Nie można skanować przy pomocy komputera**

Poniżej podano możliwe rozwiązania. Spróbuj skorzystać z co najmniej jednego z podanych sposobów:

**CZY NA WYŚWIETLACZU POJAWIŁ<sup>Y</sup> SI<sup>Ę</sup> KOMUNIKATY <sup>O</sup> <sup>B</sup>ŁĘDZIE?**

Usuń wszystkie komunikaty o błędzie.

**SPRAWD<sup>Ź</sup> ZASILANIE.**

Sprawdź, czy drukarka jest podłączona do zasilania, włączona i czy jest wyświetlany komunikat **Gotowa**.

**SPRAWD<sup>Ź</sup> POŁĄCZENIA KABLI**

Upewnij się, że kabel sieciowy lub kabel USB jest prawidłowo podłączony do komputera i drukarki.

## **Rozwiązywanie problemów związanych z faksowaniem**

## **Brak identyfikatora numeru dzwoniącego**

Skontaktuj się z firmą telekomunikacyjną, aby sprawdzić, czy telefon obsługuje funkcję identyfikacji numeru dzwoniącego.

Jeśli dany region obsługuje wiele różnych wzorów identyfikatora numeru dzwoniącego, należy zmienić ustawienia fabryczne urządzenia. Dostępne są dwa ustawienia: FSK (wzór 1) i DTMF (wzór 2). Dostępność tych ustawień w menu faksu jest uzależniona od tego, czy dany kraj lub region obsługuje wiele różnych wzorów identyfikatora numeru dzwoniącego. Skontaktuj się z firmą telekomunikacyjną, aby sprawdzić, jakiego wzoru lub rodzaju ustawień należy użyć.

## **Nie można wysyłać lub otrzymywać faksów**

Poniżej podano możliwe rozwiązania. Spróbuj skorzystać z co najmniej jednego z podanych sposobów:

#### **CZY NA WYŚWIETLACZU POJAWIŁ<sup>Y</sup> SI<sup>Ę</sup> KOMUNIKATY <sup>O</sup> <sup>B</sup>ŁĘDZIE?**

Usuń wszystkie komunikaty o błędzie.

**SPRAWD<sup>Ź</sup> ZASILANIE.**

Sprawdź, czy drukarka jest podłączona do zasilania, włączona i czy jest wyświetlany komunikat **Gotowa**.

#### **SPRAWD<sup>Ź</sup> POŁĄCZENIA DRUKARKI.**

Upewnij się, że odpowiednie połączenia kabli wymienionego poniżej sprzętu są prawidłowe:

- **•** Telefon
- **•** Słuchawka
- **•** Automatyczna sekretarka

**SPRAWD<sup>Ź</sup> GNIAZDKO TELEFONICZNE.**

- **1** Podłącz telefon do gniazdka.
- **2** Sprawdź, czy słychać sygnał wybierania.
- **3** Jeśli nie słychać sygnału wybierania, podłącz inny telefon do gniazdka.
- **4** Jeśli nadal nie słychać sygnału wybierania, podłącz telefon do innego gniazdka.
- **5** Jeśli słychać sygnał wybierania, drukarkę należy podłączyć do tego gniazdka.

**PRZEJRZYJ PONIŻSZE UWAGI DOTYCZĄCE KORZYSTANIA <sup>Z</sup> CYFROWEGO TELEFONU**

Modem faksu jest urządzeniem analogowym. Niektóre urządzenia można podłączyć do drukarki, aby umożliwić korzystanie z usług telefonii cyfrowej.

- **•** Jeśli korzystasz z usługi ISDN, podłącz drukarkę do analogowego portu telefonu (port interfejsu R) na adapterze terminala ISDN. Więcej informacji można uzyskać u dostawcy usługi ISDN, u którego można złożyć zapotrzebowanie na port interfejsu R.
- **•** Jeśli korzystasz z usługi DSL, podłącz drukarkę do filtru DSL lub routera współpracującego z urządzeniami analogowymi. Więcej informacji na ten temat można uzyskać u dostawcy usługi DSL.
- **•** Jeśli korzystasz z systemu telefonicznego PBX, upewnij się, że drukarka została podłączona do złącza analogowego. Jeśli nie ma takiego, weź pod uwagę możliwość instalacji analogowej linii telefonicznej dla urządzenia typu faks.

#### **CZY <sup>S</sup>ŁYCHA<sup>Ć</sup> SYGNA<sup>Ł</sup> WYBIERANIA?**

- **•** Wykonaj próbny telefon na numer, na który chcesz wysłać faks, aby upewnić się, że funkcjonuje poprawnie.
- **•** Jeśli linia telefoniczna jest używana przez inne urządzenie, przed próbą wysłania faksu odczekaj, aż zakończy ono pracę.
- **•** Jeśli korzystasz z funkcji Wybieranie numeru przy odłożonej słuchawce, zwiększ głośność, aby upewnić się, że słychać sygnał wybierania.

#### **TYMCZASOWO ODŁĄCZ INNY SPRZĘT.**

Aby upewnić się, że drukarka działa poprawnie, podłącz ją bezpośrednio do linii telefonicznej. Odłącz wszelkie sekretarki automatyczne, komputery z modemami lub rozgałęźniki linii telefonicznej.

**SPRAWDŹ, CZY NIE MA ZACIĘĆ.**

Usuń zacięcia i sprawdź, czy pojawił się komunikat **Gotowa**.

#### **TYMCZASOWO WYŁĄCZ FUNKCJĘ OCZEKIWANIE NA POŁĄCZENIE.**

Funkcja Oczekiwanie na połączenie może zakłócać transmisje faksu. Wyłącz tę funkcję przed wysłaniem lub odebraniem faksu. Skontaktuj się z firmą telekomunikacyjną, aby otrzymać informację o sekwencji przycisków tymczasowo wyłączającej funkcję Oczekiwanie na połączenie.

#### **USŁUGA POCZTY <sup>G</sup>ŁOSOWEJ MOŻ<sup>E</sup> PRZESZKADZA<sup>Ć</sup> <sup>W</sup> TRANSMISJI FAKSÓW**

Usługa poczty głosowej, oferowana przez lokalną firmę telekomunikacyjną, może zakłócać transmisje faksu. Aby włączyć funkcję Poczta głosowa oraz ustawić drukarkę w trybie odbierania połączeń, weź pod uwagę zamontowanie dodatkowej linii telefonicznej dla drukarki.

**PAMIĘĆ DRUKARKI MOŻ<sup>E</sup> BY<sup>Ć</sup> PEŁNA**

- **1** Wybierz numer faksu.
- **2** Zeskanuj oryginalny dokument po jednej stronie.

## **Można wysyłać, ale nie można odbierać faksów**

Poniżej podano możliwe rozwiązania. Spróbuj skorzystać z co najmniej jednego z podanych sposobów:

**SPRAWDŹ, CZY ZASOBNIK NA PAPIER JEST PUSTY.**

Załaduj papier do zasobnika.

#### **SPRAWD<sup>Ź</sup> USTAWIENIA OPÓŹNIENIA DZWONKA**

Funkcja Opóźnienie – liczba sygnałów dzwonka określa liczbę sygnałów linii telefonicznej, po których drukarka odpowiada automatycznie. Jeśli na tej samej linii, na której znajduje się drukarka, zainstalowane są numery wewnętrzne lub korzysta się z opcji Wyróżniający sygnał dzwonka oferowanej przez firmę telefoniczną, sugeruje się pozostawienie ustawienia funkcji opóźnienia dzwonka na wartości 4.

**1** W polu adresu przeglądarki internetowej wpisz adres IP drukarki.

**Uwaga:** Jeżeli nie znasz adresu IP drukarki, wydrukuj stronę konfiguracji sieci i znajdź adres IP w sekcji TCP/IP.

- **2** Kliknij przycisk **Ustawienia**.
- **3** Kliknij opcję **Ustawienia faksu**.
- **4** Kliknij opcję **Ustawienia faksu analogowego**.
- **5** W polu Liczba sygnałów do odebrania wprowadź liczbę sygnałów telefonu przed odebraniem połączenia.
- **6** Kliknij opcję **Wyślij**.

**POZIOM TONERU MOŻ<sup>E</sup> BY<sup>Ć</sup> NISKI**

W przypadku małej ilości toneru wyświetli się komunikat **88 Niski poziom toneru**.

## **Można odbierać, ale nie można wysyłać faksów**

Poniżej podano możliwe rozwiązania. Spróbuj skorzystać z co najmniej jednego z podanych sposobów:

#### **DRUKARKA NIE PRACUJE <sup>W</sup> TRYBIE FAKSU**

Na ekranie głównym drukarki dotknij opcji **Faks**, aby przełączyć ją w tryb faksu.

#### **DOKUMENT NIE JEST POPRAWNIE ZAŁADOWANY**

Załaduj oryginał nadrukiem do góry, krótszą krawędzią do podajnika ADF lub nadrukiem w dół na szybę skanera w lewym górnym rogu.

**Uwaga:** Do podajnika ADF nie wolno ładować pocztówek, zdjęć, małych przedmiotów, folii, papieru fotograficznego ani cienkich nośników (takich jak wycinki z czasopism). Należy je umieszczać na szybie skanera.

**UPEWNIJ SIĘ, Ż<sup>E</sup> NUMER SKRÓTU ZOSTA<sup>Ł</sup> UTWORZONY POPRAWNIE.**

- **•** Sprawdź, czy zaprogramowany numer skrótu został przyporządkowany numerowi telefonu, który chcesz wybrać.
- **•** Numer telefonu można również wybrać ręcznie.

## **Wydruk otrzymanego faksu jest bardzo niskiej jakości**

Poniżej podano możliwe rozwiązania. Spróbuj skorzystać z co najmniej jednego z podanych sposobów:

#### **WYŚLIJ PONOWNIE DOKUMENT**

Poproś nadawcę o:

- **•** sprawdzenie, czy jakość oryginalnego dokumentu jest zadowalająca;
- **•** ponowne wysłanie faksu (mógł wystąpić problem z jakością połączenia telefonicznego);
- **•** zwiększenie rozdzielczość skanowania faksu (jeśli to możliwe).

**POZIOM TONERU MOŻ<sup>E</sup> BY<sup>Ć</sup> NISKI**

Gdy pojawi się komunikat **88 Niski poziom toneru** lub druk stanie się zbyt jasny, należy wymienić kasetę z tonerem.

**UPEWNIJ SIĘ, Ż<sup>E</sup> SZYBKOŚĆ TRANSMISJI FAKSU NIE JEST ZA WYSOKA**

Zmniejsz szybkość transmisji dla odbieranych faksów:

**1** W polu adresu przeglądarki internetowej wpisz adres IP drukarki.

**Uwaga:** Jeżeli nie znasz adresu IP drukarki, wydrukuj stronę konfiguracji sieci i znajdź adres IP w sekcji TCP/IP.

- **2** Kliknij przycisk **Ustawienia**.
- **3** Kliknij opcję **Ustawienia faksu**.
- **4** Kliknij opcję **Ustawienia faksu analogowego**.
- **5** W polu Maksymalna szybkość, kliknij jedną z poniższych opcji:
	- **2400**
	- **4800**
	- **9600**

**14400 33600**

**6** Kliknij opcję **Wyślij**.

## **Rozwiązywanie problemów z wyposażeniem opcjonalnym**

## **Opcjonalny element wyposażenia po zainstalowaniu nie działa poprawnie lub przerywa pracę**

Poniżej podano możliwe rozwiązania. Spróbuj skorzystać z co najmniej jednego z podanych sposobów:

#### **ZRESETUJ DRUKARK<sup>Ę</sup>**

Wyłącz zasilanie drukarki, odczekaj około 10 sekund i ponownie włącz zasilanie.

**SPRAWDŹ, CZY OPCJONALNY ELEMENT WYPOSAŻENIA JEST PODŁĄCZONY DO DRUKARKI**

- **1** Wyłącz drukarkę.
- **2** Odłącz drukarkę od gniazdka sieciowego.
- **3** Sprawdź połączenie między opcjonalnym elementem wyposażenia a drukarką.

**SPRAWDŹ, CZY OPCJONALNY ELEMENT WYPOSAŻENIA JEST ZAINSTALOWANY**

Wydrukuj stronę z ustawieniami menu i sprawdź, czy dany opcjonalny element wyposażenia jest wymieniony na liście zainstalowanych opcji. Jeśli na liście brak tego opcjonalnego elementu wyposażenia, zainstaluj go ponownie.

**SPRAWDŹ, CZY OPCJONALNY ELEMENT WYPOSAŻENIA JEST ZAZNACZONY**

Zaznacz dany opcjonalny element wyposażenia w używanej aplikacji. Użytkownicy systemu Mac OS 9 powinni sprawdzić, czy drukarka jest skonfigurowana w aplikacji Chooser.

#### **Zasobniki papieru**

Poniżej podano możliwe rozwiązania. Spróbuj skorzystać z co najmniej jednego z podanych sposobów:

**UPEWNIJ SIĘ, Ż<sup>E</sup> PAPIER JEST PRAWIDŁOWO ZAŁADOWANY**

- **1** Otwórz zasobnik na papier.
- **2** Sprawdź, czy nie wystąpiło zacięcie papieru lub jego nieprawidłowe podawanie.
- **3** Sprawdź, czy prowadnice papieru są wyrównane do brzegów papieru.
- **4** Sprawdź, czy zasobnik na papier prawidłowo się zamyka.

#### **ZRESETUJ DRUKARK<sup>Ę</sup>**

Wyłącz zasilanie drukarki, odczekaj około 10 sekund i ponownie włącz zasilanie.

**UPEWNIJ SIĘ, Ż<sup>E</sup> ZASOBNIK NA PAPIER JEST PRAWIDŁOWO ZAINSTALOWANY.**

Jeśli zasobnik na papier jest wyszczególniony na stronie z ustawieniami menu, a wysuwany z drukarki papier zacina się, wchodząc lub wychodząc z zasobnika, zasobnik na papier może być nieprawidłowo zainstalowany. Zainstaluj ponownie zasobnik na papier. Szczegółowe informacje można znaleźć w dokumentacji dotyczącej instalacji urządzenia dostarczonej razem z zasobnikiem na papier lub przejdź pod adres **<http://support.lexmark.com>**, aby wyświetlić arkusz z instrukcją dotyczącą zasobnika na papier.

### **zasobnik na 2000 arkuszy**

Poniżej podano możliwe rozwiązania. Spróbuj skorzystać z co najmniej jednego z podanych sposobów:

#### **ZASOBNIK WINDOWY DZIAŁ<sup>A</sup> NIEPRAWIDŁOWO**

- **•** Upewnij się, że drukarka jest prawidłowo podłączona do zasobnika na 2000 arkuszy.
- **•** Upewnij się, że drukarka jest włączona.

**WAŁKI PODAWANIA PAPIERU NIE OBRACAJ<sup>Ą</sup> SI<sup>Ę</sup> <sup>I</sup> NIE PRZESUWAJ<sup>Ą</sup> PAPIERU**

- **•** Upewnij się, że drukarka jest prawidłowo podłączona do zasobnika na 2000 arkuszy.
- **•** Upewnij się, że drukarka jest włączona.

### **Podajnik kopert**

Spróbuj następujących rozwiązań:

#### **ZRESETUJ DRUKARK<sup>Ę</sup>**

Wyłącz drukarkę, a następnie odczekaj około 10 sekund, po czym włącz drukarkę.

**UPEWNIJ SIĘ, Ż<sup>E</sup> KOPERTY <sup>S</sup><sup>Ą</sup> DOBRZE ZAŁADOWANE**

- **1** Dopasuj prowadnicę kopert do długości używanych kopert.
- **2** Więcej informacji można znaleźć w sekcji "Ł[adowanie podajnika kopert" na stronie 78.](#page-77-0)

#### **SPRAWD<sup>Ź</sup> USTAWIENIA TYPU <sup>I</sup> ROZMIARU PAPIERU**

Upewnij się, że ustawienia typu i rodzaju papieru odpowiadają kopertom, których używasz:

- **1** Na panelu sterowania drukarki w menu Papier sprawdź ustawienia podajnika kopert.
- **2** Przed przesłaniem zadania do druku określ prawidłowe ustawienia na komputerze:
	- **•** Dla użytkowników systemu Windows określ ustawienia za pomocą opcji Właściwości drukowania.
	- **•** Dla użytkowników systemu Macintosh określ ustawienia w oknie dialogowym Print (Drukuj).

**UPEWNIJ SIĘ, Ż<sup>E</sup> PODAJNIK KOPERT JEST PRAWIDŁOWO ZAINSTALOWANY.**

Jeśli podajnik kopert jest widoczny w menu ustawień, ale koperta zacina się przy wejściu lub wyjściu z podajnika, może on być niepoprawnie zainstalowany. Ponownie włóż podajnik kopert. Szczegółowe informacje można znaleźć w dokumentacji dotyczącej instalacji urządzenia dostarczonej z podajnikiem kopert lub pod adresem **<http://support.lexmark.com>**, gdzie dostępny jest arkusz z instrukcją dotyczącą podajnika kopert.

## **Odbiorniki opcjonalne**

Jeśli opcjonalny odbiornik o wysokiej pojemności, odbiornik 4-przegrodowy lub moduł wykańczający StapleSmart znajdują się na stronie ustawień menu, ale papier zacina się podczas wychodzenia z drukarki lub przechodzenia do opcji odbiornika, może to oznaczać niepoprawną instalację. Zainstaluj ponownie odbiornik opcjonalny. Więcej informacji na ten temat zawiera dokumentacja ustawień sprzętu dostarczana razem z wyposażeniem opcjonalnym.

## **Karta pamięci flash**

Sprawdź, czy karta pamięci flash jest prawidłowo podłączona do płyty systemowej drukarki.

## **Dysk twardy z kartą adaptera**

Upewnij się, że dysk twardy jest prawidłowo podłączony do płyty systemowej drukarki.

## **Port ISP (Internal Solutions Port)**

Poniżej podano możliwe rozwiązania, gdy port Lexmark ISP (Internal Solutions Port) nie działa prawidłowo. Spróbuj skorzystać z co najmniej jednego z podanych sposobów:

#### **SPRAWD<sup>Ź</sup> POŁĄCZENIA PORTU ISP**

- **•** Sprawdź, czy port ISP jest prawidłowo podłączony do płyty systemowej drukarki.
- **•** Upewnij się, że kabel jest prawidłowo podłączony do odpowiedniego złącza.

#### **SPRAWD<sup>Ź</sup> KABEL**

Upewnij się, że używany jest odpowiedni kabel i że jest on prawidłowo podłączony.

**SPRAWDŹ, CZY KASETA <sup>Z</sup> TONEREM JEST PRAWIDŁOWO USTAWIONA.**

Informacje na temat instalacji oprogramowania umożliwiającego drukowanie za pośrednictwem sieci można znaleźć w *Podręczniku pracy w sieci* na dysku CD *Oprogramowanie i dokumentacja*.

## **Karta pamięci**

Sprawdź, czy karta pamięci jest prawidłowo podłączona do płyty systemowej drukarki.

## **Rozwiązywanie problemów z podawaniem papieru**

## **Papier często się zacina**

Poniżej podano możliwe rozwiązania. Spróbuj skorzystać z co najmniej jednego z podanych sposobów:

#### **SPRAWD<sup>Ź</sup> PAPIER**

Należy stosować zalecany papier i zalecane nośniki specjalne. Więcej informacji można znaleźć w rozdziale ze wskazówkami dotyczącymi papieru i nośników specjalnych.

#### **UPEWNIJ SIĘ, Ż<sup>E</sup> DO ZASOBNIKA NIE ZAŁADOWANO ZA DUŻ<sup>O</sup> PAPIERU**

Upewnij się, że wysokość stosu papieru nie przekracza wskaźnika maksymalnej wysokości stosu zaznaczonego w zasobniku lub na podajniku uniwersalnym.

#### **SPRAWD<sup>Ź</sup> PROWADNICE PAPIERU**

Ustaw prowadnice w zasobniku zgodnie z rozmiarem załadowanego papieru.

**PAPIER MOŻ<sup>E</sup> BY<sup>Ć</sup> WILGOTNY <sup>Z</sup> POWODU DUŻEJ WILGOTNOŚCI POWIETRZA**

- **•** Załaduj papier z nowego opakowania.
- **•** Do chwili użycia papier należy przechowywać w oryginalnym opakowaniu.

## **Komunikat o zacięciu papieru nie znika po usunięciu zacięcia**

#### **SPRAWD<sup>Ź</sup> <sup>Ś</sup>CIEŻK<sup>Ę</sup> PAPIERU**

Droga papieru nie jest pusta. Usuń zacięty papier z całej ścieżki papieru, a następnie dotknij opcji **Kontynuuj**.

## **Zacięta strona nie jest ponownie drukowana po usunięciu zacięcia**

#### **WŁĄCZANIE FUNKCJI ZACIĘCIA — PONÓW**

Funkcja Zacięcia — ponów w Menu ustawień jest wyłączona. Dla opcji Zacięcia — ponów ustaw wartość Automatycznie lub Włącz:

- **1** Upewnij się, że drukarka jest włączona i wyświetlany jest komunikat **Gotowa**.
- **2** Na ekranie głównym dotknij opcji **.**
- **3** Dotknij opcji **Ustawienia**.
- **4** Dotknij opcji **Ustawienia ogólne**.
- **5** Dotykaj przycisku strzałki w dół, aż pojawi się opcja **Odzyskiwanie drukowania**.
- **6** Dotknij opcji **Odzyskiwanie drukowania**.
- **7** Dotykaj klawisza strzałki w prawo obok opcji **Zacięcia ponów**, dopóki nie zostanie wyświetlony komunikat **Włączona** lub **Automatycznie**.
- **8** Dotknij opcji **Wyślij**.
- **9** Dotknij opcji n.

## **Rozwiązywanie problemów z jakością wydruku**

Informacje opisane w poniższych punktach mogą pomóc w rozwiązaniu problemów związanych z jakością druku. Jeśli wskazówki te nie pomogą w rozwiązaniu problemu, należy skontaktować się z pomocą techniczną. Niektóre elementy drukarki mogą wymagać regulacji lub wymiany.

## **Identyfikacja problemów z jakością druku**

Aby ułatwić identyfikację problemów z jakością druku, wydrukuj strony testu jakości druku:

- **1** Wyłącz drukarkę.
- **2** Załaduj do zasobnika papier Letter lub A4.
- 3 Włączając drukarkę, przytrzymaj wciśnięte przyciski <u>azdziela</u>.
- **4** Zwolnij przyciski, gdy na wyświetlaczu pojawi się pasek postępu. Zostanie przeprowadzona sekwencja uruchamiania drukarki, a następnie pojawi się menu konfiguracyjne.
- **5** Dotykaj przycisku strzałki w dół, aż pojawi się opcja **Strony jakości druku**.
- **6** Dotknij opcji **Strony jakości druku**.

Zostaną wydrukowane strony testu jakości druku.

- **7** Dotknij opcji **Wróć**.
- **8** Dotknij opcji **Wyjście z konfiguracji**.

### **Puste strony**

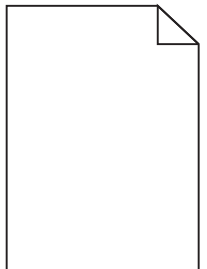

Poniżej podano możliwe rozwiązania. Spróbuj skorzystać z co najmniej jednego z podanych sposobów:

**NA NABOJU DRUKUJĄCYM MOŻ<sup>E</sup> ZNAJDOWA<sup>Ć</sup> SI<sup>Ę</sup> MATERIA<sup>Ł</sup> OPAKOWANIA.**

Wyjmij nabój drukujący i sprawdź, czy usunięto z niego w sposób właściwy materiał opakowania. Zainstaluj ponownie nabój drukujący.

#### **POZIOM TONERU MOŻ<sup>E</sup> BY<sup>Ć</sup> NISKI**

Gdy zostanie wyświetlony komunikat **88 Niski poziom atramentu w kasecie drukującej**, zamów nowy nabój drukujący.

Jeśli problem się powtarza, drukarka może wymagać obsługi serwisowej. W celu uzyskania dalszych informacji skontaktuj się z pomocą techniczną.

### **Znaki mają postrzępione lub nierówne krawędzie**

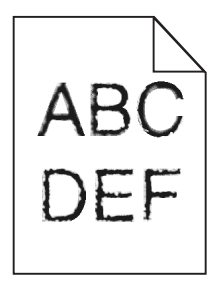

Poniżej podano możliwe rozwiązania. Spróbuj skorzystać z co najmniej jednego z podanych sposobów:

**SPRAWD<sup>Ź</sup> USTAWIENIA JAKOŚCI WYDRUKU**

- **•** Zmień ustawienie Rozdzielczość wydruku w menu Jakość na 600 dpi, Jakość obrazu 1200, 1200 dpi lub Jakość obrazu 2400.
- **•** Włącz funkcję Popraw cienkie linie w menu Jakość.

**SPRAWDŹ, CZY OBSŁUGIWANE <sup>S</sup><sup>Ą</sup> POBRANE CZCIONKI.**

Jeśli korzystasz z pobranych czcionek, upewnij się, że są one obsługiwane przez drukarkę, komputer host i oprogramowanie.

## **Przycięte obrazy**

Możliwe są następujące rozwiązania. Spróbuj skorzystać z co najmniej jednego z podanych sposobów:

#### **SPRAWD<sup>Ź</sup> PROWADNICE**

Ustaw prowadnice szerokości i długości w zasobniku zgodnie z rozmiarem załadowanego papieru.

#### **SPRAWD<sup>Ź</sup> USTAWIENIE ROZMIARU PAPIERU**

Upewnij się, że ustawienie rozmiaru papieru jest odpowiednie dla papieru załadowanego do zasobnika:

- **1** Na panelu sterowania drukarki w menu Papier sprawdź ustawienie Rozmiar papieru.
- **2** Przed wysłaniem zadania do drukowania ustaw właściwy rozmiar:
	- **•** Jeśli używasz systemu Windows, określ rozmiar w oknie Właściwości drukowania.
	- **•** Jeśli używasz komputera Macintosh, określ rozmiar w oknie dialogowym Układ strony.
### <span id="page-288-0"></span>**Cienie na wydruku**

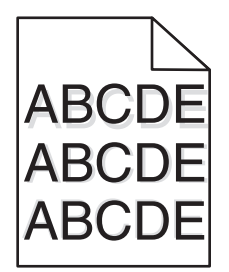

**SPRAWD<sup>Ź</sup> USTAWIENIE TYPU PAPIERU**

Upewnij się, że ustawienie typu papieru jest takie samo jak typ papieru załadowanego do zasobnika:

- **1** Na panelu sterowania drukarki w menu Papier sprawdź ustawienie Typ papieru.
- **2** Przed wysłaniem zadania do drukowania ustaw właściwy typ:
	- **•** Jeśli używasz systemu Windows, określ typ w oknie Właściwości drukowania.
	- **•** Jeśli używasz komputera Macintosh, określ typ w oknie dialogowym Drukuj.

#### **Szare tło**

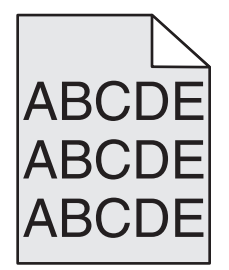

**SPRAWD<sup>Ź</sup> USTAWIENIE INTENSYWNOŚCI TONERU**

Wybierz mniejszą wartość ustawienia Intensywność toneru:

- **•** Zmień to ustawienie w menu Jakość panelu sterowania drukarki.
- **•** Jeśli używasz systemu Windows, zmień ustawienie w oknie Właściwości drukowania.
- **•** Jeśli używasz komputera Macintosh, zmień ustawienie w oknie dialogowym Drukuj.

### <span id="page-289-0"></span>**Nieprawidłowe marginesy**

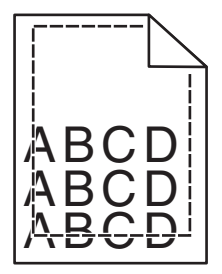

Poniżej podano możliwe rozwiązania. Spróbuj skorzystać z co najmniej jednego z podanych sposobów:

#### **SPRAWD<sup>Ź</sup> PROWADNICE PAPIERU**

Ustaw prowadnice w zasobniku zgodnie z rozmiarem załadowanego papieru.

#### **SPRAWD<sup>Ź</sup> USTAWIENIE ROZMIARU PAPIERU**

Upewnij się, że ustawienie rozmiaru papieru jest odpowiednie dla papieru załadowanego do zasobnika:

- **1** Na panelu sterowania drukarki w menu Papier sprawdź ustawienie Rozmiar papieru.
- **2** Przed wysłaniem zadania do drukowania ustaw właściwy rozmiar:
	- **•** Jeśli używasz systemu Windows, określ rozmiar w oknie Właściwości drukowania.
	- **•** Jeśli używasz komputera Macintosh, określ rozmiar w oknie dialogowym Układ strony.

### **Zwijanie się papieru**

Możliwe są następujące rozwiązania. Spróbuj skorzystać z co najmniej jednego z podanych sposobów:

#### **SPRAWD<sup>Ź</sup> USTAWIENIE TYPU PAPIERU**

Upewnij się, że ustawienie typu papieru jest takie samo jak typ papieru załadowanego do zasobnika:

- **1** Na panelu sterowania drukarki w menu Papier sprawdź ustawienie Typ papieru.
- **2** Przed wysłaniem zadania do drukowania ustaw właściwy typ:
	- **•** Jeśli używasz systemu Windows, określ typ w oknie Właściwości drukowania.
	- **•** Jeśli używasz komputera Macintosh, określ typ w oknie dialogowym Drukuj.

#### **PAPIER JEST WILGOTNY <sup>Z</sup> POWODU DUŻEJ WILGOTNOŚCI POWIETRZA.**

- **•** Załaduj papier z nowego opakowania.
- **•** Do chwili użycia papier należy przechowywać w oryginalnym opakowaniu.

### <span id="page-290-0"></span>**Nieregularności wydruku**

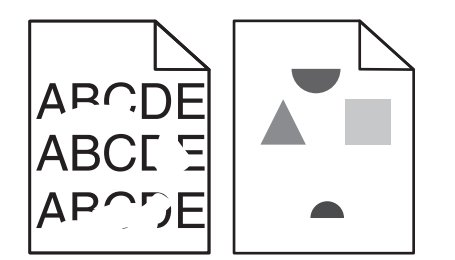

Poniżej podano możliwe rozwiązania. Spróbuj skorzystać z co najmniej jednego z podanych sposobów:

**PAPIER MOŻ<sup>E</sup> BY<sup>Ć</sup> WILGOTNY <sup>Z</sup> POWODU DUŻEJ WILGOTNOŚCI POWIETRZA**

- **•** Załaduj papier z nowego opakowania.
- **•** Do chwili użycia papier należy przechowywać w oryginalnym opakowaniu.

#### **SPRAWD<sup>Ź</sup> USTAWIENIE TYPU PAPIERU**

Upewnij się, że ustawienie typu papieru jest takie samo jak typ papieru załadowanego do zasobnika:

- **1** Na panelu sterowania drukarki w menu Papier sprawdź ustawienie Typ papieru.
- **2** Przed wysłaniem zadania do drukowania ustaw właściwy typ:
	- **•** Jeśli używasz systemu Windows, określ typ w oknie Właściwości drukowania.
	- **•** Jeśli używasz komputera Macintosh, określ typ w oknie dialogowym Drukuj.

#### **SPRAWD<sup>Ź</sup> PAPIER**

Nie używaj szorstkiego papieru z fakturą.

**POZIOM TONERU MOŻ<sup>E</sup> BY<sup>Ć</sup> NISKI**

Gdy zostanie wyświetlony komunikat **88 Niski poziom atramentu w kasecie drukującej** lub druk stanie się zbyt jasny, wymień nabój drukujący.

#### **NAGRZEWNICA MOŻ<sup>E</sup> BY<sup>Ć</sup> WADLIWA LUB ZUŻYTA**

Wymień nagrzewnicę.

### <span id="page-291-0"></span>**Powtarzające się błędy wydruku**

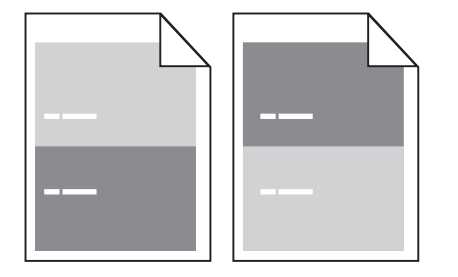

#### **BŁĘDY POWTARZAJĄCE SI<sup>Ę</sup> RÓWNOMIERNIE NA STRONIE**

Wymień wałki ładujące, jeśli usterki pojawiają się co 28,3 mm.

Wymień wałek przenoszący, jeśli usterki pojawiają się co 51,7 mm.

Wymień kasetę drukującą, jeśli usterki pojawiają się co:

- **•** 47,8 mm
- **•** 96,8 mm

Wymień nagrzewnicę, jeśli usterki pojawiają się co:

- **•** 88 mm
- **•** 95,2 mm

### **Krzywy wydruk**

Poniżej podano możliwe rozwiązania. Spróbuj skorzystać z co najmniej jednego z podanych sposobów:

#### **SPRAWD<sup>Ź</sup> PROWADNICE PAPIERU**

Ustaw prowadnice w zasobniku zgodnie z rozmiarem załadowanego papieru.

#### **SPRAWD<sup>Ź</sup> PAPIER**

Upewnij się, że używasz papieru, który spełnia parametry drukarki.

### <span id="page-292-0"></span>**Ciągłe czarne lub białe smugi**

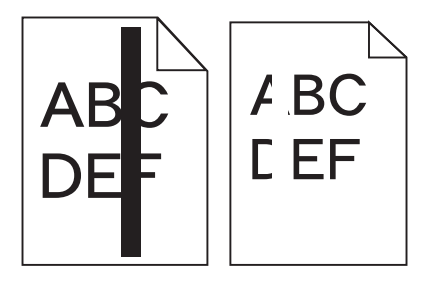

Poniżej podano możliwe rozwiązania. Spróbuj skorzystać z co najmniej jednego z podanych sposobów:

**UPEWNIJ SIĘ, Ż<sup>E</sup> WZORZEC WYPEŁNIENIA JEST PRAWIDŁOWY**

Jeśli wzorzec wypełnienia jest nieprawidłowy, wybierz inny wzorzec wypełnienia w programie.

**SPRAWD<sup>Ź</sup> TYP PAPIERU**

- **•** Wypróbuj inny typ papieru.
- **•** Należy stosować wyłącznie folie zalecane przez producenta drukarki.
- **•** Upewnij się, że ustawienie Typ papieru i Tekstura papieru są zgodne z papierem załadowanym do zasobnika lub podajnika.

**UPEWNIJ SIĘ, Ż<sup>E</sup> TONER JEST RÓWNOMIERNIE ROZPROWADZONY <sup>W</sup> KASECIE DRUKUJĄCEJ**

Wyjmij kasetę drukującą i potrząśnij nią na boki, aby rozprowadzić toner, a następnie ponownie ją zainstaluj.

**TONER <sup>W</sup> KASECIE DRUKUJĄCEJ MOŻ<sup>E</sup> BY<sup>Ć</sup> WADLIWY LUB KOŃCZY<sup>Ć</sup> SI<sup>Ę</sup>**

Wymień zużytą kasetę drukującą na nową.

### **Wydruk jest zbyt jasny**

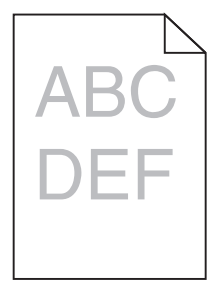

Możliwe są następujące rozwiązania. Spróbuj skorzystać z co najmniej jednego z podanych sposobów:

**SPRAWD<sup>Ź</sup> USTAWIENIA INTENSYWNOŚCI, JASNOŚCI <sup>I</sup> KONTRASTU**

Ustawienie Intensywność toneru lub Kontrast ma zbyt niską wartość bądź ustawienie Jasność ma zbyt wysoką wartość.

- **•** Zmień te ustawienia w menu Jakość panelu sterowania drukarki.
- **•** Jeśli używasz systemu Windows, zmień te ustawienia w oknie Właściwości drukowania.

<span id="page-293-0"></span>**•** Jeśli używasz komputera Macintosh, zmień te ustawienia w oknie dialogowym Drukuj i menu podręcznych.

**PAPIER JEST WILGOTNY <sup>Z</sup> POWODU DUŻEJ WILGOTNOŚCI POWIETRZA.**

- **•** Załaduj papier z nowego opakowania.
- **•** Do chwili użycia papier należy przechowywać w oryginalnym opakowaniu.

#### **SPRAWD<sup>Ź</sup> PAPIER**

Nie używaj szorstkiego papieru z fakturą.

#### **SPRAWD<sup>Ź</sup> USTAWIENIE TYPU PAPIERU**

Upewnij się, że ustawienie typu papieru jest takie samo jak typ papieru załadowanego do zasobnika:

- **1** Na panelu sterowania drukarki w menu Papier sprawdź ustawienie Typ papieru.
- **2** Przed wysłaniem zadania do drukowania ustaw właściwy typ:
	- **•** Jeśli używasz systemu Windows, określ typ w oknie Właściwości drukowania.
	- **•** Jeśli używasz komputera Macintosh, określ typ w oknie dialogowym Drukuj.

#### **MAŁ<sup>O</sup> TONERU**

Gdy pojawi się komunikat **88 Niski poziom atramentu w kasecie drukującej**, zamów nową kasetę drukującą.

**KASETA DRUKUJĄCA MOŻ<sup>E</sup> BY<sup>Ć</sup> USZKODZONA.**

Wymień kasetę drukującą.

### **Wydruk jest zbyt ciemny**

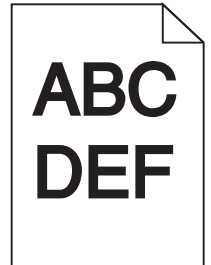

Możliwe są następujące rozwiązania. Spróbuj skorzystać z co najmniej jednego z podanych sposobów:

**SPRAWD<sup>Ź</sup> USTAWIENIA INTENSYWNOŚCI, JASNOŚCI <sup>I</sup> KONTRASTU**

Ustawienie Intensywność toneru lub Kontrast ma zbyt wysoką wartość bądź ustawienie Jasność ma zbyt niską wartość.

- **•** Zmień te ustawienia w menu Jakość panelu sterowania drukarki.
- **•** Jeśli używasz systemu Windows, zmień te ustawienia w oknie Właściwości drukowania.

<span id="page-294-0"></span>**•** Jeśli używasz komputera Macintosh, zmień te ustawienia w oknie dialogowym Drukuj i menu podręcznych.

**PAPIER JEST WILGOTNY <sup>Z</sup> POWODU DUŻEJ WILGOTNOŚCI POWIETRZA.**

- **•** Załaduj papier z nowego opakowania.
- **•** Do chwili użycia papier należy przechowywać w oryginalnym opakowaniu.

#### **SPRAWD<sup>Ź</sup> PAPIER**

Nie używaj szorstkiego papieru z fakturą.

#### **SPRAWD<sup>Ź</sup> USTAWIENIE TYPU PAPIERU**

Upewnij się, że ustawienie typu papieru jest takie samo jak typ papieru załadowanego do zasobnika:

- **1** Na panelu sterowania drukarki w menu Papier sprawdź ustawienie Typ papieru.
- **2** Przed wysłaniem zadania do drukowania ustaw właściwy typ:
	- **•** Jeśli używasz systemu Windows, określ typ w oknie Właściwości drukowania.
	- **•** Jeśli używasz komputera Macintosh, określ typ w oknie dialogowym Drukuj.

#### **KASETA DRUKUJĄCA MOŻ<sup>E</sup> BY<sup>Ć</sup> USZKODZONA.**

Wymień kasetę drukującą.

### **Strony z wypełnieniem jednokolorowym**

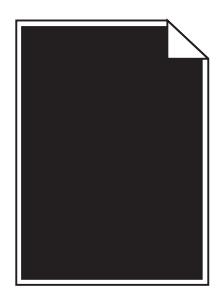

Poniżej podano możliwe rozwiązania. Spróbuj skorzystać z co najmniej jednego z podanych sposobów:

**UPEWNIJ SIĘ, Ż<sup>E</sup> KASETA DRUKUJĄCA JEST PRAWIDŁOWO ZAINSTALOWANA.**

Wyjmij kasetę drukującą i potrząśnij nią na boki, aby rozprowadzić toner, a następnie ponownie ją zainstaluj.

**TONER <sup>W</sup> KASECIE DRUKUJĄCEJ MOŻ<sup>E</sup> BY<sup>Ć</sup> WADLIWY LUB KOŃCZY<sup>Ć</sup> SI<sup>Ę</sup>**

Wymień zużytą kasetę drukującą na nową.Jeśli problem się powtarza, drukarka może wymagać obsługi serwisowej. W celu uzyskania dalszych informacji skontaktuj się z pomocą techniczną.

### <span id="page-295-0"></span>**Pionowe smugi**

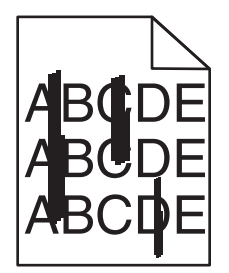

Poniżej podano możliwe rozwiązania. Spróbuj skorzystać z co najmniej jednego z podanych sposobów:

#### **TONER JEST ROZMAZANY**

Wybierz inny zasobnik lub podajnik papieru dla zdania:

- **•** Na panelu sterowania drukarki z menu Papier wybierz opcję Domyślne źródło.
- **•** Jeśli używasz systemu Windows, wybierz źródło papieru w oknie Właściwości drukowania.
- **•** Jeśli używasz komputera Macintosh, wybierz źródło papieru w oknie dialogowym Drukuj i menu podręcznych.

#### **KASETA DRUKUJĄCA JEST USZKODZONA**

Wymień kasetę drukującą.

**DROGA PAPIERU MOŻ<sup>E</sup> NIE BY<sup>Ć</sup> CZYSTA**

Sprawdź drogę papieru wokół kasety drukującej.

**UWAGA — GORĄCA POWIERZCHNIA:** Wewnętrzne elementy drukarki mogą być gorące. W celu zmniejszenia ryzyka oparzenia przed dotknięciem danego podzespołu należy odczekać, aż ostygnie.

Usuń cały widoczny papier.

**NA DRODZE PODAWANIA PAPIERU ZNAJDUJE SI<sup>Ę</sup> TONER.**

Skontaktuj się z działem obsługi klienta.

### **Na stronie pojawia się mgła z toneru lub cienie w tle**

Poniżej podano możliwe rozwiązania. Spróbuj skorzystać z co najmniej jednego z podanych sposobów:

#### **KASETA DRUKUJĄCA MOŻ<sup>E</sup> BY<sup>Ć</sup> USZKODZONA**

Wymień kasetę drukującą.

**WAŁKI <sup>Ł</sup>ADUJĄCE MOG<sup>Ą</sup> BY<sup>Ć</sup> USZKODZONE.**

Wymień wałki ładujące.

<span id="page-296-0"></span>**NA DRODZE PODAWANIA PAPIERU ZNAJDUJE SI<sup>Ę</sup> TONER.**

Skontaktuj się z działem obsługi klienta.

### **Toner się ściera**

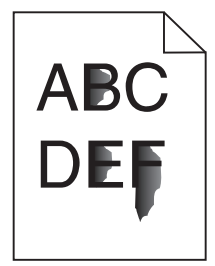

Możliwe są następujące rozwiązania. Spróbuj skorzystać z co najmniej jednego z podanych sposobów:

#### **SPRAWD<sup>Ź</sup> USTAWIENIE TYPU PAPIERU**

Upewnij się, że ustawienie typu papieru jest takie samo jak typ papieru załadowanego do zasobnika:

- **1** Na panelu sterowania drukarki w menu Papier sprawdź ustawienie Typ papieru.
- **2** Przed wysłaniem zadania do drukowania ustaw właściwy typ:
	- **•** Jeśli używasz systemu Windows, określ typ w oknie Właściwości drukowania.
	- **•** Jeśli używasz komputera Macintosh, określ typ w oknie dialogowym Drukuj.

#### **SPRAWD<sup>Ź</sup> USTAWIENIE TEKSTURA PAPIERU**

Korzystając z menu Papier na panelu sterowania drukarki, upewnij się, że ustawienie Tekstura papieru jest odpowiednie dla papieru załadowanego do zasobnika.

### **Plamki toneru**

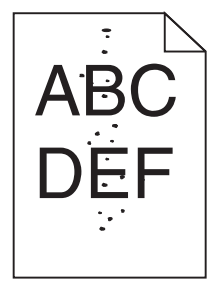

Możliwe są następujące rozwiązania. Spróbuj skorzystać z co najmniej jednego z podanych sposobów:

**KASETA DRUKUJĄCA MOŻ<sup>E</sup> BY<sup>Ć</sup> USZKODZONA**

Wymień kasetę drukującą.

**NA DRODZE PODAWANIA PAPIERU ZNAJDUJE SI<sup>Ę</sup> TONER**

Skontaktuj się z działem obsługi klienta.

### <span id="page-297-0"></span>**Jakość wydruku na folii jest niska**

Spróbuj skorzystać z co najmniej jednego z podanych sposobów:

#### **SPRAWD<sup>Ź</sup> FOLIE**

Należy stosować wyłącznie folie zalecane przez producenta drukarki.

#### **SPRAWD<sup>Ź</sup> USTAWIENIE TYPU PAPIERU**

Upewnij się, że ustawienie typu papieru jest takie samo jak typ papieru załadowanego do zasobnika:

- **1** Na panelu sterowania drukarki w menu Papier sprawdź ustawienie Typ papieru.
- **2** Przed wysłaniem zadania do drukowania ustaw właściwy typ:
	- **•** Jeśli używasz systemu Windows, określ typ w oknie Właściwości drukowania.
	- **•** Jeśli używasz komputera Macintosh, określ typ w oknie dialogowym Drukuj.

# **Nie można uzyskać połączenia z wbudowanym serwerem WWW**

Możliwe są następujące rozwiązania. Spróbuj skorzystać z co najmniej jednego z podanych sposobów:

#### **SPRAWDŹ POŁĄCZENIE SIECIOWE.**

Sprawdź, czy drukarka i komputer są włączone i podłączone do tej samej sieci.

### **SPRAWDŹ USTAWIENIA SIECIOWE.**

W zależności od ustawień sieciowych w celu uzyskania dostępu do wbudowanego serwera WWW może być konieczne wpisanie **https://** zamiast **http://** przed adresem IP drukarki. Aby uzyskać więcej informacji na ten temat, należy skontaktować się z administratorem systemu.

## **Kontakt z obsługą klienta**

Kontaktując się z działem obsługi klienta, należy opisać występujący problem, sekwencję kontrolek panelu sterowania drukarki i podjęte środki zaradcze.

Należy znać model drukarki i jej numer seryjny. Informacje te można znaleźć na naklejce umieszczonej na wewnętrznej stronie przedniej górnej pokrywy drukarki. Numer seryjny jest również podawany na stronie z ustawieniami menu.

Lexmark zna różne sposoby rozwiązywania problemów z drukarką. Odwiedź witrynę firmy Lexmark w sieci Web pod adresem **<http://support.lexmark.com>** i wybierz jeden z poniższych:

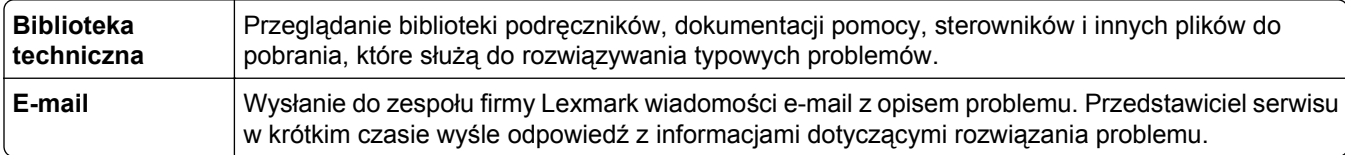

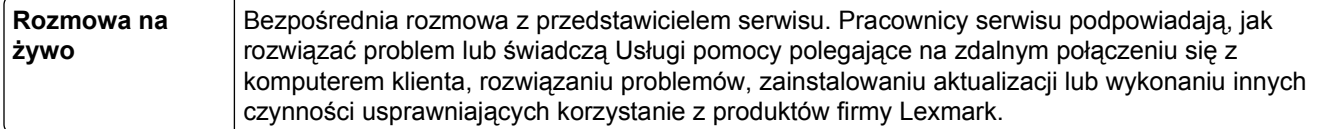

Można również skorzystać z pomocy telefonicznej. W USA i Kanadzie dostępny jest numer telefonu 1‑800‑539‑6275. W innych krajach lub regionach można odwiedzić witrynę firmy Lexmark w sieci Web pod adresem **<http://support.lexmark.com>**.

# **Oświadczenia**

### **Informacje o produkcie**

Nazwa produktu:

Lexmark X651de, X652de, X654de, X656de, X656dte, X658d, X658de, X658dme, X658dfe, X658dte, X658dtme, X658dtfe

Typ urządzenia:

7462

Modele:

0A1, 0A5, 2A1, 2A2, 2A5, 2A6, 4A2, 4A6, 031, 035, 231, 232, 235, 236, 432, 436

### **Informacje o wydaniu**

Listopad 2012

**Niniejsze oświadczenie nie ma zastosowania w krajach, w których podobne postanowienia są niezgodne z obowiązującym prawem:** FIRMA LEXMARK INTERNATIONAL, INC. DOSTARCZA TĘ PUBLIKACJĘ "W STANIE, W JAKIM SIĘ ZNAJDUJE", BEZ JAKICHKOLWIEK WYRAŹNYCH LUB DOMNIEMANYCH RĘKOJMI I GWARANCJI, W TYM BEZ DOMNIEMANYCH GWARANCJI PRZYDATNOŚCI HANDLOWEJ I UŻYTECZNOŚCI DO OKREŚLONYCH CELÓW. W niektórych krajach wykluczenie gwarancji wyraźnych lub domniemanych w przypadku określonych transakcji jest niedozwolone, dlatego to oświadczenie może nie dotyczyć wszystkich użytkowników.

Niniejsza publikacja może zawierać nieścisłości techniczne lub błędy drukarskie. Przedstawione informacje podlegają okresowym zmianom; zmiany te będą uwzględniane w kolejnych wydaniach. Udoskonalenia lub zmiany opisanych tutaj produktów lub programów mogą być wprowadzane w dowolnym czasie.

Znajdujące się w niniejszej publikacji odnośniki do produktów, programów lub usług nie oznaczają, że ich producent zamierza udostępnić je we wszystkich krajach, w których działa. Umieszczenie odnośnika do produktu, programu lub usługi nie oznacza, że dozwolone jest używanie wyłącznie tego produktu, programu lub usługi. Zamiast tego produktu, programu lub usługi można użyć funkcjonalnie równoważnego zamiennika, pod warunkiem jednak, że nie narusza to niczyjej własności intelektualnej. Ocena i testowanie współdziałania z innymi produktami, programami lub usługami, poza jawnie wymienionymi przez wytwórcę, odbywa się na odpowiedzialność użytkownika.

Pomoc techniczną firmy Lexmark można uzyskać w witrynie **<http://support.lexmark.com>**.

Informacje o materiałach eksploatacyjnych oraz pliki do pobrania można znaleźć w witrynie **[www.lexmark.com](http://www.lexmark.com)**.

**© 2012 Lexmark International, Inc.**

**Wszelkie prawa zastrzeżone.**

### <span id="page-300-0"></span>**Znaki towarowe**

Lexmark, Lexmark z symbolem diamentu, MarkNet i MarkVision są znakami towarowymi firmy Lexmark International, Inc., zastrzeżonymi w Stanach Zjednoczonych i/lub innych krajach.

MarkTrack, PrintCryption i StapleSmart są znakami towarowymi firmy Lexmark International, Inc.

Nazwa PCL® jest zastrzeżonym znakiem towarowym firmy Hewlett-Packard. PCL jest oznaczeniem firmy Hewlett-Packard dla zestawu poleceń (języka) i funkcji stosowanych w drukarkach tej firmy. Ta drukarka została zaprojektowana w taki sposób, aby była zgodna z językiem PCL. Oznacza to, że ta drukarka rozpoznaje polecenia języka PCL używane w różnych aplikacjach i emuluje funkcje odpowiadające tym poleceniom.

Poniższe nazwy są znakami towarowymi lub zastrzeżonymi znakami towarowymi wymienionych firm:

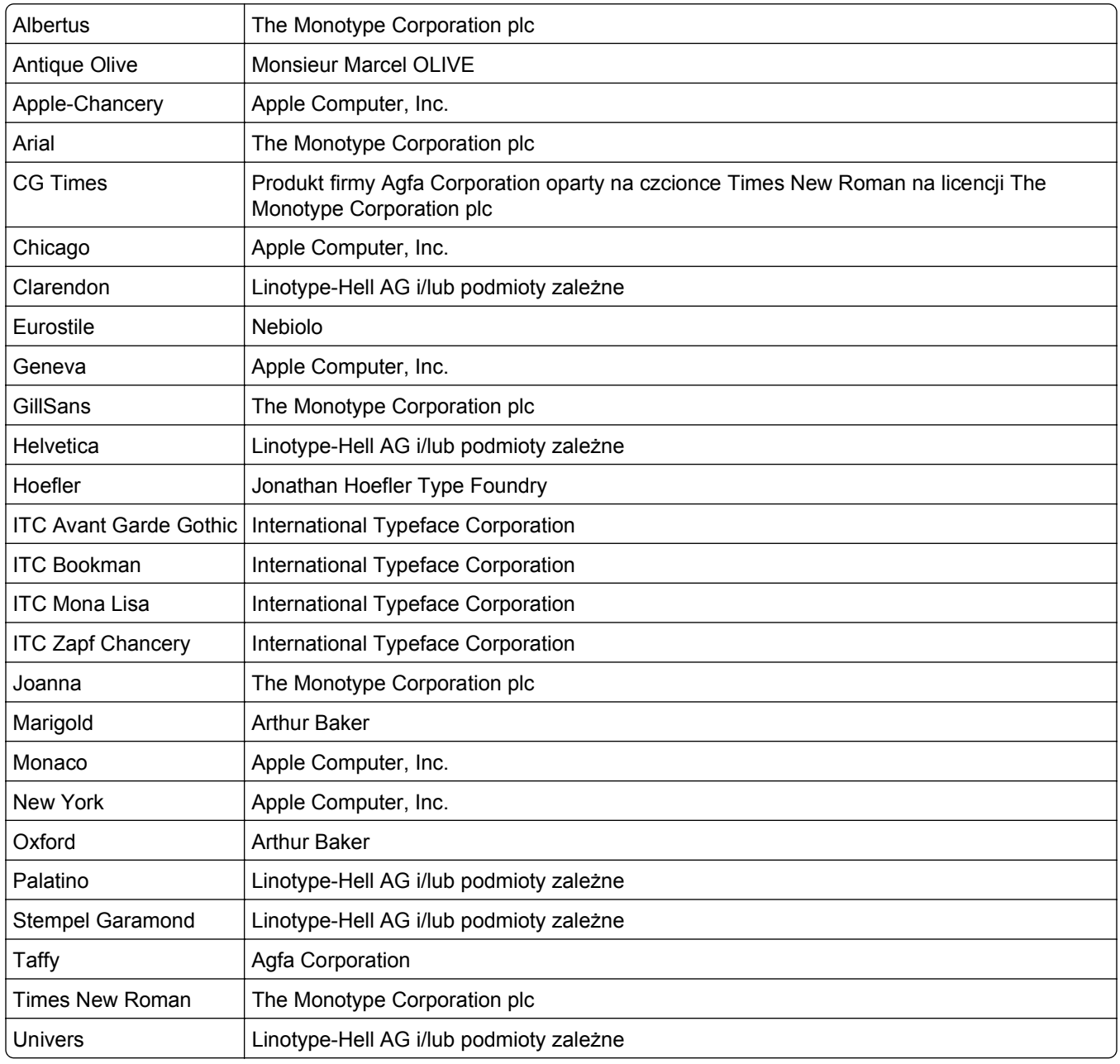

<span id="page-301-0"></span>Wszystkie pozostałe znaki towarowe są własnością odpowiednich firm.

Nazwa i logo AirPrint stanowią znaki towarowe firmy Apple Inc.

### **Oświadczenia dotyczące licencji**

Wszystkie informacje dotyczące licencji tego produktu znajdują się w katalogu głównym na płycie instalacyjnej oprogramowania.

### **Poziomy emisji hałasu**

Poniższe pomiary wykonane zostały zgodnie z normą ISO 7779 i zgłoszone zgodnie z normą ISO 9296.

**Uwaga:** Niektóre tryby mogą nie dotyczyć tego produktu.

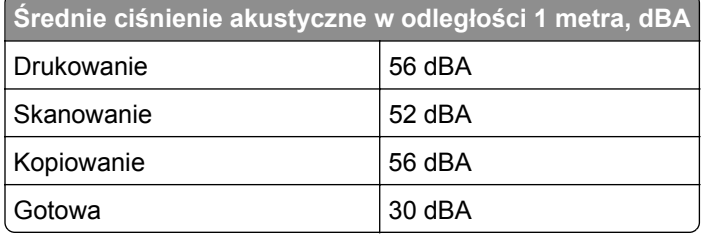

Wartości mogą ulec zmianie. Aktualne wartości można znaleźć na stronie **[www.lexmark.com](http://www.lexmark.com)**.

### **Dyrektywa WEEE dotycząca zużytego sprzętu elektrycznego i elektronicznego**

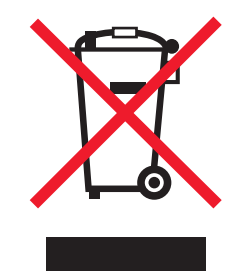

Symbol WEEE stosuje się do oznaczania produktów elektronicznych, które w krajach Unii Europejskiej podlegają specjalnym programom i procedurom recyklingu. Zachęcamy do recyklingu naszych produktów.

W razie dalszych pytań dotyczących opcji recyklingu należy odwiedzić witrynę sieci Web firmy Lexmark pod adresem **[www.lexmark.com](http://www.lexmark.com)**, aby uzyskać numer telefonu do lokalnego biura sprzedaży.

### **Wyrzucanie produktów**

Nie należy wyrzucać drukarki ani materiałów eksploatacyjnych w taki sam sposób, jak odpadów domowych. Informacji na temat możliwości wyrzucania i recyklingu należy zasięgnąć u lokalnych władz.

### <span id="page-302-0"></span>**Informacje dotyczące baterii**

Ten produkt zawiera nadchloran. Konieczne może być specjalne postępowanie z produktem. Więcej informacji na ten temat można znaleźć pod adresem **<http://www.dtsc.ca.gov/hazardouswaste/perchlorate/>**.

### **Oświadczenie dotyczące wrażliwości na wyładowania elektrostatyczne**

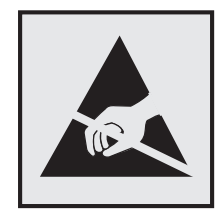

Ten symbol oznacza części wrażliwe na wyładowania elektrostatyczne. Przed dotknięciem miejsc w pobliżu tych symboli należy dotknąć metalowej obudowy drukarki.

### **ENERGY STAR**

Każdy produkt firmy Lexmark oznaczony symbolem ENERGY STAR na samym produkcie lub na ekranie rozruchowym posiada certyfikat zgodności z wymogami programu ENERGY STAR amerykańskiej Agencji Ochrony Środowiska (EPA) zgodnie z konfiguracją ustaloną w czasie wysyłki przez firmę Lexmark.

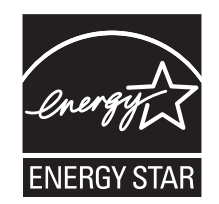

### **Oświadczenie o zawartości rtęci**

Ten produkt zawiera w lampie rtęć (<5 mg Hg). Usuwanie rtęci może podlegać przepisom dotyczącym ochrony środowiska. Aby uzyskać informacje na temat usuwania lub recyklingu odpadów, należy skontaktować się z miejscowymi władzami lub ze stowarzyszeniem Electronic Industries Alliance pod adresem: **[www.eiae.org](http://www.eiae.org)**.

### **Informacje o temperaturze**

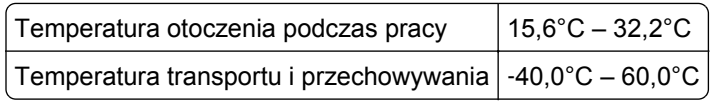

### **Oświadczenie dotyczące lasera**

Drukarka posiada certyfikat zgodności z wymaganiami normy amerykańskiej DHHS-21 CFR, podrozdział J, dla urządzeń laserowych klasy I (1) i certyfikat zgodności z wymaganiami obowiązującej w innych krajach normy IEC 60825 dla urządzeń laserowych klasy I (1).

<span id="page-303-0"></span>Urządzenia laserowe klasy I nie są uważane za niebezpieczne. Drukarka zawiera wewnętrzny laser klasy IIIb (3b), który jest maksymalnie 15-miliwatowym laserem z arsenku galu działającym w zakresie długości fal od 770 do 795 nanometrów. Laser i drukarka są tak zaprojektowane, aby nigdy podczas normalnego działania, konserwacji lub zalecanych warunków serwisowych żaden człowiek nie był narażony na promieniowanie laserowe powyżej poziomu klasy I.

### **Naklejka z informacjami o laserze**

Na drukarce może być umieszczona naklejka informująca o laserze, jak pokazano na rysunku:

DANGER - Invisible laser radiation when cartridges are removed and interlock defeated. Avoid exposure to laser beam. PERIGO - Radiação a laser invisível será liberada se os cartuchos forem removidos e o lacre rompido. Evite a exposição aos feixes de laser. Opasnost - Nevidljivo lasersko zračenje kada su kasete uklonjene i poništena sigurnosna veza. Izbjegavati izlaganje zracima. NEBEZPEČÍ - Když jsou vyjmuty kazety a je odblokována pojistka, ze zařízení je vysíláno neviditelné laserové záření. Nevystavujte se působení laserového paprsku. FARE - Usynlig laserstråling, når patroner fjernes, og spærreanordningen er slået fra. Undgå at blive udsat for laserstrålen. GEVAAR - Onzichtbare laserstraling wanneer cartridges worden verwijderd en een vergrendeling wordt genegeerd. Voorkom blootstelling aan de laser. DANGER - Rayonnements laser invisibles lors du retrait des cartouches et du déverrouillage des loquets. Eviter toute exposition au rayon laser. VAARA - Näkymätöntä lasersäteilyä on varottava, kun värikasetit on poistettu ja lukitus on auki. Vältä lasersäteelle altistumista. GEFAHR - Unsichtbare Laserstrahlung beim Herausnehmen von Druckkassetten und offener Sicherheitssperre. Laserstrahl meiden. ΚΙΝΔΥΝΟΣ - Έκλυση αόρατης ακτινοβολίας laser κατά την αφαίρεση των κασετών και την απασφάλιση της μανδάλωσης. Αποφεύγετε την έκθεση στην ακτινοβολία laser. VESZÉLY – Nem látható lézersugárzás fordulhat elő a patronok eltávolításakor és a zárószerkezet felbontásakor. Kerülje a lézersugárnak való kitettséget. PERICOLO - Emissione di radiazioni laser invisibili durante la rimozione delle cartucce e del blocco. Evitare l´esposizione al raggio laser. FARE – Usynlig laserstråling når kassettene tas ut og sperren er satt ut av spill. Unngå eksponering for laserstrålen. NIEBEZPIECZEŃSTWO - niewidzialne promieniowanie laserowe podczas usuwania kaset i blokady. Należy unikać naświetlenia promieniem lasera. ОПАСНО! Невидимое лазерное излучение при извлеченных картриджах и снятии блокировки. Избегайте воздействия лазерных лучей. Pozor – Nebezpečenstvo neviditeľného laserového žiarenia pri odobratých kazetách a odblokovanej poistke. Nevystavujte sa lúčom. PELIGRO: Se producen radiaciones láser invisibles al extraer los cartuchos con el interbloqueo desactivado. Evite la exposición al haz de láser. FARA – Osynlig laserstrålning när patroner tas ur och spärrmekanismen är upphävd. Undvik exponering för laserstrålen. 危险 - 当移除碳粉盒及互锁失效时会产生看不见的激光辐射,请避免暴露在激光光束下。 危險 - 移除碳粉匣與安全連續開關失效時會產生看不見的雷射輻射。請避免曝露在雷射光束下。 危険 - カートリッジが取り外され、内部ロックが無効になると、見えないレーザー光が放射されます。 このレーザー光に当たらないようにしてください。

### **Zużycie energii**

#### **Pobór mocy przez produkt**

W poniższej tabeli przedstawiono charakterystyki poboru mocy przez produkt.

**Uwaga:** Niektóre tryby mogą nie dotyczyć tego produktu.

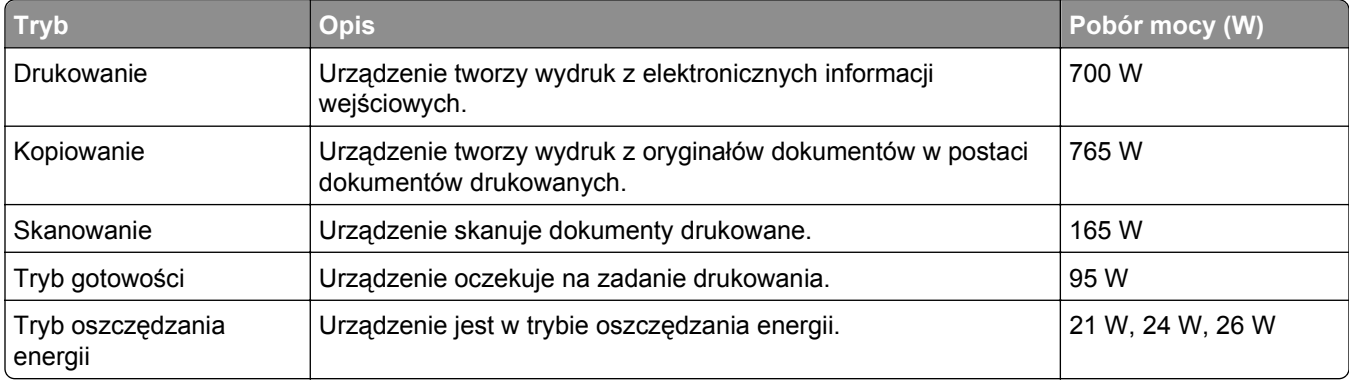

<span id="page-304-0"></span>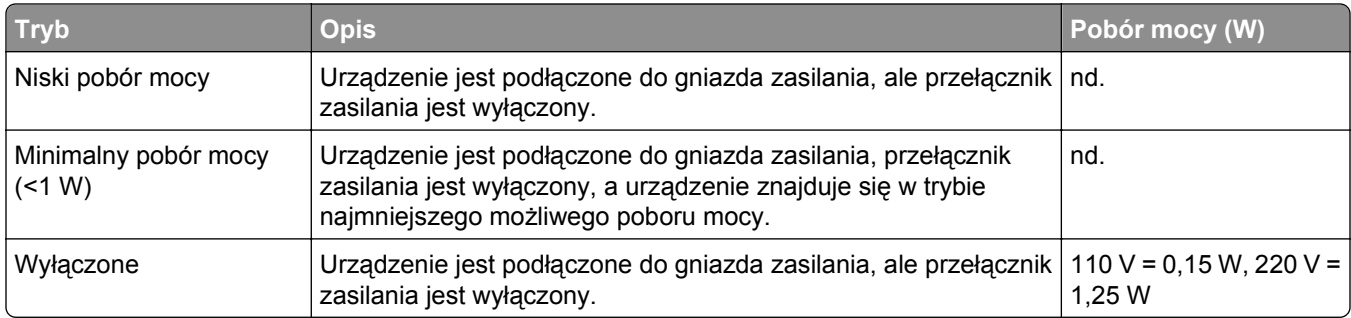

W powyższej tabeli podano wartości średnie poziomów poboru mocy. Chwilowy pobór mocy może być znacznie większy niż wartość średnia.

Wartości mogą ulec zmianie. Zobacz **[www.lexmark.com](http://www.lexmark.com)** w celu uzyskania aktualnych wartości.

#### **Wygaszacz**

Niniejsze urządzenie może przechodzić w tryb oszczędzania energii, zwany Wygaszaczem. Tryb Wygaszacz stanowi odpowiednik trybu Sleep Mode (czuwania) EPA. Tryb Wygaszacz umożliwia oszczędzanie energii poprzez obniżenie zużycia energii podczas dłuższych okresów bezczynności drukarki. Tryb Wygaszacz jest automatycznie włączany, gdy urządzenie nie jest używane przez określony czas, zwany limitem czasu oczekiwania wygaszacza.

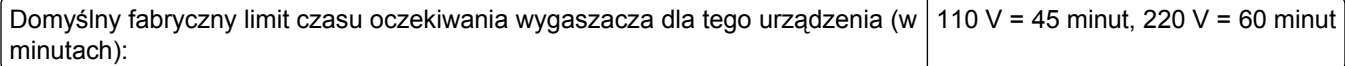

Limit czasu oczekiwania wygaszacza można zmieniać w przedziale od 1 minuty do 240 minut za pomocą menu konfiguracji. Niska wartość limitu czasu oczekiwania wygaszacza powoduje zmniejszenie zużycia energii, ale może wydłużyć czas reakcji urządzenia. Wysoka wartość limitu czasu oczekiwania wygaszacza zapewnia krótki czas reakcji, ale powoduje większe zużycie energii.

#### **Tryb wyłączenia**

Jeśli to urządzenie jest wyposażone w tryb wyłączenia, który wciąż pobiera niewielką ilość mocy, aby całkowicie zatrzymać pobór mocy, należy odłączyć przewód zasilający z gniazda elektrycznego.

#### **Całkowite zużycie energii**

Czasami pomocne jest obliczenie całkowitego zużycia energii przez urządzenie. Ponieważ pobór mocy wyrażany jest w watach, aby obliczyć zużycie energii, należy pomnożyć pobór mocy przez czas pracy urządzenia w każdym z trybów. Całkowite zużycie energii jest sumą zużycia energii w poszczególnych trybach.

### **Przepisy dotyczące zgodności elektromagnetycznej**

W tej sekcji zawarto informacje o przepisach dotyczących zgodności elektromagnetycznej.

## <span id="page-305-0"></span>**Zgodność z dyrektywami Wspólnoty Europejskiej (EC)**

Produkt ten jest zgodny z wymaganiami bezpieczeństwa opisanymi w dyrektywach Rady EC 2004/108/EC oraz 2006/95/EC dotyczącymi ujednolicenia i zharmonizowania praw państw członkowskich dotyczących zgodności elektromagnetycznej i bezpieczeństwa użytkowania urządzeń elektrycznych zaprojektowanych do użycia w pewnych zakresach napięć.

Producentem tego produktu jest: Lexmark International, Inc., 740 West New Circle Road, Lexington, KY, 40550 USA. Autoryzowanym przedstawicielem jest: Lexmark International Technology Hungária Kft., 8 Lechner Ödön fasor, Millennium Tower III, 1095 Budapest HUNGARY. Deklarację zgodności z wymaganiami dyrektyw można otrzymać po złożeniu odpowiedniego wniosku u autoryzowanego przedstawiciela.

Produkt ten spełnia ograniczenia klasy A zawarte w dyrektywie EN 55022 oraz wymagania dotyczące bezpieczeństwa zawarte w dyrektywie EN 60950.

### **Oświadczenie dotyczące zakłóceń radiowych**

#### **Ostrzeżenia**

Ten produkt spełnia wymagania dotyczące emisji fal elektromagnetycznych zawarte w normie EN55022 oraz wymagania dotyczące odporności zawarte w normie EN55024. Ten produkt nie jest przeznaczony do użytku domowego.

Niniejszy produkt jest urządzeniem klasy A. W warunkach domowych niniejszy produkt może powodować zakłócenia fal radiowych. W takim przypadku użytkownik powinien podjąć odpowiednie środki zaradcze.

### **Uwagi dotyczące przepisów dla terminali komunikacyjnych**

Ta sekcja zawiera informacje na temat przepisów dotyczących produktów zawierających terminale telekomunikacyjne, na przykład urządzenia faksowe.

### **Informacje dla użytkowników w Unii Europejskiej**

Produkty oznaczone symbolem CE spełniają wymagania ochronne dyrektyw 2004/108/EWG, 2006/95/WE i 1999/5/WE Rady Wspólnot Europejskich, dotyczących dostosowania i harmonizacji przepisów państw członkowskich w zakresie kompatybilności elektromagnetycznej i bezpieczeństwa sprzętu elektrycznego przeznaczonego do pracy w określonym zakresie napięć, a także sprzętu radiowego i końcowych urządzeń telekomunikacyjnych.

Zgodność jest oznaczona za pomocą znaku CE.

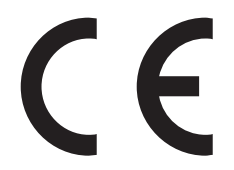

Producentem urządzeń jest: Lexmark International, Inc., 740 West New Circle Road, Lexington, KY, 40550 USA. Autoryzowanym przedstawicielem jest: Lexmark International Technology Hungária Kft., 8 Lechner Ödön fasor, Millennium Tower III, 1095 Budapeszt WĘGRY. Deklaracja zgodności z wymogami Dyrektyw jest udostępniana na prośbę przez Autoryzowanego przedstawiciela.

<span id="page-306-0"></span>Niniejszy produkt spełnia ograniczenia dla klasy A normy EN 55022 i wymagania dotyczące bezpieczeństwa normy EN 60950.

Więcej informacji na temat zgodności można znaleźć w tabeli na końcu sekcji Informacje.

### **Uwagi dotyczące przepisów związanych z produktami bezprzewodowymi**

Ta sekcja zawiera następujące informacje dotyczące przepisów związanych z produktami bezprzewodowymi, na przykład zawierającymi nadajniki, lecz także dotyczące bezprzewodowych kart sieciowych lub zbliżeniowych czytników kart.

### **Zagrożenie promieniowaniem o częstotliwości radiowej**

Wypromieniowywana moc wyjściowa tego urządzenia jest znacznie mniejsza niż ustalone przez komisję FCC i inne instytuty normalizacyjne limity wystawienia na promieniowanie o częstotliwości radiowej. Aby urządzenie spełniało wymagania komisji FCC i innych instytutów normalizacyjnych dotyczące zagrożenia promieniowaniem o częstotliwości radiowej, między anteną a jakąkolwiek osobą należy zachować odległość co najmniej 20 cm (8 cali).

### **Informacje dla użytkowników w Unii Europejskiej**

Produkty opatrzone oznaczeniem CE spełniają wymagania dyrektyw 2004/108/EC, 2006/95/EC i 1999/5/EC Rady Unii Europejskiej dotyczących dostosowania przepisów państw członkowskich w zakresie zgodności elektromagnetycznej, bezpieczeństwa urządzeń elektrycznych przeznaczonych do pracy w określonym zakresie napięć oraz urządzeń radiowych i terminali telekomunikacyjnych.

Oznaczenie CE świadczy o zgodności z dyrektywami.

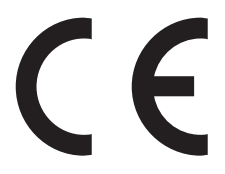

Producentem tego produktu jest: Lexmark International, Inc., 740 West New Circle Road, Lexington, KY, 40550 USA. Autoryzowanym przedstawicielem jest: Lexmark International Technology Hungária Kft., 8 Lechner Ödön fasor, Millennium Tower III, 1095 Budapest HUNGARY. Deklarację zgodności z wymaganiami dyrektyw można otrzymać po złożeniu odpowiedniego wniosku u autoryzowanego przedstawiciela.

Produkt ten spełnia ograniczenia klasy A zawarte w dyrektywie EN 55022 oraz wymagania dotyczące bezpieczeństwa zawarte w dyrektywie EN 60950.

Produkty wyposażone w moduł bezprzewodowej sieci LAN 2,4 GHz spełniają wymagania dyrektyw 2004/108/EC, 2006/95/EC i 1999/5/EC Rady Unii Europejskiej dotyczących dostosowania przepisów państw członkowskich w zakresie zgodności elektromagnetycznej, bezpieczeństwa urządzeń elektrycznych przeznaczonych do pracy w określonym zakresie napięć oraz urządzeń radiowych i terminali telekomunikacyjnych.

CEO

Oznaczenie CE świadczy o zgodności z dyrektywami.

<span id="page-307-0"></span>Korzystanie z produktu jest dozwolone we wszystkich krajach Unii Europejskiej i krajach EFTA, ale z ograniczeniem wyłącznie do pomieszczeń zamkniętych.

Producentem tego produktu jest: Lexmark International, Inc., 740 West New Circle Road, Lexington, KY, 40550 USA. Autoryzowanym przedstawicielem jest: Lexmark International Technology Hungária Kft., 8 Lechner Ödön fasor, Millennium Tower III, 1095 Budapest HUNGARY. Deklarację zgodności z wymaganiami dyrektyw można otrzymać po złożeniu odpowiedniego wniosku u autoryzowanego przedstawiciela.

Tego produktu można używać w krajach podanych w tabeli poniżej.

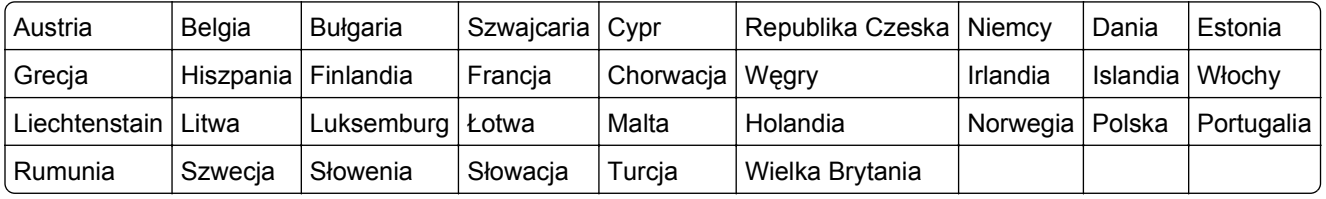

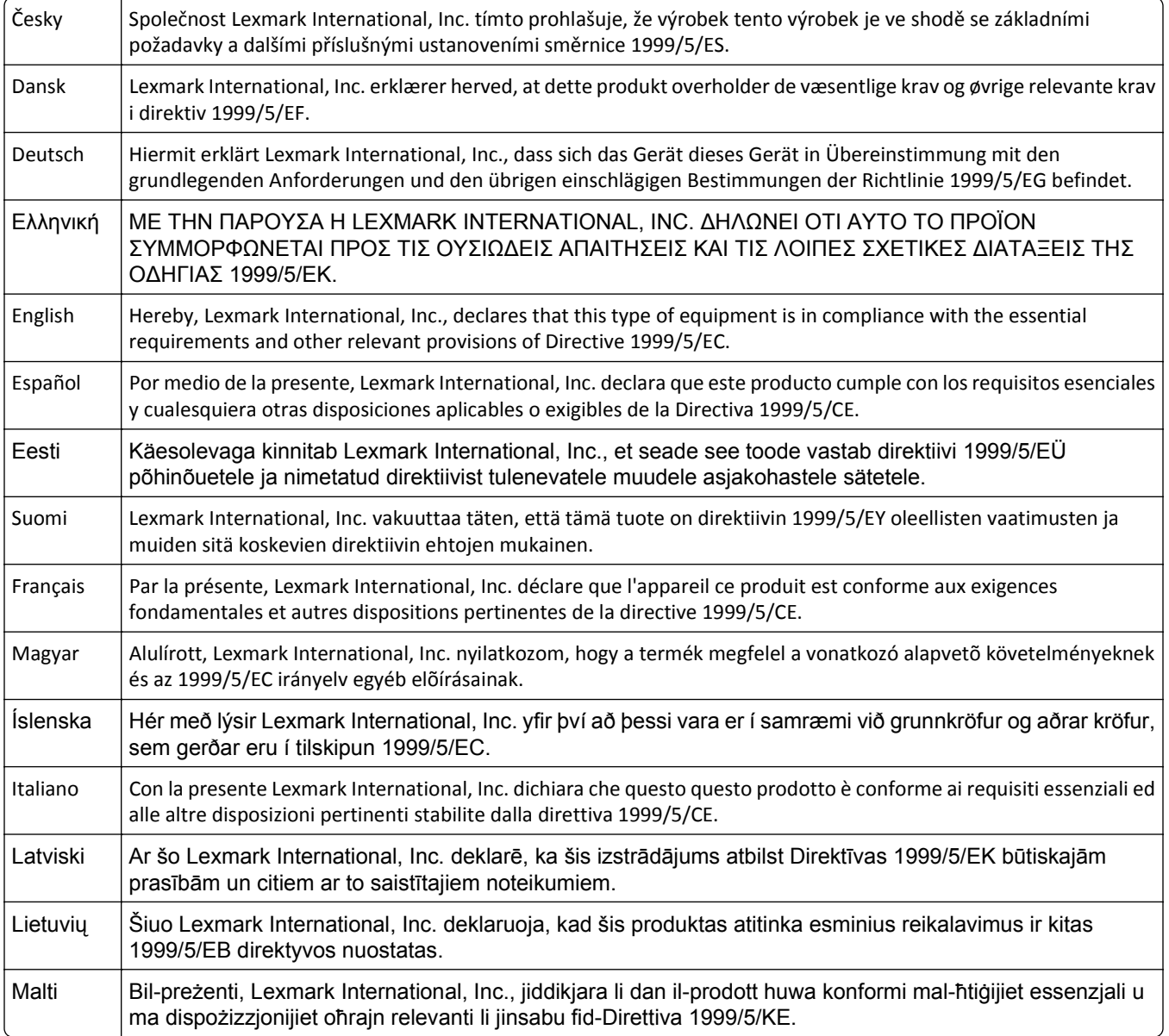

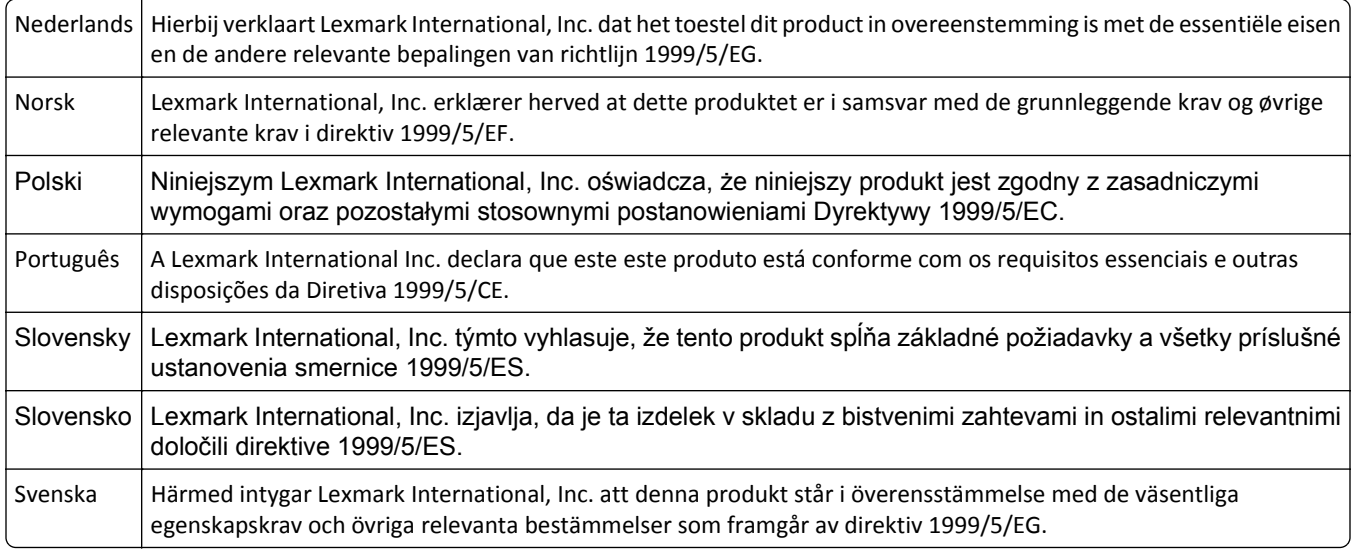

### **Patent acknowledgment**

The use of this product or service is subject to the reasonable, non-discriminatory terms in the Intellectual Property Rights (IPR) Disclosure of Certicom Corp. at the IETF for Elliptic Curve Cryptography (ECC) Cipher Suites for Transport Layer Security (TLS) implemented in the product or service.

The use of this product or service is subject to the reasonable, non-discriminatory terms in the Intellectual Property Rights (IPR) Disclosure of Certicom Corp. at the IETF for TLS Elliptic Curve Cipher Suites with SHA-256/382 and AES Galois Counter Mode (GCM) implemented in the product or service.

The use of this product or service is subject to the reasonable, non-discriminatory terms in the Intellectual Property Rights (IPR) Disclosure of Certicom Corp. at the IETF for TLS Suite B Profile for Transport Layer Security (TLS) implemented in the product or service.

The use of this product or service is subject to the reasonable, non-discriminatory terms in the Intellectual Property Rights (IPR) Disclosure of Certicom Corp. at the IETF for Addition of the Camellia Cipher Suites to Transport Layer Security (TLS) implemented in the product or service.

The use of certain patents in this product or service is subject to the reasonable, non-discriminatory terms in the Intellectual Property Rights (IPR) Disclosure of Certicom Corp. at the IETF for AES-CCM ECC Cipher Suites for TLS implemented in the product or service.

The use of this product or service is subject to the reasonable, non-discriminatory terms in the Intellectual Property Rights (IPR) Disclosure of Certicom Corp. at the IETF for IKE and IKEv2 Authentication Using the Eliptic Curve Digital Signature Algorithm (ECDSA) implemented in the product or service.

The use of this product or service is subject to the reasonable, non-discriminatory terms in the Intellectual Property Rights (IPR) Disclosure of Certicom Corp. at the IETF for Suite B Cryptographic Suites for IPSec implemented in the product or service.

The use of this product or service is subject to the reasonable, non-discriminatory terms in the Intellectual Property Rights (IPR) Disclosure of Certicom Corp. at the IETF for Algorithms for Internet Key Exchange version 1 (IKEv1) implemented in the product or service.

# **Indeks**

### **Liczby**

1565 Błąd emulacji, załaduj opcję emulacji [255](#page-254-0) 200–282.yy Zacięcie papieru [253](#page-252-0) 283 Zacięcie zszywacza [253](#page-252-0) 290–294.yy Zacięcie skanera [253](#page-252-0) 293 Replace all originals if restarting job (293 Umieść wszystkie oryginały, jeśli uruchamiasz zadanie ponownie) [253](#page-252-0) 293.02 Flatbed Cover Open (293.02 Pokrywa skanera otwarta) [254](#page-253-0) 30 Zmień kasetę z tonerem, jest nieprawidłowo napełniona [246](#page-245-0) 31 Wymień uszkodzoną kasetę drukującą [246](#page-245-0) 32 Numer katalogowy kasety jest nieobsługiwany przez urządzenie [246](#page-245-0) 34 Short paper (34 Krótki papier) [246](#page-245-0) 35 Za mało pamięci do obsługi funkcji zapisu zasobów [247](#page-246-0) 37 Za mało pamięci do defragmentacji pamięci flash [247](#page-246-0) 37 Za mało pamięci do sortowania zadań [247](#page-246-0) 37 Za mało pamięci, nie można przywrócić niektórych wstrzym. zad. [247](#page-246-0) 37 Za mało pamięci, niektóre wstrzymane zadania zostały usunięte [247](#page-246-0) 38 Pamięć pełna [247](#page-246-0) 39 Zbyt złożona strona, część danych mogła nie zostać wydrukowana. [248](#page-247-0) 42.xy Niezgodność regionu kasety [248](#page-247-0) 50 PPDS font error (50 Błąd czcionki PPDS) [248](#page-247-0) 51 Wykryto uszkodzoną pamięć flash [248](#page-247-0)

52 Za mało wolnego miejsca w pamięci flash dla zasobów [248](#page-247-0) 53 Wykryto niesformatowaną pamięć flash [249](#page-248-0) 54 Adapter sieciowy <x>, błąd programu [249](#page-248-0) 54 Błąd opcji portu szeregowego <x> [249](#page-248-0) 54 Błąd oprogramowania sieci standardowej [249](#page-248-0) 55 Unsupported option in slot (55 Nieobsługiwana opcja w gnieździe) [249](#page-248-0) 56 Port równoległy <x> wyłączony [250](#page-249-0) 56 Port szeregowy <x> wyłączony [250](#page-249-0) 56 Port USB <x> wyłączony [250](#page-249-0) 56 Standardowy port równoległy wyłączony [250](#page-249-0) 56 Standardowy port USB wyłączony [250](#page-249-0) 57 Zmiana konfiguracji, niektóre wstrzymane zad. nie zostały przywrócone [251](#page-250-0) 58 Za dużo podłączonych odbiorników [251](#page-250-0) 58 Za dużo podłączonych zasobników [251](#page-250-0) 58 Za dużo zainstalowanych opcji pamięci flash [251](#page-250-0) 58 Zbyt wiele zainstalowanych dysków [251](#page-250-0) 59 Niezgodny odbiornik <x> [252](#page-251-0) 59 Niezgodny podajnik kopert [252](#page-251-0) 59 Niezgodny zasobnik <x> [252](#page-251-0) 61 Wyjmij uszkodzony dysk twardy [252](#page-251-0) 62 Dysk zapełniony [252](#page-251-0) 63 Niesformatowany dysk [252](#page-251-0) 80 Routine maintenance needed (80 Wymagany rutynowy przegląd) [253](#page-252-0) 840.01 Scanner Disabled (840.01 Skaner wyłączony) [254](#page-253-0) 841‑846 Błąd skanera wymagający serwisu [254](#page-253-0)

88 Niski poziom atramentu w kasecie drukującej [253](#page-252-0) 88.yy Kończy się kaseta [253](#page-252-0) 88.yy Replace cartridge (88 Wymień kasetę drukującą) [253](#page-252-0) 900–999 <komunikat> serwisowy [254](#page-253-0)

#### **Symbole**

<źródło> – załaduj nośnik <x> [240](#page-239-0)

### **A**

aktualizowanie informacji o wyposażeniu opcjonalnym w sterowniku drukarki [41](#page-40-0) Aktywnej karta sieciowa, menu [169](#page-168-0) Analogowa linia telefoniczna nie jest podłączona do modemu. Faks wyłączony. [241](#page-240-0) anulowanie zadanie drukowania, z komputera [98](#page-97-0) anulowanie zadania drukowania z komputera [98](#page-97-0) z panelu operacyjnego drukarki [98](#page-97-0) AppleTalk, menu [175](#page-174-0)

### **B**

Bezpieczne czyszczenie miejsca na dysku [245](#page-244-0) Bezprzewodowy, menu [174](#page-173-0) Błąd faksu [237](#page-236-0) Brak odpowiedzi [241](#page-240-0) Brak pamięci, nie można drukować faksów [240](#page-239-0) Brak sygnału wybierania [241](#page-240-0)

### **C**

charakterystyka papieru [82](#page-81-0) Check tray <x> connection (Sprawdź połączenie zasobnika <x>) [236](#page-235-0)

Close door or insert cartridge (Zamknij drzwiczki lub włóż kasetę drukującą) [237](#page-236-0) Close finisher side door (Zamknij drzwiczki modułu wykańczającego) [237](#page-236-0) Czy przywrócić wstrzymane zadania? [244](#page-243-0) czyszczenie szyba skanera [257](#page-256-0) zewnętrzna obudowa drukarki [256](#page-255-0)

### **D**

data i godzina ustawianie [66](#page-65-0) dokumenty, drukowanie z komputera Macintosh [90](#page-89-0) z systemu Windows [90](#page-89-0) Domyślne źródło, menu [155](#page-154-0) drukarka instalacja w nowym miejscu [265](#page-264-0) minimalne odstępy [11](#page-10-0)[, 265](#page-264-0) modele [10](#page-9-0) przenoszenie [264,](#page-263-0) [265](#page-264-0) transport [265](#page-264-0) wybór miejsca [11](#page-10-0) wyposażenie [10](#page-9-0) drukarka bezprzewodowa, konfiguracja na komputerze Macintosh [45](#page-44-0) drukarka, rozwiązywanie podstawowych problemów [270](#page-269-0) drukowanie anulowanie, za pomocą panelu sterowania drukarki [98](#page-97-0) lista katalogów [97](#page-96-0) strona konfiguracji sieci [40](#page-39-0) strona z ustawieniami menu [40](#page-39-0) strony testu jakości druku [97](#page-96-0) z komputera Macintosh [90](#page-89-0) z napędu flash [96](#page-95-0) z systemu Windows [90](#page-89-0) z urządzenia przenośnego [95](#page-94-0) Drukowanie poufne, menu [184](#page-183-0) drukowanie przy połączeniu szeregowym konfiguracja [53](#page-52-0) drukowanie z urządzenia przenośnego [95](#page-94-0)

drukowanie zadań poufnych i innych zadań wstrzymanych z komputera Macintosh [95](#page-94-0) z systemu Windows [94](#page-93-0) drukowanie, rozwiązywanie problemów błąd odczytu napędu USB [271](#page-270-0) drukowane znaki są nieprawidłowe [273](#page-272-0) Duże zadania nie są sortowane [273](#page-272-0) funkcja łączenia zasobników nie działa [273](#page-272-0) nie można wydrukować wielojęzycznych plików PDF [270](#page-269-0) nieprawidłowe marginesy [290](#page-289-0) papier często się zacina [286](#page-285-0) wstrzymane zadania nie są drukowane [272](#page-271-0) wydruk jest nieprawidłowo dzielony na strony [274](#page-273-0) wydruk zadania na niewłaściwym papierze [273](#page-272-0) wydruk zadania na nośniku pochodzącym z niewłaściwego zasobnika [273](#page-272-0) zacięta strona nie jest ponownie drukowana [286](#page-285-0) zadania nie są drukowane [271](#page-270-0) zadanie trwa dłużej niż oczekiwano [272](#page-271-0) zwijanie się papieru [290](#page-289-0) Dysk jest uszkodzony [237](#page-236-0) dysk twardy drukarki instalowanie [32](#page-31-0) dysk twardy z kartą adaptera rozwiązywanie problemów [285](#page-284-0) Dysk zapełniony ‑ anulowano zadanie skanowania [237](#page-236-0) Dziennik audytu bezpieczeństwa, menu [186](#page-185-0)

#### **E**

ekran "skanowanie do komputera" opcje [138,](#page-137-0) [139](#page-138-0)[, 140](#page-139-0) ekran dotykowy przyciski [16](#page-15-0) ekran faksu opcje [127,](#page-126-0) [128](#page-127-0) opcje zaawansowane [128](#page-127-0) ekran FTP opcje [133,](#page-132-0) [134](#page-133-0) opcje zaawansowane [135](#page-134-0) ekran główny przyciski [14](#page-13-0) ekran kopiowania opcje [110,](#page-109-0) [111](#page-110-0) ekran wiadomości e-mail opcje [118,](#page-117-0) [119](#page-118-0)[, 120](#page-119-0) opcje zaawansowane [120](#page-119-0) Embedded Web Server [266](#page-265-0) konfigurowanie alarmów email [267](#page-266-0) nie można uzyskać połączenia [298](#page-297-0) sprawdzanie stanu urządzenia [266](#page-265-0) ustawienia administracyjne [266](#page-265-0) ustawienia sieciowe [266](#page-265-0) Ethernet, port [39](#page-38-0) etykiety wskazówki dotyczące użytkowania [92](#page-91-0)

#### **F**

faks, rozwiązywanie problemów blokowanie niepożądanych faksów [126](#page-125-0) identyfikator numeru dzwoniącego nie jest wyświetlany [279](#page-278-0) można odbierać, ale nie można wysyłać faksów [281](#page-280-0) można wysyłać, ale nie można odbierać faksów [281](#page-280-0) nie można wysyłać lub otrzymywać faksów [279](#page-278-0) wydruk otrzymanego faksu jest bardzo niskiej jakości [282](#page-281-0) faksowanie anulowanie zadania faksowania [126](#page-125-0) poprawianie jakości faksu [129](#page-128-0) przeglądanie dziennika faksów [126](#page-125-0) przekazywanie faksów [130](#page-129-0) przy użyciu książki adresowej [124](#page-123-0) rozjaśnianie i przyciemnianie faksu [125](#page-124-0)

tworzenie skrótów przy użyciu ekranu dotykowego [123](#page-122-0) tworzenie skrótów za pomocą wbudowanego serwera WWW [122](#page-121-0) ustawianie daty i godziny [66](#page-65-0) ustawianie nazwy i numeru faksów wychodzących [66](#page-65-0) używanie skrótów [123](#page-122-0) włączanie funkcji czasu letniego [66](#page-65-0) wstrzymywanie faksów [129](#page-128-0) wybór połączenia faksu [55](#page-54-0) wysłanie faksu w zaplanowanym terminie [125](#page-124-0) wysyłanie za pomocą komputera [122](#page-121-0) wysyłanie za pomocą panelu operacyjnego [121](#page-120-0) zmiana rozdzielczości [124](#page-123-0) folie ładowanie [75](#page-74-0) tworzenie [101](#page-100-0) wskazówki dotyczące użytkowania [91](#page-90-0) FTP książka adresowa [132](#page-131-0) funkcja e-mail konfiguracja [114](#page-113-0) Funkcja oszczędzania energii regulacja [268](#page-267-0)

### **G**

Gotowa [241](#page-240-0) gramatury papieru obsługiwane przez moduł wykańczający [88](#page-87-0)

### **H**

HTML, menu [233](#page-232-0)

### **I**

informacje dotyczące bezpieczeństwa [7](#page-6-0)[, 8](#page-7-0) informacje dotyczące konfiguracji sieć bezprzewodowa [42](#page-41-0) informacje komisji FCC [307](#page-306-0) informacje o drukarce gdzie szukać [9](#page-8-0)

instalacja oprogramowania drukarki dodawanie opcji [41](#page-40-0) instalacja oprogramowania drukarki (Windows) [41](#page-40-0) instalowanie drukarki w sieci bezprzewodowej [43](#page-42-0) instalowanie drukarki w sieci sieć Ethernet [49](#page-48-0) instalowanie drukarki w sieci bezprzewodowej używanie komputera Macintosh [45](#page-44-0) instalowanie w sieci bezprzewodowej przy użyciu systemu Windows [43](#page-42-0) IPv6, menu [174](#page-173-0)

#### **J**

jakość druku, rozwiązywanie problemów ciągłe białe pasy [293](#page-292-0) cienie na wydruku [289](#page-288-0) czarne smugi [293](#page-292-0) krzywy wydruk [292](#page-291-0) na stronie pojawia się mgła z toneru lub cienie w tle [296](#page-295-0) nieregularności wydruku [291](#page-290-0) niska jakość wydruku na folii [298](#page-297-0) obcięte obrazy [288](#page-287-0) pionowe smugi [296](#page-295-0) plamki toneru [297](#page-296-0) powtarzające się błędy wydruku [292](#page-291-0) puste strony [287](#page-286-0) strony testu jakości druku [287](#page-286-0) strony z wypełnieniem jednokolorowym [295](#page-294-0) szare tło [289](#page-288-0) toner się ściera [297](#page-296-0) wydruk jest zbyt ciemny [294](#page-293-0) wydruk jest zbyt jasny [293](#page-292-0) znaki mają postrzępione krawędzie [288](#page-287-0) jakość faksu, poprawianie [129](#page-128-0) jakość FTP, poprawianie [135](#page-134-0) jakość kopii poprawa [113](#page-112-0) regulacja [105](#page-104-0) jakość skanu, poprawianie [141](#page-140-0)

jakość wydruku czyszczenie szyby skanera [257](#page-256-0) Jakość, menu [227](#page-226-0) jasność, regulacja [267](#page-266-0)

#### **K**

kable Ethernet [39](#page-38-0) USB [39](#page-38-0) karta faksu instalowanie [36](#page-35-0) karta pamięci instalowanie [23](#page-22-0) rozwiązywanie problemów [285](#page-284-0) karta pamięci flash instalowanie [24](#page-23-0) rozwiązywanie problemów [285](#page-284-0) karta z oprogramowaniem drukarki instalowanie [24](#page-23-0) karty ładowanie [75](#page-74-0) wskazówki dotyczące użytkowania [93](#page-92-0) kasety zszywek zamawianie [264](#page-263-0) komunikaty drukarki 1565 Błąd emulacji, załaduj opcję emulacji [255](#page-254-0) 200–282.yy Zacięcie papieru [253](#page-252-0) 283 Zacięcie zszywacza [253](#page-252-0) 290–294.yy Zacięcie skanera [253](#page-252-0) 293 Replace all originals if restarting job (293 Umieść wszystkie oryginały, jeśli uruchamiasz zadanie ponownie) [253](#page-252-0) 293.02 Flatbed Cover Open (293.02 Pokrywa skanera otwarta) [254](#page-253-0) 30 Zmień kasetę z tonerem, jest nieprawidłowo napełniona [246](#page-245-0) 31 Wymień uszkodzoną kasetę drukującą [246](#page-245-0) 32 Numer katalogowy kasety jest nieobsługiwany przez urządzenie [246](#page-245-0)

34 Short paper (34 Krótki papier) [246](#page-245-0) 35 Za mało pamięci do obsługi funkcji zapisu zasobów [247](#page-246-0) 37 Za mało pamięci do defragmentacji pamięci flash [247](#page-246-0) 37 Za mało pamięci do sortowania zadań [247](#page-246-0) 37 Za mało pamięci, nie można przywrócić niektórych wstrzym. zad. [247](#page-246-0) 37 Za mało pamięci, niektóre wstrzymane zadania zostały usunięte [247](#page-246-0) 38 Pamięć pełna [247](#page-246-0) 39 Zbyt złożona strona, część danych mogła nie zostać wydrukowana. [248](#page-247-0) 42.xy Niezgodność regionu kasety [248](#page-247-0) 50 PPDS font error (50 Błąd czcionki PPDS) [248](#page-247-0) 51 Wykryto uszkodzoną pamięć flash [248](#page-247-0) 52 Za mało wolnego miejsca w pamięci flash dla zasobów [248](#page-247-0) 53 Wykryto niesformatowaną pamięć flash [249](#page-248-0) 54 Adapter sieciowy <x>, błąd programu [249](#page-248-0) 54 Błąd opcji portu szeregowego <x> [249](#page-248-0) 54 Błąd oprogramowania sieci standardowej [249](#page-248-0) 55 Unsupported option in slot (55 Nieobsługiwana opcja w gnieździe) [249](#page-248-0) 56 Port równoległy <x> wyłączony [250](#page-249-0) 56 Port szeregowy <x> wyłączony [250](#page-249-0) 56 Port USB <x> wyłączony [250](#page-249-0) 56 Standardowy port równoległy wyłączony [250](#page-249-0) 56 Standardowy port USB wyłączony [250](#page-249-0)

57 Zmiana konfiguracji, niektóre wstrzymane zad. nie zostały przywrócone [251](#page-250-0) 58 Za dużo podłączonych odbiorników [251](#page-250-0) 58 Za dużo podłączonych zasobników [251](#page-250-0) 58 Za dużo zainstalowanych opcji pamięci flash [251](#page-250-0) 58 Zbyt wiele zainstalowanych dysków [251](#page-250-0) 59 Niezgodny odbiornik <x> [252](#page-251-0) 59 Niezgodny podajnik kopert [252](#page-251-0) 59 Niezgodny zasobnik <x> [252](#page-251-0) 61 Wyjmij uszkodzony dysk twardy [252](#page-251-0) 62 Dysk zapełniony [252](#page-251-0) 63 Niesformatowany dysk [252](#page-251-0) 80 Routine maintenance needed (80 Wymagany rutynowy przegląd) [253](#page-252-0) 840.01 Scanner Disabled (840.01 Skaner wyłączony) [254](#page-253-0) 841‑846 Błąd skanera wymagający serwisu [254](#page-253-0) 88 Niski poziom atramentu w kasecie drukującej [253](#page-252-0) 88.yy Kończy się kaseta [253](#page-252-0) 88.yy Replace cartridge (88 Wymień kasetę drukującą) [253](#page-252-0) 900–999 <komunikat> serwisowy [254](#page-253-0) Analogowa linia telefoniczna nie jest podłączona do modemu. Faks wyłączony. [241](#page-240-0) Bezpieczne czyszczenie miejsca na dysku [245](#page-244-0) Błąd faksu [237](#page-236-0) Brak odpowiedzi [241](#page-240-0) Brak pamięci, nie można drukować faksów [240](#page-239-0) Brak sygnału wybierania [241](#page-240-0) Check tray <x> connection (Sprawdź połączenie zasobnika <x>) [236](#page-235-0)

Close door or insert cartridge (Zamknij drzwiczki lub włóż kasetę drukującą) [237](#page-236-0) Close finisher side door (Zamknij drzwiczki modułu wykańczającego) [237](#page-236-0) Czy przywrócić wstrzymane zadania? [244](#page-243-0) Dysk jest uszkodzony [237](#page-236-0) Dysk zapełniony ‑ anulowano zadanie skanowania [237](#page-236-0) Gotowa [241](#page-240-0) Linia zajęta [240](#page-239-0) Nie skonfigurowano formatu "Do:" serwera faksu. Skontaktuj się z administratorem systemu. [238](#page-237-0) Nie skonfigurowano serwera SMTP. Skontaktuj się z administratorem systemu. [245](#page-244-0) Nie ustawiono nazwy faksu [238](#page-237-0) Nie ustawiono numeru faksu urządzenia [238](#page-237-0) Niektóre wstrzymane zadania nie zostały przywrócone [245](#page-244-0) Nieobsługiwane urządzenie USB, wyjmij [246](#page-245-0) Nieobsługiwany dysk [245](#page-244-0) Nieobsługiwany koncentrator USB, wyjmij [246](#page-245-0) Nieprawidłowy identyfikator PIN [240](#page-239-0) Odbieranie połączenia [236](#page-235-0) Odbieranie zakończone [243](#page-242-0) Opróżnianie bufora [238](#page-237-0) Otwarta pokrywa podajnika ADF skanera [244](#page-243-0) Pamięć faksu pełna [238](#page-237-0) Partycja faksu nie działa. Skontaktuj się z administratorem systemu. [238](#page-237-0) Pokrywa dostępu do zacięć w skanerze jest otwarta [244](#page-243-0) Połączenie <x> b/s [237](#page-236-0) Połączenie zakończone [236](#page-235-0) Reattach bin  $\langle x \rangle$  –  $\langle y \rangle$ (Podłącz ponownie odbiornik <x> - <y>) [242](#page-241-0)

Reattach bin <x> (Podłącz ponownie odbiornik <x>) [241](#page-240-0) Reattach envelope feeder (Podłącz ponownie podajnik kopert) [242](#page-241-0) Sieć [241](#page-240-0) Sieć <x> [241](#page-240-0) Skanowany dokument jest zbyt długi [244](#page-243-0) System zajęty, przygotowanie zasobów do zadania. [245](#page-244-0) System zajęty, przygotowanie zasobów do zadania. Usuwanie wstrzymanych zadań. [245](#page-244-0) Szeregowy <x> [245](#page-244-0) Trwa oczekiwanie na ponowne wybieranie numeru [246](#page-245-0) Trwa odbieranie strony <n> [243](#page-242-0) Trwa wysyłanie strony <n> [245](#page-244-0) Umieszczono w kolejce do wysłania [241](#page-240-0) Umieść wszystkie oryginały, jeśli uruchamiasz zadanie ponownie. [243](#page-242-0) USB/USB <x> [246](#page-245-0) Ustaw zegar [245](#page-244-0) Usuń elementy opakowania, sprawdź <x> [243](#page-242-0) Włóż kasetę zszywek [239](#page-238-0) Włóż zasobnik <x> [239](#page-238-0) Wybieranie [237](#page-236-0) Wyjmij papier z <ustawiona nazwa odbiornika z łączem> [243](#page-242-0) Wyjmij papier z odbiornika <x> [243](#page-242-0) Wyjmij papier ze standardowego odbiornika [243](#page-242-0) Wyjmij papier ze wszystkich odbiorników [243](#page-242-0) Wymień element czyszczący [244](#page-243-0) Zadanie zachowane do opóźnionej transmisji [240](#page-239-0) Zainstaluj odbiornik <x> [239](#page-238-0) Zainstaluj podajnik kopert [239](#page-238-0) Zainstaluj zasobnik <x> [239](#page-238-0) Zajęte [236](#page-235-0)

Załaduj do <źródło> papier <x> [240](#page-239-0) Załaduj do pod. ręczn. <x> [240](#page-239-0) Załaduj zszywki [240](#page-239-0) Zmień <źródło> na <x> [236](#page-235-0) konfiguracja drukarki w sieci Ethernet (dotyczy tylko komputerów Macintosh) [49](#page-48-0) w sieci Ethernet (dotyczy tylko systemu Windows) [49](#page-48-0) Konfiguracja podajnika uniwersalnego, menu [158](#page-157-0) konfiguracja sieci bezprzewodowej w systemie Windows [43](#page-42-0) konfiguracja sieci Ethernet przy użyciu systemu Windows [49](#page-48-0) używanie komputera Macintosh [49](#page-48-0) Konfiguracja uniwersalna, menu [165](#page-164-0) konfiguracja ustawień email [115](#page-114-0) konfigurowanie drukowania przy użyciu portu szeregowego [53](#page-52-0) konfigurowanie ustawień portu [51](#page-50-0) kontakt z obsługą klienta [298](#page-297-0) kontrolka [13](#page-12-0) koperty ładowanie [75](#page-74-0)[, 78](#page-77-0) wskazówki dotyczące użytkowania [91](#page-90-0) kopiowanie anulowanie zadania kopiowania [109,](#page-108-0) [110](#page-109-0) dodawanie sygnatury daty i godziny [108](#page-107-0) dodawanie tekstu nakładki [109](#page-108-0) dokument do innego rozmiaru [102](#page-101-0) dokument o różnych rozmiarach stron [103](#page-102-0) drukowanie na foliach [101](#page-100-0) na papier firmowy [101](#page-100-0) obu stron arkusza papieru (kopiowanie dwustronne) [104](#page-103-0) poprawa jakości kopii [113](#page-112-0) powiększanie [104](#page-103-0) przy użyciu podajnika ADF [100](#page-99-0)

przy użyciu szyby skanera (płyty) [100](#page-99-0) sortowanie kopii [105](#page-104-0) szybkie kopiowanie [99](#page-98-0) umieszczanie arkuszy separujących między kopiami [106](#page-105-0) wiele stron na arkuszu [106](#page-105-0) wybór zasobnika [102](#page-101-0) zadanie niestandardowe (zadanie złożone) [107](#page-106-0) zdjęcia [100](#page-99-0) zmiana jakości [105](#page-104-0) zmniejszanie [104](#page-103-0) kopiowanie dwustronne [104](#page-103-0) kopiowanie, rozwiązywanie problemów kopiarka nie odpowiada [274](#page-273-0) moduł skanera nie domyka się [275](#page-274-0) niska jakość kopii [275](#page-274-0) niska jakość zeskanowanego obrazu [278](#page-277-0) skopiowano część dokumentu lub fotografii [276](#page-275-0) książka adresowa, faks korzystanie [124](#page-123-0)

#### **L**

LexLink, menu [176](#page-175-0) Linia zajęta [240](#page-239-0) lista katalogów, drukowanie [97](#page-96-0)

#### **Ł**

ładowanie folie [75](#page-74-0) karty [75](#page-74-0) koperty [75](#page-74-0)[, 78](#page-77-0) papier firmowy w podajniku uniwersalnym [75](#page-74-0) papier firmowy w zasobnikach [68](#page-67-0) papier firmowy w zasobniku na 2000 arkuszy [72](#page-71-0) podajnik uniwersalny [75](#page-74-0) zasobnik na 2000 arkuszy [72](#page-71-0) zasobnik na 250 arkuszy (standardowy lub opcjonalny) [68](#page-67-0)

zasobnik na 550 arkuszy (standardowy lub opcjonalny) [68](#page-67-0) Ładowanie papieru, menu [162](#page-161-0) łączenie zasobników [79,](#page-78-0) [80](#page-79-0)

#### **M**

materiały eksploatacyjne stan [260](#page-259-0) zapisywanie [259](#page-258-0) zmniejszanie zużycia [259](#page-258-0) materiały eksploatacyjne, zamawianie [261](#page-260-0) kasety zszywek [264](#page-263-0) nagrzewnica [263](#page-262-0) wałek przenosz. [263](#page-262-0) wałek separatora automatycznego podajnika dokumentów [264](#page-263-0) wałki ładujące [263](#page-262-0) wałki odbierające [263](#page-262-0) Zespół podawania automatycznego podajnika dokumentów [264](#page-263-0) zestaw konserwacyjny [262](#page-261-0) zestaw konserwacyjny podajnika ADF [263](#page-262-0) menu aktywna karta sieciowa [169](#page-168-0) AppleTalk [175](#page-174-0) Custom Scan Sizes (Niestandardowe rozmiary skanów) [165](#page-164-0) Custom Types (Typy niestandardowe) [164](#page-163-0) Disk Wiping (Wymazywanie dysku) [185](#page-184-0) Domyślne źródło [155](#page-154-0) Dziennik audytu bezpieczeństwa [186](#page-185-0) Emulacja PCL [230](#page-229-0) Gramatura papieru [161](#page-160-0) HTML [233](#page-232-0) IPv6 [174](#page-173-0) Jakość [227](#page-226-0) Karta sieciowa [172](#page-171-0) Konfiguracja uniwersalna [165](#page-164-0) Konfiguruj adres MP [158](#page-157-0) LexLink [176](#page-175-0) Ładowanie papieru [162](#page-161-0) Łączność bezprzewodowa [174](#page-173-0) Menu Konfiguracja SMTP [171](#page-170-0)

Menu Równoległy <x> [178](#page-177-0) Napęd flash [218](#page-217-0) Narzędzia [228](#page-227-0) Nazwy niestandardowe [164](#page-163-0) NetWare [175](#page-174-0) Niestandardowe nazwy odbiorników [165](#page-164-0) Obraz [234](#page-233-0) Plik PDF [229](#page-228-0) Pomoc [234](#page-233-0) poprawianie kopert [158](#page-157-0) PostScript [230](#page-229-0) Raporty [167](#page-166-0) Raporty sieciowe [172](#page-171-0) Rozmiar/typ papieru [155](#page-154-0) Różne [183](#page-182-0) schemat [154](#page-153-0) Sieć <x> [169](#page-168-0) Sieć standardowa [169](#page-168-0) Standardowy port USB [177](#page-176-0) Substitute Size (Zastąp rozmiar) [159](#page-158-0) Szeregowy <x> [180](#page-179-0) TCP/IP [173](#page-172-0) Tekstura papieru [159](#page-158-0) Tryb faksu (Konfiguracja serwera faksów) [208](#page-207-0) Tryb faksu (Ustawienia faksu analogowego) [201](#page-200-0) Ustaw datę i godzinę [187](#page-186-0) Ustawienia [188](#page-187-0)[, 223](#page-222-0) Ustawienia e-mail [210](#page-209-0) Ustawienia kopiowania [195](#page-194-0) Ustawienia odbiornika [166](#page-165-0) Ustawienia serwera FTP [214](#page-213-0) Wydruk poufny [184](#page-183-0) Wykańczanie [225](#page-224-0) XPS [234](#page-233-0) Menu Custom Scan Sizes (Niestandardowe rozmiary skanów) [165](#page-164-0) Menu emulacji PCL [230](#page-229-0) Menu Gramatura papieru [161](#page-160-0) Menu karty sieciowej [172](#page-171-0) Menu Konfiguracja SMTP [171](#page-170-0) Menu napędu flash [218](#page-217-0) Menu narzędzi [228](#page-227-0) Menu Niestandardowe nazwy [164](#page-163-0) Menu Niestandardowe nazwy odbiorników [165](#page-164-0) Menu Pomoc [234](#page-233-0)

Menu Raporty [167](#page-166-0) Menu Raporty o sieci [172](#page-171-0) Menu Równoległy <x> [178](#page-177-0) Menu Sieć <x> [169](#page-168-0) Menu Sieć standardowa [169](#page-168-0) Menu Szeregowy <x> [180](#page-179-0) Menu Tryb faksu (Konfiguracja serwera faksów) [208](#page-207-0) Menu Tryb faksu (Ustawienia faksu analogowego) [201](#page-200-0) Menu Ustaw datę/godzinę [187](#page-186-0) Menu Ustawienia [188](#page-187-0) Menu Ustawienia e-mail [210](#page-209-0) Menu Ustawienia FTP [214](#page-213-0) Menu Ustawienia kopiowania [195](#page-194-0) Menu ustawień [223](#page-222-0) Menu Wymazywanie dysku [185](#page-184-0)

#### **N**

nagrzewnica zamawianie [263](#page-262-0) napęd flash [96](#page-95-0) NetWare, menu [175](#page-174-0) Nie skonfigurowano formatu "Do:" serwera faksu. Skontaktuj się z administratorem systemu. [238](#page-237-0) Nie skonfigurowano serwera SMTP. Skontaktuj się z administratorem systemu. [245](#page-244-0) Nie ustawiono nazwy faksu [238](#page-237-0) Nie ustawiono numeru faksu urządzenia [238](#page-237-0) Niektóre wstrzymane zadania nie zostały przywrócone [245](#page-244-0) Nieobsługiwane urządzenie USB, wyjmij [246](#page-245-0) Nieobsługiwany dysk [245](#page-244-0) Nieobsługiwany koncentrator USB, wyjmij [246](#page-245-0) Nieprawidłowy identyfikator PIN [240](#page-239-0) niestandardowy typ papieru przypisywanie [80](#page-79-0)

#### **O**

Obraz, menu [234](#page-233-0) Odbieranie połączenia [236](#page-235-0) Odbieranie zakończone [243](#page-242-0) opcje aktualizowanie w sterowniku drukarki [41](#page-40-0) dysk twardy drukarki [32](#page-31-0) karta faksu [20](#page-19-0)[, 36](#page-35-0) karta pamięci [23](#page-22-0) karta pamięci flash [24](#page-23-0) karta z oprogramowaniem drukarki [24](#page-23-0) karty pamięci [20](#page-19-0) karty z oprogramowaniem drukarki [20](#page-19-0) port ISP (Internal Solutions Port) [26](#page-25-0) porty [20](#page-19-0) sieci [20](#page-19-0) wewnętrzne [20](#page-19-0) opcje, ekran dotykowy faks [127,](#page-126-0) [128](#page-127-0) FTP [133,](#page-132-0) [134](#page-133-0)[, 135](#page-134-0) kopiowanie [110,](#page-109-0) [111](#page-110-0) skanowanie do komputera [138,](#page-137-0) [139](#page-138-0)[, 140](#page-139-0) wiadomości email [118,](#page-117-0) [119](#page-118-0)[, 120](#page-119-0) oprogramowanie drukarki, instalowanie (Windows) [41](#page-40-0) Opróżnianie bufora [238](#page-237-0) oświadczenia [301](#page-300-0)[, 302,](#page-301-0) [303](#page-302-0)[,](#page-303-0)  [304,](#page-303-0) [305](#page-304-0)[, 306,](#page-305-0) [307](#page-306-0)[, 308](#page-307-0) oświadczenia dotyczące emisji [302,](#page-301-0) [306](#page-305-0)[, 307](#page-306-0) oświadczenia telekomunikacyjne [306](#page-305-0) Otwarta pokrywa podajnika ADF skanera [244](#page-243-0)

#### **P**

Pamięć faksu pełna [238](#page-237-0) panel operacyjny drukarki [13](#page-12-0) ustawienia fabryczne, przywracanie [269](#page-268-0) panel operacyjny, drukarka [13](#page-12-0) papier formularze z nadrukiem [84](#page-83-0) makulaturowy [84](#page-83-0) niedozwolony [83](#page-82-0) papier firmowy [84](#page-83-0) Uniwersalny rozmiar papieru [165](#page-164-0) Uniwersalny, ustawienie rozmiaru [67](#page-66-0)

ustawianie rozmiaru [67](#page-66-0) ustawianie typu [67](#page-66-0) właściwości [82](#page-81-0) wybieranie [83](#page-82-0) wybór gramatury [161](#page-160-0) zapisywanie [85](#page-84-0) papier firmowy kopiowanie na [101](#page-100-0) ładowanie, podajnik uniwersalny [75](#page-74-0) ładowanie, zasobnik na 2000 arkuszy [72](#page-71-0) ładowanie, zasobniki [68](#page-67-0) wskazówki dotyczące użytkowania [90](#page-89-0) papier makulaturowy korzystanie [84](#page-83-0) Partycja faksu nie działa. Skontaktuj się z administratorem systemu. [238](#page-237-0) PDF, menu [229](#page-228-0) płyta systemowa dostęp [21](#page-20-0) podajnik ADF kopiowanie, korzystanie [100](#page-99-0) podajnik uniwersalny ładowanie [75](#page-74-0) podawanie papieru, rozwiązywanie problemów komunikat o zacięciu papieru nie znika po usunięciu zacięcia [286](#page-285-0) podłączanie drukarki do automatyczna sekretarka [62](#page-61-0) modem komputerowy [64](#page-63-0) ścienne gniazdko telefoniczne w Niemczech [60](#page-59-0) telefon [61](#page-60-0) podłączanie kabli [39](#page-38-0) podłączenie faksu za pomocą złącza RJ11 [56](#page-55-0) Podręcznik administratora wbudowanego serwera WWW gdzie szukać [266](#page-265-0) Podręcznik pracy w sieci gdzie szukać [266](#page-265-0) Pokrywa dostępu do zacięć w skanerze jest otwarta [244](#page-243-0) Połączenie <x> b/s [237](#page-236-0) Połączenie zakończone [236](#page-235-0) poprawianie kopert [158](#page-157-0)

port ISP (Internal Solutions Port) instalowanie [26](#page-25-0) rozwiązywanie problemów [285](#page-284-0) zmiana ustawień portu [51](#page-50-0) Port USB [39](#page-38-0) PostScript, menu [230](#page-229-0) Poufne zadania drukowania [93](#page-92-0) drukowanie z komputera Macintosh [95](#page-94-0) drukowanie z systemu Windows [94](#page-93-0) powiększanie kopii [104](#page-103-0) Powtarzane zadania drukowania [93](#page-92-0) drukowanie z komputera Macintosh [95](#page-94-0) drukowanie z systemu Windows [94](#page-93-0) poziomy natężenia hałasu [302](#page-301-0) próbne zadania drukowania [93](#page-92-0) drukowanie z komputera Macintosh [95](#page-94-0) drukowanie z systemu Windows [94](#page-93-0) przekazywanie faksów [130](#page-129-0) przenoszenie drukarki [264](#page-263-0)[, 265](#page-264-0) przerwanie zadania [108](#page-107-0) przyciski, ekran dotykowy [16](#page-15-0) przyciski, ekran główny [14](#page-13-0) przyciski, panel kontrolny drukarki [13](#page-12-0) publikacje gdzie szukać [9](#page-8-0)

### **R**

Reattach bin <x> – <y> (Podłącz ponownie odbiornik <x> - <y>) [242](#page-241-0) Reattach bin <x> (Podłącz ponownie odbiornik <x>) [241](#page-240-0) Reattach envelope feeder (Podłącz ponownie podajnik kopert) [242](#page-241-0) recykling [303](#page-302-0) produkty Lexmark [264](#page-263-0) reports (raporty) wyświetlanie [267](#page-266-0) rozdzielczość, faks zmiana [124](#page-123-0) rozłączanie zasobników [80,](#page-79-0) [79](#page-78-0) Rozmiar/typ papieru, menu [155](#page-154-0)

rozmiary papieru obsługiwane przez drukarkę [85](#page-84-0) rozwiązywanie problemów rozwiązywanie podstawowych problemów dotyczących drukarki [270](#page-269-0) sprawdzanie drukarki, której nie można uruchomić [270](#page-269-0) sprawdzanie skanera, którego nie można uruchomić [277](#page-276-0) rozwiązywanie problemów z drukowaniem błąd odczytu napędu USB [271](#page-270-0) drukowane znaki są nieprawidłowe [273](#page-272-0) Duże zadania nie są sortowane [273](#page-272-0) funkcja łączenia zasobników nie działa [273](#page-272-0) nie można wydrukować wielojęzycznych plików PDF [270](#page-269-0) nieprawidłowe marginesy [290](#page-289-0) papier często się zacina [286](#page-285-0) wstrzymane zadania nie są drukowane [272](#page-271-0) wydruk jest nieprawidłowo dzielony na strony [274](#page-273-0) wydruk zadania na niewłaściwym papierze [273](#page-272-0) wydruk zadania na nośniku pochodzącym z niewłaściwego zasobnika [273](#page-272-0) zacięta strona nie jest ponownie drukowana [286](#page-285-0) zadania nie są drukowane [271](#page-270-0) zadanie trwa dłużej niż oczekiwano [272](#page-271-0) zwijanie się papieru [290](#page-289-0) rozwiązywanie problemów z faksem blokowanie niepożądanych faksów [126](#page-125-0) identyfikator numeru dzwoniącego nie jest wyświetlany [279](#page-278-0) można odbierać, ale nie można wysyłać faksów [281](#page-280-0) można wysyłać, ale nie można odbierać faksów [281](#page-280-0) nie można wysyłać lub otrzymywać faksów [279](#page-278-0)

wydruk otrzymanego faksu jest bardzo niskiej jakości [282](#page-281-0) rozwiązywanie problemów z jakością druku ciągłe białe pasy [293](#page-292-0) cienie na wydruku [289](#page-288-0) czarne smugi [293](#page-292-0) krzywy wydruk [292](#page-291-0) na stronie pojawia się mgła z toneru lub cienie w tle [296](#page-295-0) nieregularności wydruku [291](#page-290-0) niska jakość wydruku na folii [298](#page-297-0) obcięte obrazy [288](#page-287-0) pionowe smugi [296](#page-295-0) plamki toneru [297](#page-296-0) powtarzające się błędy wydruku [292](#page-291-0) puste strony [287](#page-286-0) strony testu jakości druku [287](#page-286-0) strony z wypełnieniem jednokolorowym [295](#page-294-0) szare tło [289](#page-288-0) toner się ściera [297](#page-296-0) wydruk jest zbyt ciemny [294](#page-293-0) wydruk jest zbyt jasny [293](#page-292-0) znaki mają postrzępione krawędzie [288](#page-287-0) rozwiązywanie problemów z kopiowaniem kopiarka nie odpowiada [274](#page-273-0) moduł skanera nie domyka się [275](#page-274-0) niska jakość kopii [275](#page-274-0) niska jakość zeskanowanego obrazu [278](#page-277-0) skopiowano część dokumentu lub fotografii [276](#page-275-0) rozwiązywanie problemów z opcjonalnym wyposażeniem drukarki dysk twardy z kartą adaptera [285](#page-284-0) karta pamięci [285](#page-284-0) karta pamięci flash [285](#page-284-0) Moduł wykańczający StapleSmart [285](#page-284-0) Odbiornik 4-przegrodowy [285](#page-284-0) opcjonalny element wyposażenia nie działa [283](#page-282-0) opcjonalny odbiornik o dużej pojemności [285](#page-284-0)

podajnik kopert [284](#page-283-0) port ISP (Internal Solutions Port) [285](#page-284-0) zasobnik na 2000 arkuszy [284](#page-283-0) zasobniki papieru [283](#page-282-0) rozwiązywanie problemów z podawaniem papieru komunikat o zacięciu papieru nie znika po usunięciu zacięcia [286](#page-285-0) rozwiązywanie problemów z wyświetlaczem wyświetlacz jest pusty [270](#page-269-0) wyświetlane są tylko symbole diamentu [270](#page-269-0) rozwiązywanie problemów ze skanowaniem moduł skanera nie domyka się [275](#page-274-0) nie można skanować przy pomocy komputera [279](#page-278-0) skanowanie nie powiodło się [277](#page-276-0) skanowanie trwa za długo lub zawiesza komputer [277](#page-276-0) zeskanowano część dokumentu lub fotografii [278](#page-277-0) rozwiązywanie problemów, opcjonalne wyposażenie drukarki dysk twardy z kartą adaptera [285](#page-284-0) karta pamięci [285](#page-284-0) karta pamięci flash [285](#page-284-0) Moduł wykańczający StapleSmart [285](#page-284-0) Odbiornik 4-przegrodowy [285](#page-284-0) opcjonalny element wyposażenia nie działa [283](#page-282-0) opcjonalny odbiornik o dużej pojemności [285](#page-284-0) podajnik kopert [284](#page-283-0) port ISP (Internal Solutions Port) [285](#page-284-0) zasobnik na 2000 arkuszy [284](#page-283-0) zasobniki papieru [283](#page-282-0) Różne, menu [183](#page-182-0)

#### **S**

Sieć [241](#page-240-0) Sieć <x> [241](#page-240-0) sieć bezprzewodowa informacje dotyczące konfiguracji [42](#page-41-0) instalacja na komputerze Macintosh [45](#page-44-0) instalowanie, w systemie Windows [43](#page-42-0) sieć Ethernet Komputer Macintosh [49](#page-48-0) Windows [49](#page-48-0) skaner automatyczny podajnik dokumentów (ADF) [12](#page-11-0) funkcje [12](#page-11-0) rejestracja [258](#page-257-0) szyba skanera [12](#page-11-0) skanowanie do komputera [137](#page-136-0) poprawianie jakości skanu [141](#page-140-0) skanowanie z wysłaniem na adres FTP korzystanie z klawiatury [131](#page-130-0) korzystanie z numerów skrótu [132](#page-131-0) poprawianie jakości FTP [135](#page-134-0) przy użyciu książki adresowej [132](#page-131-0) tworzenie skrótów przy użyciu ekranu dotykowego [133](#page-132-0) tworzenie skrótów przy użyciu komputera [132](#page-131-0) skanowanie z wysyłaniem do pamięci flash [138](#page-137-0) skanowanie, rozwiązywanie problemów moduł skanera nie domyka się [275](#page-274-0) nie można skanować przy pomocy komputera [279](#page-278-0) skanowanie nie powiodło się [277](#page-276-0) skanowanie trwa za długo lub zawiesza komputer [277](#page-276-0) zeskanowano część dokumentu lub fotografii [278](#page-277-0) Skanowany dokument jest zbyt długi [244](#page-243-0) skróty, tworzenie miejsca docelowe faksu [122,](#page-121-0) [123](#page-122-0) miejsce docelowe FTP [132,](#page-131-0) [133](#page-132-0) wiadomości e-mail [115](#page-114-0)

sortowanie kopii [105](#page-104-0) sprawdzanie drukarki, której nie można uruchomić [270](#page-269-0) sprawdzanie skanera, którego nie można uruchomić [277](#page-276-0) sprawdzanie stanu urządzenia informacje o wbudowanym serwerze WWW [266](#page-265-0) stan materiałów eksploatacyjnych, sprawdzanie [260](#page-259-0) Standardowy port USB, menu [177](#page-176-0) strona konfiguracji sieci [40](#page-39-0) strona z ustawieniami menu drukowanie [40](#page-39-0) strony testu jakości druku, drukowanie [97](#page-96-0) System zajęty, przygotowanie zasobów do zadania. [245](#page-244-0) System zajęty, przygotowanie zasobów do zadania. Usuwanie wstrzymanych zadań. [245](#page-244-0) Szeregowy <x> [245](#page-244-0) szyba skanera czyszczenie [257](#page-256-0) szyba skanera (płyta) kopiowanie, korzystanie [100](#page-99-0)

### **T**

TCP/IP, menu [173](#page-172-0) Tekstura papieru, menu [159](#page-158-0) temat i treść wiadomości e-mail dodawanie do wiadomości email [117](#page-116-0) transport drukarki [265](#page-264-0) Trwa oczekiwanie na ponowne wybieranie numeru [246](#page-245-0) Trwa odbieranie strony <n> [243](#page-242-0) Trwa wysyłanie strony <n> [245](#page-244-0) Typ niestandardowy <x> zmiana nazwy [80](#page-79-0) typ papieru niestandardowy [80](#page-79-0) typ pliku wyjściowego zmiana [117](#page-116-0) Typy niestandardowe, menu [164](#page-163-0) typy papieru gdzie ładować [87](#page-86-0) obsługa druku dwustronnego [87](#page-86-0)

obsługiwane przez drukarkę [87](#page-86-0) obsługiwane przez moduł wykańczający [88](#page-87-0)

#### **U**

Umieszczono w kolejce do wysłania [241](#page-240-0) Umieść wszystkie oryginały, jeśli uruchamiasz zadanie ponownie. [243](#page-242-0) Uniwersalny rozmiar papieru ustawianie [67](#page-66-0) urządzenie przenośne drukowanie [95](#page-94-0) USB/USB <x> [246](#page-245-0) Ustaw zegar [245](#page-244-0) ustawianie adres TCP/IP [173](#page-172-0) rozmiar papieru [67](#page-66-0) typ papieru [67](#page-66-0) Uniwersalny rozmiar papieru [67](#page-66-0) ustawienia administracyjne Embedded Web Server [266](#page-265-0) ustawienia fabryczne, przywracanie menu panelu operacyjnego drukarki [269](#page-268-0) Ustawienia odbiornika, menu [166](#page-165-0) ustawienia portu konfiguracja [51](#page-50-0) ustawienia sieci Embedded Web Server [266](#page-265-0) Usuń elementy opakowania, sprawdź <x> [243](#page-242-0)

### **W**

wałek przenosz. zamawianie [263](#page-262-0) wałek separatora automatycznego podajnika dokumentów zamawianie [264](#page-263-0) wałki ładujące zamawianie [263](#page-262-0) wałki odbierające zamawianie [263](#page-262-0) wiadomości e-mail anulowanie [118](#page-117-0)

powiadomienie o braku papieru [267](#page-266-0) powiadomienie o konieczności włożenia innego papieru [267](#page-266-0) powiadomienie o niewielkiej liczbie materiałów eksploatacyjnych [267](#page-266-0) powiadomienie o zacięciu papieru [267](#page-266-0) wiele stron na arkuszu [106](#page-105-0) Włóż kasetę zszywek [239](#page-238-0) Włóż zasobnik <x> [239](#page-238-0) wstrzymane zadania [93](#page-92-0) drukowanie z komputera Macintosh [95](#page-94-0) drukowanie z systemu Windows [94](#page-93-0) wstrzymywanie faksów [129](#page-128-0) Wybieranie [237](#page-236-0) Wyjmij papier z <ustawiona nazwa odbiornika z ł ączem> [243](#page-242-0) Wyjmij papier z odbiornika <x> [243](#page-242-0) Wyjmij papier ze standardowego odbiornika [243](#page-242-0) Wyjmij papier ze wszystkich odbiorników [243](#page-242-0) Wykańczanie, menu [225](#page-224-0) Wymień element czyszczący [244](#page-243-0) wyposażenie drukarka [10](#page-9-0) wysyłanie wiadomości e-mail dodawanie wiersza tematu [117](#page-116-0) dodawanie wiersza treści wiadomości [117](#page-116-0) konfiguracja ustawień email [115](#page-114-0) korzystanie z ekranu dotykowego [116](#page-115-0) korzystanie z numerów skrótu [116](#page-115-0) przy użyciu książki adresowej [116](#page-115-0) tworzenie skrótów przy użyciu ekranu dotykowego [115](#page-114-0) tworzenie skrótów za pomocą wbudowanego serwera WWW [115](#page-114-0) ustawianie funkcji e-mail [114](#page-113-0)

zmiana typu pliku wyjściowego [117](#page-116-0) wyświetlacz, panel operacyjny drukarki [13](#page-12-0) regulacja jasności [267](#page-266-0) wyświetlanie reports (raporty) [267](#page-266-0) wytyczne etykiety [92](#page-91-0) folie [91](#page-90-0) karty [93](#page-92-0) koperty [91](#page-90-0) papier firmowy [90](#page-89-0)

### **X**

XPS, menu [234](#page-233-0)

#### **Z**

z obsługą klienta kontakt [298](#page-297-0) za pomocą złącza RJ11 [56](#page-55-0) zacięcia lokalizacje [143](#page-142-0) numery [143](#page-142-0) umiejscowienie drzwiczek i zasobników [143](#page-142-0) zapobieganie [142](#page-141-0) zacięcia papieru zapobieganie [142](#page-141-0) zacięcia, usuwanie 200 [143](#page-142-0) 201 [143](#page-142-0) 202 [145](#page-144-0) 230–239 [146](#page-145-0) 240–249 [147](#page-146-0) 250 [148](#page-147-0) 260 [149](#page-148-0) 270–279 [149](#page-148-0) 280–282 zacięcie papieru [149](#page-148-0) 283 zacięcia zszywacza [150](#page-149-0) 290–294 [152](#page-151-0) zszywacz [150](#page-149-0) zadania wydruku odroczonego [93](#page-92-0) drukowanie z komputera Macintosh [95](#page-94-0) drukowanie z systemu Windows [94](#page-93-0) zadanie drukowania anulowanie, z komputera [98](#page-97-0)

Zadanie zachowane do opóźnionej transmisji [240](#page-239-0) Zainstaluj odbiornik <x> [239](#page-238-0) Zainstaluj podajnik kopert [239](#page-238-0) Zainstaluj zasobnik <x> [239](#page-238-0) Zajęte [236](#page-235-0) Załaduj do pod. ręczn. <x> [240](#page-239-0) Załaduj zszywki [240](#page-239-0) zamawianie kasety zszywek [264](#page-263-0) nagrzewnica [263](#page-262-0) wałek przenosz. [263](#page-262-0) wałek separatora automatycznego podajnika dokumentów [264](#page-263-0) wałki ładujące [263](#page-262-0) wałki odbierające [263](#page-262-0) Zespół podawania automatycznego podajnika dokumentów [264](#page-263-0) zestaw konserwacyjny [262](#page-261-0) zestaw konserwacyjny podajnika ADF [263](#page-262-0) zamawianie materiałów eksploatacyjnych [261](#page-260-0) zapisywanie materiały eksploatacyjne [259](#page-258-0) papier [85](#page-84-0) zasobnik na 2000 arkuszy ładowanie [72](#page-71-0) zasobnik na 250 arkuszy (standardowy lub opcjonalny) ładowanie [68](#page-67-0) zasobnik na 550 arkuszy (standardowy lub opcjonalny) ładowanie [68](#page-67-0) zasobnik standardowy ładowanie [68](#page-67-0) zasobniki łączenie [79,](#page-78-0) [80](#page-79-0) rozłączanie [79](#page-78-0)[, 80](#page-79-0) Zastąp rozmiar, menu [159](#page-158-0) zdjęcia kopiowanie [100](#page-99-0) Zespół podawania automatycznego podajnika dokumentów zamawianie [264](#page-263-0) zestaw konserwacyjny zamawianie [262](#page-261-0)

zestaw konserwacyjny podajnika ADF zamawianie [263](#page-262-0) zewn ętrzna obudowa drukarki czyszczenie [256](#page-255-0) złącze RJ11, u żywanie [56](#page-55-0) Zmie ń < źród ło> na <x> [236](#page-235-0) zmniejszanie kopii [104](#page-103-0) zmniejszanie zu życia materia łów eksploatacyjnych [259](#page-258-0) znajdowanie dok ładniejszych informacji o drukarce [9](#page-8-0)